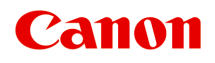

# **PRO-1000 series Online Manual**

Read Me First Printer Functions **Printing Troubleshooting** 

# **Contents**

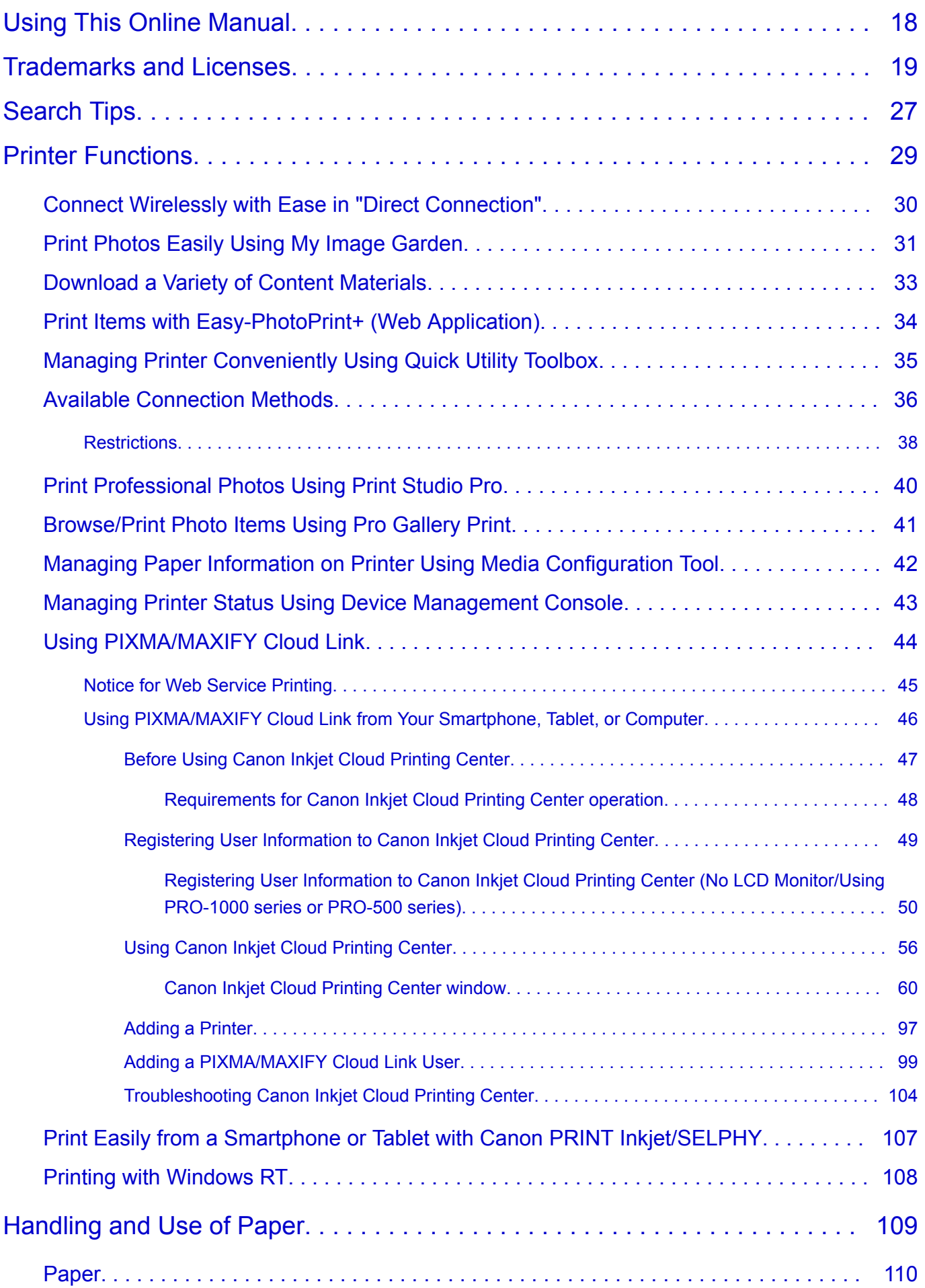

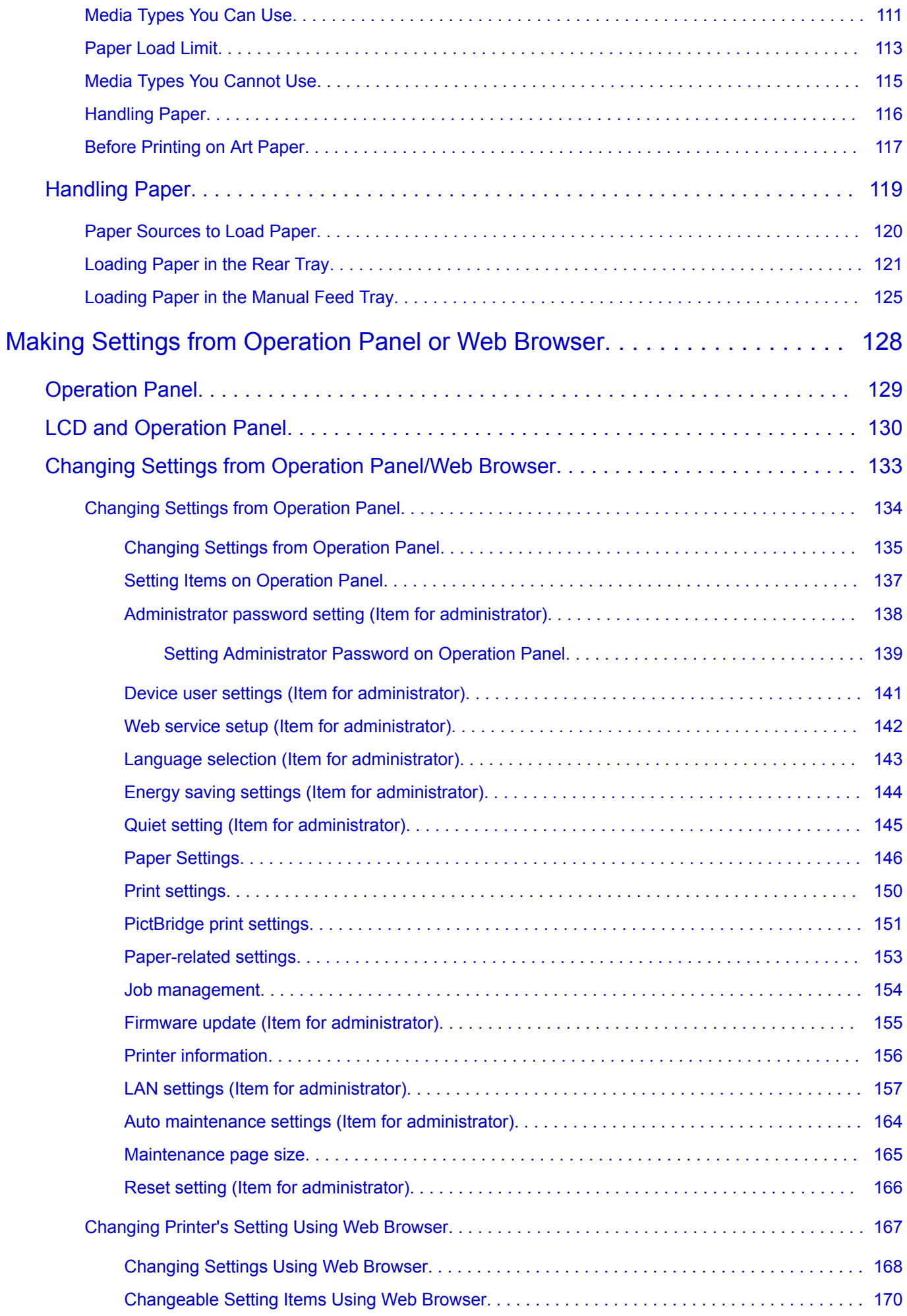

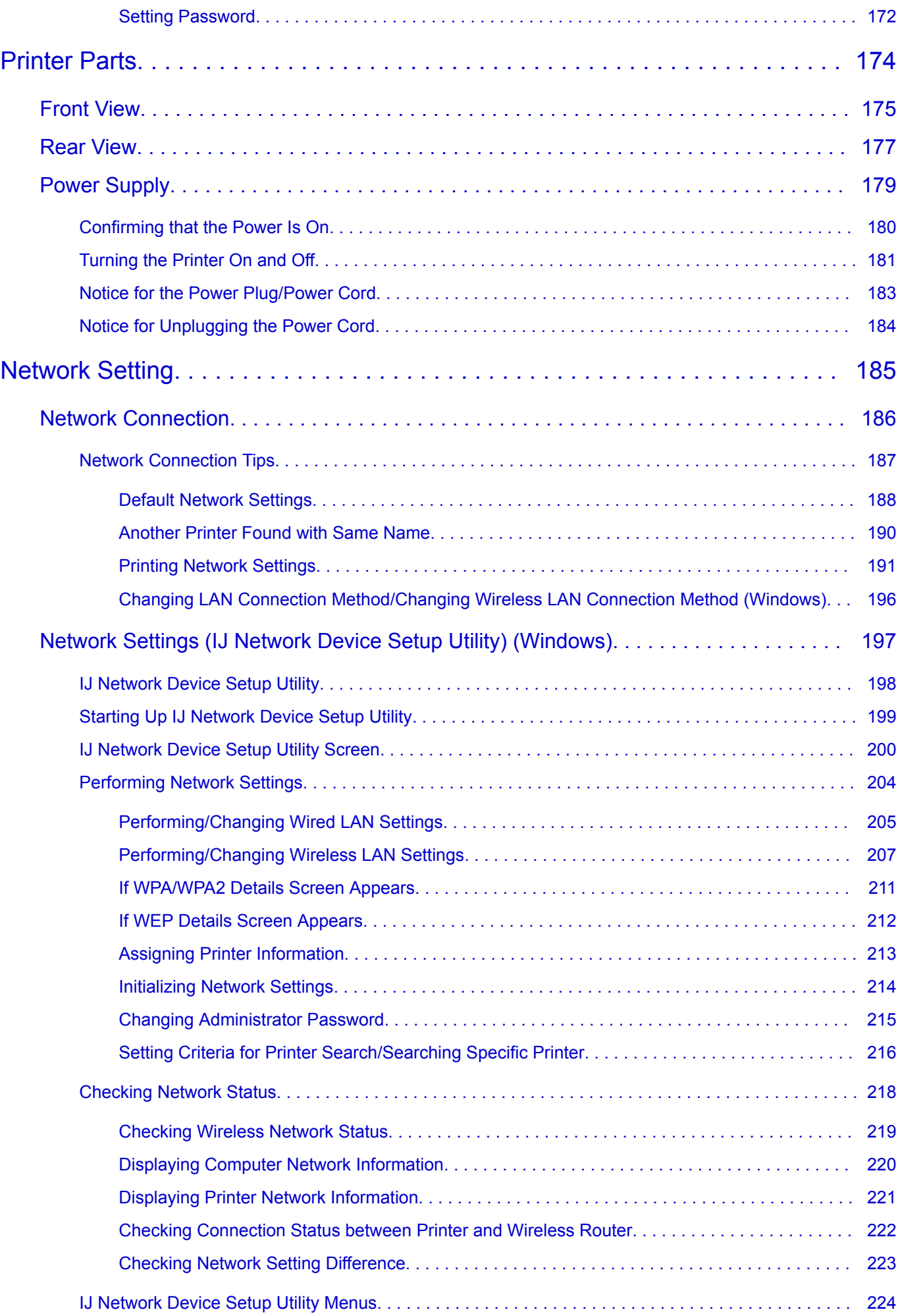

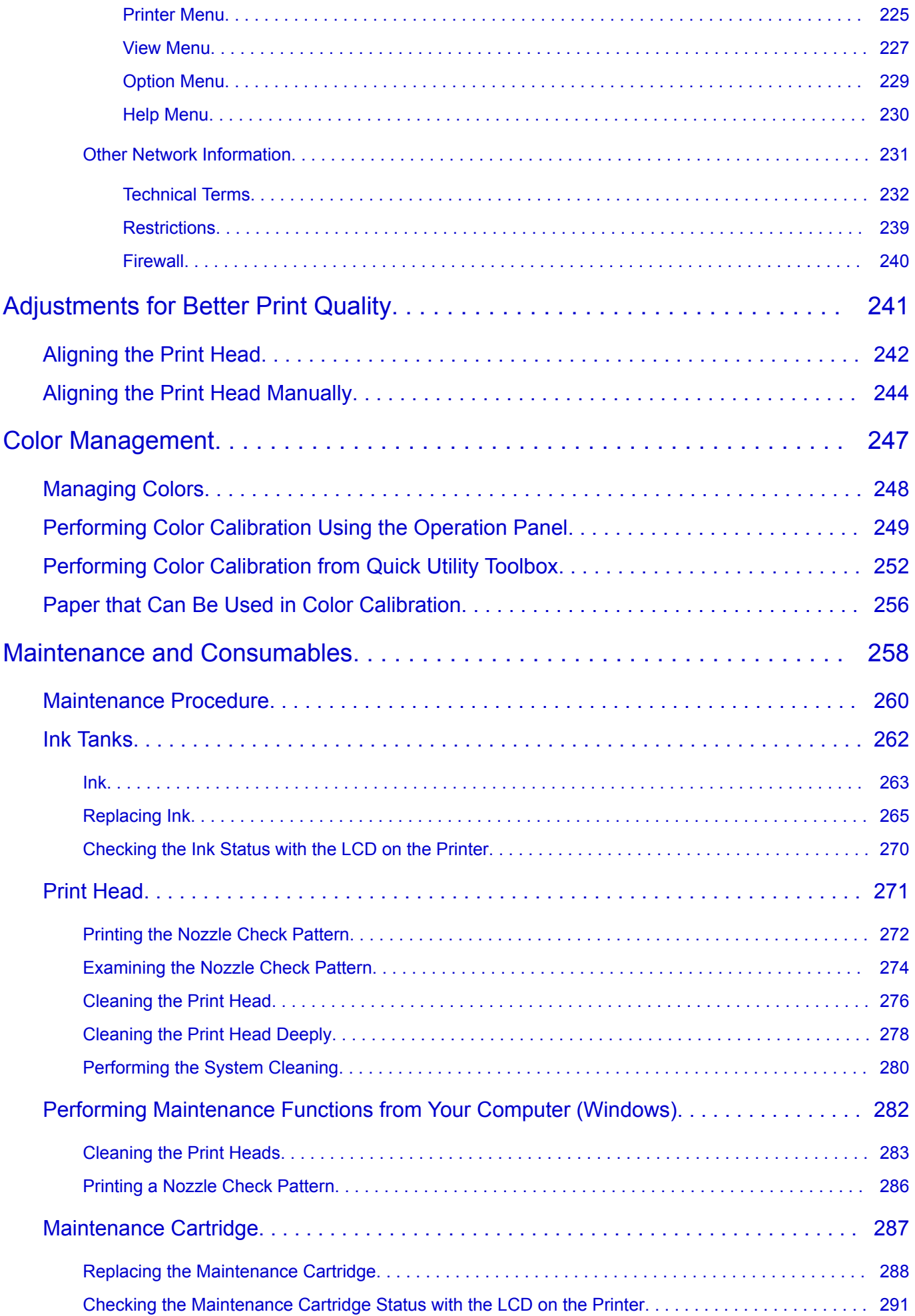

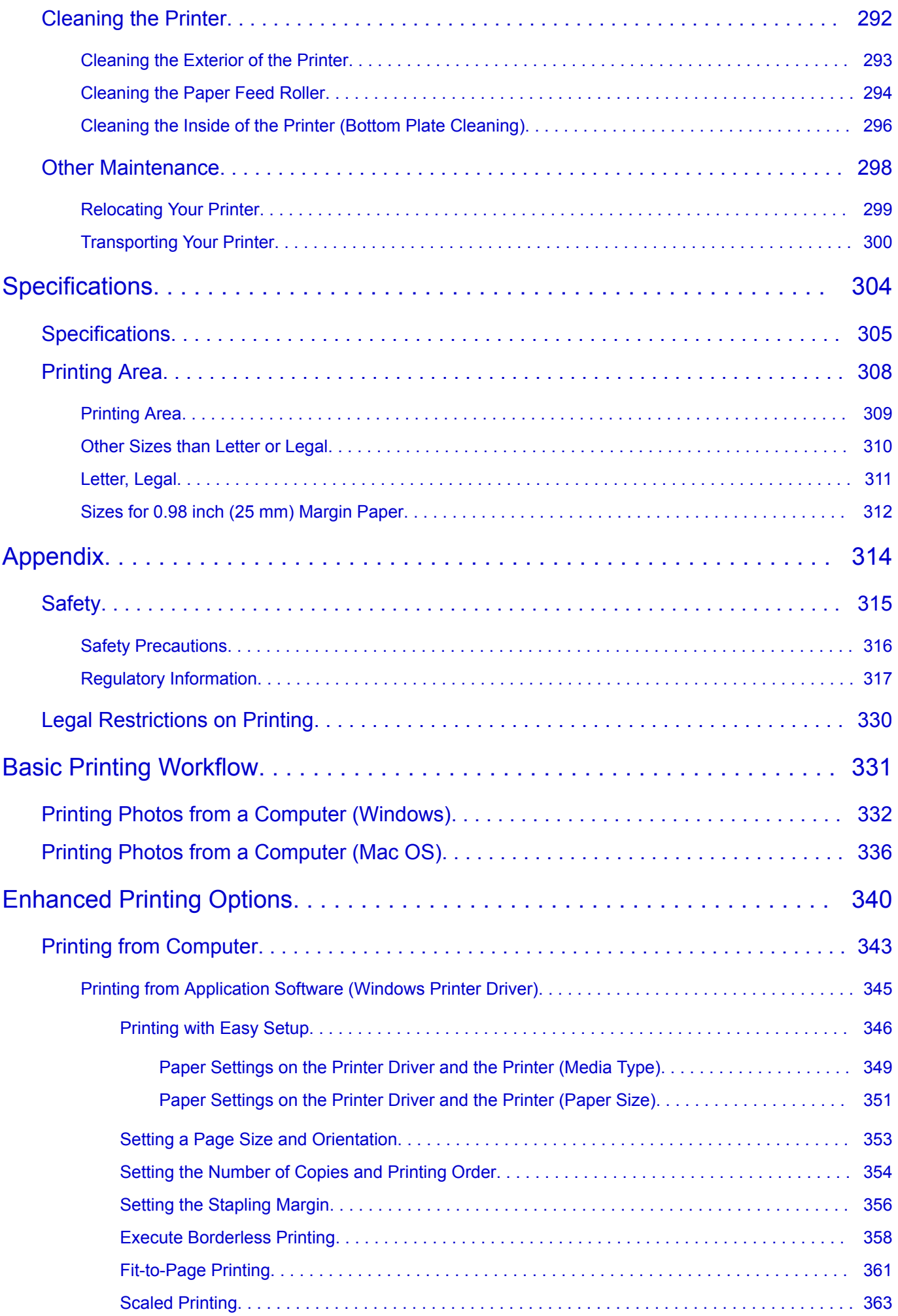

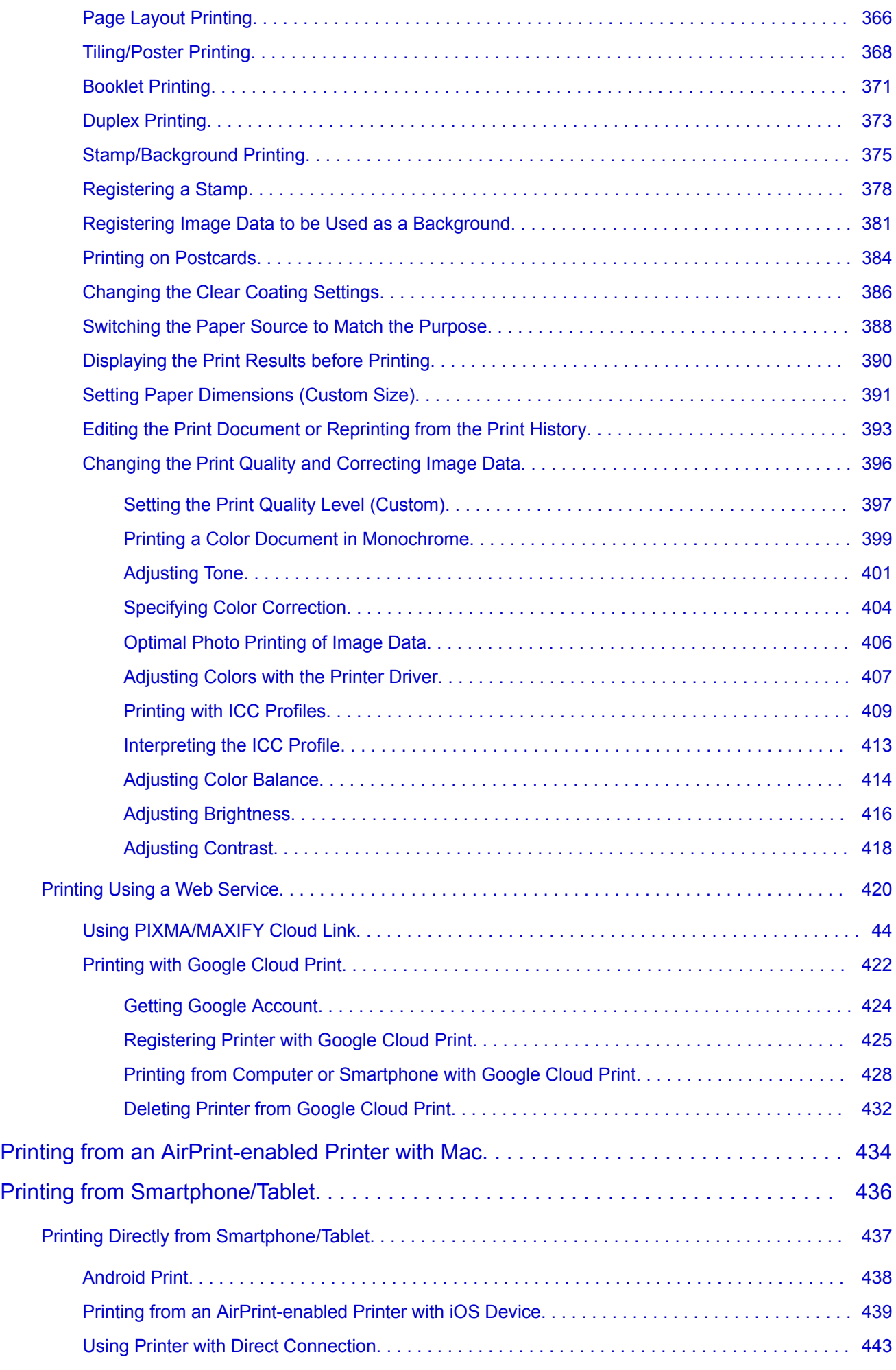

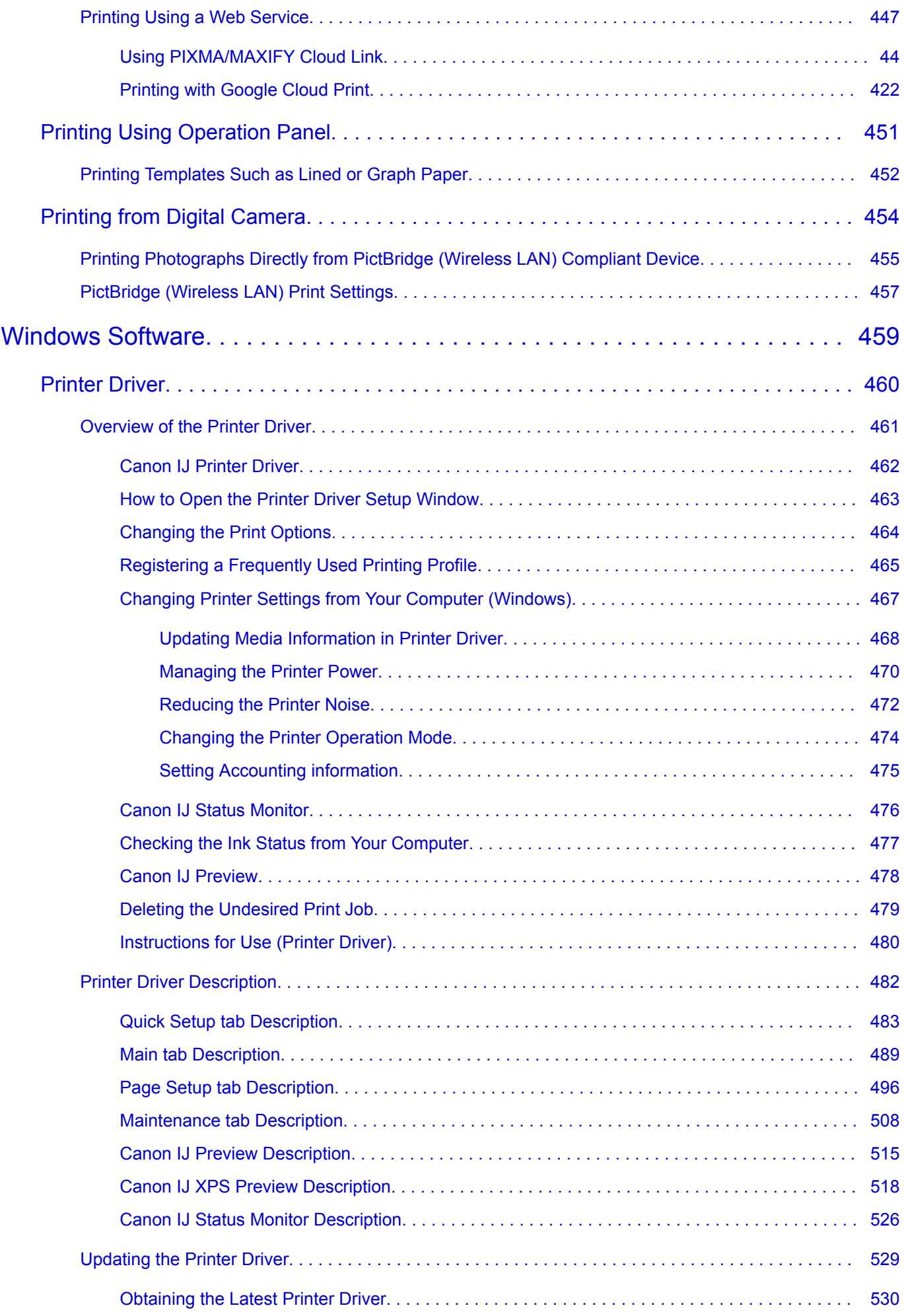

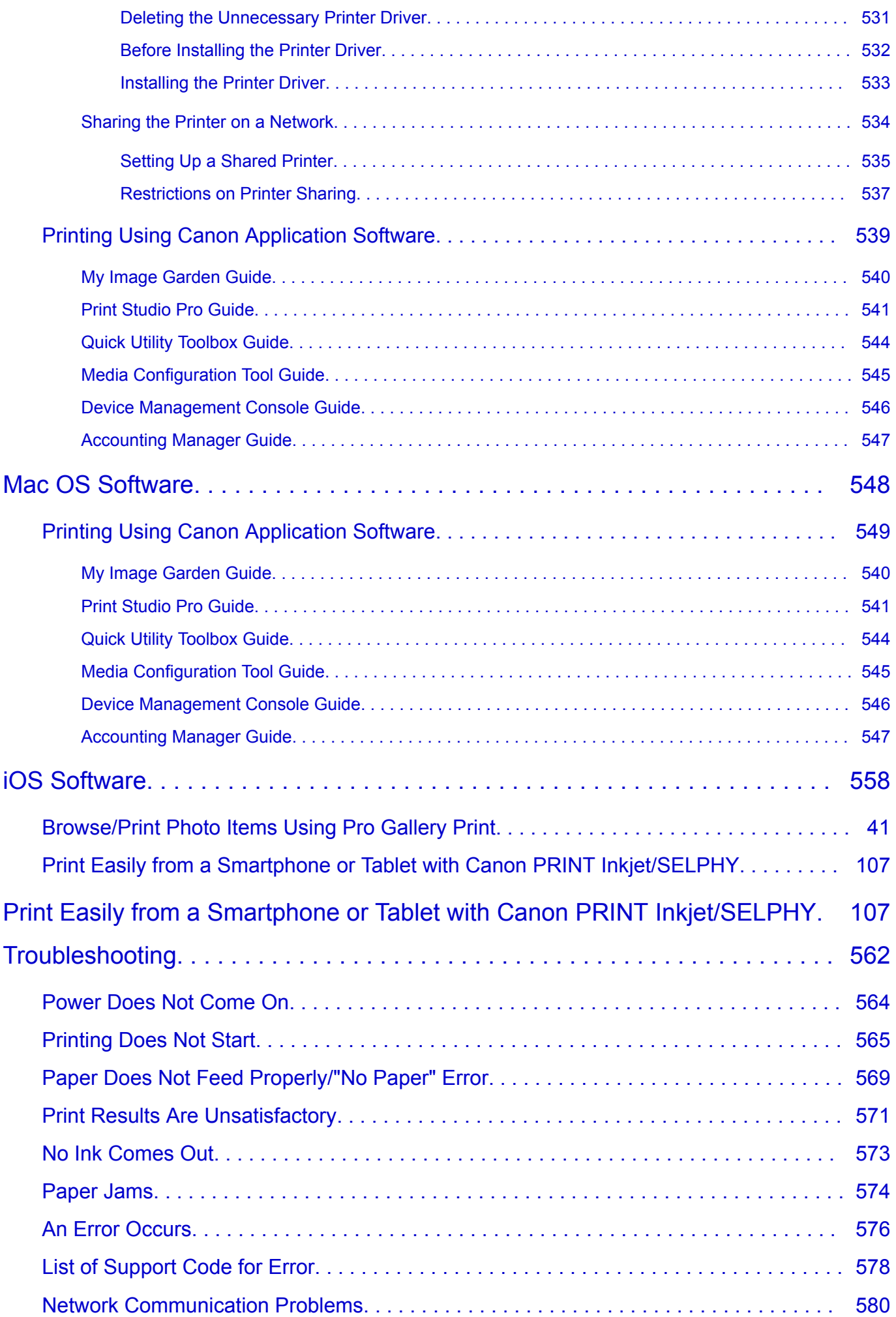

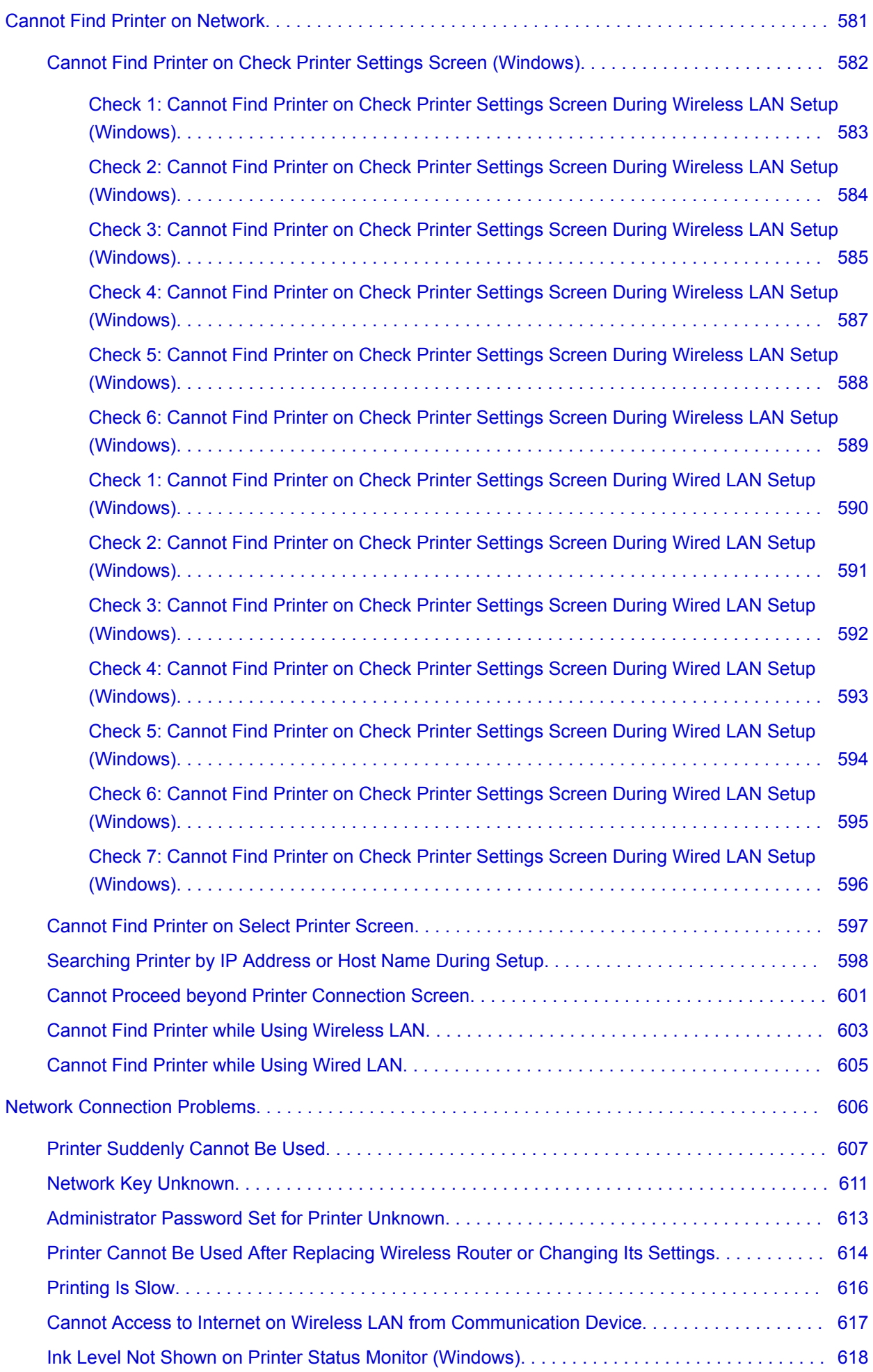

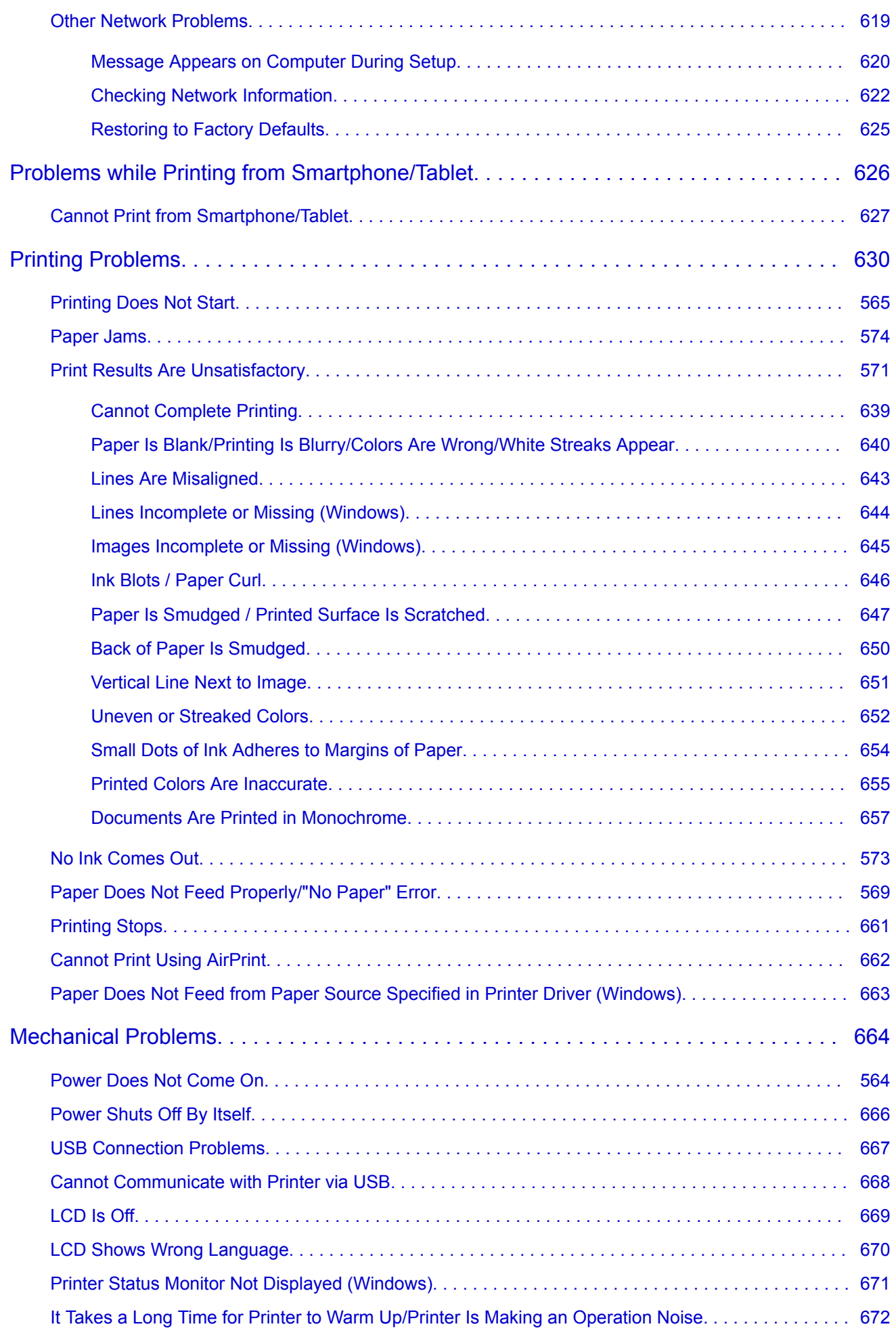

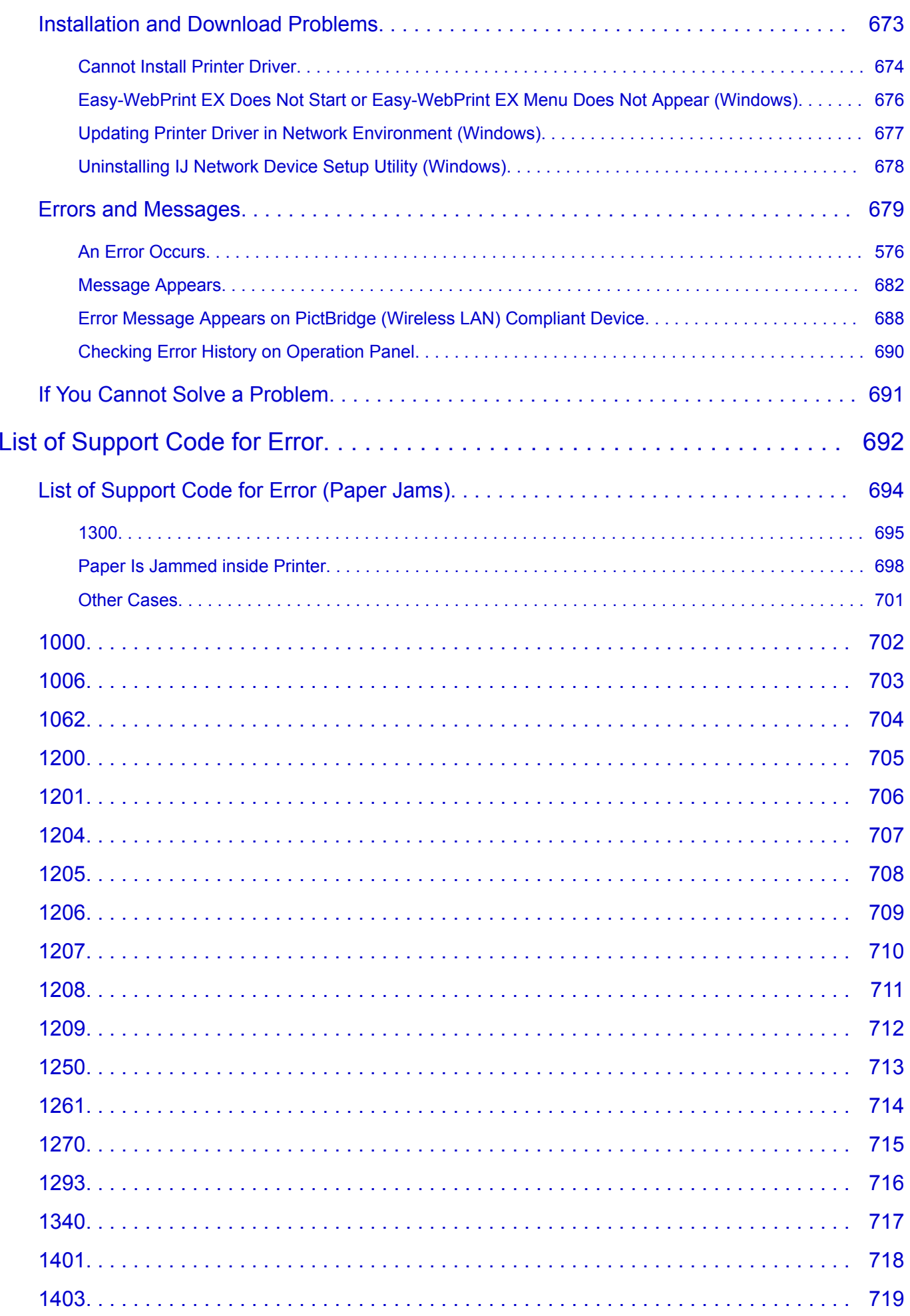

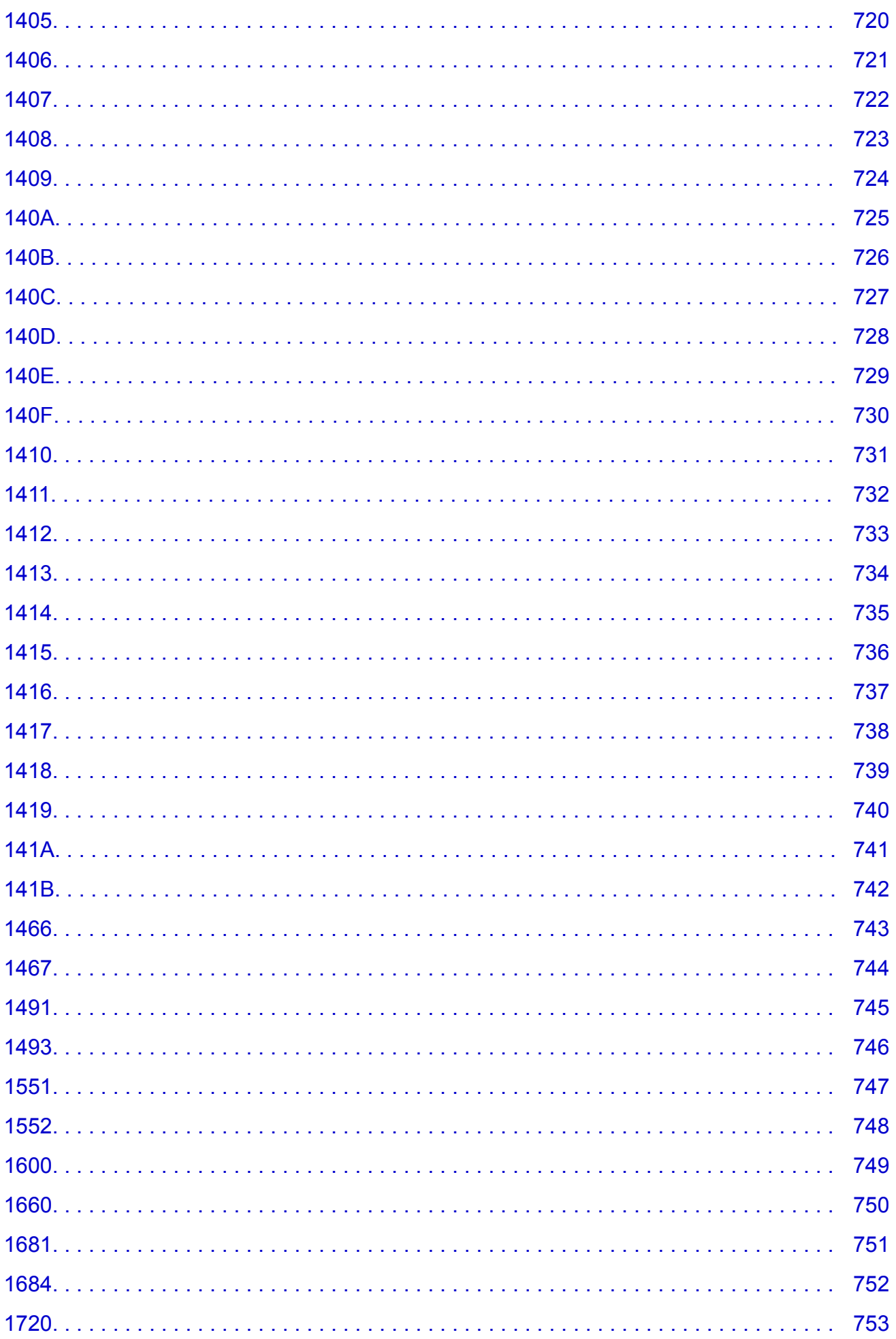

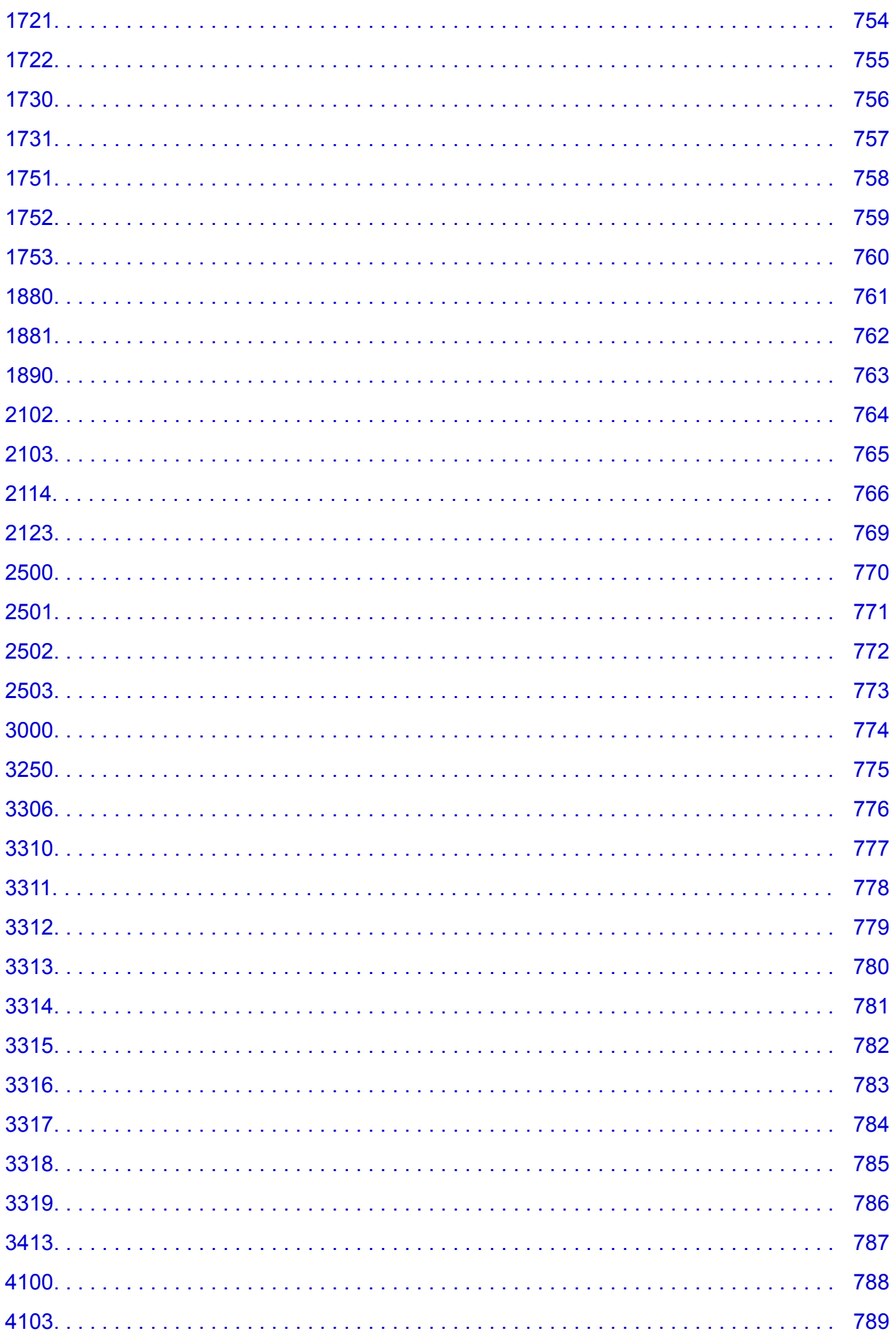

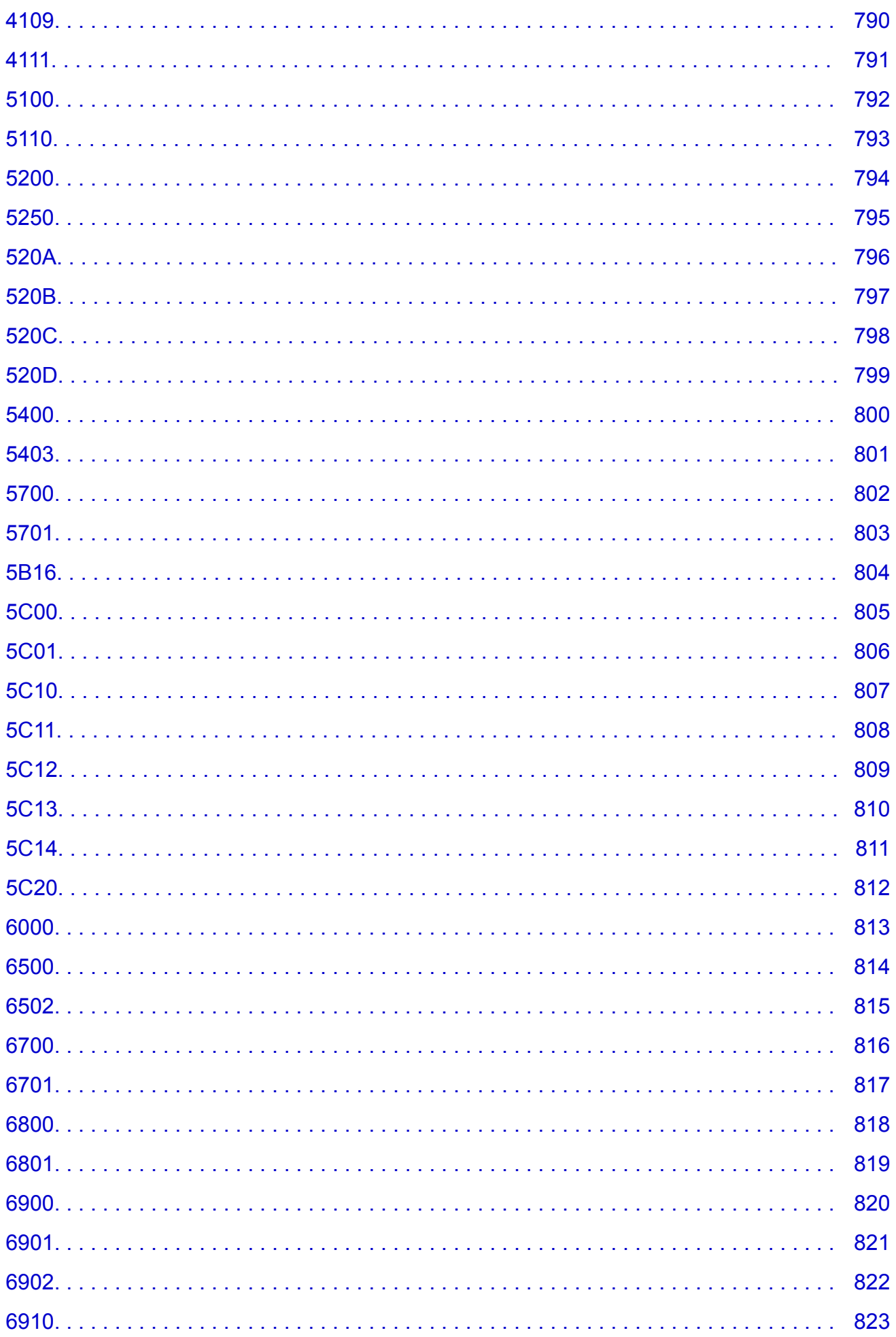

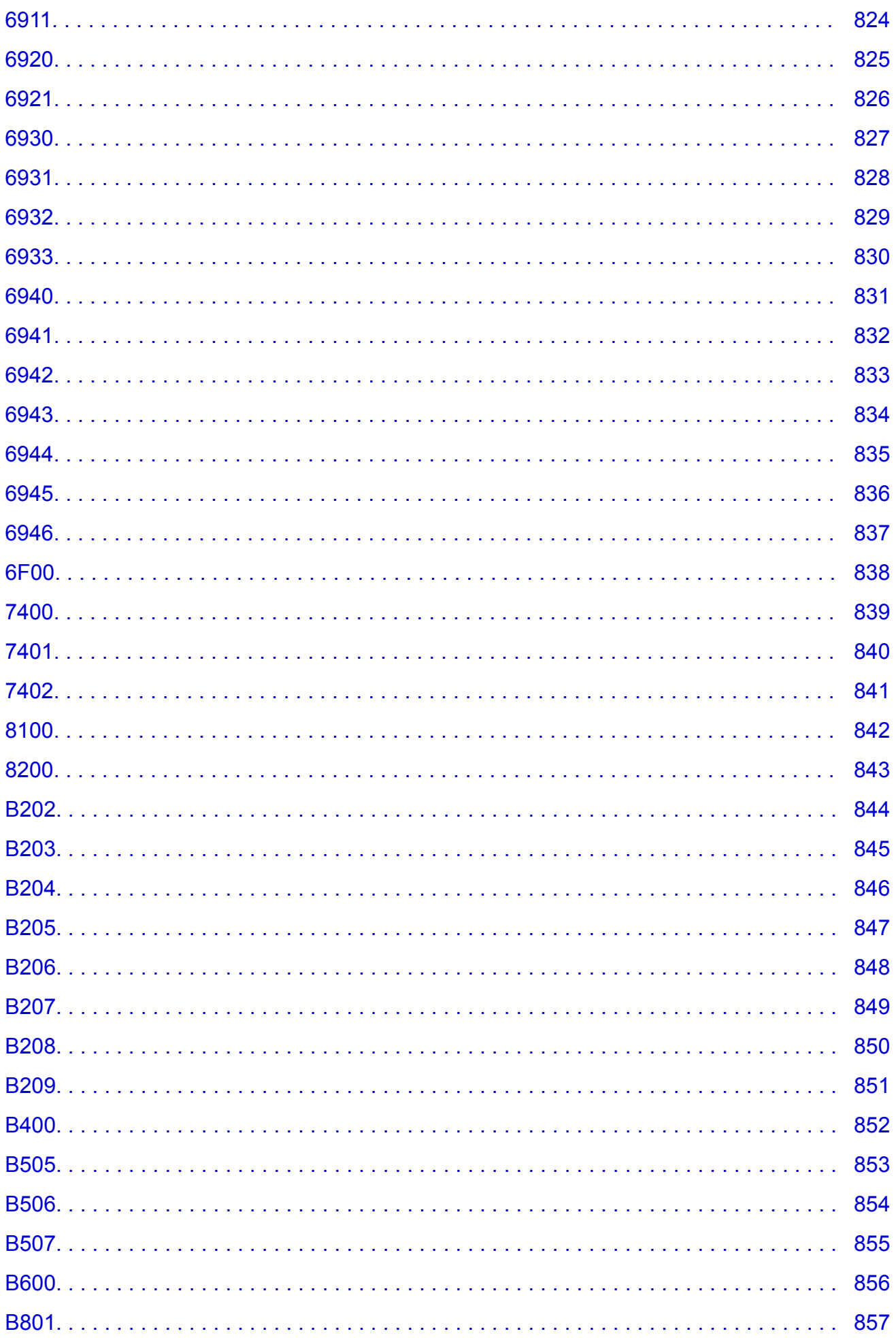

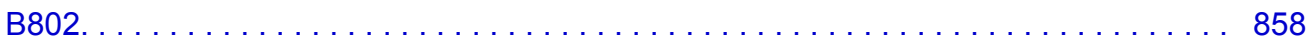

# <span id="page-17-0"></span>**Using This Online Manual**

**Symbols Used in This Document** 

**Touch-enabled Device Users (Windows)** 

### **Symbols Used in This Document**

### **Warning**

Instructions that, if ignored, could result in death or serious personal injury caused by incorrect operation of the equipment. These must be observed for safe operation.

### **<u></u><u></u>A** Caution

Instructions that, if ignored, could result in personal injury or material damage caused by incorrect operation of the equipment. These must be observed for safe operation.

#### **IMP** Important

Instructions including important information. To avoid damage and injury or improper use of the product, be sure to read these indications.

#### **Note**

Instructions including notes for operation and additional explanations.

#### **MBasics**

Instructions explaining basic operations of your product.

#### **Note**

• Icons may vary depending on your product.

### **Touch-enabled Device Users (Windows)**

For touch actions, you need to replace "right-click" in this document with the action set on the operating system. For example, if the action is set to "press and hold" on your operating system, replace "right-click" with "press and hold."

# <span id="page-18-0"></span>**Trademarks and Licenses**

- Microsoft is a registered trademark of Microsoft Corporation.
- Windows is a trademark or registered trademark of Microsoft Corporation in the U.S. and/or other countries.
- Windows Vista is a trademark or registered trademark of Microsoft Corporation in the U.S. and/or other countries.
- Internet Explorer is a trademark or registered trademark of Microsoft Corporation in the U.S. and/or other countries.
- Mac, Mac OS, AirPort, Safari, Bonjour, iPad, iPhone and iPod touch are trademarks of Apple Inc., registered in the U.S. and other countries. App Store, AirPrint and the AirPrint logo are trademarks of Apple Inc.
- IOS is a trademark or registered trademark of Cisco in the U.S. and other countries and is used under license.
- Google Cloud Print, Google Chrome, Chrome OS, Chromebook, Android, Google Play and Picasa are either registered trademarks or trademarks of Google Inc.
- Adobe, Flash, Photoshop, Photoshop Elements, Lightroom, Adobe RGB and Adobe RGB (1998) are either registered trademarks or trademarks of Adobe Systems Incorporated in the United States and/or other countries.
- Bluetooth is a trademark of Bluetooth SIG, Inc., U.S.A. and licensed to Canon Inc.

### **Note**

• The formal name of Windows Vista is Microsoft Windows Vista operating system.

Copyright (c) 2003-2004, Apple Computer, Inc. All rights reserved.

Redistribution and use in source and binary forms, with or without modification, are permitted provided that the following conditions are met:

- 1. Redistributions of source code must retain the above copyright notice, this list of conditions and the following disclaimer.
- 2. Redistributions in binary form must reproduce the above copyright notice, this list of conditions and the following disclaimer in the documentation and/or other materials provided with the distribution.
- 3. Neither the name of Apple Computer, Inc. ("Apple") nor the names of its contributors may be used to endorse or promote products derived from this software without specific prior written permission.

THIS SOFTWARE IS PROVIDED BY APPLE AND ITS CONTRIBUTORS "AS IS" AND ANY EXPRESS OR IMPLIED WARRANTIES, INCLUDING, BUT NOT LIMITED TO, THE IMPLIED WARRANTIES OF MERCHANTABILITY AND FITNESS FOR A PARTICULAR PURPOSE ARE DISCLAIMED. IN NO EVENT SHALL APPLE OR ITS CONTRIBUTORS BE LIABLE FOR ANY DIRECT, INDIRECT, INCIDENTAL, SPECIAL, EXEMPLARY, OR CONSEQUENTIAL DAMAGES (INCLUDING, BUT NOT LIMITED TO, PROCUREMENT OF SUBSTITUTE GOODS OR SERVICES; LOSS OF USE, DATA, OR PROFITS; OR BUSINESS INTERRUPTION) HOWEVER CAUSED AND ON ANY THEORY OF LIABILITY, WHETHER IN CONTRACT, STRICT LIABILITY, OR TORT INCLUDING NEGLIGENCE OR OTHERWISE) ARISING IN ANY WAY OUT OF THE USE OF THIS SOFTWARE, EVEN IF ADVISED OF THE POSSIBILITY OF SUCH DAMAGE.

Apache License

Version 2.0, January 2004

http://www.apache.org/licenses/ TERMS AND CONDITIONS FOR USE, REPRODUCTION, AND DISTRIBUTION 1. Definitions.

"License" shall mean the terms and conditions for use, reproduction, and distribution as defined by Sections 1 through 9 of this document.

"Licensor" shall mean the copyright owner or entity authorized by the copyright owner that is granting the License.

"Legal Entity" shall mean the union of the acting entity and all other entities that control, are controlled by, or are under common control with that entity. For the purposes of this definition, "control" means (i) the power, direct or indirect, to cause the direction or management of such entity, whether by contract or otherwise, or (ii) ownership of fifty percent (50%) or more of the outstanding shares, or (iii) beneficial ownership of such entity.

"You" (or "Your") shall mean an individual or Legal Entity exercising permissions granted by this License.

"Source" form shall mean the preferred form for making modifications, including but not limited to software source code, documentation source, and configuration files.

"Object" form shall mean any form resulting from mechanical transformation or translation of a Source form, including but not limited to compiled object code, generated documentation, and conversions to other media types.

"Work" shall mean the work of authorship, whether in Source or Object form, made available under the License, as indicated by a copyright notice that is included in or attached to the work (an example is provided in the Appendix below).

"Derivative Works" shall mean any work, whether in Source or Object form, that is based on (or derived from) the Work and for which the editorial revisions, annotations, elaborations, or other modifications represent, as a whole, an original work of authorship. For the purposes of this License, Derivative Works shall not include works that remain separable from, or merely link (or bind by name) to the interfaces of, the Work and Derivative Works thereof.

"Contribution" shall mean any work of authorship, including the original version of the Work and any modifications or additions to that Work or Derivative Works thereof, that is intentionally submitted to Licensor for inclusion in the Work by the copyright owner or by an individual or Legal Entity authorized to submit on behalf of the copyright owner. For the purposes of this definition, "submitted" means any form of electronic, verbal, or written communication sent to the Licensor or its representatives, including but not limited to communication on electronic mailing lists, source code control systems, and issue tracking systems that are managed by, or on behalf of, the Licensor for the purpose of discussing and improving the Work, but excluding communication that is conspicuously marked or otherwise designated in writing by the copyright owner as "Not a Contribution."

"Contributor" shall mean Licensor and any individual or Legal Entity on behalf of whom a Contribution has been received by Licensor and subsequently incorporated within the Work.

- 2. Grant of Copyright License. Subject to the terms and conditions of this License, each Contributor hereby grants to You a perpetual, worldwide, non-exclusive, no-charge, royalty-free, irrevocable copyright license to reproduce, prepare Derivative Works of, publicly display, publicly perform, sublicense, and distribute the Work and such Derivative Works in Source or Object form.
- 3. Grant of Patent License. Subject to the terms and conditions of this License, each Contributor hereby grants to You a perpetual, worldwide, non-exclusive, no-charge, royalty-free, irrevocable (except as stated in this section) patent license to make, have made, use, offer to sell, sell, import, and otherwise transfer the Work, where such license applies only to those patent claims licensable by such Contributor that are necessarily infringed by their Contribution(s) alone or by combination of their Contribution(s) with the Work to which such Contribution(s) was submitted. If You institute patent

litigation against any entity (including a cross-claim or counterclaim in a lawsuit) alleging that the Work or a Contribution incorporated within the Work constitutes direct or contributory patent infringement, then any patent licenses granted to You under this License for that Work shall terminate as of the date such litigation is filed.

- 4. Redistribution. You may reproduce and distribute copies of the Work or Derivative Works thereof in any medium, with or without modifications, and in Source or Object form, provided that You meet the following conditions:
	- 1. You must give any other recipients of the Work or Derivative Works a copy of this License; and
	- 2. You must cause any modified files to carry prominent notices stating that You changed the files; and
	- 3. You must retain, in the Source form of any Derivative Works that You distribute, all copyright, patent, trademark, and attribution notices from the Source form of the Work, excluding those notices that do not pertain to any part of the Derivative Works; and
	- 4. If the Work includes a "NOTICE" text file as part of its distribution, then any Derivative Works that You distribute must include a readable copy of the attribution notices contained within such NOTICE file, excluding those notices that do not pertain to any part of the Derivative Works, in at least one of the following places: within a NOTICE text file distributed as part of the Derivative Works; within the Source form or documentation, if provided along with the Derivative Works; or, within a display generated by the Derivative Works, if and wherever such third-party notices normally appear. The contents of the NOTICE file are for informational purposes only and do not modify the License. You may add Your own attribution notices within Derivative Works that You distribute, alongside or as an addendum to the NOTICE text from the Work, provided that such additional attribution notices cannot be construed as modifying the License.

You may add Your own copyright statement to Your modifications and may provide additional or different license terms and conditions for use, reproduction, or distribution of Your modifications, or for any such Derivative Works as a whole, provided Your use, reproduction, and distribution of the Work otherwise complies with the conditions stated in this License.

- 5. Submission of Contributions. Unless You explicitly state otherwise, any Contribution intentionally submitted for inclusion in the Work by You to the Licensor shall be under the terms and conditions of this License, without any additional terms or conditions. Notwithstanding the above, nothing herein shall supersede or modify the terms of any separate license agreement you may have executed with Licensor regarding such Contributions.
- 6. Trademarks. This License does not grant permission to use the trade names, trademarks, service marks, or product names of the Licensor, except as required for reasonable and customary use in describing the origin of the Work and reproducing the content of the NOTICE file.
- 7. Disclaimer of Warranty. Unless required by applicable law or agreed to in writing, Licensor provides the Work (and each Contributor provides its Contributions) on an "AS IS" BASIS, WITHOUT WARRANTIES OR CONDITIONS OF ANY KIND, either express or implied, including, without limitation, any warranties or conditions of TITLE, NON-INFRINGEMENT, MERCHANTABILITY, or FITNESS FOR A PARTICULAR PURPOSE. You are solely responsible for determining the appropriateness of using or redistributing the Work and assume any risks associated with Your exercise of permissions under this License.
- 8. Limitation of Liability. In no event and under no legal theory, whether in tort (including negligence), contract, or otherwise, unless required by applicable law (such as deliberate and grossly negligent acts) or agreed to in writing, shall any Contributor be liable to You for damages, including any direct, indirect, special, incidental, or consequential damages of any character arising as a result of this License or out of the use or inability to use the Work (including but not limited to damages for loss of goodwill, work stoppage, computer failure or malfunction, or any and all other commercial damages or losses), even if such Contributor has been advised of the possibility of such damages.

9. Accepting Warranty or Additional Liability. While redistributing the Work or Derivative Works thereof, You may choose to offer, and charge a fee for, acceptance of support, warranty, indemnity, or other liability obligations and/or rights consistent with this License. However, in accepting such obligations, You may act only on Your own behalf and on Your sole responsibility, not on behalf of any other Contributor, and only if You agree to indemnify, defend, and hold each Contributor harmless for any liability incurred by, or claims asserted against, such Contributor by reason of your accepting any such warranty or additional liability.

END OF TERMS AND CONDITIONS

---- Part 1: CMU/UCD copyright notice: (BSD like) -----

Copyright 1989, 1991, 1992 by Carnegie Mellon University

Derivative Work - 1996, 1998-2000

Copyright 1996, 1998-2000 The Regents of the University of California

All Rights Reserved

Permission to use, copy, modify and distribute this software and its documentation for any purpose and without fee is hereby granted, provided that the above copyright notice appears in all copies and that both that copyright notice and this permission notice appear in supporting documentation, and that the name of CMU and The Regents of the University of California not be used in advertising or publicity pertaining to distribution of the software without specific written permission.

CMU AND THE REGENTS OF THE UNIVERSITY OF CALIFORNIA DISCLAIM ALL WARRANTIES WITH REGARD TO THIS SOFTWARE, INCLUDING ALL IMPLIED WARRANTIES OF MERCHANTABILITY AND FITNESS. IN NO EVENT SHALL CMU OR THE REGENTS OF THE UNIVERSITY OF CALIFORNIA BE LIABLE FOR ANY SPECIAL, INDIRECT OR CONSEQUENTIAL DAMAGES OR ANY DAMAGES WHATSOEVER RESULTING FROM THE LOSS OF USE, DATA OR PROFITS, WHETHER IN AN ACTION OF CONTRACT, NEGLIGENCE OR OTHER TORTIOUS ACTION, ARISING OUT OF OR IN CONNECTION WITH THE USE OR PERFORMANCE OF THIS SOFTWARE.

---- Part 2: Networks Associates Technology, Inc copyright notice (BSD) -----

Copyright (c) 2001-2003, Networks Associates Technology, Inc

All rights reserved.

Redistribution and use in source and binary forms, with or without modification, are permitted provided that the following conditions are met:

\* Redistributions of source code must retain the above copyright notice, this list of conditions and the following disclaimer.

\* Redistributions in binary form must reproduce the above copyright notice, this list of conditions and the following disclaimer in the documentation and/or other materials provided with the distribution.

\* Neither the name of the Networks Associates Technology, Inc nor the names of its contributors may be used to endorse or promote products derived from this software without specific prior written permission.

THIS SOFTWARE IS PROVIDED BY THE COPYRIGHT HOLDERS AND CONTRIBUTORS ``AS IS'' AND ANY EXPRESS OR IMPLIED WARRANTIES, INCLUDING, BUT NOT LIMITED TO, THE IMPLIED WARRANTIES OF MERCHANTABILITY AND FITNESS FOR A PARTICULAR PURPOSE ARE DISCLAIMED. IN NO EVENT SHALL THE COPYRIGHT HOLDERS OR CONTRIBUTORS BE LIABLE FOR ANY DIRECT, INDIRECT, INCIDENTAL, SPECIAL, EXEMPLARY, OR CONSEQUENTIAL DAMAGES (INCLUDING, BUT NOT LIMITED TO, PROCUREMENT OF SUBSTITUTE GOODS OR SERVICES; LOSS OF USE, DATA, OR PROFITS; OR BUSINESS INTERRUPTION) HOWEVER CAUSED AND ON ANY THEORY OF LIABILITY, WHETHER IN CONTRACT, STRICT LIABILITY, OR

TORT (INCLUDING NEGLIGENCE OR OTHERWISE) ARISING IN ANY WAY OUT OF THE USE OF THIS SOFTWARE, EVEN IF ADVISED OF THE POSSIBILITY OF SUCH DAMAGE.

---- Part 3: Cambridge Broadband Ltd. copyright notice (BSD) -----

Portions of this code are copyright (c) 2001-2003, Cambridge Broadband Ltd.

#### All rights reserved.

Redistribution and use in source and binary forms, with or without modification, are permitted provided that the following conditions are met:

\* Redistributions of source code must retain the above copyright notice, this list of conditions and the following disclaimer.

\* Redistributions in binary form must reproduce the above copyright notice, this list of conditions and the following disclaimer in the documentation and/or other materials provided with the distribution.

\* The name of Cambridge Broadband Ltd. may not be used to endorse or promote products derived from this software without specific prior written permission.

THIS SOFTWARE IS PROVIDED BY THE COPYRIGHT HOLDER ``AS IS'' AND ANY EXPRESS OR IMPLIED WARRANTIES, INCLUDING, BUT NOT LIMITED TO, THE IMPLIED WARRANTIES OF MERCHANTABILITY AND FITNESS FOR A PARTICULAR PURPOSE ARE DISCLAIMED. IN NO EVENT SHALL THE COPYRIGHT HOLDER BE LIABLE FOR ANY DIRECT, INDIRECT, INCIDENTAL, SPECIAL, EXEMPLARY, OR CONSEQUENTIAL DAMAGES (INCLUDING, BUT NOT LIMITED TO, PROCUREMENT OF SUBSTITUTE GOODS OR SERVICES; LOSS OF USE, DATA, OR PROFITS; OR BUSINESS INTERRUPTION) HOWEVER CAUSED AND ON ANY THEORY OF LIABILITY, WHETHER IN CONTRACT, STRICT LIABILITY, OR TORT (INCLUDING NEGLIGENCE OR OTHERWISE) ARISING IN ANY WAY OUT OF THE USE OF THIS SOFTWARE, EVEN IF ADVISED OF THE POSSIBILITY OF SUCH DAMAGE.

---- Part 4: Sun Microsystems, Inc. copyright notice (BSD) -----

Copyright c 2003 Sun Microsystems, Inc., 4150 Network Circle, Santa Clara, California 95054, U.S.A. All rights reserved.

Use is subject to license terms below.

This distribution may include materials developed by third parties.

Sun, Sun Microsystems, the Sun logo and Solaris are trademarks or registered trademarks of Sun Microsystems, Inc. in the U.S. and other countries.

Redistribution and use in source and binary forms, with or without modification, are permitted provided that the following conditions are met:

\* Redistributions of source code must retain the above copyright notice, this list of conditions and the following disclaimer.

\* Redistributions in binary form must reproduce the above copyright notice, this list of conditions and the following disclaimer in the documentation and/or other materials provided with the distribution.

\* Neither the name of the Sun Microsystems, Inc. nor the names of its contributors may be used to endorse or promote products derived from this software without specific prior written permission.

THIS SOFTWARE IS PROVIDED BY THE COPYRIGHT HOLDERS AND CONTRIBUTORS ``AS IS'' AND ANY EXPRESS OR IMPLIED WARRANTIES, INCLUDING, BUT NOT LIMITED TO, THE IMPLIED WARRANTIES OF MERCHANTABILITY AND FITNESS FOR A PARTICULAR PURPOSE ARE DISCLAIMED. IN NO EVENT SHALL THE COPYRIGHT HOLDERS OR CONTRIBUTORS BE LIABLE FOR ANY DIRECT, INDIRECT, INCIDENTAL, SPECIAL, EXEMPLARY, OR CONSEQUENTIAL

DAMAGES (INCLUDING, BUT NOT LIMITED TO, PROCUREMENT OF SUBSTITUTE GOODS OR SERVICES; LOSS OF USE, DATA, OR PROFITS; OR BUSINESS INTERRUPTION) HOWEVER CAUSED AND ON ANY THEORY OF LIABILITY, WHETHER IN CONTRACT, STRICT LIABILITY, OR TORT (INCLUDING NEGLIGENCE OR OTHERWISE) ARISING IN ANY WAY OUT OF THE USE OF THIS SOFTWARE, EVEN IF ADVISED OF THE POSSIBILITY OF SUCH DAMAGE.

---- Part 5: Sparta, Inc copyright notice (BSD) -----

Copyright (c) 2003-2009, Sparta, Inc

All rights reserved.

Redistribution and use in source and binary forms, with or without modification, are permitted provided that the following conditions are met:

\* Redistributions of source code must retain the above copyright notice, this list of conditions and the following disclaimer.

\* Redistributions in binary form must reproduce the above copyright notice, this list of conditions and the following disclaimer in the documentation and/or other materials provided with the distribution.

\* Neither the name of Sparta, Inc nor the names of its contributors may be used to endorse or promote products derived from this software without specific prior written permission.

THIS SOFTWARE IS PROVIDED BY THE COPYRIGHT HOLDERS AND CONTRIBUTORS ``AS IS'' AND ANY EXPRESS OR IMPLIED WARRANTIES, INCLUDING, BUT NOT LIMITED TO, THE IMPLIED WARRANTIES OF MERCHANTABILITY AND FITNESS FOR A PARTICULAR PURPOSE ARE DISCLAIMED. IN NO EVENT SHALL THE COPYRIGHT HOLDERS OR CONTRIBUTORS BE LIABLE FOR ANY DIRECT, INDIRECT, INCIDENTAL, SPECIAL, EXEMPLARY, OR CONSEQUENTIAL DAMAGES (INCLUDING, BUT NOT LIMITED TO, PROCUREMENT OF SUBSTITUTE GOODS OR SERVICES; LOSS OF USE, DATA, OR PROFITS; OR BUSINESS INTERRUPTION) HOWEVER CAUSED AND ON ANY THEORY OF LIABILITY, WHETHER IN CONTRACT, STRICT LIABILITY, OR TORT (INCLUDING NEGLIGENCE OR OTHERWISE) ARISING IN ANY WAY OUT OF THE USE OF THIS SOFTWARE, EVEN IF ADVISED OF THE POSSIBILITY OF SUCH DAMAGE.

---- Part 6: Cisco/BUPTNIC copyright notice (BSD) -----

Copyright (c) 2004, Cisco, Inc and Information Network Center of Beijing University of Posts and Telecommunications.

All rights reserved.

Redistribution and use in source and binary forms, with or without modification, are permitted provided that the following conditions are met:

\* Redistributions of source code must retain the above copyright notice, this list of conditions and the following disclaimer.

\* Redistributions in binary form must reproduce the above copyright notice, this list of conditions and the following disclaimer in the documentation and/or other materials provided with the distribution.

\* Neither the name of Cisco, Inc, Beijing University of Posts and Telecommunications, nor the names of their contributors may be used to endorse or promote products derived from this software without specific prior written permission.

THIS SOFTWARE IS PROVIDED BY THE COPYRIGHT HOLDERS AND CONTRIBUTORS ``AS IS'' AND ANY EXPRESS OR IMPLIED WARRANTIES, INCLUDING, BUT NOT LIMITED TO, THE IMPLIED WARRANTIES OF MERCHANTABILITY AND FITNESS FOR A PARTICULAR PURPOSE ARE DISCLAIMED. IN NO EVENT SHALL THE COPYRIGHT HOLDERS OR CONTRIBUTORS BE LIABLE FOR ANY DIRECT, INDIRECT, INCIDENTAL, SPECIAL, EXEMPLARY, OR CONSEQUENTIAL

DAMAGES (INCLUDING, BUT NOT LIMITED TO, PROCUREMENT OF SUBSTITUTE GOODS OR SERVICES; LOSS OF USE, DATA, OR PROFITS; OR BUSINESS INTERRUPTION) HOWEVER CAUSED AND ON ANY THEORY OF LIABILITY, WHETHER IN CONTRACT, STRICT LIABILITY, OR TORT (INCLUDING NEGLIGENCE OR OTHERWISE) ARISING IN ANY WAY OUT OF THE USE OF THIS SOFTWARE, EVEN IF ADVISED OF THE POSSIBILITY OF SUCH DAMAGE.

---- Part 7: Fabasoft R&D Software GmbH & Co KG copyright notice (BSD) -----

Copyright (c) Fabasoft R&D Software GmbH & Co KG, 2003 oss@fabasoft.com

#### Author: Bernhard Penz

Redistribution and use in source and binary forms, with or without modification, are permitted provided that the following conditions are met:

\* Redistributions of source code must retain the above copyright notice, this list of conditions and the following disclaimer.

\* Redistributions in binary form must reproduce the above copyright notice, this list of conditions and the following disclaimer in the documentation and/or other materials provided with the distribution.

\* The name of Fabasoft R&D Software GmbH & Co KG or any of its subsidiaries, brand or product names may not be used to endorse or promote products derived from this software without specific prior written permission.

THIS SOFTWARE IS PROVIDED BY THE COPYRIGHT HOLDER ``AS IS'' AND ANY EXPRESS OR IMPLIED WARRANTIES, INCLUDING, BUT NOT LIMITED TO, THE IMPLIED WARRANTIES OF MERCHANTABILITY AND FITNESS FOR A PARTICULAR PURPOSE ARE DISCLAIMED. IN NO EVENT SHALL THE COPYRIGHT HOLDER BE LIABLE FOR ANY DIRECT, INDIRECT, INCIDENTAL, SPECIAL, EXEMPLARY, OR CONSEQUENTIAL DAMAGES (INCLUDING, BUT NOT LIMITED TO, PROCUREMENT OF SUBSTITUTE GOODS OR SERVICES; LOSS OF USE, DATA, OR PROFITS; OR BUSINESS INTERRUPTION) HOWEVER CAUSED AND ON ANY THEORY OF LIABILITY, WHETHER IN CONTRACT, STRICT LIABILITY, OR TORT (INCLUDING NEGLIGENCE OR OTHERWISE) ARISING IN ANY WAY OUT OF THE USE OF THIS SOFTWARE, EVEN IF ADVISED OF THE POSSIBILITY OF SUCH DAMAGE.

The following applies only to products supporting Wi-Fi.

(c) 2009-2013 by Jeff Mott. All rights reserved.

Redistribution and use in source and binary forms, with or without modification, are permitted provided that the following conditions are met:

\* Redistributions of source code must retain the above copyright notice, this list of conditions, and the following disclaimer.

\* Redistributions in binary form must reproduce the above copyright notice, this list of conditions, and the following disclaimer in the documentation or other materials provided with the distribution.

\* Neither the name CryptoJS nor the names of its contributors may be used to endorse or promote products derived from this software without specific prior written permission.

THIS SOFTWARE IS PROVIDED BY THE COPYRIGHT HOLDERS AND CONTRIBUTORS "AS IS," AND ANY EXPRESS OR IMPLIED WARRANTIES, INCLUDING, BUT NOT LIMITED TO, THE IMPLIED WARRANTIES OF MERCHANTABILITY AND FITNESS FOR A PARTICULAR PURPOSE, ARE DISCLAIMED. IN NO EVENT SHALL THE COPYRIGHT HOLDER OR CONTRIBUTORS BE LIABLE FOR ANY DIRECT, INDIRECT, INCIDENTAL, SPECIAL, EXEMPLARY, OR CONSEQUENTIAL DAMAGES (INCLUDING, BUT NOT LIMITED TO, PROCUREMENT OF SUBSTITUTE GOODS OR SERVICES; LOSS OF USE, DATA, OR PROFITS; OR BUSINESS INTERRUPTION) HOWEVER

CAUSED AND ON ANY THEORY OF LIABILITY, WHETHER IN CONTRACT, STRICT LIABILITY, OR TORT (INCLUDING NEGLIGENCE OR OTHERWISE) ARISING IN ANY WAY OUT OF THE USE OF THIS SOFTWARE, EVEN IF ADVISED OF THE POSSIBILITY OF SUCH DAMAGE.

Enter keywords in the search window and click Q (Search).

You can search for target pages in this guide.

Entry example: "(your product's model name) load paper"

# <span id="page-26-0"></span>**Search Tips**

You can search for target pages by entering keywords in the search window.

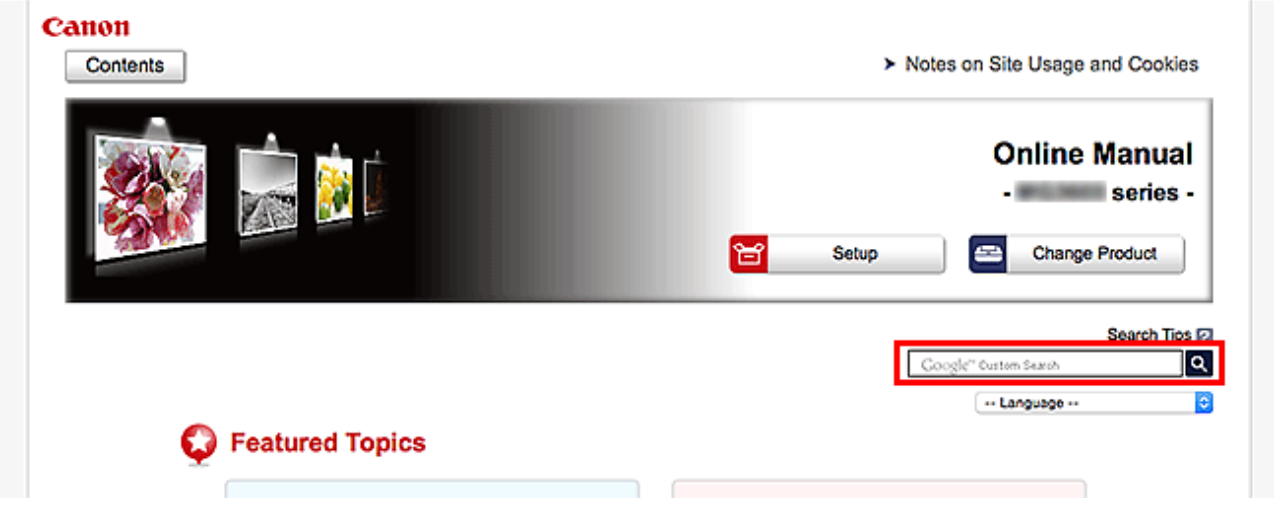

#### **Important**

• This function may not be available in some countries/regions.

### **Note**

- The displayed screen may vary.
- When searching from this page without entering your product's model name or your application's name, all products supported by this guide will be considered for the search. If you want to narrow down the search results, add your product's model name or your application's name to the keywords.

#### • **Searching for Functions**

Enter your product's model name and a keyword for the function you want to learn about

Example: When you want to learn how to load paper Enter "(your product's model name) load paper" in the search window and perform a search

#### • **Troubleshooting Errors**

Enter your product's model name and a support code

Example: When the following error screen appears Enter "(your product's model name) 1003" in the search window and perform a search

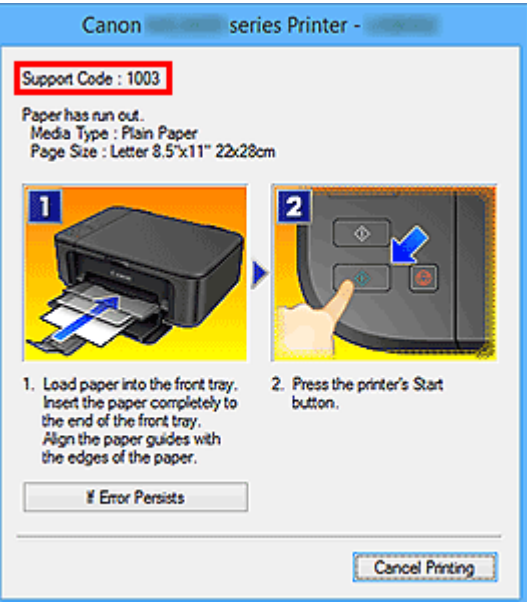

#### **Note**

• The displayed screen varies depending on your product.

#### • **Searching for Application Functions**

Enter your application's name and a keyword for the function you want to learn about

Example: When you want to learn how to print collages with My Image Garden Enter "My Image Garden collage" in the search window and perform a search

#### • **Searching for Reference Pages**

Enter your model name and a reference page title\*

\* You can find reference pages more easily by entering the function name as well.

Example: When you want to browse the page referred to by the following sentence on a scanning procedure page

Refer to "Color Settings Tab" for your model from Home of the *Online Manual* for details.

Enter "(your product's model name) scan Color Settings Tab" in the search window and perform a search

# <span id="page-28-0"></span>**Printer Functions**

- **[Connect Wirelessly with Ease in "Direct Connection"](#page-29-0)**
- **[Print Photos Easily Using My Image Garden](#page-30-0)**
- **[Download a Variety of Content Materials](#page-32-0)**
- **[Print Items with Easy-PhotoPrint+ \(Web Application\)](#page-33-0)**
- **[Managing Printer Conveniently Using Quick Utility Toolbox](#page-34-0)**
- **[Available Connection Methods](#page-35-0)**
- **[Print Professional Photos Using Print Studio Pro](#page-39-0)**
- **[Browse/Print Photo Items Using Pro Gallery Print](#page-40-0)**
- **[Managing Paper Information on Printer Using Media Configuration Tool](#page-41-0)**
- **[Managing Printer Status Using Device Management Console](#page-42-0)**
- **[Using PIXMA/MAXIFY Cloud Link](#page-43-0)**
- **[Print Easily from a Smartphone or Tablet with Canon PRINT Inkjet/SELPHY](#page-106-0)**
- **[Printing with Windows RT](#page-107-0)**

# <span id="page-29-0"></span>**Connect Wirelessly with Ease in "Direct Connection"**

The printer supports "direct connection" in which you can connect to the printer wirelessly from a computer or smartphone even in an environment without a wireless router.

Switch to "direct connection" with simple steps to enjoy printing wirelessly.

**N[Using Printer with Direct Connection](#page-442-0)** 

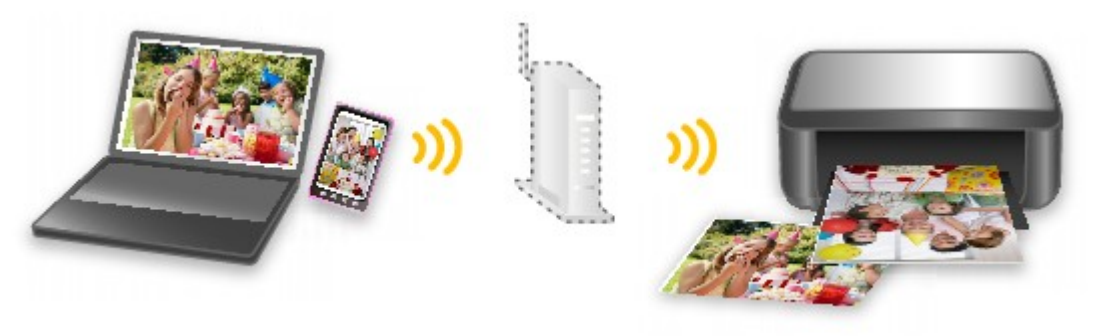

# <span id="page-30-0"></span>**Print Photos Easily Using My Image Garden**

## **Organize Images Easily**

In My Image Garden, you can register the names of people and events to photos. You can organize photos easily as you can display them not only by folder but also by calendar, event, and person. This also allows you to find the target photos easily when you search for them later on.

<Calendar View>

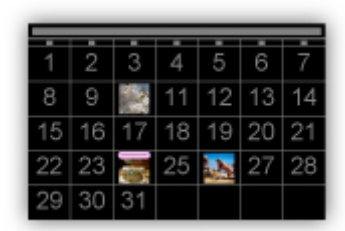

<People View>

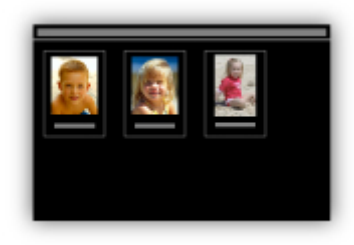

### **Printing Photos Easily**

Print your favorite photos easily in the following three steps.

- 1. Select image you want to print.
- 2. Select layout and paper size.
- 3. Click Print.

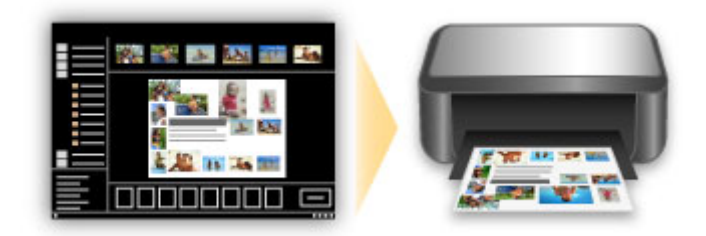

### **Place Photos Automatically**

Delightful items are created easily as the selected photos are placed automatically according to the theme.

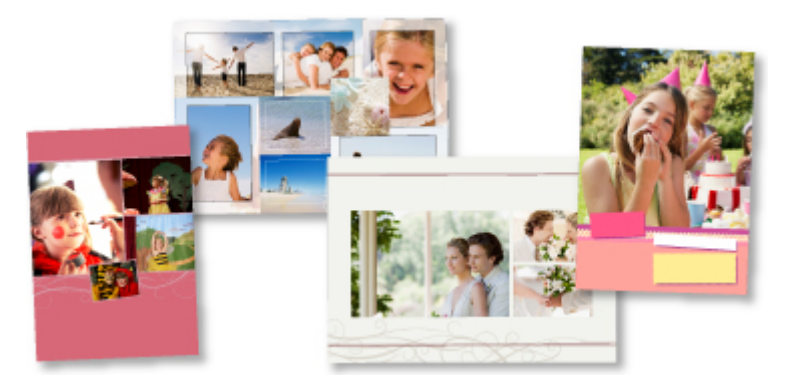

# **Other Various Functions**

My Image Garden has many other useful functions.

Refer to the following for details.

- **M** What You Can Do with My Image Garden (Windows)
- **M** What You Can Do with My Image Garden (Mac OS)

# <span id="page-32-0"></span>**Download a Variety of Content Materials**

## **CREATIVE PARK**

A "printing materials site" where you can download all the printing materials for free. Various types of content such as seasonal cards and paper crafts that can be made by assembling paper parts are provided.

### **CREATIVE PARK PREMIUM**

A service where customers using models that support PREMIUM Contents can download exclusive printing materials.

PREMIUM Contents can be downloaded easily via My Image Garden or Easy-PhotoPrint+. Downloaded PREMIUM Contents can be printed directly with My Image Garden or Easy-PhotoPrint+.

To download PREMIUM Contents, make sure that genuine Canon ink tanks/ink cartridges are installed for all colors on a supported printer.

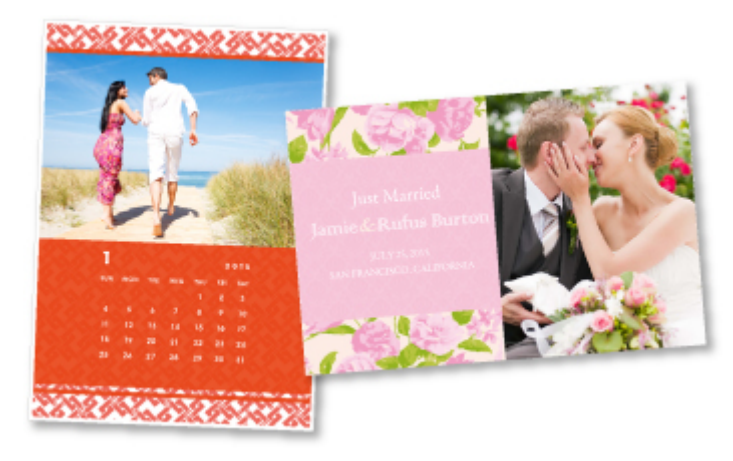

### **Note**

• The designs of PREMIUM Contents provided in this page are subject to change without prior notice.

# <span id="page-33-0"></span>**Print Items with Easy-PhotoPrint+ (Web Application)**

You can easily create and print personalized items such as calendars and collages, anytime and anywhere, by simply accessing Easy-PhotoPrint+ on the web from a computer or tablet.

By using Easy-PhotoPrint+, you can create items in the latest environment without going through the trouble of installation.

Moreover, you can use various photos for your item through integration with social networks such as Facebook, or with online storage, web albums, etc.

Refer to "Easy-PhotoPrint+ Guide" for details.

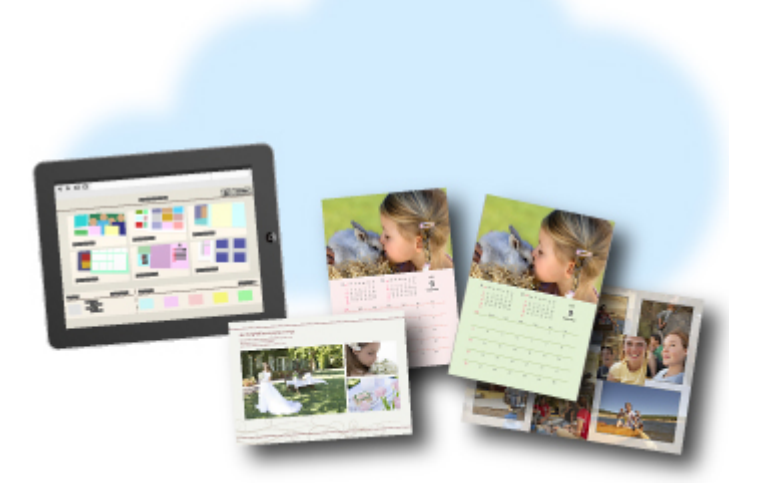

# <span id="page-34-0"></span>**Managing Printer Conveniently Using Quick Utility Toolbox**

Quick Utility Toolbox is a shortcut menu that lets you access the functions you want to use with one click. After installing utilities compatible with Quick Utility Toolbox, they will be added to this menu. The Quick Utility Toolbox provides a convenient way to quickly launch added utilities for making printer settings and doing other management tasks.

Refer to the following for details.

- **N** Quick Utility Toolbox Guide (Windows)
- **N** Quick Utility Toolbox Guide (Mac OS)

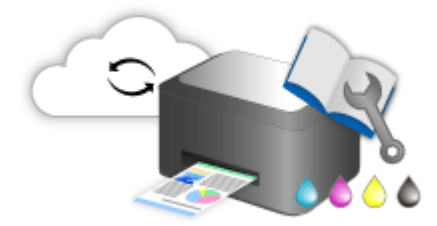

# <span id="page-35-0"></span>**Available Connection Methods**

The following connection methods are available on the printer.

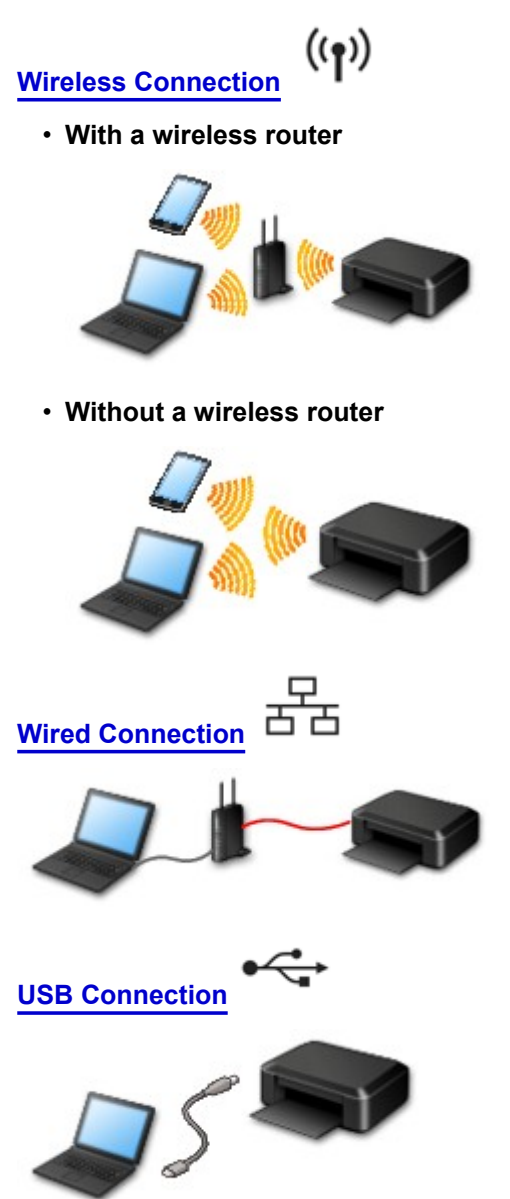

### **Wireless Connection**

There are two methods for connecting the printer to your device (such as a smartphone). One method is to connect using a wireless router, and the other method is to connect without using a wireless router.

The two connection methods cannot be used at the same time.

If you have a wireless router, we recommend you use the method described in Connection Using a Wireless Router.

When connecting another device while a device is already connected to the printer, connect it using the same connection method as the connected device.

If you connect using a different connection method, the connection to the device in use will be disabled.
• **Connection Using a Wireless Router**

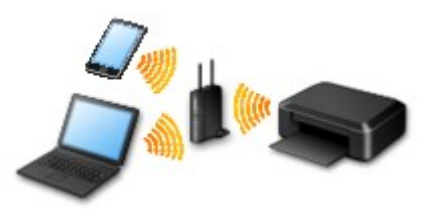

- Connect the printer and a device using a wireless router.
- Connection methods vary depending on the wireless router type.
- You can change network settings such as the SSID and security protocol on the printer.
- When the connection between a device and a wireless router is completed and (Wi-Fi icon) is displayed in the device's screen, you can connect the device to the printer using the wireless router.
- **Connection without Using a Wireless Router**

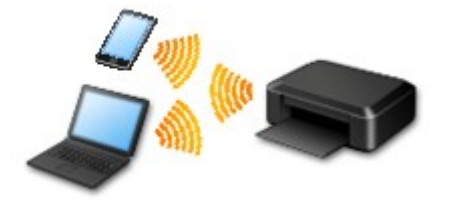

- Connect the printer and a device without using a wireless router. Connect a device and the printer directly using the printer's direct connection.
- When establishing a connection in the direct connection, Internet connection may become unavailable. In that case, web services for the printer cannot be used.
- If you connect a device connected to the Internet via a wireless router to the printer that is in the direct connection, the connection between the device and wireless router will be disabled. In that case, the connection of the device may switch to a mobile data connection automatically depending on your device. Transmission fees for connecting to the Internet using a mobile data connection apply.
- In the direct connection, you can connect up to five devices at the same time. If you try to connect a sixth device while five devices are already connected, an error will appear. If an error appears, disconnect a device you do not use and configure settings again.
- Network settings such as the SSID and security protocol are specified automatically.

## **Wired Connection**

Connect the printer and a hub or router with an Ethernet cable. Prepare an Ethernet cable.

# **USB Connection**

Connect the printer and a computer with a USB cable. Prepare a USB cable.

#### **[Restrictions](#page-37-0)**

(Appears in a new window)

# <span id="page-37-0"></span>**Restrictions**

When connecting another device while a device (such as a smartphone) is already connected to the printer, connect it using the same connection method as the connected device.

If you connect using a different connection method, the connection to the device in use will be disabled.

Connection Using a Wired Network cannot be performed on printers that do not support a wired connection.

# **Connect via wireless router**

- You cannot establish a printer with wireless and wired connections at the same time.
- Make sure your device and the wireless router are connected. For details on checking these settings, see the manual supplied with the wireless router or contact its manufacturer. As for a device already connected to the printer without using a wireless router, reconnect it via a wireless router.
- Configuration, router functions, setup procedures and security settings of network devices vary depending on the system environment. For details, see the manual for your network device or contact its manufacturer.
- Check if your device supports IEEE802.11n (2.4 GHz), IEEE802.11g or IEEE802.11b.
- If your device is set to the "IEEE802.11n only" mode, WEP or TKIP cannot be used as a security protocol. Change the security protocol for your device to something other than WEP and TKIP or change the setting to something other than "IEEE802.11n only." The connection between your device and the wireless router will be temporarily disabled while the setting is changed. Do not proceed to the next screen of this guide until setup is complete.
- For office use, consult your network administrator.
- Note that if you connect to a network with no security protection, your personal information could be disclosed to a third party.

# **Direct Connection**

## **IMP** Important

- If a device is connected to the Internet via a wireless router, and you then connect it to a printer in Direct Connection mode, the existing connection between the device and wireless router will be disabled. In that case, the connection of the device may switch to a mobile data connection automatically depending on your device. When you connect to the Internet using a mobile data connection, charges may apply depending on your contract.
	- When you connect a device and the printer using Direct Connection, the connection information will be saved to Wi-Fi settings. The device may be connected to the printer automatically even after disconnecting it or connecting it to another wireless router.
	- You cannot connect to a wireless router and a printer in Direct Connection mode at the same time. If you have a wireless router, it is recommended that you use the wireless router to connect to the printer.
	- To prevent automatic connection to the printer in Direct Connection mode, change the connection mode after using the printer, or set not to connect automatically in the Wi-Fi settings of the device.

For details on checking or changing wireless router settings, see the wireless router manual or contact its manufacturer.

• If you connect a device and the printer using Direct Connection, Internet connection may become unavailable depending on your environment. In that case, web services for the printer cannot be used.

- In Direct Connection mode, you can connect up to five devices at the same time. If you try to connect a sixth device while five devices are already connected, an error will appear.
- If an error appears, disconnect a device that does not use the printer, then configure settings again.
- Devices connected to the printer using Direct Connection cannot communicate with each other.
- Firmware updates for the printer are not available while using Direct Connection.
- When a device has been connected to the printer without using a wireless router and you want to set it up again using the same connection method, disconnect it first. Disable the connection between the device and printer in the Wi-Fi setting screen.

## **Connection Using a Wired Network**

- You cannot establish a printer with wireless and wired connections at the same time.
- When using a router, connect the printer and a device to the LAN side (same network segment).

# **Print Professional Photos Using Print Studio Pro**

Print Studio Pro is a plug-in that makes professional photo printing easier and more convenient. Applications such as Digital Photo Professional and Adobe Photoshop are supported.

In addition to printing bordered photos and borderless photos, you can perform various printing tasks such as index printing, grayscale printing and printing using ICC profiles.

You can also adjust the margins or add text.

Print Studio Pro has many other useful functions.

Refer to the following for details.

- **N** What You Can Do with Print Studio Pro (Windows)
- **Now What You Can Do with Print Studio Pro (Mac OS)**

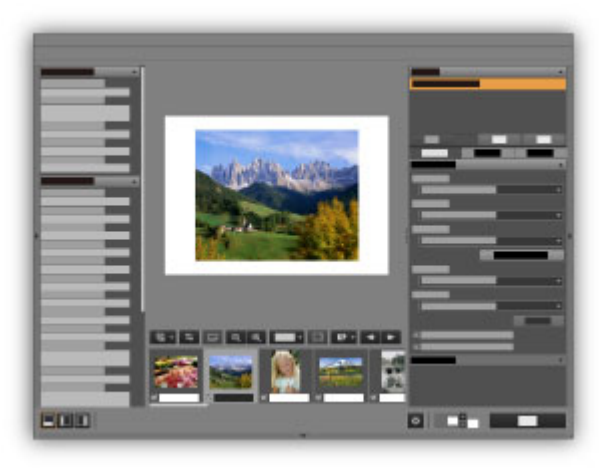

# **Browse/Print Photo Items Using Pro Gallery Print**

Pro Gallery Print is a dedicated iPad app developed for the PRO series. This is an application that allows you to browse/print photo items from an iPad even from remote locations through integration with web services for professionals.

Pro Gallery Print is available for free from App Store.

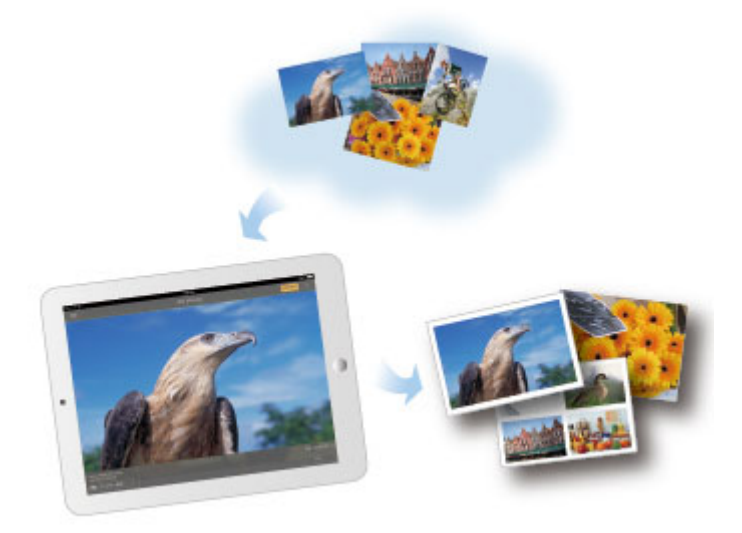

# **IMP** Important

- Download requires registration for an App Store account.
- The application can be downloaded for free; however, transmission fees for connecting to App Store apply.
- Download is not possible if your operating system environment does not support the application. The application download page may not appear as well.

# **Managing Paper Information on Printer Using Media Configuration Tool**

Media Configuration Tool is software for managing the paper information on the printer.

Use Media Configuration Tool to:

- Add new paper information to the printer by downloading the paper information file automatically from the Canon website when paper supported by the printer is newly added.
- Change the preferences such as display order and paper names for media types used on the printer's Operation Panel and in the printer driver's dialog boxes.
- Customize genuine Canon paper's paper information file to newly create a paper information file for your non-genuine paper.

Refer to the following for details.

**M** Media Configuration Tool Guide (Windows)

# **Managing Printer Status Using Device Management Console**

Device Management Console is software for checking the printer status or color calibrating the printer.

Use Device Management Console to:

- Check the status of a printer connected via a network or USB.
- E-mail the administrator in case of a printer warning or error.
- Identify the color calibration status or perform color calibration.

Refer to the following for details.

- **Device Management Console Guide (Windows)**
- **Device Management Console Guide (Mac OS)**

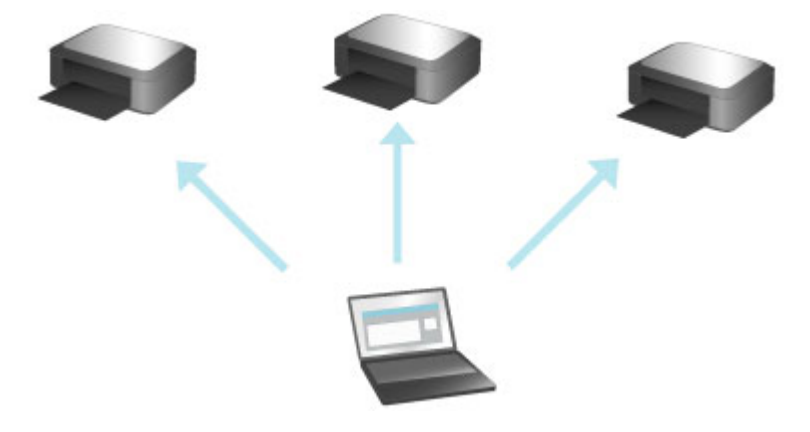

# **Using PIXMA/MAXIFY Cloud Link**

By using PIXMA/MAXIFY Cloud Link, you can connect your printer to a cloud service, such as CANON iMAGE GATEWAY, Evernote, or Twitter, and use the following functions without using a computer:

- Print images from a photo-sharing service
- Print documents from a data management service
- Save scanned images to a data management service.
- Use Twitter to report the printer status, such as no paper or low ink levels.

In addition, you can use various functions by adding and registering apps that are linked with various cloud services.

- **N** Using PIXMA/MAXIFY Cloud Link from Your Printer
- **LUS** [Using PIXMA/MAXIFY Cloud Link from Your Smartphone, Tablet, or Computer](#page-45-0)

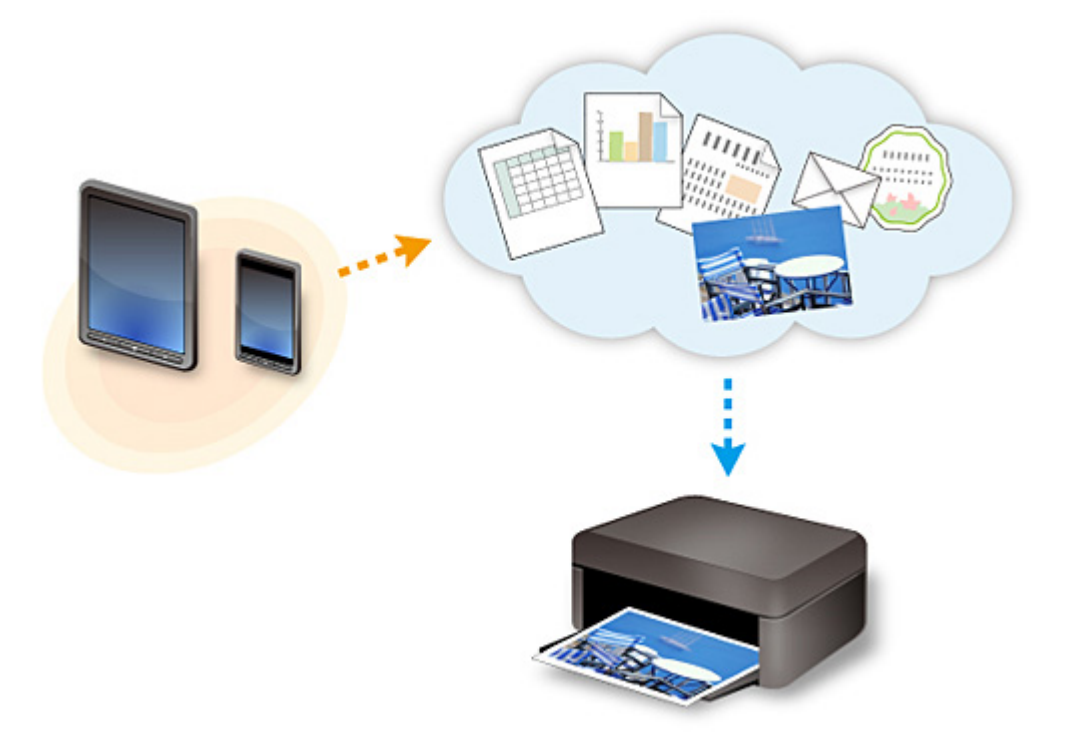

## **Important**

- In certain countries, PIXMA/MAXIFY Cloud Link may not be available or the available apps may be different.
- Some apps require that you have an account before you use those apps. For such apps, please set up an account beforehand.
- To find out which models support PIXMA/MAXIFY Cloud Link check the Canon homepage.
- The screen display may change without prior notice.

# <span id="page-44-0"></span>**Notice for Web Service Printing**

# **When Using Web Service**

- Canon does not guarantee the continuity and reliability of the web services provided, the availability of site access, or permission to download the materials.
- Canon may at any time update, change, or delete the information provided through the web service, or may suspend or discontinue the service without prior notice. Canon shall not be held responsible for any damages resulting from such actions.
- In no event shall Canon be liable for any damages whatsoever resulting from the use of the web services.
- User registration is necessary before you can use the external link site. When you use the external link site, observe the conditions of use of the site and use the service within your own responsibility.
- All or part of the web service may not be available depending on the country or region you live in.
- Depending on your network environment, some functions on web service are not available. Even if they are available, it may take a while to print or display the contents, or communication may be interrupted while operation is in progress.
- When you use web service, your machine's name, information of your region or country, your selected language, and what kind of service you use (e.g. photo sharing site) are sent to and saved in our server. Canon is unable to identify specific customers using this information.
- Before you transfer ownership or dispose of a printer that supports a color LCD monitor, select **Device settings** -> **Reset setting** -> **Reset all** and delete your login name and password.
- For details, contact a Canon-authorized sales representative in the country or region you live in.

# **To Those Living in Mainland China**

• PIXMA/MAXIFY Cloud Link, Easy-PhotoPrint+, and some functions of Canon PRINT Inkjet/SELPHY, which are included with this machine, are provided by Canon Inc. However, as the server is installed outside of mainland China, some of these services may not be available yet.

# **Copyrights and Rights of Publicity**

## **When printing using a service provided by Canon**

1. The copyright of each material (photos, illustrations, logos, or documents: hereinafter referred to as "the materials") provided on the printing service belongs to their respective owners. Issues pertaining to Rights of Publicity may arise regarding the use of any of people or characters displayed on the printing service.

Except as otherwise permitted (please see "2" below), copying, modifying or distributing all or a portion of any of the materials contained on the web template printing service without prior consent of the respective rights (Rights of Publicity and Copyright) holder is strictly prohibited.

2. All of the materials provided on the web template printing service can be freely used for personal and non-commercial purposes.

# <span id="page-45-0"></span>**Using PIXMA/MAXIFY Cloud Link from Your Smartphone, Tablet, or Computer**

- **[Before Using Canon Inkjet Cloud Printing Center](#page-46-0)**
- **[Registering User Information to Canon Inkjet Cloud Printing Center](#page-48-0)**
- **[Using Canon Inkjet Cloud Printing Center](#page-55-0)**
- **[Adding a Printer](#page-96-0)**
- **[Adding a PIXMA/MAXIFY Cloud Link User](#page-98-0)**
- **[Troubleshooting Canon Inkjet Cloud Printing Center](#page-103-0)**

# <span id="page-46-0"></span>**Before Using Canon Inkjet Cloud Printing Center**

Canon Inkjet Cloud Printing Center is a service that links with the cloud function of the printer and allows you to perform operations such as registering and managing apps from your smartphone or tablet device, and checking the print status, print error, and ink status of the printer. You can also print app photos and documents from your smartphone or tablet.

First, check the following content:

## • **Precautions**

If you plan to use the web service to print documents, be sure to check these [precautions](#page-44-0) beforehand.

## • **Printer specification**

Check that Canon Inkjet Cloud Printing Center supports the printer. Some models do not support this function. To check whether your model supports this function, see "Models that Support Canon Inkjet Cloud Printing Center".

## • **Network environment**

The printer must be connected to a LAN and to the Internet.

## **IMP** Important

• The user will bear the cost of Internet access.

## • **Operating requirements**

For computers, smartphones, and tablet devices, see "[Requirements for Canon Inkjet Cloud Printing](#page-47-0) [Center operation](#page-47-0)".

## **IMP** Important

• This service may not be available in certain countries or regions. Also even if the service is available, there are apps that cannot be used in certain regions.

**[Registering User Information to Canon Inkjet Cloud Printing Center](#page-48-0)** 

# <span id="page-47-0"></span>**Requirements for Canon Inkjet Cloud Printing Center operation**

# **Computer**

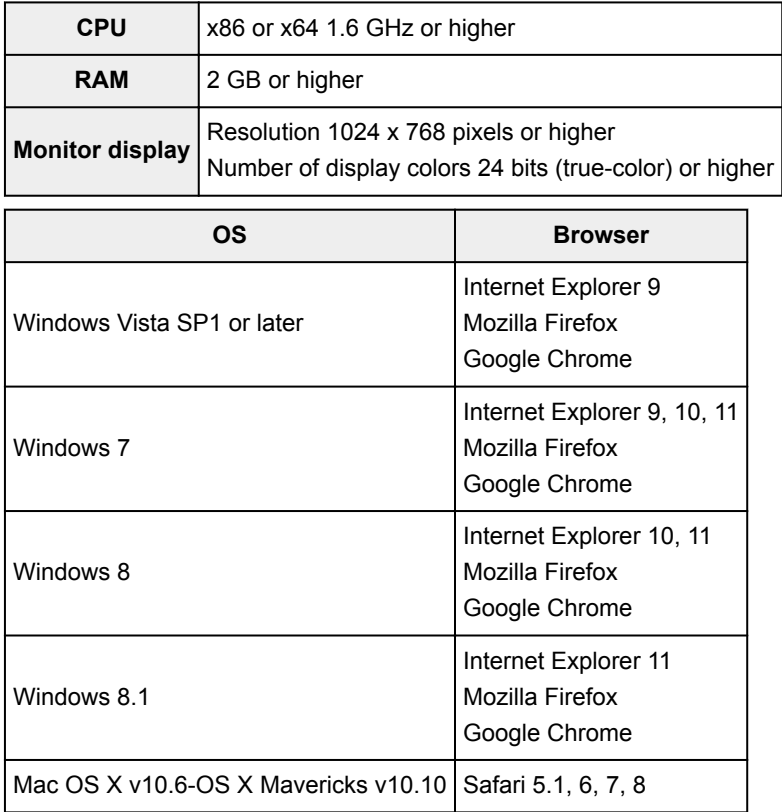

# **Smartphone or tablet**

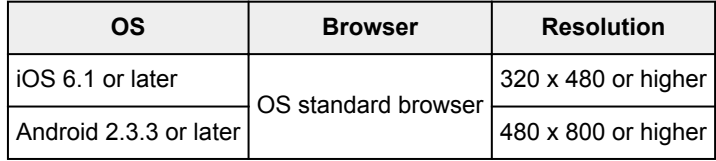

\*Android3.x is not supported.

The operation requirements may change without prior notice. If this happens, you may no longer be able to use this service from your computer, smartphone, or tablet.

# **IMP** Important

- On the browser you are using, enable JavaScript and cookies.
- If you use the zoom function or change the font size on your browser, the web pages may not display correctly.
- If you use the translation function of Google Chrome, the web pages may not display correctly.
- The service does not support the use of its provided services through a proxy server outside of your country.
- In an in-house network environment, the 5222 port must be released. For confirmation instructions, contact the network administrator.

# <span id="page-48-0"></span>**Registering User Information to Canon Inkjet Cloud Printing Center**

To use the Canon Inkjet Cloud Printing Center, you need to follow the steps described below and register **My account** information.

- II If your model has color LCD monitor
- **If** If your model has monochrome LCD monitor
- ■[If your model has no LCD monitor/If you are using PRO-1000 series](#page-49-0) or PRO-500 series

# <span id="page-49-0"></span>**Registering User Information to Canon Inkjet Cloud Printing Center (No LCD Monitor/Using PRO-1000 series or PRO-500 series)**

To use the Canon Inkjet Cloud Printing Center, you need to follow the steps described below and register **My account** information.

# **Registering from Your Smartphone, Tablet, or Computer**

1. Check that the printer is connected to the Internet

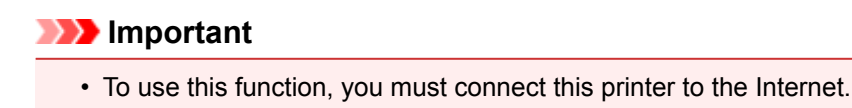

2. Displaying Printer Information

For details, go to the *Online Manual* home page, and see "Checking Printer Information" for your model.

- 3. Select **IJ Cloud Printing Center setup** -> **Register with this service**
- 4. Follow the instructions displayed in the window, and run the authentication
- 5. When the **Preparation for registration** screen appears, select **Send blank e-mail**

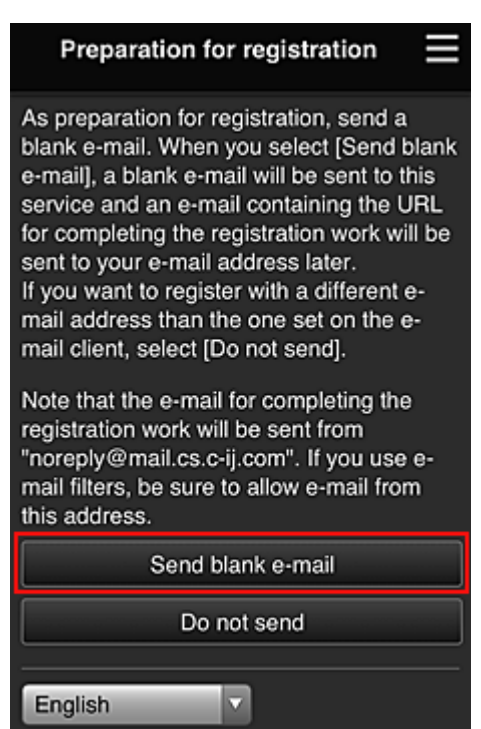

# **Note**

• When you select **Send blank e-mail**, the "destination entry completed" mailer starts up automatically.

After the blank e-mail is created, send that e-mail without making any changes.

If you want to register a different e-mail address, select **Do not send** to display the **E-mail address** entry screen.

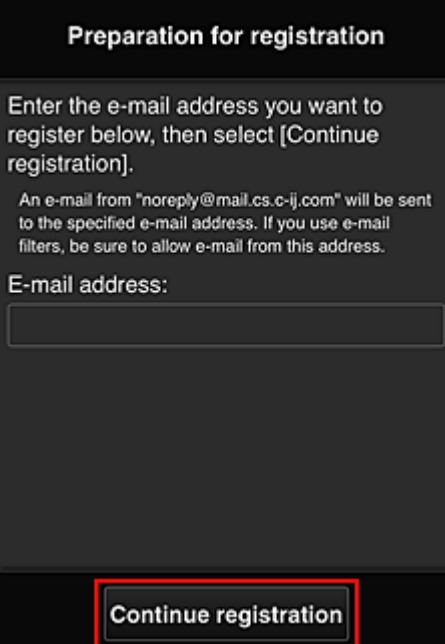

In the displayed screen, enter the **E-mail address** that you want to register, and then select **Continue registration**.

## **Note**

• If you enter an e-mail address that has already been registered, you will receive an "already registered" e-mail. Follow the instructions in the e-mail, and register a different e-mail address.

## **IMP** Important

used.

- There are character restrictions for the e-mail address, as shown below.
	- Up to 255 characters consisting of single-byte alphanumeric characters and symbols (!\$'\*/ ^\_{}|~.-@). (Uppercase and lowercase letters are differentiated.)
	- Multibyte characters cannot be used. You will get an error if the e-mail address you enter contains a character that cannot be
- If you registered a different e-mail address by mistake, you can cancel the registration by Displaying Printer Information and selecting **IJ Cloud Printing Center setup** -> **Delete from this service**.

To display printer information, go to the *Online Manual* home page, and see "Checking Printer Information" for your model.

• You may not be able to receive the notification if you are using a spam filter. If you have a setting to receive only the e-mails from certain domains, be sure to change the setting to allow receiving e-mails from "noreply@mail.cs.c-ij.com".

There will be no error display even if you could not receive the e-mail because of the spam filter setting or if you entered an incorrect e-mail address.

6. Check that you received blank e-mail, and then select **Yes**

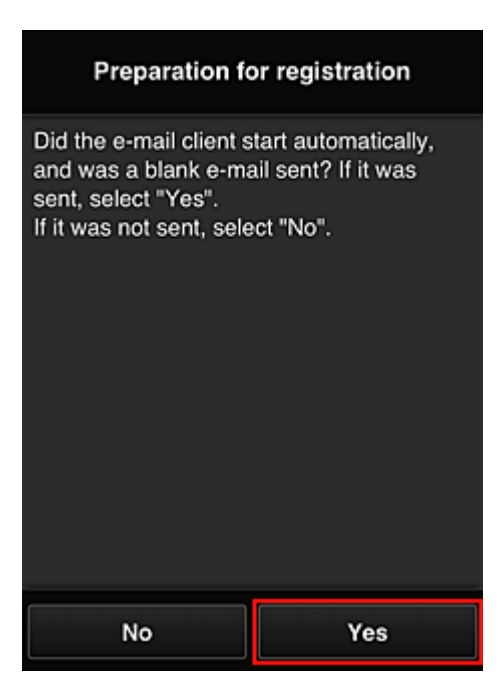

7. Follow instructions in screen display, and select **OK**

The registration page URL will be sent to the registered e-mail address.

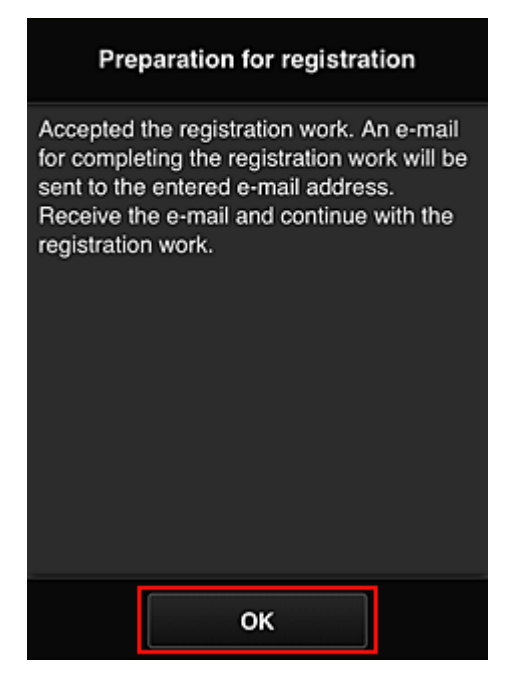

# **Access the URL in the e-mail, Register the Information, and Complete the User Registration**

- 1. Check that e-mail containing URL has been sent to registered e-mail address, and access URL
- 2. In the **License agreement** and **Privacy statement** windows of Canon Inkjet Cloud Printing Center, read the statements, and select **Agree** if you agree

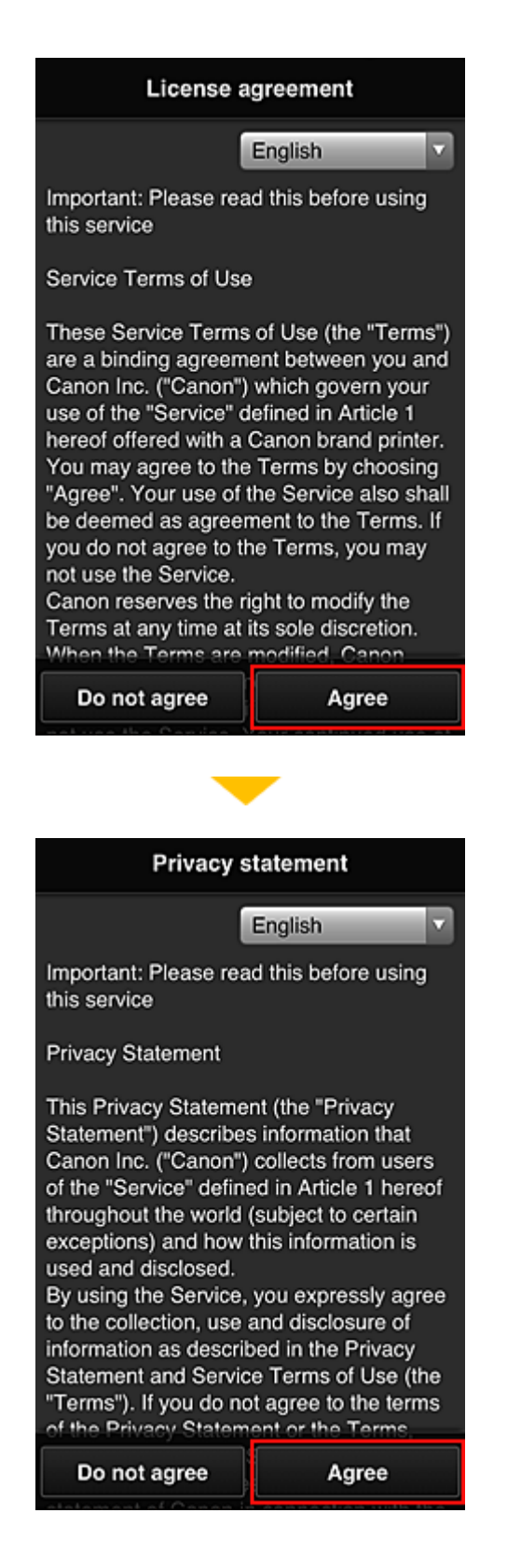

3. Register password for logging in to Canon Inkjet Cloud Printing Center

In the My account registration screen, enter the password you want to register into **Password** and **Password (Confirmation)**, and then select **Next**.

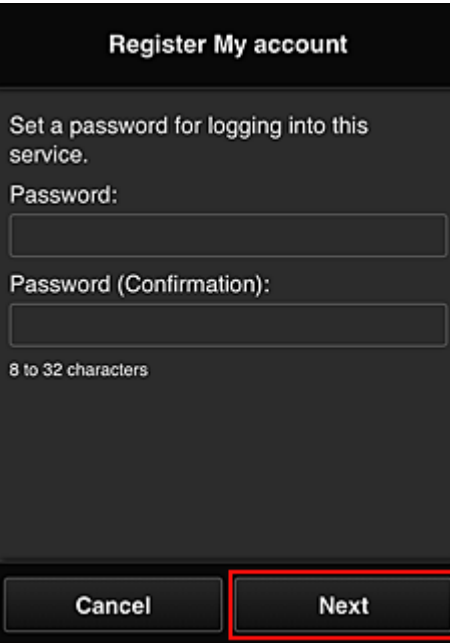

# **IMP** Important

- There are character restrictions for the **Password**, as shown below.
	- The password must be between 8 and 32 characters long, using single-byte alphanumeric characters and symbols  $(!!#\$\%&})(**,-/.*=>?\textcircled{X}^2)~(Alphabets are case-sensitive)$

## 4. Enter **Nickname**

Enter any user name you want to use.

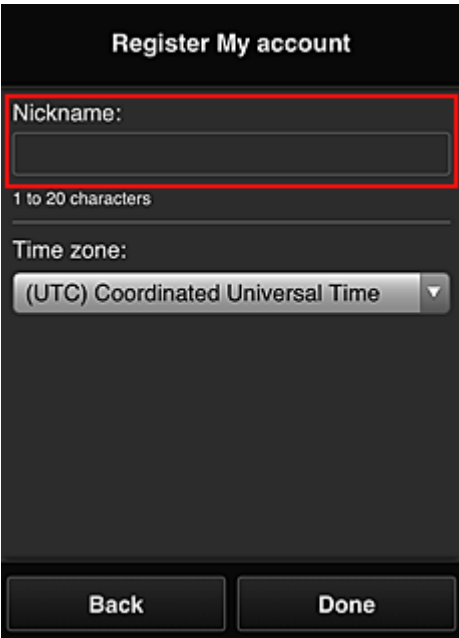

## **Important**

- The user name entry field has the following character restrictions:
	- The user name must be between 1 and 20 characters long, using single-byte alphanumeric characters and symbols  $(!"\#\$\% \&'()*+,-/$ ; <=>?@[\\epsil^{2}}^\_}. (Alphabets are case-sensitive)

## 5. Specify the **Time zone** setting, and select **Done**

Select your region on the list. If you cannot find your region on the list, select the one closest to your region.

### **Apply daylight saving time**

This appears only when there is a daylight saving time in the **Time zone** that you selected. Select whether or not to apply the daylight saving time.

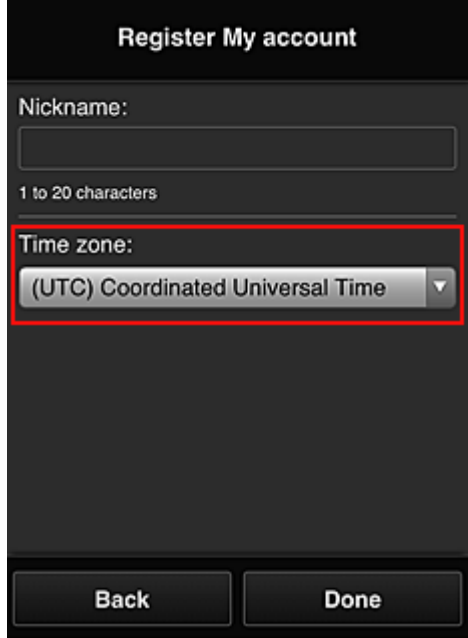

The registration is complete. A registration completion message is displayed. When you select the **OK** button in the message, the login screen is displayed.

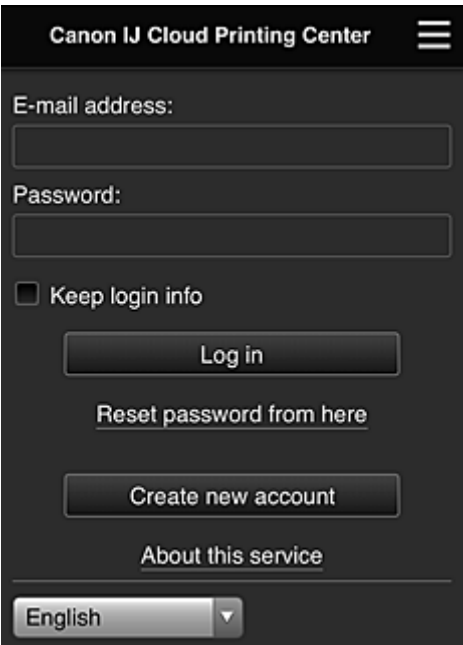

Enter the registered **E-mail address** and **Password**, and **[Log in](#page-59-0)** to the Canon Inkjet Cloud Printing Center.

**[Using Canon Inkjet Cloud Printing Center](#page-55-0)** 

# <span id="page-55-0"></span>**Using Canon Inkjet Cloud Printing Center**

When the user registration is completed, you can log in to the Canon Inkjet Cloud Printing Center and use the service.

- 1. From your PC, smartphone, or tablet, access the service login URL (http://cs.c-ij.com/)
- 2. On the Login screen, enter the **E-mail address** and **Password**, and then select **Log in**

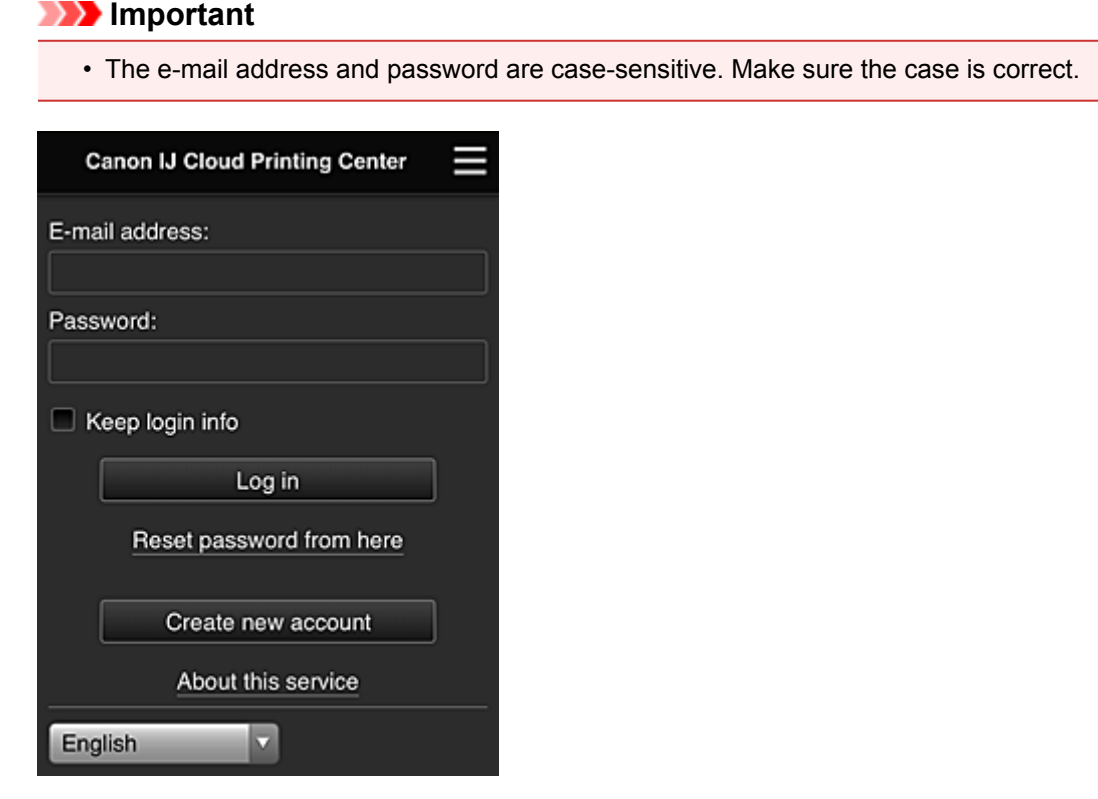

### **E-mail address**

Enter the e-mail address that you entered in the user registration.

#### **Password**

Enter the password that you entered in the user registration.

#### **Keep login info**

When you select the check box, the login screen is skipped for 14 days since the last day that the service screen was accessed.

### **IMP** Important

- If you fail to log in five straight times, you will not be able to login again for about the next 60 minutes.
- You remain logged in for 60 minutes after the last access.
- The service may not function properly if you log in by using the same e-mail address from multiple devices at the same time.

After logging in, you can use useful services such as adding/managing apps that work in conjunction with this product's cloud functionality and checking the ink status.

For screen descriptions and operation instructions, see ["Canon Inkjet Cloud Printing Center window"](#page-59-0).

# **Printing procedure**

This section introduces the photo printing procedure by using CANON iMAGE GATEWAY as an example.

## **Important**

- The available functions differ depending on the app.
- The printing procedure differs depending on the app.
- You need to get the account and register photo and other data beforehand.
- The following file formats can be printed: jpg, jpeg, pdf, docx, doc, xlsx, xls, pptx, ppt, and rtf. The file formats that can be printed differ depending on the app.
- Before you print, check that printer is on and is connected to the network. Then start.
- This is available if you are using a smartphone or tablet.

## **Note**

- You can use CANON iMAGE GATEWAY to print jpg and jpeg file formats.
- 1. On the Main screen, select the app to be used
- 2. Enter the information according to the instructions on the authentication screen, and then select **Log in**

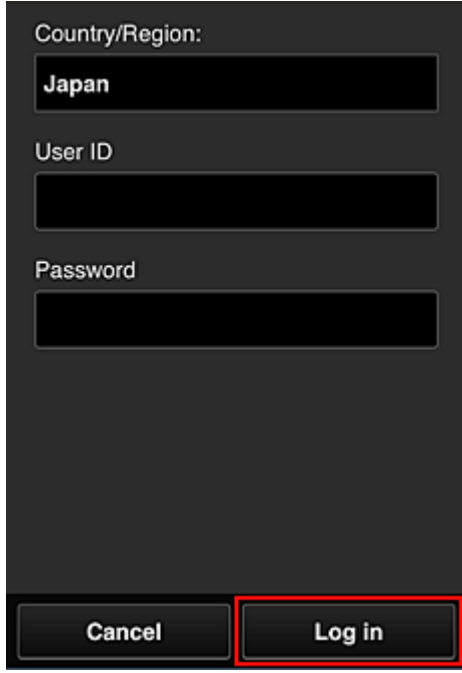

3. In the displayed album list, select the album of your choice

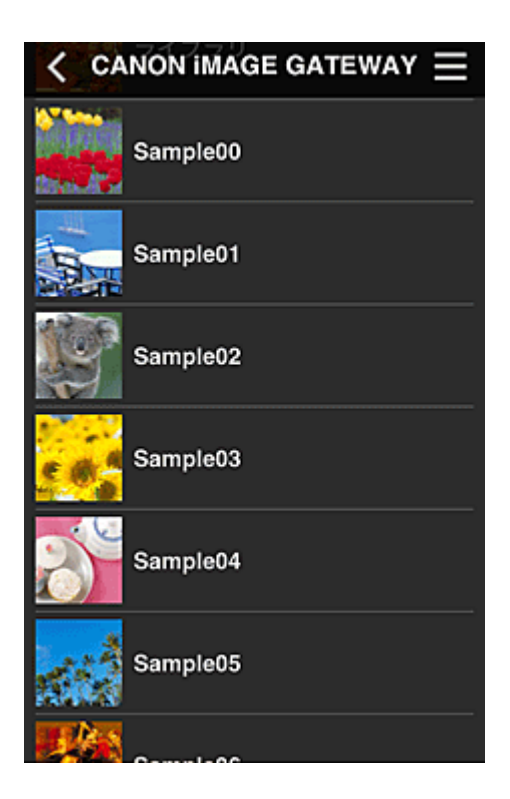

4. In the displayed image list, select the image that you want to print, and then select **Next**

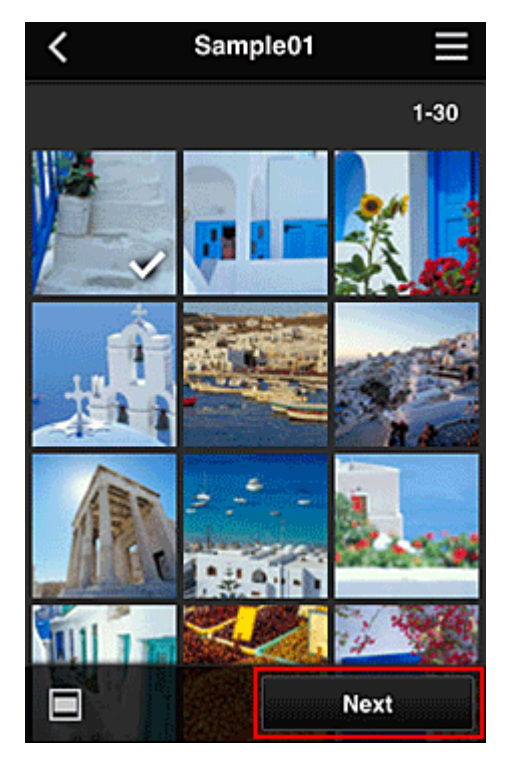

5. Make the necessary print settings, and then select **Print**

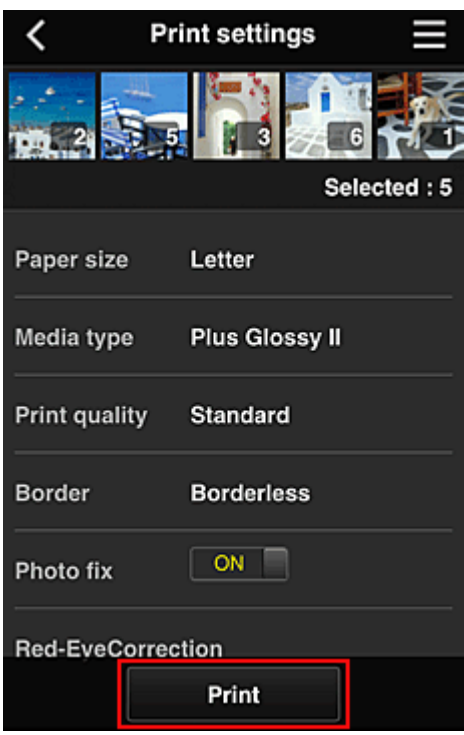

6. A print job completion message appears, and printing starts

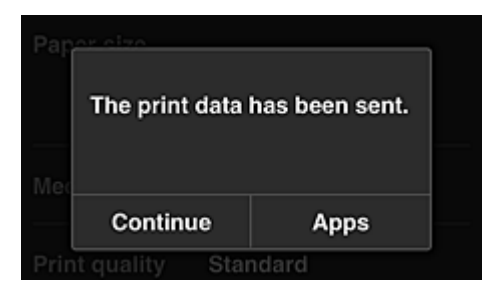

To continue printing, select **Continue**, and perform the operation from Step 3. To end the printing, select **Apps**. The screen returns to the apps list screen.

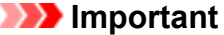

- If a print job is not printed within 24 hours after the print job is issued, the print job will expire and cannot be printed.
- With premium apps that limit the number of print jobs, print jobs that expire and cannot be printed are also included in the print count.

**M** [Adding a Printer](#page-96-0)

# <span id="page-59-0"></span>**Canon Inkjet Cloud Printing Center window**

This section describes the Canon Inkjet Cloud Printing Center screens that are displayed on your smartphone, tablet device, or computer.

- **Description of the Login screen**
- **[Description of the Main screen](#page-60-0)**

# **Description of the Login screen**

This section provides the description of the Login screen of Canon Inkjet Cloud Printing Center.

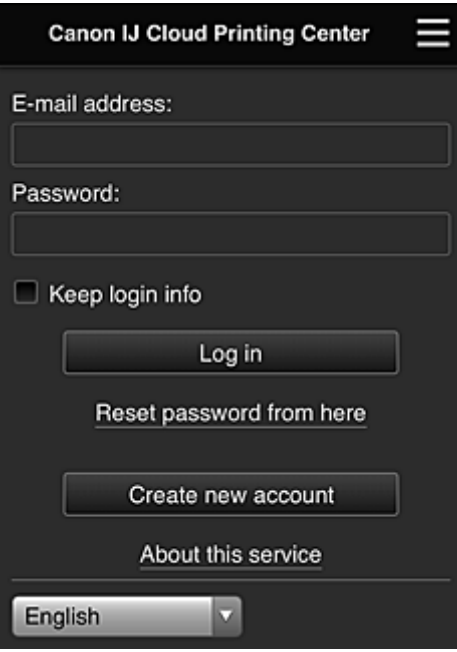

## **IMP** Important

- You have 5 tries to enter your password. If you fail, you will not be able to log in for about the next 60 minutes.
- You remain logged in for 60 minutes after the last access.

### **Language**

Select the language you will be using.

#### **E-mail address**

Enter the e-mail address that you entered in the user registration.

### **IMP** Important

• The e-mail address is case-sensitive. Make sure the case is correct.

## **Password**

Enter the password that you entered in the user registration.

#### **Keep login info**

When you select the check box, the login screen is skipped for 14 days since the last day that the service screen was accessed.

#### **Reset password from here**

Select this if you forgot the password.

Reset your password by following the instructions on the screen.

#### <span id="page-60-0"></span>**Create new account**

A new registration will be added to the Canon Inkjet Cloud Printing Center. For a new registration, you need the Printer registration ID.

#### **About this service**

This displays the descriptions of this service.

#### **System requirements**

This displays the system requirements for the Canon Inkjet Cloud Printing Center.

### **Software license info**

The licensing information of Canon Inkjet Cloud Printing Center is displayed.

## **Description of the Main screen**

When you log in to the Canon Inkjet Cloud Printing Center, the Main screen appears. If you are using a smartphone or a tablet, you can also print photos and documents.

## **IMP** Important

• With this service, the available functions differ depending on whether the user is the **[Administrator](#page-98-0)** or **[Standard user](#page-98-0)** of the printer, and also on the management method that was set.

You can use areas shown below to start, add, and manage apps.

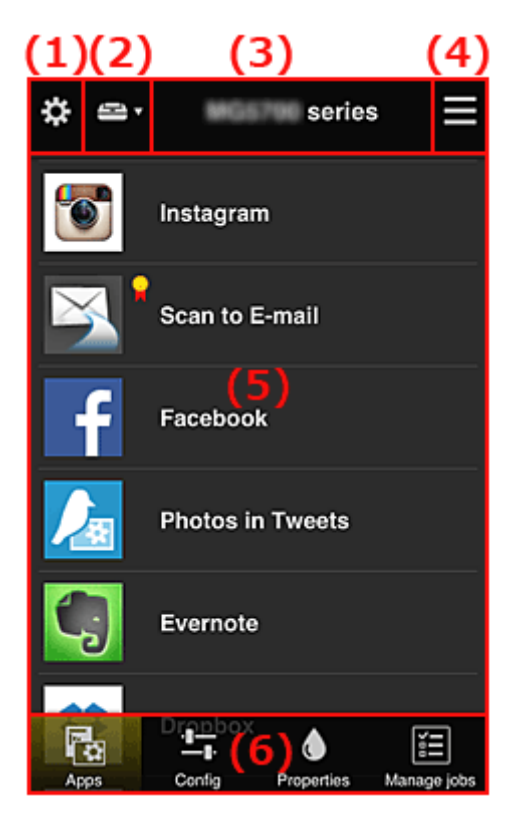

- (1) [Left context menu \(](#page-61-0)**Administrator** only)
- (2) **[Select printer](#page-68-0)**
- (3) [Printer name area](#page-69-0)
- (4) [Right context menu](#page-69-0)
- (5) [Display area](#page-70-0)
- (6) [Menu area](#page-71-0)

# <span id="page-61-0"></span>**(1) Left context menu (Administrator only)**

When you select  $\mathbf{\ddot{x}}$ , the left context menu appears. When you select **Mng. printer**, **Manage users**, **Group management**, or **Advanced management**, the corresponding screen appears.

## **Note**

• **Group management** appears only when you use **[Select how to manage](#page-68-0)** and set **Manage by group (for office users)**.

## **Mng. printer screen**

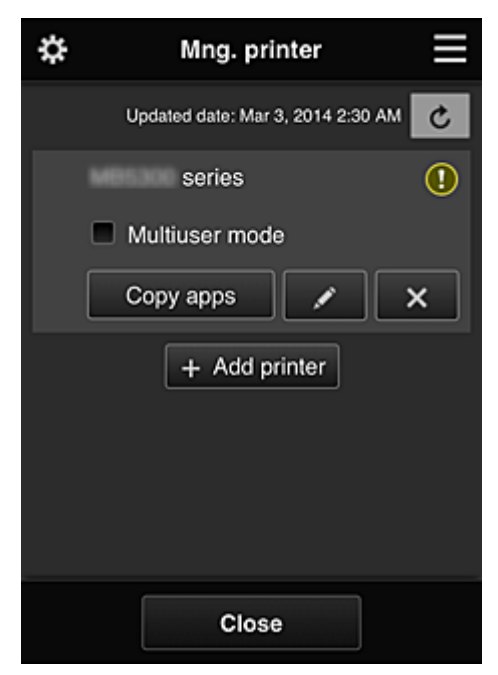

From the **Mng. printer** screen, you can check or update printer information registered to the Canon Inkjet Cloud Printing Center, [copy apps](#page-62-0), [change printer names, delete printers](#page-62-0), and [add printers](#page-62-0).

• **Check the printer information**

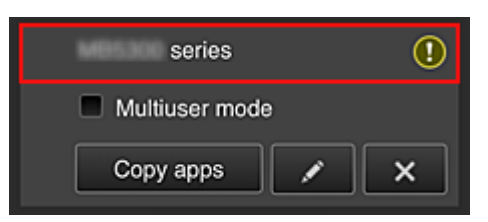

The registered printer name is displayed.

**indicates that an error occurred on the printer.** 

• **Display update date/time of the printer information**

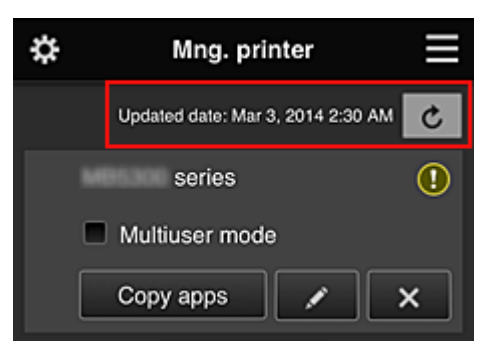

<span id="page-62-0"></span>This displays the date and time the printer information was last updated.

 $\mathbf{c}$  refreshes the information.

#### • **Multiuser mode (MAXIFY series only)**

If multiple users will be using the printer, add a check mark to **[Multiuser mode](#page-102-0)**. The check mark is linked to the **Require security code** screen.

• **Copy apps**

Select this to copy apps added in the selected printer to another printer.

When you select  $\frac{1}{\sqrt{1-\frac{1}{n}}}\cos\theta$  and the screen shown below appears.

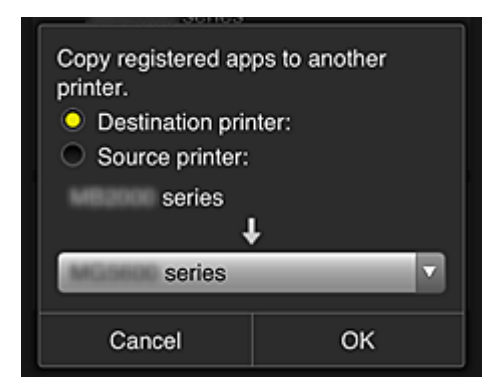

Set the **Destination printer** and the **Source printer**. Then select **OK**.

#### **Note**

• If **Select how to manage** has been set, you can use this function only when you select **Manage app availability by printer**. For details, see "[Tips on Using Canon Inkjet Cloud Printing Center \(at Work\)](#page-78-0)".

### • **Change the printer name**

When you select  $\Box$ , a screen to change the printer name appears. Follow the instructions on the screen to change the name.

### **IMP** Important

- The printer name entry has the following character limitation:
	- Up to 128 characters (Uppercase and lowercase letters are differentiated.)

#### • **Delete printers**

When you select  $\mathbf{X}$ , the printer is deleted from the Canon Inkjet Cloud Printing Center. When transferring the ownership of the printer, select **Clear the information saved on the printer**.

#### • **Add printers**

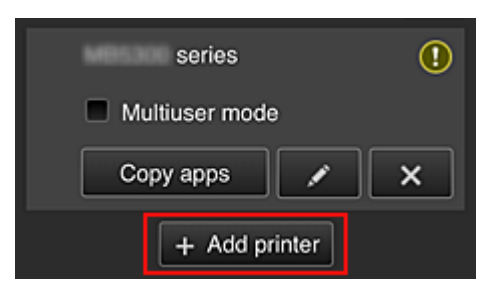

Select this to add printers to be used in the Canon Inkjet Cloud Printing Center. You need a Printer registration ID to add a printer.

## **Note**

• Although the number of printers that can be registered for one domain is not limited, only up to 16 printers are guaranteed to operate.

#### **Manage users screen**

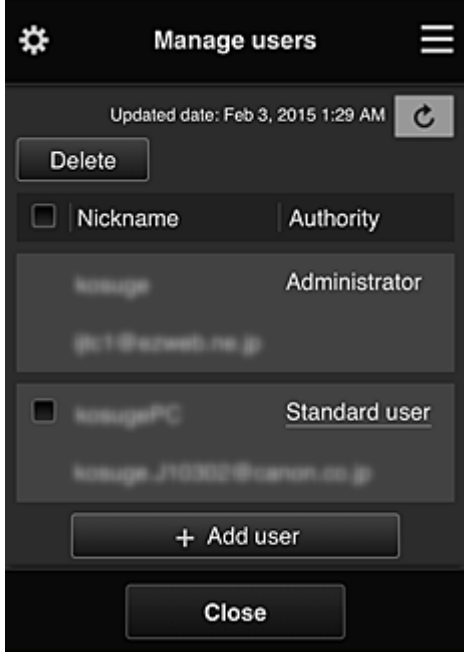

From the **Manage users** screen, you can check user information registered to the Canon Inkjet Cloud Printing Center, delete users, add users, and change the **Administrator** and **Standard user** settings.

#### • **User deletion**

Select the check box of the user to be deleted, and select **Delete**. However, you cannot delete yourself. To delete yourself, cancel your membership from the **[My](#page-70-0) [account](#page-70-0)** screen.

### • **Adding a user**

Select **Add user**. The user registration screen appears.

#### • **Changing Administrator and Standard user settings**

To change the privileges of the **Administrator** or a **Standard user**, select **Authority** for the user whom you want to change the settings for.

## **Group management screen**

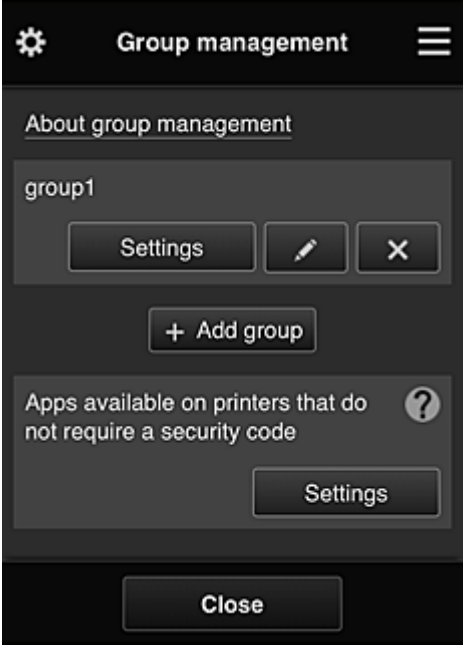

From the **Group management** screen, you can use functions for checking group information registered to Canon Inkjet Cloud Printing Center, [changing groups,](#page-65-0) [deleting groups, adding groups,](#page-66-0) and setting up users, printers, and apps belonging to each group.

## • **Checking group information**

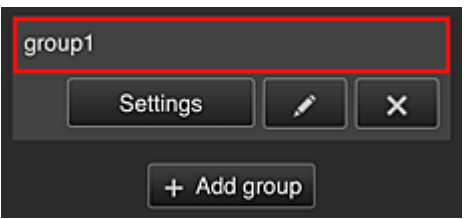

The registered group names appear.

If there are items that have not been set,  $\overline{\mathbf{0}}$  appears.

Select **Settings** to display the following screen, which allows you to set up information for each group.

The displayed information changes depending on the selected tab.

<span id="page-65-0"></span>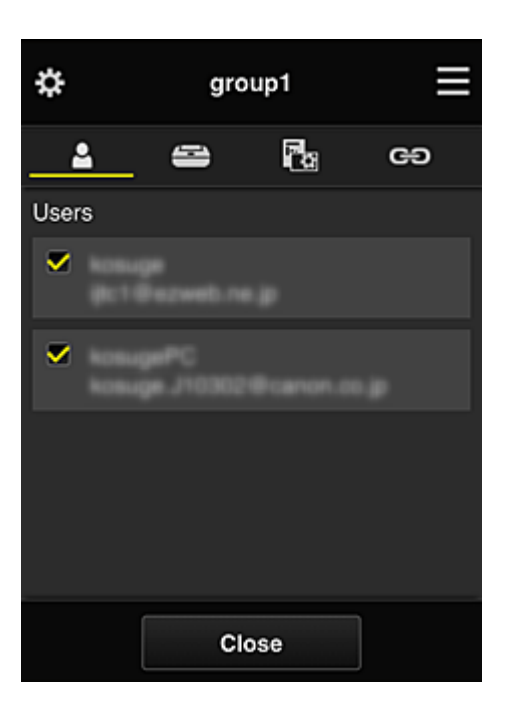

# **Users**

Displays all users and mail addresses registered in the domain.

# **Printers**

Displays all printers registered in the domain.

# **Rg** Apps

With the default settings, the screen displays all apps. To display only registered apps, select the **Registered** category.

To switch between app registration/deletion, select  $\frac{1}{2}$  .  $\frac{1}{2}$  . OFF

# **Web services**

Displays the external link service.

You can restrict the use of other web services that use Canon Inkjet Cloud Printing Center accounts such as Easy-PhotoPrint+.

To switch between service linking/release, select  $\sqrt{\frac{1}{\sqrt{C}}}$ 

**1** appears for items that do not have anything selected.

In the default settings, all check marks are cleared for **Printers** and **Users**. Only the system apps under **Apps** are set to **ON**.

### • **Changing a Group name**

To display the **Group name** change screen, select **.** 

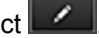

You can change the name to one of your liking by following the instructions in the displayed screen.

## **Important**

• When you enter a **Group name**, the following restrictions apply:

- When using single-byte alphanumeric characters, enter at least 1 but not more than 20 characters. When using double-byte characters, enter at least 1 but not more than 10 characters.
- Duplicate group names cannot be registered in the same domain.

### <span id="page-66-0"></span>• **Deleting a Group**

To delete a group from Canon Inkjet Cloud Printing Center, select **...** X

If you delete all groups, you must create a new one. To set a different management method, set the target method from the **Select how to manage** screen.

### • **Add group**

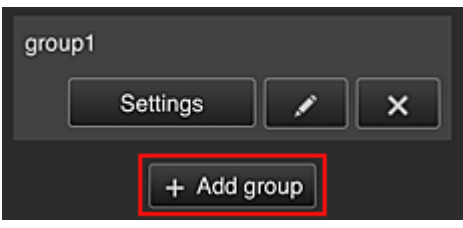

Add a group to be used in Canon Inkjet Cloud Printing Center.

## **Note**

- You can register up to 20 groups.
- **Apps available on printers that do not require a security code**

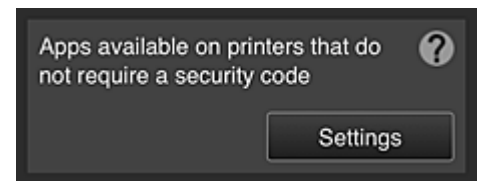

For printers without the **Multiuser mode** setting or **Security code** settings, set the apps to be

displayed when a user selects **Cloud** from the printer's home screen.

If the domain does not have a printer that meets this condition, this setup screen does not appear.

To go to the setup screen, select **Settings** 

## **Note**

- If only the following printer is registered in the domain, it is not displayed.
	- Printer without LCD monitor
	- Printer with monochrome LCD monitor
	- Multiuser mode printer

## **Advanced management screen**

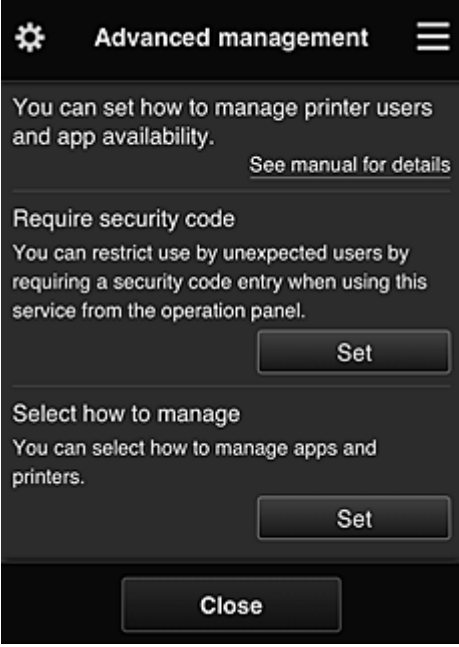

The **Advanced management** screen allows you to set the management method for printer users and apps that can be used.

To go to the setup screen, select **........** Set

• **Require security code**

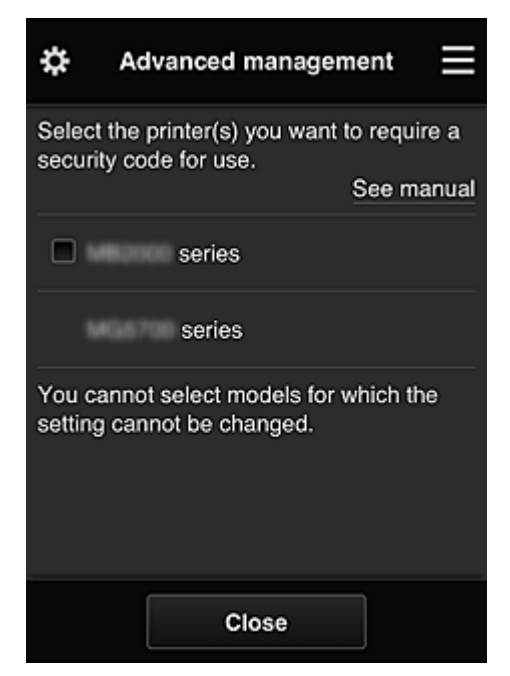

Each user can set a **[Security code](#page-95-0)**, start the app, and perform printing and other operations. This setting is linked with **Multiuser mode** on the **Mng. printer** screen.

## **Note**

- The list does not display models without an LCD or models with a monochrome LCD.
- The check box does not appear for models that do not support **Multiuser mode**.

#### <span id="page-68-0"></span>• **Select how to manage**

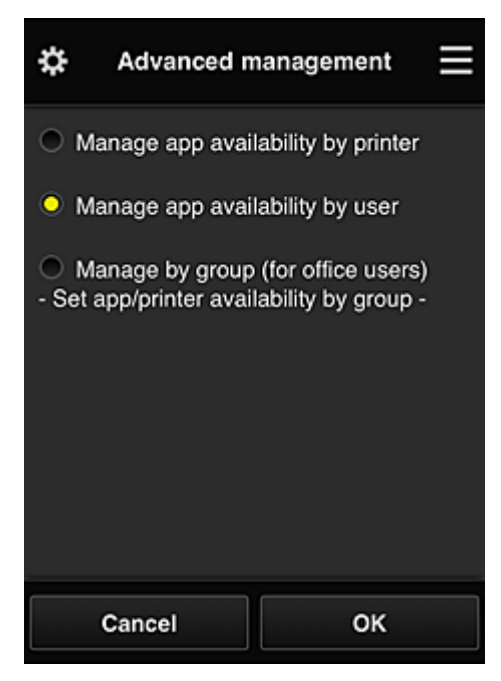

You can change the management method for usable apps and printers.

#### **Manage app availability by printer**

If you are using multiple printers, you can manage the useable apps for each printer.

#### **Manage app availability by user**

When one printer is used, you can manage the usable apps by user.

For usage examples, see ["Tips on Using Canon Inkjet Cloud Printing Center \(at Home/If you](#page-74-0) [are using PRO-1000 series or PRO-500 series\)](#page-74-0)".

#### **Manage by group (for office users)**

You can manage the usable apps and printers by group. For usage examples, see ["Tips on Using Canon Inkjet Cloud Printing Center \(at Work\)](#page-78-0)".

## **Note**

• If you manage the usable apps by printer, the default settings will allow all users to add, delete, and rearrange apps.

Also, if you are using a MAXIFY series printer and you select **Multiuser mode** in the **[Mng.](#page-61-0) [printer](#page-61-0)** screen, only the administrator will be able to add, delete, and rearrange apps.

- If you manage the usable apps by user, all users will be able to add, delete, and rearrange apps, regardless of the **Multiuser mode** setting.
- If you manage the usable apps and printers by group, all users will only be able to rearrange apps.

## **(2) Select printer**

Select **F**, and then from the **Select printer** screen, select a printer. If you are using a computer, you can select a printer directly from the pull-down menu.

## **Note**

• Printers with settings that restrict their use do not appear.

# <span id="page-69-0"></span>**(3) Printer name area**

The registered name of the printer selected is displayed.

The **Administrator** can [change the printer name](#page-62-0) from the **Mng. printer** screen of the left context menu.

# **(4) Right context menu**

When you select  $\blacksquare$ , the context menu appears.

The information displayed depends on the menu currently selected in the menu area.

The  $\overline{30}$  symbol indicates that there is a new unread notice.

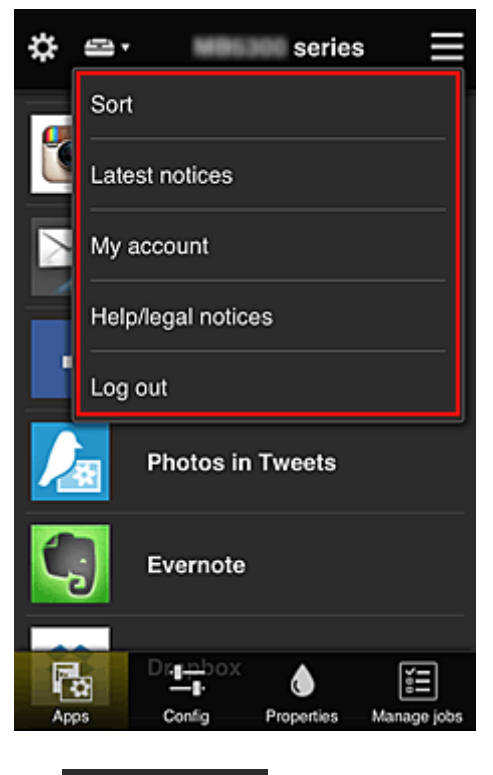

**Sort** Sort

This displays the screen to sort registered apps.

You can use the **buttons to change the display order of apps**. When you finish sorting, select **Done**.

<span id="page-70-0"></span>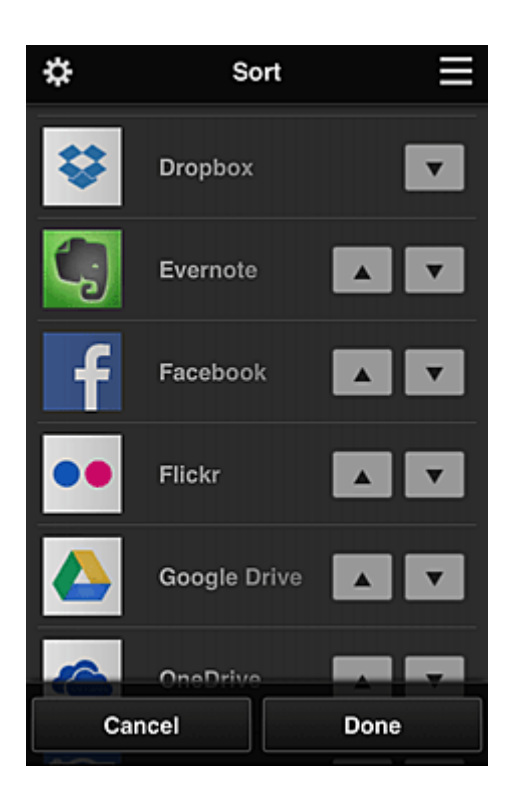

## **Note**

• Description of displayed icons

**O**: Cannot be used because it is not yet released or does not support your region, model, or language.

: Can be used with genuine Canon ink.

## **Latest notices Latest notices**

This displays the latest notices. The  $\bigcirc$  symbol indicates that there is a new unread notice.

# **My account My account**

Displays user information.

From the **My account** screen, you can change your account settings.

From the **My account** screen, you can display the **Permitted services** screen and clear any linked service setting.

# • **Help/legal notices**

The description of the Canon Inkjet Cloud Printing Center screen and various reminders are displayed.

## • **Log out**

This opens the Log out screen of the Canon Inkjet Cloud Printing Center.

# **(5) Display area**

The display changes based on the menu you select.

<span id="page-71-0"></span>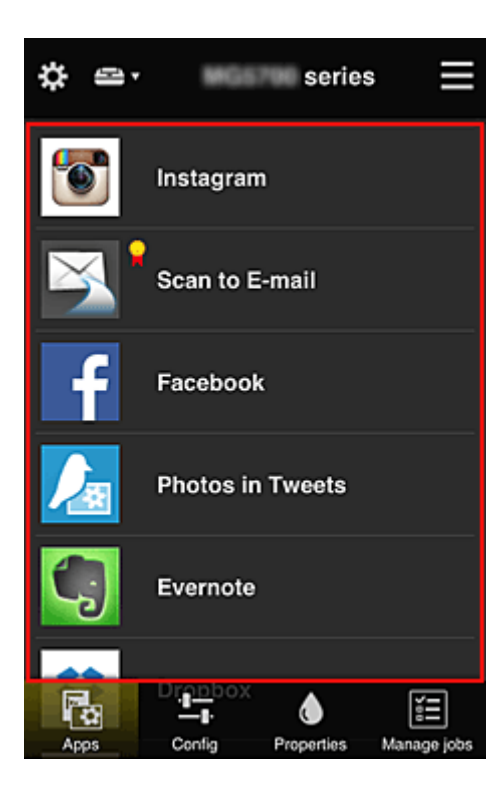

# **(6) Menu area**

The following 4 menu buttons are displayed:

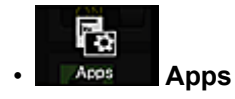

This displays the list of registered apps in the **Display area**.

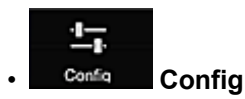

This displays the Register apps screen in the [Display area](#page-70-0). The display can be toggled between **Registered** and **Search apps**.

The **Registered** screen lists registered apps.

You can check the information of these apps or deregister them.

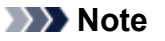

- If **Group management** has been set, **Config** is not displayed.
- If **Manage app availability by user** has been set, even **Standard user** can register and delete apps.
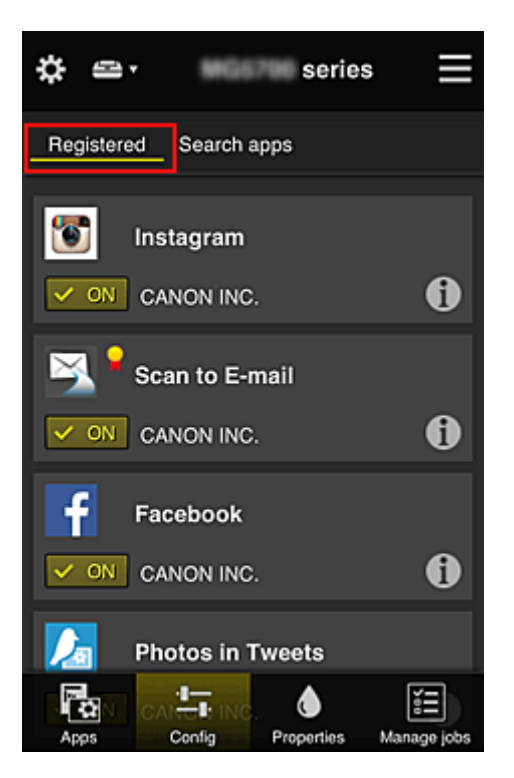

On the **Search apps** screen, the apps that you can register by using the Canon Inkjet Cloud Printing Center are displayed by category.

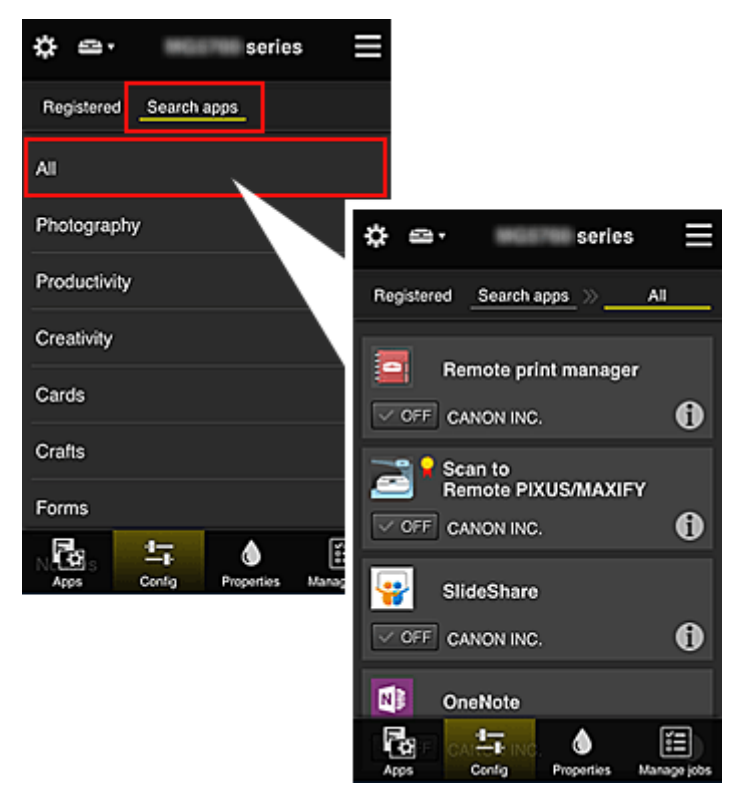

 $\cdot$  When you select  $\bigcirc$ , the details of the app are displayed.

When you select  $\sqrt{\alpha}$  on  $\sqrt{\alpha}$   $\sqrt{\alpha}$  of  $F$ , you can choose to register or unregister the app.

#### **Note**

• Description of displayed icons

**O**: Cannot be used because it is not yet released or does not support your region, model, or language.

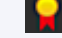

: Can be used with genuine Canon ink.

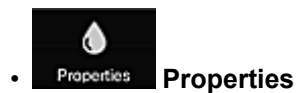

This screen displays the status of the printer that is currently selected. You can check how much ink is remaining or details about an error that occurred. You can also access the ink purchasing site and the *Online Manual*.

## **IMP** Important

• The Properties displayed may differ from the actual status at the display time, depending on the printer status.

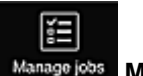

#### • **Manage jobs**

This screen displays the print or scan status and history.

You can check the print or scan status by looking at **Status list**, and the print or scan history by looking at **History**.

You can also cancel print or scan jobs and delete history information.

To cancel or delete a job, select that job and then select **Cancel** or **Delete**.

# **Tips on Using Canon Inkjet Cloud Printing Center (at Home/If you are using PRO-1000 series or PRO-500 series)**

The **Advanced management** function allows you to take advantage of the many useful functions that the service offers for home use.

This section introduces those functions by using a family of 3 (father, mother, and child) as an example.

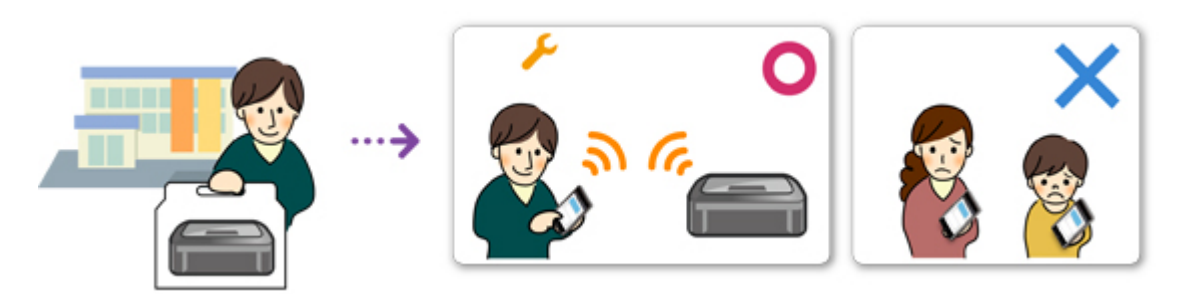

If the father registers the printer to Canon Inkjet Cloud Printing Center, only the father is managed by the service, and the mother and the child cannot use the service unless the father tells them the login **E-mail address** and **Password**.

## **If Mother and Child Want to Use the Service from Their Smartphones**

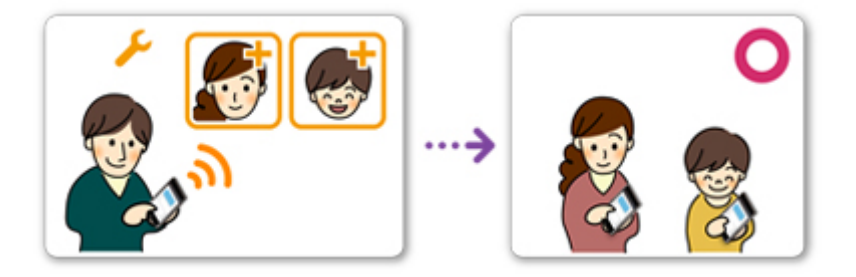

- 1. The father [registers to Canon Inkjet Cloud Printing Center](#page-48-0) and becomes the **Administrator**
- 2. After logging in, the father selects **[Manage users](#page-98-0)** from

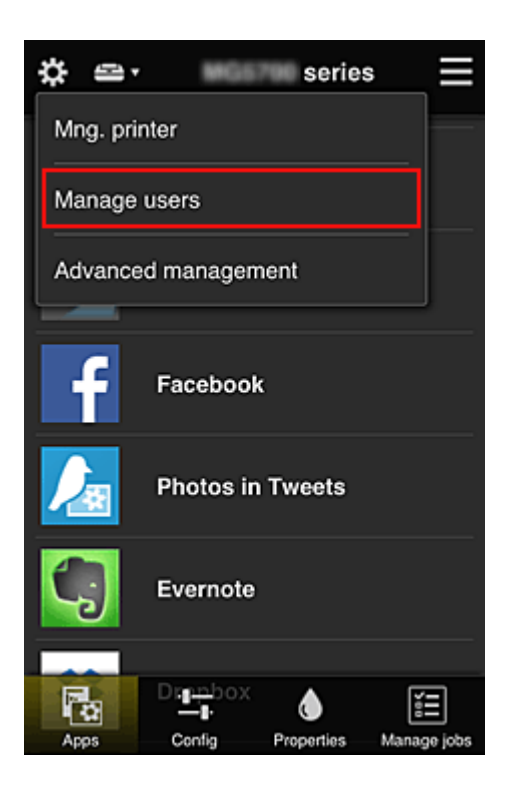

3. The father selects **Add user**, and by following the screen instructions, registers the mother and child as users.

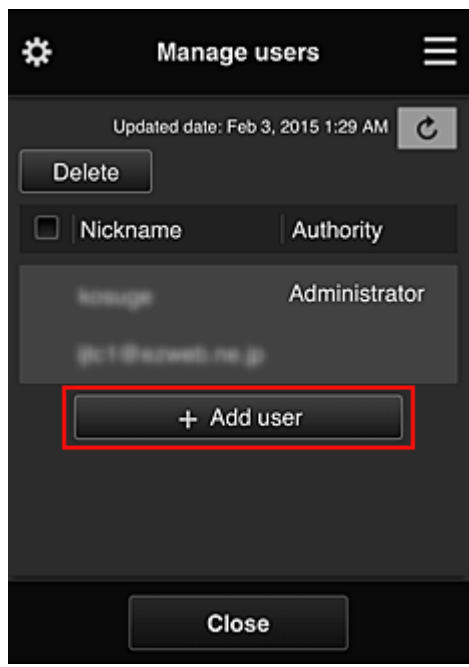

After this registration is complete, the mother and child can individually use the service.

# **If Father, Mother, and Child Want to Manage Apps Individually**

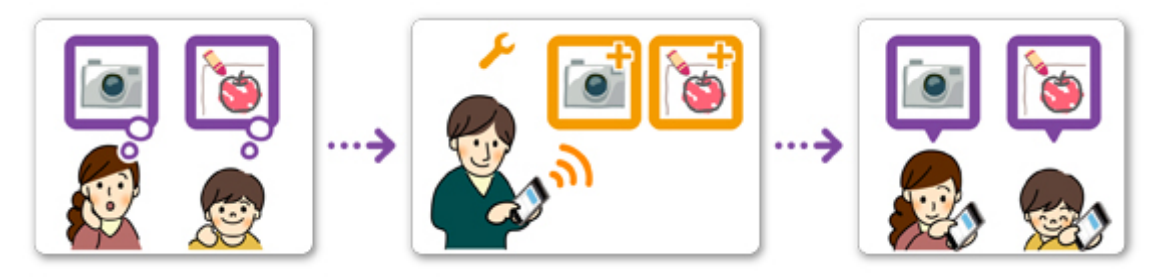

With the default settings, only the **Administrator** (father) can register apps to be used or delete apps. After the **Administrator** (father) specifies settings according to the procedure below, the father, the mother, and the child will be able to manage apps individually.

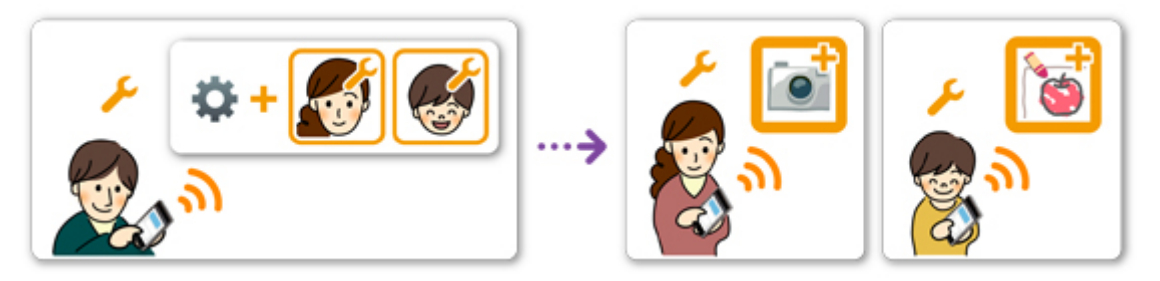

1. As the **Administrator**, the father [logs in to Canon Inkjet Cloud Printing Center](#page-55-0) and selects **Advanced management** from

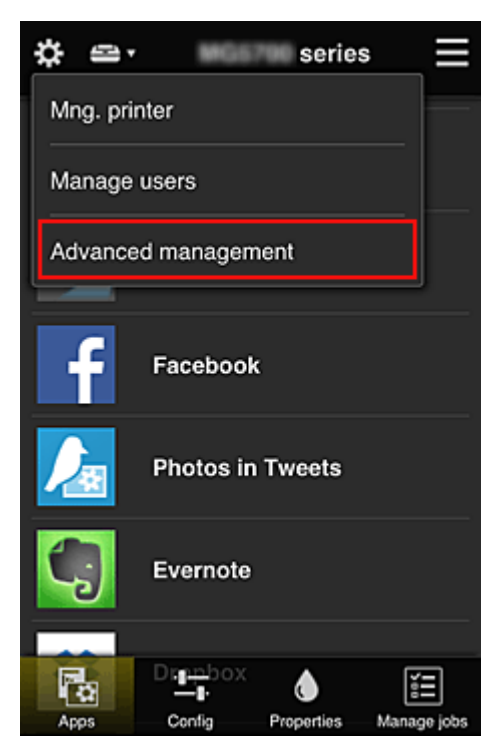

2. For **Select how to manage**, the father selects **Set**

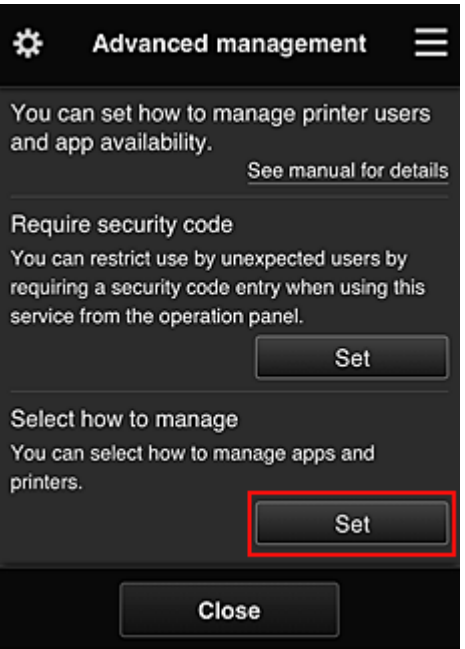

3. The father sets **Manage app availability by user** and selects **OK**

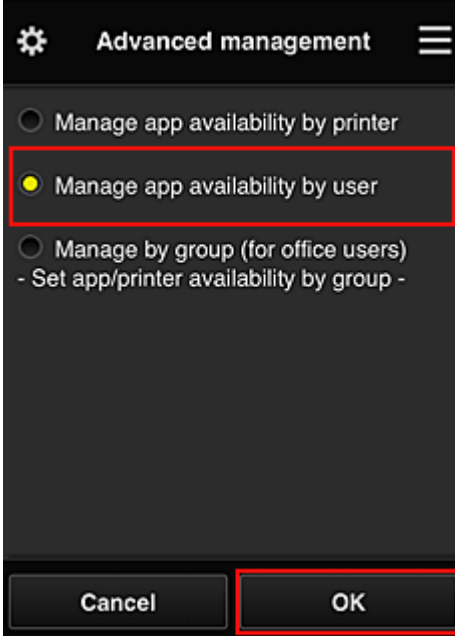

4. The screen for checking the management method change appears

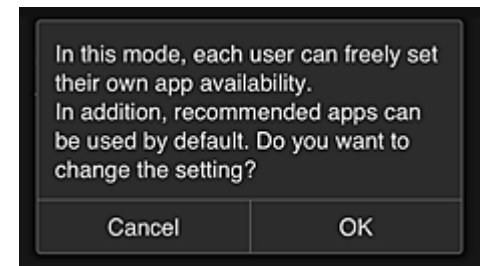

To complete the setup and return to the **Advanced management** window, select **OK**.

All registered users can register and delete apps freely.

# **Tips on Using Canon Inkjet Cloud Printing Center (at Work)**

The **Group management** function allows you take advantage of the many useful functions that the service offers for office use.

This section introduces an example in which two printers are used, the **Administrator** is the senior clerk, and the other members are the company president, the section manager, and the new hire.

### **Note**

• If the second printer has not been registered, select ["Adding a Printer"](#page-96-0) and register the printer by following the procedure.

# **Creating a Group for All Office Members to Use**

Set the basic group.

In this example, only the Evernote app will be used on 2 printers.

- 1. The senior clerk [registers to Canon Inkjet Cloud Printing Center](#page-48-0) and becomes the **Administrator**
- 2. The senior clerk selects **[Manage users](#page-98-0)** from

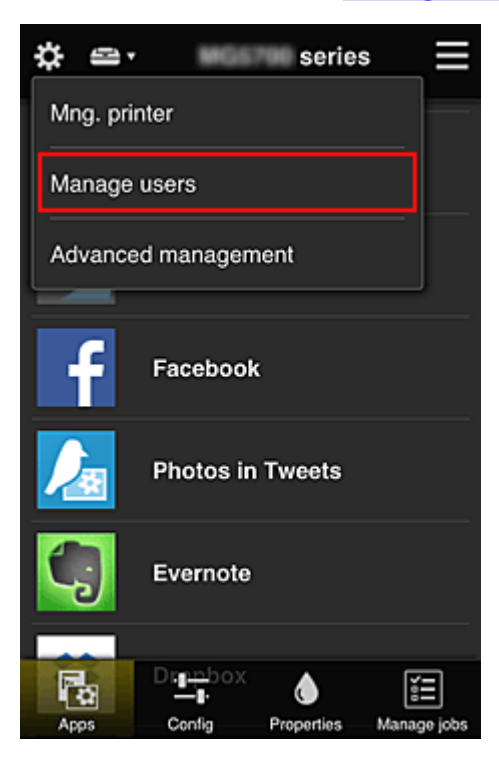

3. On the displayed screen, the senior clerk selects **Add user** and registers the company president, the section manager, and the new hire as users

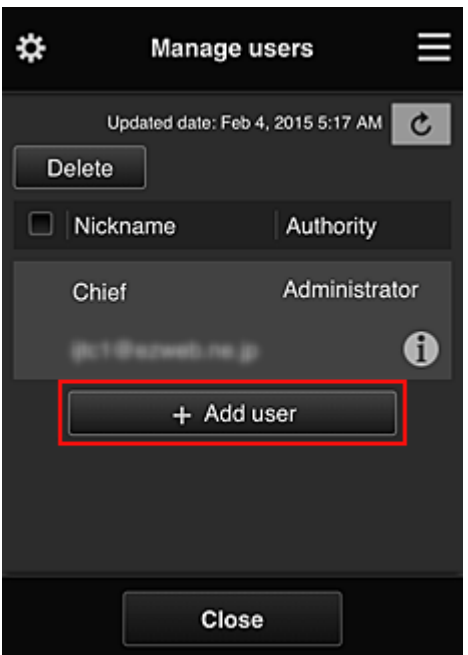

4. The senior clerk selects **Advanced management** from

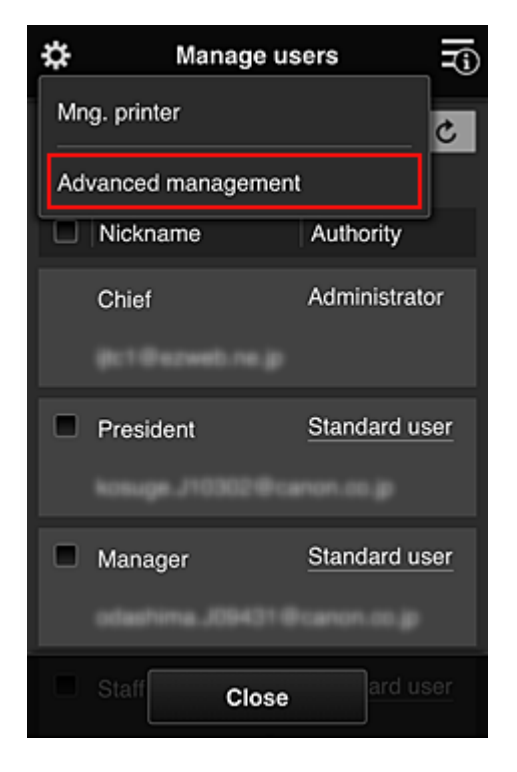

5. For **Select how to manage**, the senior clerk selects **Set**

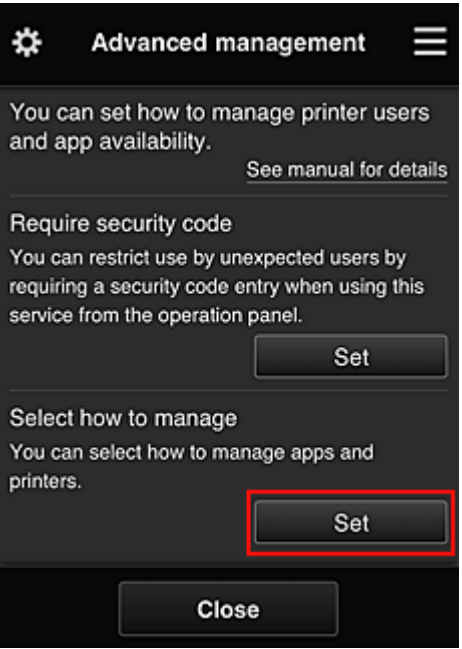

6. The senior clerk sets **Manage by group (for office users)** and selects **OK**

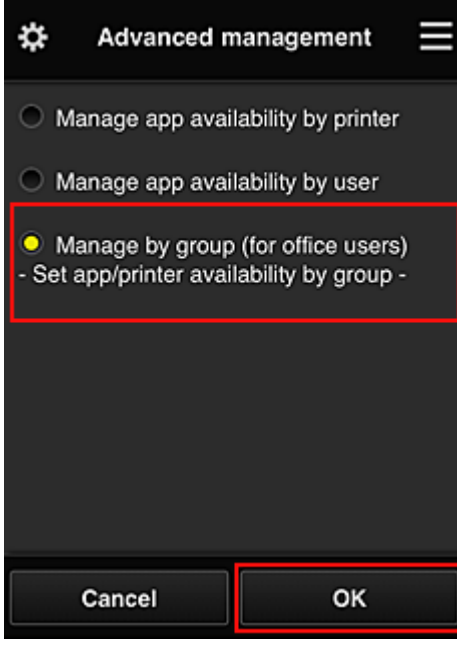

**Note** 

# • If **Group management** has already been set up, refer to step 10 and the subsequent steps.

7. On the screen for checking management method changes, the senior clerk checks the displayed information and selects **OK**.

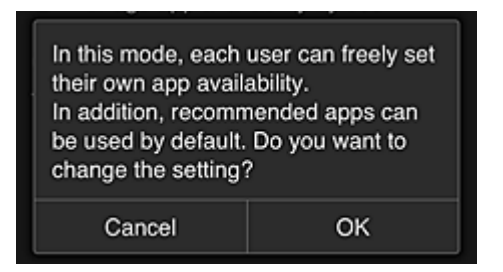

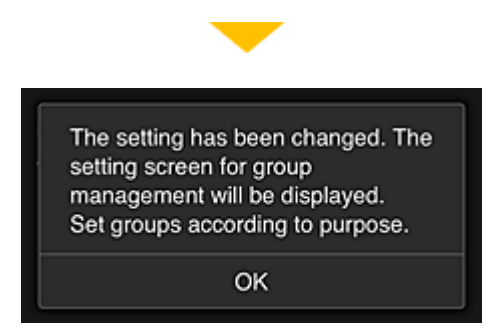

This appears only if the selected mode is **Group management**.

To complete the setup and display the **Group management** screen, select **OK**.

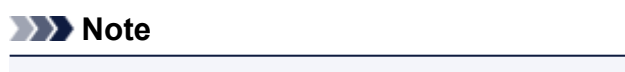

- With the default settings, the group is named "group1".
- With the default settings, all registered users belong to the same group.
- 8. In the Group management screen, the senior clerk selects the **of the group to be** renamed
- 9. The senior clerk enters the **Group name** and selects **OK**

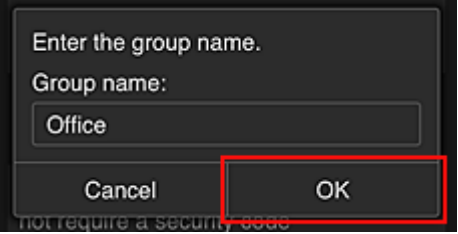

The chief clerk enters "Office" here because the clerk is setting up a group that everyone in the office will use.

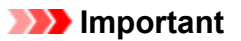

- The following restrictions apply to entering the **Group name**.
	- The group name can have up to 20 single-byte alphanumeric characters or up to 10 doublebyte characters.
	- The same group name cannot be registered more than once in the same domain.
	- Up to 20 groups can be registered.
- The person who created the group becomes the **Administrator**.
- 10. Select **Settings**, and in group setup screen, check that all users on the **Users** tab are selected

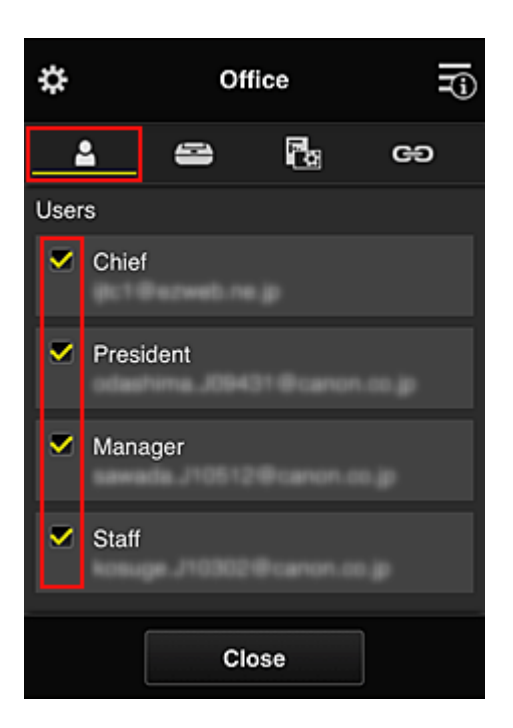

11. On **Printers** tab, check that all printers are selected

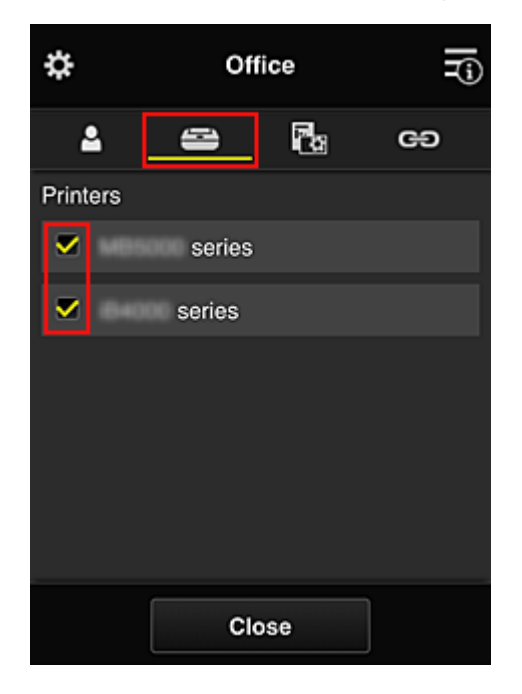

12. On Apps tab, set only Evernote app to  $\boxed{\checkmark\circ\circ}$ 

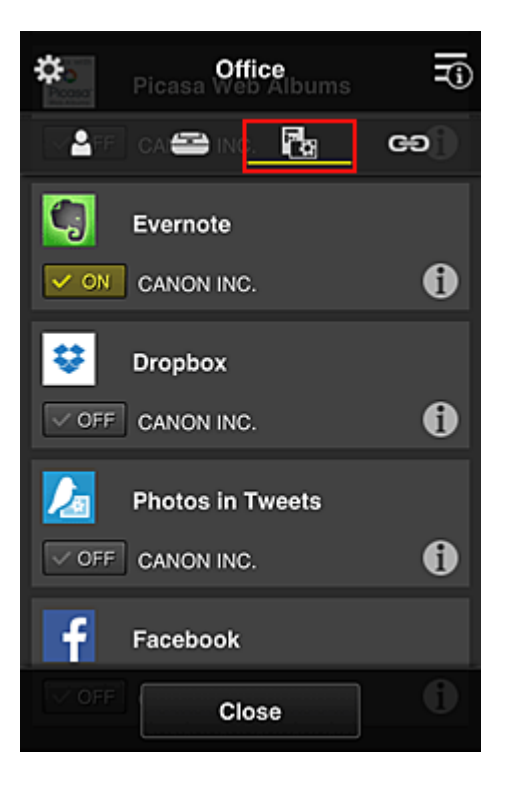

To switch between app registration/deletion, select  $\sqrt{\omega}$  on  $\sqrt{\sqrt{\omega}}$ To return to the **Group management** screen, select **Close**.

This completes the setup of the group to be used by the entire office.

### **Note**

- The group setup screen displays all users and printers that are registered in the domain.
- If you want to set up new apps as an individual, you can add a group. To create a new group, use **Add group**, and then in the setup screen for the added group, add users and printers.
- **Limiting Apps That Each User Can Use**
- **[Limiting Apps That All Members Can Use on Printer](#page-87-0)**
- **[Limiting Apps That Individual Users Can Use on Printer](#page-89-0)**
- **[Limiting Printers That Individual Users Can Use](#page-92-0)**

#### **Important**

• The available apps may differ depending on the country or the region.

## **Limiting Apps That Each User Can Use**

Set the following:

- Entire office: Use only Evernote app
- President: Use Evernote app and Facebook app

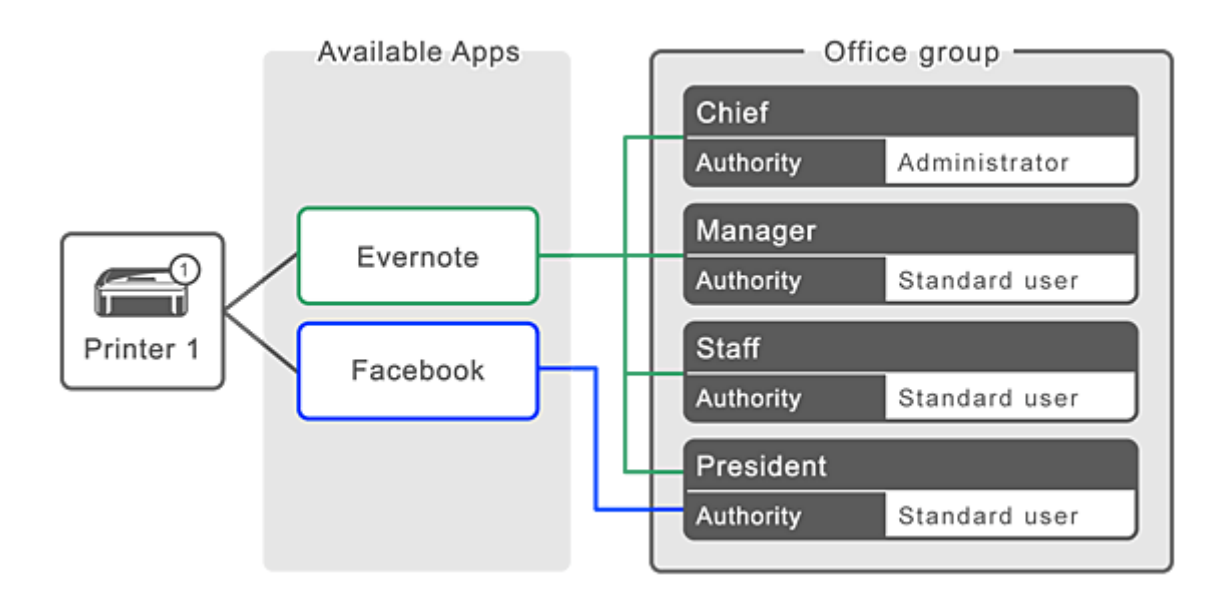

# 1. From  $\ddot{\ddot{\mathbf{3}}}$ , select **Group management**

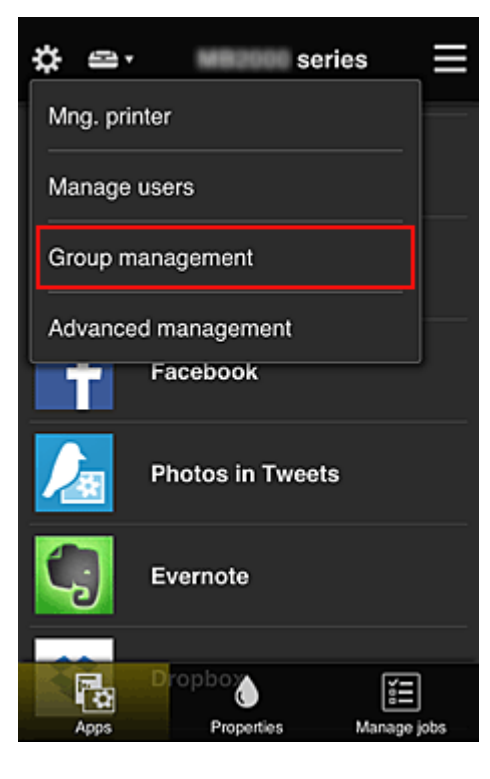

# **Note**

• This appears only if **Manage by group (for office users)** is set in **Advanced management**.

2. In displayed screen, select **Add group**

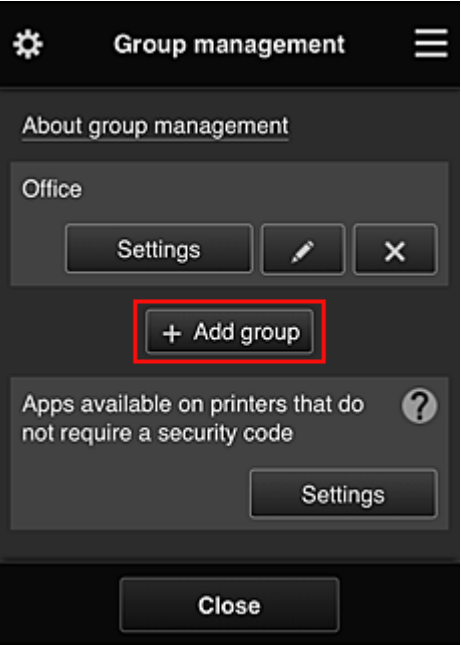

3. The senior clerk enters the **Group name** and selects **OK**

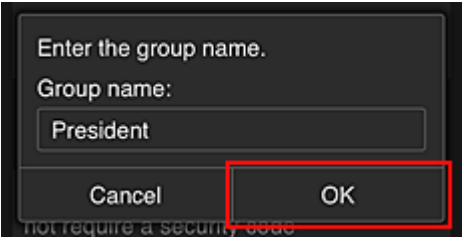

In this field, enter "President" as the president-only group because you will be setting apps that only the president can use.

#### **IMP** Important

- The following restrictions apply to entering the **Group name**.
	- The group name can have up to 20 single-byte alphanumeric characters or up to 10 doublebyte characters.
	- The same group name cannot be registered more than once in the same domain.
	- Up to 20 groups can be registered.
- The person who created the group becomes the **Administrator**.
- 4. Follow messages displayed on screen, and select **OK**

The group setup screen appears.

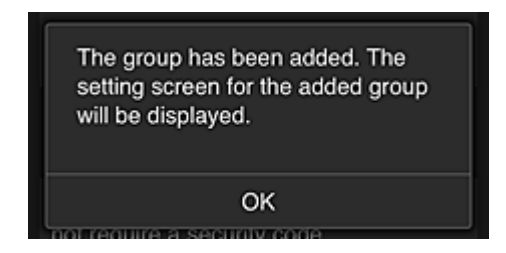

5. On **Users** tab, select only president

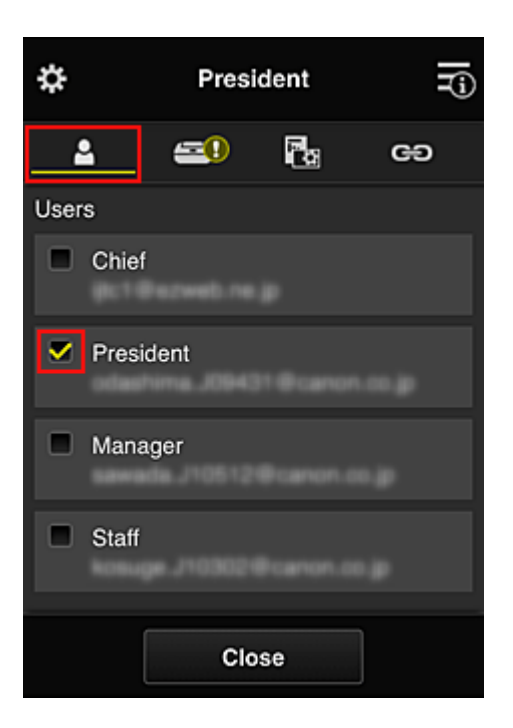

6. On the **Printers** tab, select printer to be used.

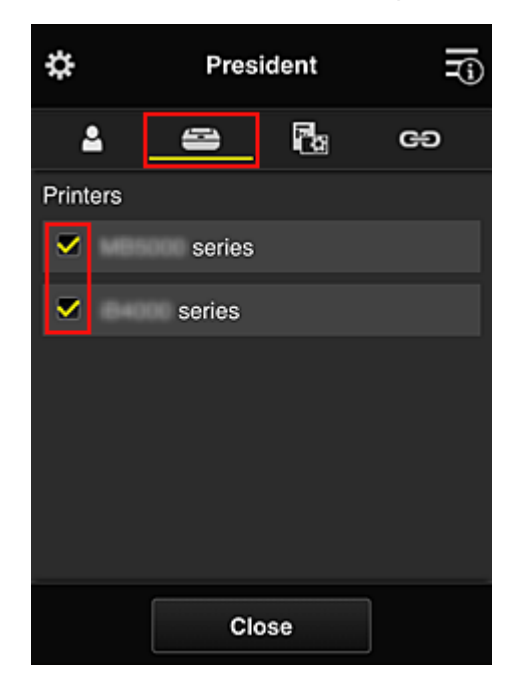

7. On the Apps tab, set the Evernote and Facebook apps to  $\sqrt{\alpha}$ 

<span id="page-87-0"></span>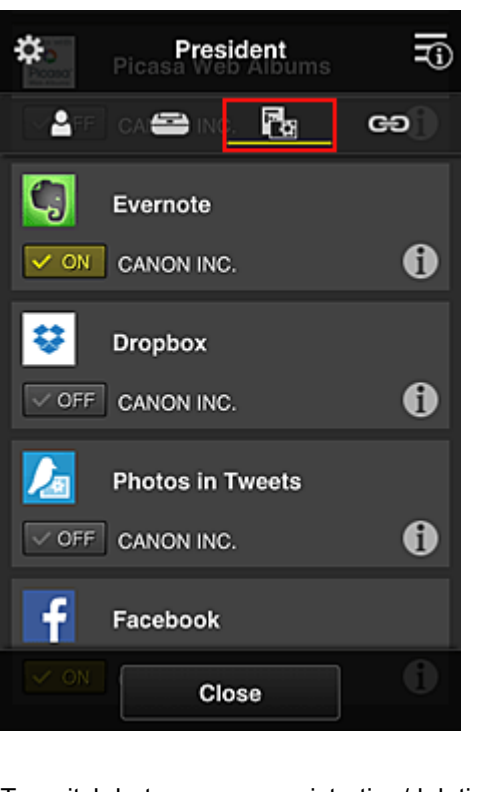

To switch between app registration/deletion, select  $\boxed{\checkmark\otimes\mathsf{on}}$  /  $\boxed{\checkmark\otimes\mathsf{off}}$ To return to the **Group management** screen, select **Close**.

The above procedure allows you to set apps that only the president can use.

## **Note**

• The group setup screen displays all users and printers that are registered in the domain.

# **Limiting Apps That All Members Can Use on Printer**

To set the apps to be used on the printer, use the following procedure provided by this service. As an example, this section describes the procedure for allowing all users to use the Evernote app from the printer.

1. From  $\mathbf{R}$ , select **Group management** 

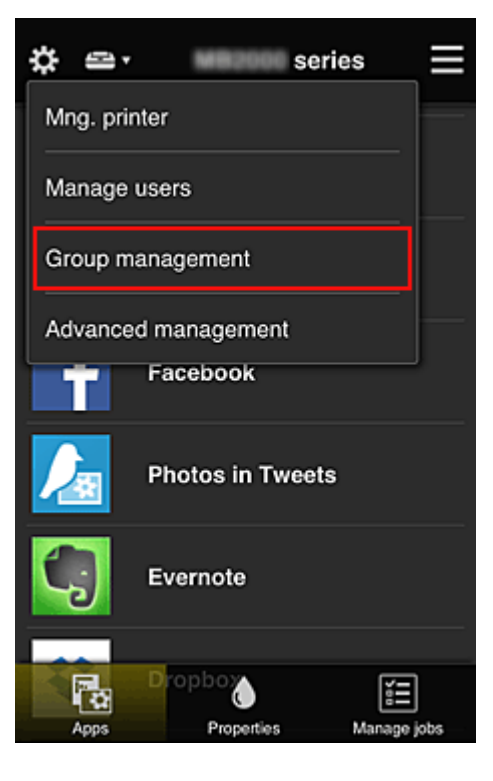

## **Note**

• This appears only if **Manage by group (for office users)** is set in **Advanced management**.

2. For **Apps available on printers that do not require a security code**, select **Settings**

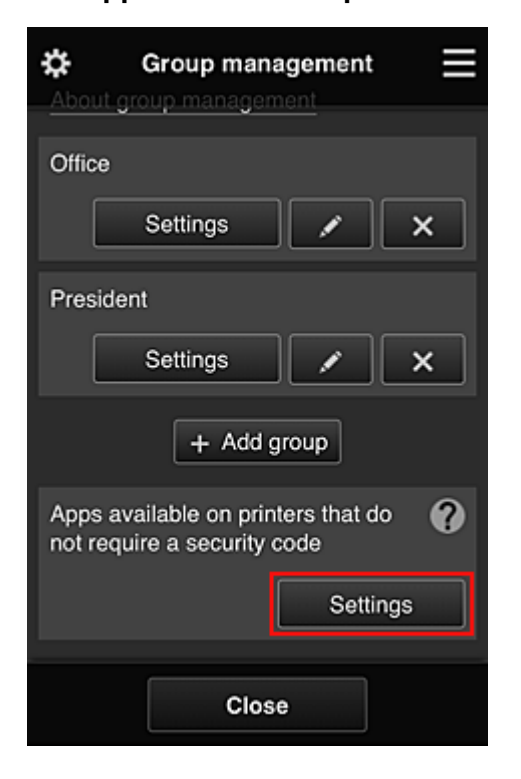

3. On **Apps** tab, set only Evernote app to

<span id="page-89-0"></span>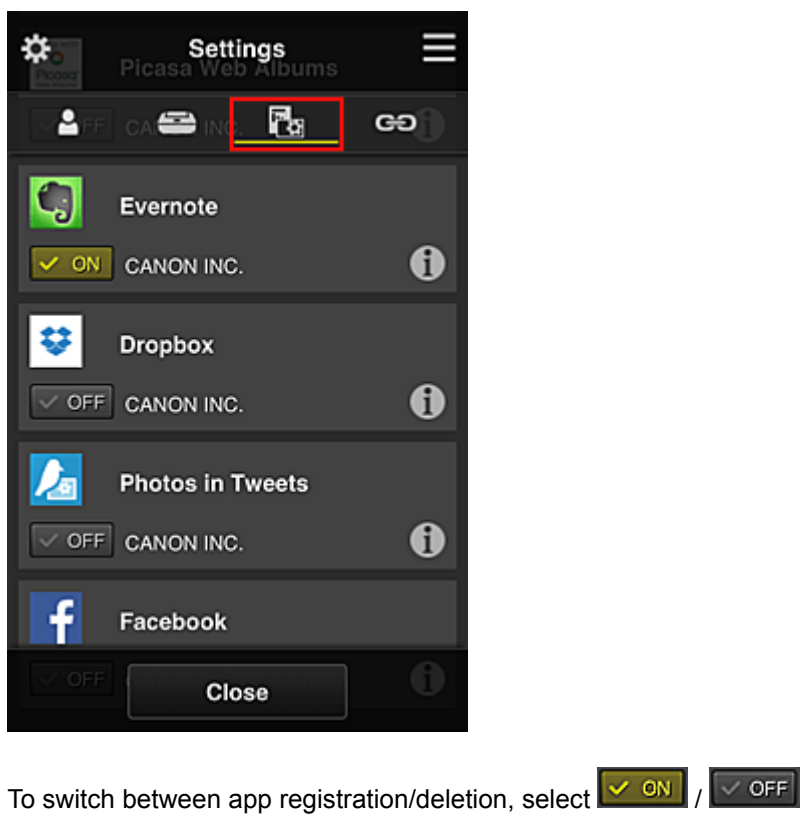

To return to the **Group management** screen, select **Close**.

The above procedure sets up Evernote as the only app that all users can use on the printer.

# **Limiting Apps That Individual Users Can Use on Printer**

For each user, you can set the apps that the user can use on the printer. As an example, this section describes the procedure for allowing only the president to also use the Facebook app from the printer.

1. From  $\ddot{\ddot{\mathbf{3}}}$ , select Advanced management

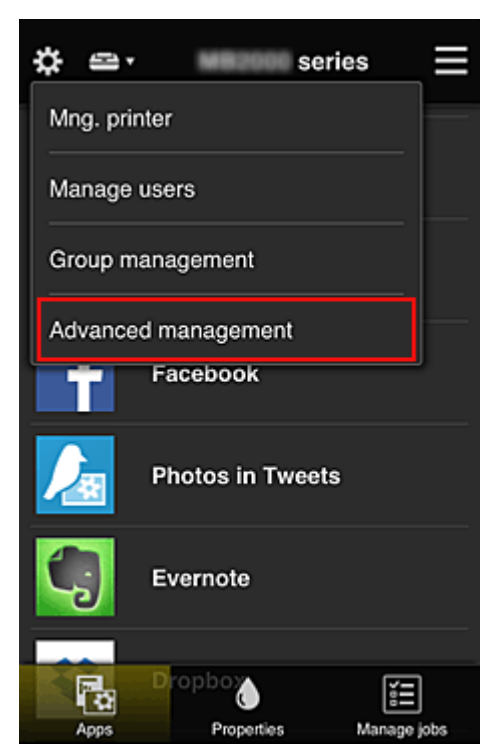

2. For **Require security code**, select **Set**.

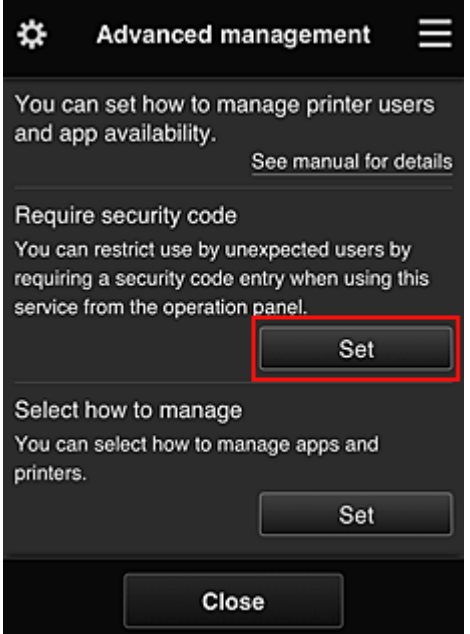

3. Select printer for setting up **Security code**.

[Security codes](#page-95-0) identify individual users when multiple users are using a printer.

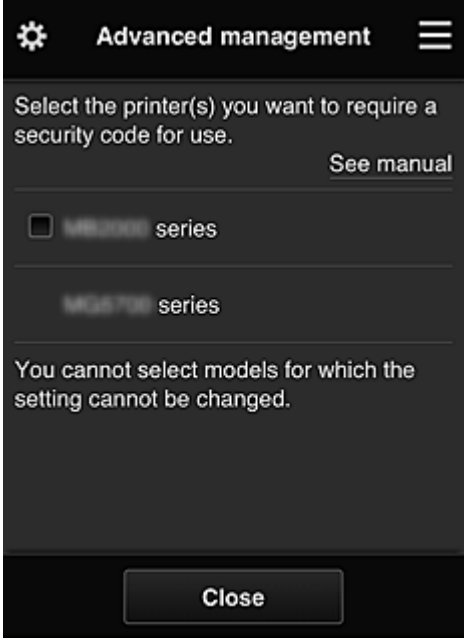

## **Note**

• On models where the settings cannot be changed, this function cannot be selected. Some models do not support this function. To check whether your model supports this function, see "Models that Support Security Codes".

#### 4. Set up **Security code**

If there are users who have not set up a **Security code**, a screen appears for checking whether to send an e-mail prompting those users to set up a **Security code**.

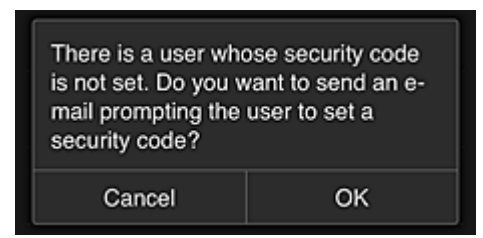

To send a notification e-mail only to users without a **Security code**, select **OK**.

To display the **Security code** setup screen when each user logs in and not send the notification email, select **Cancel**.

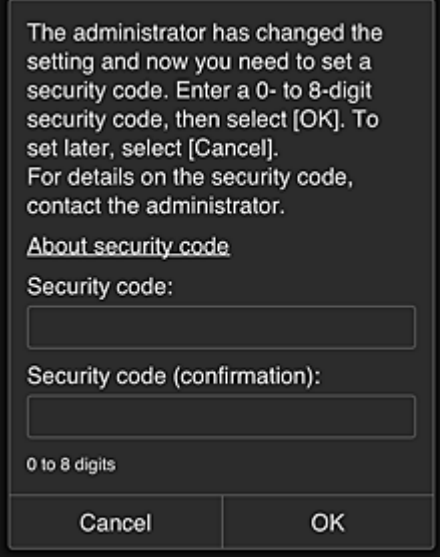

#### **IMP** Important

- The following character restriction applies to **Security code** entries:
	- Up to 8 alphanumeric characters

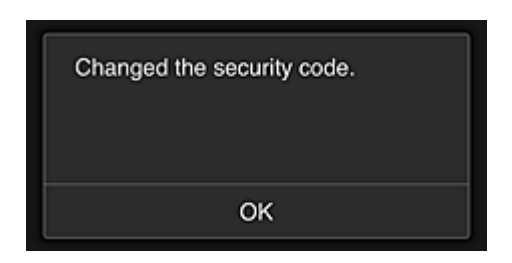

The **Security code** change process ends, and the change completion message appears. In the message screen, select **OK** to return to the main screen.

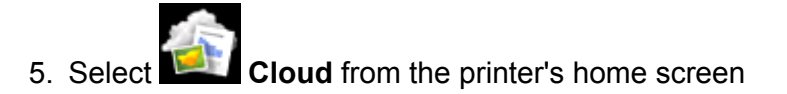

6. In **Switch user** screen, select user

<span id="page-92-0"></span>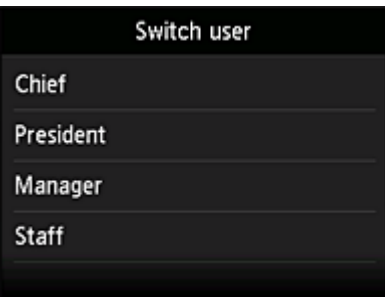

7. Enter **Security code** that you set and **Log in**

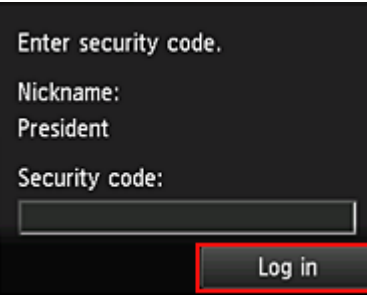

## **Note**

• If you have not set a **Security code**, set a **Security code** from **[My account](#page-70-0)**, and then **Log in**.

8. Select Facebook app

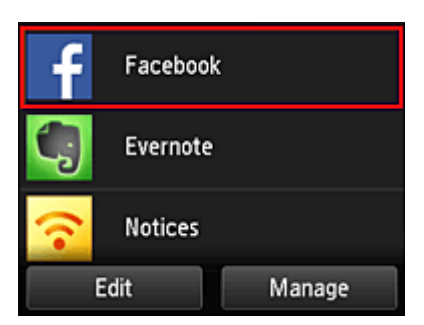

Only the president will be able to use the Facebook app from the printer.

# **Limiting Printers That Individual Users Can Use**

As an example, this section describes the procedure for setting up one printer for the president and another printer for all users.

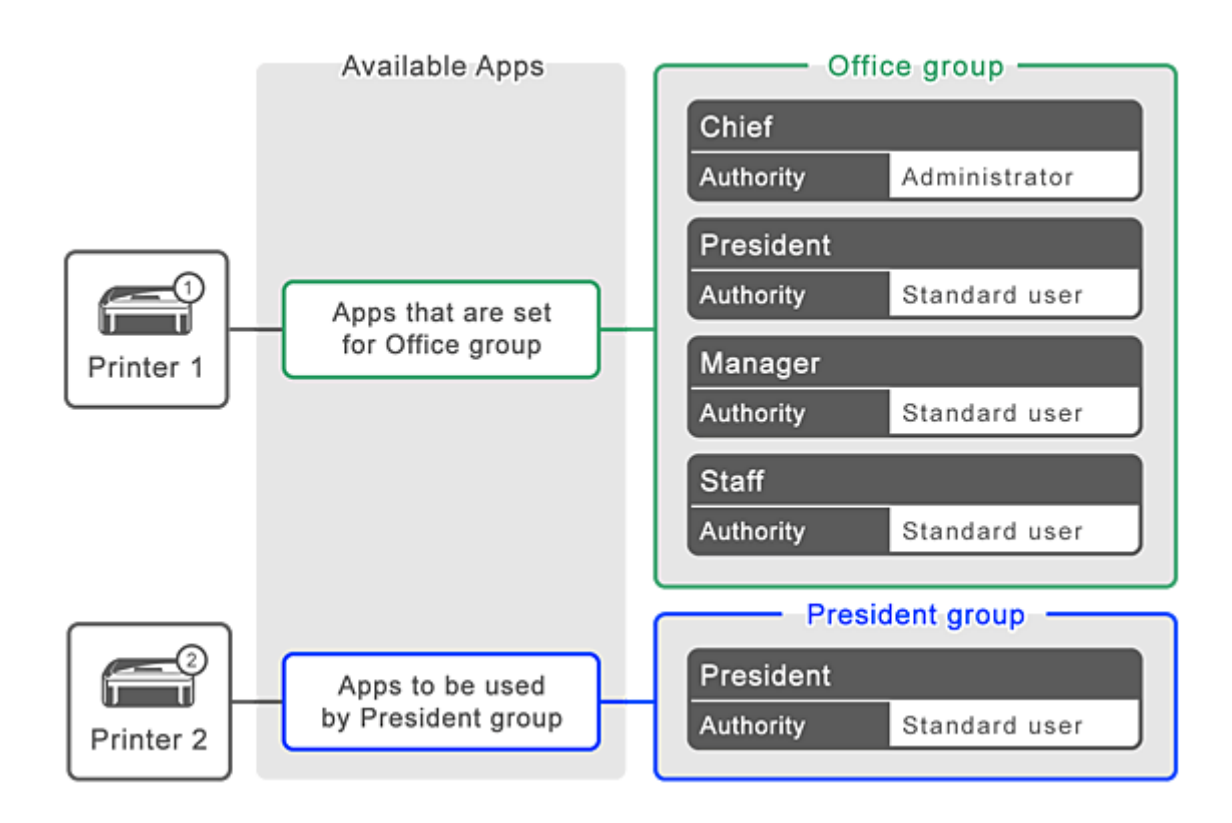

1. From  $\ddot{\ddot{\mathbf{3}}}$ , select **Group management** 

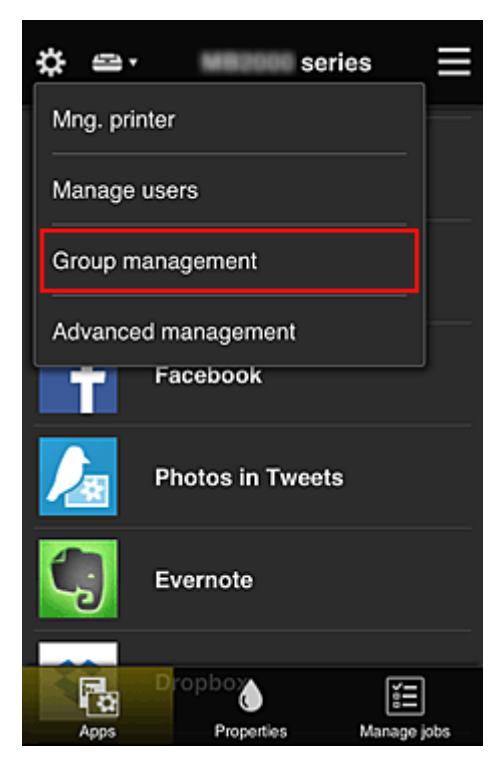

### **Note**

• This appears only if **Manage by group (for office users)** is set in **Advanced management**.

2. Select **Settings** for the group containing all users

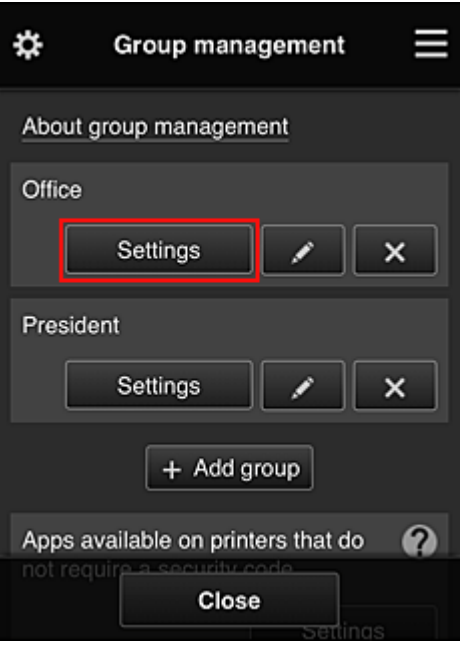

3. On the **Printers** tab, clear printer that was set up for president

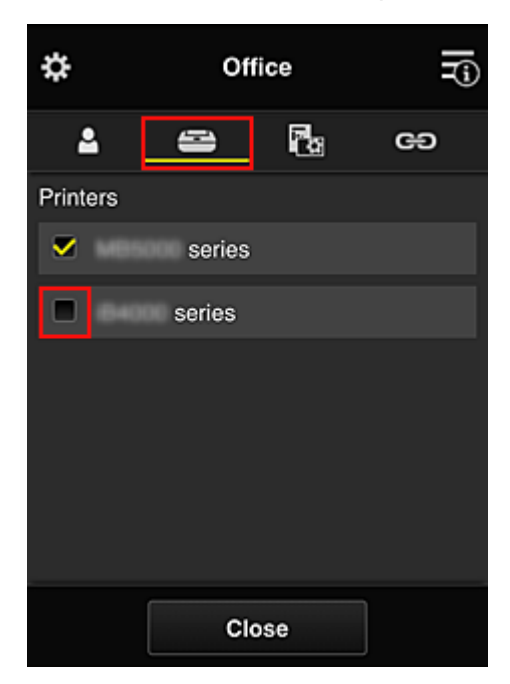

To return to the **Group management** screen, select **Close**.

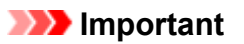

• If a user is being managed in multiple groups and an app is deleted or the target printer is changed for one of those groups, the user can still use that app or printer if the one of the other groups allows it.

Only the printer that was set can be used by all users.

# <span id="page-95-0"></span>**What is a Security code?**

A **Security code** identifies the user when multiple other users are sharing the same printer.

## **Important**

- If you are using the MAXIFY series, you can set a **Security code**. We recommend that you set a **Security code** to prevent other users from using your account.
- This code is valid only when you use MAXIFY Cloud Link from the printer operation panel. You cannot use this code when you access the Canon Inkjet Cloud Printing Center from your smartphone, tablet, or computer.

# <span id="page-96-0"></span>**Adding a Printer**

With one account, you can use the Canon Inkjet Cloud Printing Center services on multiple printers.

The procedure for adding a printer is as follows:

If your model has color LCD monitor

[If your model has monochrome LCD monitor](#page-97-0)

[If your model has no LCD monitor/If you are using PRO-1000 series](#page-97-0) or PRO-500 series

## **If your model has color LCD monitor**

- 1. Check that an e-mail containing the URL has been sent to the registered e-mail address, and access the URL
- 2. Enter the information according to the instructions on the authentication screen, and then select **Log in**

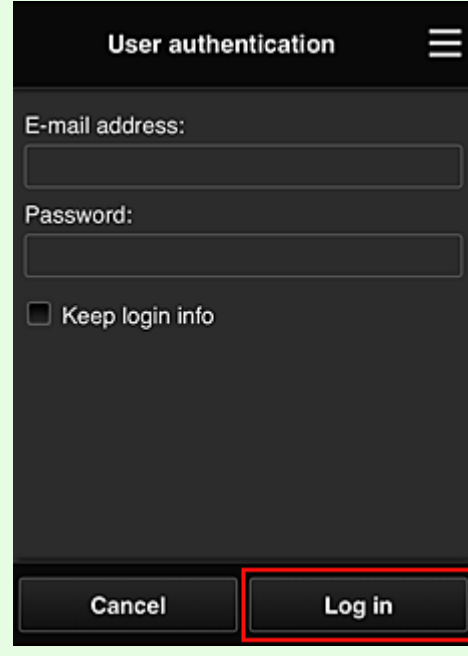

3. When printer addition complete message appears, select **OK**

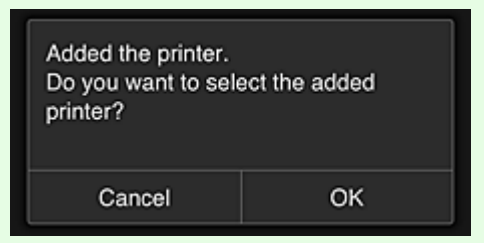

The printer addition process ends, and the main screen of Canon Inkjet Cloud Printing Center appears.

#### **Note**

• If you select **Cancel**, the printer selection status does not change and the main screen of Canon Inkjet Cloud Printing Center appears.

# <span id="page-97-0"></span>**If your model has monochrome LCD monitor If your model has no LCD monitor/If you are using PRO-1000 series or PRO-500 series**

- 1. Check that an e-mail containing the URL has been sent to the registered e-mail address, and access the URL
	- If your model has monochrome LCD monitor
	- [If your model has no LCD monitor/If you are using PRO-1000 series](#page-49-0) or PRO-500 series
- 2. Enter the information according to the instructions on the authentication screen, and then select **Log in**

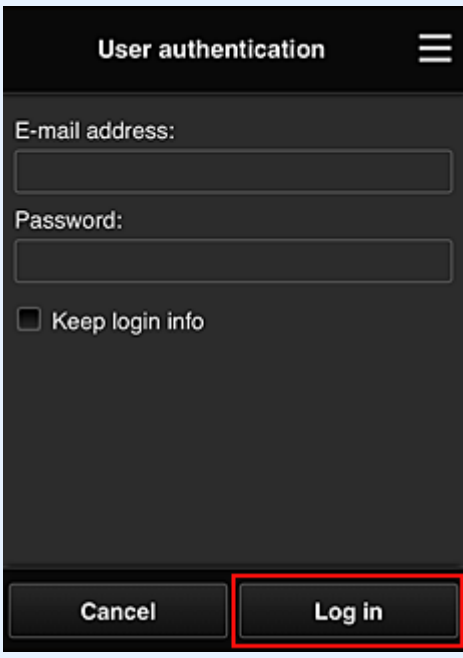

3. When printer addition complete message appears, select **OK**

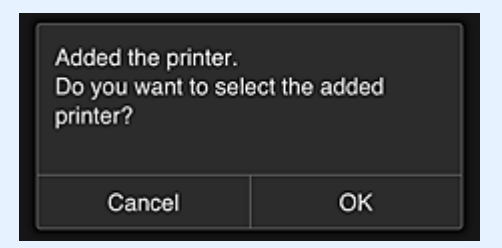

The printer addition process ends, and the main screen of Canon Inkjet Cloud Printing Center appears.

#### **Note**

• If you select **Cancel**, the printer selection status does not change and the main screen of Canon Inkjet Cloud Printing Center appears.

**[Adding a PIXMA/MAXIFY Cloud Link User](#page-98-0)** 

# <span id="page-98-0"></span>**Adding a PIXMA/MAXIFY Cloud Link User**

Several people can use one printer.

This section describes the user addition procedure and the user privileges.

# **Adding a user**

1. On the service screen, select **Manage users** from .

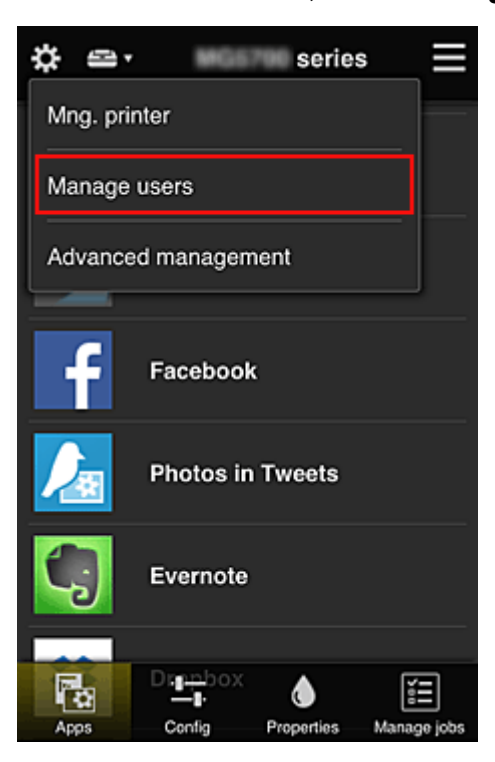

2. Select **Add user**

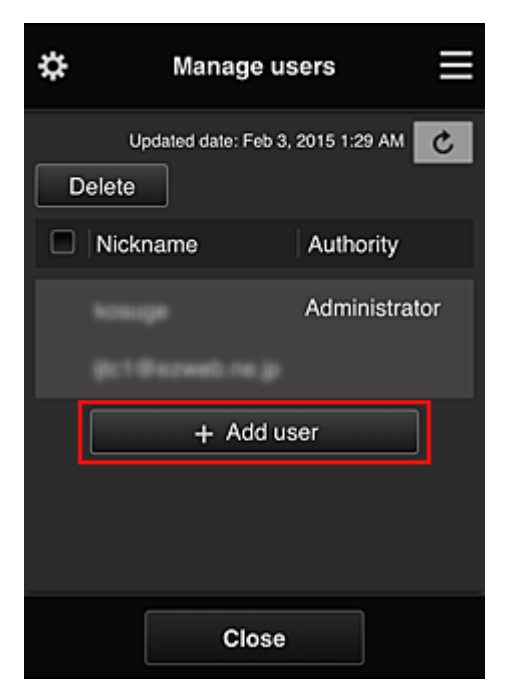

#### **Note**

• When you select **Add user**, the service first checks whether the maximum number of users has been reached. If new users can be added, the user registration screen appears.

3. Enter the e-mail address of the user to be added, and then select **OK**

The URL for completing the registration is then sent to the entered e-mail address.

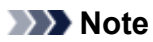

- If you enter an e-mail address that is already registered, you will receive notification that the address is registered. To specify another e-mail address, follow the displayed instructions.
- 4. Access the URL reported in the e-mail

The procedure that follows describes what to do if you receive a notification e-mail.

5. Read the terms displayed in the **License agreement** and **Privacy statement** screens. If you agree to the terms, select **Agree**.

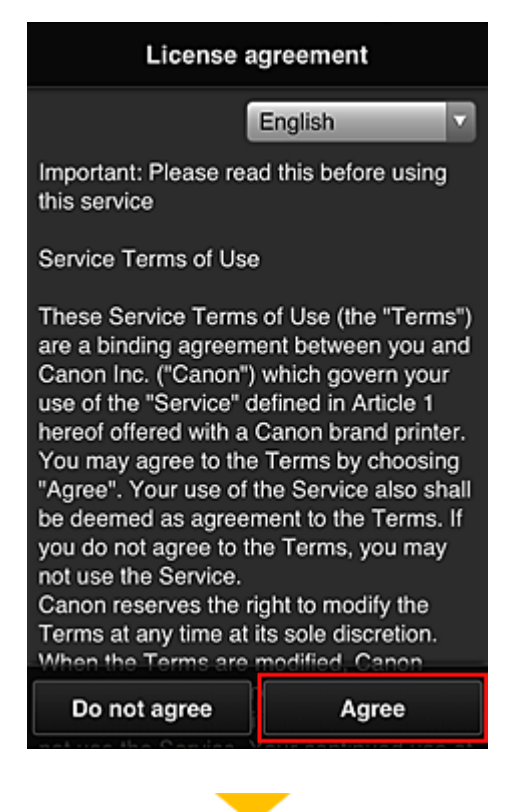

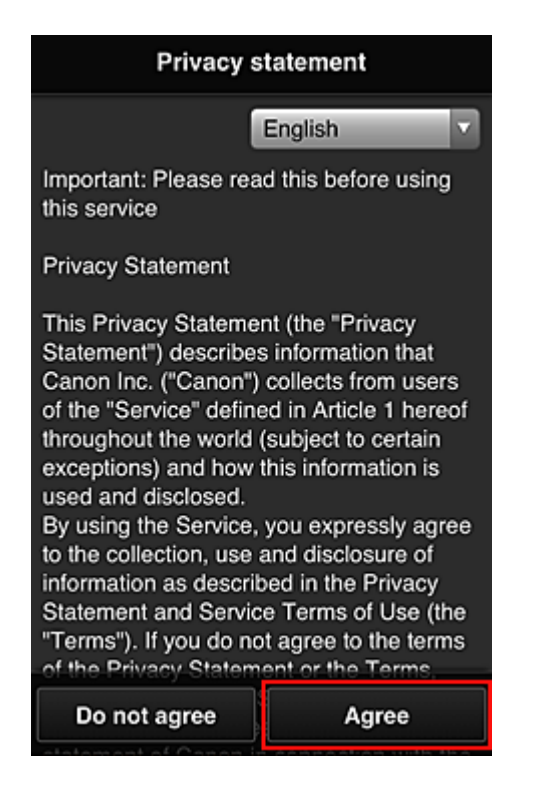

6. Register a password for logging in to the Canon Inkjet Cloud Printing Center.

On the My Account Registration screen, enter you desired password into **Password** and **Password (Confirmation)** and select **Next**.

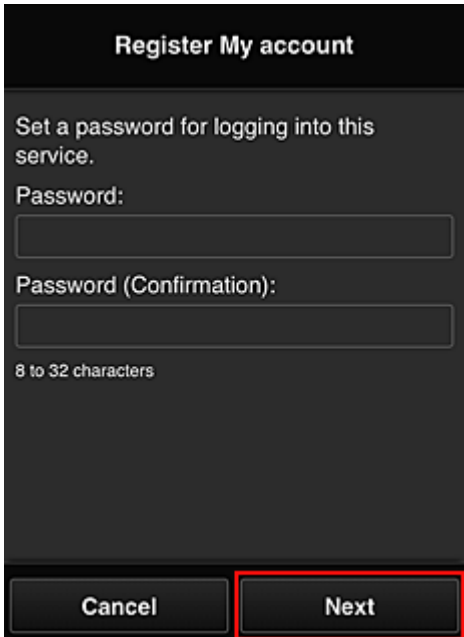

#### **Important**

- There are character restrictions for the **Password**, as shown below.
	- The password must be between 8 and 32 characters long, using single-byte alphanumeric characters and symbols  $($ !"#\$%&'()\*+,-./:;<=>?@[\\\eta '{|}~). (Alphabets are case-sensitive)

#### 7. Enter **Nickname**

Enter any user name that you want to use.

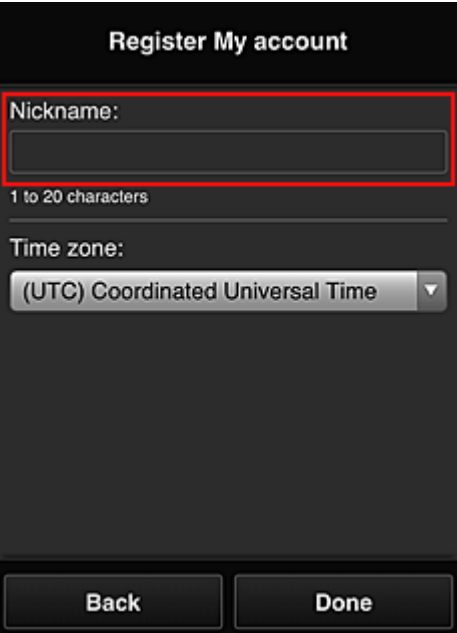

#### **Important**

- The user name entry field has the following character restrictions:
	- The user name must be between 1 and 20 characters long, using single-byte alphanumeric characters and symbols  $(!!#\$\%&})(*+,-/$ ; <=>?@[\\epsilongleft]^\_\; (Alphabets are case-sensitive)

#### 8. Specify the **Time zone** setting, and select **Done**

Select your region on the list. If you cannot find your region on the list, select the one closest to your region.

#### **Apply daylight saving time**

This appears only when there is a daylight saving time in the **Time zone** that you selected. Select whether or not to apply the daylight saving time.

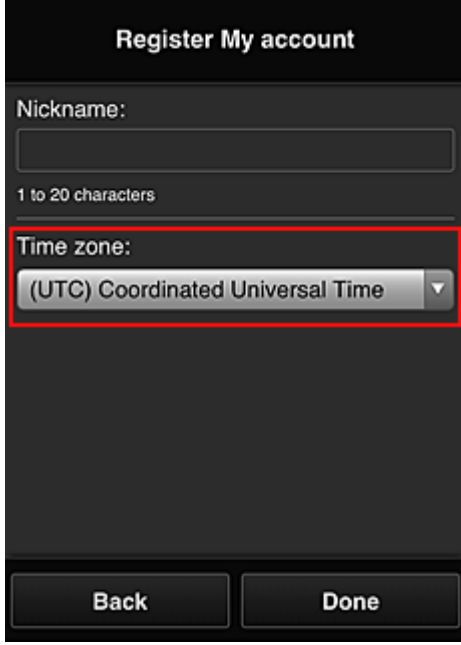

The main registration is complete, and a registration completion e-mail is sent.

## **Note**

• When you use MAXIFY Cloud Link, a cookie for the selected user is added to the printer, and the login status of each user is recovered. For each printer, you can register cookies for up to 8 users.

## **Printer user privileges**

If several users are using the cloud service for 1 printer, each user is categorized as the **Administrator** or a **Standard user**.

## **Note**

• The user who is registered first becomes the **Administrator**. The administrator can change the privileges of users from the **[Manage users](#page-63-0)** screen.

An **Administrator** can change printer information, add and delete apps, manage users, and perform various other operations.

A **Standard user** can check printer information and start apps.

For information about the functions that each user can use, refer to the "[Canon Inkjet Cloud Printing](#page-59-0) [Center window"](#page-59-0).

If you are using MAXIFY Cloud Link from the printer, select **Multiuser mode** in the **[Mng. printer](#page-61-0)** screen to set the printer to **Multiuser mode**. Each user can then start an app and print documents.

## **Note**

• If you have not set your own **Security code**, select **Multiuser mode** to display the **Security code** setup screen.

If you select **Cancel**, you will not be able to set **Multiuser mode**.

- If you are the **Administrator**, a confirmation screen appears asking whether you want to send an email prompting standard users without a **Security code** to set up their **Security code**.
	- To send a notification e-mail is sent only to users without a **Security code** and to set **Multiuser mode**, select **OK**.
	- To set **Multiuser mode** without sending a notification e-mail, select **Cancel**.

**[Troubleshooting Canon Inkjet Cloud Printing Center](#page-103-0)** 

# <span id="page-103-0"></span>**Troubleshooting Canon Inkjet Cloud Printing Center**

- If an app cannot be installed
- $\blacksquare$  If the registered app is not in the Apps list
- **If the information is not updated when you press the update button**
- If you do not receive the registration e-mail
- **If** you cannot print
- **[Printing starts on its own even if you do not do anything](#page-105-0)**
- [If you are unable to log in correctly even after entering the correct password in iOS](#page-105-0) or Mac

## **If an app cannot be installed**

Check the country or region where the printer was purchased. If the printer is taken outside the country or region where it was purchased, apps cannot be installed.

#### **If You Are Using iP110 series**

Check the country or region where the printer was purchased.

If you take the printer outside the country or region where you purchased it, you may not be able to install certain apps.

You can continue to use apps that are already installed, as long as the apps support the country or region you are moving to.

# **If the registered app is not in the Apps list**

Check the display language of Canon Inkjet Cloud Printing Center.

If the display language is switched to a language that does not support an app, the app will not be displayed in the apps list but will continue to be registered.

If you switch back to the target language of the app, it will be displayed in the apps list and you will be able to start, register, or unregister the app.

# **If the information is not updated when you press the update button**

Because the Properties screen requires network connection with this product, the information may not be reflected immediately. Please wait awhile, and then try updating the information again. If the information is still not updated, then check that the product is connected to the Internet.

## **If you do not receive the registration e-mail**

You may have entered a different e-mail address during the user registration of Canon Inkjet Cloud Printing Center.

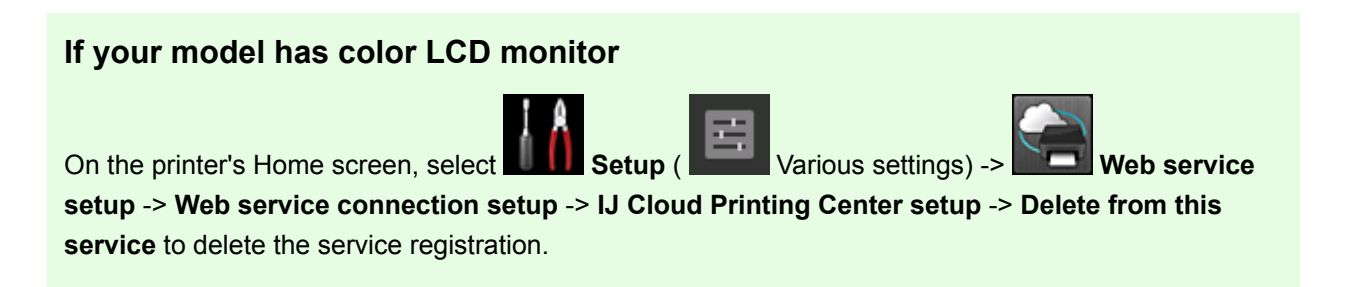

### <span id="page-104-0"></span>**If your model has monochrome LCD monitor**

On the printer operation panel, select the **Setup** button, and then select **Web service setup** -> **Connection setup** -> **IJCloudPrintingCtr** -> **Delete from service** to delete the service registration.

#### **If your model has no LCD monitor**

Displaying Printer Information -> **IJ Cloud Printing Center setup** -> **Delete from this service** to delete the service registration.

To display printer information, go to the *Online Manual* home page, and see "Checking Printer Information" for your model.

After resetting the printer, repeat the user registration of Canon Inkjet Cloud Printing Center from the beginning.

## **If you cannot print**

Check the following if you cannot print.

#### **If your model has color LCD monitor**

- Check that the printer is connected to the Internet.
- Check that the printer is connected to a LAN and the LAN environment is connected to the Internet.
- Check that no error message is displayed on the printer's LCD monitor.
- If printing does not start even after you wait awhile, go to the printer's home screen, and select

Various settings) -> Web service inquiry.

### **If your model has monochrome LCD monitor**

- Check that the printer is connected to the Internet.
- Check that the printer is connected to a LAN and the LAN environment is connected to the Internet.
- Check that no error message is displayed on the printer's LCD monitor.

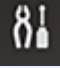

• If printing does not start even after you wait awhile, go to the printer operation panel, select **Setup**, and run **Web service inquiry**. If printing does not start, run the inquiry several times.

#### **If your model has no LCD monitor**

- Check that the printer is connected to the Internet.
- Check that the printer is connected to a LAN and the LAN environment is connected to the Internet.
- If printing does not start even after you wait awhile, first turn off the printer, and then turn it back on again.

<span id="page-105-0"></span>If the problem is not resolved, use the printer driver from your computer to perform the print job and check whether the data can be printed normally on the printer.

If you still cannot print, see the troubleshooting page for your model on the Home of the *Online Manual*.

#### **Note**

- With a wireless LAN connection, after the printer is turned on, it may take several minutes before communication is possible. Check that your printer is connected to the wireless network, and wait a while before you start printing.
- If the printer is not turned on or is not connected to the Internet, and consequently a print job is not processed within 24 hours after it was submitted, the print job is automatically canceled. If this happens, check the printer power and the Internet connection, and then re-submit the print job.

## **Printing starts on its own even if you do not do anything**

A third party may be able to illegally use the Canon Inkjet Cloud Printing Center services.

### **If your model has color LCD monitor**

On the printer's Home screen, select **Setup** (  $\frac{1}{2}$  Various settings) -> **Web service setup** -> **Web service connection setup** -> **IJ Cloud Printing Center setup** -> **Delete from this service** to delete the service registration.

## **If your model has monochrome LCD monitor**

On the printer operation panel, select the **Setup** button, and then select **Web service setup** -> **Connection setup** -> **IJCloudPrintingCtr** -> **Delete from service** to delete the service registration.

### **If your model has no LCD monitor**

Displaying Printer Information -> **IJ Cloud Printing Center setup** -> **Delete from this service** to delete the service registration.

To display printer information, go to the *Online Manual* home page, and see "Checking Printer Information" for your model.

After resetting the printer, repeat the user registration of Canon Inkjet Cloud Printing Center from the beginning.

## **If you are unable to log in correctly even after entering the correct password in iOS or Mac**

If you are using iOS or Mac and the password contains the ¥ or ₩ symbol, enter a backslash instead. For instructions on entering a backslash, see the OS help.

# **Print Easily from a Smartphone or Tablet with Canon PRINT Inkjet/ SELPHY**

Use Canon PRINT Inkjet/SELPHY to easily print photos saved on a smartphone or tablet (iOS or Android) wirelessly.

Canon PRINT Inkjet/SELPHY can be downloaded from App Store and Google Play.

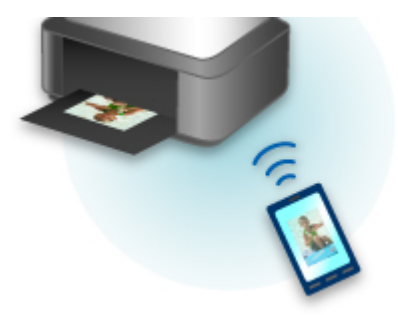

# **Printing with Windows RT**

When you use Windows RT 8.1 or a later version, printing is easy because you simply connect this printer to the network.

For information about connecting to the network, see the setup URL (http://www.canon.com/ijsetup) for using this product from your computer, smartphone, or tablet device.

When the connection is complete, the Canon Inkjet Print Utility software, which allows you to specify detailed print settings, is downloaded automatically.

By using Canon Inkjet Print Utility, you can check the **Printer status** and specify detailed print settings. (The available functions will differ depending on your usage environment and connection method.)
# **Handling and Use of Paper**

## **[Paper](#page-109-0)**

- **[Media Types You Can Use](#page-110-0)**
- **[Paper Load Limit](#page-112-0)**
- **[Media Types You Cannot Use](#page-114-0)**
- **[Handling Paper](#page-115-0)**
- **[Before Printing on Art Paper](#page-116-0)**

# **[Handling Paper](#page-118-0)**

- **[Paper Sources to Load Paper](#page-119-0)**
- **[Loading Paper in the Rear Tray](#page-120-0)**
- **[Loading Paper in the Manual Feed Tray](#page-124-0)**

# <span id="page-109-0"></span>**Paper**

- **[Media Types You Can Use](#page-110-0)**
- **[Paper Load Limit](#page-112-0)**
- **[Media Types You Cannot Use](#page-114-0)**
- **[Handling Paper](#page-115-0)**
- **[Before Printing on Art Paper](#page-116-0)**

# <span id="page-110-0"></span>**Media Types You Can Use**

To get the best printing result, choose paper suitable for printing. Canon provides various types of paper suitable for documents as well as paper suitable for photos or illustrations. We recommend the use of Canon genuine paper for printing your important photos.

# **Media Types**

## **Commercially available papers**

• Plain Paper (including recycled paper)

### **Canon genuine papers**

The Model Number of Canon genuine paper is shown in brackets. Refer to the instruction manual supplied with the paper for detailed information on the printable side and notes on handling paper. For information on the page sizes available for each Canon genuine paper, access our website.

## **Note**

• You may not be able to purchase some Canon genuine papers depending on the country or region of purchase. Paper is not sold in the US by Model Number. Purchase paper by name.

### **Paper for printing documents:**

- Canon Red Label Superior <WOP111>
- Canon Océ Office Colour Paper <SAT213>

### **Paper for printing photos:**

- Photo Paper Pro Platinum <PT-101>
- Photo Paper Plus Glossy II <PP-201>
- Photo Paper Pro Luster <LU-101>
- Photo Paper Plus Semi-gloss <SG-201>
- Matte Photo Paper <MP-101>\*1\*2
- Photo Paper Pro Premium Matte <PM-101>\*1\*2

\*1 Printing to this paper from a PictBridge (Wireless LAN) compliant device is not supported.

- \*2 For printing area, see [Sizes for 0.98 inch \(25 mm\) Margin Paper.](#page-311-0)
	- **N** [Paper Load Limit](#page-112-0)
	- **N** [Paper Settings on the Printer Driver and the Printer \(Media Type\)](#page-348-0) (Windows)
	- **Paper Settings on the Printer Driver and the Printer (Media Type) (Mac OS)**

### **Note**

• When printing photos saved on a PictBridge (Wireless LAN) compliant device, you must specify the page size and media type.

**[Printing from a Digital Camera](#page-453-0)** 

• When using art paper, see [Before Printing on Art Paper](#page-116-0).

## **Page Sizes**

You can use the following page sizes.

### **Note**

- You can load the page sizes as follows.
	- rear tray: A5, A4, A3, A3+, A2, B5, B4, B3, Letter, Legal, 4" x 6" (10 x 15 cm), 5" x 7" (13 x 18 cm), 8" x 10" (20 x 25 cm), 10" x 12" (25 x 30 cm), 11" x 17" (28 x 43 cm), 14" x 17" (36 x 43 cm), 17" x 22" (43 x 56 cm)
	- manual feed tray: A4, A3, A3+, A2, B4, B3, Letter, Legal, 8" x 10" (20 x 25 cm), 10" x 12" (25 x 30 cm), 11" x 17" (28 x 43 cm), 14" x 17" (36 x 43 cm), 17" x 22" (43 x 56 cm)
- Printing on the following page sizes from a PictBridge (Wireless LAN) compliant device is not supported.

• A5, B5, B4, B3, Legal, 10" x 12" (25 x 30 cm), 11" x 17" (28 x 43 cm), 14" x 17" (36 x 43 cm)

#### **Standard sizes:**

- A5, A4, A3, A3+, A2
- B5, B4, B3
- Letter, Legal
- 4" x 6" (10 x 15 cm), 5" x 7" (13 x 18 cm), 8" x 10" (20 x 25 cm), 10" x 12" (25 x 30 cm), 11" x 17" (28 x 43 cm), 14" x 17" (36 x 43 cm), 17" x 22" (43 x 56 cm)

#### **Non-standard sizes:**

You can print on non-standard size paper within the following ranges.

- rear tray
	- Minimum size: 3.50 x 5.00 inches (89.0 x 127.0 mm)
	- Maximum size: 17.00 x 23.39 inches (432.0 x 594.0 mm)
- manual feed tray
	- Minimum size: 8.00 x 10.00 inches (203.2 x 254.0 mm)
	- Maximum size: 17.00 x 23.39 inches (432.0 x 594.0 mm)

## **Paper Weight / Thickness**

You can use paper in the following weight/thickness ranges.

- \* Do not use paper heavier or thicker than this, as it could jam in the printer.
	- rear tray

Plain paper: From 17 to 28 lb (64 to 105 g  $\text{/m}^2$ )

Specialty paper: Up to 80 lb (300 g /m<sup>2</sup>) / from 4 to 11.8 mil (0.1 to 0.3 mm)

• manual feed tray

Specialty paper: Up to 107 lb (400 g /m<sup>2</sup>) / from 4 to 27.6 mil (0.1 to 0.7 mm)

# <span id="page-112-0"></span>**Paper Load Limit**

## **Important**

• When performing color calibration, load all types of paper in the rear tray regardless of the paper sources shown in the tables below.

## **Commercially Available Papers**

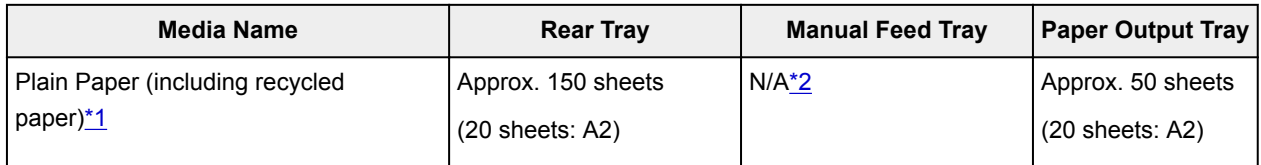

## **Canon Genuine Papers**

### **Note**

• We recommend that you remove the previously printed sheet from the paper output tray before continuously printing to avoid blurs and discoloration (except for Canon Red Label Superior <WOP111> and Canon Océ Office Colour Paper <SAT213>).

#### **Paper for printing documents:**

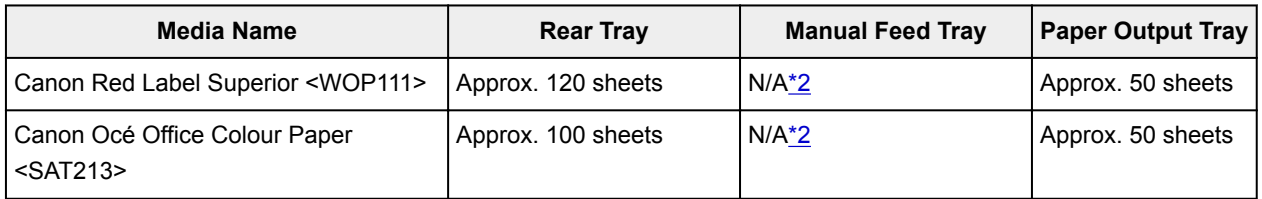

#### **Paper for printing photos:**

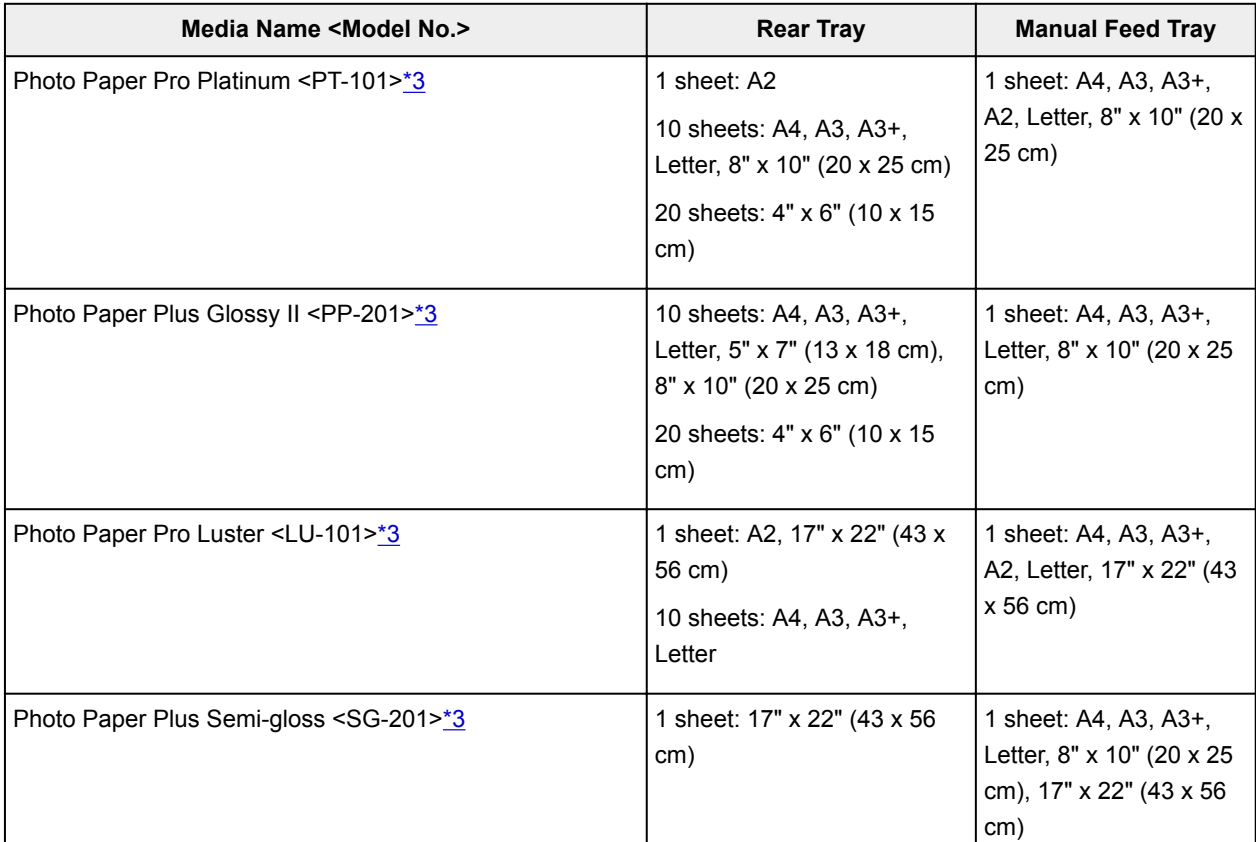

<span id="page-113-0"></span>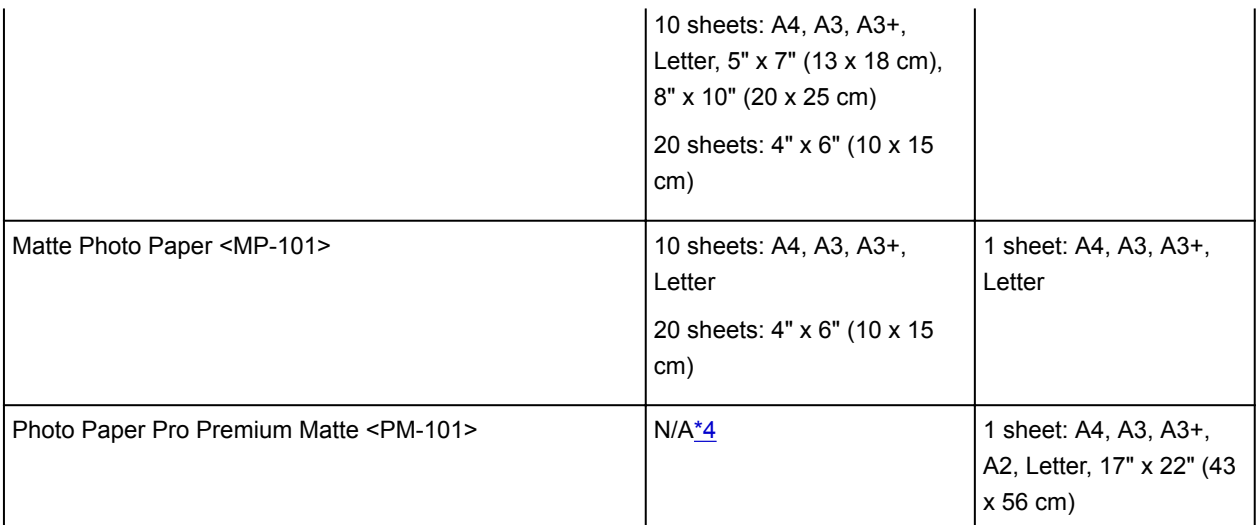

\*1 Proper feeding of paper may not be possible at the maximum capacity depending on the type of paper or environmental conditions (either very high or low temperature or humidity). In such cases, reduce the number of paper you load at a time to less than half.

\*2 Feeding paper from the manual feed tray can damage the printer. Always load in the rear tray.

\*3 When loading paper in stacks, the print side may become marked as it is fed or paper may not feed properly. In this case, load one sheet at a time.

\*4 Feeding paper from the rear tray can damage the printer. Always load in the manual feed tray.

### **Note**

• When using non-Canon genuine specialty paper, load one sheet at a time in the rear tray or manual feed tray.

# <span id="page-114-0"></span>**Media Types You Cannot Use**

Do not use the following types of paper. Using such paper will cause not only unsatisfactory results, but also the printer to jam or malfunction.

- Folded, curled, or wrinkled paper
- Damp paper
- Paper that is too thin

rear tray

- Plain paper: Less than 17 lb  $(64 g/m^2)$
- Specialty paper: Less than 4 mil (0.1 mm)

manual feed tray

- Specialty paper: Less than 4 mil (0.1 mm)
- Paper that is too thick

rear tray

- Plain paper: More than 28 lb (105 g  $/m<sup>2</sup>$ )
- Specialty paper: More than 80 lb (300 g  $/m<sup>2</sup>$ ) or more than 11.8 mil (0.3 mm)

manual feed tray

- Specialty paper: More than 107 lb (400 g  $/m<sup>2</sup>$ ) or more than 27.6 mil (0.7 mm)
- Plain paper or notepad paper cut to a small size (when printing on paper smaller than A5)
- Picture postcards
- Postcards affixed with photos or stickers
- Envelopes
- Any type of paper with holes
- Paper that is not rectangular
- Paper bound with staples or glue
- Paper with adhesives
- Paper decorated with glitter, etc.
- Do not use the following types of Canon genuine paper.
	- Glossy Photo Paper "Everyday Use" <GP-501/GP-601>
	- Photo Paper Glossy <GP-601>
	- Fine Art Paper "Museum Etching" <FA-ME1>
	- High Resolution Paper <HR-101N>

# <span id="page-115-0"></span>**Handling Paper**

- Be careful not to rub or scratch the surfaces of any types of paper when handling.
- Hold the paper as closely as possible to its edges and try not to touch the printing surface. The print quality may be degraded if the printing surface is smudged with sweat or oil that comes from your hands.
- Do not touch the printed surface until the ink is dried. Even when the ink is dried, be careful not to touch the printed surface as much as possible when handling. Due to the nature of the pigment ink, the ink on the printed surface may be removed when being rubbed or scratched.
- Take out only the necessary number of paper from the package, just before printing.
- To avoid curling, when you do not print, put unused paper back into the package and keep it on a level surface. And also, store it avoiding heat, humidity, and direct sunlight.

# **Printing on Photo Paper**

When printing under low temperature or humidity conditions, ink mist may stain the margins of paper due to static electricity.

To prevent this, it is recommended to use photo paper at a temperature of 68 °F (20 °C) or higher with a humidity of 20 % or more. If the temperature is lower than 68 °F (20 °C), it is recommended to use photo paper at a humidity of 40 % or more.

# <span id="page-116-0"></span>**Before Printing on Art Paper**

When using art paper, dust is liable to be generated. It is therefore recommended that paper dust be removed on art paper just before printing.

## **You will need a soft hair brush (or similar brush used to clean office automation equipment).**

The wider the brush, the more effective it will be.

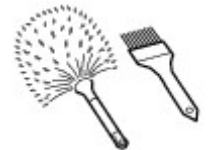

OK - soft brush made from material such as polypropylene, polyethylene, horse hair or goat hair.

### **IMP** Important

• Be sure not to use brushes as shown below. The printing surface may be damaged.

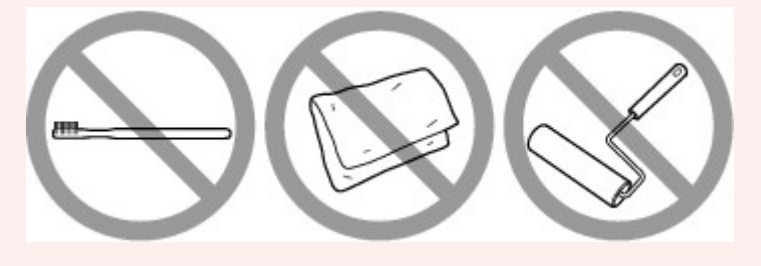

Not OK - brush made from hard material, cloth or washcloth, sticky and abrasive materials.

## **Paper dust removal procedure:**

- 1. Check that the brush is not wet and free from dust or dirt.
- 2. Brush the overall printing surface carefully in one direction.

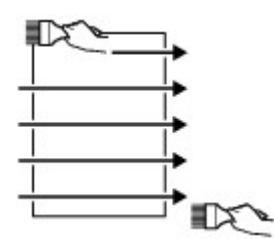

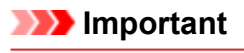

- Be sure to brush all the way across the paper; do not start brushing at the middle or stop halfway.
- Be careful not to touch the printing surface as much as possible.
- 3. To complete the removal of paper dust, brush the paper in the other direction from top to bottom.

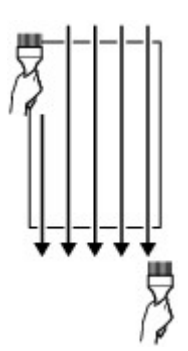

# <span id="page-118-0"></span>**Handling Paper**

- **[Paper Sources to Load Paper](#page-119-0)**
- **[Loading Paper in the Rear Tray](#page-120-0)**
- **[Loading Paper in the Manual Feed Tray](#page-124-0)**

# <span id="page-119-0"></span>**Paper Sources to Load Paper**

The printer has two paper sources for feeding paper, the rear tray (A) and manual feed tray (B).

The paper source used depends on the page size and media type.

#### **[Media Types You Can Use](#page-110-0)**

#### **Note**

• When printing, select the correct page size, media type, and paper source. If you select the wrong page size or media type, the printer may not print with the proper print quality.

For details on how to load paper in each paper source, see below.

- **[Loading Paper in the Rear Tray](#page-120-0)**
- **[Loading Paper in the Manual Feed Tray](#page-124-0)**

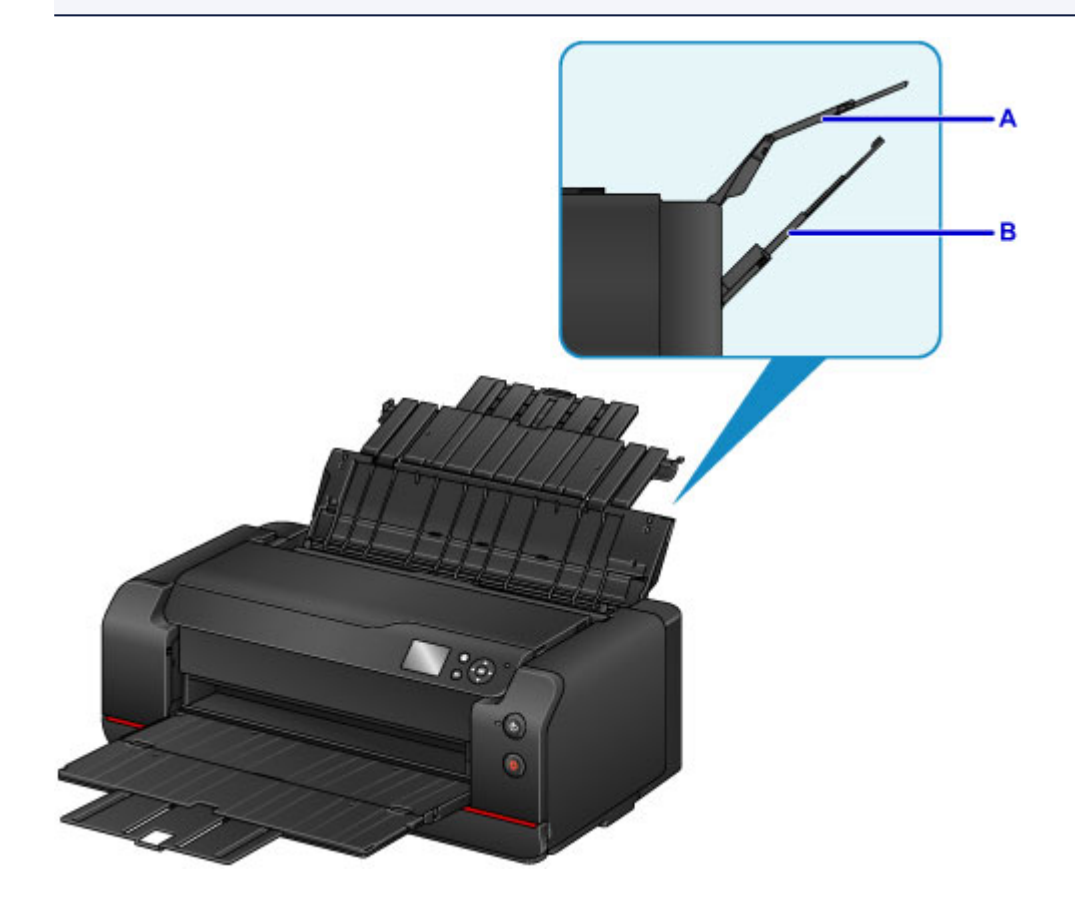

## **Loading Two or More Sheets of Paper in the rear tray**

When printing on various sizes of paper from 4" x 6" (10 x 15 cm) to A2, load them in the rear tray (A). Two or more sheets of the same size and media type can be loaded at a time, allowing you to print continuously. (Some page sizes or media types can be loaded only one sheet at a time.)

## **Loading One Sheet of Large Size Paper or Thick Paper in the manual feed tray**

When printing on large size paper from 8" x 10" (20 x 25 cm) to A2, or thick paper such as art paper, load it in the manual feed tray (B).

The manual feed tray does not accept plain paper. When printing on plain paper, load it in the rear tray.

# <span id="page-120-0"></span>**Loading Paper in the Rear Tray**

You can load multiple sheets of paper of the same type and size in the rear tray.

## **IMP** Important

• If you cut plain paper into small size such as 4" x 6" (10 x 15 cm) or 5" x 7" (13 x 18 cm) to perform trial print, it can cause paper jams.

## **Note**

- The rear tray accepts the following page sizes.
	- A5, A4, A3, A3+, A2
	- B5, B4, B3
	- Letter, Legal
	- 4" x 6" (10 x 15 cm), 5" x 7" (13 x 18 cm), 8" x 10" (20 x 25 cm), 10" x 12" (25 x 30 cm), 11" x 17" (28 x 43 cm), 14" x 17" (36 x 43 cm), 17" x 22" (43 x 56 cm)
- We recommend Canon genuine photo paper for printing photos.

For details on the Canon genuine paper, see [Media Types You Can Use.](#page-110-0)

• You can use general copy paper or Canon Red Label Superior WOP111/Canon Océ Office Colour Paper SAT213.

For the page size and paper weight you can use for this printer, see [Media Types You Can Use.](#page-110-0)

- Print in an environment (temperature and humidity) suitable to the paper in use. For the temperature and humidity conditions of Canon genuine papers, refer to the paper's packaging or the supplied instructions.
- 1. Prepare paper.

Align the edges of paper. If paper is curled, flatten it.

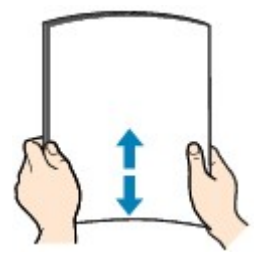

### **Note**

- Align the edges of paper neatly before loading. Loading paper without aligning the edges may cause paper jams.
- If paper is curled, hold the curled corners and gently bend them in the opposite direction until the paper becomes completely flat.

For details on how to flatten curled paper, see "Load the paper after correcting its curl." in [Paper Is](#page-646-0) [Smudged / Printed Surface Is Scratched.](#page-646-0)

- When using Photo Paper Plus Semi-gloss SG-201, even if the sheet is curled, load one sheet at a time as it is. If you roll up this paper to flatten, this may cause cracks on the surface of the paper and reduce the print quality.
- 2. Open the paper support (A) of the rear tray, then extend the paper support extension (B).
- 3. Open the paper output tray (C) gently.
- 4. Open the output tray extension (D), then pull out the paper output support (E).

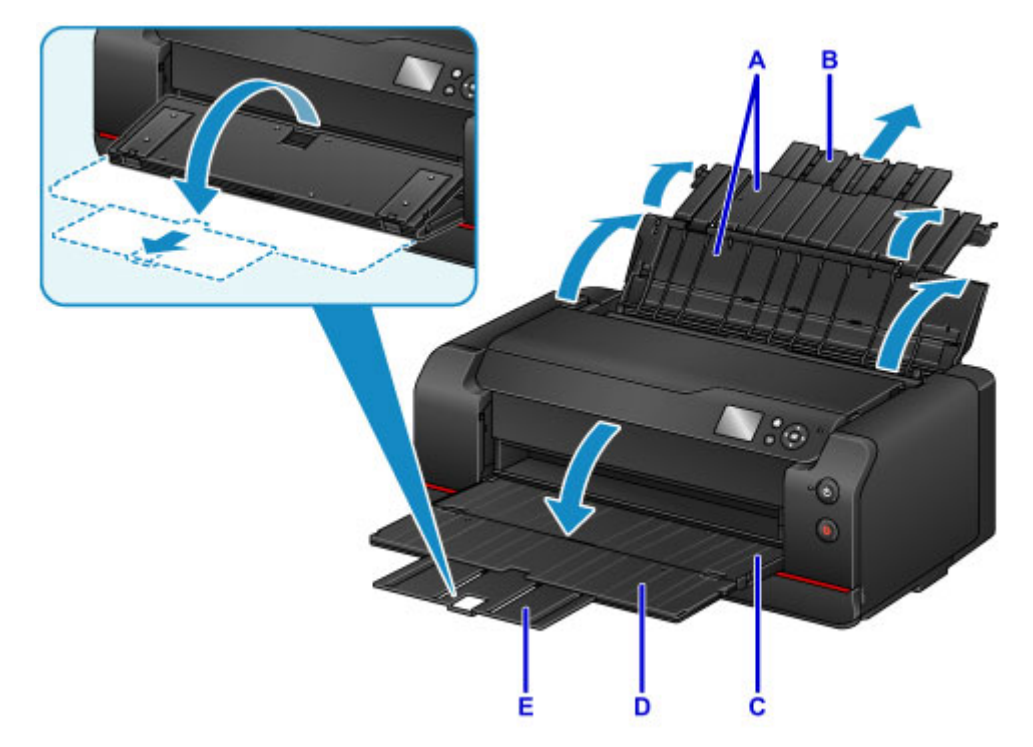

5. Open the feed slot cover (F).

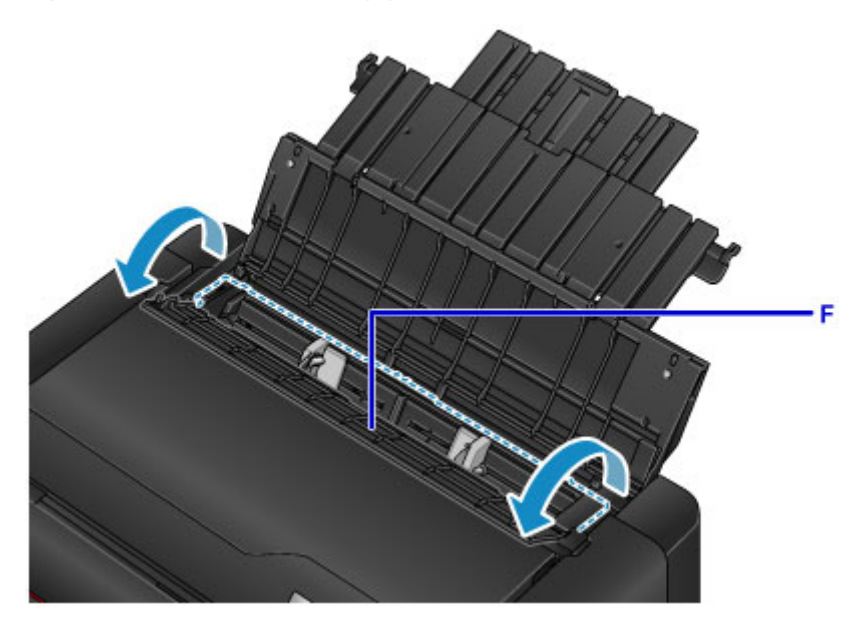

- 6. Slide the paper guides (G) to open them, and load the paper in the center of the rear tray WITH THE PRINT SIDE FACING YOU.
- 7. Slide the paper guides (G) to align them with both sides of the paper stack. Do not slide the paper guides too hard against the paper. The paper may not be fed properly.

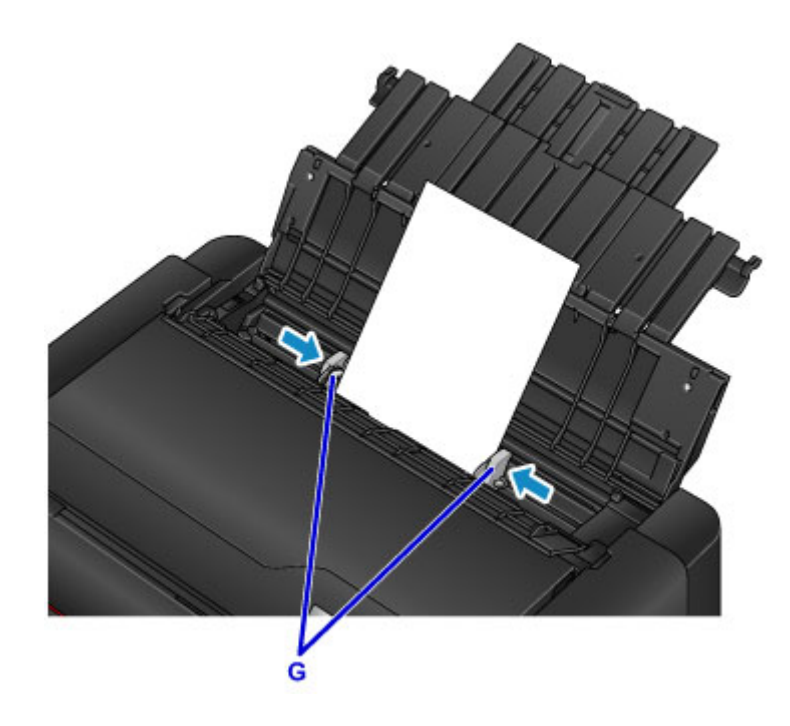

## **IMP** Important

• Always load paper in the portrait orientation (H). Loading paper in the landscape orientation (I) can cause paper jams.

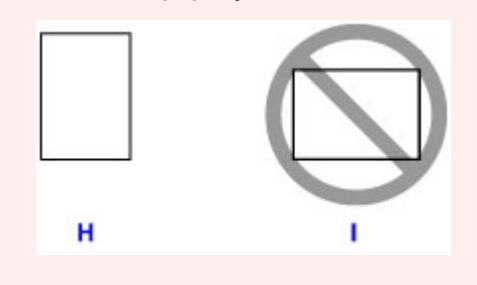

## **Note**

- Do not load sheets of paper higher than the load limit mark (J).
- The raised parts (K) on the paper guides retract depending on the size of the loaded paper. Do not push these parts down with your finger.

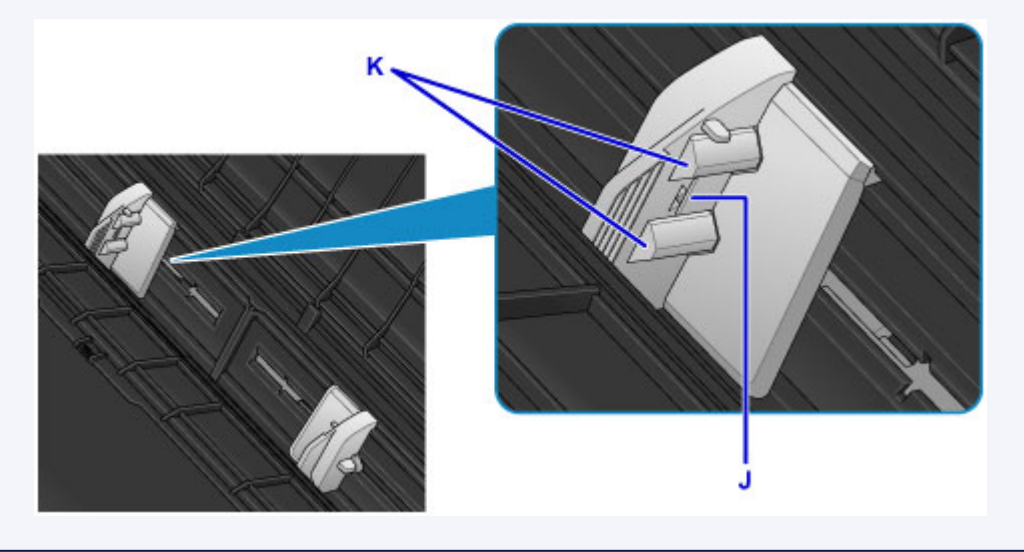

8. Close the feed slot cover gently.

The paper information registration screen for the rear tray is displayed on the LCD.

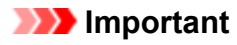

• If the feed slot cover is open, paper cannot be fed. Be sure to close the feed slot cover.

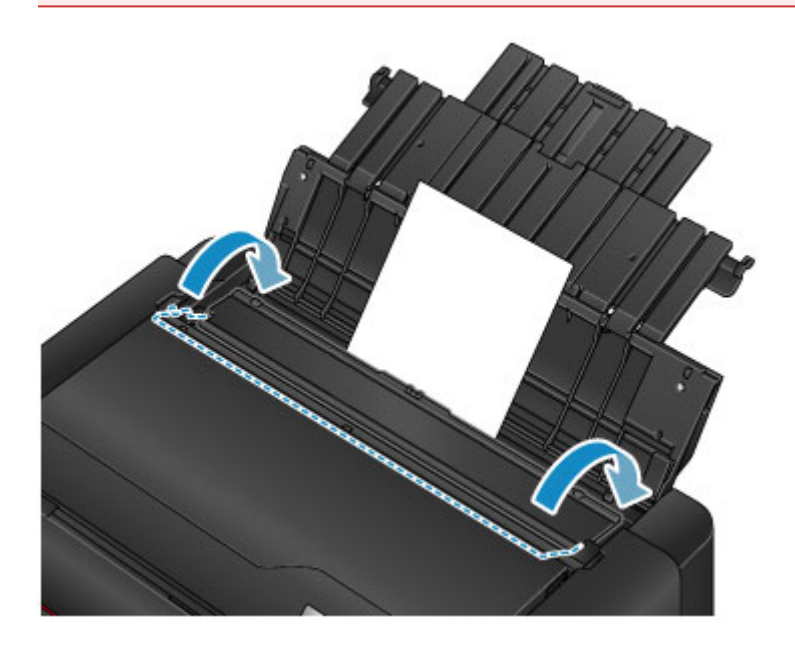

9. Select the size and type of paper loaded in the rear tray at **Page size** and **Type**, select **Register**, then press the **OK** button.

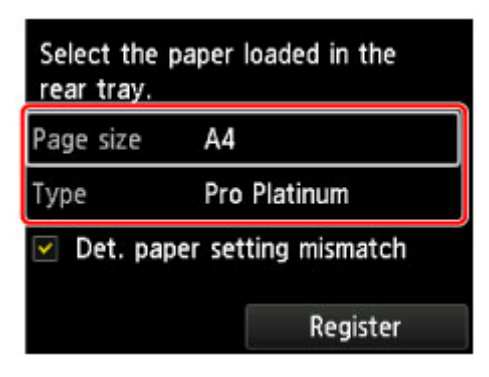

If a message is displayed on the screen, follow the directions in the message to complete registration.

**N** [Paper Settings](#page-145-0)

### **Note**

• When printing, select the rear tray for the paper source and the size and type of the loaded paper on the print settings screen of the printer driver.

# <span id="page-124-0"></span>**Loading Paper in the Manual Feed Tray**

You can load one sheet of 8" x 10" (20 x 25 cm) size paper or larger in the manual feed tray at a time.

## **Note**

- The manual feed tray accepts the following page sizes.
	- A4, A3, A3+, A2
	- B4, B3
	- Letter, Legal
	- 8" x 10" (20 x 25 cm), 10" x 12" (25 x 30 cm), 11" x 17" (28 x 43 cm), 14" x 17" (36 x 43 cm), 17" x 22" (43 x 56 cm)
- We recommend Canon genuine photo paper for printing photos.

For details on the Canon genuine paper, see [Media Types You Can Use.](#page-110-0)

- Print in an environment (temperature and humidity) suitable to the paper in use. For the temperature and humidity conditions of Canon genuine papers, refer to the paper's packaging or the supplied instructions.
- The manual feed tray does not accept plain paper. When printing on plain paper, load it in the rear tray.
- When printing on paper from a PictBridge (Wireless LAN) compliant device, load paper in the rear tray.

**N** [Printing from Digital Camera](#page-453-0)

1. Prepare paper.

If paper is curled, flatten it.

### **Note**

• If paper is curled, hold the curled corners and gently bend them in the opposite direction until the paper becomes completely flat.

For details on how to flatten curled paper, see "Load the paper after correcting its curl." in [Paper Is](#page-646-0) [Smudged / Printed Surface Is Scratched.](#page-646-0)

- When using Photo Paper Plus Semi-gloss SG-201, even if the sheet is curled, load one sheet at a time as it is. If you roll up this paper to flatten, this may cause cracks on the surface of the paper and reduce the print quality.
- 2. Open the manual feed tray (A), then extend the paper support (B) and the paper support extension (C).
- 3. Open the paper output tray (D) gently.
- 4. Open the output tray extension (E), then pull out the paper output support (F).

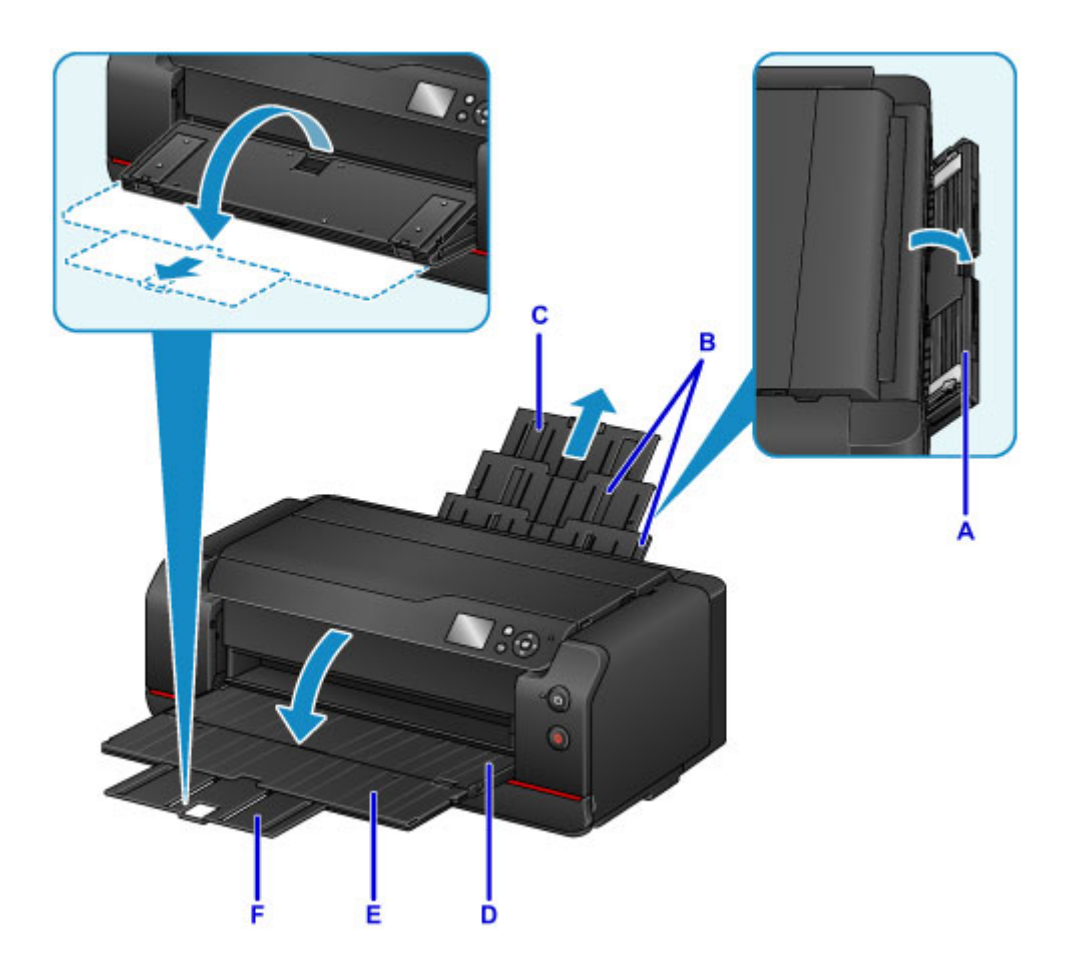

- 5. Slide the paper guides (G) to open them, and load ONLY ONE SHEET OF PAPER in the center of the manual feed tray WITH THE PRINT SIDE FACING YOU.
- 6. Slide the paper guides (G) to align them with both sides of the paper stack.

Do not slide the paper guides too hard against the paper. The paper may not be fed properly.

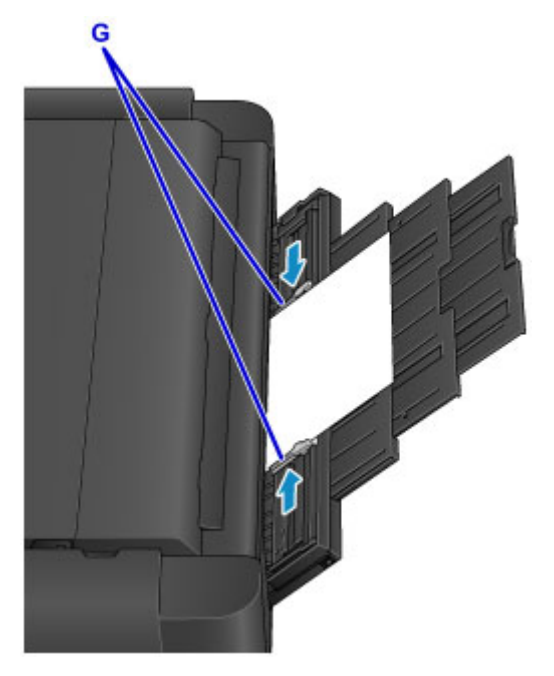

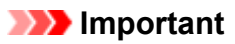

• Always load paper in the portrait orientation (H). Loading paper in the landscape orientation (I) can cause paper jams.

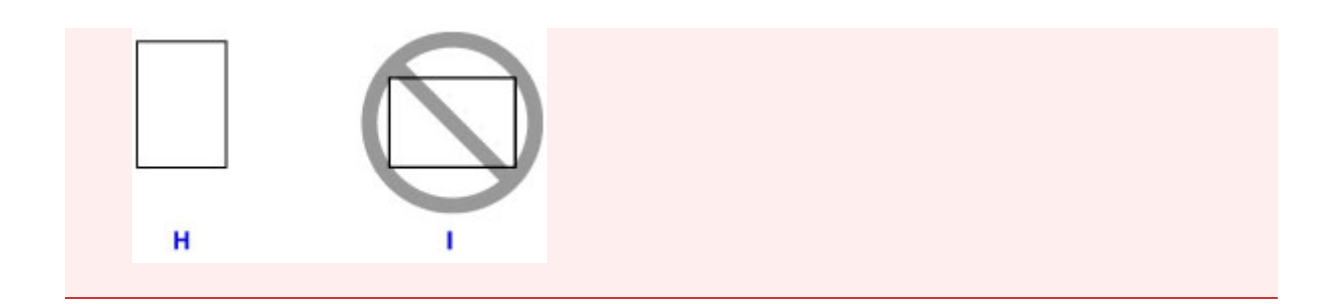

7. Check if the paper is set properly in the manual feed tray.

Make sure that the paper is set firmly against the bottom of the manual feed tray and against the paper guides by slightly jiggling the paper up and down.

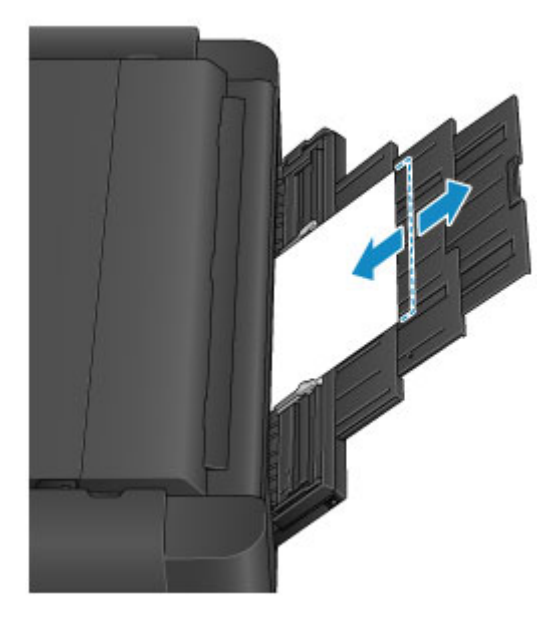

## **Note**

- When printing, select the manual feed tray for the paper source and the size and type of the loaded paper on the print settings screen of the printer driver.
- To continue printing from the manual feed tray, wait until printing is complete, then load the next sheet.

# **Making Settings from Operation Panel or Web Browser**

- **[Operation Panel](#page-128-0)**
- **[LCD and Operation Panel](#page-129-0)**
- **[Changing Settings from Operation Panel/Web Browser](#page-132-0)**
	- [Changing Settings from Operation Panel](#page-133-0)
	- [Changing Printer's Setting Using Web Browser](#page-166-0)

# <span id="page-128-0"></span>**Operation Panel**

\* All lamps on the operation panel are shown lit in the figure below for explanatory purposes.

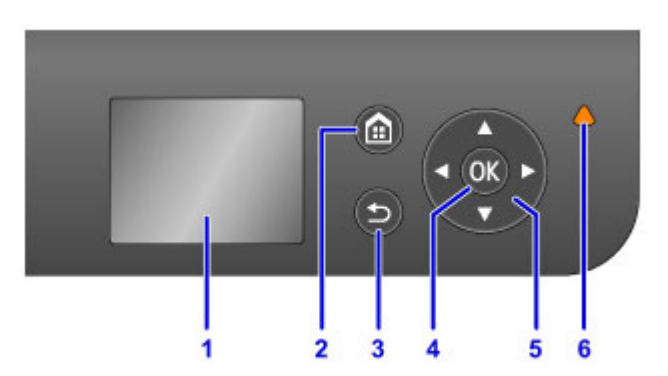

#### **(1) LCD (Liquid Crystal Display)**

Displays messages, menu items, and the operational status.

#### **(2) HOME button**

Used to display the HOME screen.

**LCD** and Operation Panel

#### **(3) Back button**

Returns the LCD to the previous screen.

#### **(4) OK button**

Finalizes the selection of a menu or setting item. This button is also used to resolve an error.

#### $(5)$  **A**,  $\nabla$ , **4**, and **b** buttons

Used to select a menu or setting item.

#### **M LCD** and Operation Panel

#### **(6) Alarm lamp**

Lights or flashes when an error occurs.

# <span id="page-129-0"></span>**LCD and Operation Panel**

You can select such functions as maintenance jobs and printer settings in the HOME screen on the LCD.

The functions on the HOME screen can be selected by using the  $\blacktriangle$  or  $\nabla$  button (A) and pressing the **OK** button (B).

In the menu screen or settings screen, use the  $\blacktriangle$ ,  $\nabla$ ,  $\blacktriangleleft$ , or  $\blacktriangleright$  button (C) to select a menu item or option, then press the **OK** button (B) to proceed with the procedure.

To return to the previous screen, press the **Back** button (D).

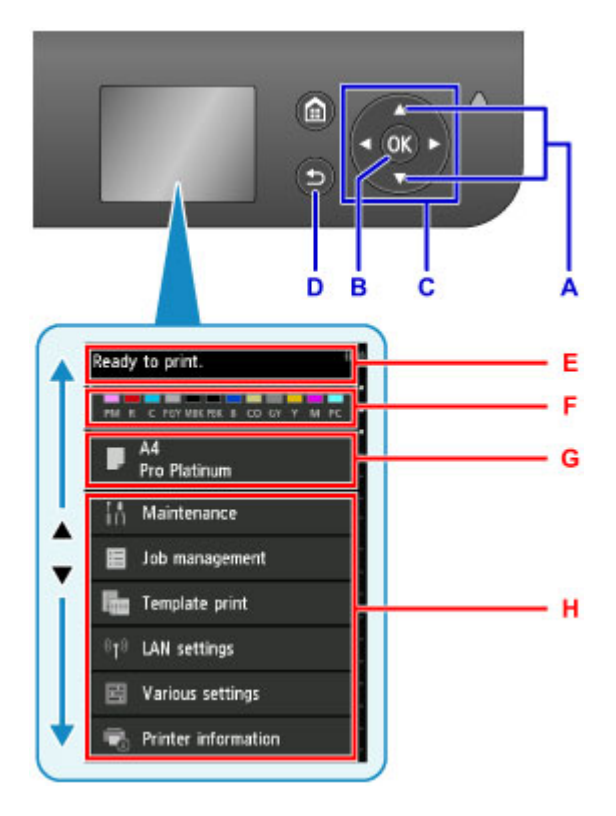

E: Printer status display area

Displays printer status, messages, and other information.

When a message appears, pressing the **b**utton displays the **Notice list** screen. Check the message or proceed to the details screen or the operation screen.

F: Ink status display area

Displays the ink status. Selecting this item enables you to check ink levels, view the ink tank replacement procedure, or check ink tank numbers.

G: Paper settings display area

Displays information about the paper in the rear tray. Selecting this item enables you to specify the size and type of paper loaded in the rear tray.

H: Other menu items

Shows maintenance job items or the various printer settings.

## **Selecting Menus**

Menu item selection procedures depend on the item selected in the HOME screen.

Follow screen contents or directions to proceed with operation.

### **Example: Paper settings operation**

Select the paper settings display area in the HOME screen by pressing the  $\blacktriangle$  or  $\nabla$  button, then press the **OK** button.

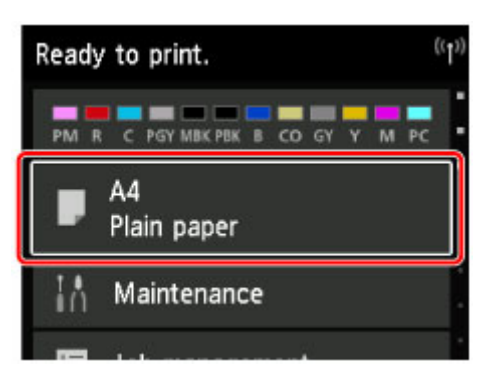

Select **Page size**, then press the **OK** button.

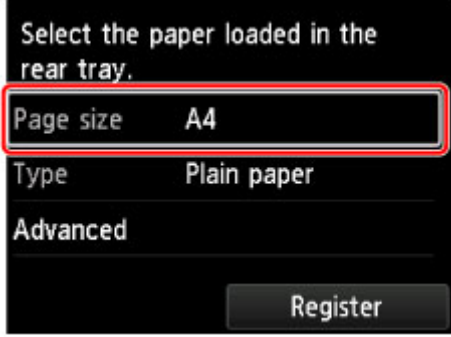

Select **A2** by pressing the  $\triangle$  or  $\nabla$  button, then press the **OK** button.

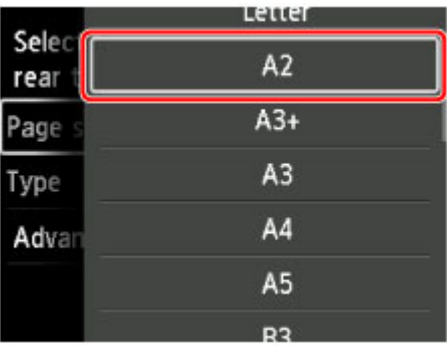

Select Type by pressing the  $\blacktriangledown$  button, then press the OK button.

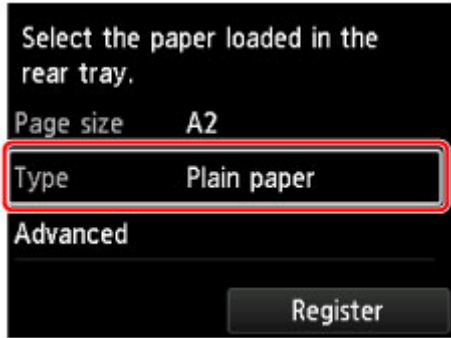

Select Pro Platinum by pressing the  $\blacktriangle$  or  $\nabla$  button, then press the OK button.

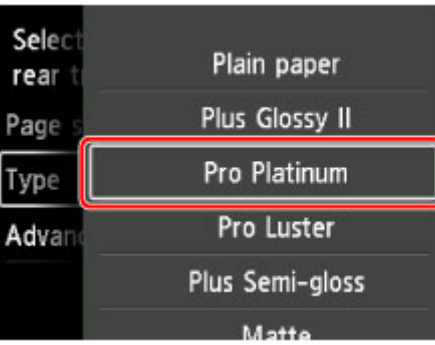

Select **Register** by pressing the  $\blacktriangledown$  button, then press the OK button.

This registers the paper settings.

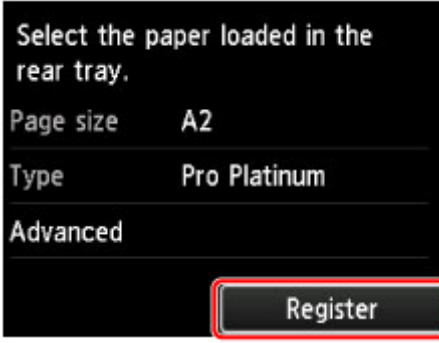

# <span id="page-132-0"></span>**Changing Settings from Operation Panel/Web Browser**

- **[Changing Settings from Operation Panel](#page-133-0)**
- **[Changing Printer's Setting Using Web Browser](#page-166-0)**

# <span id="page-133-0"></span>**Changing Settings from Operation Panel**

- **[Changing Settings from Operation Panel](#page-134-0)**
- **F** [Setting Items on Operation Panel](#page-136-0)
- **[Administrator password setting \(Item for administrator\)](#page-137-0)**
- **[Device user settings \(Item for administrator\)](#page-140-0)**
- **[Web service setup \(Item for administrator\)](#page-141-0)**
- **[Language selection \(Item for administrator\)](#page-142-0)**
- **[Energy saving settings \(Item for administrator\)](#page-143-0)**
- **[Quiet setting \(Item for administrator\)](#page-144-0)**
- **[Paper Settings](#page-145-0)**
- **[Print settings](#page-149-0)**
- **[PictBridge print settings](#page-150-0)**
- **[Paper-related settings](#page-152-0)**
- **[Job management](#page-153-0)**
- **[Firmware update \(Item for administrator\)](#page-154-0)**
- **[Printer information](#page-155-0)**
- **[LAN settings \(Item for administrator\)](#page-156-0)**
- **[Auto maintenance settings \(Item for administrator\)](#page-163-0)**
- **[Maintenance page size](#page-164-0)**
- **[Reset setting \(Item for administrator\)](#page-165-0)**

# <span id="page-134-0"></span>**Changing Settings from Operation Panel**

### **Important**

• An administrator password is required to change some setting items.

This section describes the procedure to change the settings in the **Device settings** screen, taking the steps to specify **Prevent paper abrasion** as an example.

- 1. [Make sure printer is turned on.](#page-179-0)
- 2. Select **Various settings** on HOME screen.

**LCD** and Operation Panel

3. Use ▲▼ button to select Device settings and press OK button.

The **Device settings** screen appears.

4. Use  $\triangle$  **v** button to select setting item and press OK button.

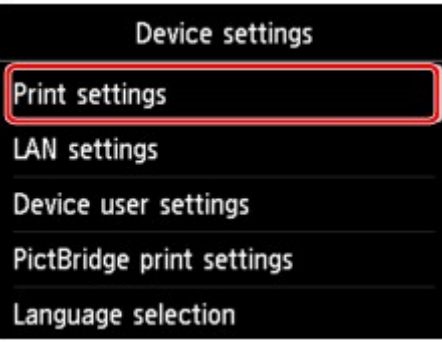

The setting screen for the selected item is displayed.

5. Use **AV** button to select item and press OK button.

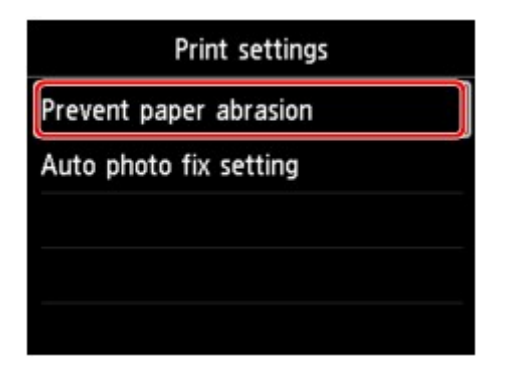

6. Use  $\triangle$  v button to select setting item and press OK button.

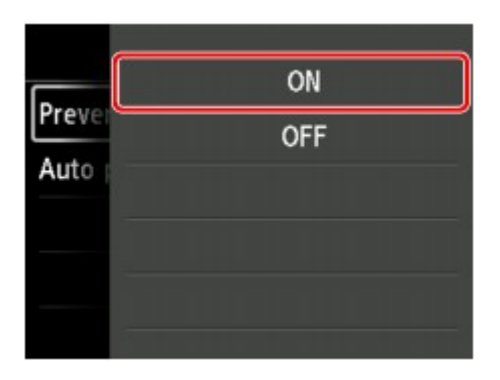

For more on setting items on the operation panel:

**N** [Setting Items on Operation Panel](#page-136-0)

# <span id="page-136-0"></span>**Setting Items on Operation Panel**

## **Items for Security**

**M[Administrator password setting \(Item for administrator\)](#page-137-0)** 

## **Items for Printer**

- **N**[Device user settings \(Item for administrator\)](#page-140-0)
- [Web service setup \(Item for administrator\)](#page-141-0)
- **[Language selection \(Item for administrator\)](#page-142-0)**
- **[Energy saving settings \(Item for administrator\)](#page-143-0)**
- **No [Quiet setting \(Item for administrator\)](#page-144-0)**

## **Items for Paper/Printing**

- **[Paper-related settings](#page-152-0)**
- **M[Print settings](#page-149-0)**
- **M[PictBridge print settings](#page-150-0)**

## **Items for Maintenance/Management**

- **[Job management](#page-153-0)**
- **N[Firmware update \(Item for administrator\)](#page-154-0)**
- **M[Printer information](#page-155-0)**
- **[LAN settings \(Item for administrator\)](#page-156-0)**
- **M[Auto maintenance settings \(Item for administrator\)](#page-163-0)**
- **[Maintenance page size](#page-164-0)**
- **[Reset setting \(Item for administrator\)](#page-165-0)**

# <span id="page-137-0"></span>**Administrator password setting (Item for administrator)**

Select this setting item from **Device settings** on **Various settings**.

### **IMP** Important

• This setting item is for the administrator. The administrator password is required to change settings.

You can specify or disable the administrator password.

If you specify the administrator password, select the range and specify the administrator password.

### **Remote UI or other tools**

Entering the administrator password is required to change the setting items using the Remote UI or IJ Network Device Setup Utility.

#### **LCD, Remote UI, or other tools**

Entering the administrator password is required to change the setting items using the operation panel of the printer, the Remote UI, or IJ Network Device Setup Utility.

**N** [Setting Administrator Password on Operation Panel](#page-138-0)

# <span id="page-138-0"></span>**Setting Administrator Password on Operation Panel**

You can specify or disable the administrator password.

Specifying the administrator password requires you to enter the password to use the items or change the settings below.

- **Web service setup**
- **LAN settings**
- **Device user settings**
- **Language selection**
- **Firmware update**
- **Energy saving settings**
- **Quiet setting**
- **Auto maintenance settings**
- **Administrator password setting**
- **Reset setting** (except for **Reset all**)

Follow the procedure below to specify the administrator password.

- 1. [Make sure printer is turned on.](#page-179-0)
- 2. Select **Various settings** on HOME screen.

#### **M[LCD and Operation Panel](#page-129-0)**

- 3. Use ▲▼ button to select **Device settings** and press OK button.
- 4. Use ▲▼ button to select Administrator password setting and press OK button.
- 5. When confirmation screen to specify administrator password is displayed, select **Yes** and press **OK** button.

If an administrator password is not specified, the register confirmation message appears. Selecting **Yes** and pressing the **OK** button displays the message again.

### **Important**

• The administrator password is set at the time of purchase. The printer's serial number is used as the password.

For the administrator password, refer to Administrator Password.

6. Use  $\blacktriangle$  **v** button to select **Change administrator password** and press OK button.

If you do not specify an administrator password, select **Remove administrator password**. Selecting **Yes** and pressing the **OK** button displays the message again.

7. Use ▲▼ button to select range where administrator password is valid and press OK button.

#### **Remote UI or other tools**

Entering the administrator password is required to change the setting items using the Remote UI or IJ Network Device Setup Utility.

#### **LCD, Remote UI, or other tools**

Entering the administrator password is required to change the setting items using the operation panel of the printer, the Remote UI, or IJ Network Device Setup Utility.

8. Enter administrator password.

Pressing the **OK** button displays the input screen.

Use the  $\blacktriangle \blacktriangledown \blacktriangle \blacktriangleright$  button to select **OK** and press the **OK** button when you finished entering the password.

### **IMP** Important

- The following character restrictions apply to the password:
	- Set the password by using 4 to 32 characters.
	- The allowed characters are single-byte alphanumeric characters.
	- For security reasons, we recommend you use 6 and more alphanumeric characters.
- 9. Use  $\triangle$  **v** button to select **Apply** and press OK button.
- 10. Enter administrator password you specified again.

Pressing the **OK** button displays the input screen.

Use the  $\triangle \blacktriangledown \triangle \blacktriangledown$  button to select **OK** and press the **OK** button when you finished entering the password.

The administrator password is enabled.

# <span id="page-140-0"></span>**Device user settings (Item for administrator)**

Select this setting item from **Device settings** on **Various settings**.

### **Important**

• This setting item is for the administrator. The administrator password is required to change settings.

#### • **Date/time setting**

Sets the current date and time.

### **IMP** Important

• If a power failure occurs or you unplug the power cord, the date/time settings will be reset.

#### • **Date display format**

Changes the display format of dates when printed.

#### • **Key repeat**

Enables/Disables continuous input by pressing and holding down the  $\blacktriangle \blacktriangledown \blacktriangle =$  button when selecting a menu or setting item.

#### • **Device info sending setting**

Selects whether you will send the printer usage information to Canon server. The information sent to Canon will be utilized to develop better products. Select **Agree** to send the printer usage information to Canon server.

### • **Display job history**

Enables/Disables displaying the printing job history.

#### • **Use of Remote UI**

Enables/Disables Remote UI.

# <span id="page-141-0"></span>**Web service setup (Item for administrator)**

Select this setting item from **Various settings**.

### **Important**

• This setting item is for the administrator. The administrator password is required to change settings.

#### • **Web service connection setup**

The following setting items are available.

#### ◦ **Google Cloud Print setup**

Registers/Deletes the printer to/from Google Cloud Print.

#### ◦ **IJ Cloud Printing Center setup**

Registers/Deletes the printer to/from Canon Inkjet Cloud Printing Center.

#### ◦ **Check Web service setup**

Make sure whether the printer is registered to Google Cloud Print or Canon Inkjet Cloud Printing Center.

#### • **DNS server setup**

Performs settings for a DNS server. Select **Auto setup** or **Manual setup**. If you select **Manual setup**, follow the display on the LCD to perform settings.

#### • **Proxy server setup**

Performs settings for a proxy server. Follow the display on the LCD to perform settings.

# <span id="page-142-0"></span>**Language selection (Item for administrator)**

Select this setting item from **Device settings** on **Various settings**.

## **IMP** Important

• This setting item is for the administrator. The administrator password is required to change settings.

Changes the language for messages and menus on the LCD.

# <span id="page-143-0"></span>**Energy saving settings (Item for administrator)**

Select this setting item from **Device settings** on **Various settings**.

Enabling this setting allows you to turn on/off the printer automatically to save electricity.

### **Important**

• This setting menu is for the administrator. The administrator password is required to change settings.

#### • **Auto power off**

Specifies the length of time to turn off the printer automatically when no operation is made or no printing data is sent to the printer.

#### • **Auto power on**

Selecting **ON** enables the printer to turn on automatically when printing data is sent to the printer.
# **Quiet setting (Item for administrator)**

Select this setting item from **Device settings** on **Various settings**.

Enable this function on the printer if you want to reduce the operating noise, such as when printing at night.

## **Important**

• This setting menu is for the administrator. The administrator password is required to change settings.

### • **Do not use quiet mode**

Select when you do not use the quiet mode.

• **Use quiet mode**

Select to reduce the operating noise when printing.

## **IMP** Important

- Operating speed is reduced compared to when **Do not use quiet mode** is selected.
- This function may not be so effective depending on the printer's setting. Furthermore, certain noise, such as when the printer is preparing for printing, is not reduced.

## **Note**

• You can set the quiet mode from the operation panel of the printer or the printer driver. No matter how you set the quiet mode, the mode is applied when you perform operations from the operation panel of the printer or printing from the computer.

# <span id="page-145-0"></span>**Paper Settings**

By registering the paper size and the media type loaded in the rear tray, you can prevent the printer from misprinting by displaying the message before printing starts when the paper size or the media type of the loaded paper differs from the print settings.

### **Note**

• The default display setting is different between when you print from the operation panel of the printer and when you print using the printer driver.

**DID** [Default Setting for Displaying the Message which Prevents Misprinting](#page-147-0)

• **When you close the feed slot cover:**

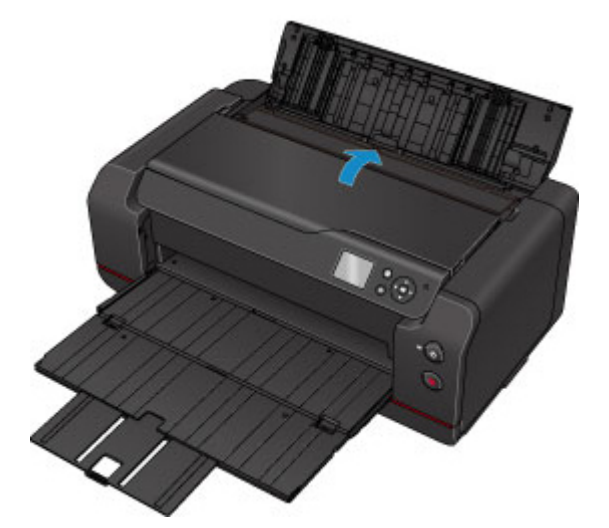

The screen to register the rear tray paper information is displayed.

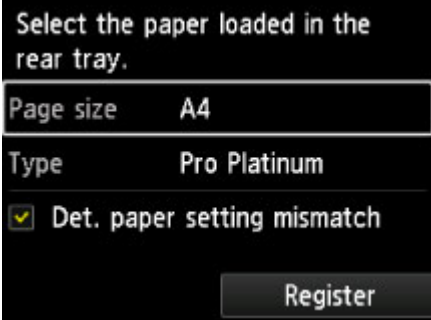

Register the paper size and the media type according to the loaded paper.

## **Important**

- For more on the proper combination of paper settings you can specify by the printer driver or on the LCD:
	- For Windows:

**[Paper Settings on the Printer Driver and the Printer \(Media Type\)](#page-348-0) IM[Paper Settings on the Printer Driver and the Printer \(Paper Size\)](#page-350-0)** 

• For Mac OS:

**Paper Settings on the Printer Driver and the Printer (Media Type)** 

**IMPaper Settings on the Printer Driver and the Printer (Paper Size)** 

• **When the paper settings for printing are different from the rear tray paper information registered to the printer:**

Ex:

- Paper setting for printing: B5
- Rear tray paper information registered to the printer: A4

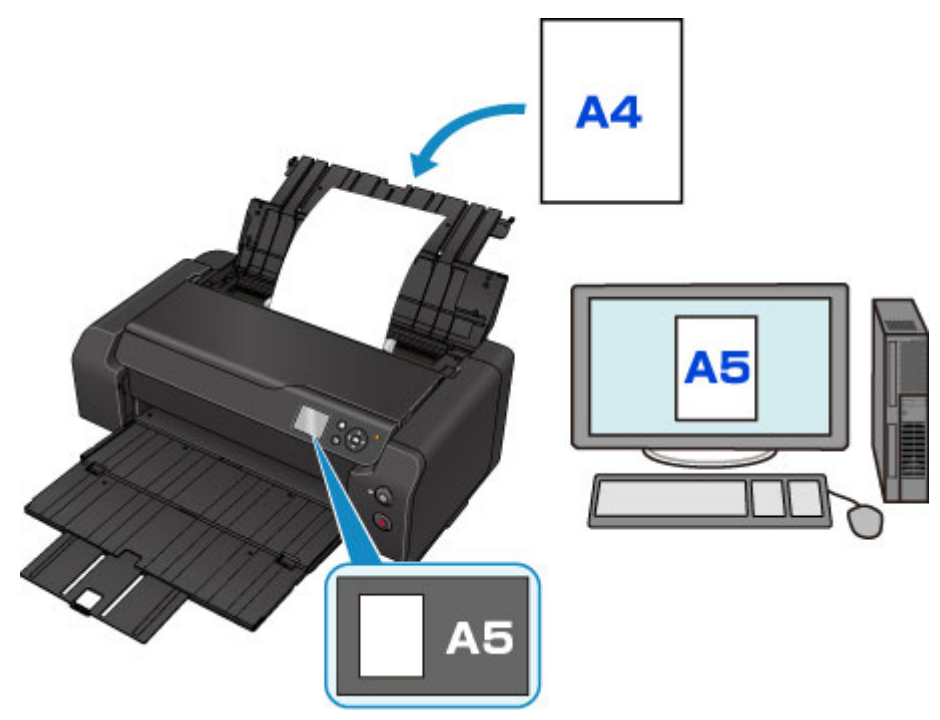

When you start printing, a message is displayed.

Pressing the **OK** button displays the paper setting specified for printing under the message.

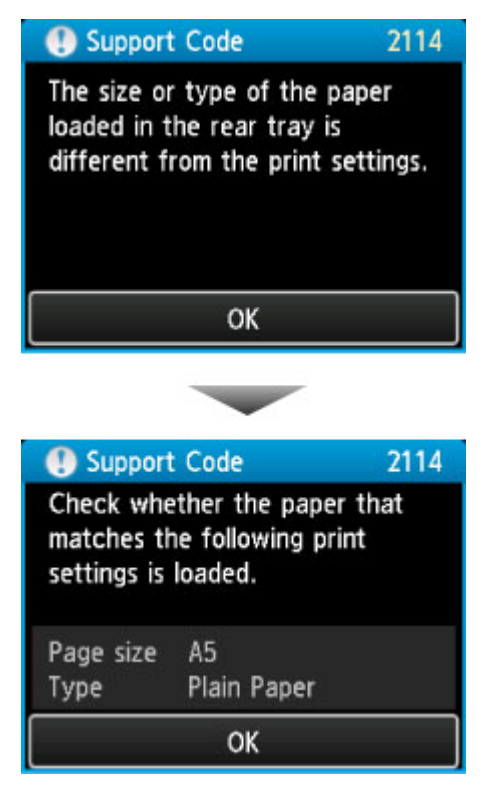

Check the message and press the **OK** button. When the screen to select the operation is displayed, select one of the operations below.

<span id="page-147-0"></span>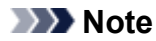

• Depending on the setting, the choices below may not be displayed.

#### **Print with the loaded paper.**

Select if you want to print on the paper loaded in the rear tray without changing the paper settings.

For example, when the paper setting for printing is A5 and the rear tray paper information registered to the printer is A4, the printer starts printing with A5 on the paper loaded in the rear tray.

#### **Replace the paper and print**

Select if you want to print after replacing the paper of the rear tray.

For example, when the paper setting for printing is A5 and the rear tray paper information registered to the printer is A4, you load A5 sized paper in the rear tray before you start printing.

The rear tray paper information registration screen is displayed after replacing the paper. Register the rear tray paper information according to the paper you loaded on the rear tray.

### **Note**

- If you do not know what paper information to register to the printer, press the **Back** button when the screen to select the operation is displayed. When the previous screen is displayed, check the paper size and the media type and register them to the printer.
- For more on the proper combination of paper settings you can specify by the printer driver or on the LCD:
	- For Windows:

**IM** [Paper Settings on the Printer Driver and the Printer \(Media Type\)](#page-348-0)

**[Paper Settings on the Printer Driver and the Printer \(Paper Size\)](#page-350-0)** 

• For Mac OS:

**Paper Settings on the Printer Driver and the Printer (Media Type)** 

**Paper Settings on the Printer Driver and the Printer (Paper Size)** 

#### **Cancel**

Cancels printing.

Select when you change the paper settings specified for printing. Change the paper settings and try printing again.

## **Default Setting for Displaying the Message which Prevents Misprinting**

#### • **When you print using the operation panel of the printer:**

The message which prevents misprinting is enabled by default.

To change the display setting when you print using the operation panel of the printer:

**M**[Paper-related settings](#page-152-0)

#### • **When you print using the printer driver:**

The message which prevents misprinting is disabled by default.

To change the display setting when you print using the printer driver:

◦ For Windows:

**N**[Changing the Printer Operation Mode](#page-473-0)

◦ For Mac OS:

**N**Changing the Printer Operation Mode

# **IMP** Important

• When the message which prevents misprinting is disabled:

The printer starts printing even though the paper settings for printing and the rear tray paper information registered to the printer are different.

# **Print settings**

Select this setting item from **Device settings** on **Various settings**.

### • **Prevent paper abrasion**

Use this setting only if the print surface becomes smudged.

## **Important**

• Be sure to set this back to **OFF** after printing since it may result in lower printing speed or lower print quality.

## • **Auto photo fix setting**

When **ON** is selected, you can select whether to print photos using the Exif information recorded in the image files when **Default**\* or **On** is selected in printing with a PictBridge (Wireless LAN) compliant device.

\* When **Default** is selected for the print setting on the PictBridge (Wireless LAN) compliant device, select **Auto photo fix** for **Photo fix** in **PictBridge print settings**.

# **PictBridge print settings**

Select this setting item from **Device settings** on **Various settings**.

You can change the print settings when printing from a PictBridge (Wireless LAN) compliant device.

Set the print settings to **Default** on the PictBridge (Wireless LAN) compliant device when you want to print according to the settings on the printer.

To change print settings from the PictBridge (Wireless LAN) compliant device:

#### **N** [Settings on PictBridge \(Wireless LAN\) Compliant Device](#page-456-0)

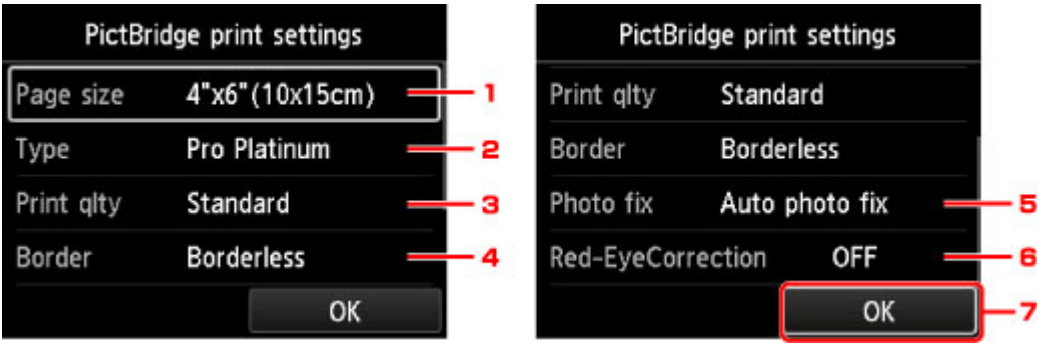

## 1. **Page size**

Select the paper size when printing directly from a PictBridge (Wireless LAN) compliant device.

When you perform PictBridge (Wireless LAN) settings from the printer, set **Paper size** to **Default** on the PictBridge (Wireless LAN) compliant device.

## 2. **Type** (Media type)

Select the media type when printing directly from a PictBridge (Wireless LAN) compliant device.

When you perform PictBridge (Wireless LAN) settings from the printer, set **Paper type** to **Default** on the PictBridge (Wireless LAN) compliant device.

## 3. **Print qlty** (Print quality)

Select the print quality when printing directly from a PictBridge (Wireless LAN) compliant device.

## 4. **Border** (Bordered/Borderless print)

Select the bordered/borderless layout.

When you perform PictBridge (Wireless LAN) settings from the printer, set **Layout** to **Default** on the PictBridge (Wireless LAN) compliant device.

## 5. **Photo fix**

When **Auto photo fix** is selected, the scene or person's face of a shot photo is recognized and the most suitable correction for each photo is made automatically. It makes a darkened face by backlight brighter to print. It also analyzes a scene such as scenery, night scene, person, etc. and corrects each scene with the most suitable color, brightness, or contrasts automatically to print.

## **Note**

• As a default, photos on a PictBridge (Wireless LAN) compliant device are printed with auto correction applied.

#### • If **No correction** is selected, photos are printed without correction.

# 6. **Red-EyeCorrection**

Select **ON** to correct red eyes in portraits caused by flash photography.

Depending on the type of the photo, red eyes may not be corrected or parts other than the eyes may be corrected.

7. Press **OK** button to specify the print settings.

# <span id="page-152-0"></span>**Paper-related settings**

Select this setting item from **Device settings** on **Various settings**.

### • **Det. paper setting mismatch**

If you select **Yes**, the printer detects whether the paper size and the media type are the same as those registered. If printing starts with the settings that do not match, an error message appears on the LCD.

**M[Paper Settings](#page-145-0)** 

## • **Advanced paper settings**

Perform the following settings for each media type.

- **Paper Thickness (Head Height)**
- **Transport unit vacuum settings**
- **Extension for borderless printing**
- **Pause between scans**
- **Pause between pages**
- **Detect paper width**

Selecting **Reset paper settings by paper**, **Yes** and pressing the **OK** button initializes the settings.

Entering the administrator password is required if it is enabled.

### • **Print advanced paper settings**

Selecting **Yes** and pressing the **OK** button prints out each setting specified in **Advanced paper settings**.

## • **Reset paper settings for all paper**

Selecting **Yes** and pressing the **OK** button initializes each setting specified in **Advanced paper settings**.

Entering the administrator password is required if it is enabled.

# **Job management**

Select this setting item from HOME screen.

## • **Display job history**

Displays the job history (10 jobs from the latest). Selecting a print job and pressing the **OK** button displays the job details.

## • **Print job history**

Selecting **Yes** and pressing the **OK** button prints out the printing job history.

# **Firmware update (Item for administrator)**

Select this setting item from **Device settings** on **Various settings**.

#### **Important**

• This setting item is for the administrator. The administrator password is required to change settings.

You can update the firmware of the printer, check the firmware version, or perform settings of a notification screen, a DNS server and a proxy server.

### **Note**

• Only **Check current version** is available when **Disable LAN** is selected for **Change LAN** in **LAN settings**.

#### • **Install update**

Performs the firmware update of the printer. If you select **Yes**, the firmware update starts. Follow the onscreen instructions to perform update.

### **IMP** Important

• When you use this function, make sure the printer is connected to the Internet.

#### **Note**

- If the firmware update is not complete, check the following and take an appropriate action.
	- When using wired LAN, make sure the printer is connected to the computer with a LAN cable properly.
	- Check the network settings such as a router.
	- If **Cannot connect to the server.** is displayed on the LCD, press the **OK** button and try again after a while.

#### • **Check current version**

You can check the current firmware version.

#### • **Update notification setting**

When **Yes** is selected and the firmware update is available, the screen to inform you of the firmware update is displayed on the LCD.

#### • **DNS server setup**

Performs settings for a DNS server. Select **Auto setup** or **Manual setup**. If you select **Manual setup**, follow the display on the LCD to perform settings.

#### • **Proxy server setup**

Performs settings for a proxy server. Follow the display on the LCD to perform settings.

# **Printer information**

Select this setting item from HOME screen.

• **System information**

Displays printer's system information.

• **Error history**

Displays the error history.

Up to 5 error codes appears.

For more on the error code, refer to [List of Support Code for Error.](#page-577-0)

# **LAN settings (Item for administrator)**

Select this setting item from **Device settings** on **Various settings**.

## **Important**

• This setting item is for the administrator. The administrator password is required to change settings.

#### • **Change LAN**

Enables either wireless LAN, wired LAN, or direct connection. You can also disable all.

#### • **Wireless LAN setup**

Selects the setup method for wireless LAN connection.

## **Note**

• You can also enter this setting menu by selecting **LAN settings** on the HOME screen. In this case, enable wireless LAN.

#### ◦ **Cableless setup**

Select if you specify the settings of the access point information to the printer directly from a device (such as a smartphone) without operating the wireless router. Follow the on-screen instructions of the connecting device for the setup procedure.

#### ◦ **Standard setup**

Select when you perform settings for wireless LAN manually using the operation panel of the printer.

#### ◦ **WPS (Push button method)**

Select when you perform settings for wireless LAN using a wireless router supporting a Wi-Fi Protected Setup (WPS) push button method. Follow the on-screen instructions during setup.

#### ◦ **Other setup**

#### ■ **Advanced setup**

Select when you perform settings for wireless LAN manually. You can specify multiple WEP keys.

#### ■ **WPS (PIN code method)**

Select when you perform settings for wireless LAN using a wireless router supporting a Wi-Fi Protected Setup (WPS) PIN code method. Follow the on-screen instructions during setup.

#### • **Confirm LAN settings**

The list of wired/wireless LAN or direct connection settings of this printer is displayed on the LCD. Selecting **Print LAN details** allows you to print the list.

#### ◦ **LAN setting list**

The list of wired LAN settings of this printer is displayed on the LCD.

The following setting items are displayed. (Some setting items are not displayed depending on the printer settings.)

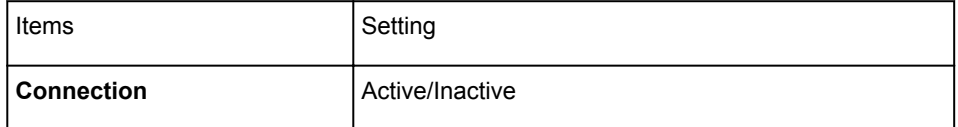

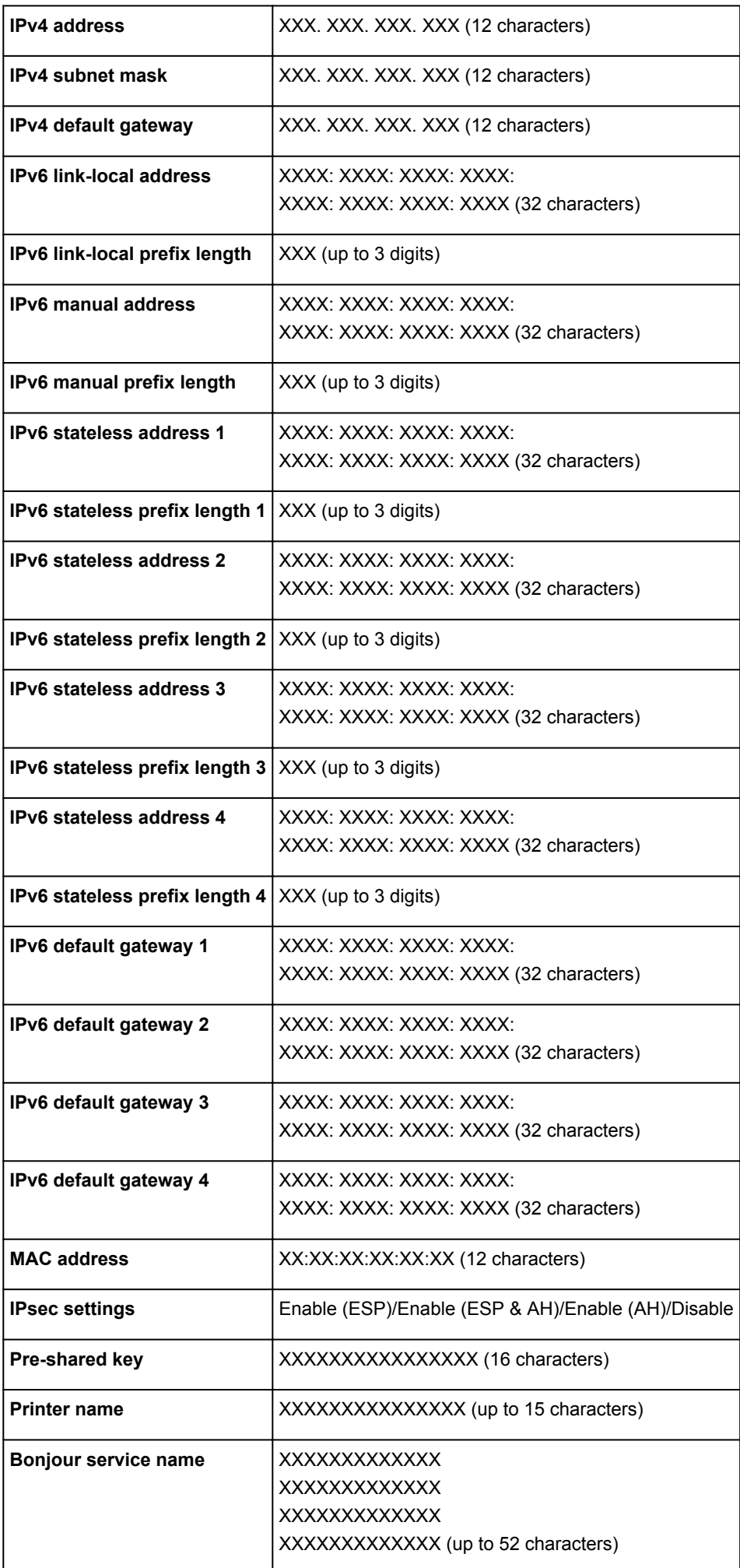

("XX" represents alphanumeric characters.)

# ◦ **WLAN setting list**

The list of wireless LAN settings of this printer is displayed on the LCD.

The following setting items are displayed. (Some setting items are not displayed depending on the printer settings.)

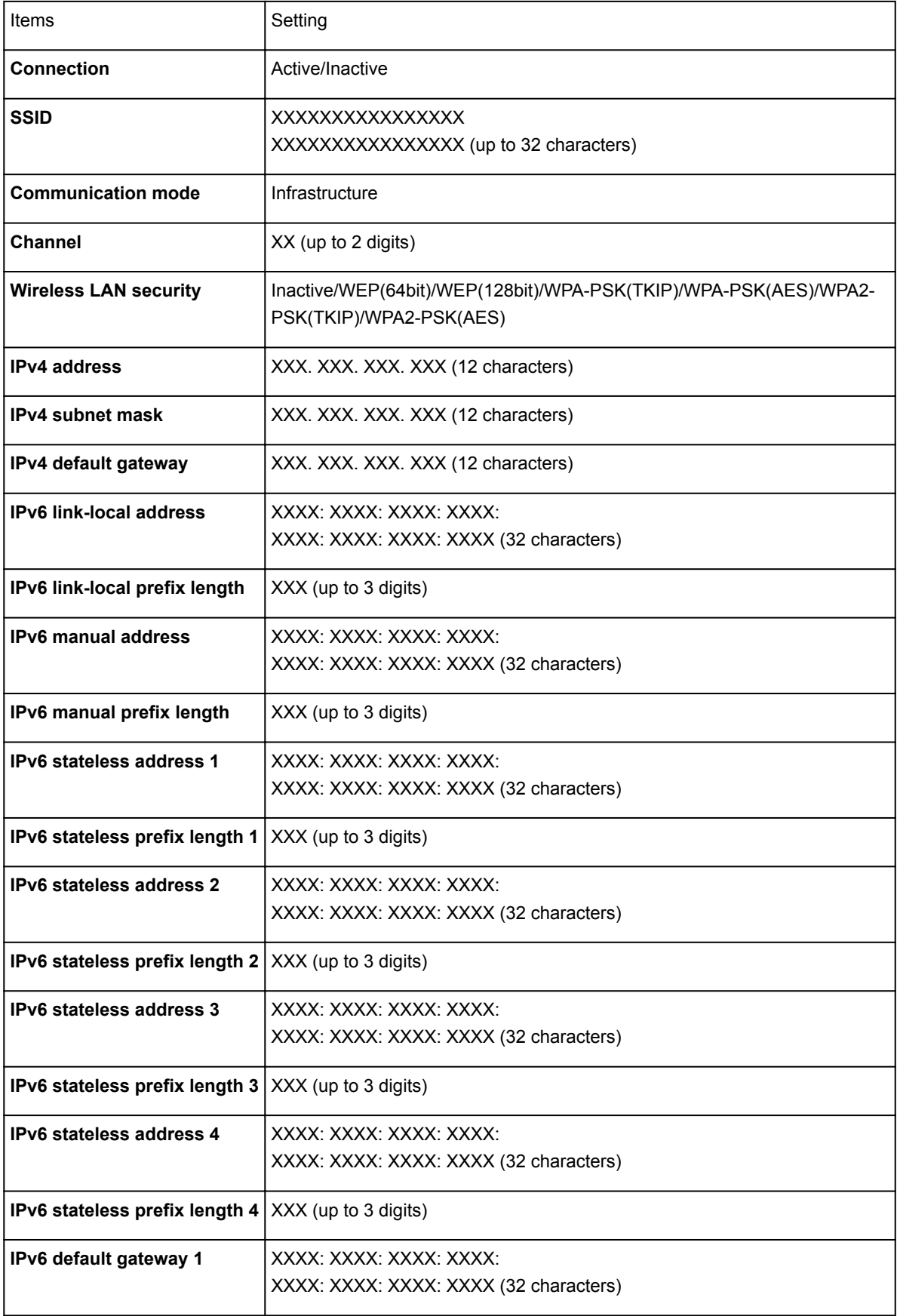

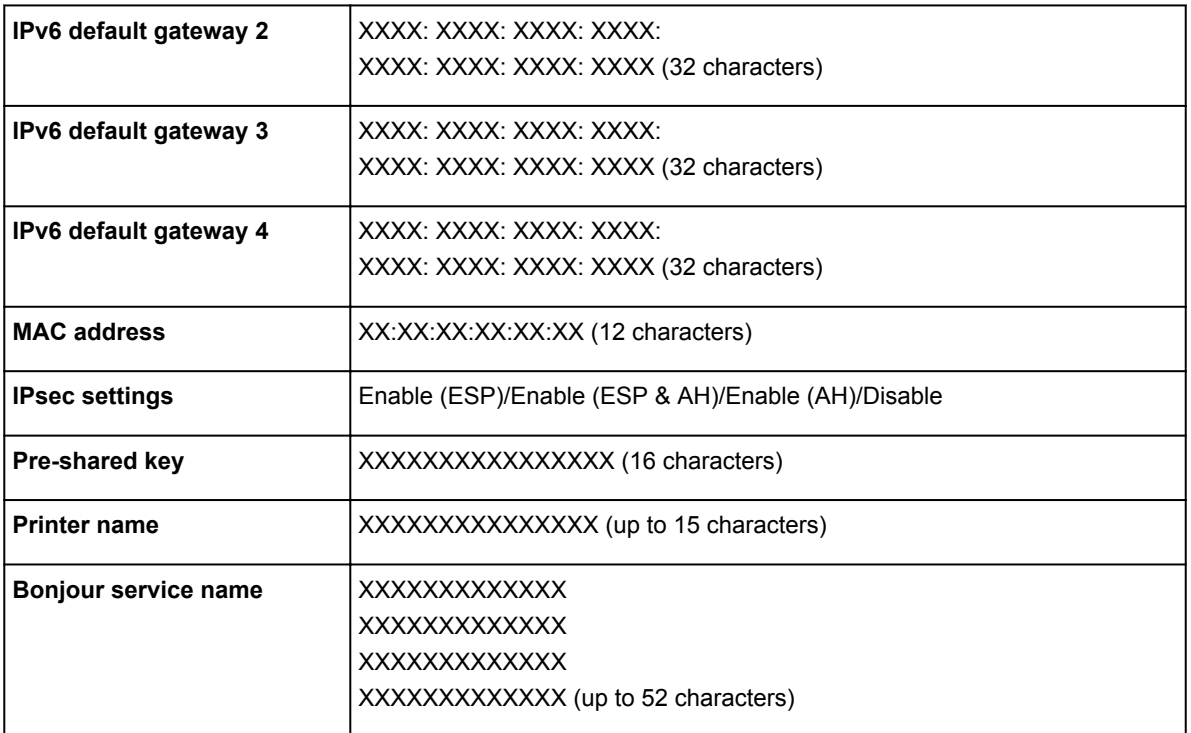

("XX" represents alphanumeric characters.)

### ◦ **Direct connection setting list**

The list of direct connection settings of this printer is displayed on the LCD.

The following setting items are displayed. (Some setting items are not displayed depending on the printer settings.)

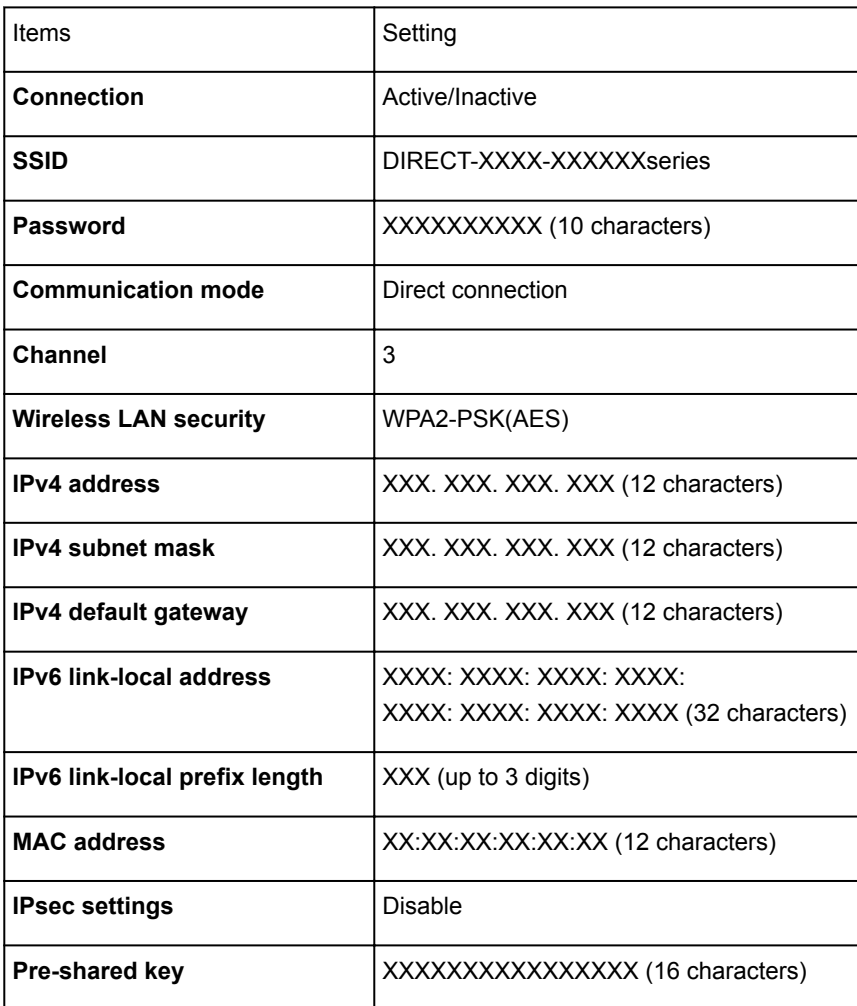

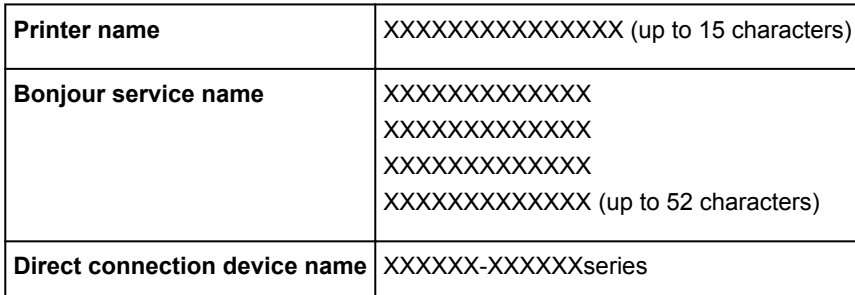

("XX" represents alphanumeric characters.)

#### ◦ **Print LAN details**

You can print out the network settings of the printer such as its IP address and SSID.

For more information on the printer's network setting is printed out:

#### **[Printing Network Settings](#page-190-0)**

## **IMP** Important

• The network settings printout contains important information about your network. Handle it with care.

#### • **Other settings**

## **IMP** Important

• You cannot select the items below when **Disable LAN** is selected for **Change LAN**.

#### ◦ **Set printer name**

Specifies the printer name. You can use up to 15 characters for the name.

## **Note**

- You cannot use the same printer name as that already used for other LAN connected devices.
- You cannot use a hyphen for the initial or last character of the printer name.

#### ◦ **TCP/IP settings**

Performs IPv4 or IPv6 setting.

#### ◦ **WSD setting**

Setting items when you use WSD (one of the network protocols supported in Windows 8.1, Windows 8, Windows 7, and Windows Vista).

### ■ **Enable/disable WSD**

Selects whether WSD is enabled or disabled.

## **Note**

• When this setting is enabled, the printer icon is displayed on the Network Explorer in Windows 8.1, Windows 8, Windows 7, and Windows Vista.

#### ■ Optimize inbound WSD

Selecting **Active** allows you to receive the WSD printing data faster.

#### ■ **Timeout setting**

Specifies the timeout length.

#### ◦ **Bonjour settings**

Setting items for LAN using Bonjour for Mac OS.

#### ■ **Enable/disable Bonjour**

Selecting **Enable** allows you to use Bonjour to perform the network settings.

#### ■ **Service name**

Specifies the Bonjour service name. You can use up to 48 characters for the name.

#### **Note**

• You cannot use the same service name as that already used for other LAN connected devices.

#### ◦ **LPR protocol setting**

Enables/disables the LPR setting.

#### ◦ **RAW print**

Enables/disables RAW printing.

#### ◦ **LLMNR**

Enables/disables LLMNR (Link-Local Multicast Name Resolution). Selecting **ON** allows the printer to detect printer's IP address from the printer name without a DNS server.

#### ◦ **PictBridge communication**

Setting items for printing from a PictBridge (Wireless LAN) compliant device.

#### ■ **Enable/disable communication**

Selecting **Enable** allows you to print from a PictBridge (Wireless LAN) compliant device.

#### ■ **Timeout setting**

Specifies the timeout length.

#### ◦ **Wireless LAN DRX setting**

Selecting **Enable** allows you to activate discontinuous reception when using wireless LAN.

## **Note**

- Depending on the wireless router you are using, discontinuous reception may not be activated even though **Enable** is selected.
- Discontinuous reception is enabled only while the printer is on standby. (The LCD is in the screen saver mode.)

#### ◦ **Wired LAN DRX setting**

Selecting **Enable** allows you to activate discontinuous reception when the printer is connected to a device compatible with wired LAN.

#### ◦ **Direct connection settings**

Setting items are available when you connect a wireless communication device such as a smartphone or tablet to the printer.

## **IMP** Important

• You can select these setting items only when **Activate direct connect.** is selected for **Change LAN**.

### ■ **Update SSID/password**

Selecting **Yes** updates the identifier (SSID) and password for direct connection.

## ■ **Direct connection device name**

Changes the printer's name displayed on a Wi-Fi Direct compatible device.

### ■ **Connection request confirmation**

Selecting **Yes** displays the confirmation screen when a Wi-Fi Direct compatible device is connecting the printer.

**N[Using Printer with Direct Connection](#page-442-0)** 

# **Auto maintenance settings (Item for administrator)**

Select this setting item from **Device settings** on **Various settings**.

## **Important**

• This setting item is for the administrator. The administrator password is required to change settings.

### • **Auto nozzle check**

Enables/Disables automatic nozzle checking.

• **Nozzle check error display**

Enables/Disables displaying the nozzle check error.

• **System cleaning frequency**

Specifies the frequency of automatic system cleaning.

## **Note**

• To maintain print quality, we recommend you select **Short** if you use the printer at a higher place.

### • **Ink maintenance (tank installed)**

Selecting **ON** allows the printer to shake ink tanks on a regular basis to maintain ink density.

## **Important**

• We recommend you select **ON**. Failure to perform the ink quality maintenance about once a week may affect print quality.

# **Maintenance page size**

Select this setting item from **Device settings** on **Various settings**.

Specifies the paper size when you perform maintenance operation (e.g. print head alignment). Select A4 or Letter-size.

# **Reset setting (Item for administrator)**

Select this setting item from **Device settings** on **Various settings**.

## **Important**

• This setting item is for the administrator. The administrator password is required to change settings.

You can set the settings back to the default.

#### • **Web service setup only**

Sets the Web service settings back to the default.

### • **LAN settings only**

Sets the LAN settings other than the administrator password back to the default.

### • **Settings only**

Sets the settings such as the paper size or media type back to the default.

### • **Device info sending setting only**

Sets only the device information sending settings back to the default.

• **Reset all**

Sets all settings you made to the printer back to the default. The administrator password specified for the printer is set to the default setting.

## **Note**

• You cannot set the following setting items back to the default:

- The language displayed on the LCD
- The current position of the print head
- CSR (Certificate Signing Request) for encryption method (SSL/TLS) setting
- Media information registered to the printer by using Media Configuration Tool

# **Changing Printer's Setting Using Web Browser**

- **[Changing Setting Using Web Browser](#page-167-0)**
- **[Changeable Setting Items Using Web Browser](#page-169-0)**
- **[Setting Password](#page-171-0)**

# <span id="page-167-0"></span>**Changing Settings Using Web Browser**

You can check the printer status and change the printer settings using the web browser on your smartphone, tablet, or computer.

To check the printer status and to change the printer settings, display "Remote UI" on the web browser.

# **Note**

- You can use this function on the following OS and the web browser. • iOS device OS: iOS 6.1 or later Web browser: iOS standard Web browser (Mobile Safari) • Android device OS: Android 2.3.3 or later Web browser: Android standard Web browser (Browser or Chrome) • Mac OS device OS: Mac OS X v.10.6 or later Web browser: Safari 5.1 or later • Windows device OS: Windows XP or later Web browser: Internet Explorer 8 or later, Google Chrome 38.0.2125.104m or later, Mozilla Firefox
	- 33.0 or later
- 1. Enable the use of Remote UI.

Enable the use of Remote UI by following the steps below.

- 1. [Make sure printer is turned on.](#page-179-0)
	-
- 2. Select **Various settings** on HOME screen.

**N[LCD and Operation Panel](#page-129-0)** 

- 3. Use ▲▼ button to select Device settings and press OK button.
- 4. Use ▲▼ button to select Device user settings and press OK button.
- 5. Use ▲▼ button to select Use of Remote UI and press OK button.
- 6. Use **AV** button to select **ON** and press **OK** button.
- 2. Check printer's IP address.

Check the printer's IP address by following the steps below.

- 1. Select **Various settings** on HOME screen.
- 2. Use ▲▼ button to select Device settings and press OK button.
- 3. Use **AV** button to select **LAN settings** and press OK button.
- 4. Use ▲▼ button to select **Confirm LAN settings** and press OK button.
- 5. Use ▲▼ button to select LAN setting list or WLAN setting list and press OK button.
- 6. Use  $\blacktriangleleft\blacktriangleright$  button to select Yes and press OK button.
- 7. Check **IPv4 address**.
- 3. Open web browser on your smartphone, tablet, or computer and enter IP address.

Enter as following in the URL field of the web browser.

http://XXX.XX.X.XXX

Enter the IP address in "XXX.XX.X.XXX".

When you access, the printer information will be displayed on the web browser on your smartphone, tablet, or computer.

If you want to check the printer status and change the printer settings, proceed to the next step. If you do not, close the web browser.

4. Select **Log on** to check printer status and change printer settings.

The password authentication screen appears.

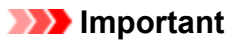

• Before the password authentication screen appears, a message to warn you that the identification information is not verified may be displayed.

You can set not to display a message by specifying the SSL/TLS settings of certificate for encrypted communication.

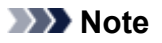

- When the standard user mode is enabled, choose either administrator mode or standard user mode to log on.
- After choosing a mode and selecting **Log on**, the password authentication screen of each mode appears.

#### 5. Enter password.

Administrator Password

When the password authentication is complete, the menus that can be utilized are displayed on the web browser.

6. Check printer status and change printer settings.

For changeable setting items, see below.

**[Changeable Setting Items Using Web Browser](#page-169-0)** 

- 7. When you finish checking printer status and changing printer settings, select **Log off**.
- 8. Close web browser.

# <span id="page-169-0"></span>**Changeable Setting Items Using Web Browser**

## **Note**

- The items described here and the items displayed in the web browser may differ in display order.
- The item which can be used is different in administrator mode or in standard user mode.

## **Items for Security**

#### **Security (Item for administrator)**

This function allows you to specify the password, the standard user mode settings, and SSL/TLS settings of certificate for encrypted communication.

For the password, see Administrator Password.

For details on setting password, see [Setting Password.](#page-171-0)

# **Items for Maintenance/Management**

#### **Utilities**

This function allows you to set and execute the printer utility functions such as cleaning.

#### **Job management**

This function allows you to display the job history and print it.

### **Note**

• When you are logging on in administrator mode, you can restrict this function in standard user mode.

#### **System info and LAN settings**

This function allows you to check the system information and to change the LAN settings.

#### **Note**

• Some of the menu is available only when you logged on in administrator mode.

#### **Firmware update (Item for administrator)**

This function allows you to update the firmware and check version information.

#### **Language selection (Item for administrator)**

This function allows you to change the language on the display.

## **Items for Printer**

#### **Device settings**

This function allows you to change the printer settings such as the quiet setting, the energy saving settings, and the print settings.

## **Note**

• Some of the menu is available only when you logged on in administrator mode.

#### **AirPrint settings**

This function allows you to specify the AirPrint settings, such as position information.

#### **Web service connection setup (Item for administrator)**

This function allows you to register to Google Cloud Print or IJ Cloud Printing Center, or delete a registration.

# **Other Items**

## **Printer status**

This function displays printer information such as the remaining ink amount, the status, and detailed error information.

You can also connect to the ink purchase site or support page, and use Web Services.

### **Manual (Online)**

This function displays the *Online Manual*.

# <span id="page-171-0"></span>**Setting Password**

Each of passwords for administrator and standard user can be set.

When logging on with password for administrator, all settings can be changed.

When logging on with password for standard user, some of the settings can be changed.

When logging on with password for administrator, you can restrict the function for standard user.

- **N** Setting Administrator Password
- **N** [Setting Standard User Password](#page-172-0)

### **Note**

• Password can be set only when you are logged in administrator mode.

# **Setting Administrator Password**

Change the administrator password by following the steps below.

## **Important**

• The password is set at the time of purchase. The password is the printer's serial number.

For the password, see Administrator Password.

#### 1. [Display printer status on web browser.](#page-167-0)

#### 2. Select **Security**.

The menus are displayed.

#### 3. Select **Administrator password setting**.

4. Select **Change administrator password**.

If the administrator password is not set, registration confirming message is displayed. Select **Yes**. When message is displayed again, select **OK**.

5. Select a range where the administrator password is valid, and then select **OK**.

#### **Remote UI or other tools**

Entering the administrator password is required to change the setting items using the Remote UI or IJ Network Device Setup Utility.

#### **LCD, Remote UI, or other tools**

Entering the administrator password is required to change the setting items using the operation panel of the printer, the Remote UI, or IJ Network Device Setup Utility.

#### 6. Enter a password, and then select **OK**.

## **IMP** Important

- The following character restrictions apply to the password:
	- Set the password by using 4 to 32 characters.
	- The allowed characters are single-byte alphanumeric characters.

<span id="page-172-0"></span>7. When the completion message is displayed, select **OK**.

# **Setting Standard User Password**

Enable the standard user mode and set a standard user password by following the steps below.

- 1. [Display printer status on web browser.](#page-167-0)
- 2. Select **Security**.

The menus are displayed.

- 3. Select **Standard user mode settings**.
- 4. When the confirming message is displayed, select **Yes**.
- 5. Enter a password, and then select **OK**.

## **Important**

- The following character restrictions apply to the password:
	- Set the password by using 4 to 32 characters.
	- The allowed characters are single-byte alphanumeric characters.
	- For security reasons, we recommend you use 6 and more alphanumeric characters.
- 6. When the completion message is displayed, select **OK**.

# **Printer Parts**

- **[Front View](#page-174-0)**
- **[Rear View](#page-176-0)**
- **[Power Supply](#page-178-0)**
	- [Confirming that the Power Is On](#page-179-0)
	- [Turning the Printer On and Off](#page-180-0)
	- [Notice for the Power Plug/Power Cord](#page-182-0)
	- [Notice for Unplugging the Power Cord](#page-183-0)

# <span id="page-174-0"></span>**Front View**

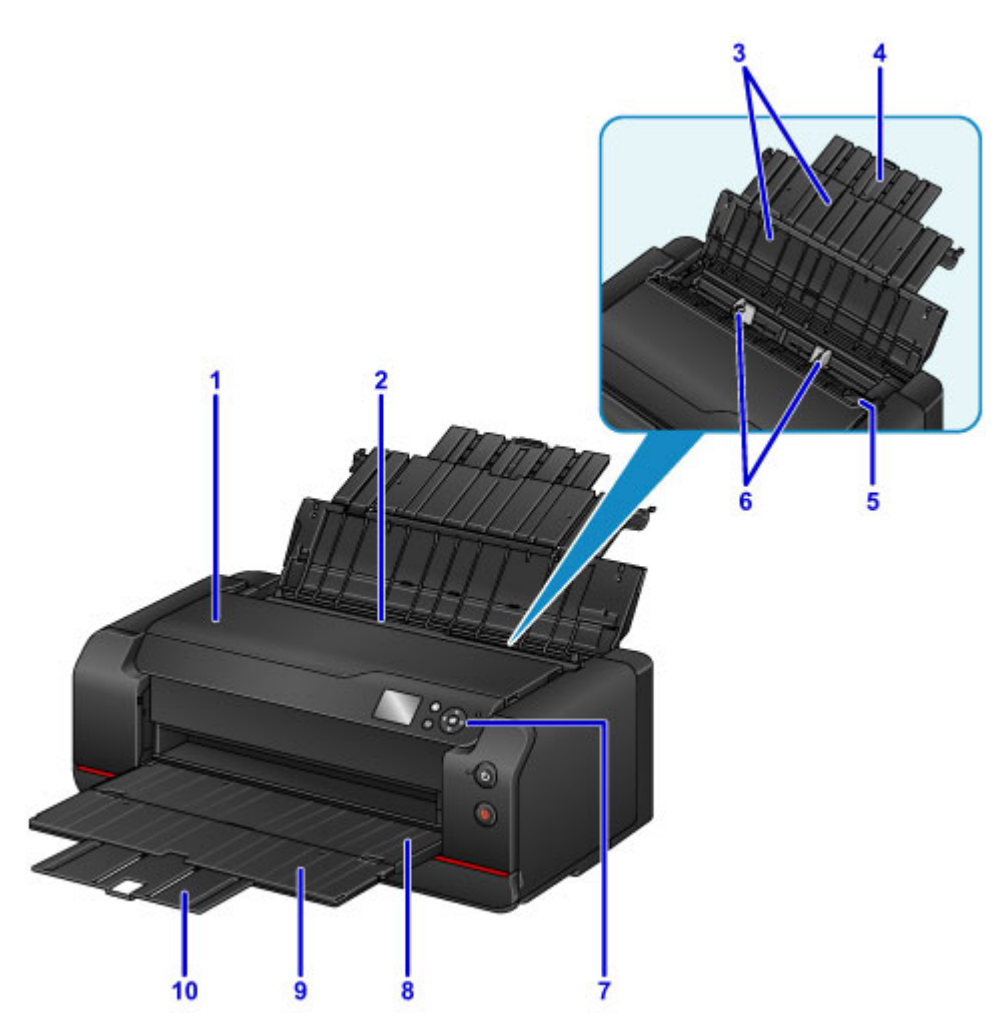

#### **(1) top cover**

Open when removing jammed paper inside the printer.

#### **(2) rear tray**

Two or more sheets of the same size and type of paper can be loaded at the same time, and fed automatically one sheet at a time.

**[Loading Paper in the Rear Tray](#page-120-0)** 

#### **(3) paper support**

Open to load paper in the rear tray.

#### **(4) paper support extension**

Extend to load paper in the rear tray.

## **(5) feed slot cover**

Prevents anything from falling into the feed slot.

Open it to slide the paper guides, and close it before printing.

### **(6) paper guides**

Align with both sides of the paper stack.

### **(7) operation panel**

Use to change the printer settings or to operate it.

#### **N** [Operation Panel](#page-128-0)

## **(8) paper output tray**

Printed paper is ejected. Open it before printing.

#### **(9) output tray extension**

Open to support ejected paper.

#### **(10) paper output support**

Pull out to support ejected paper.

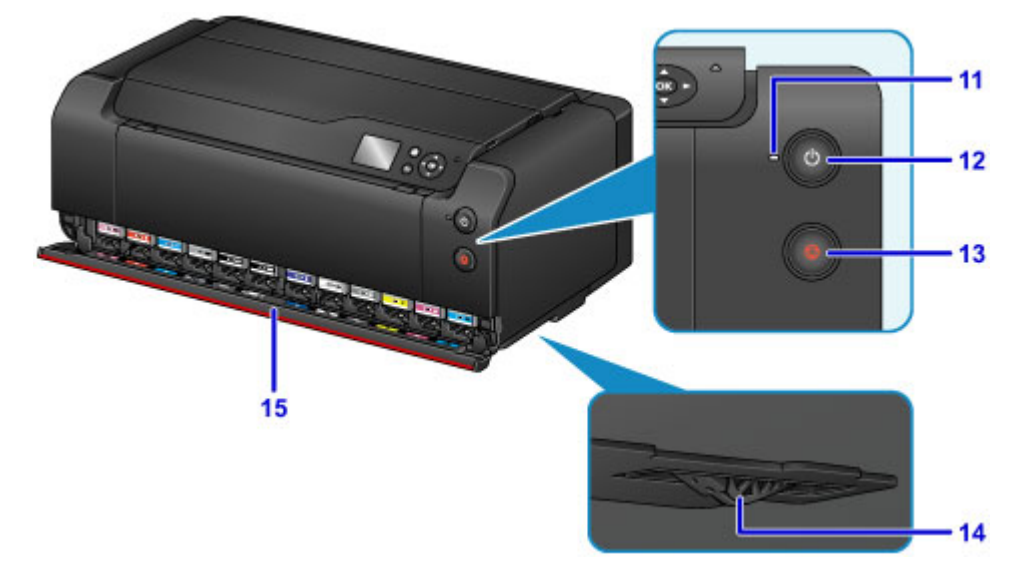

### **(11) POWER lamp**

Lights after flashing when the power is turned on.

#### **(12) ON button**

Turns the power on or off.

**[Turning the Printer On and Off](#page-180-0)** 

#### **(13) Stop button**

Cancels a print job in progress.

#### **(14) ink supply stopper**

If the ink supply stopper at the bottom of the printer sticks out, an error message appears and the printer stops operation. Paying attention to the ink supply stopper, install the printer on a flat surface.

### **(15) tank cover**

Open when replacing ink tanks.

## **Note**

• For details on how to replace ink tanks, see [Replacing Ink.](#page-264-0)

# <span id="page-176-0"></span>**Rear View**

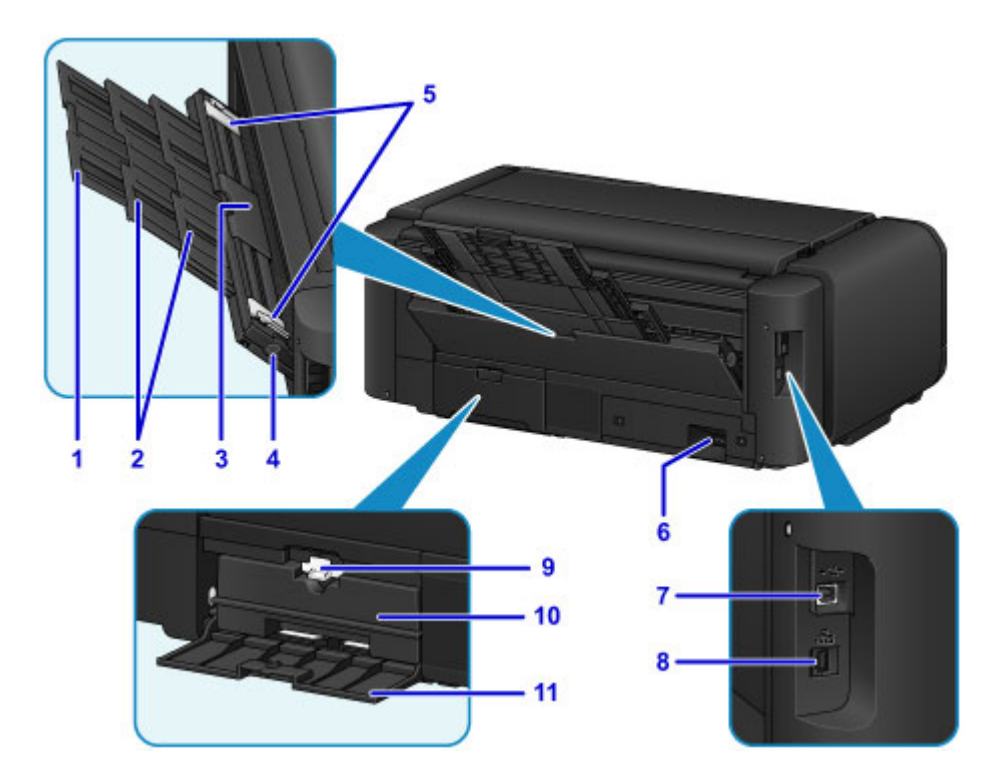

#### **(1) paper support extension**

Extend to load paper in the manual feed tray.

#### **(2) paper support**

Pull out to load paper in the manual feed tray.

#### **(3) manual feed tray**

Load one sheet of 8" x 10" (20 x 25 cm), A4, Letter size paper or larger, or thick paper at a time.

**[Loading Paper in the Manual Feed Tray](#page-124-0)** 

**[Media Types You Can Use](#page-110-0)** 

### **(4) Paper Jam Clearing button**

Press this button when removing paper jammed in the manual feed tray.

**N** [Paper Jams](#page-573-0)

#### **(5) paper guides**

Align with both sides of the paper stack.

## **(6) power cord connector**

Plug in the supplied power cord.

**(7) USB port**

Plug in the USB cable to connect the printer with a computer.

#### **IMP** Important

- Do not touch the metal casing.
- Do not plug in or unplug the USB cable or LAN cable while printing.

### **(8) wired LAN connector**

Plug in the LAN cable to connect the printer to a LAN.

#### **(9) lock lever**

Locks the maintenance cartridge into place so that it does not come off. Keep the maintenance cartridge locked for normal use.

## **(10) maintenance cartridge**

Absorbs ink used for cleaning and other operations.

## **Note**

• For details on how to replace the maintenance cartridge, see [Replacing the Maintenance Cartridge](#page-287-0).

### **(11) maintenance cover**

Open when replacing the maintenance cartridge.

# <span id="page-178-0"></span>**Power Supply**

- **[Confirming that the Power Is On](#page-179-0)**
- **[Turning the Printer On and Off](#page-180-0)**
- **[Notice for the Power Plug/Power Cord](#page-182-0)**
- **[Notice for Unplugging the Power Cord](#page-183-0)**

# <span id="page-179-0"></span>**Confirming that the Power Is On**

The **POWER** lamp is lit when the printer is turned on.

Even if the LCD is off, if the **POWER** lamp is lit, the printer is on.

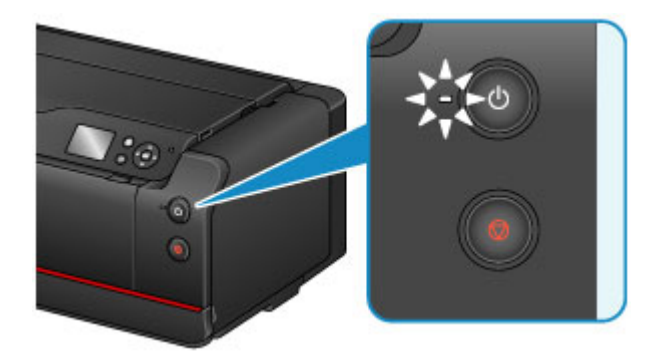

# **Note**

- It may take about 30 seconds to 4 minutes for the printer to start printing immediately after you turn on the printer.
- The LCD will turn off if the printer is not operated for about 5 minutes. To restore the display, press any button except the **ON** button on the operation panel or perform the print operation. You cannot change the wait time before the LCD turns off.
# **Turning the Printer On and Off**

# **Turning on the printer**

1. Press the **ON** button to turn on the printer.

The **POWER** lamp flashes and then remains lit.

**[Confirming that the Power Is On](#page-179-0)** 

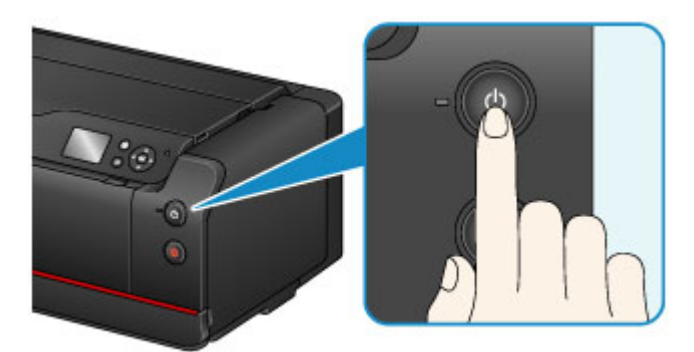

# **Note**

- It may take about 30 seconds to 4 minutes for the printer to start printing immediately after you turn on the printer.
- If the **Alarm** lamp lights up or flashes and an error message is displayed on the LCD, see [Message Appears](#page-681-0).
- You can set the printer to automatically turn on when a print is performed from a computer connected by USB cable or network. This feature is set to off by default.

From the printer

**[Energy saving settings \(Item for administrator\)](#page-143-0)** 

From the computer

- **[Managing the Printer Power](#page-469-0) (Windows)**
- **Managing the Printer Power (Mac OS)**

# **Turning off the printer**

1. Press the **ON** button to turn off the printer.

When the **POWER** lamp stops flashing, the printer is turned off.

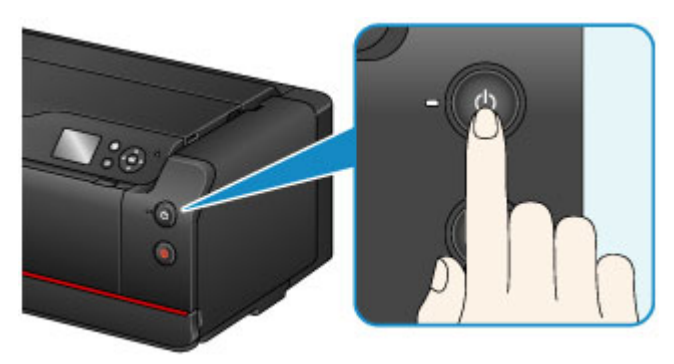

## **IMP** Important

• When you [unplug the power cord](#page-183-0) after turning off the printer, be sure to confirm that the **POWER** lamp is off.

## **Note**

• You can set the printer to automatically turn off when no operations are performed or no print jobs are sent to the printer for a certain interval. This feature is set to on by default.

From the printer

**[Energy saving settings \(Item for administrator\)](#page-143-0)** 

From the computer

- **[Managing the Printer Power](#page-469-0) (Windows)**
- **M** Managing the Printer Power (Mac OS)

# **Notice for the Power Plug/Power Cord**

Unplug the power cord once a month to confirm that the power plug/power cord does not have anything unusual described below.

- The power plug/power cord is hot.
- The power plug/power cord is rusty.
- The power plug/power cord is bent.
- The power plug/power cord is worn.
- The power plug/power cord is split.

## **<u></u><u></u>∆Caution**

• If you find anything unusual with the power plug/power cord described above, [unplug the power cord](#page-183-0) and call for service. Using the printer with one of the unusual conditions above may cause a fire or an electric shock.

# <span id="page-183-0"></span>**Notice for Unplugging the Power Cord**

To unplug the power cord, follow the procedure below.

# **Important**

- When you unplug the power cord, press the **ON** button, then confirm that the **POWER** lamp is off. Unplugging the power cord while the **POWER** lamp is lit or flashing may cause drying or clogging of the print head and print quality may be reduced.
- 1. Press the **ON** button to turn the printer off.

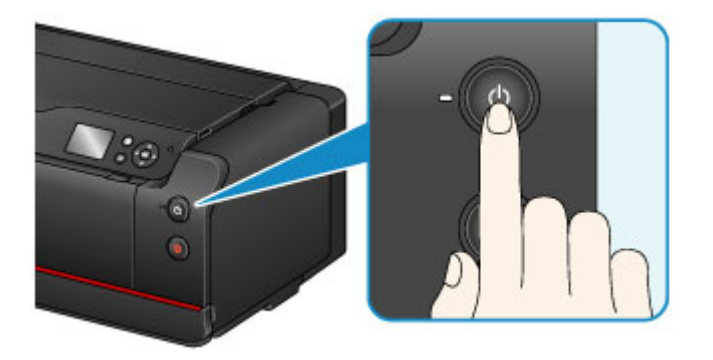

2. Confirm that the **POWER** lamp is off.

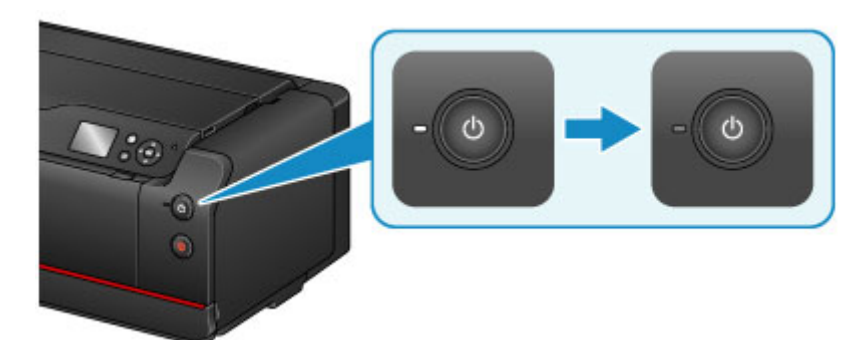

3. Unplug the power cord.

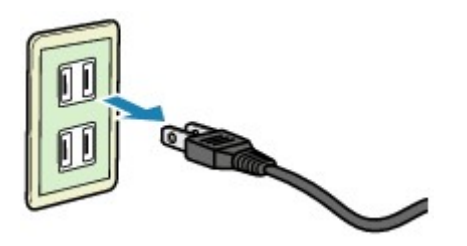

The specification of the power cord differs depending on the country or region of use.

# **Network Setting**

# **[Network Connection](#page-185-0)**

- **[Network Connection Tips](#page-186-0)**
- **[Network Settings \(IJ Network Device Setup Utility\) \(Windows\)](#page-196-0)**
	- **II Network Device Setup Utility**
	- **[Starting Up IJ Network Device Setup Utility](#page-198-0)**
	- **II Network Device Setup Utility Screen**
	- [Performing Network Settings](#page-203-0)
	- **[Checking Network Status](#page-217-0)**
	- **I**I Network Device Setup Utility Menus
	- [Other Network Information](#page-230-0)

# <span id="page-185-0"></span>**Network Connection**

**[Network Connection Tips](#page-186-0)**

# <span id="page-186-0"></span>**Network Connection Tips**

- **[Default Network Settings](#page-187-0)**
- **[Another Printer Found with Same Name](#page-189-0)**
- **[Printing Network Settings](#page-190-0)**
- **[Changing LAN Connection Method/Changing Wireless LAN Connection Method](#page-195-0) [\(Windows\)](#page-195-0)**

# <span id="page-187-0"></span>**Default Network Settings**

# **LAN Connection Defaults**

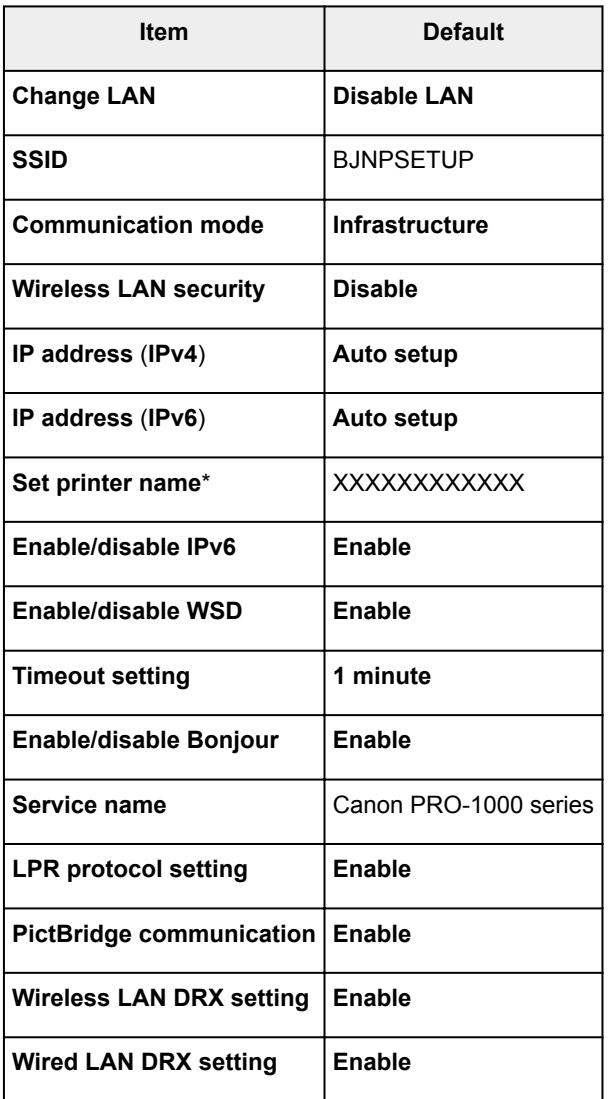

("XX" represents alphanumeric characters.)

\* Default value depends on printer. To check value, use operation panel.

**[LAN settings \(Item for administrator\)](#page-156-0)** 

# **Direct Connection Defaults**

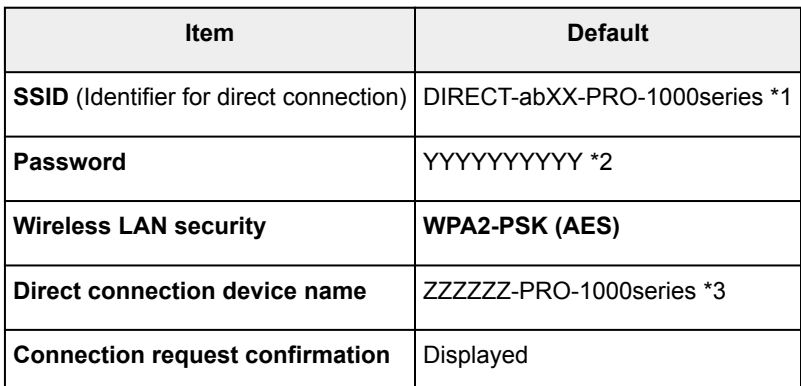

\*1 "ab" is specified at random and "XX" represents last two digits of printer's MAC address. (The value is specified when the printer is turned on for the first time.)

- \*2 The password is specified automatically when the printer is turned on for the first time.
- \*3 "ZZZZZZ" represents last six digits of printer's MAC address.

# <span id="page-189-0"></span>**Another Printer Found with Same Name**

When the printer is found during setup, other printers with the same name may appear on the results screen.

Select a printer with checking the printer settings against those on detection result screen.

Check the printer's MAC address or serial to select the correct printer from the results.

## **Note**

• Serial number may not appear on result screen.

To check the printer's MAC address and the serial number, print out the network settings information using the operation panel.

### **N**[Printing Network Settings](#page-190-0)

Regarding the MAC address, you can check the network setting information on the LCD. Select **WLAN setting list** or **LAN setting list** from **Confirm LAN settings** on **LAN settings** on **Device settings** under **Various settings**, and check the address shown on the LCD.

# <span id="page-190-0"></span>**Printing Network Settings**

Use the operation panel to print the printer's current network settings.

## **Important**

- The network settings printout contains important information about your network. Handle it with care.
- 1. [Make sure printer is turned on.](#page-179-0)
- 2. [Load three sheets of A4 or Letter-sized plain paper.](#page-118-0)
- 3. Select **Various settings** on HOME screen.

**N[LCD and Operation Panel](#page-129-0)** 

- 4. Use **AV** button to select **Device settings** and press OK button.
- 5. Use ▲▼ button to select LAN settings and press OK button.
- 6. Use ▲▼ button to select **Confirm LAN settings** and press OK button.
- 7. Use ▲▼ button to select Print LAN details and press OK button.
- 8. Use  $\blacktriangleleft\blacktriangleright$  button to select **Yes** and press **OK** button to start printing.

The printer starts printing network settings information.

The printed network settings information is as follows:

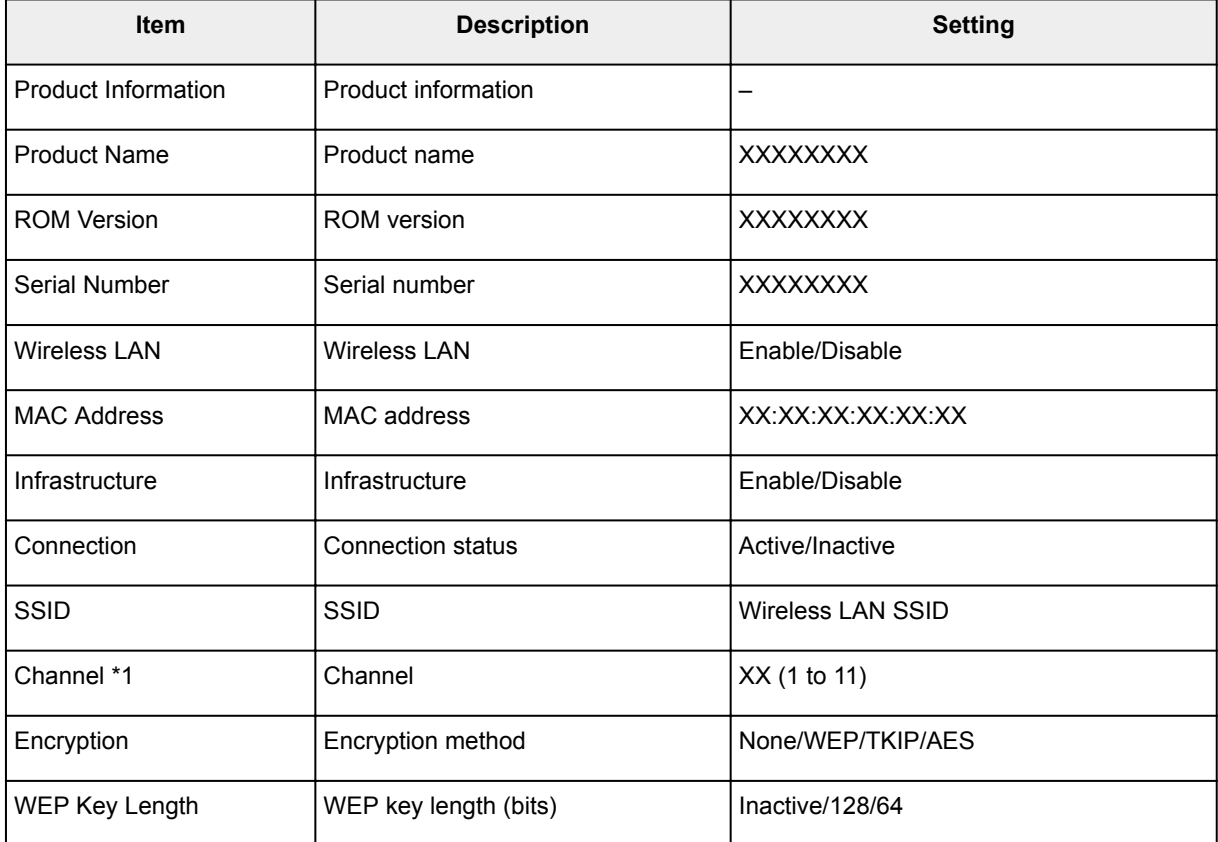

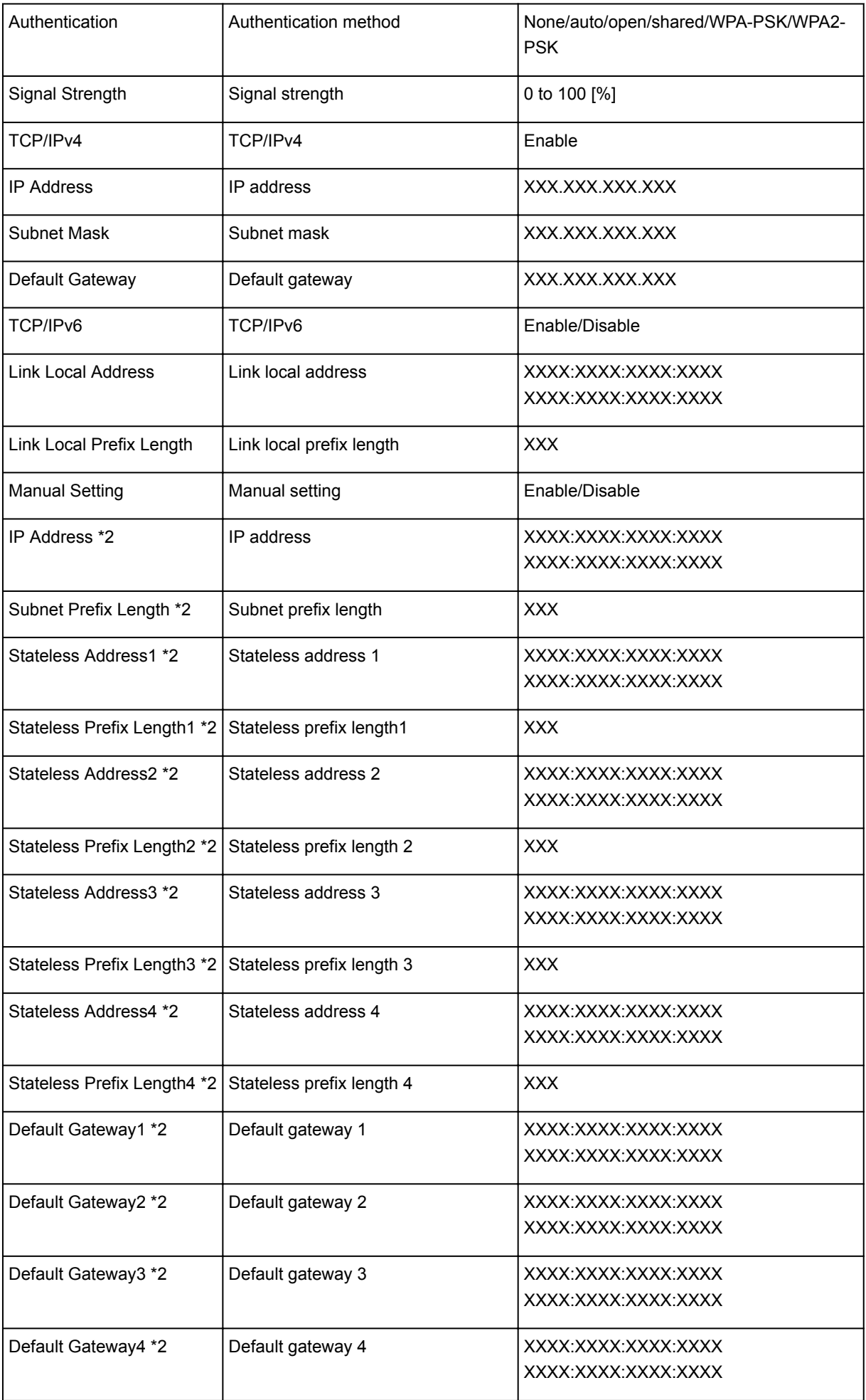

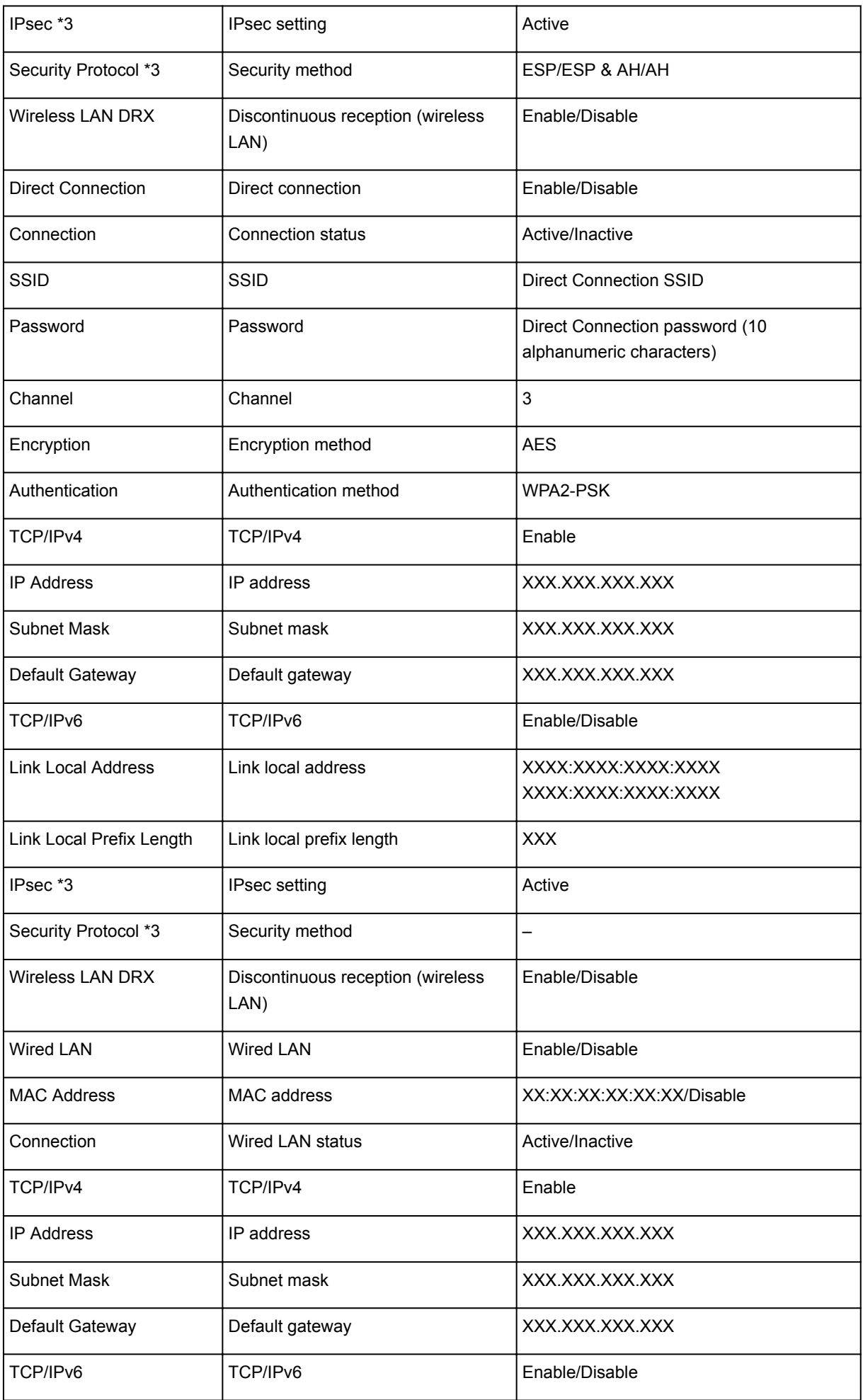

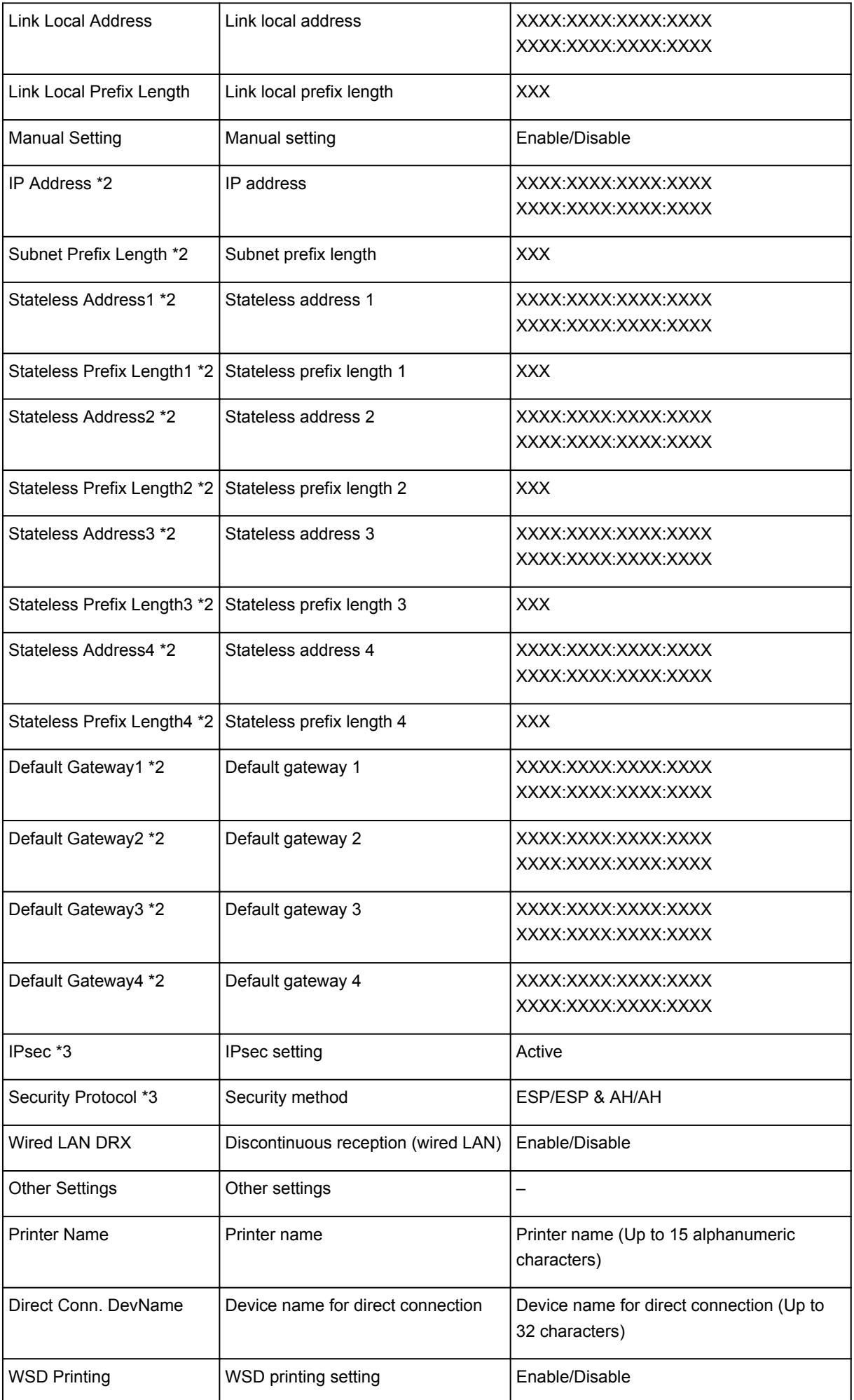

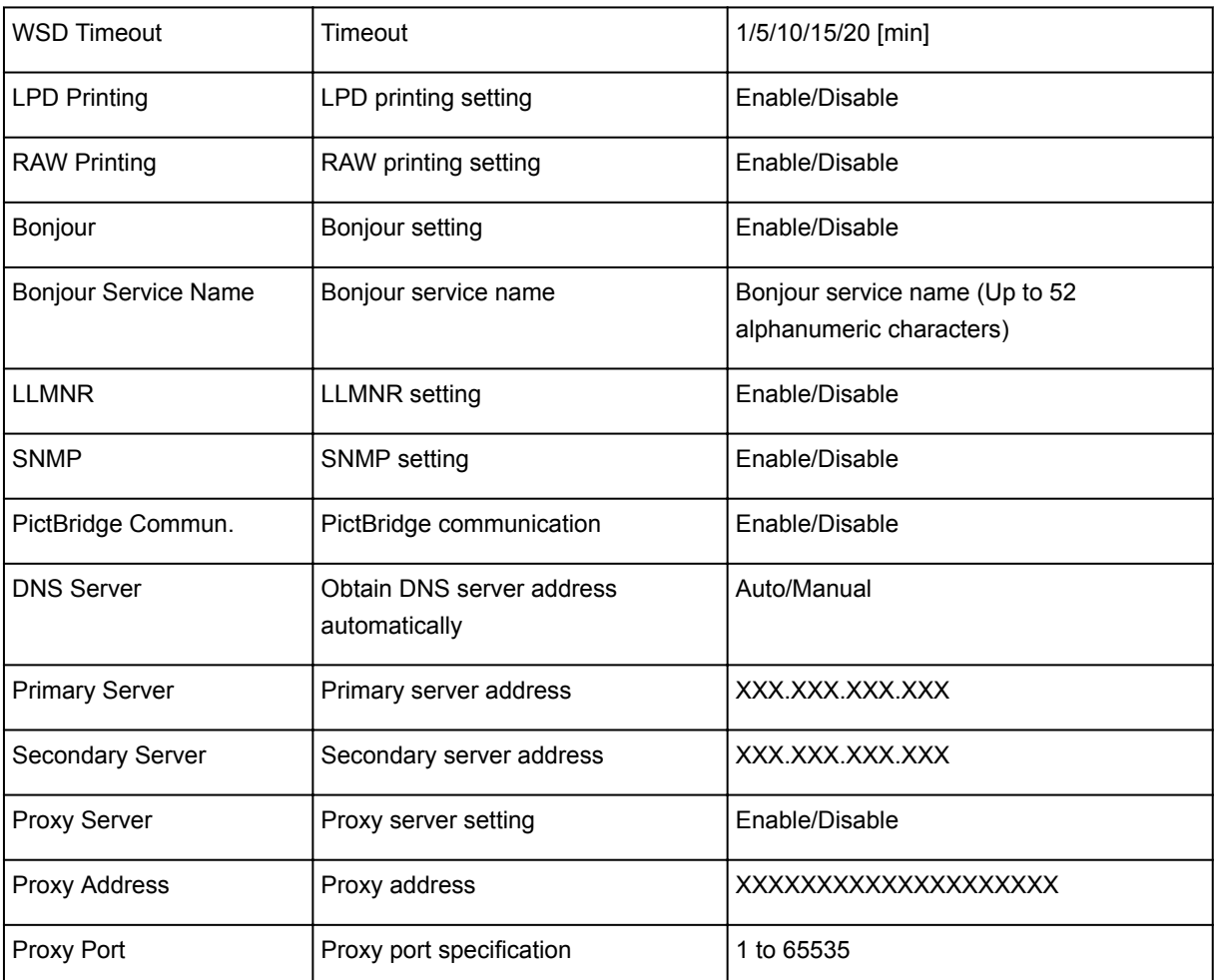

("XX" represents alphanumeric characters.)

\*1 Channel may range from 1 to 11 depending on country or region of purchase.

\*2 Network status is only printed when IPv6 is enabled.

\*3 Network status is only printed when IPv6 and IPsec settings are enabled.

# <span id="page-195-0"></span>**Changing LAN Connection Method/Changing Wireless LAN Connection Method (Windows)**

**Changing LAN Connection Method** 

**MChanging Wireless LAN Connection Method** 

# **Changing LAN Connection Method**

Follow either procedure below to change LAN connection method (wired or wireless).

- Use the Setup CD-ROM or follow the instructions on the Canon website to redo setup.
- Select **LAN settings** on HOME screen, select **Change LAN**, and then select **Activate wireless LAN** or **Activate wired LAN**. After that, perform settings on the **Protocol Settings...** screen on IJ Network Device Setup Utility.

Refer to [Performing/Changing Wireless LAN Settings](#page-206-0) to change the connection method from wired LAN to wireless LAN.

Refer to [Performing/Changing Wired LAN Settings](#page-204-0) to change the connection method from wireless LAN to wired LAN.

# **Changing Wireless LAN Connection Method**

Follow either procedure below to change wireless LAN connection method (infrastructure or direct connection).

- Use the Setup CD-ROM or follow the instructions on the Canon website to redo setup.
- Perform settings on the **Protocol Settings...** screen on IJ Network Device Setup Utility.

## **IMP** Important

- Before you perform settings using IJ Network Device Setup Utility, turn on cableless setup mode on the printer following the procedure below.
	- 1. [Make sure printer is turned on.](#page-179-0)
	- 2. Select **LAN settings** on HOME screen.

**NLCD** and Operation Panel

- 3. Use ▲▼ button to select **Wireless LAN setup** and press OK button.
- 4. Select **Cableless setup** and press **OK** button.
- 5. Check message and press **OK** button.

Follow instructions on your smartphone or tablet.

6. If message saying setup is completed appears, press **OK** button.

# <span id="page-196-0"></span>**Network Settings (IJ Network Device Setup Utility) (Windows)**

- **[IJ Network Device Setup Utility](#page-197-0)**
- **[Starting Up IJ Network Device Setup Utility](#page-198-0)**
- **[IJ Network Device Setup Utility Screen](#page-199-0)**
- **[Performing Network Settings](#page-203-0)**
- **[Checking Network Status](#page-217-0)**
- **[IJ Network Device Setup Utility Menus](#page-223-0)**
- **[Other Network Information](#page-230-0)**

# <span id="page-197-0"></span>**IJ Network Device Setup Utility**

IJ Network Device Setup Utility allows a network/printer administrator to manage printers on network.

Use IJ Network Device Setup Utility for:

- Searching printers on network and performing initial network setup for detected printers
- Changing printer network settings
- Checking status between computer on which IJ Network Device Setup Utility is installed and printer if anything is wrong with connection

## **Important**

- Download the IJ Network Device Setup Utility installer from our website.
- Depending on the printer you are using, an administrator password is already specified for the printer at the time of purchase. When you change the network settings, authentication by the administrator password is required.

For details:

**MAdministrator Password** 

For improving security, we recommend to change the administrator password.

**N[Changing Administrator Password](#page-214-0)** 

- To use the printer over LAN, make sure you have the equipment necessary for the connection type, such as a wireless router or a LAN cable.
- When you perform setup or install IJ Network Device Setup Utility, disable block function of firewall.
- Do not change network settings using IJ Network Device Setup Utility while printing is in progress.

# <span id="page-198-0"></span>**Starting Up IJ Network Device Setup Utility**

Start up IJ Network Device Setup Utility as shown below.

- In Windows 8.1 or Windows 8, select **IJ Network Device Setup Utility** on the **Start** screen to start **IJ Network Device Setup Utility**. If **IJ Network Device Setup Utility** is not displayed on the **Start** screen, select the **Search** charm and search for "**IJ Network Device Setup Utility**".
- In Windows 7 or Windows Vista, click **Start** and select **All Programs**, **Canon Utilities**, **IJ Network Device Setup Utility**, and then **IJ Network Device Setup Utility**.

When you start up IJ Network Device Setup Utility, it searches for printers on network and detected printers are listed.

# <span id="page-199-0"></span>**IJ Network Device Setup Utility Screen**

**INIER COVER 19 IN SET IS NOT A LIGAN IN SCREEN IN SCREEN** 

**MI[Menus on IJ Network Device Setup Utility Screen](#page-200-0)** 

**Interns on IJ Network Device Setup Utility Screen Toolbar** 

# **Items on IJ Network Device Setup Utility Screen**

The screen below appears when you start up IJ Network Device Setup Utility. Detected printers are listed on the screen and the items below are shown.

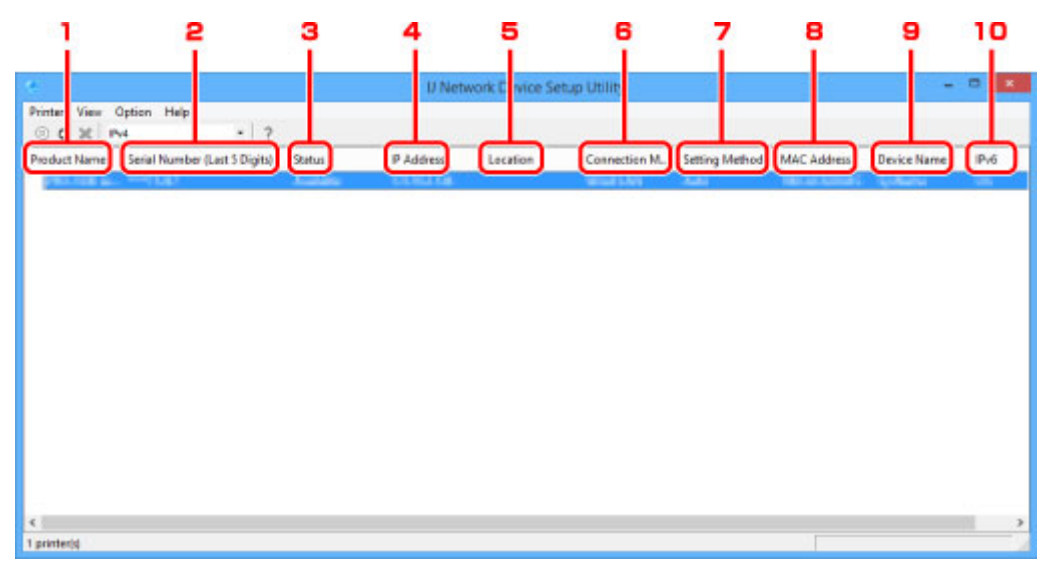

## 1. **Product Name**

Displays the product name of detected printer. The icon below appears on the left if the printer cannot be used.

: Appears when the printer has not been connected or configured.

**th**: Appears when the IP address is duplicated to another printer.

: Appears when you cannot communicate with the printer.

## **Note**

• If a printer you want to use is not detected, try to set the criteria for printer search.

**M[Setting Criteria for Printer Search/Searching Specific Printer](#page-215-0)** 

## 2. **Serial Number (Last 5 Digits)**

Displays the last five digits of printer's serial number.

### 3. **Status**

Displays the printer status as shown below.

### **Available**

Indicates the printer is available.

### **Setup Completed**

Appears after performing network setup and clicking **Set** to close the window.

#### <span id="page-200-0"></span>**Not Connected**

Indicates the printer is required to perform wireless LAN setup.

### **[Performing/Changing Wireless LAN Settings](#page-206-0)**

### **Not Set**

Indicates the printer cannot be used on network. Specify an IP address or enable IPv6.

#### **IP Address Overlap**

Indicates the IP address is duplicated to another printer.

#### **Unknown**

Indicates the printer used in the past cannot be used currently.

### 4. **IP Address**

Displays the printer IP address.

### 5. **Location**

Displays the printer location if it is registered.

**[Assigning Printer Information](#page-212-0)** 

### 6. **Connection Method**

Displays printer connection method (wired or wireless LAN).

### 7. **Setting Method**

Displays printer setting method.

• **Auto**

Appears if the printer is used by IP address specified automatically.

• **Manual**

Appears if the printer is used by IP address specified manually.

### 8. **MAC Address**

Displays the MAC address of the detected printer.

### 9. **Device Name**

Displays the printer device name if it is registered.

**M[Assigning Printer Information](#page-212-0)** 

### 10. **IPv6**

**On** appears when an IPv6 address is assigned for the printer.

## **Menus on IJ Network Device Setup Utility Screen**

This section describes menus on IJ Network Device Setup Utility screen.

<span id="page-201-0"></span>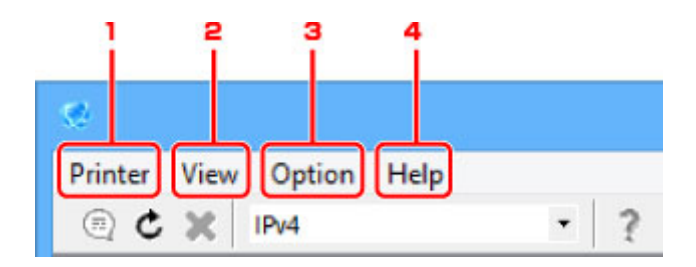

1. **Printer** menu

**M[Printer Menu](#page-224-0)** 

2. **View** menu

**N[View Menu](#page-226-0)** 

3. **Option** menu

**M[Option Menu](#page-228-0)** 

4. **Help** menu

**[Help Menu](#page-229-0)** 

## **Items on IJ Network Device Setup Utility Screen Toolbar**

This section describes items on IJ Network Device Setup Utility Screen toolbar.

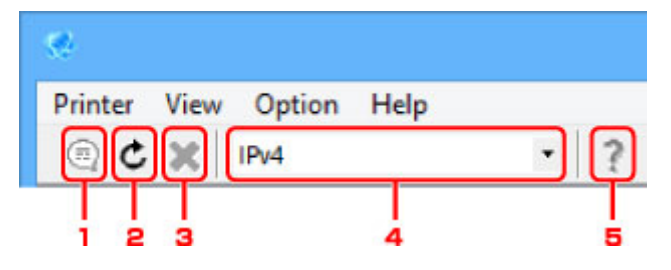

1. Perform wired or wireless LAN setup.

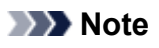

• This item has the same function as **[Protocol Settings...](#page-224-0)** in the **Printer** menu.

2. Redetects printers.

## **Note**

- This item has the same function as **[Update](#page-227-0)** in the **View** menu.
- 3. Stops detecting printers.

## **Note**

- This item has the same function as **[Cancel](#page-226-0)** in the **View** menu.
- 4. Switches the printer list between IPv4 printers and IPv6 printers.

# **Note**

• This item has the same function as **[Switch IPv4/IPv6](#page-226-0)** in the **View** menu.

5. Displays this guide.

## **Note**

• This item has the same function as **[Online Manual](#page-229-0)** in the **Help** menu.

# <span id="page-203-0"></span>**Performing Network Settings**

- **[Performing/Changing Wired LAN Settings](#page-204-0)**
- **[Performing/Changing Wireless LAN Settings](#page-206-0)**
- **[Assigning Printer Information](#page-212-0)**
- **[Initializing Network Settings](#page-213-0)**
- **[Changing Administrator Password](#page-214-0)**
- **[Setting Criteria for Printer Search/Searching Specific Printer](#page-215-0)**
- **[If WEP Details Screen Appears](#page-211-0)**
- **[If WPA/WPA2 Details Screen Appears](#page-210-0)**

# <span id="page-204-0"></span>**Performing/Changing Wired LAN Settings**

Follow the procedure below to perform/change wired LAN settings.

1. [Start up IJ Network Device Setup Utility](#page-198-0)

Detected printers are listed.

2. Select printer to perform/change settings from printer list.

Select the printer with **Wired LAN** displayed on **Connection Method** and the setting other than **Unknown** or **Setup Completed** displayed on **Status** to perform settings.

3. Select **Protocol Settings...** on **Printer** menu.

The **Confirm Printer Password** screen appears.

For more on the password, refer to Administrator Password.

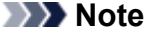

• Clicking the  $\blacksquare$  icon allows you to perform/change settings.

4. Enter password and click **OK**.

The **Protocol Settings** screen appears.

5. Perform/change settings.

You can switch the screen between IPv4 and IPv6. Click the tab to switch the protocol.

• IPv4 settings

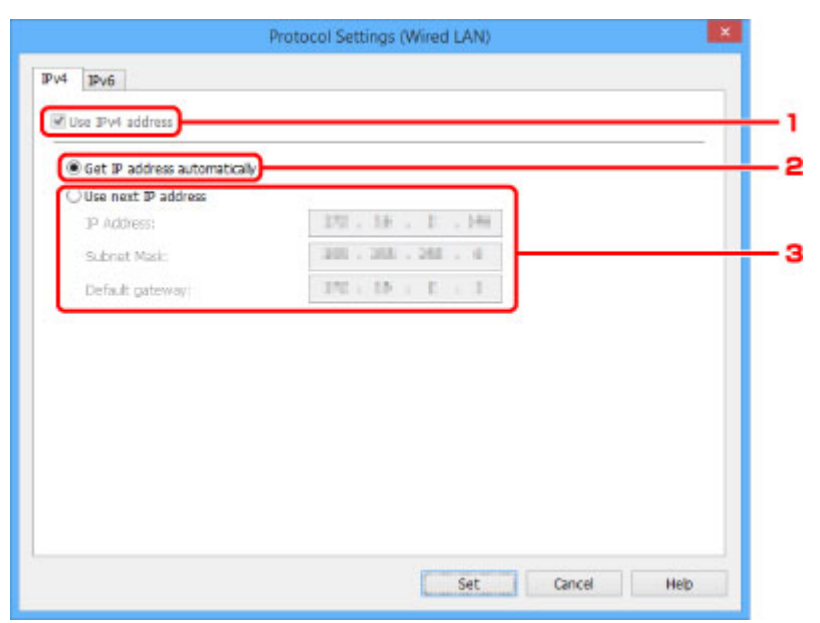

#### 1. **Use IPv4 address**

Always selected. (displayed in a gray out state)

#### 2. **Get IP address automatically**

Select this option to use an IP address automatically assigned by a DHCP server. DHCP server functionality must be enabled on your router.

#### 3. **Use next IP address**

Select this option if no DHCP server functionality is available in your setup where you use the printer, or you want to use a fixed IP address.

Enter the IP address, subnet mask, and default gateway.

#### • IPv6 settings

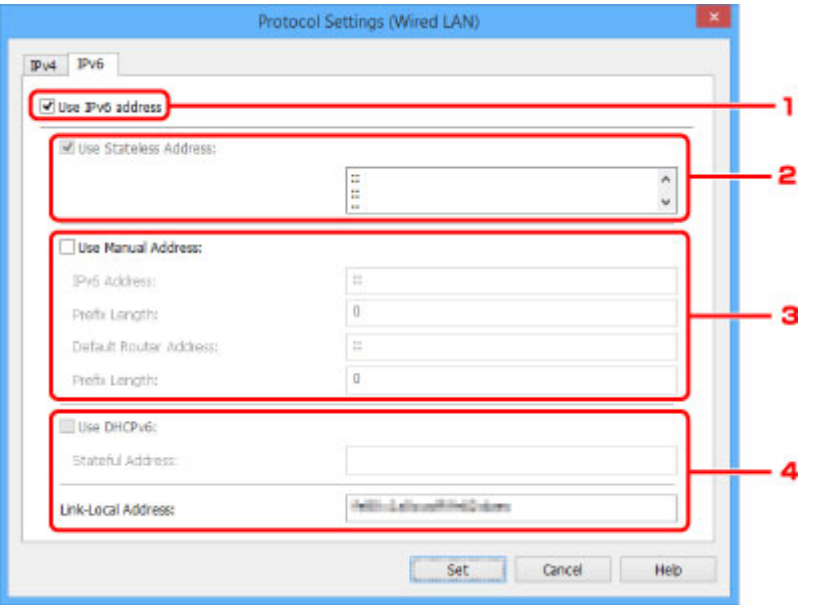

#### 1. **Use IPv6 address**

Select when you use the printer with IPv6 environment.

#### 2. **Use Stateless Address:**

Select when you use an IP address assigned automatically. Use a router compatible with IPv6.

### **Note**

• This setting item is not available depending on the printer you are using.

#### 3. **Use Manual Address:**

Select this option if no DHCP server functionality is available in your setup where you use the printer, or you want to use a fixed IP address.

Enter the IP address, IP address prefix length, default router address, and default router address prefix length.

#### 4. **Use DHCPv6:**

Select when you obtain an IP address using DHCPv6.

## **Note**

- This setting item is not available depending on the printer you are using.
- 6. Click **Set**.

# <span id="page-206-0"></span>**Performing/Changing Wireless LAN Settings**

Follow the procedure below to perform/change wireless LAN settings.

## **Important**

- Enable cableless setup before performing printer setup. (Not required if you change the IP address.) For details, search for "NR049" on your printer's online manual and see the page shown.
- 1. [Start up IJ Network Device Setup Utility](#page-198-0)

Detected printers are listed.

2. Select printer to perform/change settings from printer list.

Select the printer with **Wireless LAN** displayed on **Connection Method** and the setting other than **Unknown** or **Setup Completed** displayed on **Status** to perform settings.

3. Select **Protocol Settings...** on **Printer** menu.

The **Confirm Printer Password** screen appears.

For more on the password, refer to Administrator Password.

### **Note**

- Clicking the  $\blacksquare$  icon allows you to perform/change settings.
- 4. Enter password and click **OK**.

The **Protocol Settings** screen appears.

5. Perform/change settings.

You can switch the screen between IPv4 and IPv6. Click the tab to switch the protocol.

• IPv4/IPv6 settings

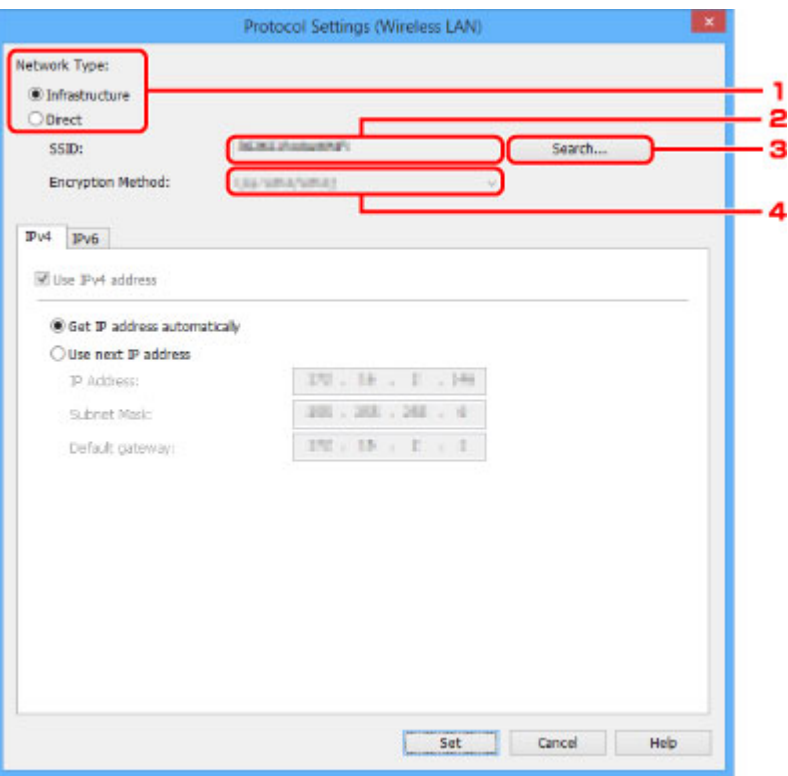

#### 1. **Network Type:**

Select the wireless LAN mode.

#### **Infrastructure**

Connects the printer to the wireless LAN with a wireless router.

#### **Direct**

Connects the printer to wireless communication devices without a wireless router.

## **Note**

• If **Direct** is selected, the **Search...** button is displayed in a gray out status.

In addition, you cannot connect to Internet from your computer depending on your operating environment.

#### 2. **SSID:**

The network name (SSID) of the wireless LAN currently used is displayed.

The identifier for direct connection (SSID) appears while in direct connection.

3. **Search...**

The **Detected Wireless Routers** screen is displayed to select a wireless router to connect to.

For a wireless router already connected to the computer, **Available** is displayed on **Communication Status**. If you select a wireless router with **Not Connected** on **Communication Status** from the list, clicking **Set** displays the WPA/WPA2 or WEP setting screen for a wireless router.

**In [If WEP Details Screen Appears](#page-211-0)** 

**In [If WPA/WPA2 Details Screen Appears](#page-210-0)** 

4. **Encryption Method:**

Displays the encryption method used over the wireless LAN.

• IPv4 settings

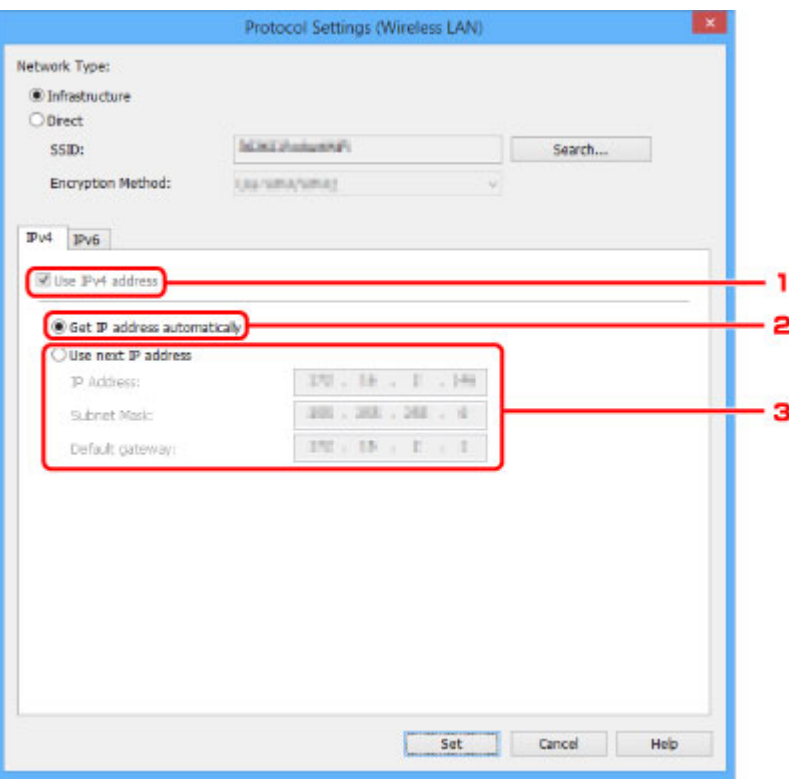

#### 1. **Use IPv4 address**

Always selected. (displayed in a gray out state)

### 2. **Get IP address automatically**

Select this option to use an IP address automatically assigned by a DHCP server. DHCP server functionality must be enabled on your router.

#### 3. **Use next IP address**

Select this option if no DHCP server functionality is available in your setup where you use the printer, or you want to use a fixed IP address.

Enter the IP address, subnet mask, and default gateway.

## • IPv6 settings

## **Note**

• The setting items below are available only when **Infrastructure** is selected for **Network Type:**.

If **Direct** is selected, the setting items below are displayed in a gray out status.

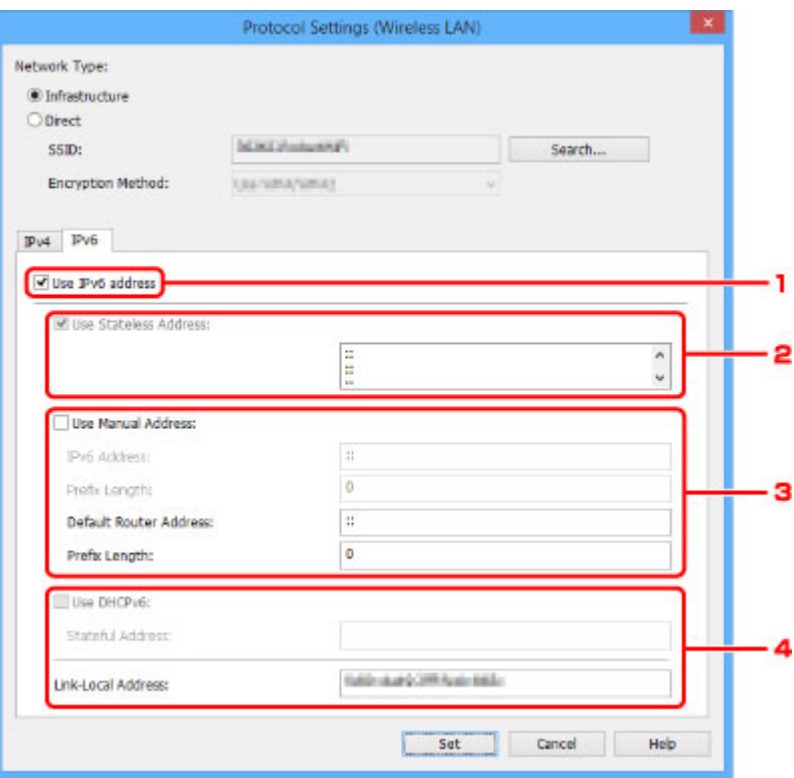

### 1. **Use IPv6 address**

Select when you use the printer with IPv6 environment.

### 2. **Use Stateless Address:**

Select when you use an IP address assigned automatically. Use a router compatible with IPv6.

### **Note**

• This setting item is not available depending on the printer you are using.

### 3. **Use Manual Address:**

Select this option if no DHCP server functionality is available in your setup where you use the printer, or you want to use a particular IP address or a fixed IP address.

Enter the IP address, IP address prefix length, default router address, and default router address prefix length.

### 4. **Use DHCPv6:**

Select when you obtain an IP address using DHCPv6.

### **Note**

• This setting item is not available depending on the printer you are using.

### 6. Click **Set**.

# <span id="page-210-0"></span>**If WPA/WPA2 Details Screen Appears**

Enter the password (passphrase) according to wireless router's encryption method if you change a wireless router to connect to the printer.

1. Enter the passphrase when the **WPA/WPA2 Details** screen appears.

Enter the passphrase set to the wireless router. The passphrase should be a string of 8 to 63 alphanumeric characters or a 64-digit hexadecimal value.

If you do not know the wireless router passphrase, refer to the instruction manual provided with the wireless router or contact its manufacturer.

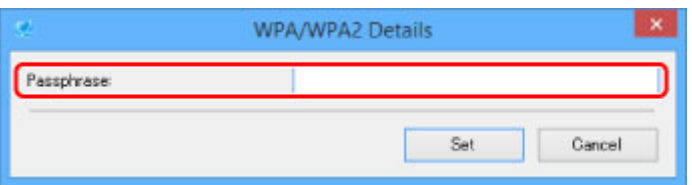

## 2. Click **Set**.

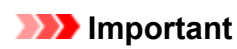

• If the printer cannot communicate with the computer after the encryption type of the printer was switched, make sure encryption types for the computer and the wireless router match that set to the printer.

# <span id="page-211-0"></span>**If WEP Details Screen Appears**

Enter the password (passphrase) according to wireless router's encryption method if you change a wireless router to connect to the printer.

1. Enter the items below when the **WEP Details** screen appears.

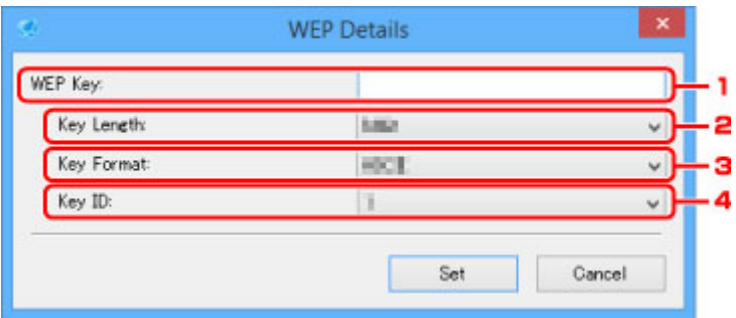

### 1. **WEP Key:**

Enter the same key as the one set to the wireless router.

The number of characters and character type that can be entered differ depending on the combination of the key length and key format.

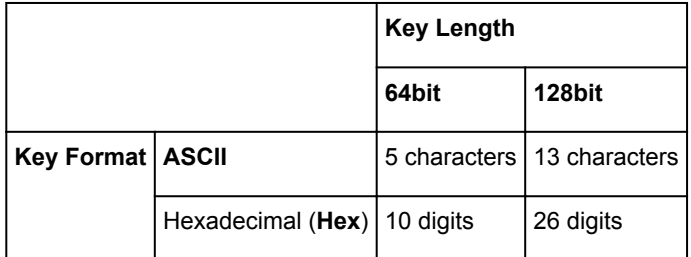

## 2. **Key Length:**

Select either **64bit** or **128bit**.

3. **Key Format:**

Select either **ASCII** or **Hex**.

4. **Key ID:**

Select the Key ID (index) set to the wireless router.

5. Click **Set**.

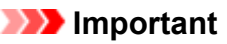

• If the printer cannot communicate with the computer after the encryption type of the printer was switched, make sure encryption types for the computer and the wireless router match that set to the printer.

# <span id="page-212-0"></span>**Assigning Printer Information**

Follow the procedure below to assign/change printer location name or device name.

The names appear on **Device Name:** and **Location:** on the **IJ Network Device Setup Utility** screen.

1. [Start up IJ Network Device Setup Utility](#page-198-0)

Detected printers are listed.

- 2. Select printer to assign location name and device name. Select the printer with **Available** displayed on **Status**.
- 3. Select **Detailed Printer Settings...** on **Printer** menu.

The **Confirm Printer Password** screen appears. For more on the password, refer to Administrator Password.

4. Enter password and click **OK**.

The **Detailed Printer Settings** screen appears.

5. Perform/change settings.

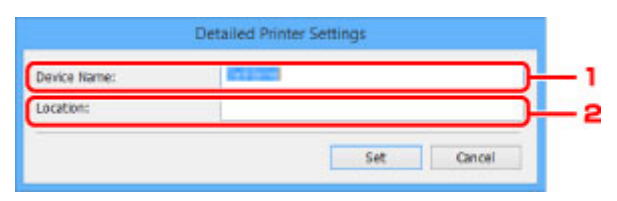

The setting items below are available.

1. **Device Name:**

Assigns the device name.

2. **Location:**

Assigns the location name.

6. Click **Set**.

# <span id="page-213-0"></span>**Initializing Network Settings**

Follow the procedure below to initializing printer network settings.

1. [Start up IJ Network Device Setup Utility](#page-198-0)

Detected printers are listed.

- 2. Select printer to initialize settings. Select the printer with **Available** displayed on **Status**.
- 3. Select **Reset LAN settings** on **Printer** menu.

The **Confirm Printer Password** screen appears.

For more on the password, refer to Administrator Password.

- 4. Enter password and click **OK**.
- 5. Click **Yes** on the displayed screen.
- 6. Click **OK** on the displayed screen.

The printer settings are initialized.

# <span id="page-214-0"></span>**Changing Administrator Password**

Follow the procedure below to change the administrator password.

1. [Start up IJ Network Device Setup Utility](#page-198-0)

Detected printers are listed.

2. Select printer to change password.

Select the printer with **Available** displayed on **Status**.

3. Select **Change Password...** on **Printer** menu.

The **Change Printer Password** screen appears.

For more on the password, refer to Administrator Password.

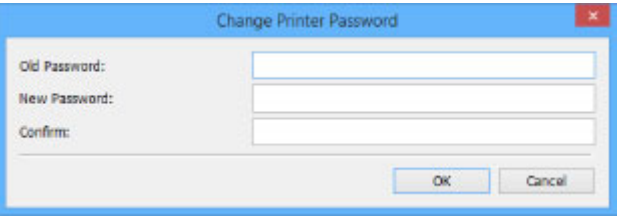

- 4. Enter current password and new password.
- 5. Enter new password in **Confirm:** again.
- 6. Click **OK**.

The administrator password is updated.

# <span id="page-215-0"></span>**Setting Criteria for Printer Search/Searching Specific Printer**

You can set the criteria for printer search when you start up IJ Network Device Setup Utility or update the printer search, or you can search the specific printer.

Changing these settings may detect the printer you want to use if it is not detected.

## **Note**

• If the printer you want to use is not detected, it may be detected by entering IP address, subnet mask, or default gateway on the operation panel and search again.

**N**Setting Criteria for Printer Search

**Searching Specific Printer** 

## **Setting Criteria for Printer Search**

- 1. [Start up IJ Network Device Setup Utility](#page-198-0)
- 2. Select **Search Settings...** on **Option** menu.

The **Search Settings** screen appears.

3. Enter criteria for printer search.

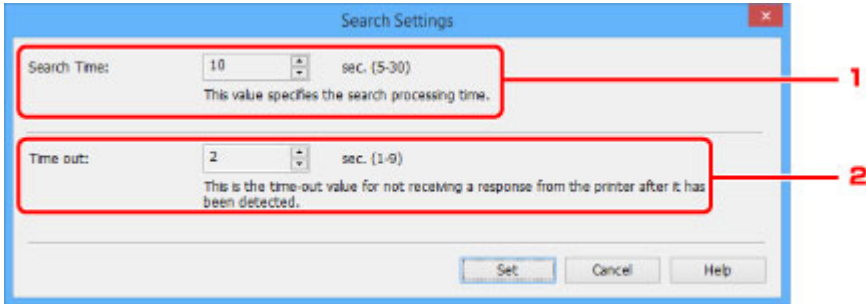

1. **Search Time:**

Specifies the time to search printers.

2. **Time out:**

Specifies the timeout length for not receiving a response from printer.

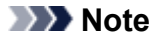

- Printers you want to find are more likely to be detected as the values are larger, however, it may take a while to search them.
- 4. Click **OK**.

## **Searching Specific Printer**

- 1. [Start up IJ Network Device Setup Utility](#page-198-0)
- 2. Select **Specified Searching...** on **Option** menu.
The **Specified Searching** screen appears.

3. Select item to specify and enter value.

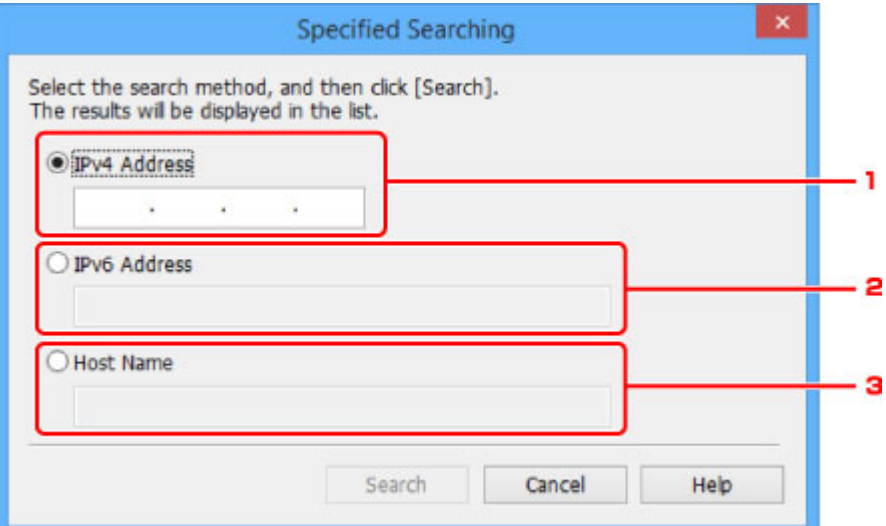

1. **IPv4 Address**

Specifies the IPv4 address of the printer you want to search.

2. **IPv6 Address**

Specifies the IPv6 address of the printer you want to search.

3. **Host Name**

Specifies the host name of the printer you want to search.

4. Click **Search**.

IJ Network Device Setup Utility starts searching by the specified criteria and detected printers are listed.

# **Checking Network Status**

- **[Checking Wireless Network Status](#page-218-0)**
- **[Displaying Computer Network Information](#page-219-0)**
- **[Displaying Printer Network Information](#page-220-0)**
- **[Checking Connection Status between Printer and Wireless Router](#page-221-0)**
- **[Checking Network Setting Difference](#page-222-0)**

# <span id="page-218-0"></span>**Checking Wireless Network Status**

Follow the procedure below to check the wireless network status (signal strength) between the printer and computer.

If anything is wrong with the wireless LAN connection, check the network status from this menu.

1. [Start up IJ Network Device Setup Utility](#page-198-0)

The detected printers are listed.

2. Select printer to check wireless network status from printer list.

Select the printer with **Available** displayed on **Status**.

3. Select **Check Wireless Communication Status** on **Printer** menu.

The **Confirm Printer Password** screen appears.

For more on the password, refer to Administrator Password.

- 4. Enter password and click **OK**.
	- If the printer is connected to the computer with a wireless router:

The screen below appears.

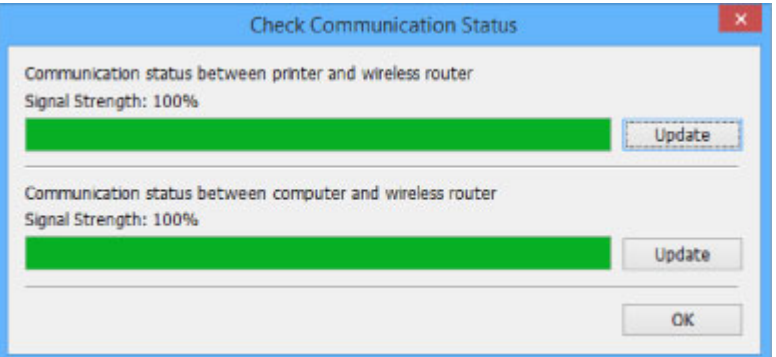

• If the printer is connected to the computer using direct connection:

The screen below appears.

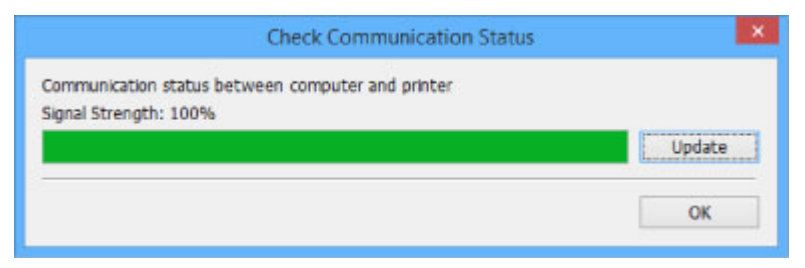

Clicking **Update** measures the signal strength again.

# <span id="page-219-0"></span>**Displaying Computer Network Information**

Follow the procedure below to display the network information of the computer which the printer selected in the **IJ Network Device Setup Utility** screen connects to and on which IJ Network Device Setup Utility is installed.

- 1. [Start up IJ Network Device Setup Utility](#page-198-0)
- 2. Select **Computer Network Information** on **View** menu.

The screen below appears.

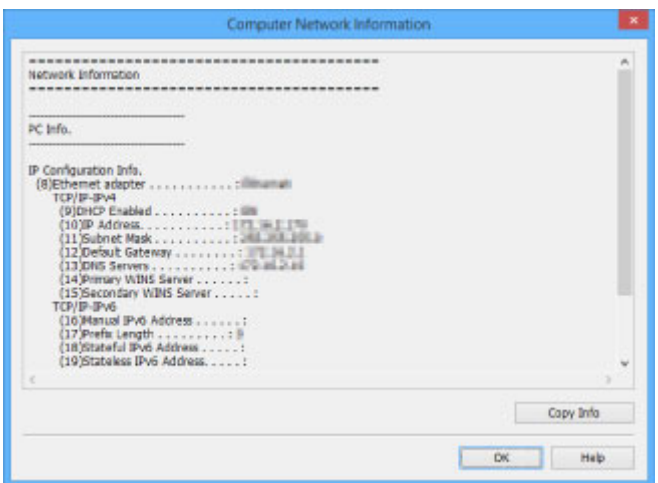

Clicking **Copy Info** copies all network information on the clipboard.

# <span id="page-220-0"></span>**Displaying Printer Network Information**

Follow the procedure below to display the printer network information.

1. [Start up IJ Network Device Setup Utility](#page-198-0)

The detected printers are listed.

- 2. Select printer to display network information from printer list. Select the printer with **Available** displayed on **Status**.
- 3. Select **Printer Network Information** on **View** menu.

The **Confirm Printer Password** screen appears.

For more on the password, refer to Administrator Password.

4. Enter password and click **OK**.

The screen below appears.

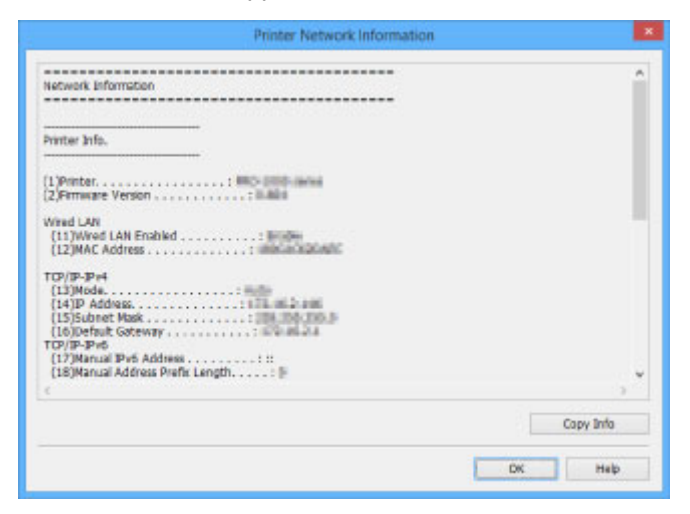

Clicking **Copy Info** copies all network information on the clipboard.

## <span id="page-221-0"></span>**Checking Connection Status between Printer and Wireless Router**

Follow the procedure below to check the wireless router information detected by the printer.

Detects wireless routers around the printer and the detected ones are listed. Use this menu to make sure whether the printer is located properly.

#### 1. [Start up IJ Network Device Setup Utility](#page-198-0)

The detected printers are listed.

2. Select printer to check connection status between printer and wireless router from printer list.

Select the printer with **Available** displayed on **Status** and **Wireless LAN** displayed on **Connection Method**.

3. Select **Status of Printer and Wireless Router Connection** on **View** menu.

The **Confirm Printer Password** screen appears.

For more on the password, refer to Administrator Password.

4. Enter password and click **OK**.

The screen below appears.

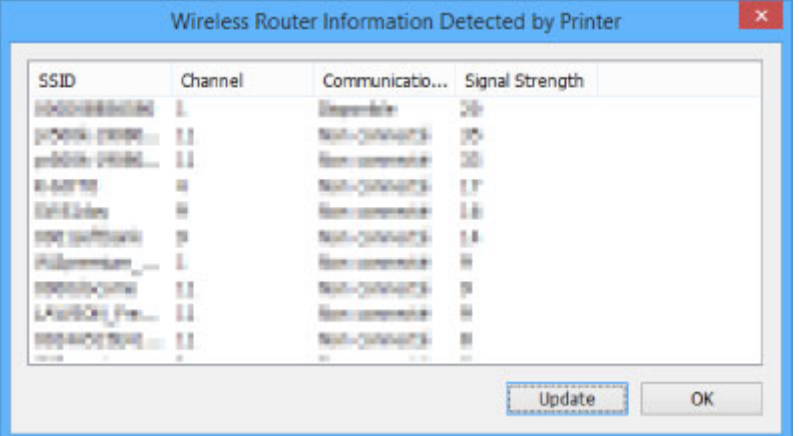

Clicking **Update** searches wireless routers again.

# <span id="page-222-0"></span>**Checking Network Setting Difference**

If you cannot use a printer you used on the network before, compare the current network status with that when you could use the printer and check the difference.

1. [Start up IJ Network Device Setup Utility](#page-198-0)

The detected printers are listed.

- 2. Select printer with **Unknown** or **Not Set** displayed on **Status** from printer list.
- 3. Select **Check Connection Status** on **View** menu.

The screen below appears.

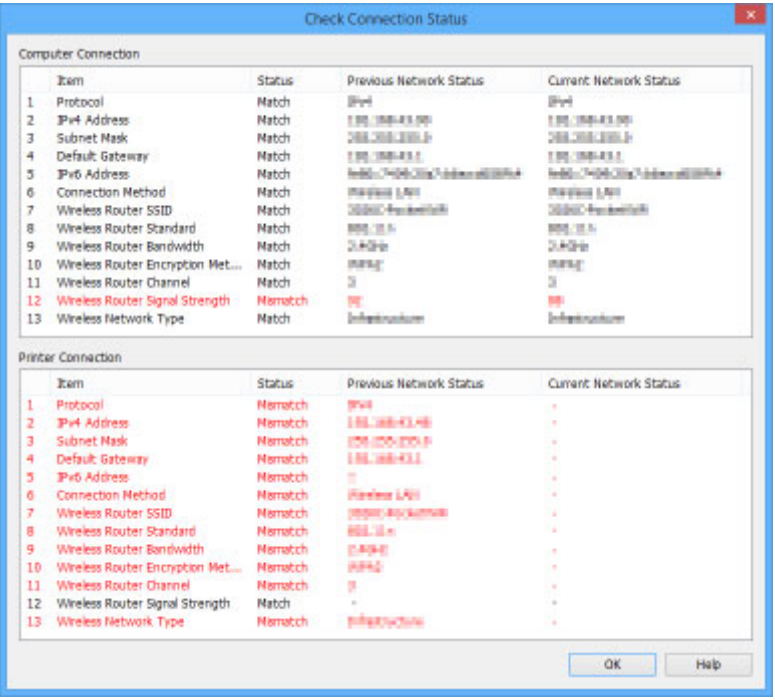

If the network status when you used the printer is different from the current status, **Mismatch** appears on **Status** and the items are displayed in red. Check the red items.

# **IJ Network Device Setup Utility Menus**

- **[Printer Menu](#page-224-0)**
- **[View Menu](#page-226-0)**
- **[Option Menu](#page-228-0)**
- **[Help Menu](#page-229-0)**

## <span id="page-224-0"></span>**Printer Menu**

This section describes the items displayed on the **Printer** menu.

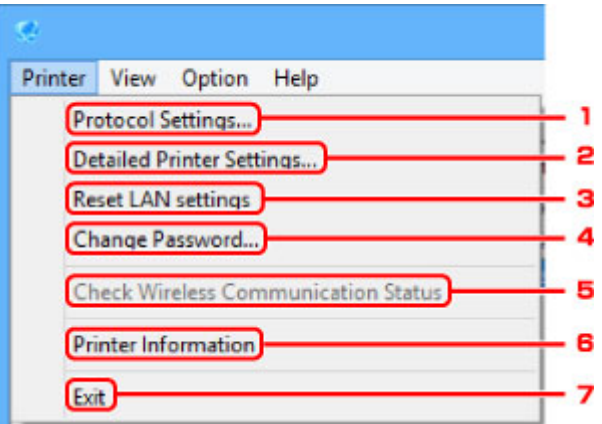

#### 1. **Protocol Settings...**

Performs wired or wireless LAN settings. **[Performing/Changing Wired LAN Settings](#page-204-0) [Performing/Changing Wireless LAN Settings](#page-206-0)** 

## 2. **Detailed Printer Settings...**

Assigns the printer device name and location name. **M[Assigning Printer Information](#page-212-0)** 

## 3. **Reset LAN settings**

Sets the printer settings back to the default. **Network Settings** 

## 4. **Change Password...**

Changes the password specified for the printer. **[Changing Administrator Password](#page-214-0)** 

## 5. **Check Wireless Communication Status**

Check wireless LAN communication status. **N[Checking Wireless Network Status](#page-218-0)** 

## 6. **Printer Information**

Check the printer information or perform settings in detail on the web page.

## **Note**

• You can use this function on the following the OS and the web browser.

OS: Windows Vista or later

Web browser: Internet Explorer 8 or later, Google Chrome 38.0.2125.104m or later, Mozilla Firefox 33.0 or later

## 7. **Exit**

Finishes IJ Network Device Setup Utility.

# <span id="page-226-0"></span>**View Menu**

This section describes the items displayed on the **View** menu.

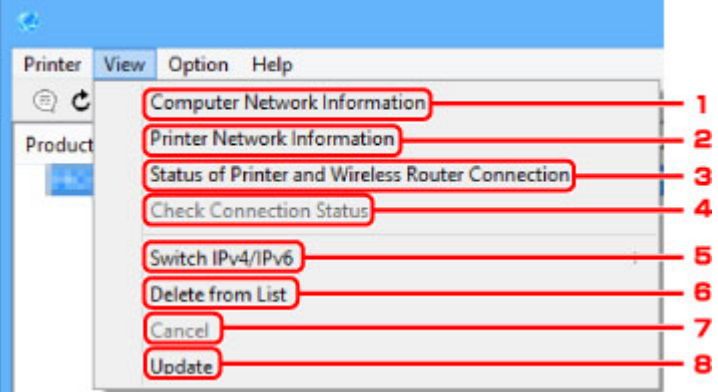

## 1. **Computer Network Information**

Check the computer network information.

**[Displaying Computer Network Information](#page-219-0)** 

## 2. **Printer Network Information**

Check the printer network information.

**[Displaying Printer Network Information](#page-220-0)** 

## 3. **Status of Printer and Wireless Router Connection**

Searches wireless routers and check the wireless router information (wireless channel, communication status, and signal strength) detected by the printer.

**M[Checking Connection Status between Printer and Wireless Router](#page-221-0)** 

## 4. **Check Connection Status**

If you cannot use a printer you used on the network before, compare the current network status with that when you can use the printer and check the difference.

**N**[Checking Network Setting Difference](#page-222-0)

## 5. **Switch IPv4/IPv6**

Switches the printer list between IPv4 printers and IPv6 printers.

## 6. **Delete from List**

Deletes the selected printer from the printer list.

## 7. **Cancel**

Cancels printer search.

## **Note**

• You can also cancel printer search by clicking the icon.

## 8. **Update**

Searches printers again.

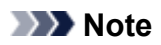

• You can also search printers again by clicking the  $\texttt{c}$  icon.

# <span id="page-228-0"></span>**Option Menu**

This section describes the items displayed on the **Option** menu.

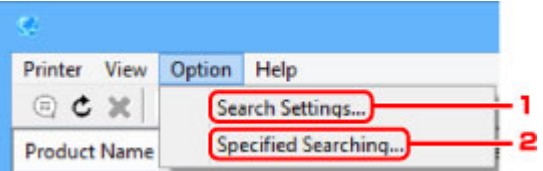

## 1. **Search Settings...**

Specifies criteria for printer search.

**[Setting Criteria for Printer Search](#page-215-0)** 

## 2. **Specified Searching...**

Searches the printer by an IP address or host name.

**[Searching Specific Printer](#page-215-0)** 

# <span id="page-229-0"></span>**Help Menu**

This section describes the items displayed on the **Help** menu.

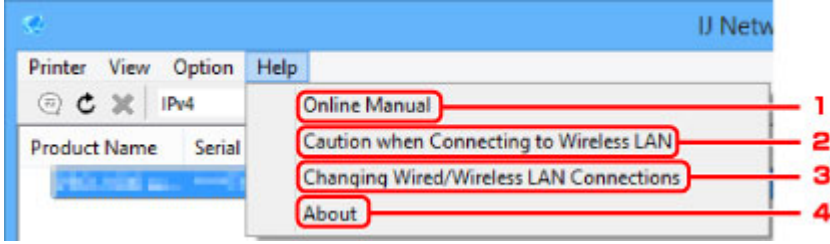

#### 1. **Online Manual**

Displays this guide.

## 2. **Caution when Connecting to Wireless LAN**

Displays the caution message for wireless LAN connection.

## 3. **Changing Wired/Wireless LAN Connections**

Displays the message on changing LAN connection method (wired or wireless) for the selected printer.

## 4. **About**

Displays IJ Network Device Setup Utility version information.

# **Other Network Information**

- **[Technical Terms](#page-231-0)**
- **[Restrictions](#page-238-0)**
- **[Firewall](#page-239-0)**

# <span id="page-231-0"></span>**Technical Terms**

In this section, technical terms used in the manual are explained.

[B](#page-232-0) **N[C](#page-232-0) [D](#page-232-0)ID BJ[F](#page-233-0)** [H](#page-233-0) **[I](#page-233-0)** [K](#page-234-0) [L](#page-234-0) **[M](#page-234-0)M DI[O](#page-234-0)** [P](#page-234-0) **M[R](#page-235-0) TI[S](#page-235-0) [T](#page-236-0)HE** 

A

## **A**

**N[U](#page-236-0)** 

**E[W](#page-236-0)** 

## • **Access point mode**

The machine is used as an access point to connect external wireless communication devices (e.g. computers, smartphones, or tablets) in an environment where no access point (wireless router) is available. You can connect up to 5 devices to the machine using the access point mode (direct connection).

## • **Ad-hoc**

Client computer and machine setting where wireless communication occurs on a peer-to-peer basis, i.e., all clients in with the same SSID/network name communicate directly with each other. No wireless router is required. This machine does not support ad-hoc communication.

## • **Admin Password**

Administrator password in IJ Network Device Setup Utility to restrict access to network users. It must be entered to access the printer and change printer settings.

## • **AES**

An encryption method. It is optional for WPA. Strong cryptographic algorithm adopted within U.S. government organizations for information processing.

#### <span id="page-232-0"></span>• **Authentication Method**

The method that a wireless router uses to authenticate a printer through a wireless LAN. The methods are agreeable each other.

For WPA/WPA2, authentication method is PSK.

## **B**

## • **Bonjour**

A service built into Mac OS X operating system to detect the connectable devices on a network automatically.

## **C**

## • **Cableless setup**

Specifies a wireless router settings using a device (e.g. smartphone) directly without using a wireless router.

#### • **Channel**

Frequency channel for wireless communication. In the infrastructure mode, the channel is automatically adjusted to match that set to the wireless router. This machine supports channels 1 to 13. (Channels 12 and 13 are not supported depending on the country or region of purchase.) Note that the number of channels that can be used for your wireless LAN varies depending on the region or country.

## **D**

## • **Default Gateway**

A relay device to connect to another network such as a router or a computer.

#### • **Default router address**

A default IP address set for a router.

## • **DHCP server functionality**

The router assigns an IP address automatically whenever the printer or the personal computer on a network starts up.

#### • **DHCPv6**

A protocol to assign necessary information automatically when a computer connects to network. DHCPv6 can be used when IPv6 is enabled.

#### • **Direct connection (Access point mode)**

The machine is used as an access point to connect external wireless communication devices (e.g. computers, smartphones, or tablets) in an environment where no wireless router is available. You can connect up to 5 devices to the machine using the direct connection (access point mode).

#### • **DNS server**

A server that converts device names into IP addresses. When specifying IP addresses manually, specify the addresses of both a primary and a secondary server.

## <span id="page-233-0"></span>**F**

#### • **Firewall**

It is a system that prevents an unlawful computer access in the network. To prevent, you can use the firewall function of a broadband router, the security software installed in the computer, or operation system for computer.

## **H**

## • **Host name**

A name for a computer or printer on network so that it can be recognized easily. Single-byte alphanumeric characters are used generally.

## **I**

## • **IEEE802.11b**

International standard for wireless LAN using the 2.4 GHz frequency range with a throughput of up to 11 Mbps.

## • **IEEE802.11g**

International standard for wireless LAN using the 2.4 GHz frequency range with a throughput of up to 54 Mbps. Compatible with 802.11b.

#### • **IEEE802.11n**

International standard for wireless LAN using the 2.4 GHz and 5 GHz frequency ranges. Even when using two or more antennas simultaneously or obtaining a bigger transfer rate than before by using multiple communication channels at the same time, the transmission speed may be influenced by the connected apparatus.

At the maximum transfer rate of 600 Mbps, it is possible to communicate with multiple computer terminals within a dozen or so metre radius.

Compatible with 802.11b and 802.11g.

## • **Infrastructure**

One of the wireless communication methods. Wireless communication devices (e.g. computer or printer) are connected to the network via a wireless router.

## • **IP Address**

A unique number with four parts separated by dots. Every network device that is connected to the Internet has an IP address. Example: 192.168.0.1

An IP address is usually assigned by a wireless router or a DHCP server of the router automatically.

## • **IPv4/IPv6**

They are internetwork-layer protocol used on the internet. IPv4 uses 32-bit addresses and IPv6 uses 128-bit addresses.

#### • **Key Format**

Select either **ASCII** or **Hex** as the WEP key format. The character that can be used for the WEP key differs depending on the selected key formats.

◦ ASCII

Specify with a 5 or 13-character string that can include alphanumeric and underscore " " characters. It is case-sensitive.

◦ Hex

Specify a 10-digit or 26-digit string that can contain hexadecimal (0 to 9, A to F, and a to f).

#### • **Key Length**

Length of the WEP key. Select either 64 bits or 128 bits. Longer key length allows you to set a more complex WEP key.

## **L**

#### • **Link local address**

An IP address generated automatically from a specific prefix (information of current network: fe80::) and an interface identifier generated from printer's MAC address.

#### • **Link Quality**

The status of the connection between the wireless router and the printer excluding noise (interference) is indicated with a value from 0 to 100%.

#### • **LPR**

A platform-independent printing protocol used in TCP/IP networks. It does not support bidirectional communication.

## **M**

## • **MAC Address**

Also known as the physical address. A unique and permanent hardware identifier that is assigned to network devices by its manufacturer. MAC addresses are 48 bits long and are written as a hexadecimal number separated by colons, i.e., 11:22:33:44:55:66.

## **O**

## • **Operation Status**

Indicates the status on whether the printer can be used.

## **P**

## • **Prefix length**

The number of bits on the network part of an IP address. The number of bits is 8 bit to 24 bit for IPv4, and 64 bit for IPv6.

<span id="page-234-0"></span>**K**

#### <span id="page-235-0"></span>• **Proxy server**

A server that links a LAN-connected computer to the Internet. When using a proxy server, specify the address and the port number of the proxy server.

#### • **PSK**

An encryption method employed by WPA/WPA2.

## **R**

## • **Router**

A relay device to connect to another network.

## **S**

## • **Signal Strength**

The strength of the signal received by the printer from the wireless router is indicated with a value from 0 to 100%.

## • **SSID**

Unique label for wireless LAN. It is often represented such as a network name or a wireless router name.

SSID distinguishes one wireless LAN from another to prevent interference.

The printer and all clients on a wireless LAN must use the same SSID in order to communicate with each other. The SSID can be up to 32 characters long, and is made up of alphanumeric characters. The SSID may also be referred to by its network name.

## • **Stealth**

In the stealth mode, a wireless router hides itself by not broadcasting its SSID. The client must specify the SSID set to the wireless router to detect it.

## • **Stateful address**

An IPv6 address acquired from a DHCP server using DHCPv6.

#### • **Stateless address**

A tentative IPv6 address generated automatically using a prefix included in RA (Router Advertisement) and a MAC address. An IPv6 address is generated in an environment where a DHCP server is not available.

## • **Subnet Mask**

IP address has two components, the network address and the host address. Subnet Mask used to calculate the Subnet Mask address from the IP address. A Subnet Mask is usually assigned by a wireless router or a DHCP server of the router automatically.

Example:

IP Address: 192.168.127.123 Subnet Mask: 255.255.255.0 Subnet Mask Address: 192.168.127.0 <span id="page-236-0"></span>**T**

## • **TCP/IP**

Suite of communications protocols used to connect hosts on the Internet or the LAN. This protocol allows different terminals to communicate with each other.

## • **TKIP**

An encryption protocol employed by WPA/WPA2.

## **U**

## • **USB**

Serial interface designed to enable you to "hot-swap" devices, i.e., by plugging and unplugging them without turning off the power.

## **W**

## • **WCN (Windows Connect Now)**

Users running Windows Vista or later can obtain the setting information directly via wireless network (WCN-NET).

#### • **WEP/WEP Key**

An encryption method employed by IEEE 802.11. Shared security key used to encrypt and decrypt data sent over wireless networks. This printer supports key length of 64 bits or 128 bits, key format of ASCII code or Hexadecimal, and key number of 1 to 4.

#### • **Wi-Fi**

International association that certifies interoperability of wireless LAN products based on the IEEE 802.11 specification.

This machine is a Wi-Fi authorized product.

#### • **Wireless LAN**

A network that, instead of being connected by physical wires, is connected by a wireless technology, such as Wi-Fi.

#### • **Wireless Router**

A wireless transceiver or base station that receives information from wireless clients/the machine and rebroadcasts it. Required in an infrastructure network.

#### • **WPA**

Security framework announced by the Wi-Fi Alliance in October 2002. The security has been strengthened more than WEP.

## ◦ Authentication

WPA defines the following authentication methods: PSK that can be used without an authentication server, plus WPA-802.1x that do require an authentication server.

This machine supports WPA-PSK.

◦ Passphrase

This encrypted key is used to perform WPA-PSK authentication.

The passphrase should be a string of 8 to 63 alphanumeric characters or a 64-digit hexadecimal value.

#### • **WPA2**

Security framework released by the Wi-Fi Alliance in September 2004 as a later version of WPA. Provides a stronger encryption mechanism through Advanced Encryption Standard (AES).

◦ Authentication

WPA2 defines the following authentication methods: PSK that can be used without an authentication server, plus WPA2-802.1x that do require an authentication server.

This machine supports WPA2-PSK.

◦ Passphrase

This encrypted key is used to perform WPA2-PSK authentication.

The passphrase should be a string of 8 to 63 alphanumeric characters or a 64-digit hexadecimal value.

#### • **WPS (Wi-Fi Protected Setup)**

WPS is a standard for easy and secure establishment of a wireless network.

There are 2 primary methods used in the Wi-Fi Protected Setup:

PIN entry: a mandatory method of setup for all WPS certified devices

Push button configuration (PBC): an actual push button on the hardware or through a simulated push button in the software.

# <span id="page-238-0"></span>**Restrictions**

If you use a printer over the wireless LAN, the printer may recognize nearby wireless systems, you should set a network key (WEP or WPA/WPA2) to the access point to encrypt wireless transmission. Wireless communication with a product that does not comply with the Wi-Fi standard cannot be guaranteed.

Connecting with too many computers may affect the printer performance, such as printing speed.

If you use a printer with direct connection, you cannot perform the following settings:

- Specifying an IP address manually
- Enabling/disabling IPv6

# <span id="page-239-0"></span>**Firewall**

A firewall is a function of the security software installed in the computer or operation system for computer, and is a system that is designed to prevent unauthorized access to a network.

## **Precautions When Firewall Function is Enabled**

- A firewall function may limit communications between a printer and a computer. This may disable printer setup and communications.
- During the printer setup, you may be prompted to enable or disable communications, depending on the firewall function of the security software or operation system. If so, choose to enable communications.
- When using IJ Network Device Setup Utility, you may be prompted to enable or disable communications, depending on the firewall function of the security software. If so, choose to enable communications.
- If you cannot set up the printer, temporarily disable the firewall function of the security software or operation system.

## **IMP** Important

• If you disabled the firewall function, disconnect your network from the Internet.

- Some applications (like the network configuration software) override firewall settings. Check the application's settings beforehand.
- If the printer you use is set to **Get IP address automatically**, the IP address changes every time the printer connects to the network. This may disable printer setup and communications, depending on the firewall settings. In this case, either change the firewall settings or assign a fixed IP address to the printer. An IP address can be set using IJ Network Device Setup Utility.

**[Performing/Changing Wireless LAN Settings](#page-206-0)** 

**M[Performing/Changing Wired LAN Settings](#page-204-0)** 

When assigning a fixed IP address to the printer, you will need to specify an IP address with which the computer can communicate.

## **Note**

• For the operation system firewall settings or the security software firewall settings, refer to the instruction manual of the computer or software, or contact its manufacturer.

# **Adjustments for Better Print Quality**

- **[Aligning the Print Head](#page-241-0)**
- **[Aligning the Print Head Manually](#page-243-0)**

# <span id="page-241-0"></span>**Aligning the Print Head**

If printed ruled lines are misaligned or print results are otherwise unsatisfactory, adjust the print head position.

## **Note**

- We recommend using the same type of paper for print head alignment as for printing.
- Plain paper cannot be used for print head alignment.
- If the remaining ink level is low, the print head alignment sheet will not be printed correctly.

[Replace the ink tank](#page-264-0) whose ink is low.

#### **You need to prepare: three sheets of A4 or Letter size paper**

- 1. Make sure that the power is turned on.
- 2. Select **Maintenance** on the HOME screen, then press the **OK** button.

**LCD** and Operation Panel

The **Maintenance** screen will appear.

3. Select **Print head alignment**, then press the **OK** button.

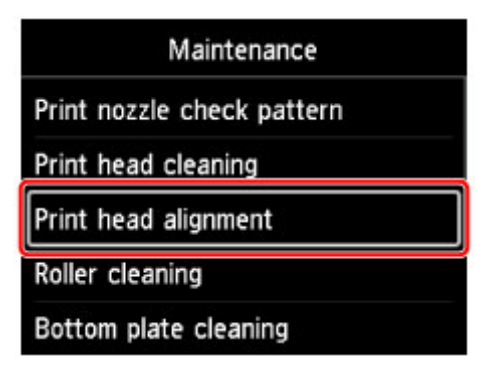

The **Print head alignment** screen will appear.

4. Select **Auto**, then press the **OK** button.

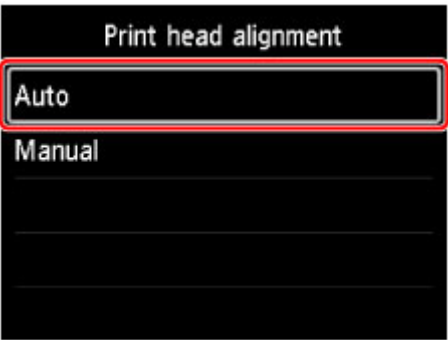

The confirmation screen will appear.

5. Select **Yes**, then press the **OK** button.

The paper settings screen will appear.

Specify **Page size** and **Type** for the paper to be used, select **Settings**, then press the **OK** button.

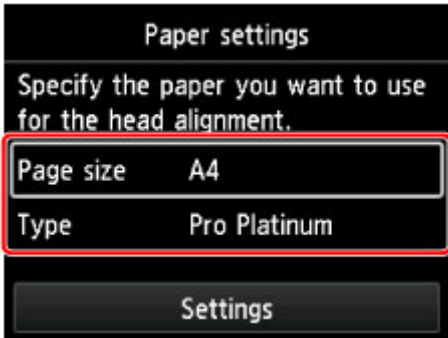

6. Load the prepared paper in the paper source specified in the message.

If the paper source is the manual feed tray, load one sheet of paper at a time.

7. Open the paper output tray gently.

Open the output tray extension, then pull out the paper output support.

8. Press the **OK** button.

The print head alignment sheet will be printed and the print head position will be adjusted automatically. This takes about 12 minutes.

#### **Note**

• If the automatic adjustment of the print head position has failed, an error message appears on the LCD.

**M** [Message Appears](#page-681-0)

9. When the completion message appears, press the **OK** button.

## **Note**

• If the print results are still not satisfactory after adjusting the print head position as described above, [align the print head](#page-243-0) manually.

# <span id="page-243-0"></span>**Aligning the Print Head Manually**

If printed ruled lines are misaligned or print results are still not satisfactory after adjusting the print head position automatically, adjust the print head position manually.

## **Note**

- Before adjusting the print head position manually, adjust the print head position automatically. For details on adjusting the print head position automatically, see [Aligning the Print Head.](#page-241-0)
- We recommend using the same type of paper for print head alignment as for printing.

#### **You need to prepare: two sheets of A4 or Letter size paper**

- 1. Make sure that the power is turned on.
- 2. Select **Maintenance** on the HOME screen, then press the **OK** button.

**N** [LCD and Operation Panel](#page-129-0)

The **Maintenance** screen will appear.

3. Select **Print head alignment**, then press the **OK** button.

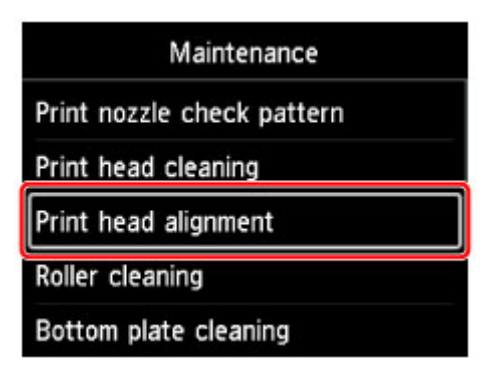

The **Print head alignment** screen will appear.

4. Select **Manual**, then press the **OK** button.

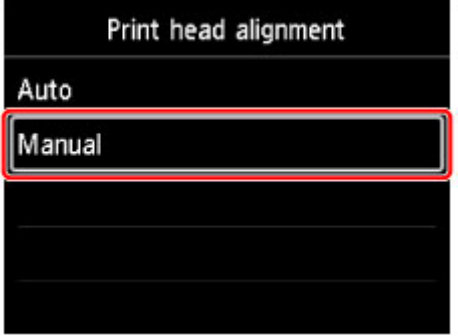

The confirmation screen will appear.

5. Select **Yes**, then press the **OK** button.

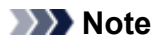

• When the automatic print head alignment has not been performed, a message will appear. In this case, select **Yes**, press the **OK** button, then [perform the automatic print head alignment.](#page-241-0)

The paper settings screen will appear.

Specify **Page size** and **Type** for the paper to be used, select **Settings**, then press the **OK** button.

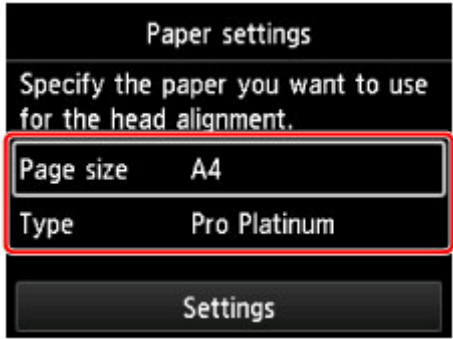

6. Load the prepared paper in the paper source specified in the message.

If the paper source is the manual feed tray, load one sheet of paper at a time.

7. Open the paper output tray gently.

Open the output tray extension, then pull out the paper output support.

8. Press the **OK** button.

The print head alignment pattern is printed.

- 9. When the message "**Did the patterns print correctly?**" appears, confirm that the pattern is printed correctly, select **Yes**, then press the **OK** button.
- 10. Confirm the message, then press the **OK** button.

The input screen for the head position adjustment values will appear.

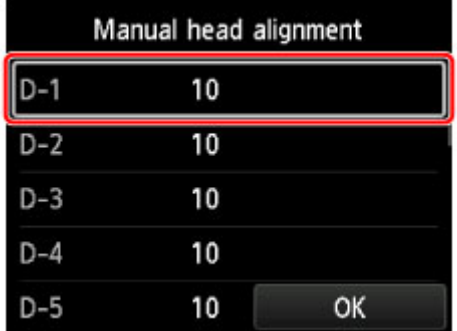

11. Look at the pattern and select the number of the pattern in each column that has straight lines.

Press the **OK** button to select a column, select the pattern number, then press the **OK** button.

\* The sample of the first pattern is shown as below.

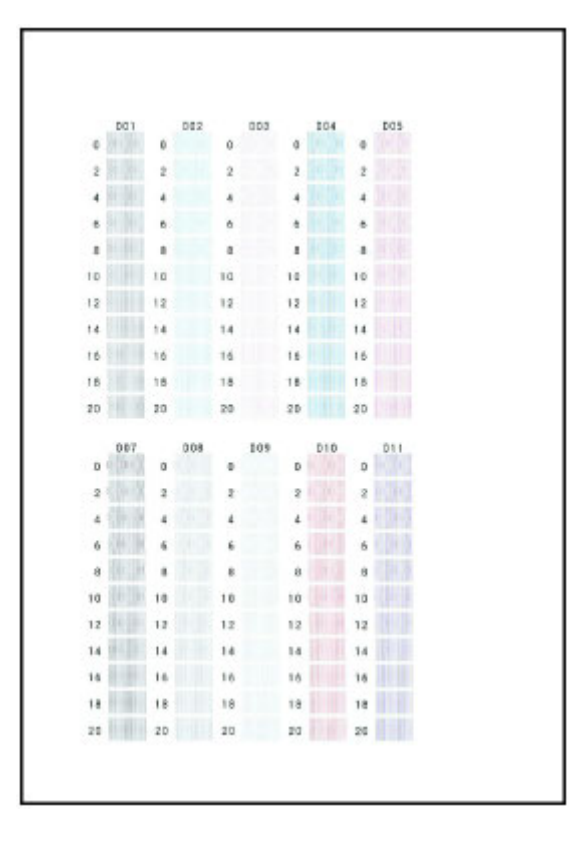

## **Note**

• Look at the pattern and pick the setting that produces the least warped vertical straight lines.

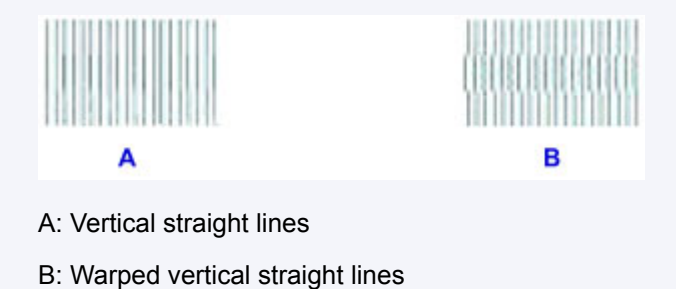

12. Repeat this procedure until you finish inputting a pattern number in all columns, select **OK**, then press the **OK** button.

If a message is displayed on the screen, follow the directions in the message.

13. When the completion message appears, press the **OK** button.

# **Color Management**

- **[Managing Colors](#page-247-0)**
- **[Performing Color Calibration Using the Operation Panel](#page-248-0)**
- **[Performing Color Calibration from Quick Utility Toolbox](#page-251-0) (Windows)**
- **Performing Color Calibration from Quick Utility Toolbox (Mac OS)**
- **[Paper that Can Be Used in Color Calibration](#page-255-0)**

# <span id="page-247-0"></span>**Managing Colors**

Printer color management, color calibration, corrects for variations in color tones due to differences between printers and aging, and provides continuously consistent corrected color tones.

Use color calibration to correct the color tones of this printer.

If you have multiple printers, you can make the color tones of the printers the same by executing color calibration on each of the printers.

Color calibration can be executed using the operation panel or your computer.

**[Performing Color Calibration Using the Operation Panel](#page-248-0)** 

Use Quick Utility Toolbox to check when it is time to execute color calibration or to remotely execute color calibration.

**EXECUTE AND COLOR CALISTATION FROM QUICK Utility Toolbox (Windows)** 

**Executing Color Calibration from Quick Utility Toolbox (Mac OS)** 

To perform color calibration for paper other than genuine Canon paper, register the paper information with Media Configuration Tool.

**Media Configuration Tool Guide (Windows)** 

# <span id="page-248-0"></span>**Performing Color Calibration Using the Operation Panel**

Use color calibration to correct color tones on printing paper.

## **Note**

- Perform color calibration in the following cases:
	- After initial printer installation
	- If colors seem different from before, despite having the same environmental and printing conditions
	- To ensure uniform color when printing on multiple printers (However, be sure to use the same version of firmware and printer driver and the same settings.)
- We recommend performing color calibration using the same paper as you use for printing.
	- **[Paper that Can Be Used in Color Calibration](#page-255-0)**
- Before performing color calibration, perform print head cleaning or print head alignment. This improves the precision of color calibration.

If the remaining ink level for an ink tank is low, [replace an ink tank.](#page-264-0)

- You can also perform color calibration using the computer.
	- **EXECUTER AND COLOR CALISTATION FROM COLOR COLOR (STATE EXECUTIVE)**
	- **Executing Color Calibration from Quick Utility Toolbox (Mac OS)**
- 1. Make sure that the power is turned on.

## **IMP** Important

• In order to increase the color stability precision when executing color calibration, maintain a constant temperature and humidity environment each time within the range of temperatures of 59 to 86°F (15 to 30°C) and within the range of humidities of 40 to 60%.

Executing color calibration under various temperature and humidity conditions may prevent the printers from making the correct adjustments.

- Before color calibration, ensure the printer is not exposed to direct sunlight or other strong sources of light. If the printer is exposed to strong sources of light, correct adjustment may not be possible.
- 2. Select **Maintenance** on the HOME screen, then press the **OK** button.

#### **[LCD and Operation Panel](#page-129-0)**

The **Maintenance** screen will appear.

3. Select **Color calibration**, then press the **OK** button.

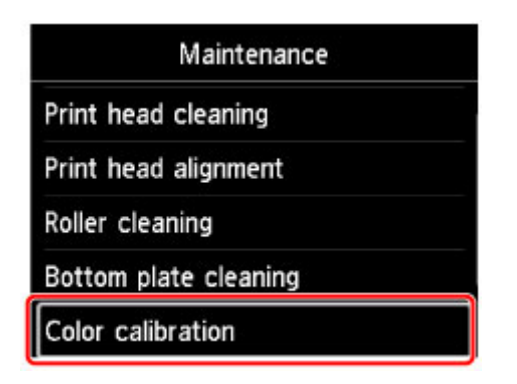

The **Color calibration** screen will appear.

4. Select **Auto adjust**, then press the **OK** button.

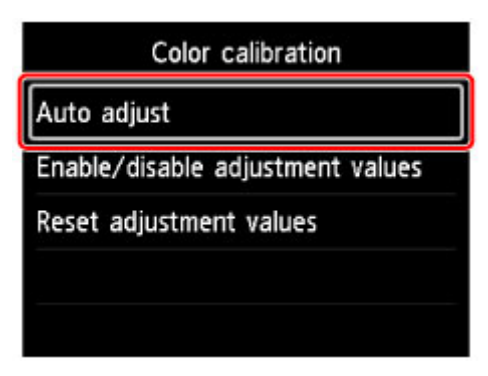

The confirmation screen will appear.

5. Select **Yes**, then press the **OK** button.

The paper settings screen will appear.

Specify **Page size** and **Type** for the paper to be used, select **Settings**, then press the **OK** button. For details about paper, see [Paper that Can Be Used in Color Calibration](#page-255-0).

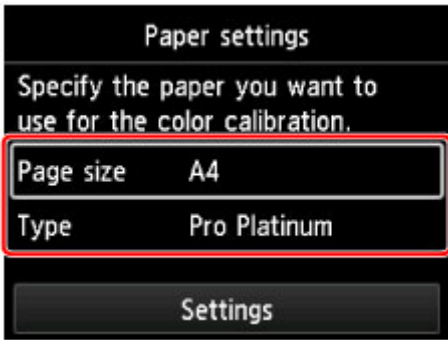

6. Load a single sheet of paper specified in step 5 in the rear tray.

## **IMP** Important

• You cannot use the manual feed tray when performing color calibration.

7. Gently open the paper output tray.

Open the output tray extension, then pull out the paper output support.

8. Press the **OK** button.

After environmental measurements and paper are checked, color calibration is executed, automatically setting adjustment values.

## **Note**

• If color calibration was not executed correctly, an error message will appear on the LCD.

**M** [Message Appears](#page-681-0)

9. When the completion message appears, press the **OK** button.

## **Note**

- To apply color calibration adjustment values to printing, set them in the printer driver or at the operation panel. However, if the values set in the printer driver and the operation panel differ, the setting of the printer driver is prioritized.
- To enable or disable the color calibration adjustment values, select **Enable/disable adjustment values** on the **Color calibration** screen.
- To clear color calibration adjustment values, select **Reset adjustment values** in the **Color calibration** screen.

# <span id="page-251-0"></span>**Performing Color Calibration from Quick Utility Toolbox**

You can perform the following tasks related to color calibration for multiple printers connected by a network or USB using the Quick Utility Toolbox.

- Verifying recommended frequency of color calibration
- Executing color calibration
- Verifying progress of color calibration

## **Note**

• Quick Utility Toolbox is a Canon software application.

## **IMPortant**

• You must load paper into the printer to perform color calibration.

For details on the paper that can be used for color calibration, see "Paper that Can Be Used in Color Calibration" for your model from the Home of the Online Manual.

1. In the Quick Utility Toolbox, select the printer for which you want to perform color calibration, and then click the **Calibration** button.

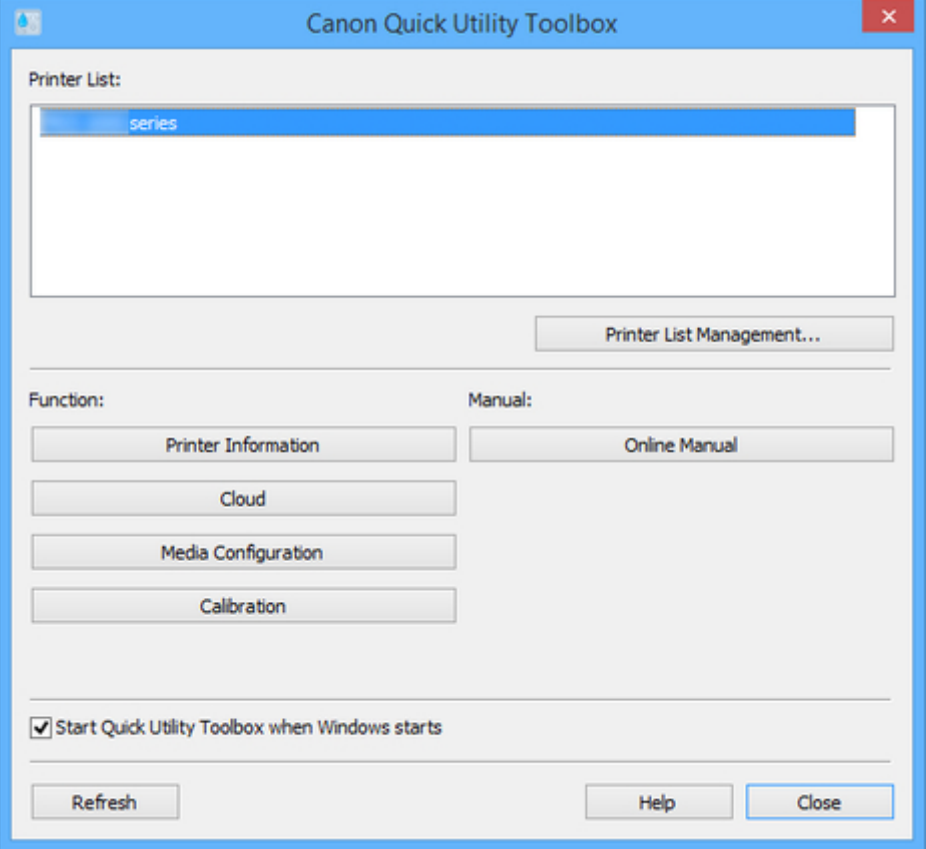

The **Calibration** dialog box appears.

2. Select the **Media Type** for color calibration.
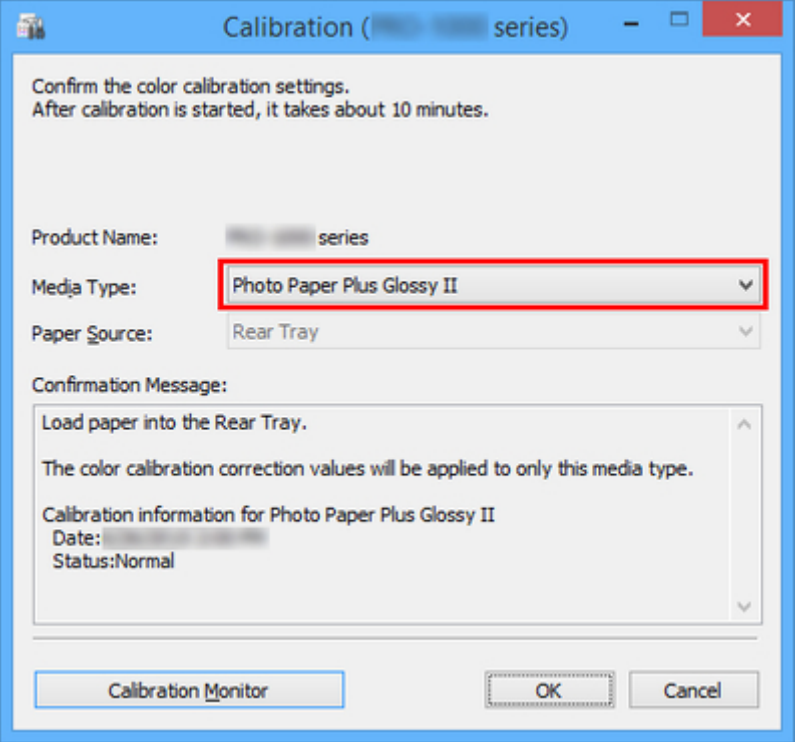

#### **Note**

- The media type for the paper fed on the printer appears depending on your model.
- 3. Verify the **Status** in the **Confirmation Message**.

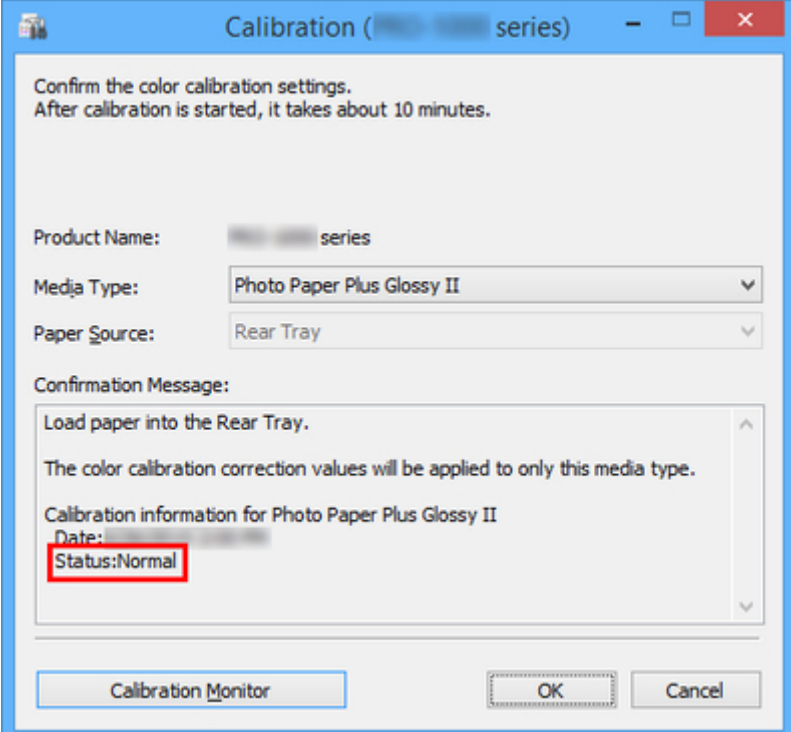

The **Status** in the **Confirmation Message** will let you know if color calibration is required.

### **Important**

• If you are not performing color calibration, click the **Cancel** button.

- Perform color calibration when replacing the printhead or when you are concerned about differences in color tone.
- 4. Verify the **Paper Source**.

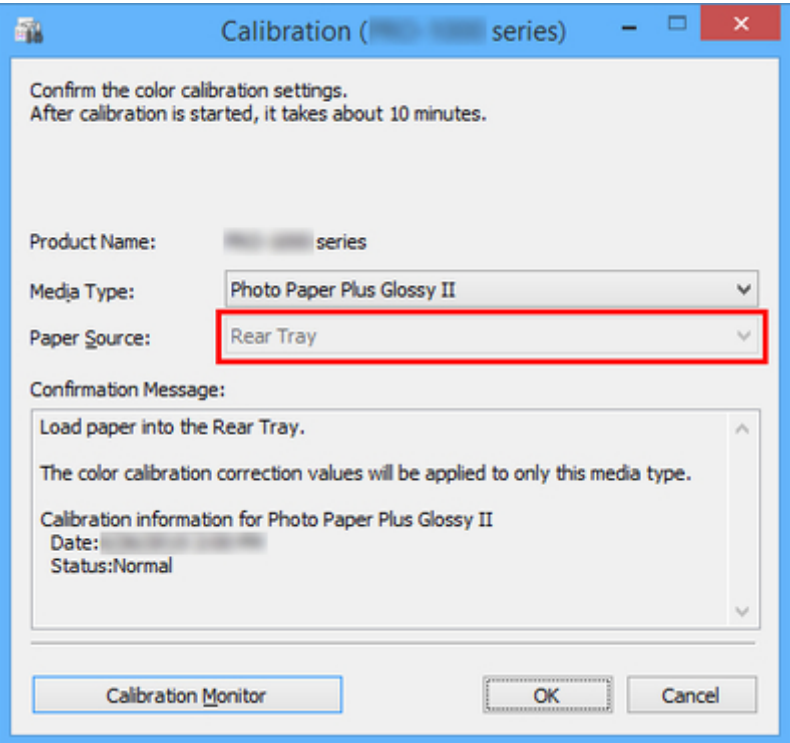

The paper sources for which color calibration can be performed are displayed for the paper in **Media Type**.

If the displayed paper source and the paper loaded to perform color calibration are different, reload the paper in the paper source displayed in **Paper Source**.

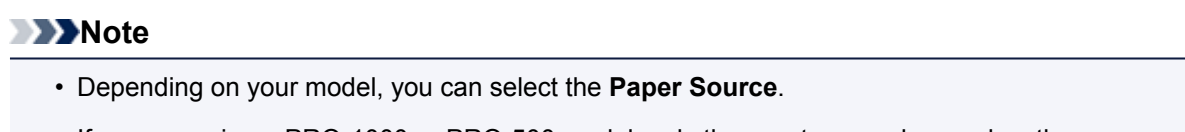

• If you are using a PRO-1000 or PRO-500 model, only the rear tray can be used as the paper source for color calibration.

#### 5. Click the **OK** button.

The color calibration starts and the **Calibration Monitor** dialog box appears.

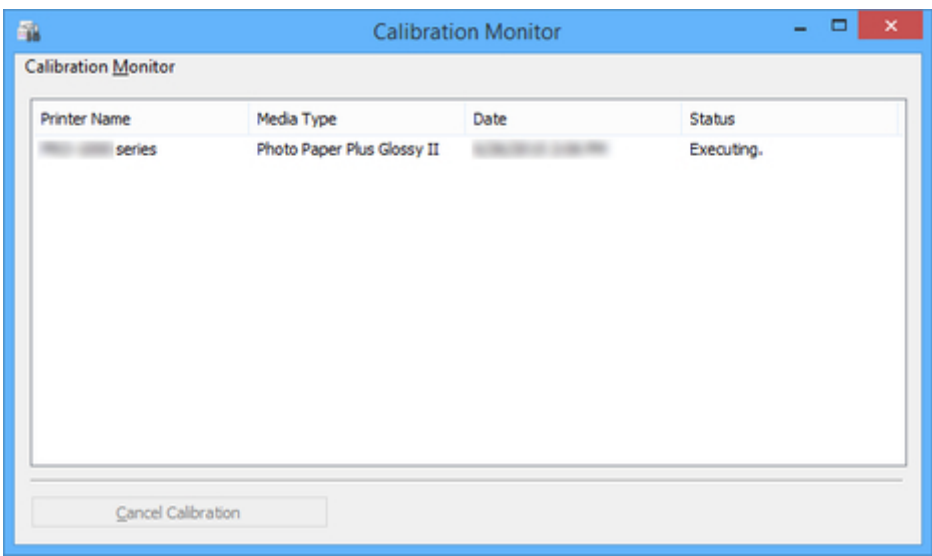

## **Note**

- If you want to stop the color calibration, select the printer and then click the **Cancel Calibration** button.
- To close this dialog box, click the  $\mathbb{R}$   $\times$  button.

# **Paper that Can Be Used in Color Calibration**

Color calibration has two adjustment types, Common calibration and Unique calibration, with one of these selected when color calibration is executed.

The selected adjustment type is determined from the media type that color calibration is executed on.

**[Media Type and Adjustment Type](#page-256-0)** 

## **Common Calibration**

Common calibration is a feature that allows you to use multiple media types easily in a short time because it is not necessary to execute color calibration on each media type.

If color calibration is executed on paper categorized as Common calibration, dedicated calibration adjustment values are set on the media type that Common calibration was executed on.

Furthermore, calibration adjustment values are set on all print qualities for all media types where color calibration has not been executed.

### **Note**

• The calibration adjustment values are not overwritten for media types where color calibration has been executed once and dedicated calibration adjustment values have been set.

Example: Calibration is executed on media type A (adjustment type: Common).

Calibration values for media type A and media type B, for which dedicated calibration values have not been set, are applied.

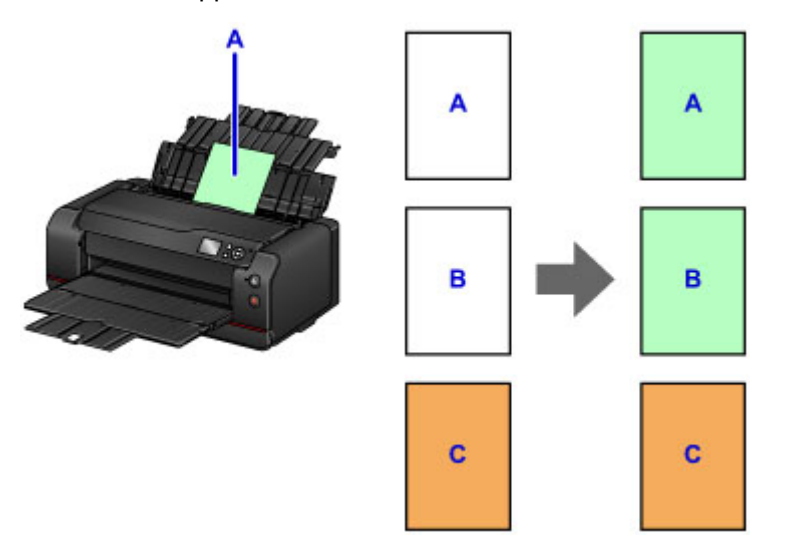

- B: Media type to which dedicated calibration adjustment values are not set
- C: Media type to which dedicated calibration adjustment values are set

## **Unique Calibration**

If color calibration is executed on paper categorized as Unique calibration, calibration adjustment values are set only for the media type that the color calibration was executed on.

#### **Note**

• Even if paper categorized as Unique calibration is used, if the media type has yet to execute color calibration even once and does not have any dedicated calibration adjustment values, the calibration adjustment values are overwritten when Common calibration is executed.

<span id="page-256-0"></span>Example: Calibration is executed on media type D (adjustment type: Unique).

Calibration adjustment values are applied only to media type D.

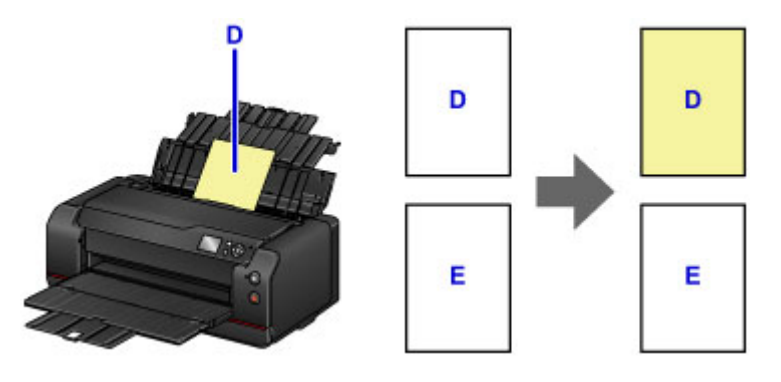

E: Media types other than D

## **Media Type and Adjustment Type**

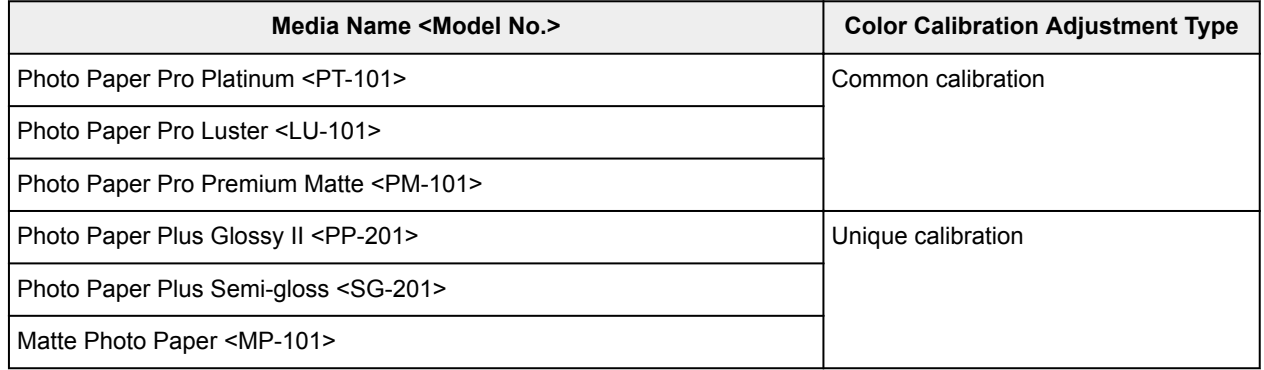

\* If the paper you are using is not in the above table, execute color calibration using the paper where the adjustment type is Common calibration, then you can set the calibration adjustment values for the paper you are using.

## **Page Sizes that Can Be Used**

Page sizes that can be used in color calibration are as follows.

• Unused paper of A4 or Letter size

## **Maintenance and Consumables**

- **[Maintenance Procedure](#page-259-0)**
- **[Ink Tanks](#page-261-0)**
	- e [Ink](#page-262-0)
	- [Replacing Ink](#page-264-0)
	- [Checking the Ink Status with the LCD on the Printer](#page-269-0)

## **[Print Head](#page-270-0)**

- **[Printing the Nozzle Check Pattern](#page-271-0)**
- **[Examining the Nozzle Check Pattern](#page-273-0)**
- [Cleaning the Print Head](#page-275-0)
- **[Cleaning the Print Head Deeply](#page-277-0)**
- **[Performing the System Cleaning](#page-279-0)**
- **[Performing Maintenance Functions from Your Computer \(Windows\)](#page-281-0)**
	- **[Cleaning the Print Heads](#page-282-0)**
	- **[Printing a Nozzle Check Pattern](#page-285-0)**
- **Performing Maintenance Functions from Your Computer (Mac OS)**
	- Cleaning the Print Heads
	- **Printing a Nozzle Check Pattern**
	- Checking the Ink Status from Your Computer
- **[Maintenance Cartridge](#page-286-0)**
	- **[Replacing the Maintenance Cartridge](#page-287-0)**
	- [Checking the Maintenance Cartridge Status with the LCD on the Printer](#page-290-0)

## **[Cleaning the Printer](#page-291-0)**

- **[Cleaning the Exterior of the Printer](#page-292-0)**
- **[Cleaning the Paper Feed Roller](#page-293-0)**
- [Cleaning the Inside of the Printer \(Bottom Plate Cleaning\)](#page-295-0)

## **[Other Maintenance](#page-297-0)**

**[Relocating Your Printer](#page-298-0)** 

[Transporting Your Printer](#page-299-0)

## <span id="page-259-0"></span>**Maintenance Procedure**

If print results are blurred, colors are not printed correctly, or print results are unsatisfactory (e.g. misaligned printed ruled lines), perform the maintenance procedure below.

#### **IMP** Important

• Do not rinse or wipe the print head and ink tank. This can cause trouble with the print head and ink tank.

#### **Note**

• Check the ink status on the HOME screen or other screens.

If the ink is running low, take appropriate action.

**N** [Checking the Ink Status with the LCD on the Printer](#page-269-0)

- Increasing the print quality in the printer driver settings may improve the print result.
	- **N** [Changing the Print Quality and Correcting Image Data](#page-395-0) (Windows)
	- **In** Changing the Print Quality and Correcting Image Data (Mac OS)

### **When the Print Results Are Blurred or Uneven:**

**Step1** Print the nozzle check pattern.

From the printer

**[Printing the Nozzle Check Pattern](#page-271-0)** 

From the computer

- **[Printing a Nozzle Check Pattern](#page-285-0) (Windows)**
- **Printing a Nozzle Check Pattern (Mac OS)**

**Step2** [Examine the nozzle check pattern](#page-273-0).

**If there are missing lines or horizontal white streaks in the pattern:**

**Step3** Clean the print head.

From the printer

**N** [Cleaning the Print Head](#page-275-0)

From the computer

- **[Cleaning the Print Heads](#page-282-0) (Windows)**
- **Cleaning the Print Heads (Mac OS)**

After cleaning the print head, print and examine the nozzle check pattern:  $\rightarrow$  Step1

#### **If the problem is not resolved after performing from step 1 to step 3 twice:**

**Step4** Clean the print head deeply.

#### From the printer

**[Cleaning the Print Head Deeply](#page-277-0)** 

From the computer

- **[Cleaning the Print Heads](#page-282-0) (Windows)**
- **Cleaning the Print Heads (Mac OS)**

**If the problem is not resolved after performing step 4:**

**Step5** Perform the system cleaning.

From the printer

**[Performing the System Cleaning](#page-279-0)** 

From the computer

**[Cleaning the Print Heads](#page-282-0) (Windows)** 

**Cleaning the Print Heads (Mac OS)** 

**Note** 

• When you have performed the procedure until step 5 and the problem has not been resolved, turn off the power and clean the print head deeply again after 24 hours.

If the problem is still not resolved, the print head may be damaged. Contact the service center.

## **When the Print Results Are Not Even such as the Ruled Lines Are Misaligned:**

**Step** [Align the print head](#page-241-0).

# <span id="page-261-0"></span>**Ink Tanks**

- **[Ink](#page-262-0)**
- **[Replacing Ink](#page-264-0)**
- **[Checking the Ink Status with the LCD on the Printer](#page-269-0)**

## <span id="page-262-0"></span>**Ink**

## **Ink is used for various purposes other than printing.**

Ink may be used for purposes other than printing.

When you use the Canon printer for the first time after you install the bundled ink tanks, the printer consumes a small amount of ink in the amount to enable printing by filling the nozzles of the Print Head with ink. For this reason, the number of sheets that can be printed with the first ink tanks is fewer than the succeeding ink tanks.

The printing costs described in the brochures or websites are based on the consumption data from not the first ink tank /ink cartridge but the succeeding ink tank /ink cartridge.

Ink is sometimes used to maintain the optimal printing quality.

To keep printer's performance, Canon printer performs cleaning automatically according to its condition. When the printer performs cleaning, a small amount of ink is consumed. In this case, all colors of ink may be consumed.

#### **[Cleaning function]**

The cleaning function helps the printer to suck air bubbles or ink itself from the nozzle and thus prevents print quality degradation or nozzle clogging.

In addition to cleaning the print head, the printer automatically performs the system cleaning at regular intervals to prevent trouble such as unwanted lines or the complete stopping of ink ejection.

If the remaining ink level is low, the system cleaning may not be performed automatically. Follow the message displayed on the LCD to replace the deficient ink tank with a new one.

There will be some ink remaining in the ink tank removed for replacement to perform the system cleaning.

## **IMP** Important

• The used ink is ejected into the maintenance cartridge. When the maintenance cartridge becomes full, replacement is necessary. If the displayed message indicates that the maintenance cartridge is nearly full, promptly obtain a new one.

#### [Replacing the Maintenance Cartridge](#page-287-0)

- A certain amount of ink is consumed in regular operations performed automatically to keep printer performance, such as print preparation, ink path bubble removal and print head cleaning. The maintenance cartridge is also consumed for this operation.
- When using the printer for the first time after installing the ink tanks which are bundled with the printer, a certain amount of ink is consumed to set up the printer for printing. For this reason, the printable volume of the ink tanks which are bundled with the printer will be less than that of subsequent replacements. Since the maintenance cartridge is filled with the ink which is ejected for the initial set up mentioned above and its remaining capacity is consumed approximately 50%, the timing of replacing the maintenance cartridge becomes sooner than that of subsequent replacements.

## **Black-and-white printing uses color ink.**

Black-and-white printing may use ink other than black ink depending on the type of printing paper or the settings of the printer driver. So, color ink is consumed even when printing in black-and-white.

## **Note**

- CO (Chroma Optimizer) ink is applied onto the print side of paper to adjust glossiness. This ink is also consumed in order to keep printer's performance and ensure good print quality, even when not applied onto the print side.
- The printer uses pigment ink. Due to the nature of the pigment ink, the ink on the printed surface may be removed when being rubbed or scratched.

## <span id="page-264-0"></span>**Replacing Ink**

In case of cautions or errors concerning remaining ink level, an error message will appear on the LCD to inform you of the error. Take appropriate action as prompted by the message.

**[Message Appears](#page-681-0)** 

### **Note**

- If print results become faint or white streaks appear despite sufficient ink levels, see [Maintenance](#page-259-0) [Procedure.](#page-259-0)
- For precautionary notes on handling ink tanks, see [Notes on ink tanks.](#page-268-0)

## **Replacing Procedure**

When you need to replace an ink tank, follow the procedure below.

1. Make sure that the power is turned on, then display the HOME screen.

If the HOME screen is not displayed, press the **HOME** button.

2. Select the ink status display area on the HOME screen, then press the **OK** button.

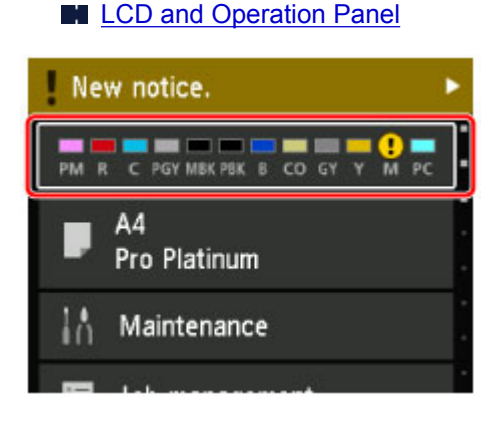

The **Current estimated ink levels** screen will appear.

3. Select **Replace**, then press the **OK** button.

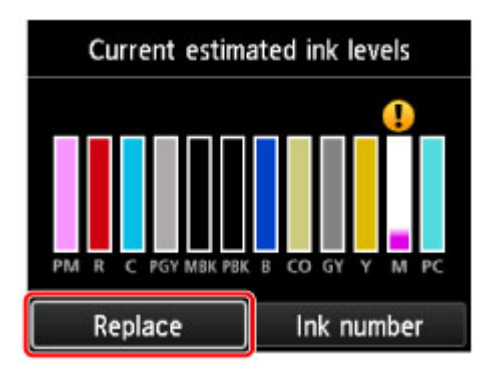

4. Check the message, then open the tank cover.

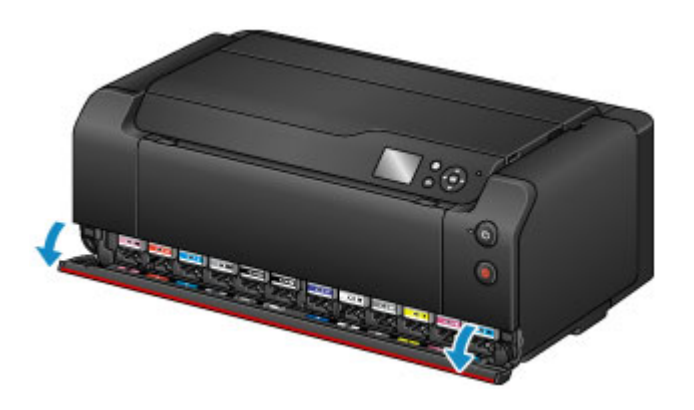

5. Remove the ink tank to be replaced.

To remove the ink tank, push the mark (PUSH) in front of the ink tank until it clicks.

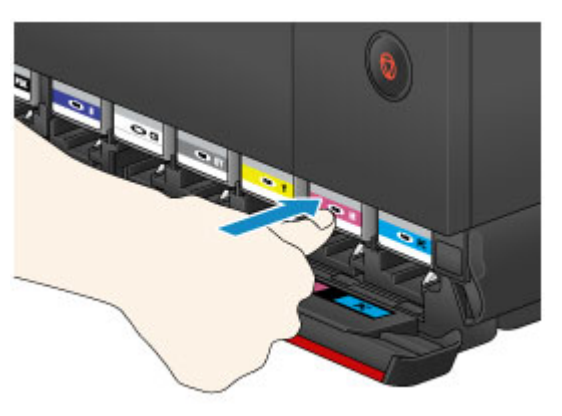

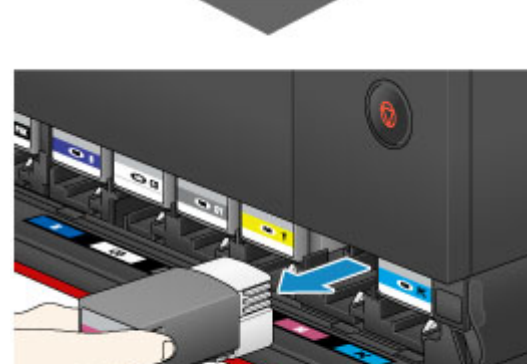

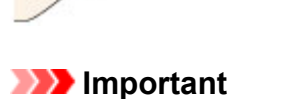

• Do not place the removed ink tanks with the open ink port down. Ink on the open ink port may stain your desk or other things.

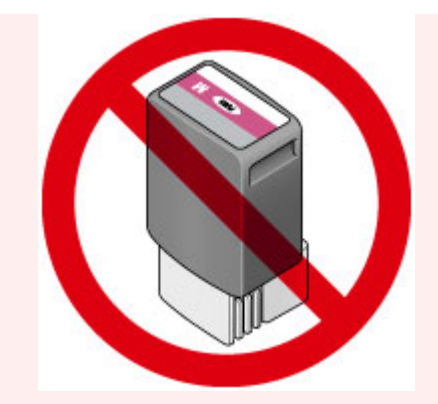

- Do not touch the metallic parts or other parts inside the printer.
- Do not touch other parts besides the ink tanks.
- Handle the ink tank carefully to avoid staining of clothing or the surrounding area.
- Discard the empty ink tank according to the local laws and regulations regarding disposal of consumables.

## **Note**

- Do not remove two or more ink tanks at the same time. Be sure to replace ink tanks one by one when replacing two or more ink tanks.
- 6. Before taking a new ink tank out of its package, shake it five to six times horizontally.

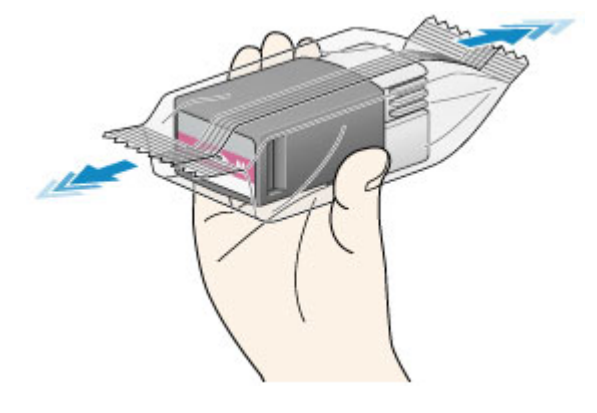

### **IMP** Important

• Handle an ink tank carefully. Do not drop or apply excessive pressure to it.

#### **Note**

• Instead of shaking ink tanks, you can set the printer to automatically mix the ink after ink tank replacement.

**[Auto maintenance settings \(Item for administrator\)](#page-163-0)** 

7. Take the ink tank out of its package.

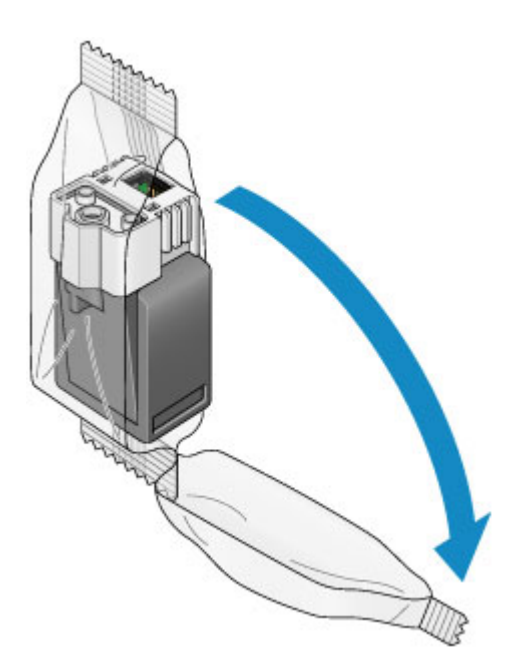

## **IMP** Important

• Do not touch the contact (A) or joint (B) of the ink tank.

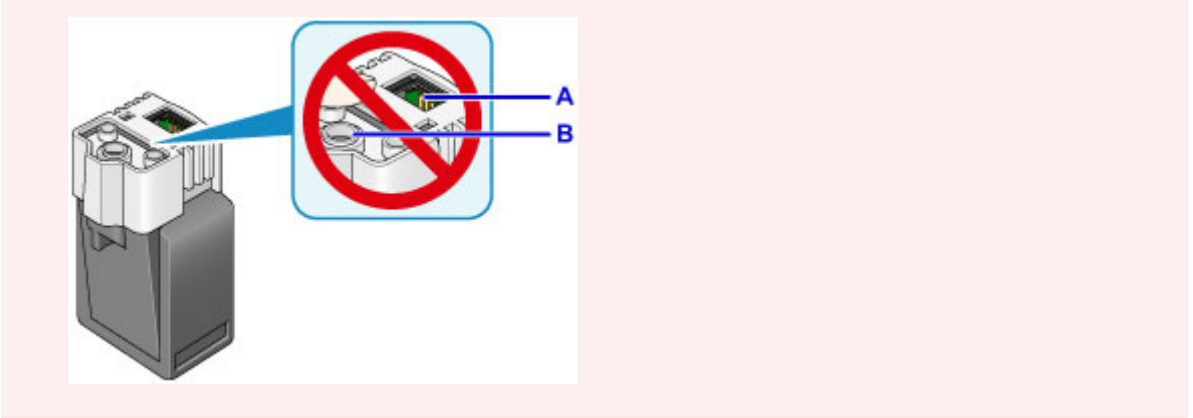

8. Insert the new ink tank straight into the slot.

Make sure that the position of the ink tank matches the label.

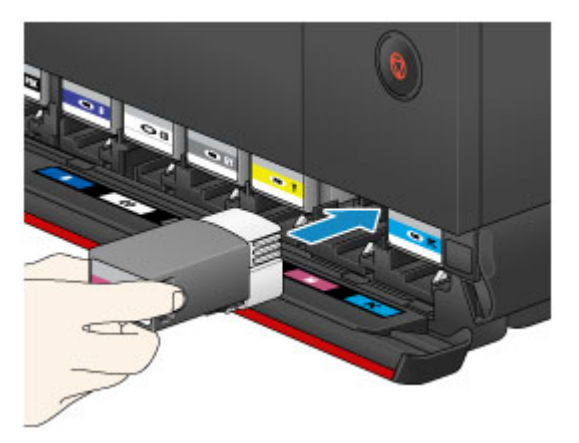

9. Firmly push the mark (PUSH) in front of the ink tank until it clicks into place. After installing the new ink tank, the corresponding ink lamp indication on the LCD comes on.

<span id="page-268-0"></span>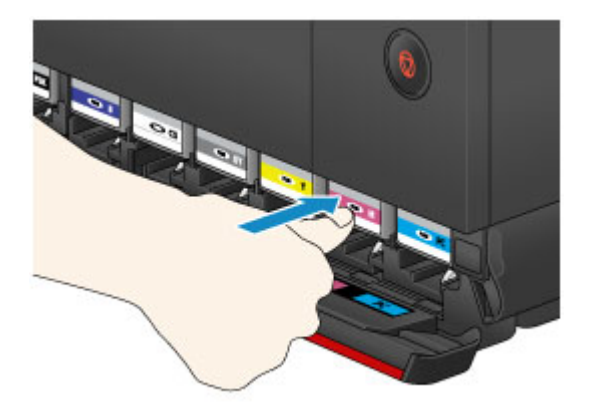

### **Important**

- Ink tanks are designed so that they cannot be inserted in incorrect locations. Be sure to install the ink tank in its correct location.
- You cannot print unless all the ink tanks are installed. Be sure to install all the ink tanks.
- Once an ink tank is installed, do not remove it until the next replacement. If you remove an ink tank with enough ink remaining in it, ink may spill out of it.
- 10. Close the tank cover.

When a message is displayed on the LCD, press the **OK** button.

#### **Note**

- After closing the tank cover, the printer starts loading ink. This takes up to about 1 to 2 minutes. If you have set the printer to automatically mix ink, the printer then starts automatically mixing the ink. This takes about 2 minutes. Wait until the completion message appears on the LCD.
- The printer may make noise while mixing ink.
- If the error message appears on the LCD after the tank cover is closed, take appropriate action.

**[Message Appears](#page-681-0)** 

### **Notes on ink tanks**

#### **Important**

- If you remove an ink tank, replace it immediately. Do not leave the printer with the ink tank removed.
- Use a new ink tank for replacement. Installing a used ink tank may cause the nozzles to clog. Furthermore, with such an ink tank, the printer will not be able to inform you when to replace the ink tank properly.
- Once an ink tank has been installed, do not remove it from the printer and leave it out in the open. This will cause the ink tank to dry out, and the printer may not operate properly when it is reinstalled. To maintain optimal printing quality, use an ink tank within six months of first use.

#### **Note**

• Color ink may be consumed even when printing a black-and-white document or when black-andwhite printing is specified. Every ink is also consumed in the cleaning, deep cleaning, and system cleaning of the print head, which may be necessary to maintain the performance of the printer.

When an ink tank is out of ink, replace it immediately with a new one.

**IN** [Ink](#page-262-0)

## <span id="page-269-0"></span>**Checking the Ink Status with the LCD on the Printer**

1. Make sure that the power is turned on, and display the HOME screen.

If the HOME screen is not displayed, press the **HOME** button.

2. Select the ink status display area on the HOME screen, then press the **OK** button.

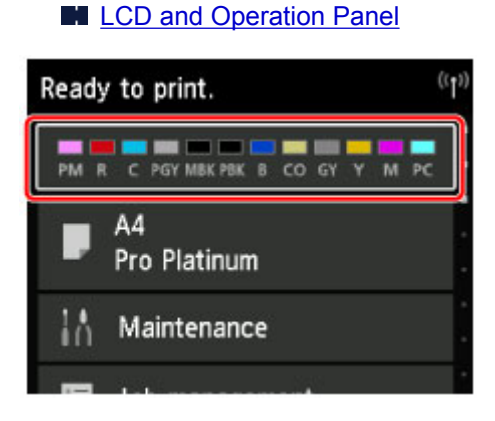

3. Check the ink status.

A symbol appears in the area A if there is any information about the remaining ink level.

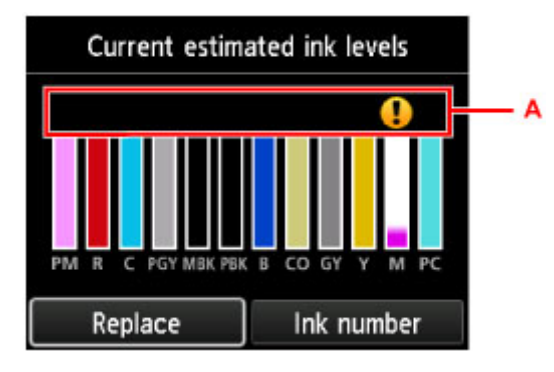

Example:

The ink is running low. Prepare a new ink tank.

#### **Note**

- The above screen shows estimated ink levels.
- Selecting **Ink number** displays the **Ink number** screen for checking ink tank numbers. Selecting **Print no.** on this screen enables you to print ink tank numbers.
- To replace ink tanks, select **Replace**.

#### **M** [Replacing Ink](#page-264-0)

- You can also check the ink status on the HOME screen.
- You can check the ink status on the computer screen.

**N** [Checking the Ink Status from Your Computer](#page-476-0) (Windows)

**M** Checking the Ink Status from Your Computer (Mac OS)

# <span id="page-270-0"></span>**Print Head**

- **[Printing the Nozzle Check Pattern](#page-271-0)**
- **[Examining the Nozzle Check Pattern](#page-273-0)**
- **[Cleaning the Print Head](#page-275-0)**
- **[Cleaning the Print Head Deeply](#page-277-0)**
- **[Performing the System Cleaning](#page-279-0)**

# <span id="page-271-0"></span>**Printing the Nozzle Check Pattern**

Print the nozzle check pattern to determine whether the ink ejects properly from the print head nozzle.

### **Note**

• If the remaining ink level is low, the nozzle check pattern will not be printed correctly. [Replace the ink](#page-264-0) [tank](#page-264-0) whose ink is low.

#### **You need to prepare: a single sheet of A4 or Letter size plain paper**

- 1. Make sure that the power is turned on.
- 2. Load a single sheet of A4 or Letter size plain paper in the rear tray.

After loading paper, the paper information registration screen for the rear tray is displayed. Select **A4** or **Letter** for **Page size** and **Plain paper** for **Type**, select **Register**, then press the **OK** button.

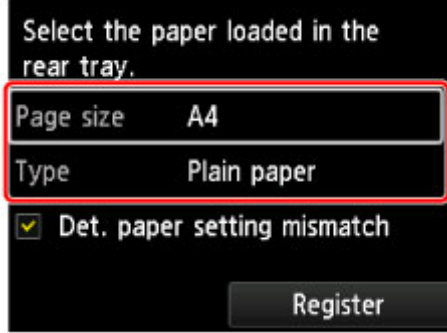

If a message is displayed on the screen, follow the directions in the message to complete registration.

#### **IMP** Important

- The manual feed tray is not available for the nozzle check pattern print procedure. Be sure to load paper in the rear tray.
- 3. Open the paper output tray gently.

Open the output tray extension gently, then pull out the paper output support.

4. Select **Maintenance** on the HOME screen, then press the **OK** button.

**LCD** and Operation Panel

The **Maintenance** screen will appear.

5. Select **Print nozzle check pattern**, then press the **OK** button.

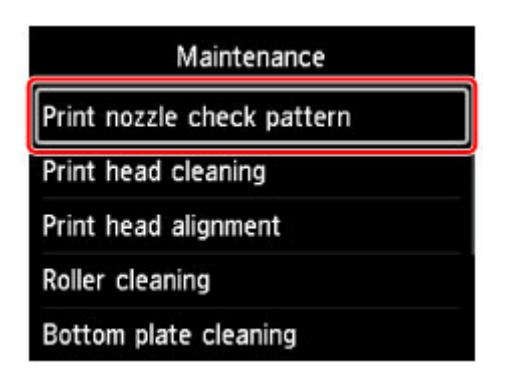

The confirmation screen will appear.

6. Select **Yes**, then press the **OK** button.

The nozzle check pattern will be printed and two pattern confirmation screens will appear on the LCD.

7. [Examine the nozzle check pattern.](#page-273-0)

## <span id="page-273-0"></span>**Examining the Nozzle Check Pattern**

Examine the nozzle check pattern, and clean the print head if necessary.

1. Check if there are missing lines in pattern C or horizontal streaks in pattern D.

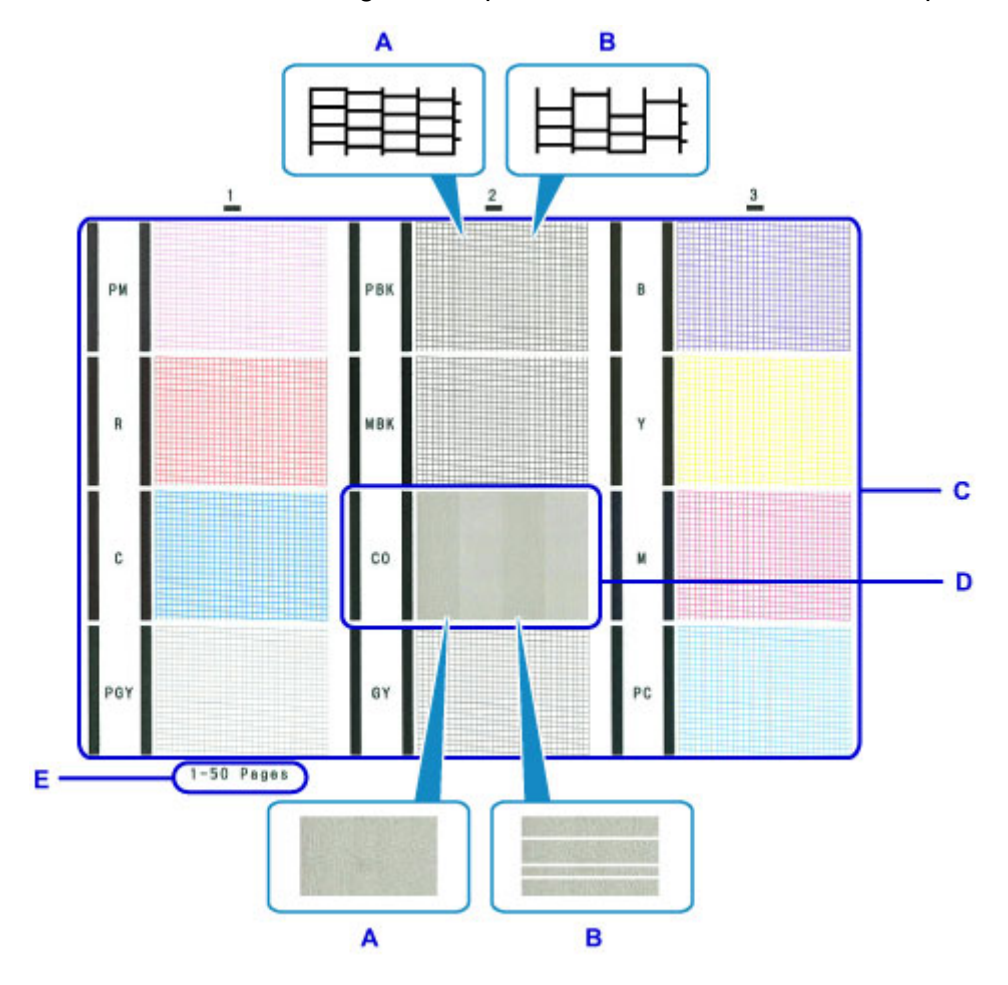

- A: No missing lines/No horizontal streaks
- B: Lines are missing/Horizontal streaks are present
- E: Number of sheets printed so far
- 2. Select the pattern that is closer to the printed nozzle check pattern on the confirmation screen.

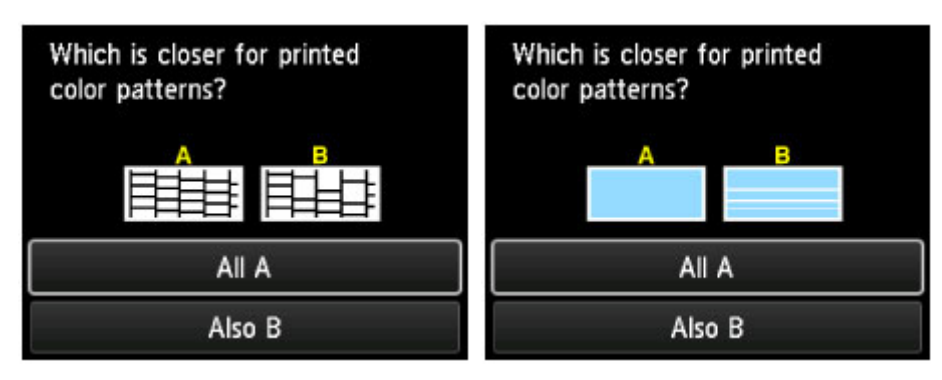

**If pattern C has no missing lines in all three groups and pattern D has no horizontal streaks (A):**

Cleaning is not required. Select **All A**, then press the **OK** button.

Confirm the message, then press the **OK** button.

The screen will return to the **Maintenance** screen.

#### **If pattern C has missing lines in any of the three groups or pattern D has horizontal streaks (B):**

Cleaning is required. Select **Also B**, then press the **OK** button.

Select **Yes** on the cleaning confirmation screen, then press the **OK** button.

The printer starts cleaning the print head.

**[Cleaning the Print Head](#page-275-0)** 

#### **Note**

• Because CO ink is colorless, its pattern is printed over the MBK ink pattern. Check for horizontal streaks (F) in the dark gray bands of the pattern.

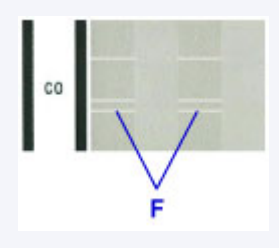

### **Note**

• The total number of sheets printed so far is shown in increments of 50 sheets on the printout of the nozzle check pattern.

# <span id="page-275-0"></span>**Cleaning the Print Head**

Clean the print head if lines are missing or if horizontal streaks are present in the printed nozzle check pattern. Cleaning unclogs the nozzles and restores the print head condition. Cleaning the print head consumes ink, so clean the print head only when necessary.

## **Note**

- You can also clean the print head using the computer. When using the computer, select the ink group to clean, then start cleaning.
	- **N** [Cleaning the Print Heads](#page-282-0) (Windows)
	- **M** Cleaning the Print Heads (Mac OS)

When cleaning the print head using the printer, the nozzles of all ink colors are cleaned.

#### **You need to prepare: a single sheet of A4 or Letter size plain paper**

- 1. Make sure that the power is turned on.
- 2. Load a single sheet of A4 or Letter size plain paper in the rear tray.

After loading the paper, the paper information registration screen for the rear tray is displayed. Select **A4** or **Letter** for **Page size** and **Plain paper** for **Type**, select **Register**, then press the **OK** button.

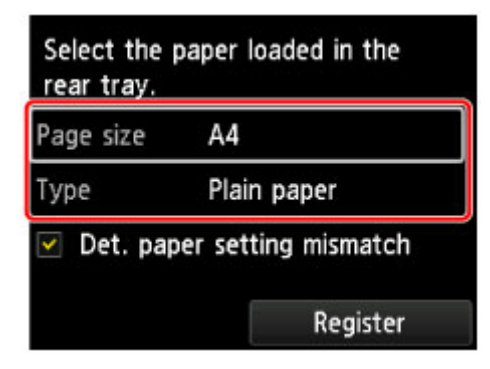

If a message is displayed on the screen, follow the directions in the message to complete registration.

#### **Important**

- The manual feed tray is not available for the nozzle check pattern print procedure. Be sure to load paper in the rear tray.
- 3. Open the paper output tray gently.

Open the output tray extension gently, then pull out the paper output support.

4. Select **Maintenance** on the HOME screen, then press the **OK** button.

**LCD** and Operation Panel

The **Maintenance** screen will appear.

5. Select **Print head cleaning**, then press the **OK** button.

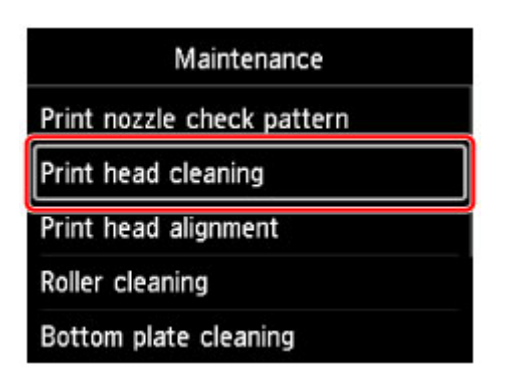

The **Print head cleaning** screen will appear.

6. Select **Cleaning**, then press the **OK** button.

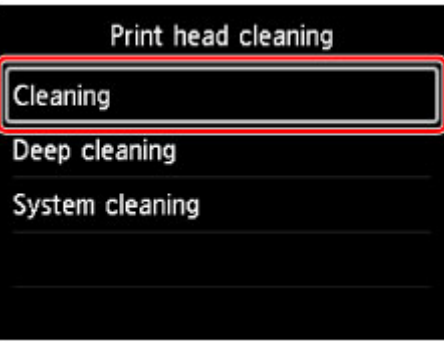

The confirmation screen will appear.

7. Select **Yes**, then press the **OK** button.

The printer starts cleaning the print head.

Do not perform any other operations until the printer completes the cleaning of the print head. This takes about 6 minutes.

The pattern print confirmation screen will appear.

8. Select **Yes**, then press the **OK** button.

The nozzle check pattern will be printed.

9. [Examine the nozzle check pattern.](#page-273-0)

### **Note**

• If the problem is not resolved after cleaning the print head twice, [clean the print head](#page-277-0) deeply.

# <span id="page-277-0"></span>**Cleaning the Print Head Deeply**

If print quality does not improve by the standard cleaning of the print head, clean the print head deeply. Cleaning the print head deeply consumes more ink than the standard cleaning of the print head, so clean the print head deeply only when necessary.

### **Note**

- You can also clean the print head deeply using the computer. When using the computer, select the ink group to clean, then start cleaning.
	- **Example 12 September 2018** (Windows)
	- **N** Cleaning the Print Heads (Mac OS)

When cleaning the print head using the printer, the nozzles of all ink colors are cleaned.

#### **You need to prepare: a single sheet of A4 or Letter size plain paper**

- 1. Make sure that the power is turned on.
- 2. Load a single sheet of A4 or Letter size plain paper in the rear tray.

After loading the paper, the paper information registration screen for the rear tray is displayed. Select **A4** or **Letter** for **Page size** and **Plain paper** for **Type**, select **Register**, then press the **OK** button.

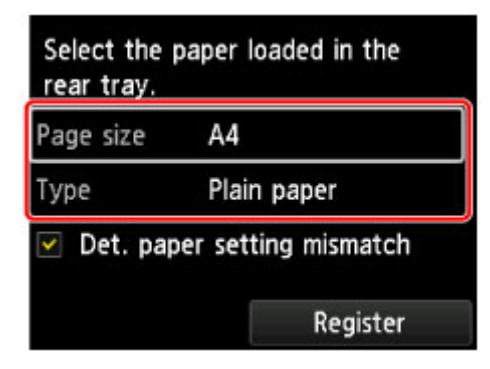

If a message is displayed on the screen, follow the directions in the message to complete registration.

#### **Important**

- The manual feed tray is not available for the nozzle check pattern print procedure. Be sure to load paper in the rear tray.
- 3. Open the paper output tray gently.

Open the output tray extension gently, then pull out the paper output support.

4. Select **Maintenance** on the HOME screen, then press the **OK** button.

**LCD** and Operation Panel

The **Maintenance** screen will appear.

5. Select **Print head cleaning**, then press the **OK** button.

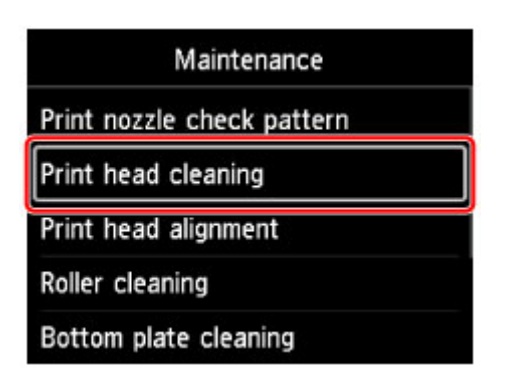

The **Print head cleaning** screen will appear.

6. Select **Deep cleaning**, then press the **OK** button.

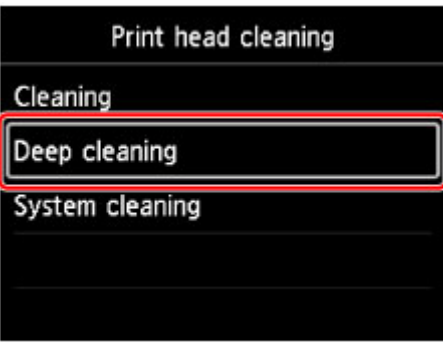

The confirmation screen will appear.

7. Select **Yes**, then press the **OK** button.

The printer starts cleaning the print head deeply.

Do not perform any other operations until the printer completes the deep cleaning of the print head. This takes about 6 minutes.

The pattern print confirmation screen will appear.

8. Select **Yes**, then press the **OK** button.

The nozzle check pattern will be printed.

- 9. When the completion message appears, press the **OK** button.
- 10. [Examine the nozzle check pattern.](#page-273-0)

If a particular color is not printed properly, [replace the ink tank](#page-264-0) of that color.

### **Note**

• If the deep cleaning does not resolved the problem, [perform the system cleaning.](#page-279-0)

## <span id="page-279-0"></span>**Performing the System Cleaning**

If print quality is not improved by deep cleaning of the print head, perform system cleaning. System cleaning consumes a great amount of ink. Frequent system cleaning can rapidly consume ink, so perform system cleaning only when necessary.

## **Important**

• When performing system cleaning, be sure to check the used space of the maintenance cartridge. System cleaning consumes a great amount of space. If the maintenance cartridge does not have enough space, [replace the maintenance cartridge](#page-287-0) with a new one. If the maintenance cartridge does not have enough space, a message will appear and system cleaning will be disabled.

### **Note**

- You can also perform system cleaning using the computer. When using the computer, select the ink group to clean, then start cleaning.
	- **N** [Cleaning the Print Heads](#page-282-0) (Windows)
	- **In Cleaning the Print Heads (Mac OS)**

When cleaning the print head using the printer, the nozzles of all ink colors are cleaned.

#### **You need to prepare: a single sheet of A4 or Letter size plain paper**

- 1. Make sure that the power is turned on.
- 2. Load a single sheet of A4 or Letter size plain paper in the rear tray.

After loading the paper, the paper information registration screen for the rear tray is displayed. Select **A4** or **Letter** for **Page size** and **Plain paper** for **Type**, select **Register**, then press the **OK** button.

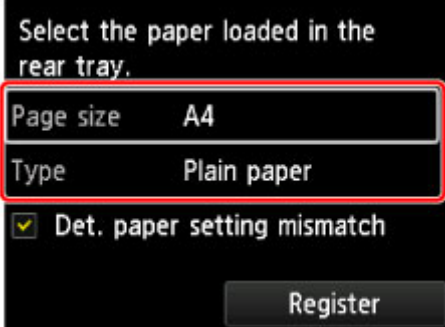

If a message is displayed on the screen, follow the directions in the message to complete registration.

### **IMP** Important

- The manual feed tray is not available for the nozzle check pattern print procedure. Be sure to load paper in the rear tray.
- 3. Open the paper output tray gently.

Open the output tray extension gently, then pull out the paper output support.

- 4. Select **Maintenance** on the HOME screen, then press the **OK** button.
	- **M** [LCD and Operation Panel](#page-129-0)

The **Maintenance** screen will appear.

5. Select **Print head cleaning**, then press the **OK** button.

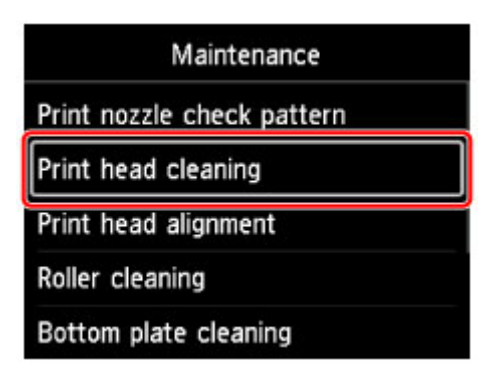

The **Print head cleaning** screen will appear.

6. Select **System cleaning**, then press the **OK** button.

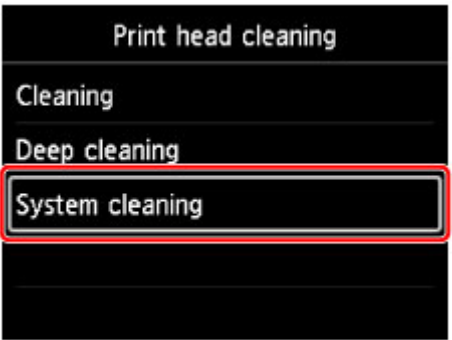

The confirmation screen will appear.

7. Select **Yes**, then press the **OK** button.

The printer starts system cleaning of the print head.

Do not perform any other operations until the printer completes system cleaning of the print head. This takes about 6 minutes.

The pattern print confirmation screen will appear.

8. Select **Yes**, then press the **OK** button.

The nozzle check pattern will be printed.

9. When the completion message appears, press the **OK** button.

#### 10. [Examine the nozzle check pattern.](#page-273-0)

If the problem is not resolved after performing system cleaning, turn off the power and clean the print head deeply again after 24 hours.

If the problem is still not resolved, the print head may be damaged. Contact the service center.

# <span id="page-281-0"></span>**Performing Maintenance Functions from Your Computer (Windows)**

- **[Cleaning the Print Heads](#page-282-0)**
- **[Printing a Nozzle Check Pattern](#page-285-0)**

# <span id="page-282-0"></span>**Cleaning the Print Heads**

The print head cleaning and deep cleaning functions allow you to clear up clogged print head nozzle. Perform print head cleaning if printing is faint or a specific color fails to print, even though there is enough ink.

If you perform deep cleaning and the condition still does not improve, perform system cleaning.

The procedure for cleaning is as follows:

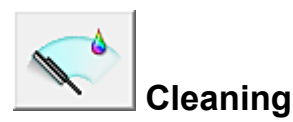

- 1. Open the [printer driver setup window](#page-462-0)
- 2. Click **Cleaning** on the **Maintenance** tab

When the **Print Head Cleaning** dialog box opens, select the ink group for which cleaning is to be performed.

Click **Initial Check Items** to display the items you need to check before performing cleaning.

3. Execute cleaning

Make sure that the printer is on and then click **Execute**.

Print head cleaning starts.

4. Complete cleaning

The **Nozzle Check** dialog box opens after the confirmation message.

5. Check the results

To check whether the print quality has improved, click **Print Check Pattern**. To cancel the check process, click **Cancel**.

If cleaning the head once does not resolve the print head problem, clean it once more.

### **Important**

### • **Cleaning** consumes a small amount of ink. Cleaning the print head frequently will rapidly deplete your printer's ink supply. Consequently, perform cleaning only when necessary.

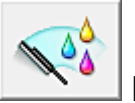

## **Deep Cleaning**

**Deep Cleaning** is more thorough than cleaning. Perform deep cleaning when two **Cleaning** attempts do not resolve the print head problem.

- 1. Open the [printer driver setup window](#page-462-0)
- 2. Click **Deep Cleaning** on the **Maintenance** tab

When the **Deep Cleaning** dialog box opens, select the ink group for which deep cleaning is to be performed.

Click **Initial Check Items** to display the items you need to check before performing deep cleaning.

3. Execute deep cleaning

Make sure that the printer is on and then click **Execute**. Click **OK** when the confirmation message appears. Print head deep cleaning starts.

4. Complete deep cleaning

The **Nozzle Check** dialog box opens after the confirmation message.

5. Check the results

To check whether the print quality has improved, click **Print Check Pattern**. To cancel the check process, click **Cancel**.

## **Important**

### • **Deep Cleaning** consumes a larger amount of ink than **Cleaning**. Cleaning the print head frequently will rapidly deplete your printer's ink supply. Consequently, perform cleaning only when necessary.

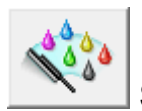

# **System Cleaning**

Execute **System Cleaning** if the status does not improve even after **Deep Cleaning** is performed.

- 1. Open the [printer driver setup window](#page-462-0)
- 2. Click **System Cleaning** on the **Maintenance** tab

When the **System Cleaning** dialog box opens, select the ink group for which system cleaning is to be performed.

Click **Initial Check Items** to display the items you need to check before performing system cleaning.

3. Execute system cleaning

Make sure that the printer is on and then click **Execute**. Click **OK** when the confirmation message appears.

System cleaning starts.

4. Complete system cleaning

The **Nozzle Check** dialog box opens after the confirmation message.

5. Check the results

To check whether the print quality has improved, click **Print Check Pattern**. To cancel the check process, click **Cancel**.

## **IMP** Important

• **System Cleaning** consumes an extremely large amount of ink. Executing system cleaning frequently will rapidly deplete your printer's ink supply. Therefore, execute system cleaning only when necessary.

### **Note**

• If there is no sign of improvement after **System Cleaning**, turn off the printer, wait 24 hours, and then perform **Deep Cleaning** again. If there is still no sign of improvement, the ink may have run out or the print head may be worn. For details on the remedial action to be taken, see "No Ink Comes Out."

## **Related Topic**

**[Printing a Nozzle Check Pattern](#page-285-0)** 

## <span id="page-285-0"></span>**Printing a Nozzle Check Pattern**

The nozzle check function allows you to check whether the print head is working properly by printing a nozzle check pattern. Print the pattern if printing becomes faint, or if a specific color fails to print.

The procedure for printing a nozzle check pattern is as follows:

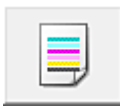

# **Nozzle Check**

- 1. Open the [printer driver setup window](#page-462-0)
- 2. Click **Nozzle Check** on the **Maintenance** tab

The **Nozzle Check** dialog box opens. Click **Initial Check Items** to display the items that you need to check before printing the nozzle check pattern.

3. Load paper in the printer

Load one sheet of A4 size or Letter size plain paper into the rear tray.

4. Print a nozzle check pattern

Make sure that the printer is on and click **Print Check Pattern**. Printing of the nozzle check pattern begins.

Click **OK** when the confirmation message appears. The **Pattern Check** dialog box opens.

5. Check the print result

Check the print result. If the print result is normal, click **Exit**.

If the print result is smudged or if there are any unprinted sections, click **Cleaning** to clean the print head.

## **Related Topic**

**N** [Cleaning the Print Heads](#page-282-0)

# <span id="page-286-0"></span>**Maintenance Cartridge**

- **[Replacing the Maintenance Cartridge](#page-287-0)**
- **[Checking the Maintenance Cartridge Status with the LCD on the Printer](#page-290-0)**

## <span id="page-287-0"></span>**Replacing the Maintenance Cartridge**

In case of cautions or errors concerning the maintenance cartridge, an error message will appear on the LCD to inform you of the error. Take appropriate action as prompted by the message.

**[Message Appears](#page-681-0)** 

#### **Important**

• If the displayed message indicates that the maintenance cartridge is nearly full, promptly obtain a new one. If the maintenance cartridge becomes full, an error message is displayed and the printer stops working until it is replaced with a new one.

### **Note**

• When purchasing a new maintenance cartridge, order the following cartridge number. Maintenance Cartridge MC-20

When you need to replace the maintenance cartridge, follow the procedure below.

1. Make sure that the power is turned on, then display the HOME screen.

If the HOME screen is not displayed, press the **HOME** button.

2. Select **Maintenance** on the HOME screen, then press the **OK** button.

**N** [LCD and Operation Panel](#page-129-0)

The **Maintenance** screen will appear.

3. Select **Maintenance cartridge info**, then press the **OK** button.

The **Maintenance cartridge info** screen will appear.

- 4. Press the **OK** button.
- 5. Open the maintenance cover.

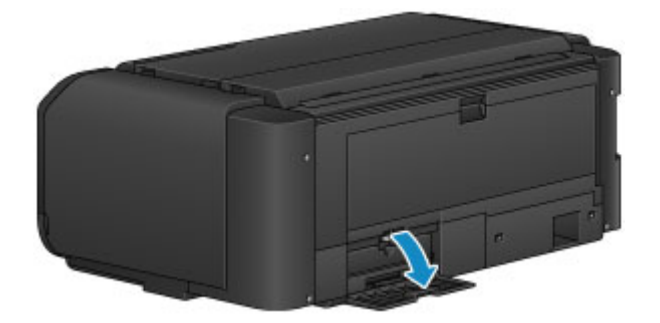

6. Push up the lock lever (A) with your finger.
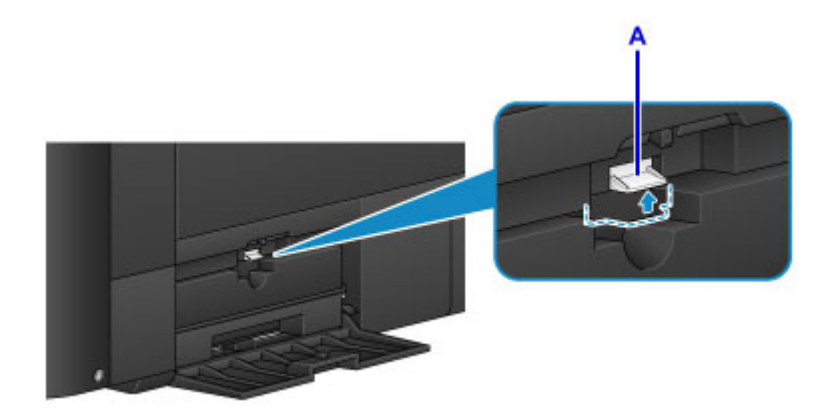

7. Remove the maintenance cartridge.

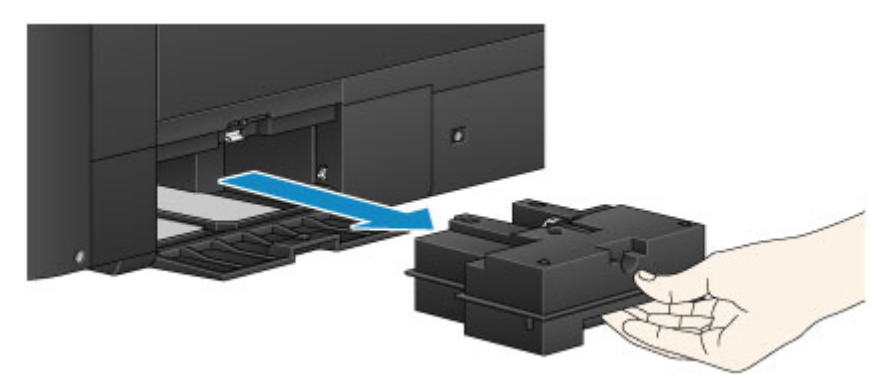

8. Insert the new maintenance cartridge straight into the slot.

Align the four corners of the maintenance cartridge with the slot as shown in the figure below.

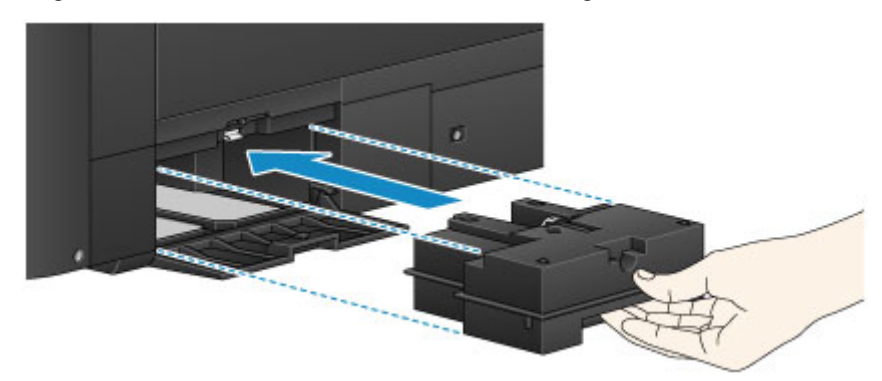

### **IMP** Important

• Do not touch the terminal (B) of the maintenance cartridge.

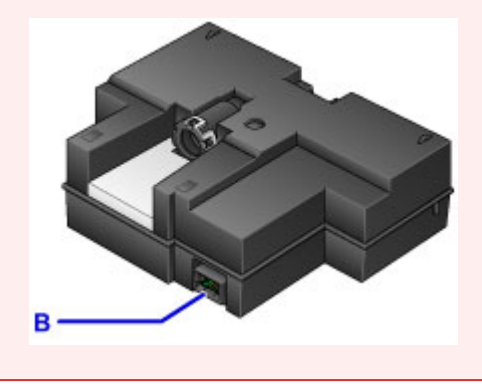

9. Push down the lock lever (A) to lock the maintenance cartridge.

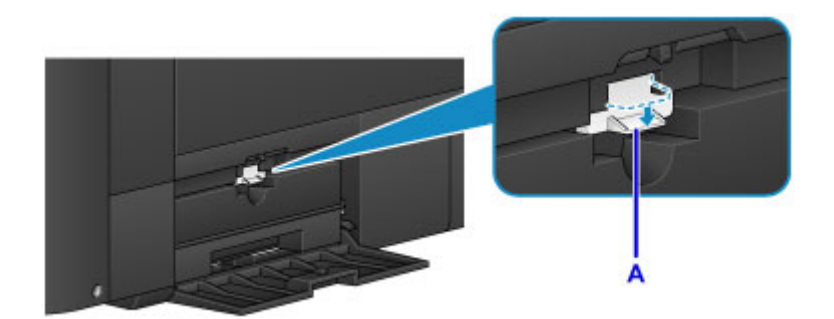

10. Close the maintenance cover.

## **Checking the Maintenance Cartridge Status with the LCD on the Printer**

1. Make sure that the power is turned on, and display the HOME screen.

If the HOME screen is not displayed, press the **HOME** button.

2. Select **Maintenance** on the HOME screen, then press the **OK** button.

**[LCD and Operation Panel](#page-129-0)** 

The **Maintenance** screen will appear.

- 3. Select **Maintenance cartridge info**, then press the **OK** button.
- 4. Check the maintenance cartridge status.

A symbol appears in the area A if there is any information about the used space of the maintenance cartridge.

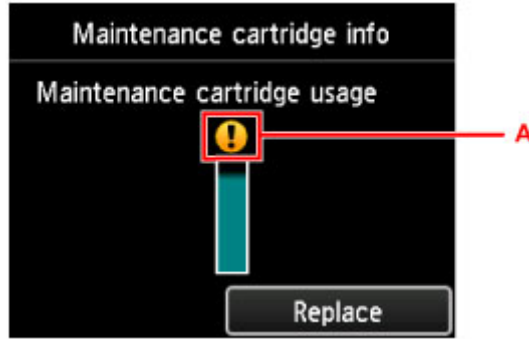

Example:

The maintenance cartridge is almost full. Prepare a new maintenance cartridge because an error may occur if you continue to use the printer while the maintenance cartridge is full.

### **Note**

- The above screen shows estimated used space.
- To replace the maintenance cartridge, select **Replace**.
	- [Replacing the Maintenance Cartridge](#page-287-0)

# **Cleaning the Printer**

- **[Cleaning the Exterior of the Printer](#page-292-0)**
- **[Cleaning the Paper Feed Roller](#page-293-0)**
- **[Cleaning the Inside of the Printer \(Bottom Plate Cleaning\)](#page-295-0)**

# <span id="page-292-0"></span>**Cleaning the Exterior of the Printer**

Be sure to use a soft and dry cloth such as eyeglasses cleaning cloth and wipe off dirt on the surface gently. Smooth out wrinkles on the cloth if necessary before cleaning.

### **Important**

- Be sure to turn off the power and unplug the power cord before cleaning the printer.
- Do not use tissue paper, paper towels, rough-textured cloth, or similar materials for cleaning so as not to scratch the surface. Paper tissue powder or fine threads may remain inside the printer and cause problems such as print head blockage and poor printing results.
- Never use volatile liquids such as thinners, benzene, acetone, or any other chemical cleaner to clean the printer, as this may cause a malfunction or damage the surface of the printer.

## <span id="page-293-0"></span>**Cleaning the Paper Feed Roller**

If the paper feed roller is dirty or paper powder is attached to it, paper may not be fed properly.

In this case, clean the paper feed roller. Cleaning will wear out the paper feed roller, so perform this only when necessary.

**You need to prepare:**

**For the rear tray: three sheets of A4 or Letter size plain paper**

#### **For the manual feed tray: a single sheet of A4 or Letter size plain paper**

- 1. Make sure that the power is turned on.
- 2. Select **Maintenance** on the HOME screen, then press the **OK** button.

**[LCD and Operation Panel](#page-129-0)** 

The **Maintenance** screen will appear.

3. Select **Roller cleaning**, then press the **OK** button.

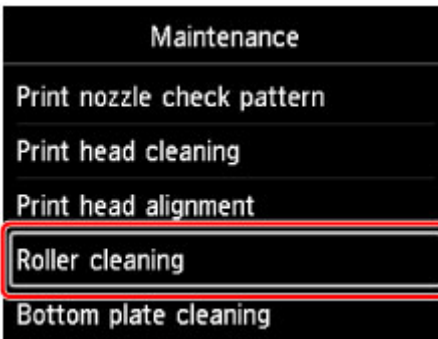

The confirmation screen will appear.

- 4. Select **Yes**, then press the **OK** button.
- 5. Select the paper source to clean (**Rear tray** or **Manual tray**), then press the **OK** button. If **Manual tray** is selected, go to step 7.
- 6. If **Rear tray** is selected, remove any paper in the rear tray, then press the **OK** button.

The paper feed roller will rotate as it is cleaned without paper.

When the paper feed roller stops rotating, the cleaning is complete.

7. Follow the message to load A4 or Letter size plain paper in the paper source you selected in step 5.

Load three sheets of paper in the rear tray or a single sheet of paper in the manual feed tray.

8. Open the paper output tray gently.

Open the output tray extension, then pull out the paper output support.

#### 9. Press the **OK** button.

The printer starts cleaning. The cleaning will be complete when the paper is ejected.

#### 10. When the completion message appears, press the **OK** button.

If the problem is not resolved after cleaning the paper feed roller, turn off the power, unplug the power cord, then wipe the paper feed roller parts (the large paper feed roller in the center and four rollers on each side of it) (A) located in the rear tray with a moistened cotton swab or the like. Do not touch the paper feed roller (B) with your fingers. Wipe the paper feed roller parts with a cotton swab while turning the shaft (C) with your fingers.

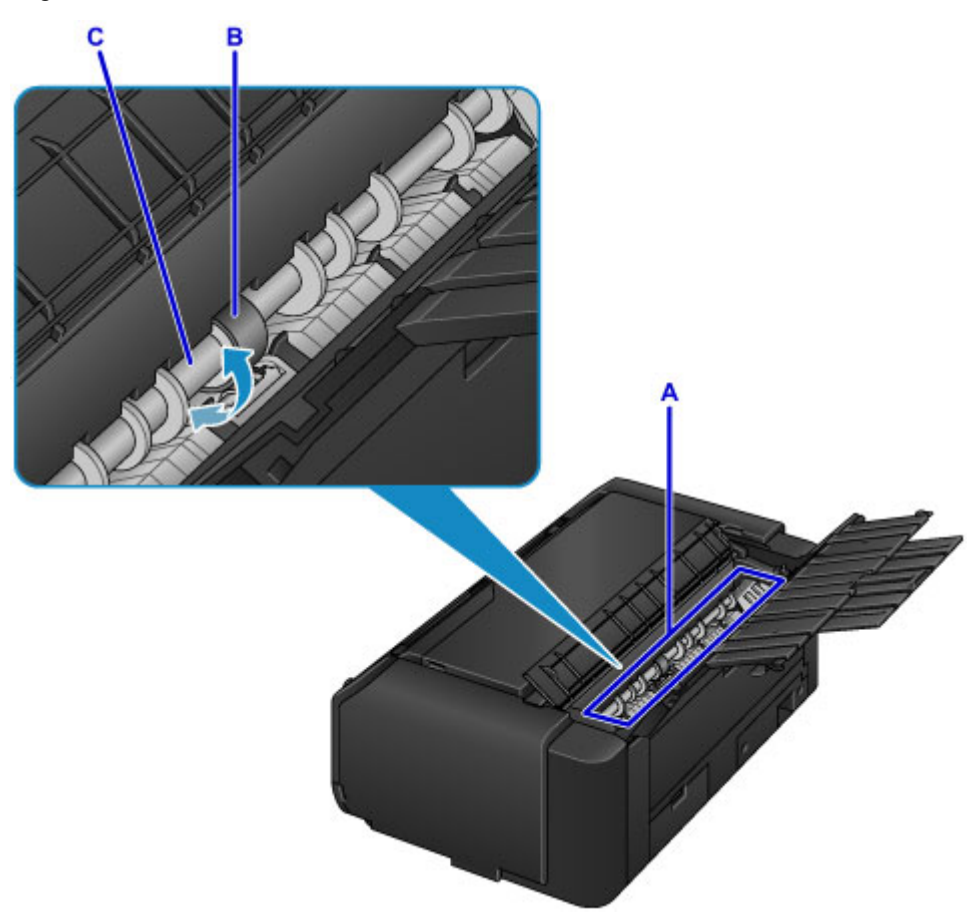

After cleaning the paper feed roller parts with a cotton swab, turn on the power, then clean the paper feed roller from the operation panel again.

If the problem is not resolved after cleaning the paper feed roller, contact the service center.

# <span id="page-295-0"></span>**Cleaning the Inside of the Printer (Bottom Plate Cleaning)**

Remove stains from the inside of the printer. If the inside of the printer becomes dirty, printed paper may get dirty, so we recommend performing cleaning regularly.

#### **You need to prepare: a single sheet of A3 size plain paper\***

- \* Be sure to use a new piece of paper.
	- 1. Make sure that the power is turned on.
	- 2. Select **Maintenance** on the HOME screen, then press the **OK** button.

#### **LCD** and Operation Panel

The **Maintenance** screen will appear.

3. Select **Bottom plate cleaning**, then press the **OK** button.

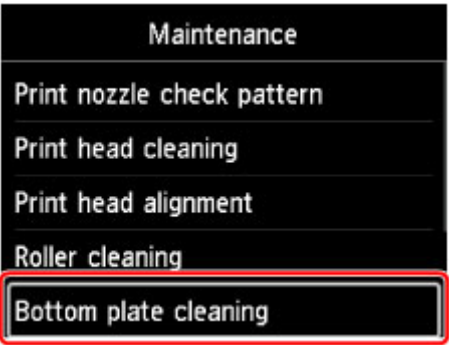

The confirmation screen will appear.

- 4. Select **Yes**, then press the **OK** button.
- 5. Follow the message to remove any paper from the rear tray, then press the **OK** button.
- 6. Fold a single sheet of A3 size plain paper in half lengthwise, unfold the paper, then press the **OK** button.
- 7. Load this sheet of paper sideways in the rear tray with the open side facing you.

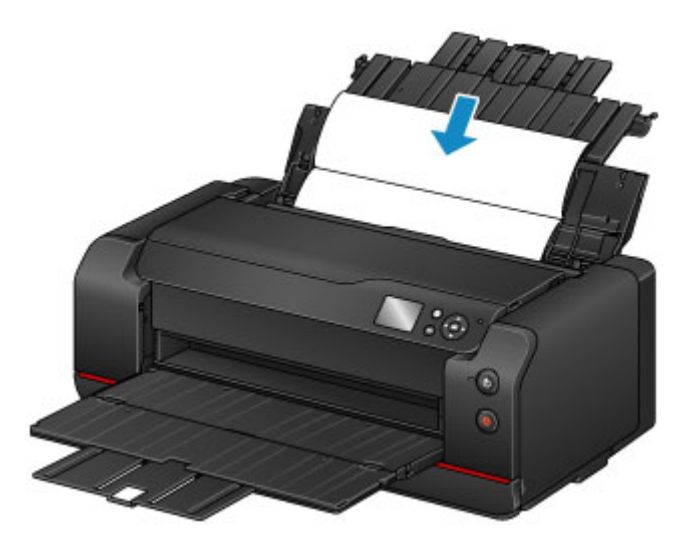

8. Open the paper output tray gently.

Open the output tray extension, then pull out the paper output support.

9. Press the **OK** button.

The paper cleans the inside of the printer as it feeds through the printer.

Check the folded parts of the ejected paper. If they are smudged with ink, perform Bottom Plate Cleaning again.

10. When the completion message appears, press the **OK** button.

### **Note**

• When performing Bottom Plate Cleaning again, be sure to use a new piece of paper.

If the problem is not resolved after performing cleaning again, the protrusions inside the printer may be stained. Wipe off any ink from the protrusions using a cotton swab or the like.

### **IMP** Important

• Be sure to turn off the power and unplug the power cord before cleaning the printer.

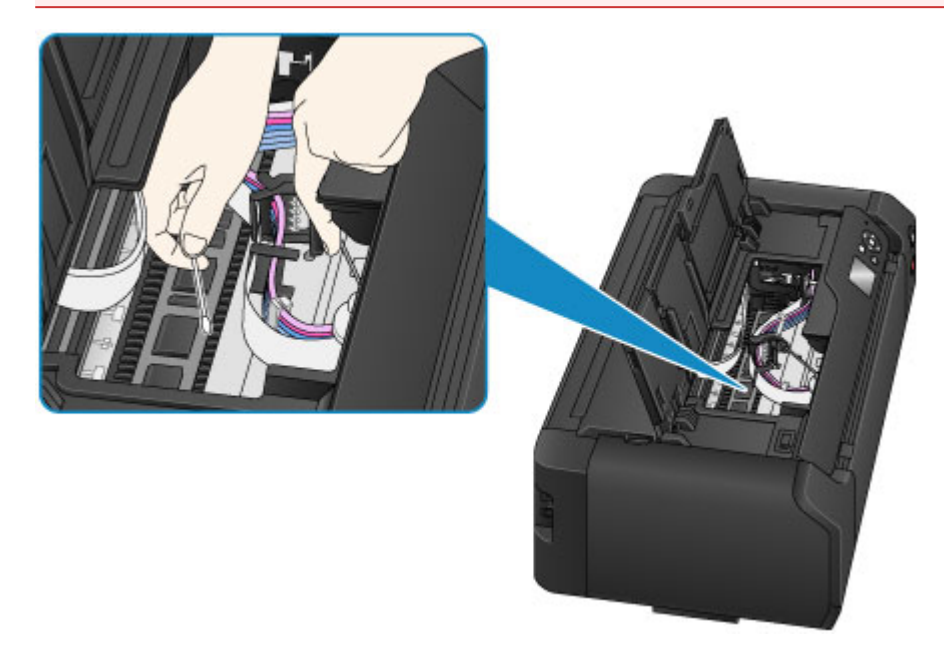

# **Other Maintenance**

- **[Relocating Your Printer](#page-298-0)**
- **[Transporting Your Printer](#page-299-0)**

## <span id="page-298-0"></span>**Relocating Your Printer**

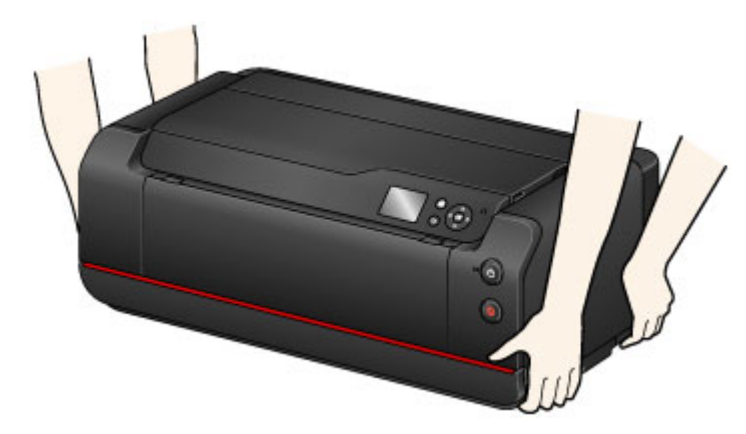

Observe the following precautions when moving the printer in its horizontal orientation from its place of installation.

#### **Important**

- Do not tilt the printer or turn it on its side or upside down. Doing so may cause ink to leak during relocation.
- When moving the printer, always carry it with two people.
- Do not remove the ink tank and the maintenance cartridge from the printer. To turn off the power, press the **ON** button. This allows the printer to automatically cap the print head, thus preventing it from drying.
- Reinstall the printer on a flat place while paying attention to the [ink supply stopper](#page-175-0).

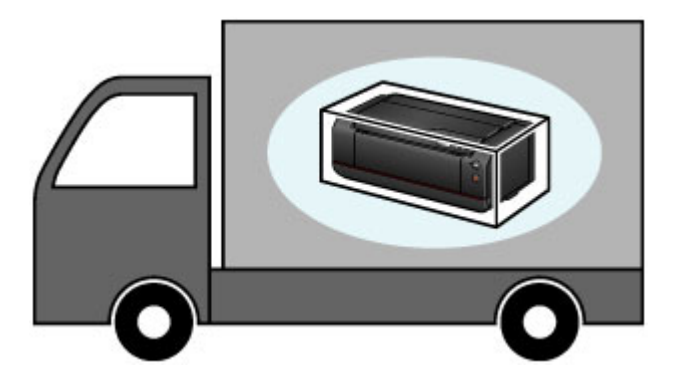

If transporting your printer, see [Transporting Your Printer.](#page-299-0)

## <span id="page-299-0"></span>**Transporting Your Printer**

Do not tilt the printer or turn it on its side or upside down. Doing so may cause ink to leak during relocation.

### **If you can transport the printer in its horizontal orientation:**

**N** [Packing the printer](#page-300-0)

### **If the printer may tilt during transport:**

#### **IMP** Important

• If you tilt the printer or turn it on its side or upside down, ink may leak.

For this reason, when transporting the printer, to prevent the ink leakage, the ink in the printer and a certain amount of ink in the ink tanks need to be ejected into the maintenance cartridge.

If the maintenance cartridge does not have the remaining capacity enough for ejected ink, you need to replace it with a new one. Up to three maintenance cartridges are required.

If replacement of the maintenance cartridge is not possible, printer transport preparation cannot be executed. We recommend you to prepare maintenance cartridges before executing printer transport preparation.

However, the maintenance cartridge removed for printer transport preparation may still have the remaining capacity for printing.

In such cases, the removed maintenance cartridge can be reinstalled for use.

When you first use the printer after executing printer transport preparation, a certain amount of ink is consumed to set up the printer for printing. The maintenance cartridge is also consumed for this set up.

Prepare to transport the printer and remove ink tanks.

- 1. Preparing to Transport Your printer
- 2. [Packing Your printer](#page-300-0)
- 3. [Reinstalling Your printer](#page-301-0)

## **Preparing to Transport Your printer**

- 1. Make sure that the power is turned on.
- 2. Select **Maintenance** on the HOME screen, then press the **OK** button.

**M LCD** and Operation Panel

The **Maintenance** screen will appear.

3. Select **Prepare to transportation**, then press the **OK** button.

<span id="page-300-0"></span>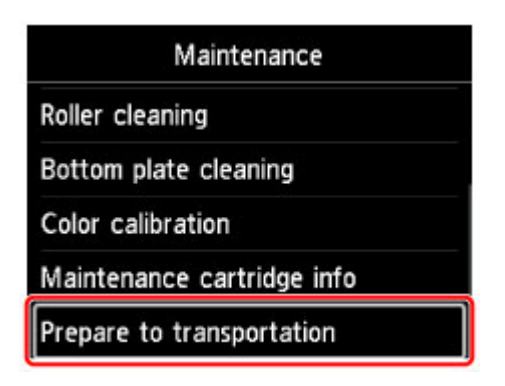

The confirmation screen will appear.

4. Check the message, select **Yes**, then press the **OK** button.

The ink in the printer is ejected into the maintenance cartridge. This takes about 5 minutes to complete (excluding the maintenance cartridge replacement).

Do not perform any other operations during this operation.

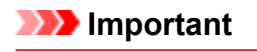

- If the space in the maintenance cartridge is almost used up, a message prompting you to replace the maintenance cartridge is displayed. Follow the directions in the message to [replace](#page-287-0) [the maintenance cartridge](#page-287-0).
- If the maintenance cartridge becomes full, a message prompting you to replace it will be displayed. Follow the directions in the message to [replace the maintenance cartridge](#page-287-0).
- Do not unplug the printer while the **POWER** lamp is lit or flashing. This may cause malfunction or damage to the printer, preventing it from printing.
- 5. If a message prompting you to replace an ink tank appears, remove all ink tanks.

**[Replacing Ink](#page-264-0)** 

6. Close the tank cover.

A message prompting you to replace the maintenance cartridge will be displayed. Follow the directions in the message to [replace the maintenance cartridge](#page-287-0).

The ink in the printer is ejected into the maintenance cartridge. This takes about 6 minutes to complete (excluding the maintenance cartridge replacement).

Do not perform any other operations during this operation.

When the completion message appears, turn off the printer.

#### **IMP** Important

• Keep removed ink tanks in a bag to avoid staining of clothing or the surrounding area. Also, do not drop ink tanks or apply excessive pressure to them. Handle carefully.

## **Packing Your printer**

- 1. Turn off the printer.
- 2. Confirm that the **POWER** lamp is off and [unplug the power cord.](#page-183-0)

### <span id="page-301-0"></span>**Important**

- Do not unplug the printer while the **POWER** lamp is lit or flashing, as it may cause malfunction or damage to the printer, making the printer unable to print.
- 3. Retract the paper output support, then close the output tray extension and the paper output tray.
- 4. Close the rear tray or the manual feed tray.

To close the rear tray, retract the paper support extension, then close the paper support. To close the manual feed tray, retract the paper support extension and the paper support.

- 5. Unplug the printer cable from the computer and from the printer, then unplug the power cord from the printer.
- 6. Use adhesive tape to secure all the covers on the printer to keep them from opening during relocation.
- 7. Attach the protective material to the printer when packing the printer in the box.

#### **Important**

• Reinstall the printer on a flat place while paying attention to the [ink supply stopper](#page-175-0).

### **Reinstalling Your printer**

When the preparations to transport have been done and the printer was transferred, follow the procedure below.

### **IMP** Important

- During reinstallation, a great amount of ink is consumed since ink is loaded into the printer or inside of print head. Additional new ink tanks or maintenance cartridges may be also necessary since a great amount of ink is ejected. Obtain ink tanks or maintenance cartridges before performing preparations.
- 1. Take the printer out of the box.
- 2. Press the **ON** button to turn on the printer.
- 3. Check the message, select **Yes**, then press the **OK** button.
- 4. When the message appears, open the tank cover, then install all removed ink tanks.
	- **[Replacing Ink](#page-264-0)**

After the tank cover is closed, the printer starts preparations to reinstall it. Wait for a while.

Do not perform any other operations during this operation.

The main menu will appear after preparations to reinstall the printer are complete.

### **Important**

• If the remaining ink level is low, a message prompting you to replace ink tanks is displayed. Follow the directions in the message to [replace the ink tank](#page-264-0) and then press the **Back** button.

We recommend storing the removed ink tanks since they may still be usable for normal printing.

• If the space in the maintenance cartridge is almost used up, a message prompting you to replace the maintenance cartridge is displayed. Follow the directions in the message to [replace](#page-287-0) [the maintenance cartridge](#page-287-0) and then press the **Back** button.

We recommend storing the removed maintenance cartridge since it may still be usable for normal printing.

- Keep removed ink tanks in a bag to avoid staining of clothing or the surrounding area. Also, do not drop ink tanks or apply excessive pressure to them. Handle carefully.
- Do not turn off the printer or unplug the printer during preparations to reinstall it. Doing so may cause a malfunction or damage to the printer, preventing it from printing.

# **Specifications**

- **[Specifications](#page-304-0)**
- **[Printing Area](#page-307-0)**
	- [Printing Area](#page-308-0)
	- [Other Sizes than Letter or Legal](#page-309-0)
	- **[Letter, Legal](#page-310-0)**
	- [Sizes for 0.98 inch \(25 mm\) Margin Paper](#page-311-0)

# <span id="page-304-0"></span>**Specifications**

### **IMP** Important

• The following values may vary depending on the operating environment.

## **General Specifications**

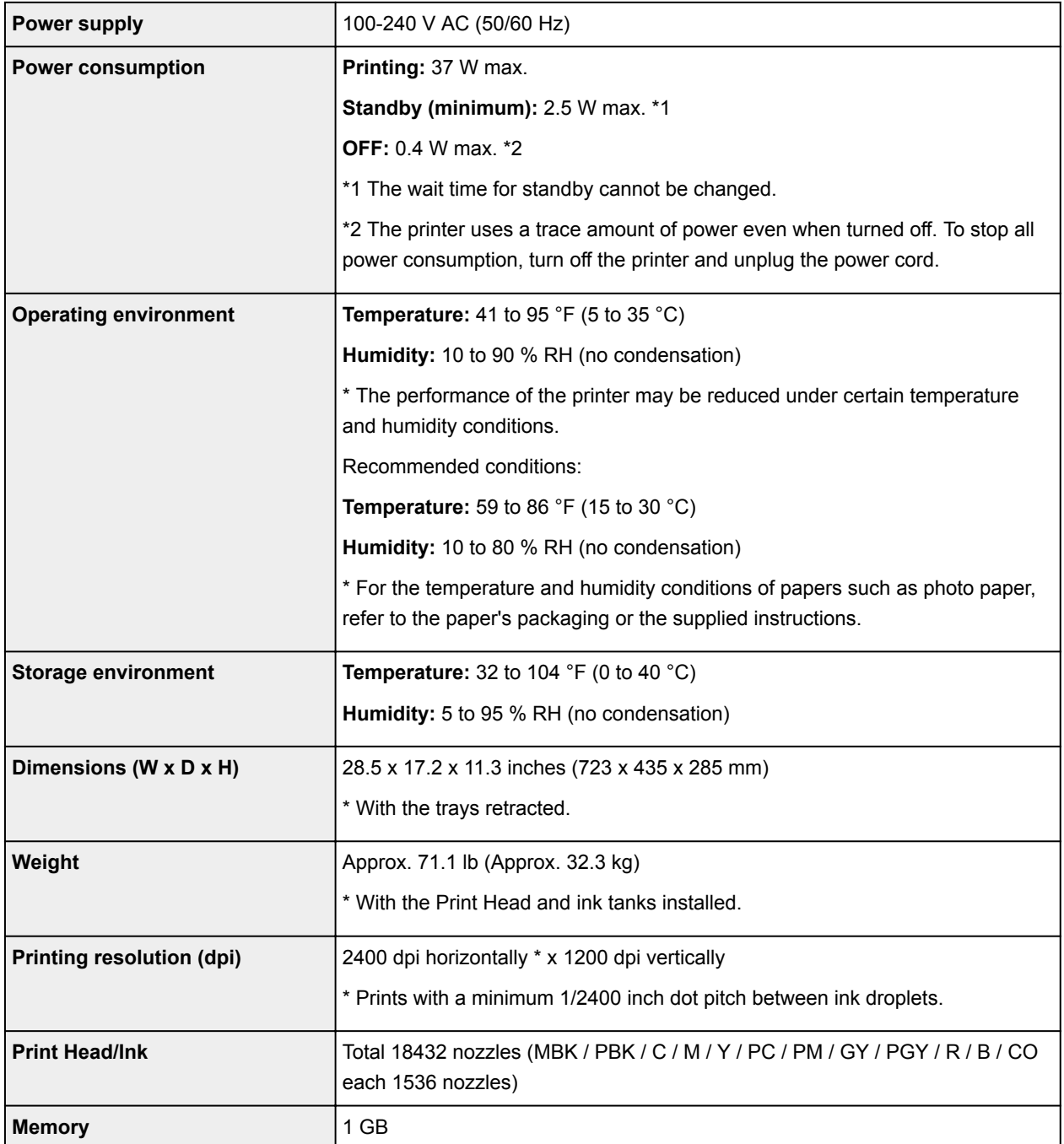

## **Network Specifications**

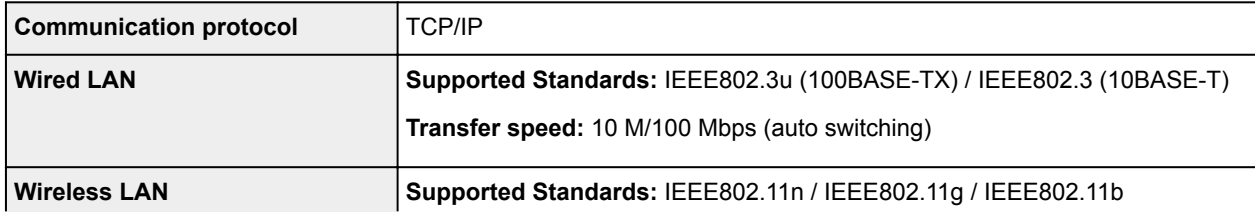

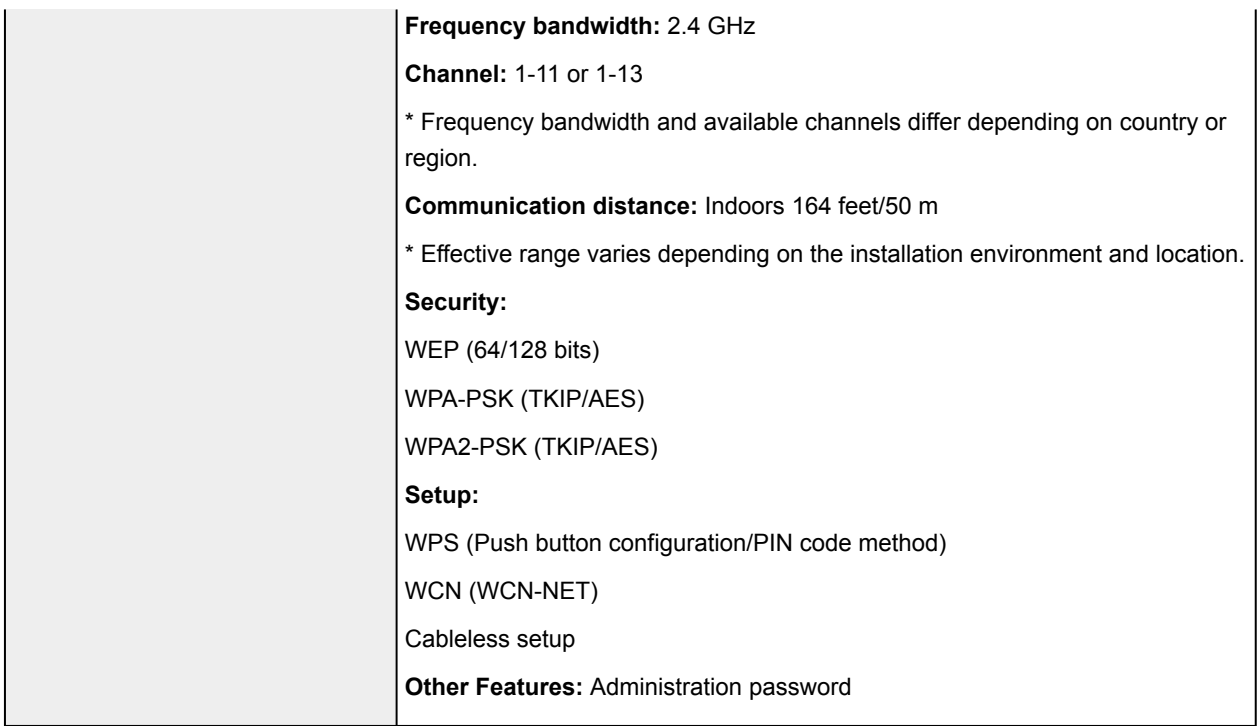

## **Paper**

For information on the types of paper the printer supports, see [Media Types You Can Use](#page-110-0).

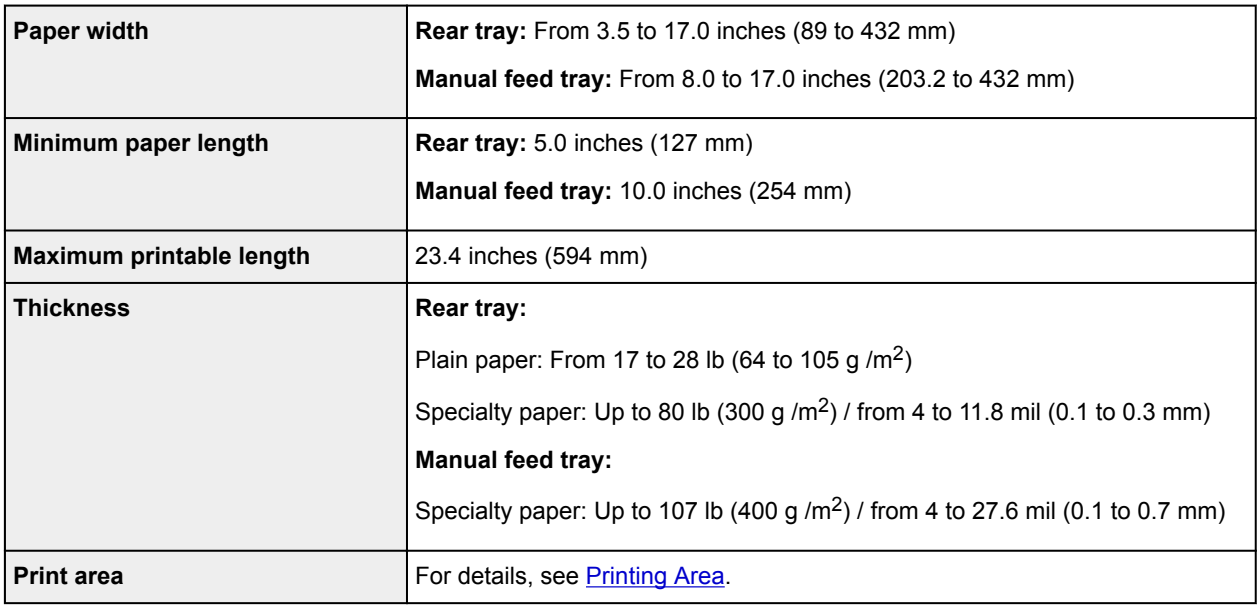

## **Minimum System Requirements**

Conform to the operating system's requirements when higher than those given here.

### **Windows**

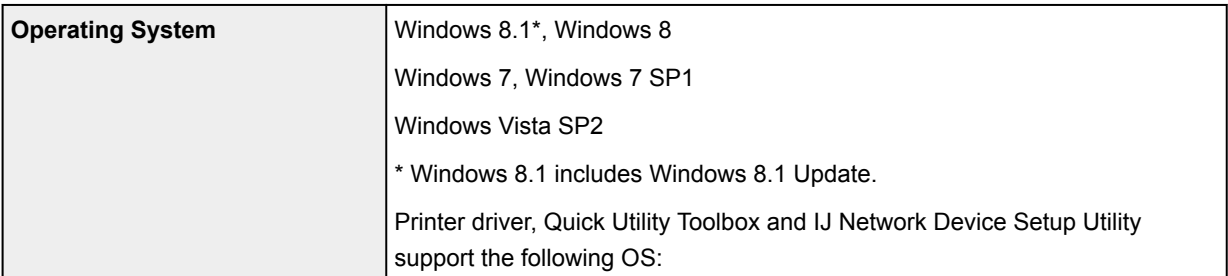

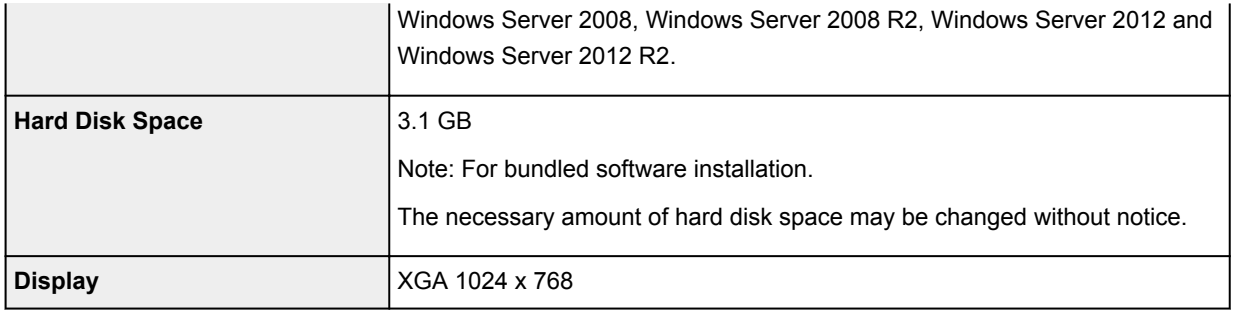

#### **Mac OS**

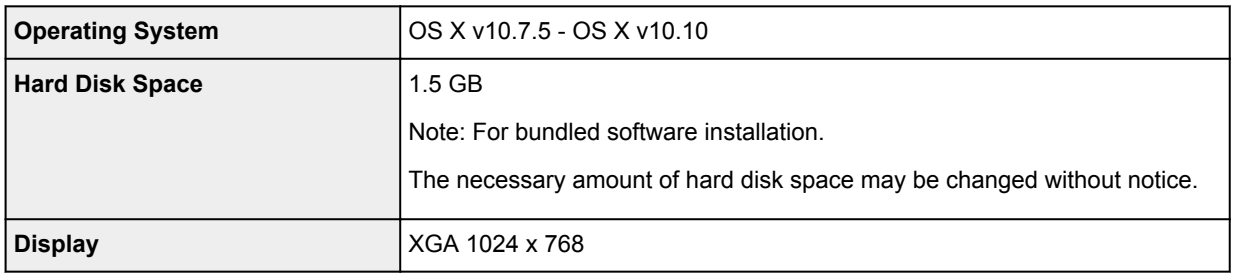

### **Other Supported OS**

Some functions may not be available with each OS. Refer to the Canon web site for details on operation with iOS and Android.

### **Mobile Printing Capability**

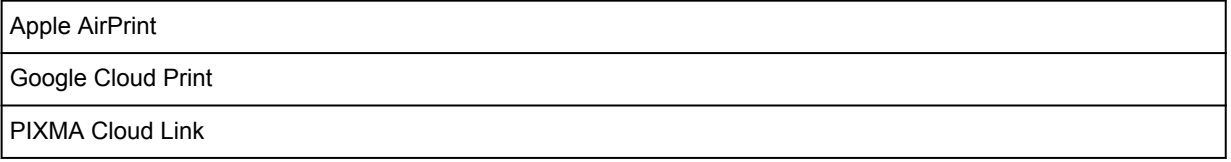

- An internet connection is required to use all the *Online Manual*.
- Windows: Operation can only be guaranteed on a computer with Windows 8.1, Windows 8, Windows 7 or Windows Vista pre-installed.
- Windows: A CD-ROM Drive or internet connection is required during software installation.
- Windows: Internet Explorer 8, 9, 10 or 11 is required to install Easy-WebPrint EX.
- Windows: Some functions may not be available with Windows Media Center.
- Windows: .NET Framework 4 or 4.5 must be installed to use the Windows software.
- Mac OS: For Mac OS, an internet connection is required during software installation.
- In an in-house network environment, the 5222 port must be open. Contact the network administrator for details.

Information in this guide is subject to change without notice.

# <span id="page-307-0"></span>**Printing Area**

- **[Printing Area](#page-308-0)**
- **[Other Sizes than Letter or Legal](#page-309-0)**
- **[Letter, Legal](#page-310-0)**
- **[Sizes for 0.98 inch \(25 mm\) Margin Paper](#page-311-0)**

# <span id="page-308-0"></span>**Printing Area**

To ensure the best print quality, the printer allows a margin along each edge of media. The actual printable area will be the area inside these margins.

Recommended printing area  $\Box$ : Canon recommends that you print within this area.

Printable area  $\Box$ : The area where it is possible to print. However, printing in this area can affect the print quality or the paper feed precision.

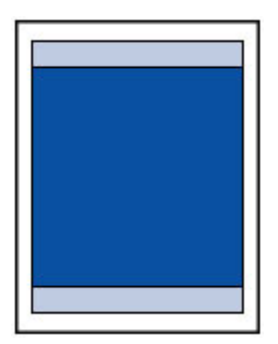

### **Note**

• To specify the amount of image that extends off the paper, select **Extension for borderless printing** in **Advanced paper settings**.

#### **N** [Paper-related settings](#page-152-0)

- By selecting Borderless Printing option, you can make prints with no margins.
- When performing Borderless Printing, slight cropping may occur at the edges since the printed image is enlarged to fill the whole page.
- For Borderless Printing, use the following paper:
	- Photo Paper Pro Platinum <PT-101>
	- Photo Paper Plus Glossy II <PP-201>
	- Photo Paper Pro Luster <LU-101>
	- Photo Paper Plus Semi-gloss <SG-201>
	- Matte Photo Paper <MP-101>\*1
	- Photo Paper Pro Premium Matte <PM-101>\*1

\*1 Borderless Printing is disabled depending on print settings. To enable Borderless Printing, remove margin restrictions.

- **[Print Options dialog box](#page-500-0) (Windows)**
- **Paper Detailed Settings (Mac OS)**

Performing Borderless Printing on any other type of paper may substantially reduce printing quality and/or result in printouts with altered color hues.

- Borderless Printing is not available for A5, B5, B4, B3, Legal, or 11" x 17" (28 x 43 cm) size paper or plain paper.
- Depending on the type of paper, Borderless Printing may reduce the print quality at the top and bottom edges of the paper. Borderless Printing on thick paper may also smudge the front or back surface of the paper.

# <span id="page-309-0"></span>**Other Sizes than Letter or Legal**

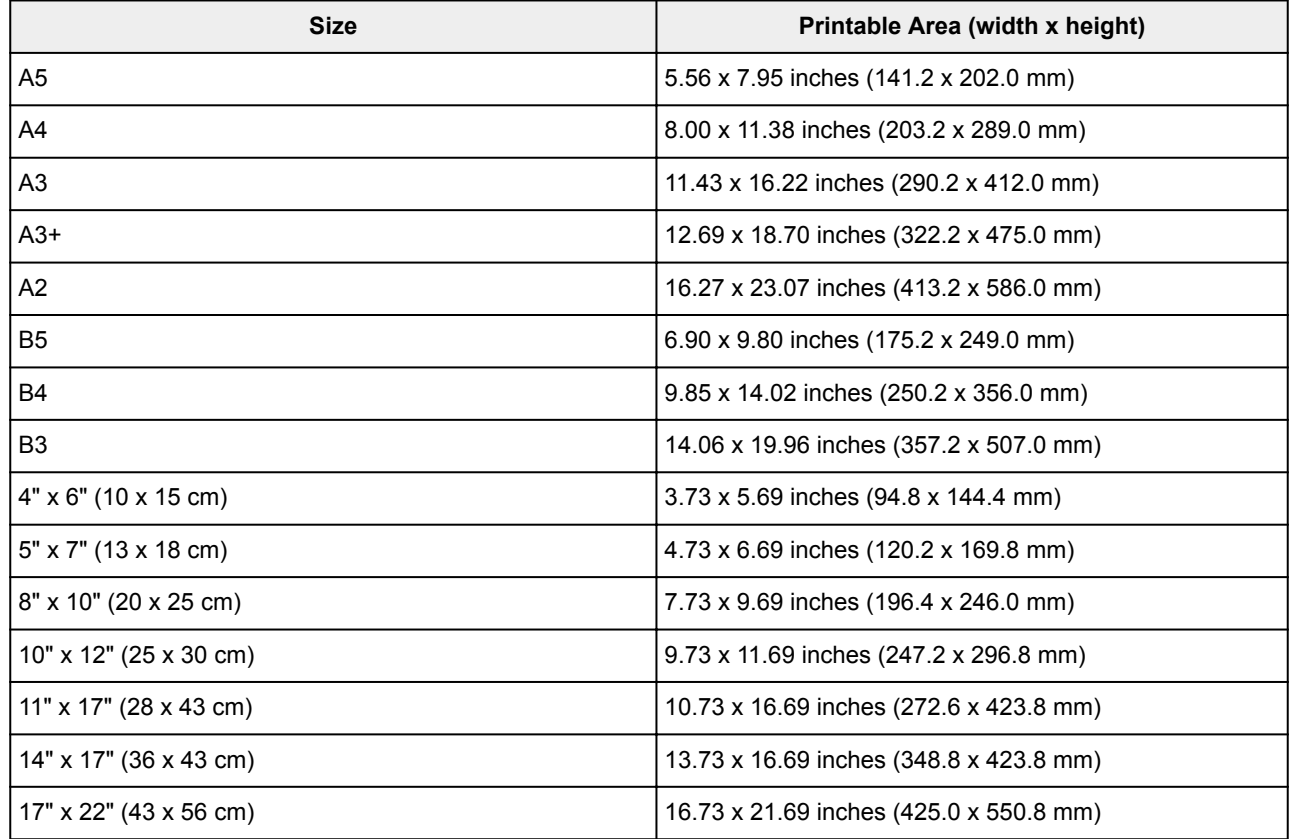

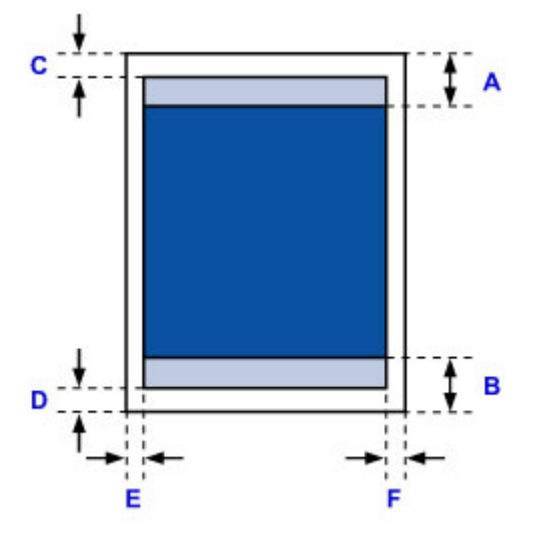

**Recommended printing area** 

A: 2.22 inches (56.3 mm)

B: 2.15 inches (54.5 mm)

**Printable area** 

C: 0.12 inch (3.0 mm)

D: 0.20 inch (5.0 mm)

E: 0.13 inch (3.4 mm)

F: 0.13 inch (3.4 mm)

# <span id="page-310-0"></span>**Letter, Legal**

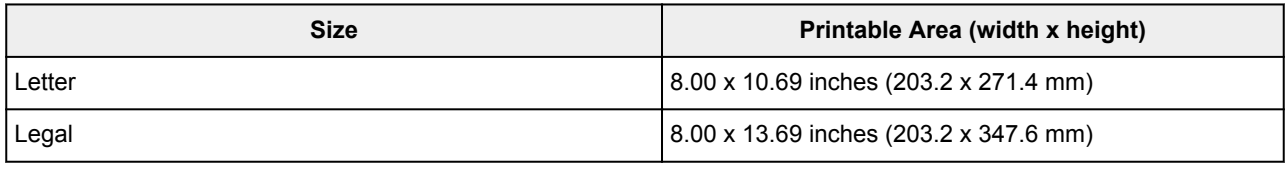

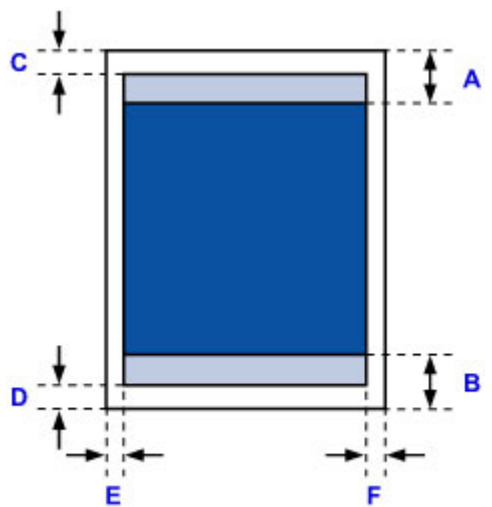

Recommended printing area

A: 2.22 inches (56.3 mm)

B: 2.15 inches (54.5 mm)

**Printable area** 

- C: 0.12 inch (3.0 mm)
- D: 0.20 inch (5.0 mm)
- E: 0.25 inch (6.4 mm)
- F: 0.25 inch (6.3 mm)

# <span id="page-311-0"></span>**Sizes for 0.98 inch (25 mm) Margin Paper**

When art paper with 0.98 inch (25 mm) margins is selected, the printer is restricted from printing in the top and bottom 0.98 inch (25 mm) of the paper. We therefore recommend checking the printing area in the preview screen before printing.

If the print head is rubbing against the top of bottom edges of the paper, causing smudging, you can avoid this by using 0.98 inch (25 mm) margin paper.

Photo Paper Pro Premium Matte PM-101 and Matte Photo Paper MP-101 are printed to paper sizes with 0.98 inch (25 mm) margins depending on print settings. To print to other page sizes, remove restrictions on margins.

**[Print Options dialog box](#page-500-0) (Windows)** 

**Paper Detailed Settings (Mac OS)** 

## **A4/A3/A3+/A2/17" x 22" (43 x 56 cm)**

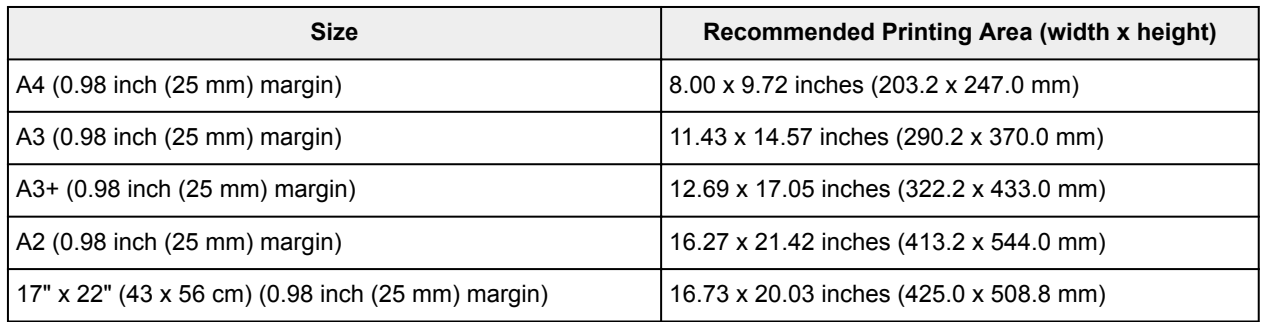

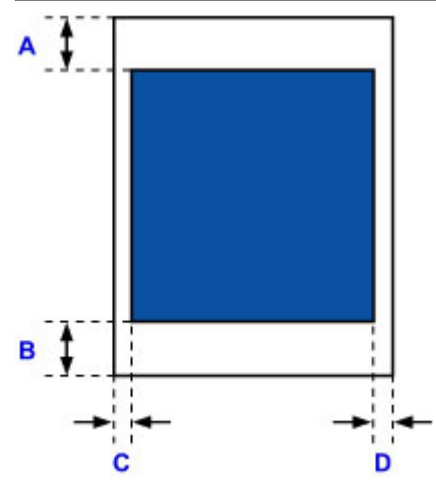

Recommended printing area

A: 0.98 inch (25.0 mm) B: 0.98 inch (25.0 mm) C: 0.13 inch (3.4 mm) D: 0.13 inch (3.4 mm)

## **Letter**

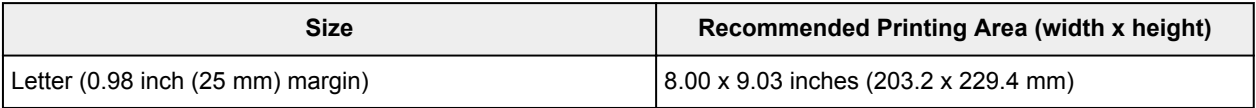

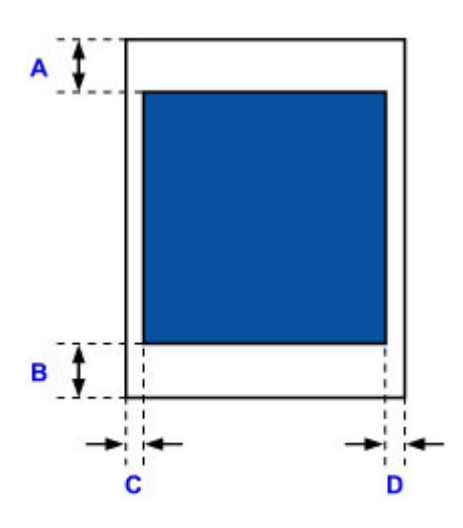

**Recommended printing area** 

A: 0.98 inch (25.0 mm) B: 0.98 inch (25.0 mm) C: 0.25 inch (6.4 mm) D: 0.25 inch (6.3 mm)

# **Appendix**

- **[Safety](#page-314-0)**
	- [Safety Precautions](#page-315-0)
	- [Regulatory Information](#page-316-0)
- **[Legal Restrictions on Printing](#page-329-0)**

# <span id="page-314-0"></span>**Safety**

- **[Safety Precautions](#page-315-0)**
- **[Regulatory Information](#page-316-0)**

# <span id="page-315-0"></span>**Safety Precautions**

## **Choosing a location**

- Never install the printer on an unstable or vibrating surface.
- Do not install the printer in locations that are very humid or dusty, in direct sunlight, outdoors, or close to a heating source.

To avoid the risk of fire or electric shocks, use the printer under the operating environment specified in the Specification.

- Do not place the printer on a thick rug or carpet.
- Do not place the printer with its back attached to the wall.
- We recommend ensuring ample space for installation.
- Do not install the printer near sources of strong electromagnetic fields, whether equipment that generates such fields or places where such fields occur.

## **Power supply**

- Ensure that the area around the power outlet is kept clear at all times so you can easily unplug the power cord if necessary.
- Never remove the plug by pulling on the cord. Pulling the cord may damage the power cord, leading to possible fire or electrical shock.
- Do not use an extension lead/cord.

## **Working around the printer**

- Never put your hands or fingers in the printer while it is printing.
- When moving the printer, always carry it with two people. And carry the printer at both ends. Accidental dropping of the printer causes injury.
- Do not place any object on the printer. Especially do not place metal objects (paper clips, staples, etc.) or containers of flammable solvents (alcohol, thinners, etc.) on top of the printer.
- Do not transport or use the printer on a slant, vertically or upside-down, as the ink may leak and damage the printer.

## **Print Heads/ink tanks/FINE Cartridges and maintenance cartridges**

- Keep ink tanks out of the reach of children. In case ink\* is accidentally licked or swallowed, rinse out mouth or give one or two glasses of water to drink. If irritation or discomfort occurs, obtain medical advice immediately.
	- \* Clear Ink contains nitrate salts (For models containing Clear Ink).
- In case ink gets in contact with eyes, rinse with water immediately. In case ink gets in contact with skin, wash with soap and water immediately. If irritation to eyes or skin persists, obtain medical advice immediately.
- Never touch the electrical contacts on a Print Head or FINE Cartridges after printing. The metal parts may be very hot and could cause burns.
- Do not throw ink tanks and FINE Cartridges into fire.
- Do not attempt to disassemble or modify the Print Head, ink tanks, and FINE Cartridges.
- Avoid dropping or shaking Print Head, ink tanks, and maintenance cartridges.

## <span id="page-316-0"></span>**Regulatory Information**

### **For models containing lithium battery**

- Dispose of used batteries according to the local regulations.
- Risk of explosion if battery is replaced by an incorrect type.

### **Users in the U.S.A.**

FCC Notice (U.S.A. Only) For 120V, 60Hz model Model Number: K10424 (Contains FCC Approved WLAN Module K30357)

This device complies with Part 15 of the FCC Rules. Operation is subject to the following two conditions: (1) This device may not cause harmful interference, and (2) this device must accept any interference received, including interference that may cause undesired operation.

Note: This equipment has been tested and found to comply with the limits for a Class B digital device, pursuant to Part 15 of the FCC Rules. These limits are designed to provide reasonable protection against harmful interference in a residential installation. This equipment generates, uses and can radiate radio frequency energy and, if not installed and used in accordance with the instructions, may cause harmful interference to radio communications.

However, there is no guarantee that interference will not occur in a particular installation. If this equipment does cause harmful interference to radio or television reception, which can be determined by turning the equipment off and on, the user is encouraged to try to correct the interference by one or more of the following measures:

- Reorient or relocate the receiving antenna.
- Increase the separation between the equipment and receiver.
- Connect the equipment into an outlet on a circuit different from that to which the receiver is connected.
- Consult the dealer or an experienced radio/TV technician for help.

Use of a shielded cable is required to comply with Class B limits in Subpart B of Part 15 of the FCC Rules.

Do not make any changes or modifications to the equipment unless otherwise specified in the manual. If such changes or modifications should be made, you could be required to stop operation of the equipment.

#### FCC ID:AZDK30357

Changes or modifications not expressly approved by the party responsible for compliance could void the user's authority to operate equipment.

This transmitter must not be co-located or operating in conjunction with any other antenna or transmitter.

The equipment complies with FCC radiation exposure limits for at uncontrolled equipment. This equipment should be installed and operated with minimum distance at least 20cm between the radiator and persons body (excluding extremities: hands, wrists, feet and ankles) and must not be colocated or operated with any other antenna or transmitter.

Canon U.S.A., Inc. One Canon Park Melville, New York 11747 1-800-652-2666

## **Users in Canada**

This device complies with Industry Canada license-exempt RSS standard(s). Operation is subject to the following two conditions:

(1) this device may not cause interference, and (2) this device must accept any interference, including interference that may cause undesired operation of the device.

This equipment complies with IC radiation exposure limits set forth for an uncontrolled environment and meets RSS-102 of the IC radio frequency (RF) Exposure rules. This equipment should be installed and operated keeping the radiator at least 20cm or more away from person's body (excluding extremities: hands, wrists, feet and ankles).

## **Pour les usagers résidant au Canada**

Le présent appareil est conforme aux CNR d'Industrie Canada applicables aux appareils radio exempts de licence. L'exploitation est autorisée aux deux conditions suivantes :

(1) l'appareil ne doit pas produire de brouillage, et (2) l'utilisateur de l'appareil doit accepter tout brouillage radioélectrique subi, même si le brouillage est susceptible d'en compromettre le fonctionnement.

Cet équipement est conforme aux limites d'exposition aux rayonnements énoncées pour un environnement non contrôlé et respecte les règles d'exposition aux fréquences radioélectriques (RF) CNR-102 de l'IC. Cet équipement doit être installé et utilisé en gardant une distance de 20 cm ou plus entre le dispositif rayonnant et le corps (à l'exception des extrémités : mains, poignets, pieds et chevilles).

## **Only for European Union and EEA (Norway, Iceland and Liechtenstein)**

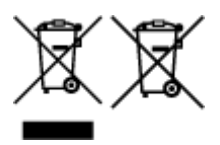

These symbols indicate that this product is not to be disposed of with your household waste, according to the WEEE Directive (2012/19/EU), the Battery Directive (2006/66/EC) and/or national legislation implementing those Directives. If a chemical symbol is printed beneath the symbol shown above, in accordance with the Battery Directive, this indicates that a heavy metal (Hg = Mercury, Cd = Cadmium, Pb = Lead) is present in this battery or accumulator at a concentration above an applicable threshold specified in the Battery Directive. This product should be handed over to a designated collection point, e.g., on an authorized one-for-one basis when you buy a new similar product or to an authorized collection site for recycling waste electrical and electronic equipment (EEE) and batteries and accumulators. Improper handling of this type of waste could have a possible impact on the environment and human health due to potentially hazardous substances that are generally associated with EEE. Your cooperation in the correct disposal of this product will contribute to the effective usage of natural resources. For more information about the recycling of this product, please contact your local city office, waste authority, approved scheme or your household waste disposal service or visit www.canoneurope.com/weee, or www.canon-europe.com/battery.

## **Nur für Europäische Union und EWR (Norwegen, Island und Liechtenstein)**

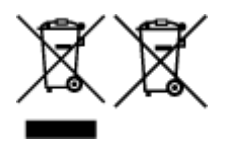

Diese Symbole weisen darauf hin, dass dieses Produkt gemäß WEEE-Richtlinie (2012/19/EU; Richtlinie über Elektro- und Elektronik-Altgeräte), Batterien-Richtlinie (2006/66/EG) und nationalen Gesetzen zur

Umsetzung dieser Richtlinien nicht über den Hausmüll entsorgt werden darf. Falls sich unter dem oben abgebildeten Symbol ein chemisches Symbol befindet, bedeutet dies gemäß der Batterien-Richtlinie, dass in dieser Batterie oder diesem Akkumulator ein Schwermetall (Hg = Quecksilber, Cd = Cadmium, Pb = Blei) in einer Konzentration vorhanden ist, die über einem in der Batterien-Richtlinie angegebenen Grenzwert liegt. Dieses Produkt muss bei einer dafür vorgesehenen Sammelstelle abgegeben werden. Dies kann z. B. durch Rückgabe beim Kauf eines neuen ähnlichen Produkts oder durch Abgabe bei einer autorisierten Sammelstelle für die Wiederaufbereitung von Elektro- und Elektronik-Altgeräten sowie Batterien und Akkumulatoren geschehen. Der unsachgemäße Umgang mit Altgeräten kann aufgrund potenziell gefährlicher Stoffe, die generell mit Elektro- und Elektronik-Altgeräten in Verbindung stehen, negative Auswirkungen auf die Umwelt und die menschliche Gesundheit haben. Durch Ihre Mitarbeit bei der umweltgerechten Entsorgung dieses Produkts tragen Sie zu einer effektiven Nutzung natürlicher Ressourcen bei. Um weitere Informationen über die Wiederverwertung dieses Produkts zu erhalten, wenden Sie sich an Ihre Stadtverwaltung, den öffentlich-rechtlichen Entsorgungsträger, eine autorisierte Stelle für die Entsorgung von Elektro- und Elektronik-Altgeräten oder Ihr örtliches Entsorgungsunternehmen oder besuchen Sie www.canon-europe.com/weee, oder www.canoneurope.com/battery.

### **Union Européenne, Norvège, Islande et Liechtenstein uniquement.**

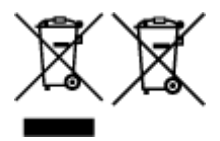

Ces symboles indiquent que ce produit ne doit pas être mis au rebut avec les ordures ménagères, comme le spécifient la Directive européenne DEEE (2012/19/UE), la Directive européenne relative à l'élimination des piles et des accumulateurs usagés (2006/66/CE) et les lois en vigueur dans votre pays appliquant ces directives. Si un symbole de toxicité chimique est imprimé sous le symbole illustré ci-dessus conformément à la Directive relative aux piles et aux accumulateurs, il indique la présence d'un métal lourd (Hg = mercure, Cd = cadmium, Pb = plomb) dans la pile ou l'accumulateur à une concentration supérieure au seuil applicable spécifié par la Directive. Ce produit doit être confié au distributeur à chaque fois que vous achetez un produit neuf similaire, ou à un point de collecte mis en place par les collectivités locales pour le recyclage des Déchets des Équipements Électriques et Électroniques (DEEE). Le traitement inapproprié de ce type de déchet risque d'avoir des répercussions sur l'environnement et la santé humaine, du fait de la présence de substances potentiellement dangereuses généralement associées aux équipements électriques et électroniques. Votre entière coopération dans le cadre de la mise au rebut correcte de ce produit favorisera une meilleure utilisation des ressources naturelles. Pour plus d'informations sur le recyclage de ce produit, contactez vos services municipaux, votre écoorganisme ou les autorités locales compétentes, ou consultez le site www.canon-europe.com/weee, ou www.canon-europe.com/battery.

## **Uitsluitend bestemd voor de Europese Unie en EER (Noorwegen, IJsland en Liechtenstein)**

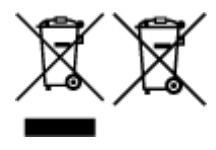

Met deze symbolen wordt aangegeven dat dit product in overeenstemming met de AEEA-richtlijn (2012/19/EU), de richtlijn 2006/66/EG betreffende batterijen en accu's en/of de plaatselijk geldende wetgeving waarin deze richtlijnen zijn geïmplementeerd, niet bij het normale huisvuil mag worden weggegooid. Indien onder het hierboven getoonde symbool een chemisch symbool gedrukt staat, geeft dit in overeenstemming met de richtlijn betreffende batterijen en accu's aan dat deze batterij of accu een zwaar metaal bevat (Hg = kwik, Cd = cadmium, Pb = lood) waarvan de concentratie de toepasselijke

drempelwaarde in overeenstemming met de genoemde richtlijn overschrijdt. Dit product dient te worden ingeleverd bij een hiervoor aangewezen inzamelpunt, bijv. door dit in te leveren bij een hiertoe erkend verkooppunt bij aankoop van een gelijksoortig product, of bij een officiële inzameldienst voor de recycling van elektrische en elektronische apparatuur (EEA) en batterijen en accu's. Door de potentieel gevaarlijke stoffen die gewoonlijk gepaard gaan met EEA, kan onjuiste verwerking van dit type afval mogelijk nadelige gevolgen hebben voor het milieu en de menselijke gezondheid. Uw medewerking bij het op juiste wijze weggooien van dit product draagt bij tot effectief gebruik van natuurlijke hulpbronnen. Voor verdere informatie over recycling van dit product kunt u contact opnemen met uw plaatselijke gemeente, afvaldienst, officiële dienst voor klein chemisch afval of afvalstortplaats, of kunt u terecht op www.canoneurope.com/weee, of www.canon-europe.com/battery.

## **Sólo para la Unión Europea y el Área Económica Europea (Noruega, Islandia y Liechtenstein)**

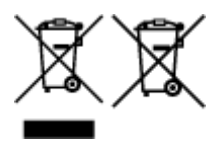

Estos iconos indican que este producto no debe desecharse con los residuos domésticos de acuerdo con la Directiva sobre RAEE (2012/19/UE) y la Directiva sobre Pilas y Acumuladores (2006/66/CE) y/o la legislación nacional. Si aparece un símbolo químico bajo este icono, de acuerdo con la Directiva sobre Pilas y Acumuladores, significa que la pila o el acumulador contiene metales pesados (Hg = Mercurio, Cd = Cadmio, Pb = Plomo) en una concentración superior al límite especificado en dicha directiva. Este producto deberá entregarse en un punto de recogida designado, por ejemplo, entregándolo en el lugar de venta al adquirir un producto nuevo similar o en un centro autorizado para la recogida de residuos de aparatos eléctricos y electrónicos (RAEE), baterías y acumuladores. La gestión incorrecta de este tipo de residuos puede afectar al medio ambiente y a la salud humana debido a las sustancias potencialmente nocivas que suelen contener estos aparatos. Su cooperación en la correcta eliminación de este producto contribuirá al correcto aprovechamiento de los recursos naturales. Los usuarios tienen derecho a devolver pilas, acumuladores o baterías usados sin coste alguno. El precio de venta de pilas, acumuladores y baterías incluye el coste de la gestión medioambiental de su desecho, y no es necesario mostrar la cuantía de dicho coste en la información y la factura suministradas a los usuarios finales. Si desea más información sobre el reciclado de este producto, póngase en contacto con su municipio, el servicio o el organismo encargado de la gestión de residuos domésticos o visite www.canon-europe.com/ weee, o www.canon-europe.com/battery.

## **Només per a la Unió Europea i a l'Espai Econòmic Europeu (Noruega, Islàndia i Liechtenstein)**

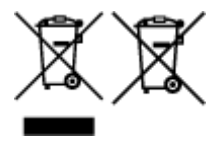

Aquests símbols indican que aquest producte no s'ha de llençar amb les escombraries de la llar, d'acord amb la RAEE (2012/19/UE), la Directiva relativa a piles i acumuladors (2006/66/CE) i la legislació nacional que implementi aquestes directives. Si al costat d'aquest símbol hi apareix imprès un símbol químic, segons especifica la Directiva relativa a piles i acumuladors, significa que la bateria o l'acumulador conté un metall pesant (Hg = mercuri, Cd = cadmi, Pb = plom) en una concentració superior al límit aplicable especificat en la Directiva. Aquest producte s'hauria de lliurar en un dels punts de recollida designats, com per exemple, intercanviant un per un en comprar un producte similar o lliurant-lo en un lloc de recollida autoritzat per al reciclatge de residus d'aparells elèctrics i electrònics (RAEE) i piles i acumuladors. La manipulació inadequada d'aquest tipus de residus podria tenir un impacte negatiu en l'entorn i en la salut humana, a causa de les substàncies potencialment perilloses que normalment estan

associades a l'RAEE. La vostra cooperació a l'hora de rebutjar correctament aquest producte contribuirà a la utilització efectiva dels recursos naturals. Els usuaris tenen dret a retornar les bateries o els acumuladors usats sense cap càrrec. El preu de venda de les bateries i els acumuladors inclou el cost de la gestió ambiental dels residus i no es necessari mostrar l'import d'aquest cost en aquest fullet o en la factura que es lliuri a l'usuari final. Per a més informació sobre el reciclatge d'aquest producte, contacteu amb l'oficina municipal, les autoritats encarregades dels residus, el pla de residus homologat o el servei de recollida d'escombraries domèstiques de la vostra localitat o visiteu www.canon-europe.com/weee, o www.canon-europe.com/battery.

## **Solo per Unione Europea e SEE (Norvegia, Islanda e Liechtenstein)**

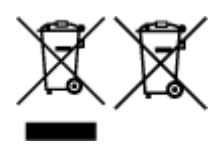

Questi simboli indicano che il prodotto non può essere smaltito con i rifiuti domestici, ai sensi della Direttiva RAEE (2012/19/UE), della Direttiva sulle Batterie (2006/66/CE) e/o delle leggi nazionali che attuano tali Direttive. Se sotto il simbolo indicato sopra è riportato un simbolo chimico, in osservanza della Direttiva sulle batterie, tale simbolo indica la presenza di un metallo pesante (Hg = Mercurio, Cd = Cadmio, Pb = Piombo) nella batteria o nell'accumulatore con un livello di concentrazione superiore a una soglia applicabile specificata nella Direttiva sulle batterie. Il prodotto deve essere conferito a un punto di raccolta designato, ad esempio il rivenditore in caso di acquisto di un nuovo prodotto simile oppure un centro di raccolta autorizzato per il riciclaggio di rifiuti di apparecchiature elettriche ed elettroniche (RAEE) nonché di batterie e accumulatori. Un trattamento improprio di questo tipo di rifiuti può avere conseguenze negative sull'ambiente e sulla salute umana a causa delle sostanze potenzialmente nocive solitamente contenute in tali rifiuti. La collaborazione dell'utente per il corretto smaltimento di questo prodotto contribuirà a un utilizzo efficace delle risorse naturali ed eviterà di incorrere in sanzioni amministrative ai sensi dell'art. 255 e successivi del Decreto Legislativo n. 152/06. Per ulteriori informazioni sul riciclaggio di questo prodotto, contattare le autorità locali, l'ente responsabile della raccolta dei rifiuti, un rivenditore autorizzato o il servizio di raccolta dei rifiuti domestici, oppure visitare il sito www.canon-europe.com/weee, o www.canon-europe.com/battery.

## **Apenas para a União Europeia e AEE (Noruega, Islândia e Liechtenstein)**

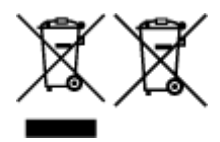

Estes símbolos indicam que este produto não deve ser eliminado juntamente com o seu lixo doméstico, segundo a Diretiva REEE de 2012/19/UE, a Diretiva de Baterias (2006/66/CE) e/ou a sua legislação nacional que transponha estas Diretivas. Se houver um símbolo químico impresso como mostrado abaixo, de acordo com a Diretiva de Baterias, isto indica que um metal pesado (Hg = Mercúrio, Cd = Cádmio, Pb = Chumbo) está presente nesta pilha ou acumulador, numa concentração acima de um limite aplicável especificado na Diretiva. Este produto deve ser entregue num ponto de recolha designado, por exemplo num local autorizado de troca quando compra um equipamento novo idêntico, ou num local de recolha autorizado para reciclar equipamento elétrico e eletrónico (EEE) em fim de vida, bem como pilhas e baterias. O tratamento inadequado deste tipo de resíduos pode ter um impacto negativo no ambiente e na saúde humana, devido a substâncias potencialmente perigosas que estão associadas com equipamentos do tipo EEE. A sua cooperação no tratamento correto deste produto irá contribuir para a utilização mais eficaz dos recursos naturais. Para obter mais informações acerca de como reciclar este produto, por favor contacte as suas autoridades locais responsáveis pela matéria, serviço de recolha aprovado para pilhas e baterias ou serviço de recolha de resíduos sólidos domésticos da sua municipalidade, ou visite www.canon-europe.com/weee, ou www.canon-europe.com/battery.

## **Gælder kun i Europæiske Union og EØS (Norge, Island og Liechtenstein)**

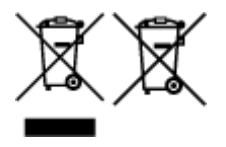

Disse symboler betyder, at produktet ikke må bortskaffes sammen med dagrenovation i henhold til WEEEdirektivet (2012/19/EU), batteridirektivet (2006/66/EF) og/eller den lokale lovgivning, som disse direktiver er gennemført i. Hvis der i overensstemmelse med batteridirektivet er trykt et kemisk symbol under det symbol, der er vist ovenfor, betyder det, at batteriet eller akkumulatoren indeholder tungmetaller (Hg = kviksølv, Cd = cadmium, Pb = bly) i en koncentration, som ligger over de grænseværdier, der er beskrevet i batteridirektivet. Produktet skal afleveres på et godkendt indsamlingssted, f.eks. i overensstemmelse med en godkendt én-til-én-procedure, når du indkøber et nyt tilsvarende produkt, eller på et godkendt indsamlingssted for elektronikaffald samt for batterier og akkumulatorer. Forkert håndtering af denne type affald kan medføre negative konsekvenser for miljøet og menneskers helbred på grund af de potentielt sundhedsskadelige stoffer, der generelt kan forefindes i elektrisk og elektronisk udstyr. Når du foretager korrekt bortskaffelse af produktet, bidrager du til effektiv brug af naturressourcerne. Kontakt din kommune, den lokale affaldsmyndighed, det lokale affaldsanlæg, eller besøg www.canon-europe.com/weee, eller www.canon-europe.com/battery for at få flere oplysninger om genbrug af dette produkt.

## **Μόνο για την Ευρωπαϊκή Ένωση και τον ΕΟΧ (Νορβηγία, Ισλανδία και Λιχτενστάιν)**

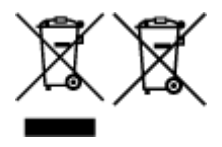

Αυτά τα σύμβολα υποδεικνύουν ότι αυτό το προϊόν δεν πρέπει να απορρίπτεται μαζί με τα οικιακά απορρίμματα, σύμφωνα με την Οδηγία για τα Απόβλητα Ηλεκτρικού και Ηλεκτρονικού Εξοπλισμού (ΑΗΗΕ) (2012/19/ΕΕ), την Οδηγία για τις Ηλεκτρικές Στήλες (2006/66/ΕΚ) ή/και την εθνική νομοθεσία που εφαρμόζει τις Οδηγίες εκείνες. Εάν κάποιο χημικό σύμβολο είναι τυπωμένο κάτω από το σύμβολο που φαίνεται παραπάνω, σύμφωνα με την Οδηγία για τις Ηλεκτρικές Στήλες, υποδηλώνει ότι κάποιο βαρύ μέταλλο (Hg = Υδράργυρος, Cd = Κάδμιο, Pb = Μόλυβδος) υπάρχει στην μπαταρία ή τον συσσωρευτή σε συγκέντρωση μεγαλύτερη από το ισχύον επίπεδο που καθορίζεται στην Οδηγία για τις Ηλεκτρικές Στήλες. Αυτό το προϊόν πρέπει να παραδίδεται σε καθορισμένο σημείο συλλογής, π.χ. σε μια εξουσιοδοτημένη βάση ανταλλαγής όταν αγοράζετε ένα νέο παρόμοιο προϊόν ή σε μια εξουσιοδοτημένη θέση συλλογής για την ανακύκλωση των αποβλήτων ηλεκτρικού και ηλεκτρονικού εξοπλισμού (ΗΗE) και των ηλεκτρικών στηλών και συσσωρευτών. Ο ακατάλληλος χειρισμός αυτού του τύπου αποβλήτων μπορεί να έχει αρνητικό αντίκτυπο στο περιβάλλον και την υγεία του ανθρώπου, λόγω δυνητικά επικίνδυνων ουσιών που γενικά συνδέονται με τον ΗΗΕ. Η συνεργασία σας για τη σωστή απόρριψη αυτού του προϊόντος θα συμβάλει στην αποτελεσματική χρήση των φυσικών πόρων. Για περισσότερες πληροφορίες σχετικά με ανακύκλωση αυτού του προϊόντος, επικοινωνήστε με το τοπικό γραφείο της πόλης σας, την υπηρεσία απορριμμάτων, το εγκεκριμένο σχήμα ή την υπηρεσία απόρριψης οικιακών αποβλήτων ή επισκεφθείτε τη διεύθυνση www.canon-europe.com/weee ή www.canon-europe.com/battery.

## **Gjelder kun den europeiske union og EØS (Norge, Island og Liechtenstein)**

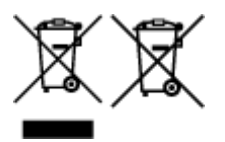

Disse symbolene indikerer at dette produktet ikke skal kastes sammen med husholdningsavfall, i henhold til WEEE-direktivet (2012/19/EU), batteridirektivet (2006/66/EF) og/eller nasjonal lov som har implementert disse direktivene. Hvis et kjemisk symbol vises under symbolet vist ovenfor, i samsvar med

batteridirektivet, indikerer dette at et tungmetall (Hg = kvikksølv, Cd = kadmium, Pb = bly) finnes i batteriet eller akkumulatoren i en konsentrasjon over en gjeldende øvre grense som er spesifisert i batteridirektivet. Produktet må leveres til et dertil egnet innsamlingspunkt, det vil si på en autorisert en-til-en-basis når en kjøper et nytt lignende produkt, eller til et autorisert innsamlingssted for resirkulering av avfall fra elektrisk og elektronisk utstyr (EE-utstyr) og batterier og akkumulatorer. Feil håndtering av denne typen avfall kan være miljø- og helseskadelig på grunn av potensielt skadelige stoffer som ofte brukes i EE-utstyr. Din innsats for korrekt avhending av produktet vil bidra til effektiv bruk av naturressurser. Du kan få mer informasjon om resirkulering av dette produktet ved å kontakte lokale myndigheter, avfallsadministrasjonen, et godkjent program eller husholdningens renovasjonsselskap, eller gå til www.canon-europe.com/weee, eller www.canon-europe.com/battery.

## **Vain Euroopan unionin sekä ETA:n (Norja, Islanti ja Liechtenstein) alueelle.**

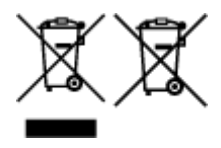

Nämä tunnukset osoittavat, että sähkö- ja elektroniikkalaiteromua koskeva direktiivi (SER-direktiivi, 2012/19/EU), paristoista ja akuista annettu direktiivi (2006/66/EY) sekä kansallinen lainsäädäntö kieltävät tuotteen hävittämisen talousjätteen mukana. Jos yllä olevan symbolin alapuolelle on paristodirektiivin mukaisesti painettu kemiallisen aineen tunnus, kyseinen paristo tai akku sisältää raskasmetalleja (Hg = elohopea, Cd = kadmium, Pb = lyijy) enemmän kuin paristodirektiivin salliman määrän. Tuote on vietävä asianmukaiseen keräyspisteeseen, esimerkiksi kodinkoneliikkeeseen uutta vastaavaa tuotetta ostettaessa tai viralliseen sähkö- ja elektroniikkalaiteromun tai paristojen ja akkujen keräyspisteeseen. Sähkö- ja elektroniikkalaiteromun virheellinen käsittely voi vahingoittaa ympäristöä ja ihmisten terveyttä, koska laitteet saattavat sisältää ympäristölle ja terveydelle haitallisia aineita. Tuotteen asianmukainen hävittäminen säästää myös luonnonvaroja. Jos haluat lisätietoja tämän tuotteen kierrätyksestä, ota yhteys kunnan jätehuoltoviranomaisiin tai käyttämääsi jätehuoltoyhtiöön tai käy osoitteessa www.canoneurope.com/weee, tai www.canon-europe.com/battery.

## **Endast för Europeiska unionen och EES (Norge, Island och Liechtenstein)**

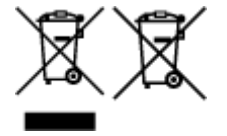

De här symbolerna visar att produkten inte får sorteras och slängas som hushållsavfall enligt WEEEdirektivet (2012/19/EU), batteridirektivet (2006/66/EG) och/eller nationell lagstiftning som implementerar dessa direktiv. Om en kemisk symbol förekommer under ovanstående symbol innebär detta enligt Batteridirektivet att en tungmetall (Hg = Kvicksilver, Cd = Kadmium, Pb = Bly) förekommer i batteriet eller ackumulatorn med en koncentration som överstiger tillämplig gräns som anges i Batteridirektivet. Produkten ska lämnas in på en avsedd insamlingsplats, t.ex. på en återvinningsstation auktoriserad att hantera elektrisk och elektronisk utrustning (EE-utrustning) samt batterier och ackumulatorer eller hos handlare som är auktoriserade att byta in varor då nya, motsvarande köps (en mot en). Olämplig hantering av avfall av den här typen kan ha negativ inverkan på miljön och människors hälsa på grund av de potentiellt farliga ämnen som kan återfinnas i elektrisk och elektronisk utrustning. Din medverkan till en korrekt avfallshantering av produkten bidrar till effektiv användning av naturresurserna. Om du vill ha mer information om var du kan lämna in den här produkten, kontakta ditt lokala kommunkontor, berörd myndighet eller företag för avfallshantering eller se www.canon-europe.com/weee, eller www.canoneurope.com/battery.

## **Pouze Evropská unie a EHP (Norsko, Island a Lichtenštejnsko)**

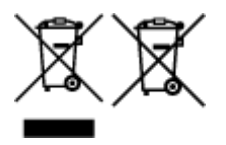

Tento symbol znamená, že podle směrnice OEEZ (2012/19/EU), směrnice o bateriích (2006/66/ES) a/ nebo podle vnitrostátních právních prováděcích předpisů k těmto směrnicím nemá být tento výrobek likvidován s odpadem z domácností. Je-li v souladu s požadavky směrnice o bateriích vytištěna pod výše uvedeným symbolem chemická značka, udává, že tato baterie nebo akumulátor obsahuje těžké kovy (Hg = rtuť, Cd = kadmium, Pb = olovo) v koncentraci vyšší, než je příslušná hodnota předepsaná směrnicí. Tento výrobek má být vrácen do určeného sběrného místa, např. v rámci autorizovaného systému odběru jednoho výrobku za jeden nově prodaný podobný výrobek, nebo do autorizovaného sběrného místa pro recyklaci odpadních elektrických a elektronických zařízení (OEEZ), baterií a akumulátorů. Nevhodné nakládání s tímto druhem odpadu by mohlo mít negativní dopad na životní prostředí a lidské zdraví, protože elektrická a elektronická zařízení zpravidla obsahují potenciálně nebezpečné látky. Vaše spolupráce na správné likvidaci tohoto výrobku napomůže efektivnímu využívání přírodních zdrojů. Chcete-li získat podrobné informace týkající se recyklace tohoto výrobku, obraťte se prosím na místní úřad, orgán pro nakládání s odpady, schválený systém nakládání s odpady či společnost zajišťující likvidaci domovního odpadu, nebo navštivte webové stránky www.canon-europe.com/weee nebo www.canon-europe.com/battery.

### **Csak az Európai Unió és az EGT (Norvégia, Izland és Liechtenstein) országaiban**

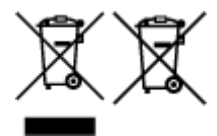

Ezek a szimbólumok azt jelzik, hogy a termék hulladékkezelése a háztartási hulladéktól különválasztva, az elektromos és elektronikus berendezések hulladékairól (WEEE) szóló (2012/19/EU) irányelvnek és az elemekről és akkumulátorokról, valamint a hulladék elemekről és akkumulátorokról szóló (2006/66/EK) irányelvnek megfelelően és/vagy ezen irányelveknek megfelelő helyi előírások szerint történik. Amennyiben a fent feltüntetett szimbólum alatt egy vegyjel is szerepel, az elemekről és akkumulátorokról szóló irányelvben foglaltak értelmében ez azt jelzi, hogy az elem vagy az akkumulátor az irányelvben meghatározott határértéknél nagyobb mennyiségben tartalmaz nehézfémet (Hg = higany, Cd = kadmium, Pb = ólom). E terméket az arra kijelölt gyűjtőhelyre kell juttatni – pl. hasonló termék vásárlásakor a régi becserélésére vonatkozó hivatalos program keretében, vagy az elektromos és elektronikus berendezések (EEE) hulladékainak gyűjtésére, valamint a hulladék elemek és hulladék akkumulátorok gyűjtésére kijelölt hivatalos gyűjtőhelyre. Az ilyen jellegű hulladékok nem előírásszerű kezelése az elektromos és elektronikus berendezésekhez (EEE) általánosan kapcsolható potenciálisan veszélyes anyagok révén hatással lehet a környezetre és az egészségre. E termék megfelelő leselejtezésével Ön is hozzájárul a természeti források hatékony használatához. A termék újrahasznosítását illetően informálódjon a helyi polgármesteri hivatalnál, a helyi közterület-fenntartó vállalatnál, a hivatalos hulladéklerakó telephelyen vagy a háztartási hulladék begyűjtését végző szolgáltatónál, illetve látogasson el a www.canoneurope.com/weee, vagy www.canon-europe.com/battery internetes oldalra.

### **Tylko dla krajów Unii Europejskiej oraz EOG (Norwegia, Islandia i Liechtenstein)**

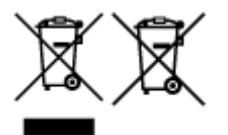
Te symbole oznaczają, że produktu nie należy wyrzucać razem z odpadami gospodarstwa domowego, zgodnie z dyrektywą WEEE w sprawie zużytego sprzętu elektrycznego i elektronicznego (2012/19/UE) lub dyrektywą w sprawie baterii (2006/66/WE) bądź przepisami krajowymi wdrażającymi te dyrektywy. Jeśli pod powyższym symbolem znajduje się symbol chemiczny, zgodnie z dyrektywą w sprawie baterii oznacza to, że bateria lub akumulator zawiera metal ciężki (Hg = rtęć, Cd = kadm, Pb = ołów) w stężeniu przekraczającym odpowiedni poziom określony w dyrektywie w sprawie baterii. Użytkownicy baterii i akumulatorów mają obowiązek korzystać z dostępnego programu zwrotu, recyklingu i utylizacji baterii oraz akumulatorów. Niewłaściwe postępowanie z tego typu odpadami może mieć wpływ na środowisko i zdrowie ludzi ze względu na substancje potencjalnie niebezpieczne, związane ze zużytym sprzętem elektrycznym i elektronicznym. Państwa współpraca w zakresie właściwej utylizacji tego produktu przyczyni się do efektywnego wykorzystania zasobów naturalnych. W celu uzyskania informacji o sposobie recyklingu tego produktu prosimy o kontakt z właściwym urzędem miejskim lub zakładem gospodarki komunalnej bądź zapraszamy na stronę www.canon-europe.com/weee, lub www.canoneurope.com/battery.

## **Platí len pre štáty Európskej únie a EHP (Nórsko, Island a Lichtenštajnsko)**

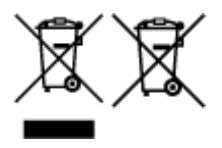

Tieto symboly označujú, že podľa Smernice o odpade z elektrických a elektronických zariadení (OEEZ) 2012/19/EÚ, Smernice o batériách (2006/66/ES) a podľa platnej legislatívy Slovenskej republiky sa tento produkt nesmie likvidovať spolu s komunálnym odpadom. Ak je chemická značka vytlačená pod vyššie uvedeným symbolom, znamená to, že táto batéria alebo akumulátor obsahuje ťažký kov (Hg = ortuť, Cd = kadmium, Pb = olovo) v koncentrácii vyššej, ako je príslušná povolená hodnota stanovená v Smernici o batériách. Produkt je potrebné odovzdať do určenej zberne, napr. prostredníctvom výmeny za kúpu nového podobného produktu, alebo na autorizované zberné miesto, ktoré spracúva odpad z elektrických a elektronických zariadení (EEZ), batérií a akumulátorov. Nesprávna manipulácia s takýmto typom odpadu môže mať negatívny vplyv na životné prostredie a ľudské zdravie, pretože elektrické a elektronické zariadenia obsahujú potenciálne nebezpečné látky. Spoluprácou na správnej likvidácii tohto produktu prispejete k účinnému využívaniu prírodných zdrojov. Ďalšie informácie o recyklácii tohto produktu získate od miestneho úradu, úradu životného prostredia, zo schváleného plánu OEEZ alebo od spoločnosti, ktorá zaisťuje likvidáciu komunálneho odpadu. Viac informácií nájdete aj na webovej stránke: www.canon-europe.com/weee, alebo www.canon-europe.com/battery.

## **Üksnes Euroopa Liit ja EMP (Norra, Island ja Liechtenstein)**

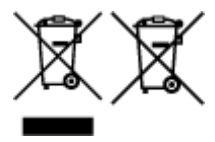

Antud sümbolid viitavad sellele, et vastavalt elektri- ja elektroonikaseadmete jäätmeid käsitlevale direktiivile (2012/19/EL), patareisid ja akusid ning patarei- ja akujäätmeid käsitlevale direktiivile (2006/66/EÜ) ja/või nimetatud direktiive rakendavatele riiklikele õigusaktidele ei või seda toodet koos olmejäätmetega ära visata. Kui keemiline sümbol on trükitud eespool toodud sümboli alla, siis tähendab see, et antud patareis või akus leiduva raskemetalli (Hg = elavhõbe, Cd = kaadmium, Pb = plii) kontsentratsioonitase on kõrgem kui patareisid ja akusid ning patarei- ja akujäätmeid käsitlevas direktiivis sätestatud piirmäär. Antud tootest tekkinud jäätmed tuleb anda vastavasse kogumispunkti, nt müügipunkti, mis on volitatud üks ühe vastu vahetama, kui ostate uue sarnase toote, või vastavasse elektri- ja lektroonikaseadmete jäätmete ning patareide ja akude ümbertöötlemiseks mõeldud kogumispunkti. Antud liiki jäätmete vale käitlemine võib kahjustada keskkonda ja inimeste tervist elektri- ja elektroonikajäätmetes tavaliselt leiduvate potentsiaalselt ohtlike ainete tõttu. Antud tootest tekkinud

jäätmete nõuetekohase kõrvaldamisega aitate kasutada loodusvarasid efektiivselt. Täiendava teabe saamiseks elektri- ja elektroonikaseadmetest tekkinud jäätmete ning patarei- ja akujäätmete tagastamise ja ümbertöötlemise kohta võtke ühendust kohaliku omavalitsusega, asjakohase valitsusasutusega, asjakohase tootjavastutusorganisatsiooniga või olmejäätmete käitlejaga. Lisateavet leitate ka Internetileheküljelt www.canon-europe.com/weee või www.canon-europe.com/battery.

## **Tikai Eiropas Savienībai un EEZ (Norvēģijai, Islandei un Lihtenšteinai)**

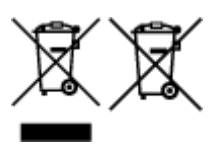

Šie simboli norāda, ka atbilstoši ES Direktīvai (2012/19/ES) par elektrisko un elektronisko iekārtu atkritumiem (EEIA), Direktīvai (2006/66/EK) par baterijām un akumulatoriem, un akumulatoru atkritumiem, ar ko atceļ Direktīvu 91/157/EEK, un vietējiem tiesību aktiem šo izstrādājumu nedrīkst izmest kopā ar sadzīves atkritumiem. Ja zem iepriekš norādītā simbola ir uzdrukāts ķīmiskais simbols, saskaņā ar direktīvu par baterijām un akumulatoriem tas nozīmē, ka šīs baterijas vai akumulatori satur smagos metālus (Hg = dzīvsudrabs, Cd = kadmijs, Pb = svins) un to koncentrācijas līmenis pārsniedz direktīvā par baterijām un akumulatoriem minēto piemērojamo slieksni. Šis izstrādājums ir jānodod piemērotā savākšanas vietā, piemēram, apstiprinātā veikalā, kur iegādājaties līdzīgu jaunu produktu un atstājat veco, vai apstiprinātā vietā izlietotu elektrisko un elektronisko iekārtu un bateriju un akumulatoru pārstrādei. Nepareiza šāda veida atkritumu apsaimniekošana var apdraudēt vidi un cilvēka veselību tādu iespējami bīstamu vielu dēļ, kas parasti ir elektriskajās un elektroniskajās iekārtās. Jūsu atbalsts pareizā šāda veida atkritumu apsaimniekošanā sekmēs efektīvu dabas resursu izmantošanu. Lai saņemtu pilnīgāku informāciju par šāda veida izstrādājumu nodošanu otrreizējai pārstrādei, sazinieties ar vietējo pašvaldību, atkritumu savākšanas atbildīgo dienestu, pilnvaroto organizāciju vai iestādi, kas veic sadzīves atkritumu apsaimniekošanu, vai apmeklējiet tīmekļa vietni www.canon-europe.com/weee, vai www.canoneurope.com/battery.

## **Tik Europos Sąjungai ir EEE (Norvegijai, Islandijai ir Lichtenšteinui)**

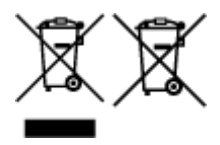

Šie simboliai reiškia, kad šio gaminio negalima išmesti į buitines atliekas, kaip reikalaujama WEEE Direktyvoje (2012/19/ES) ir Baterijų direktyvoje (2006/66/EB) ir (ar) jūsų šalies nacionaliniuose įstatymuose, kuriais šios Direktyvos yra įgyvendinamos. Jeigu cheminio ženklo simbolis yra nurodytas žemiau šio ženklo, tai reiškia, kad vadovaujantis Baterijų direktyvą, baterijų ar akumuliatorių sudėtyje yra sunkiųjų metalų (Hg = gyvsidabrio, Cd = kadmio, Pb = švino), kurių koncentracija viršija Baterijų direktyvoje nurodytas leistinas ribas. Šį gaminį reikia pristatyti į specialųjį surinkimo punktą, pavyzdžiui, mainais, kai jūs perkate naują panašų gaminį, arba į specialiąją surinkimo vietą, kurioje perdirbamos elektrinės ir elektroninės įrangos atliekos bei naudotos baterijos ir akumuliatoriai. Dėl netinkamo šio tipo atliekų tvarkymo gali nukentėti aplinka ir iškilti grėsmė žmogaus sveikatai dėl galimai kenksmingų medžiagų, iš esmės susijusių su elektrine ir elektronine įranga. Bendradarbiaudami ir teisingai utilizuodami šiuos gaminius, jūs padėsite efektyviai naudoti gamtinius išteklius. Daugiau informacijos apie gaminio perdirbimą jums gali suteikti vietinis biuras, atliekų tvarkymo bendrovė, sertifikuoti organai ar buitinių atliekų surinkimo įmonės. Taip pat siūloma apsilankyti interneto svetainėje www.canoneurope.com/weee, arba www.canon-europe.com/battery.

## **Samo za Evropsko unijo in EGP (Norveška, Islandija in Lihtenštajn)**

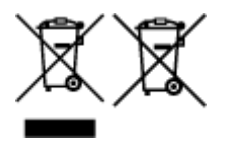

Ti simboli pomenijo, da tega izdelka skladno z Direktivo OEEO (2012/19/EU), Direktivo 2006/66/ES in/ali nacionalno zakonodajo, ki uvaja ti direktivi, ne smete odlagati z nesortiranimi gospodinjskimi odpadki. Če je pod zgoraj prikazanim simbolom natisnjen kemijski simbol, to v skladu z Direktivo pomeni, da je v tej bateriji ali akumulatorju prisotna težka kovina (Hg = živo srebro, Cd = kadmij, Pb = svinec), in sicer v koncentraciji, ki je nad relevantno mejno vrednostjo, določeno v Direktivi. Ta izdelek je potrebno odnesti na izbrano zbirno mesto, t. j. pooblaščeno trgovino, kjer ob nakupu novega (podobnega) izdelka vrnete starega, ali na pooblaščeno zbirno mesto za ponovno uporabo odpadne električne in elektronske opreme (EEO) ter baterij in akumulatorjev. Neustrezno ravnanje s to vrsto odpadkov lahko negativno vpliva na okolje in človeško zdravje zaradi potencialno nevarnih snovi, ki so pogosto povezane z EEO. Vaše sodelovanje pri pravilnem odlaganju tega izdelka predstavlja pomemben prispevek k smotrni izrabi naravnih virov. Za več informacij o ponovni uporabi tega izdelka se obrnite na lokalen mestni urad, pristojno službo za odpadke, predstavnika pooblaščenega programa za obdelavo odpadkov ali na lokalno komunalo. Lahko pa tudi obiščete našo spletno stran www.canon-europe.com/weee, ali www.canoneurope.com/battery.

### **Само за Европейския съюз и ЕИП (Норвегия, Исландия и Лихтенщайн)**

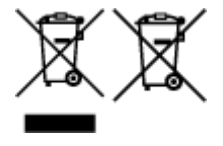

Тези символи показват, че този продукт не трябва да се изхвърля заедно с битовите отпадъци съгласно Директивата за ИУЕЕО (2012/19/ЕC), Директивата за батерии (2006/66/ЕО) и/или Вашето национално законодателство, прилагащо тези Директиви. Ако под показания горе символ е отпечатан символ за химически елемент, съгласно разпоредбите на Директивата за батерии, този втори символ означава наличието на тежък метал (Hg = живак, Cd = кадмий, Pb = олово) в батерията или акумулатора в концентрация над указаната граница за съответния елемент в Директивата. Този продукт трябва да бъде предаден в предназначен за целта пункт за събиране, например на база размяна, когато купувате нов подобен продукт, или в одобрен събирателен пункт за рециклиране на излязло от употреба електрическо и електронно оборудване (ИУЕЕО), батерии и акумулатори. Неправилното третиране на този тип отпадъци може да доведе до евентуални отрицателни последствия за околната среда и човешкото здраве поради потенциално опасните вещества, които обикновено са свързани с ЕЕО. В същото време Вашето съдействие за правилното изхвърляне на този продукт ще допринесе за ефективното използване на природните ресурси. За повече информация относно това къде можете да предадете за рециклиране на този продукт, моля свържете се с Вашите местни власти, с органа, отговорен за отпадъците, с одобрената система за ИУЕЕО или с Вашата местна служба за битови отпадъци, или посетете www.canon-europe.com/weee, или www.canon-europe.com/battery.

### **Doar pentru Uniunea Europeană şi EEA (Norvegia, Islanda şi Liechtenstein)**

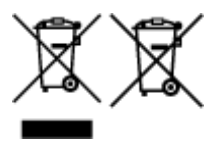

Aceste simboluri indică faptul că acest produs nu trebuie aruncat împreună cu deşeurile menajere, în conformitate cu Directiva DEEE (2012/19/UE), Directiva referitoare la baterii (2006/66/CE) şi/sau legile dvs. naţionale ce implementează aceste Directive. Dacă un simbol chimic este imprimat sub simbolul de mai sus, în conformitate cu Directiva referitoare la baterii, acest simbol indică prezenţa în baterie sau acumulator a unui metal greu (Hg = Mercur, Cd = Cadmiu, Pb = Plumb) într-o concentraţie mai mare decât pragul admis specificat în Directiva referitoare la baterii. Acest produs trebuie înmânat punctului de colectare adecvat, ex: printr-un schimb autorizat unu la unu atunci când cumpăraţi un produs nou similar sau la un loc de colectare autorizat pentru reciclarea reziduurilor de echipament electric şi electronic (EEE) şi baterii şi acumulatori. Administrarea neadecvată a acestui tip de deşeuri, ar putea avea un impact asupra mediului și asupra sănătății umane datorită substanțelor cu potențial de risc care sunt în general asociate cu EEE. Cooperarea dvs. în direcția reciclării corecte a acestui produs va contribui la o utilizare eficientă a resurselor naturale. Pentru mai multe informaţii despre reciclarea acestui produs, vă rugăm să contactaţi biroul dvs. local, autorităţile responsabile cu deşeurile, schema aprobată sau serviciul dvs. responsabil cu deşeurile menajere sau vizitaţi-ne la www.canon-europe.com/weee, sau www.canoneurope.com/battery.

## **Samo za Europsku uniju i EEA (Norveška, Island i Lihtenštajn)**

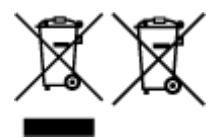

Oznaka pokazuje da se ovaj proizvod ne smije odlagati s komunalnim i ostalim vrstama otpada, u skladu s direktivom WEEE (2012/19/EC), Direktivom o baterijama (2006/66/EC) i Pravilnikom o gospodarenju otpadnim baterijama i akumulatorima te Pravilnikom o gospodarenju otpadnim električnim i elektroničkim uređajima i opremom. Ako je ispod prethodno prikazane oznake otisnut kemijski simbol, u skladu s Direktivom o baterijama, to znači da se u ovoj bateriji ili akumulatoru nalazi teški metal (Hg = živa, Cd = kadmij, Pb = olovo) i da je njegova koncentracija iznad razine propisane u Direktivi o baterijama. Ovaj bi proizvod trebalo predati ovlašenom skupljaču EE otpada ili prodavatelju koji je dužan preuzeti otpadni proizvod po sistemu jedan za jedan, ukoliko isti odgovara vrsti te je obavljao primarne funkcije kao i isporučena EE oprema. Otpadne baterije i akumulatori predaju se ovlaštenom skupljaču otpadnih baterija ili akumulatora ili prodavatelju bez naknade i obveze kupnje za krajnjeg korisnika. Neodgovarajuće rukovanje ovom vrstom otpada može utjecati na okoliš i ljudsko zdravlje zbog potencijalno opasnih supstanci koje se najčešće nalaze na takvim mjestima. Vaša suradnja u pravilnom zbrinjavanju ovog proizvoda pridonijet će djelotvornom iskorištavanju prirodnih resursa. Dodatne informacije o recikliranju ovog proizvoda zatražite od svog lokalnog gradskog ureda, službe za zbrinjavanje otpada, odobrenog programa ili komunalne službe za uklanjanje otpada ili pak na stranicama www.canon-europe.com/weee ili www.canon-europe.com/battery.

### **Korisnici u Srbiji**

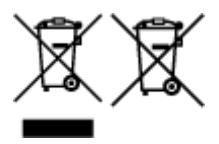

Ovaj simbol označava da ovaj proizvod ne sme da se odlaže sa ostalim kućnim otpadom, u skladu sa WEEE Direktivom (2012/19/EU), Direktivom o baterijama (2006/66/EC) i nacionalnim zakonima. Ukoliko je ispod gore navedenog simbola odštampan hemijski simbol, u skladu sa Direktivom o baterijama, ovaj simbol označava da su u ovoj bateriji ili akumulatoru prisutni teški metali (Hg – živa, Cd – kadmijum, Pb olovo) u koncentracijama koje premašuju prihvatljivi prag naveden u Direktivi o baterijama. Ovaj proizvod treba predati određenom centru za prikupljanje, npr. po principu "jedan-za-jedan" kada kupujete sličan novi proizvod, ili ovlašćenom centru za prikupljanje za reciklažu istrošene električne i elektronske opreme (EEE), baterija i akumulatora. Nepravilno rukovanje ovom vrstom otpada može imati negativne posledice po životnu sredinu i ljudsko zdravlje usled potencijalno opasnih materijala koji se uglavnom vezuju za EEE. Vaša saradnja na ispravnom odlaganju ovog proizvoda će doprineti efikasnom korišćenju prirodnih resursa. Više informacija o tome kako možete da reciklirate ovaj proizvod potražite od lokalnih gradskih

vlasti, komunalne službe, odobrenog plana reciklaže ili servisa za odlaganje kućnog otpada, ili posetite stranicu www.canon-europe.com/weee, ili www.canon-europe.com/battery.

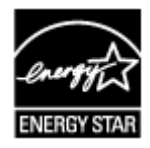

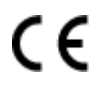

# **Legal Restrictions on Printing**

It may be unlawful to print the following documents.

The list provided is non-exhaustive. When in doubt, check with a legal representative in your jurisdiction.

- Paper money
- Money orders
- Certificates of deposit
- Postage stamps (canceled or uncanceled)
- Identifying badges or insignias
- Selective service or draft papers
- Checks or drafts issued by governmental agencies
- Motor vehicle licenses and certificates of title
- Traveler's checks
- Food stamps
- Passports
- Immigration papers
- Internal revenue stamps (canceled or uncanceled)
- Bonds or other certificates of indebtedness
- Stock certificates
- Copyrighted works/works of art without permission of copyright owner

# **Basic Printing Workflow**

- **[Printing Photos from a Computer \(Windows\)](#page-331-0)**
- **[Printing Photos from a Computer \(Mac OS\)](#page-335-0)**

# <span id="page-331-0"></span>**Printing Photos from a Computer (Windows)**

This section describes how to print photos with a software application on your computer.

- 1. Open the paper support (A) of the rear tray, then extend the paper support extension (B).
- 2. Open the paper output tray (C) gently.
- 3. Open the output tray extension (D), then pull out the paper output support (E).

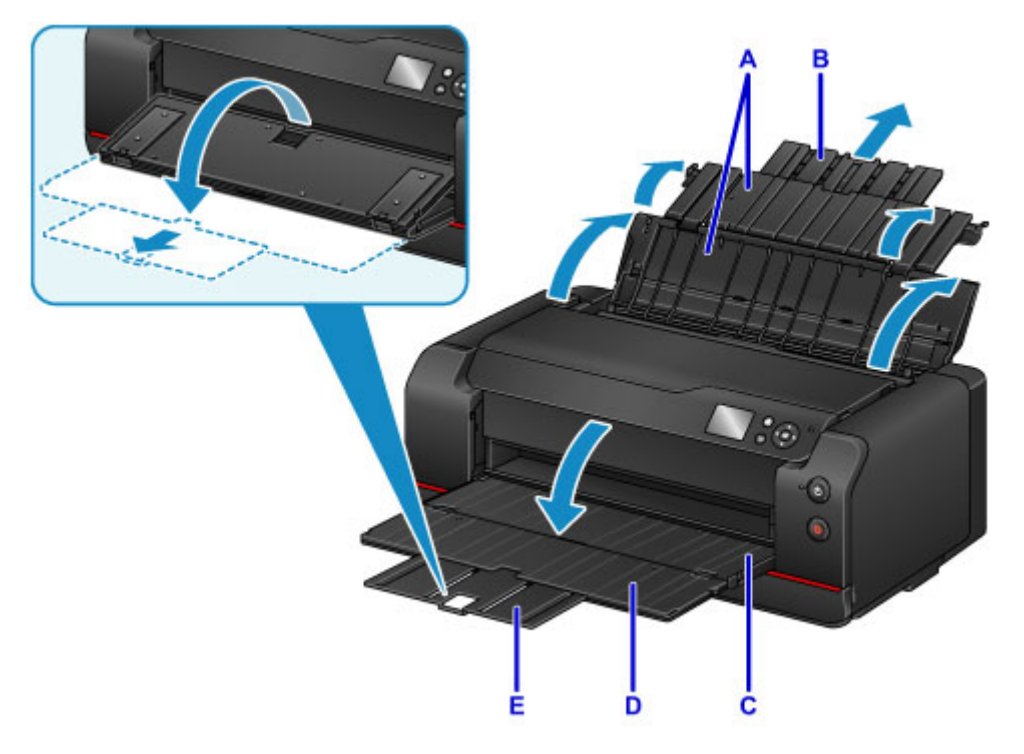

4. Open the feed slot cover (F).

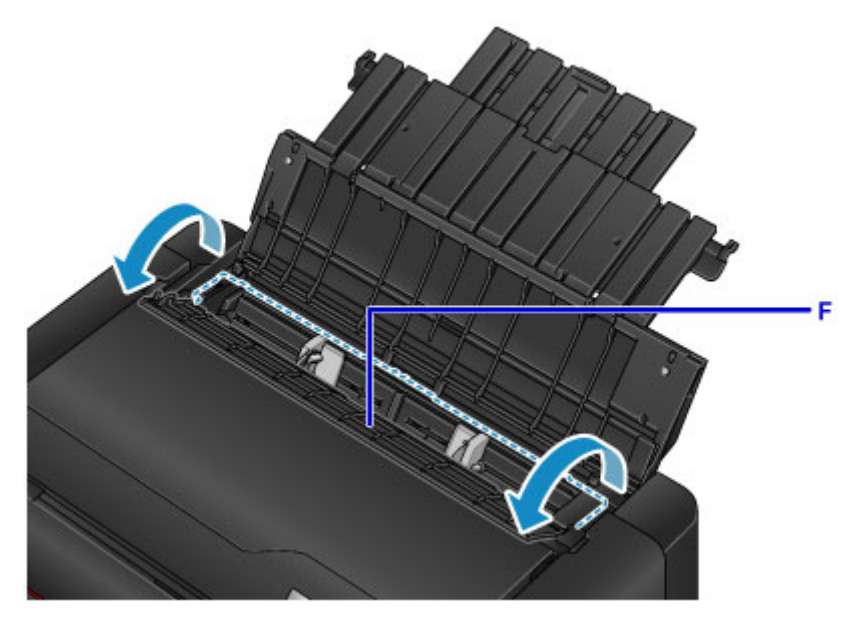

- 5. Load paper vertically WITH THE PRINT SIDE FACING YOU.
- 6. Align the paper guides (G) with the paper width.

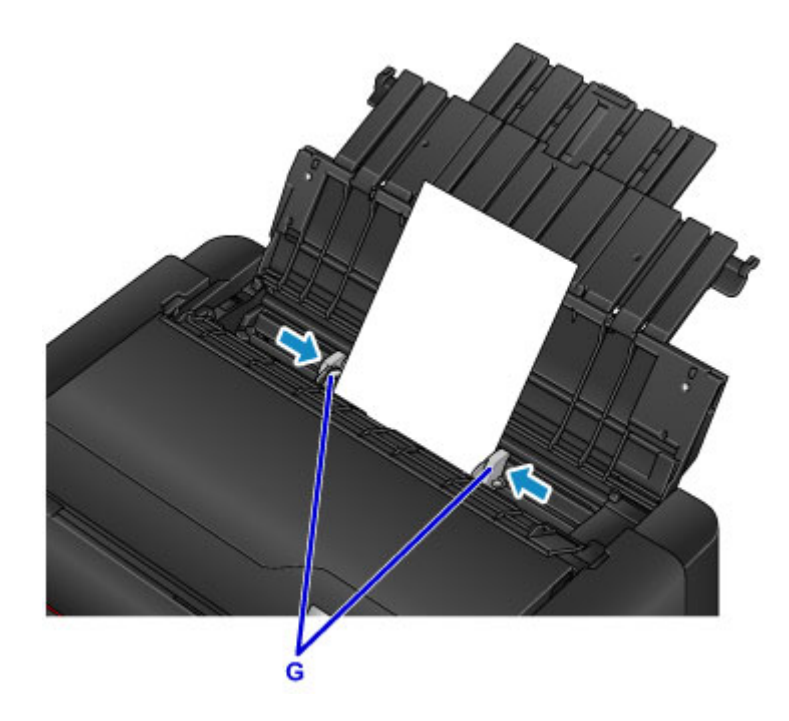

7. Close the feed slot cover gently.

The paper information registration screen for the rear tray is displayed on the LCD.

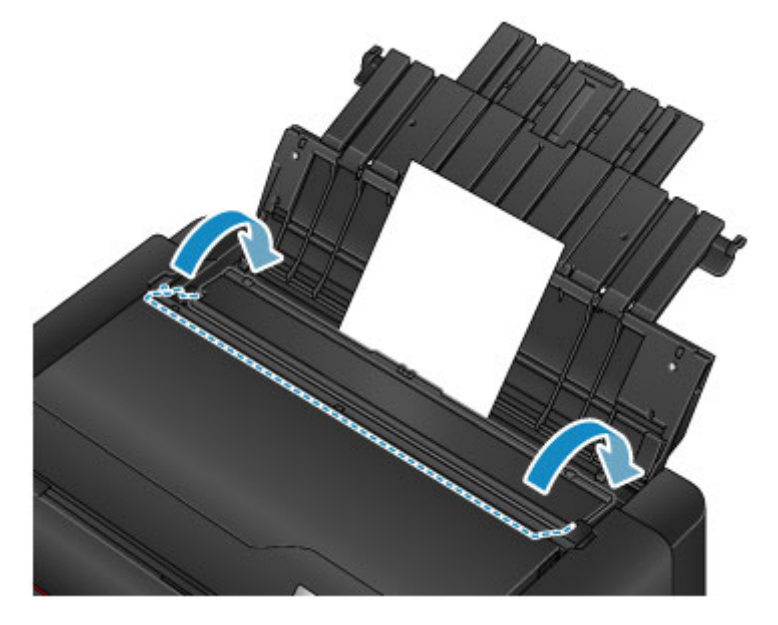

8. Select the size and type of paper loaded in the rear tray at **Page size** and **Type**, select **Register**, then press the **OK** button.

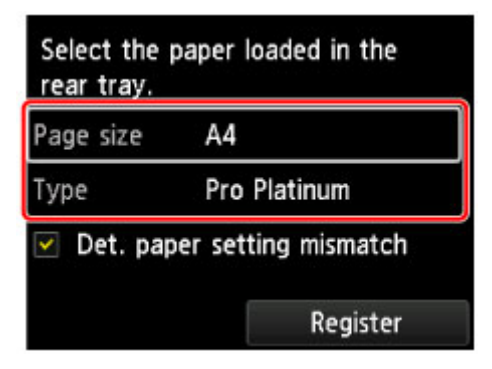

If a message is displayed on the screen, follow the directions in the message to complete registration.

9. Select Print from the software application's menu.

In general, select **Print** on the **File** menu to open the **Print** dialog box.

10. Select your model name and click **Preferences** (or **Properties**).

The printer driver setup window appears.

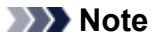

- Depending on software application you use, command names or menu names may vary and there may be more steps. For details, refer to the user's manual of your software application.
- 11. Select a frequently used profile.

In **Commonly Used Settings** on the **Quick Setup** tab, select a printing profile suited for the purpose.

When you select a printing profile, the **Additional Features**, **Media Type**, and **Printer Paper Size** settings are automatically switched to the values that were preset.

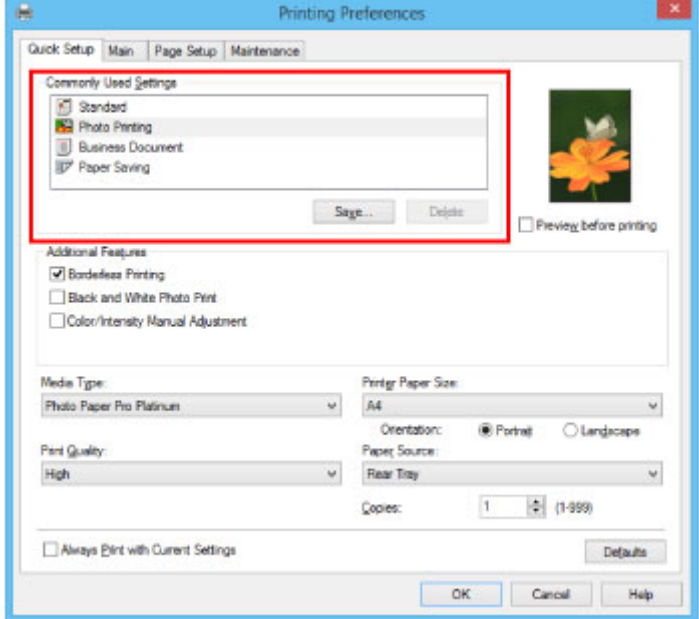

12. Select the paper source.

Select the rear tray in which you loaded the paper at **Paper Source**.

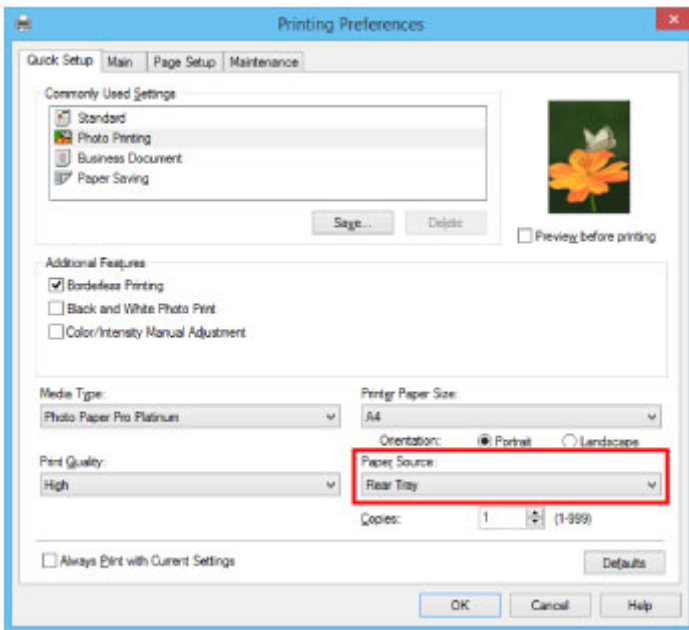

13. After completing the setup, click **OK**, then execute print.

#### **Note**

• The printer driver setup window enables you to specify various settings for printing.

**[Printing from Application Software \(Windows Printer Driver\)](#page-344-0)** 

# <span id="page-335-0"></span>**Printing Photos from a Computer (Mac OS)**

This section describes how to print photos with a software application on your computer.

- 1. Open the paper support (A) of the rear tray, then extend the paper support extension (B).
- 2. Open the paper output tray (C) gently.
- 3. Open the output tray extension (D), then pull out the paper output support (E).

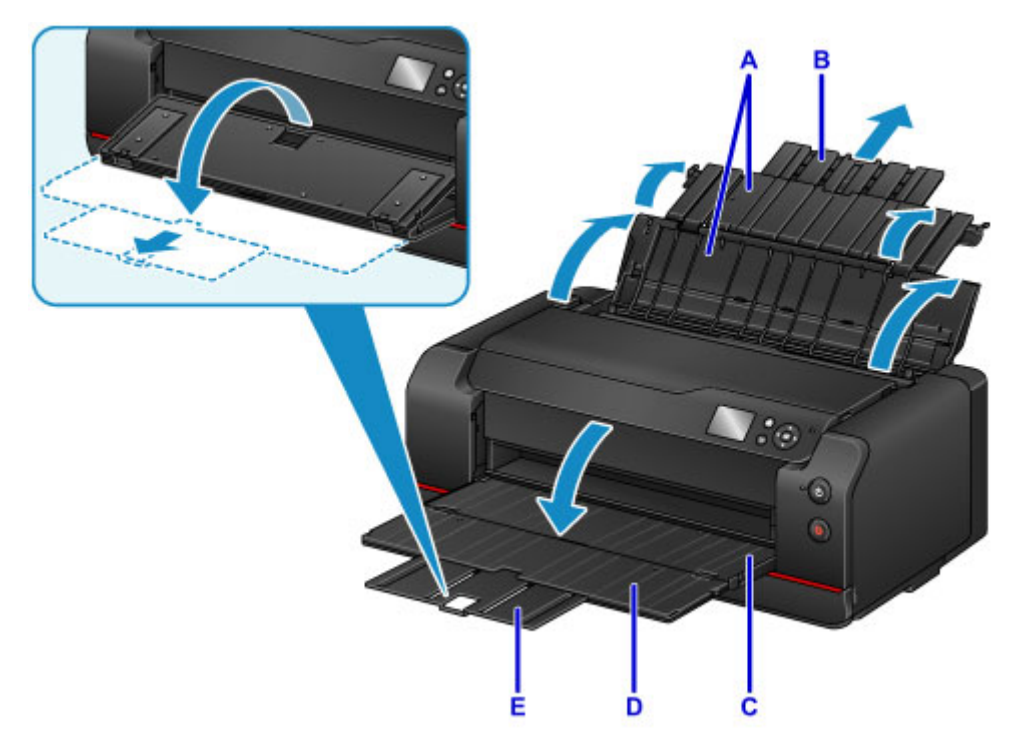

4. Open the feed slot cover (F).

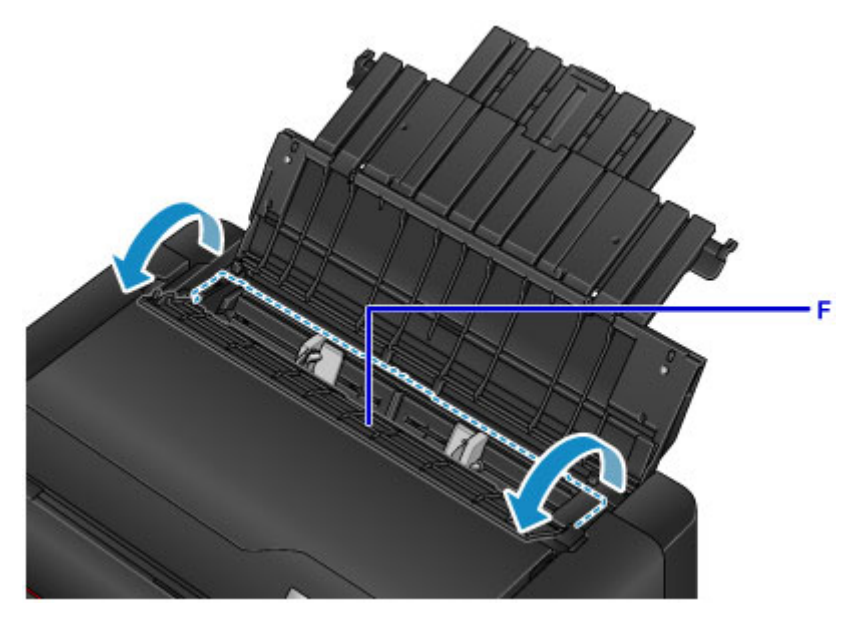

- 5. Load paper vertically WITH THE PRINT SIDE FACING YOU.
- 6. Align the paper guides (G) with the paper width.

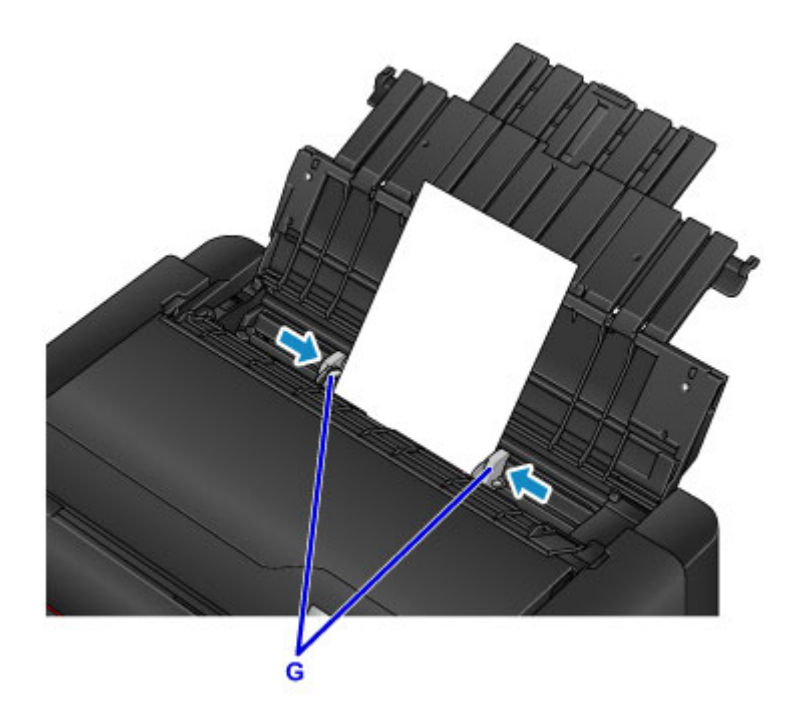

7. Close the feed slot cover gently.

The paper information registration screen for the rear tray is displayed on the LCD.

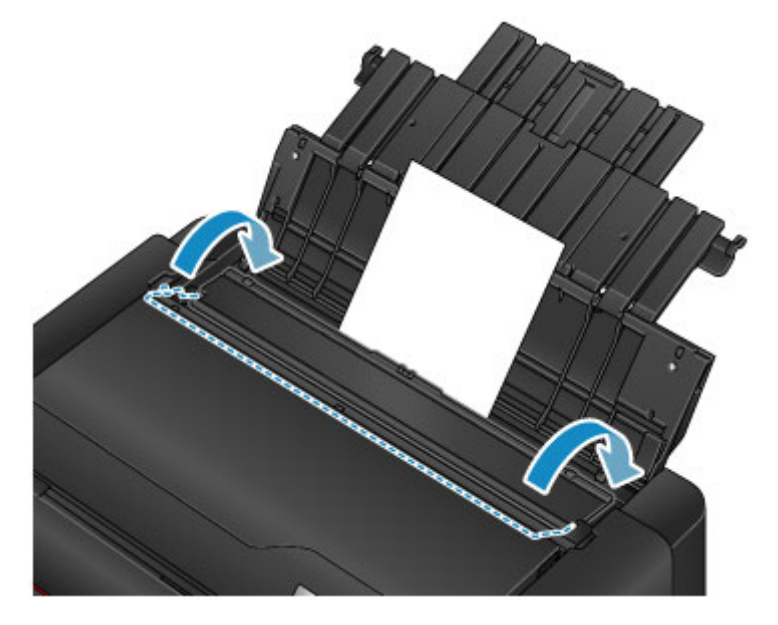

8. Select the size and type of paper loaded in the rear tray at **Page size** and **Type**, select **Register**, then press the **OK** button.

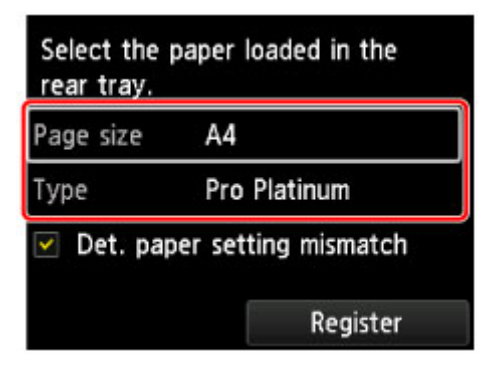

If a message is displayed on the screen, follow the directions in the message to complete registration.

9. Select Print from the software application's menu.

In general, select **Print...** from the **File** menu to open the Print dialog.

#### **Note**

- For details on the operations of software application you use, refer to the user's manual of your software application.
- 10. Select your model from the **Printer** list.

Click **Show Details** to switch the Setup window to the detailed display.

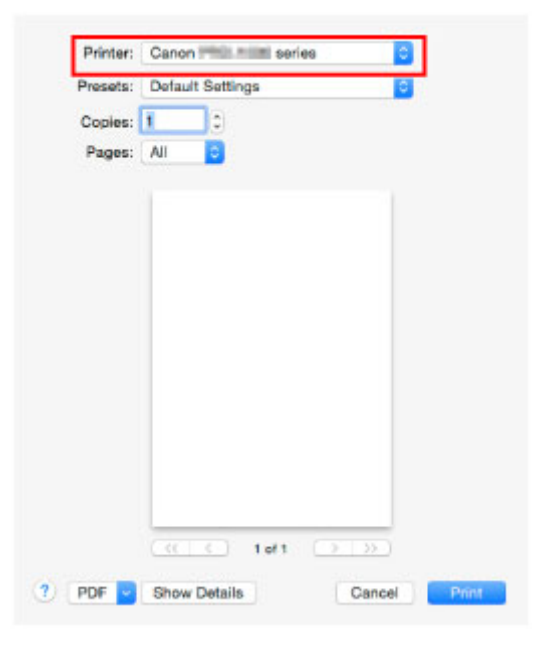

11. Select the paper size.

For **Paper Size**, select the paper size to be used.

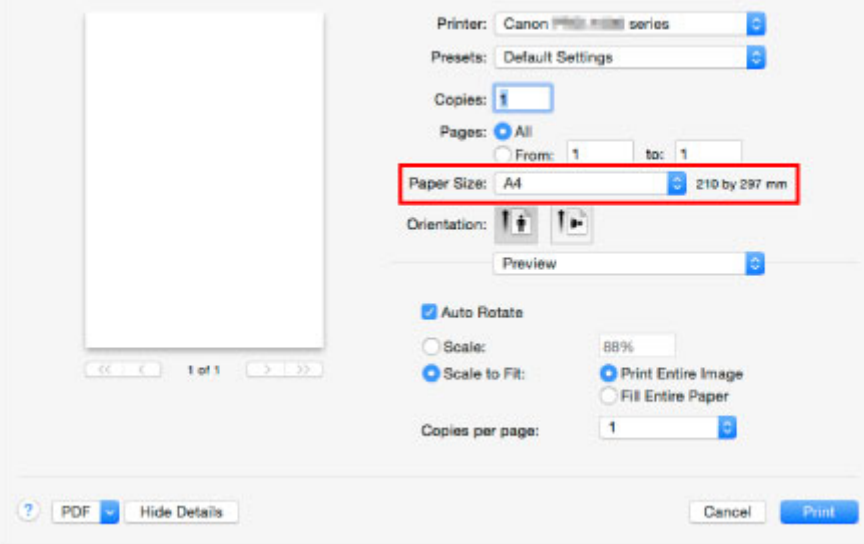

12. Select **Quality & Media** from the pop-up menu.

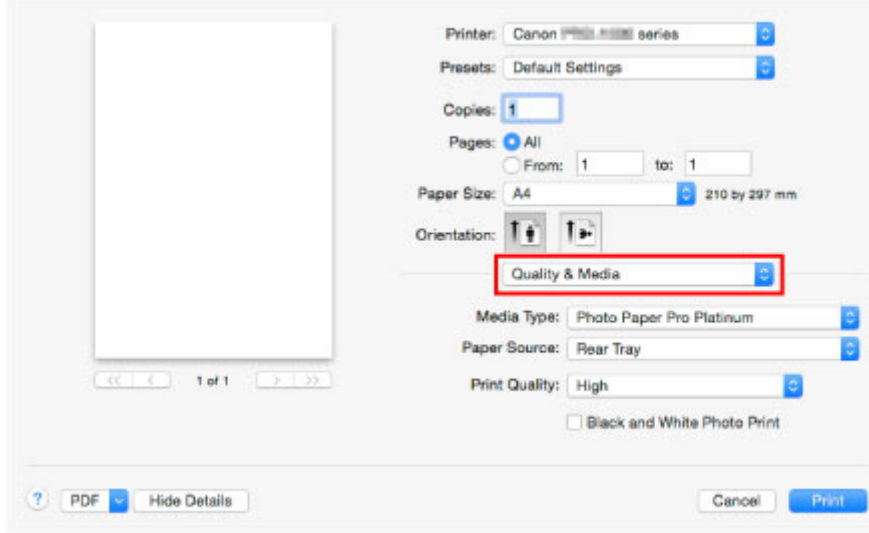

13. Select the media type.

For **Media Type**, select the same paper type loaded in the printer.

14. Select the paper source.

Select the rear tray in which you loaded the paper at **Paper Source**.

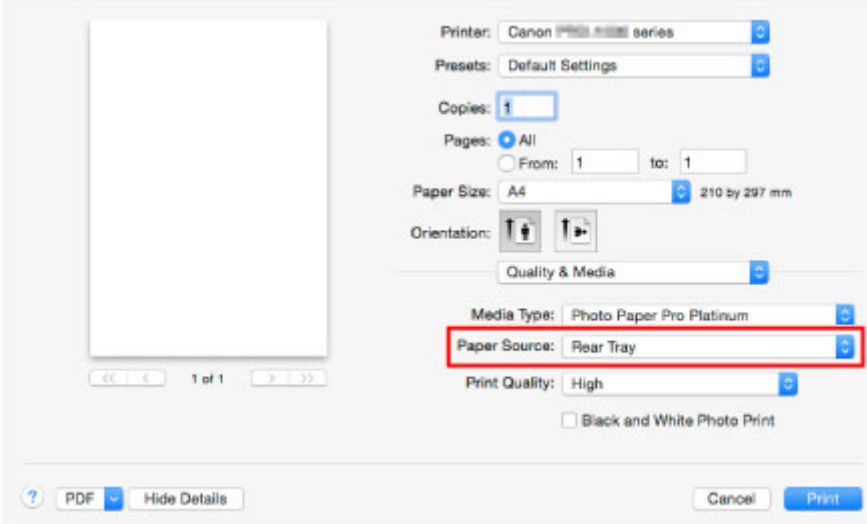

15. After completing the setup, click **Print**, then execute print.

#### **Note**

• The Print dialog of the printer driver enables you to specify various settings for printing.

**Printing from Application Software (Mac OS Printer Driver)** 

# **Enhanced Printing Options**

- **[Printing from Computer](#page-342-0)**
	- **[Printing from Application Software \(Windows Printer Driver\)](#page-344-0)** 
		- **[Printing with Easy Setup](#page-345-0) Basics** 
			- **[Paper Settings on the Printer Driver and the Printer \(Media Type\)](#page-348-0)**
			- [Paper Settings on the Printer Driver and the Printer \(Paper Size\)](#page-350-0)
		- [Setting a Page Size and Orientation](#page-352-0)
		- [Setting the Number of Copies and Printing Order](#page-353-0)
		- [Setting the Stapling Margin](#page-355-0)
		- **[Execute Borderless Printing](#page-357-0)**
		- [Fit-to-Page Printing](#page-360-0)
		- [Scaled Printing](#page-362-0)
		- **[Page Layout Printing](#page-365-0)**
		- [Tiling/Poster Printing](#page-367-0)
		- [Booklet Printing](#page-370-0)
		- [Duplex Printing](#page-372-0)
		- [Stamp/Background Printing](#page-374-0)
		- [Registering a Stamp](#page-377-0)
		- [Registering Image Data to be Used as a Background](#page-380-0)
		- [Printing on Postcards](#page-383-0)
		- [Changing the Clear Coating Settings](#page-385-0)
		- [Switching the Paper Source to Match the Purpose](#page-387-0)
		- [Displaying the Print Results before Printing](#page-389-0)
		- [Setting Paper Dimensions \(Custom Size\)](#page-390-0)
		- **[Editing the Print Document or Reprinting from the Print History](#page-392-0)**
		- [Changing the Print Quality and Correcting Image Data](#page-395-0)
			- [Setting the Print Quality Level \(Custom\)](#page-396-0)
			- **[Printing a Color Document in Monochrome](#page-398-0)**
			- **[Adjusting Tone](#page-400-0)**
			- [Specifying Color Correction](#page-403-0)
			- [Optimal Photo Printing of Image Data](#page-405-0)
			- **[Adjusting Colors with the Printer Driver](#page-406-0)**
- **[Printing with ICC Profiles](#page-408-0)**
- $\blacksquare$  [Interpreting the ICC Profile](#page-412-0)
- **[Adjusting Color Balance](#page-413-0)**
- **[Adjusting Brightness](#page-415-0)**
- [Adjusting Contrast](#page-417-0)
- **Printing from Application Software (Mac OS Printer Driver)** 
	- **Printing with Easy Setup Basics** 
		- Paper Settings on the Printer Driver and the Printer (Media Type)
		- Paper Settings on the Printer Driver and the Printer (Paper Size)
	- Setting the Number of Copies and Printing Order
	- Setting the Stapling Margin
	- **Execute Borderless Printing**
	- Scaling the Printing to Fit the Paper Size
	- Scaled Printing
	- Page Layout Printing
	- Printing on Postcards
	- Changing the Clear Coating Settings
	- Switching the Paper Source to Match the Purpose
	- Setting Paper Dimensions (Custom Size)
	- Changing the Print Quality and Correcting Image Data
		- Setting the Print Quality Level (Custom)
		- **Printing a Color Document in Monochrome**
		- Adjusting Tone
		- Specifying Color Correction
		- Optimal Photo Printing of Image Data
		- Adjusting Colors with the Printer Driver
		- Printing with ICC Profiles (Specifying an ICC Profile from the Application Software)
		- **Printing with ICC Profiles (Specifying an ICC Profile from the Printer Driver)**
		- $\blacksquare$  Interpreting the ICC Profile
		- Adjusting Color Balance
		- Adjusting Brightness
		- Adjusting Contrast
- **[Printing Using a Web Service](#page-419-0)**
- **[Using PIXMA/MAXIFY Cloud Link](#page-43-0)**
- **[Printing with Google Cloud Print](#page-421-0)** 
	- [Getting Google Account](#page-423-0)
	- [Registering Printer with Google Cloud Print](#page-424-0)
	- **[Printing from Computer or Smartphone with Google Cloud Print](#page-427-0)**
	- [Deleting Printer from Google Cloud Print](#page-431-0)
- Easy-PhotoPrint+ Guide
- **[Printing from an AirPrint-enabled Printer with Mac](#page-433-0)**
- **[Printing from Smartphone/Tablet](#page-435-0)**
	- **[Printing Directly from Smartphone/Tablet](#page-436-0)** 
		- [Android Print](#page-437-0)
		- [Printing from an AirPrint-enabled Printer with iOS Device](#page-438-0)
		- **[Using Printer with Direct Connection](#page-442-0)**
	- **[Printing Using a Web Service](#page-446-0)** 
		- **[Using PIXMA/MAXIFY Cloud Link](#page-43-0)**
		- **[Printing with Google Cloud Print](#page-421-0)**

### **[Printing Using Operation Panel](#page-450-0)**

- **[Printing Templates Such as Lined or Graph Paper](#page-451-0)**
- **[Printing from Digital Camera](#page-453-0)**
	- **[Printing Photographs Directly from PictBridge \(Wireless LAN\) Compliant Device](#page-454-0)**
	- **[PictBridge \(Wireless LAN\) Print Settings](#page-456-0)**

# <span id="page-342-0"></span>**Printing from Computer**

- **[Printing from Application Software \(Windows Printer Driver\)](#page-344-0)**
	- **e** [Printing with Easy Setup](#page-345-0) **Basics**
	- [Setting a Page Size and Orientation](#page-352-0)
	- **[Setting the Number of Copies and Printing Order](#page-353-0)**
	- [Setting the Stapling Margin](#page-355-0)
	- **[Execute Borderless Printing](#page-357-0)**
	- **[Fit-to-Page Printing](#page-360-0)**
	- [Scaled Printing](#page-362-0)
	- **[Page Layout Printing](#page-365-0)**
	- **[Tiling/Poster Printing](#page-367-0)**
	- [Booklet Printing](#page-370-0)
	- **[Duplex Printing](#page-372-0)**
	- **[Stamp/Background Printing](#page-374-0)**
	- [Registering a Stamp](#page-377-0)
	- **[Registering Image Data to be Used as a Background](#page-380-0)**
	- **[Printing on Postcards](#page-383-0)**
	- [Changing the Clear Coating Settings](#page-385-0)
	- **[Switching the Paper Source to Match the Purpose](#page-387-0)**
	- **[Displaying the Print Results before Printing](#page-389-0)**
	- **[Setting Paper Dimensions \(Custom Size\)](#page-390-0)**
	- **[Editing the Print Document or Reprinting from the Print History](#page-392-0)**
	- [Changing the Print Quality and Correcting Image Data](#page-395-0)
- **Printing from Application Software (Mac OS Printer Driver)**
	- **Printing with Easy Setup Basics**
	- Setting the Number of Copies and Printing Order
	- Setting the Stapling Margin
	- **Execute Borderless Printing**
- Scaling the Printing to Fit the Paper Size
- **Scaled Printing**
- Page Layout Printing
- **Printing on Postcards**
- Changing the Clear Coating Settings
- Switching the Paper Source to Match the Purpose
- Setting Paper Dimensions (Custom Size)
- Changing the Print Quality and Correcting Image Data

## **[Printing Using a Web Service](#page-419-0)**

- **[Using PIXMA/MAXIFY Cloud Link](#page-43-0)**
- **[Printing with Google Cloud Print](#page-421-0)**
- Easy-PhotoPrint+ Guide

# <span id="page-344-0"></span>**Printing from Application Software (Windows Printer Driver)**

- **[Printing with Easy Setup](#page-345-0) Basic**
- **[Setting a Page Size and Orientation](#page-352-0)**
- **[Setting the Number of Copies and Printing Order](#page-353-0)**
- **[Setting the Stapling Margin](#page-355-0)**
- **[Execute Borderless Printing](#page-357-0)**
- **[Fit-to-Page Printing](#page-360-0)**
- **[Scaled Printing](#page-362-0)**
- **[Page Layout Printing](#page-365-0)**
- **[Tiling/Poster Printing](#page-367-0)**
- **[Booklet Printing](#page-370-0)**
- **[Duplex Printing](#page-372-0)**
- **[Stamp/Background Printing](#page-374-0)**
- **[Registering a Stamp](#page-377-0)**
- **[Registering Image Data to be Used as a Background](#page-380-0)**
- **[Printing on Postcards](#page-383-0)**
- **[Switching the Paper Source to Match the Purpose](#page-387-0)**
- **[Displaying the Print Results before Printing](#page-389-0)**
- **[Setting Paper Dimensions \(Custom Size\)](#page-390-0)**
- **[Editing the Print Document or Reprinting from the Print History](#page-392-0)**
- **[Changing the Print Quality and Correcting Image Data](#page-395-0)**

# <span id="page-345-0"></span>**Printing with Easy Setup**

This section describes the simple procedure for setting the **[Quick Setup](#page-482-0)** tab so that you can carry out appropriate printing on this printer.

- 1. [Check that the printer](#page-179-0) is turned on
- 2. [Load paper](#page-118-0) on the printer
- 3. Open the [printer driver setup window](#page-462-0)
- 4. Select a frequently used profile

In **Commonly Used Settings** on the **Quick Setup** tab, select a printing profile suited for the purpose. When you select a printing profile, the **Additional Features**, **Media Type**, and **Printer Paper Size** settings are automatically switched to the values that were preset.

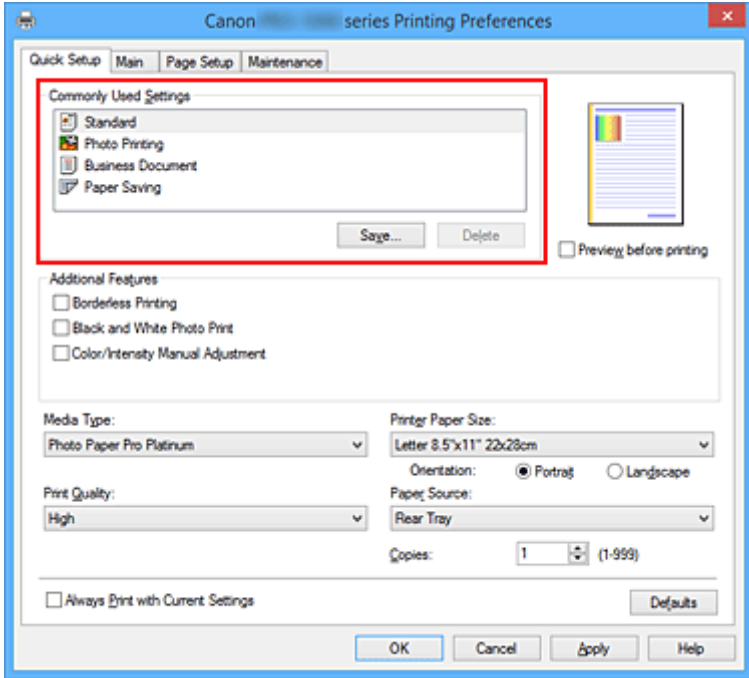

5. Select the print quality

For **Print Quality**, select **Highest**, **High** or **Standard** according to your purpose.

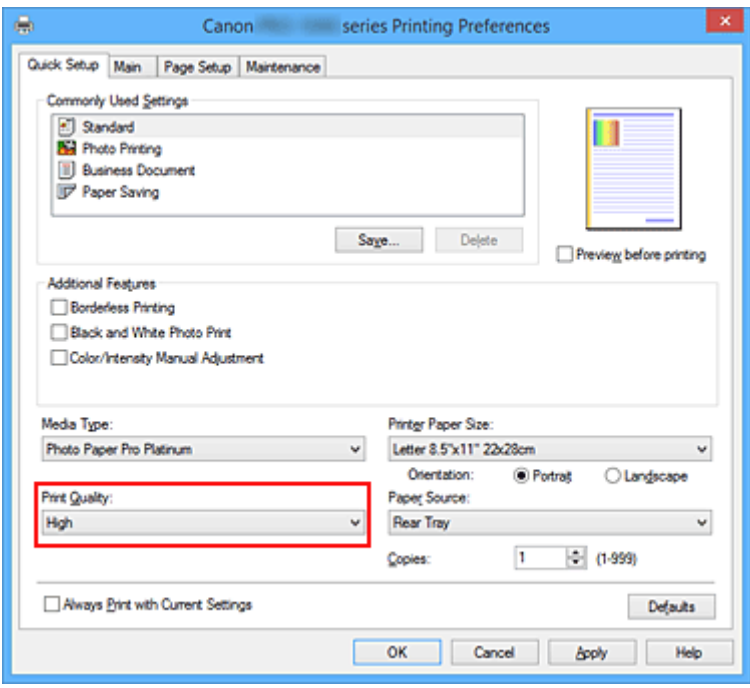

#### **IMP** Important

- The print quality settings that can be selected may differ depending on a printing profile.
- 6. Select the paper source

Select **Manual Feed** or **Rear Tray** that matches your purpose for **Paper Source**.

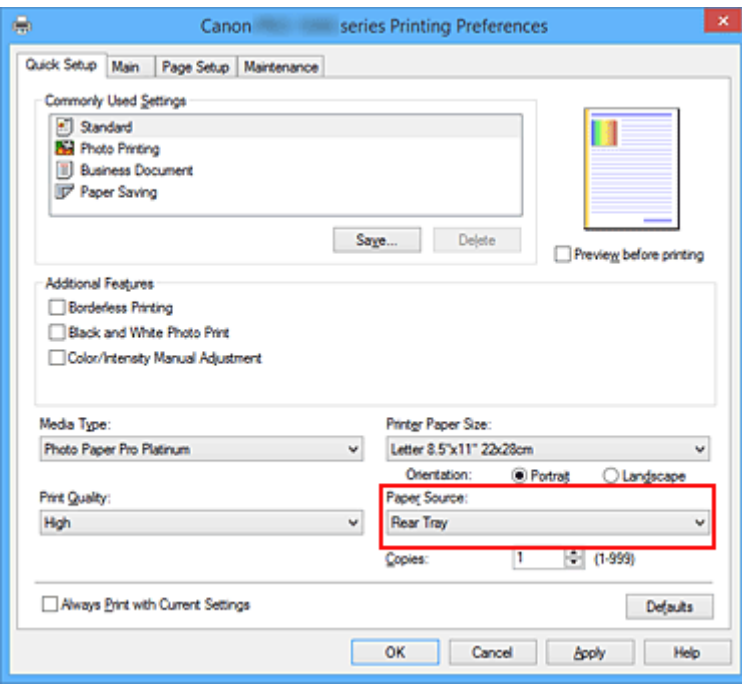

#### **Important**

• The paper source settings that can be selected may differ depending on the paper type and size.

### 7. Complete the setup

#### Click **OK**.

When you execute print, the document is printed with settings that match your purpose.

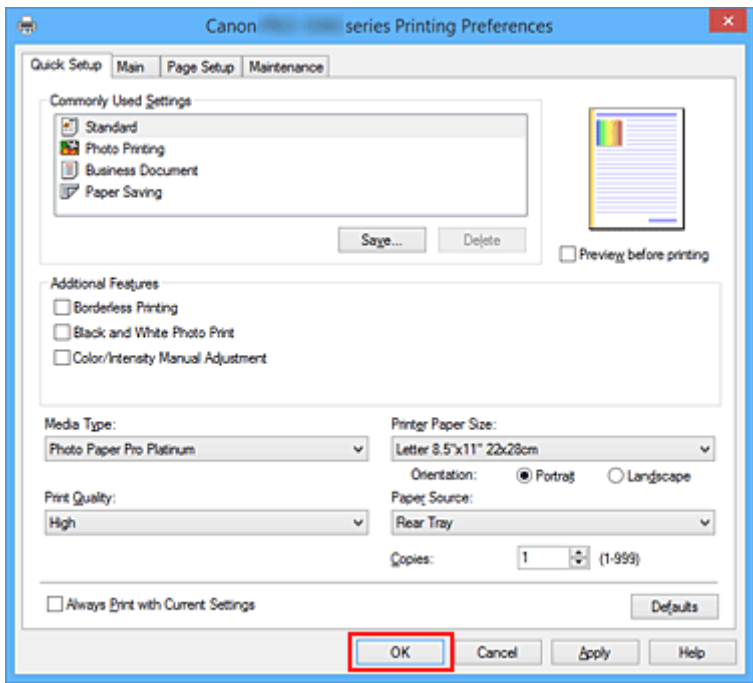

### **Important**

- When you select the **Always Print with Current Settings** check box, all settings specified on the **Quick Setup**, **Main**, and **Page Setup** tabs are saved, and you can print with the same settings from the next time as well.
- In the **Commonly Used Settings** window, click **Save...** to [register the specified settings](#page-464-0).
- To print by using the manual feed tray, perform the operation according to the instructions displayed on the screen.

### **Note**

- If the paper settings on the printer driver differ from the rear tray paper information registered on the printer, an error may occur. For instructions on what to do if an error occurs, see ["Paper Settings.](#page-145-0)" For details about the rear tray paper information to be registered on the printer, see the following:
	- [Paper Settings on the Printer Driver and the Printer \(Media Type\)](#page-348-0)
	- [Paper Settings on the Printer Driver and the Printer \(Paper Size\)](#page-350-0)
- When you set **Media Type** to **Photo Paper Pro Premium Matte** or **Matte Photo Paper** in the printer driver, we recommend that you set **Page Size** to **4"x6" 10x15cm**, **L 89x127mm**, or "XXX (Margin 25)" in the printer driver.

When a page size other than "XXX (Margin 25)" is selected, an error message may appear. Select one of the page sizes in the displayed dialog box, or go to the **Page Setup** tab, display the **Print Options** dialog box, and change the **[Cancel the safety margin regulation for paper size](#page-501-0)** setting.

# <span id="page-348-0"></span>**Paper Settings on the Printer Driver and the Printer (Media Type)**

When you use this printer, selecting a media type and [paper size](#page-350-0) that matches the print purpose will help you achieve the best print results.

Depending on the media type you are using, specify the media type settings on the printer's operation panel or the printer driver as described below.

#### **Note**

• When you use the manual feed tray, you do not need to set media information on the printer.

## **Canon genuine papers (Document Printing)**

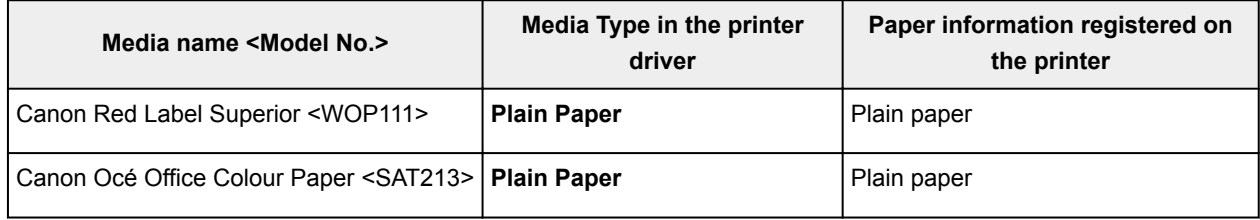

### **Canon genuine papers (Photo Printing)**

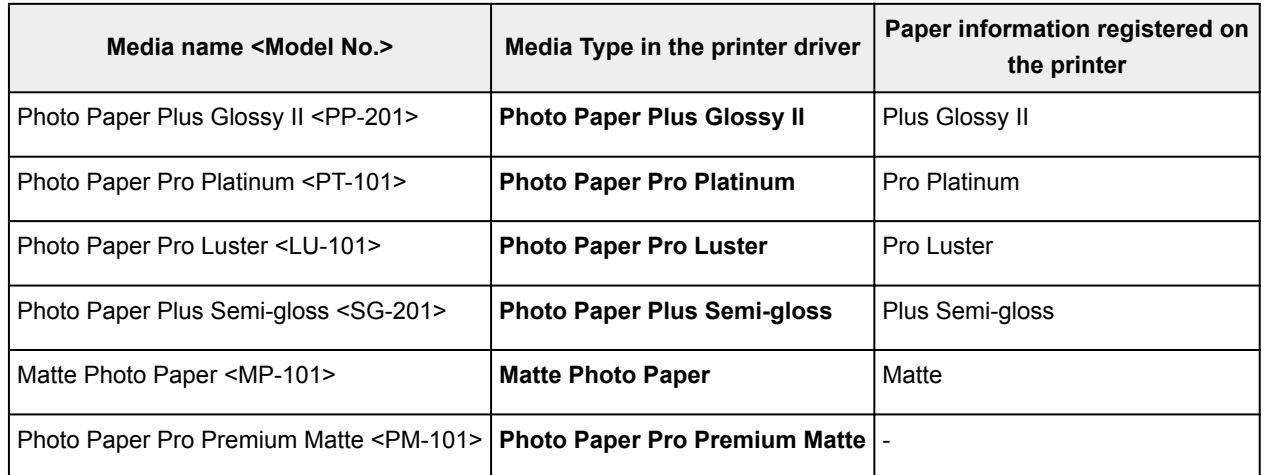

### **Canon genuine papers (Original Products)**

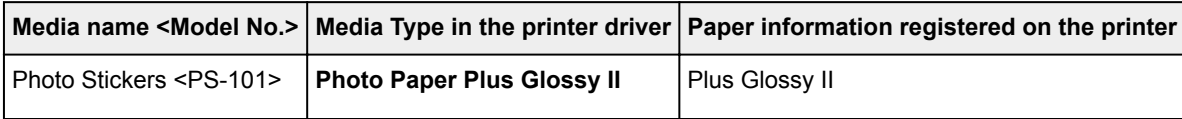

### **Non-genuine Canon paper**

When you use non-genuine Canon paper, you can print easily by using the existing settings that have been prepared on the printer's operation panel and in the printer driver.

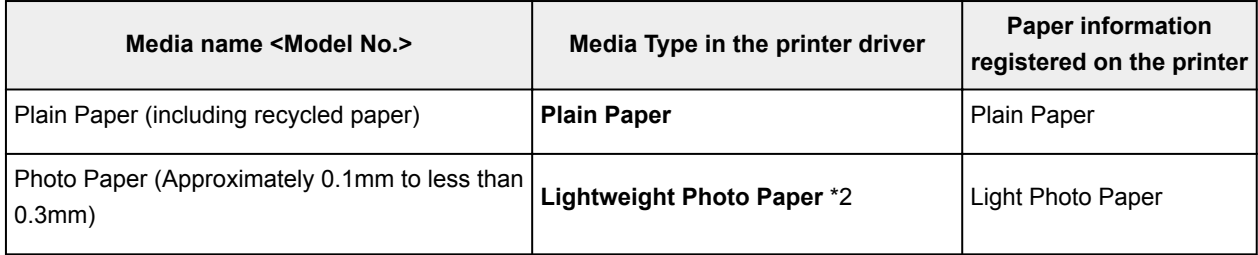

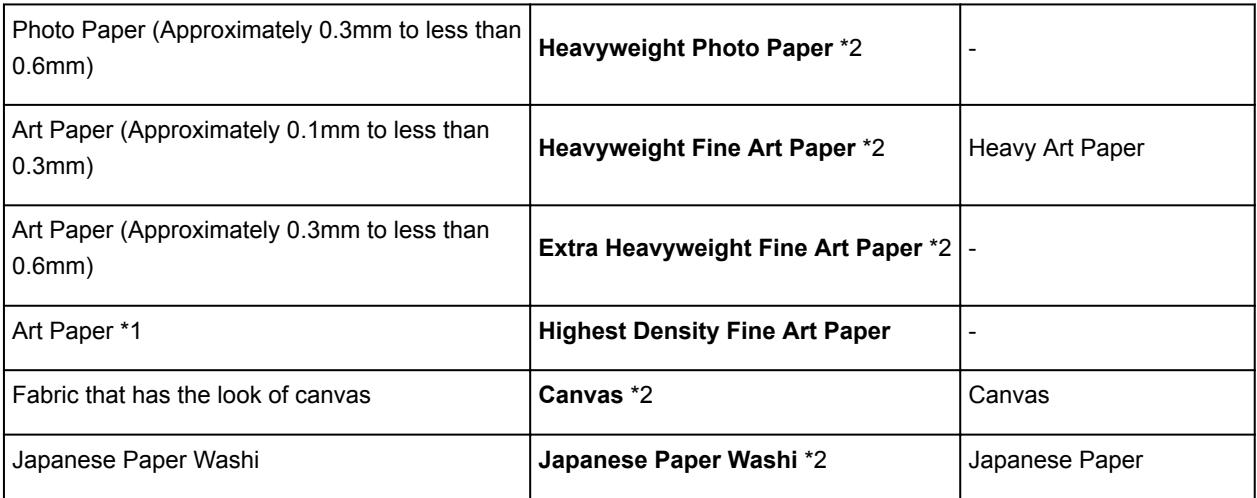

\*1 Use the **Highest Density Fine Art Paper** setting when using a type of Fine Art Paper that is particularly thick and will absorb more ink than others. More ink is used than in regular printing and therefore depending on the type of paper, it can increase the depth of color.

However, depending on the type of paper used, the ink can bleed into the paper, causing the paper to rub and get dirty, or damage the print heads.

\*2 To improve the print quality and paper feeding when using paper other than Canon genuine paper, create a custom paper by using Media Configuration Tool and add it to the printer. These media types can be used as custom paper standards.

#### **Note**

• If you have added a new media type using the Media Configuration Tool, open the printer driver settings screen and from the **Maintenance** tab, select **Update Media Information** and carry out a driver media information update.

When printing on a newly added media type, change both the media settings on the printer driver and the registered media information on the printer to those of the new media.

• When you set **Media Type** to **Photo Paper Pro Premium Matte** or **Matte Photo Paper** in the printer driver, we recommend that you set **Page Size** to **4"x6" 10x15cm**, **L 89x127mm**, or "XXX (Margin 25)" in the printer driver.

For information about printable ranges, refer to "[Printing Area.](#page-308-0)"

# <span id="page-350-0"></span>**Paper Settings on the Printer Driver and the Printer (Paper Size)**

When you use this printer, selecting a paper size that matches the print purpose will help you achieve the best print results.

You can use the following paper sizes on this printer.

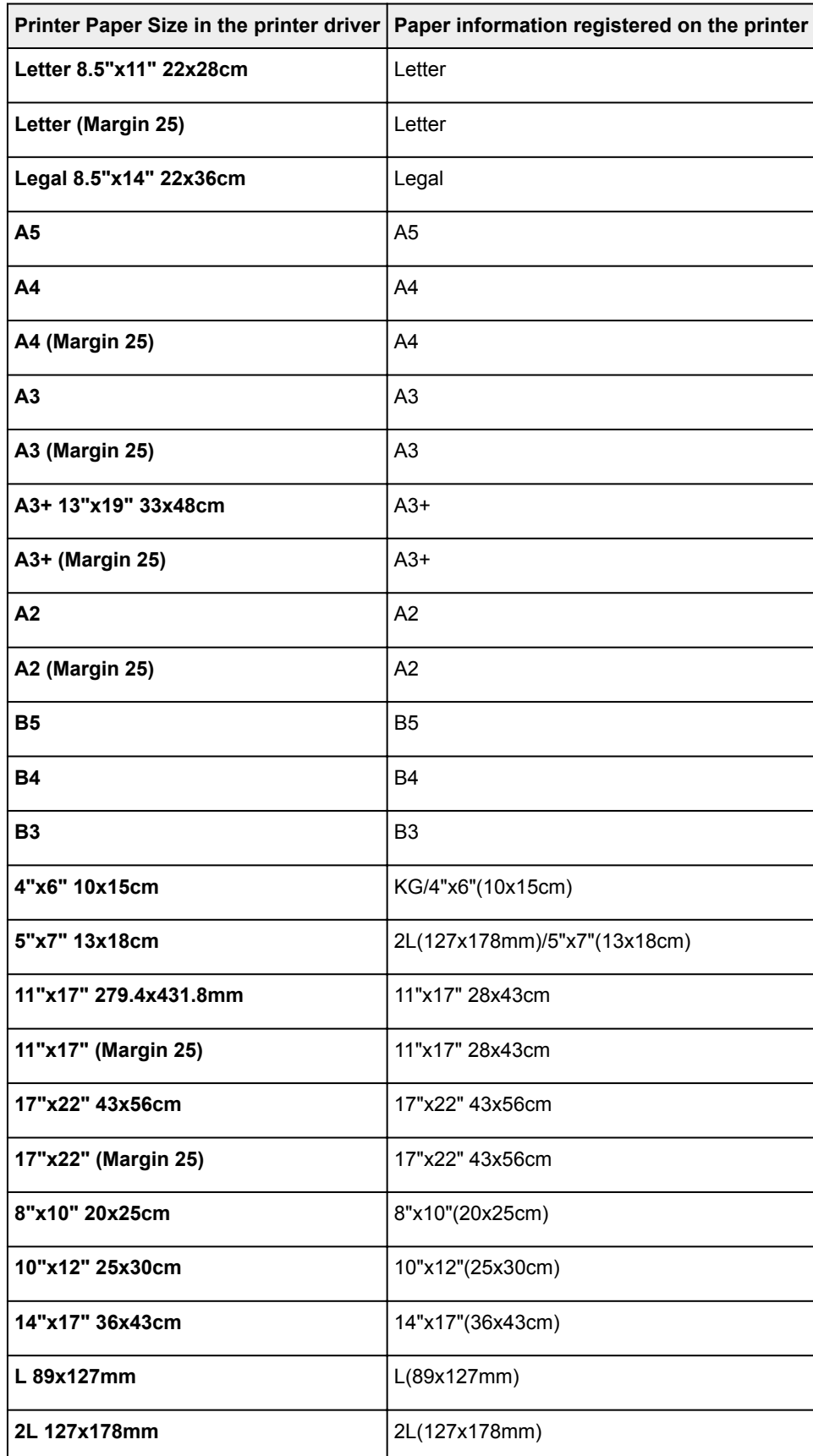

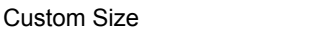

Others

# <span id="page-352-0"></span>**Setting a Page Size and Orientation**

The paper size and orientation are essentially determined by the application software. When the page size and orientation set for **Page Size** and **Orientation** on the **Page Setup** tab are same as those set with the application software, you do not need to select them on the **Page Setup** tab.

When you are not able to specify them with the application software, the procedure for selecting a page size and orientation is as follows:

You can also set page size and orientation on the **Quick Setup** tab.

- 1. Open the [printer driver setup window](#page-462-0)
- 2. Select the paper size

e, Canon<sup>1</sup> series Printing Preferences Quick Setup | Main | Page Setup | Maintenance  $\checkmark$ Page Size: Letter 8.5"x11" 22x28cm 4 Ofentation: П  $\boxed{\mathbf{A}}$ **O** Podrat A Clandscape Rotate 180 degrees Printer Paper Size: Same as Page Size  $\overline{\mathbf{v}}$ Page Layout: Normal-size X  $\hat{\mathbf{z}}$ Photo Paper Pro Platinum<br>Letter 8.5"x11" 22x28cm Fit to-Page Page Layout Normal-size Borderless Scaled  $\leftarrow$ Dupley Printing (Manual) Stapling Side Long-side stapling (Left) v Specify Margin...  $\overline{1}$  $- (1-999)$ Pent from Last Page Collate Print Options... Stamp/Background... Defaults **OK** Cancel body Help

Select a page size from the **Page Size** list on the **Page Setup** tab.

#### 3. Set **Orientation**

Select **Portrait** or **Landscape** for **Orientation**. Check **Rotate 180 degrees** check box when you want to perform printing with the original being rotated 180 degrees.

#### 4. Complete the setup

#### Click **OK**.

When you execute print, the document will be printed with the selected page size and the orientation.

# <span id="page-353-0"></span>**Setting the Number of Copies and Printing Order**

The procedure for specifying the number of copies and printing order is as follows: You can also set the number of copies on the **Quick Setup** tab.

- 1. Open the [printer driver setup window](#page-462-0)
- 2. Specify the number of copies to be printed

For **Copies** on the **Page Setup** tab, specify the number of copies to be printed.

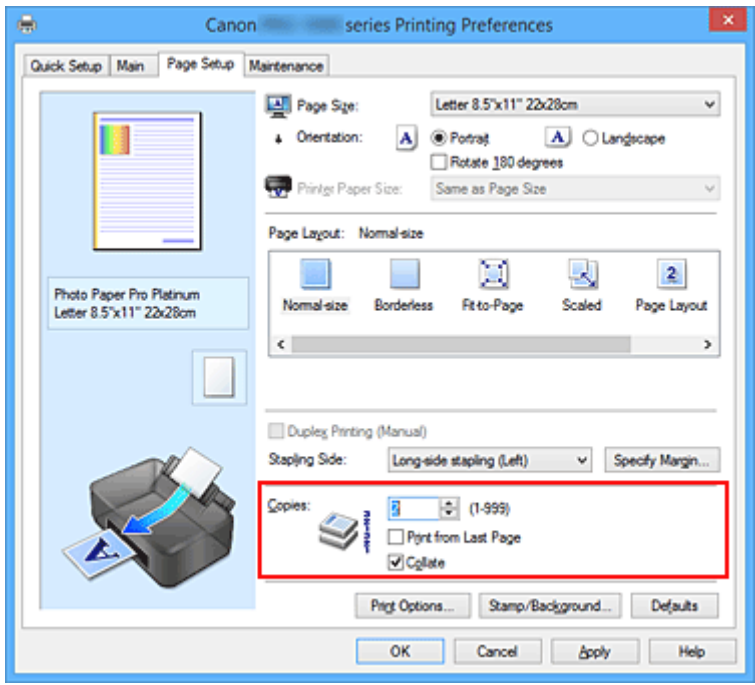

3. Specify the print order

Check the **Print from Last Page** check box when you want to print from the last page in order, and uncheck the check box when you want to print from the first page.

Check the **Collate** check box when you are printing multiple copies of a document and want to print out all pages in each copy together. Uncheck this check box when you want to print all pages with the same page number together.

**• Print from Last Page: Ø /Collate: Ø** 

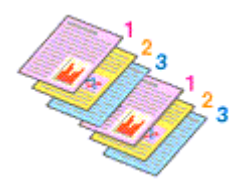

• Print from Last Page: **//**Collate:  $\blacksquare$ 

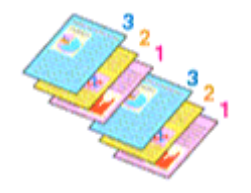

**• Print from Last Page: Ø /Collate: 8** 

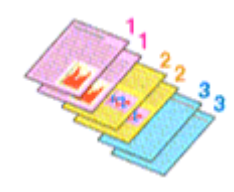

• Print from Last Page: **D**/Collate: **D** 

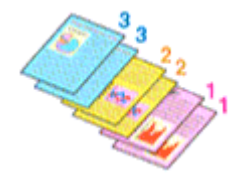

4. Complete the setup

#### Click **OK**.

When you execute print, the specified number of copies will be printed with the specified printing order.

### **IMP** Important

- When the application software that you used to create the document has the same function, specify the settings on the printer driver. However, if the print results are not acceptable, specify the function settings on the application software. When you specify the number of copies and the printing order with both the application software and this printer driver, the number of copies may be multiplied numbers of the two settings or the specified printing order may not be enabled.
- **Print from Last Page** appears grayed out and is unavailable when **Tiling/Poster** is selected for **Page Layout**.
- When **Booklet** is selected for **Page Layout**, **Print from Last Page** and **Collate** appear grayed out and cannot be set.
- When **Duplex Printing (Manual)** is selected, **Print from Last Page** appears grayed out and cannot be set.

#### **Note**

• By setting both **Print from Last Page** and **Collate**, you can perform printing so that papers are collated one by one starting from the last page.

These settings can be used in combination with **Normal-size**, **Borderless**, **Fit-to-Page**, **Scaled**, and **Page Layout**.

# <span id="page-355-0"></span>**Setting the Stapling Margin**

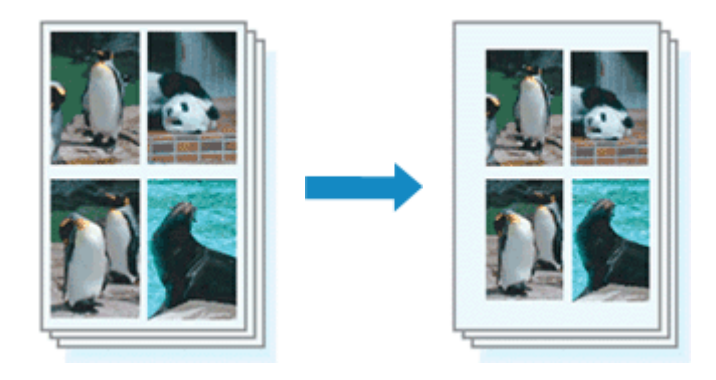

The procedure for setting the staple side and the margin width is as follows:

- 1. Open the [printer driver setup window](#page-462-0)
- 2. Specify the side to be stapled

Check the position of the stapling margin from **Stapling Side** on the **Page Setup** tab. The printer analyzes the **Orientation** and **Page Layout** settings, and automatically selects the best staple position. When you want to change the setting, select from the list.

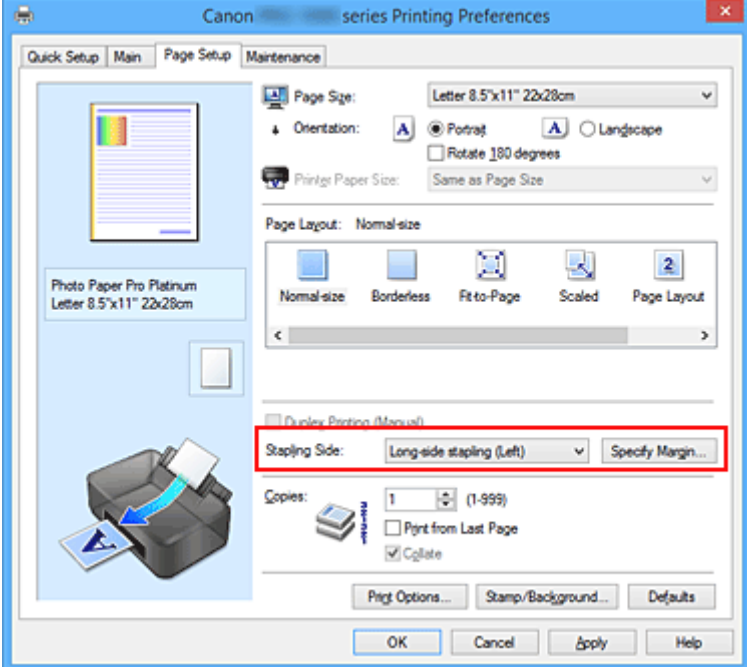

3. Set the margin width

If necessary, click **Specify Margin...** and set the margin width, and then click **OK**.

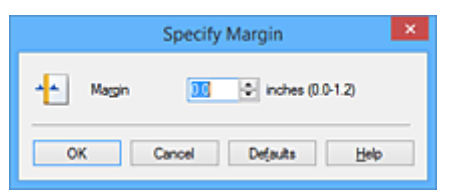

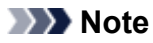

• The printer automatically reduces the print area depending on the staple position margin.

4. Complete the setup

Click **OK** on the **Page Setup** tab.

When you execute print, the data is printed with the specified staple side and margin width.

### **IMP** Important

- **Stapling Side** and **Specify Margin...** appear grayed out and are unavailable when:
	- **Borderless**, **Tiling/Poster**, or **Booklet** is selected for **Page Layout**
	- **Scaled** is selected for **Page Layout** (When **Duplex Printing (Manual)** is also selected, only **Stapling Side** can be specified.)

# <span id="page-357-0"></span>**Execute Borderless Printing**

The borderless printing function allows you to print data without any margin by enlarging the data so that it extends slightly off the paper. In standard printing, margins are created around the document area. However, in borderless printing function, these margins are not created. When you want to print data such as a photo without providing any margin around it, set borderless printing.

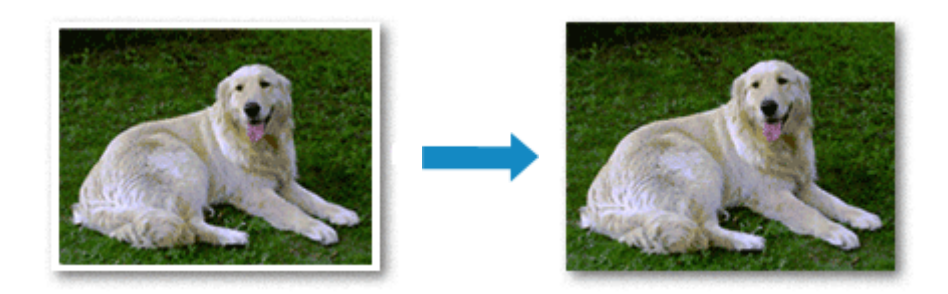

The procedure for performing borderless printing is as follows:

You can also set borderless printing in **Additional Features** on the **Quick Setup** tab.

### **Setting Borderless Printing**

- 1. Open the [printer driver setup window](#page-462-0)
- 2. Set borderless printing

Select **Borderless** from the **Page Layout** list on the **Page Setup** tab.

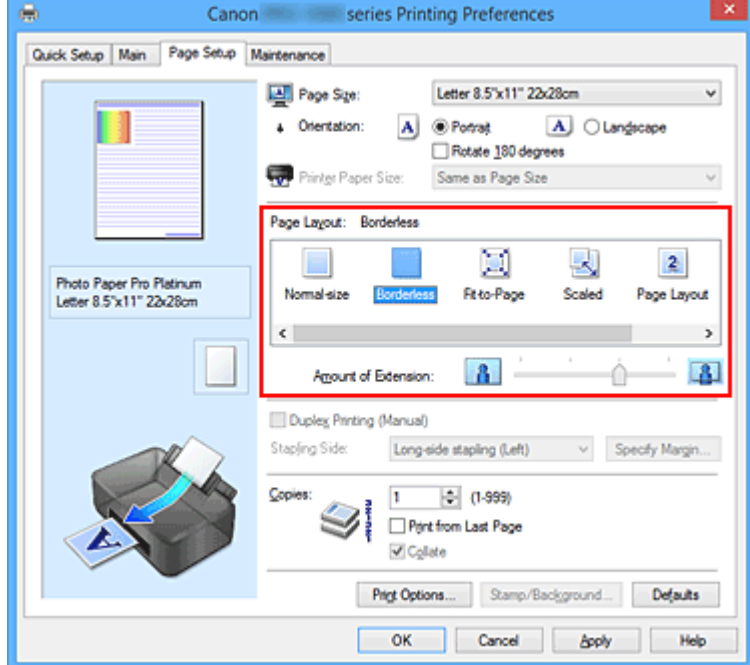

Click **OK** when the confirmation message appears.

When a message prompting you to change the media type appears, select a media type from the list and click **OK**.

3. Check the paper size

Check the **Page Size** list. When you want to change it, select another page size from the list. The list displays only sizes that can be used for borderless printing.

4. Adjust the amount of extension from the paper

If necessary, adjust the amount of extension using the **Amount of Extension** slider. Moving the slider to the right increases the amount extending off the paper, and moving the slider to the left decreases the amount.

It is recommended to set the slider at the second position from the right for most cases.

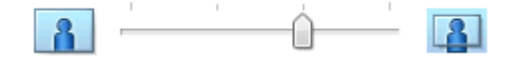

#### **Important**

- When the **Amount of Extension** slider is set to the rightmost position, the back side of the paper may become smudged.
- 5. Complete the setup

Click **OK**.

When you execute print, the data is printed without any margins on the paper.

#### **Important**

- When a page size that cannot be used for borderless printing is selected, the size is automatically changed to the valid page sizes for borderless printing.
- When **Borderless** is selected, the **Printer Paper Size**, **Duplex Printing (Manual)**, **Stapling Side** settings, and the **Stamp/Background...** (**Stamp...**) button on the **Page Setup** tab appear grayed out and are unavailable.
- When **Plain Paper**, **Hagaki**, or **Hagaki A** is selected from the **Media Type** list on the **Main** tab, you cannot perform borderless printing.
- Depending on the type of paper, Borderless Printing may reduce the print quality at the top and bottom edges of the paper. Borderless Printing on thick paper may also smudge the front or back surface of the paper.
- When the ratio of the height to the width differs from the image data, a portion of the image may not be printed depending on the size of the media used.

In this case, crop the image data with an application software according to the paper size.

### **Expanding the Range of the Document to Print**

Setting a large amount of extension allows you to perform borderless printing with no problems. However, the portion of the document extending off the paper range will not be printed and for this reason, the subjects around the perimeter of a photo may not be printed.

When you are not satisfied with the result of borderless printing, reduce the amount of extension. The extension amount decreases as the **Amount of Extension** slider is moved to the left.

#### **Important**

• When the amount of extension is decreased, an unexpected margin may be produced on the print, depending on the size of the paper.

#### **Note**

- When the **Amount of Extension** slider is set to the leftmost position, image data will be printed in the full size.
- When **Preview before printing** is checked on the **Main** tab, you can confirm whether there will be no margin before printing.
- To perform borderless full-page printing on **Photo Paper Pro Premium Matte** or **Matte Photo Paper**, go to the **Page Setup** tab, display the **Print Options** dialog box, and change the **[Cancel the safety](#page-501-0) [margin regulation for paper size](#page-501-0)** setting.
# **Fit-to-Page Printing**

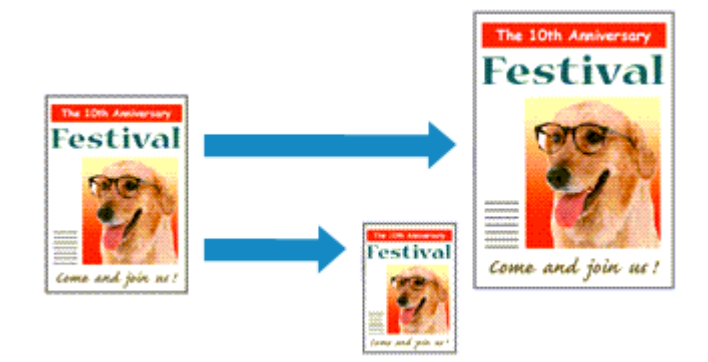

The procedure for printing a document that is automatically enlarged or reduced to fit the page size to be used is as follows:

- 1. Open the [printer driver setup window](#page-462-0)
- 2. Set fit-to-page printing

Select **Fit-to-Page** from the **Page Layout** list on the **Page Setup** tab.

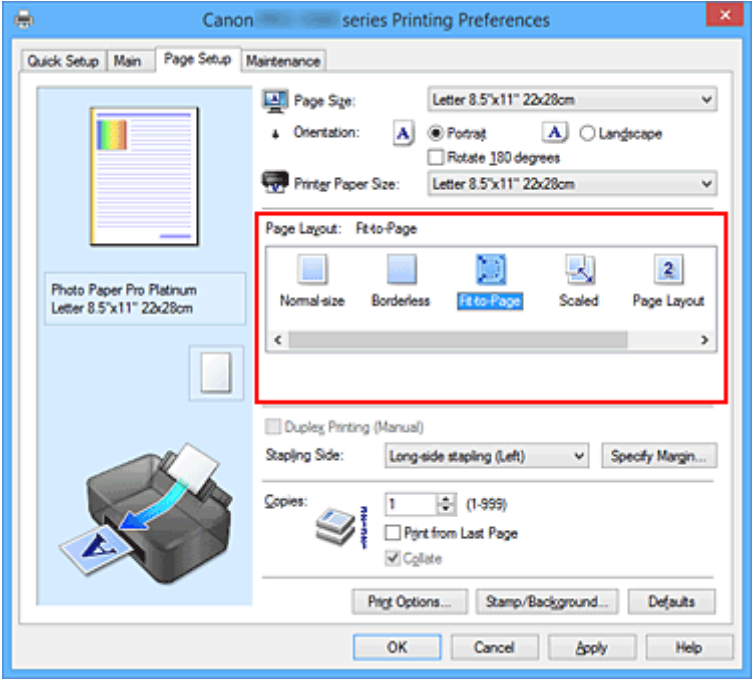

3. Select the paper size of the document

Using **Page Size**, select the page size that is set with your application software.

4. Select the print paper size

Select the size of the paper loaded in the printer from the **Printer Paper Size** list. When the **Printer Paper Size** is smaller than the **Page Size**, the page image will be reduced. When the **Printer Paper Size** is larger than the **Page Size**, the page image will be enlarged.

The current settings are displayed in the settings preview on the left side of the printer driver.

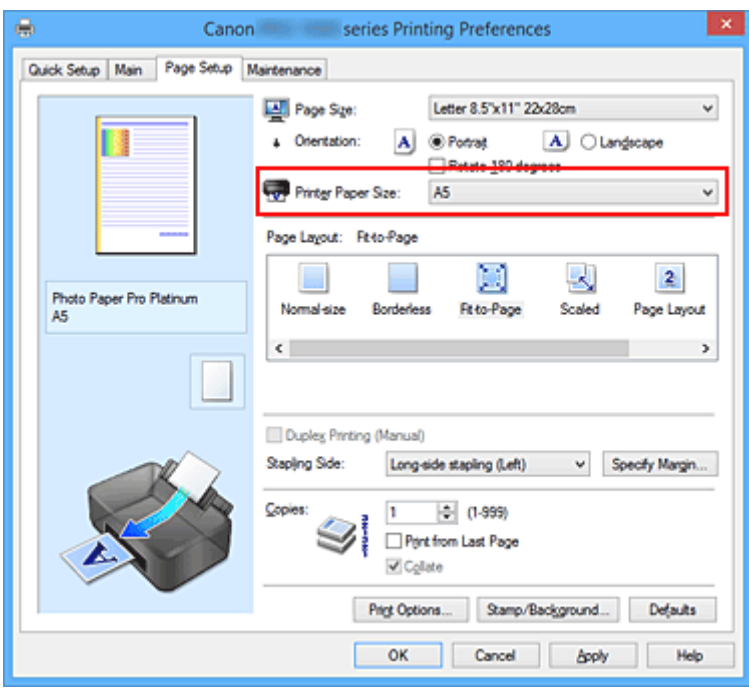

5. Complete the setup

# Click **OK**.

When you execute print, the document will be enlarged or reduced to fit to the page size.

# **Scaled Printing**

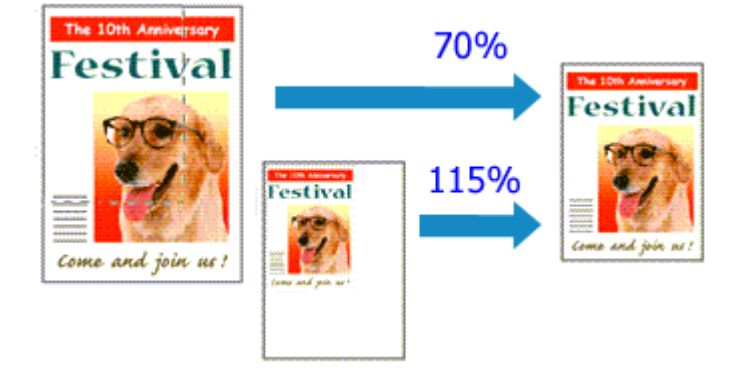

The procedure for printing a document with pages enlarged or reduced is as follows:

- 1. Open the [printer driver setup window](#page-462-0)
- 2. Set scaled printing

Select **Scaled** from the **Page Layout** list on the **Page Setup** tab.

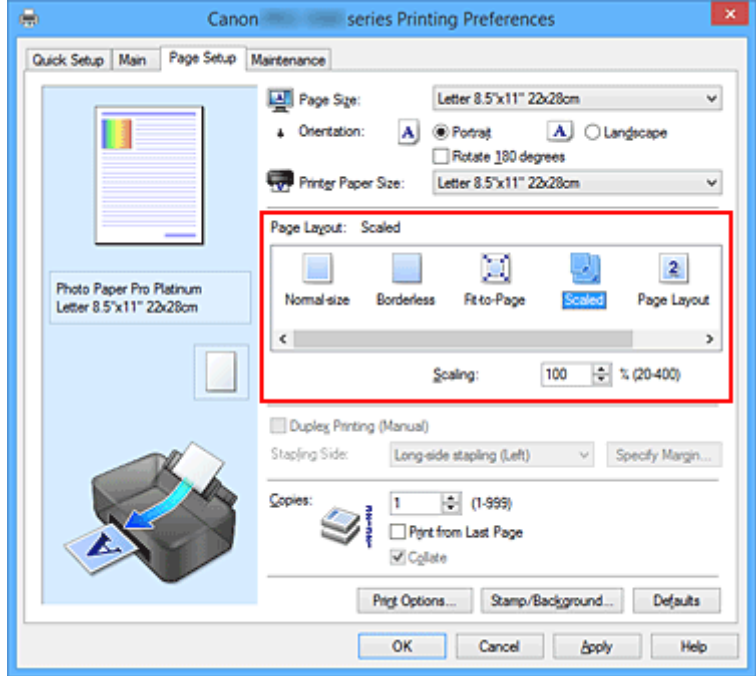

3. Select the paper size of the document

Using **Page Size**, select the page size that is set with your application software.

- 4. Set the scaling rate by using one of the following methods:
	- Select a **Printer Paper Size**

When the printer paper size is smaller than the **Page Size**, the page image will be reduced. When the printer paper size is larger than the **Page Size**, the page image will be enlarged.

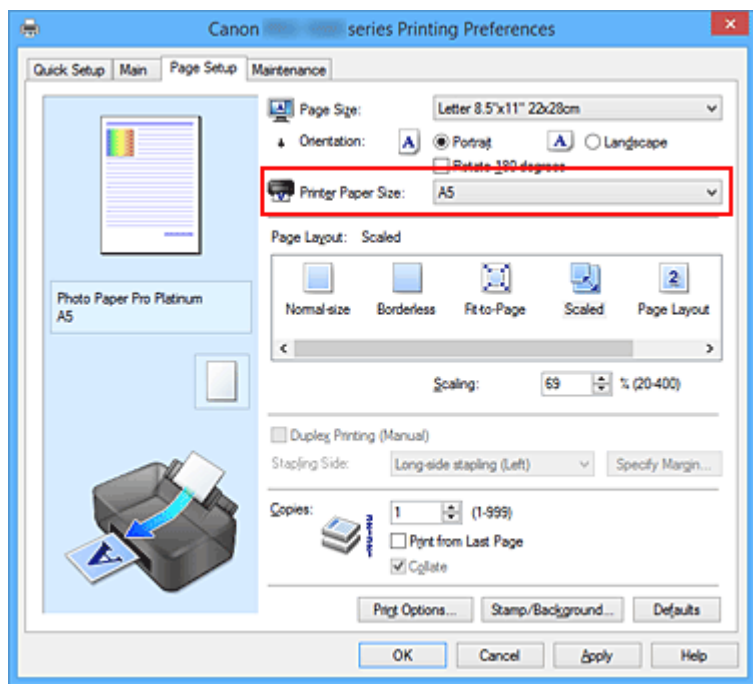

• Specify a scaling factor

Directly type in a value into the **Scaling** box.

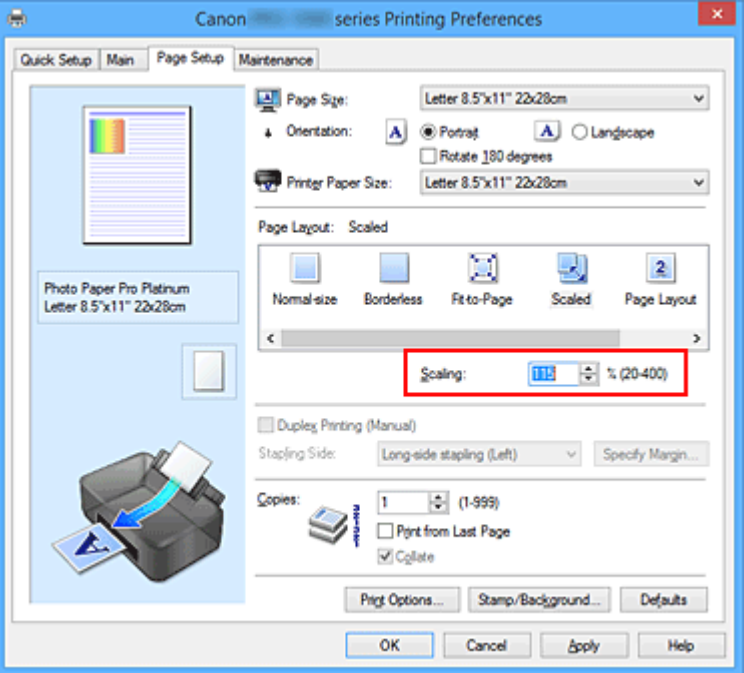

The current settings are displayed in the settings preview on the left side of the printer driver.

## 5. Complete the setup

Click **OK**.

When you execute print, the document will be printed with the specified scale.

### **Important**

• When the application software which you used to create the original has the scaled printing function, configure the settings on your application software. You do not need to configure the same setting in the printer driver.

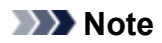

• Selecting **Scaled** changes the printable area of the document.

# **Page Layout Printing**

The page layout printing function allows you to print more than one page image on a single sheet of paper.

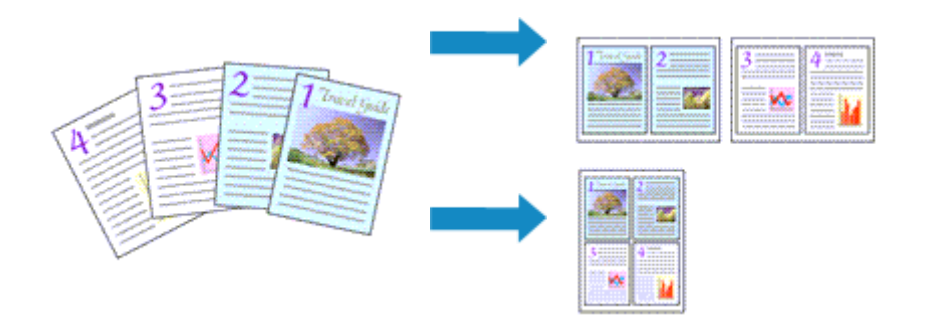

The procedure for performing page layout printing is as follows:

- 1. Open the [printer driver setup window](#page-462-0)
- 2. Set page layout printing

Select **Page Layout** from the **Page Layout** list on the **Page Setup** tab. The current settings are displayed in the settings preview on the left side of the printer driver.

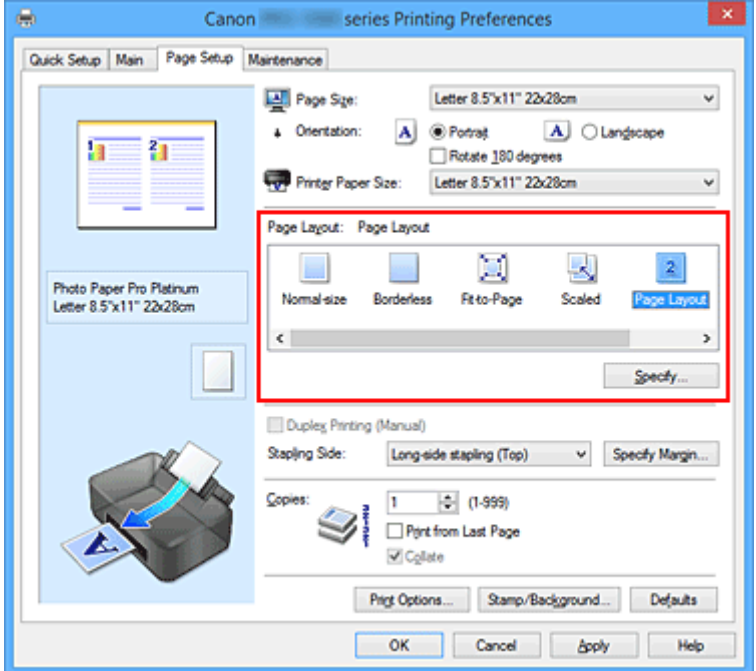

3. Select the print paper size

Select the size of the paper loaded in the printer from the **Printer Paper Size** list.

4. Set the number of pages to be printed on one sheet and the page order

If necessary, click **Specify...**, specify the following settings in the **Page Layout Printing** dialog box, and click **OK**.

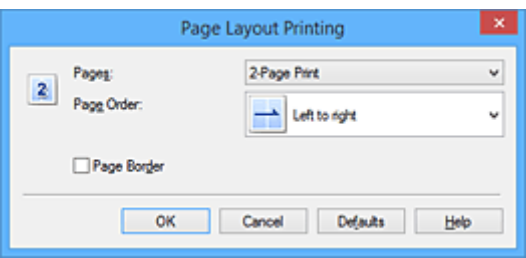

#### **Pages**

To change the number of pages to be printed on a single sheet of paper, select the number of pages from the list.

## **Page Order**

To change the page arrangement order, select a placement method from the list.

### **Page Border**

To print a page border around each document page, check this check box.

#### 5. Complete the setup

#### Click **OK** on the **Page Setup** tab.

When you execute print, the specified number of pages will be arranged on each sheet of paper in the specified order.

# **Tiling/Poster Printing**

The tiling/poster printing function allows you to enlarge image data, divide it into several pages, and print these pages on separate sheets of paper. You can also paste the pages together to create a large print like a poster.

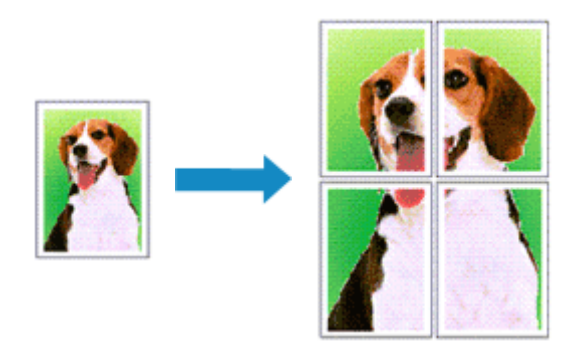

The procedure for performing tiling/poster printing is as follows:

# **Setting Tiling/Poster Printing**

- 1. Open the [printer driver setup window](#page-462-0)
- 2. Set tiling/poster printing

Select **Tiling/Poster** from the **Page Layout** list on the **Page Setup** tab.

The current settings are displayed in the settings preview on the left side of the printer driver.

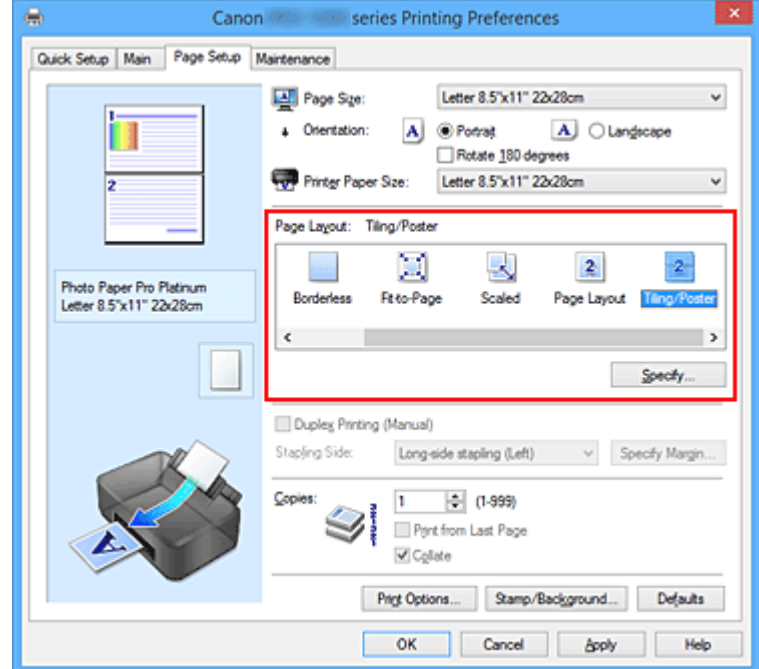

3. Select the print paper size

Select the size of the paper loaded in the printer from the **Printer Paper Size** list.

4. Set the number of image divisions and the pages to be printed

If necessary, click **Specify...**, specify the following settings in the **Tiling/Poster Printing** dialog box, and then click **OK**.

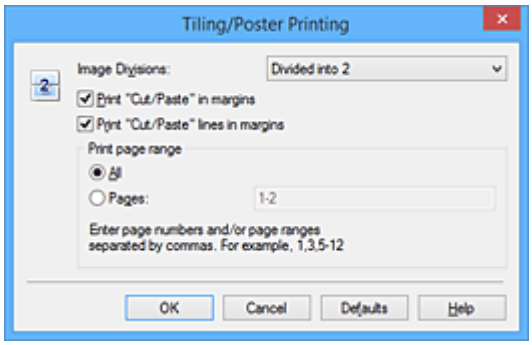

#### **Image Divisions**

Select the number of divisions (vertical x horizontal).

As the number of divisions increases, the number of sheets used for printing increases. If you are pasting pages together to create a poster, increasing the number of divisions allows you to create a larger poster.

#### **Print "Cut/Paste" in margins**

To leave out words "Cut" and "Paste", uncheck this check box.

#### **Note**

• This feature may be unavailable when certain printer drivers or operating environments are used.

#### **Print "Cut/Paste" lines in margins**

To leave out cut lines, uncheck this check box.

#### **Print page range**

Specifies the printing range. Select **All** under normal circumstances.

To reprint only a specific page, select **Pages** and enter the page number you want to print. To specify multiple pages, enter the page numbers by separating them with commas or by entering a hyphen between the page numbers.

## **Note**

• You can also specify the print range by clicking the pages in the settings preview.

#### 5. Complete the setup

Click **OK** on the **Page Setup** tab.

When you execute print, the document will be divided into several pages during printing.

## **Printing Only Specific Pages**

If ink becomes faint or runs out during printing, you can reprint only the specific pages by following the procedure below:

1. Set the print range

In the settings preview on the left of the **Page Setup** tab, click the pages that do not need to be printed.

The pages that were clicked are deleted, and only the pages to be printed are displayed.

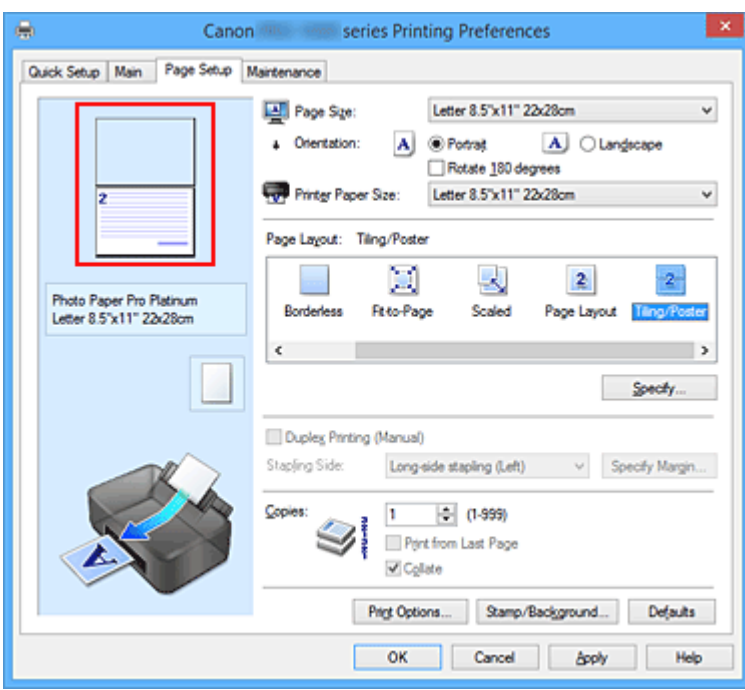

### **Note**

- Click the deleted pages to display them again.
- Right-click the settings preview to select **Print all pages** or **Delete all pages**.
- 2. Complete the setup

After completing the page selection, click **OK**. When you execute print, only specified pages will be printed.

# **IMP** Important

• Since tiling/poster printing enlarges the document when printing it, the print results may become coarse.

# **Booklet Printing**

The booklet printing function allows you to print data for a booklet. Data is printed on both sides of the paper. This type of printing ensures that pages can be collated properly, in page number order, when the printed sheets are folded and stapled at the center.

The procedure for performing booklet printing is as follows:

- 1. Open the [printer driver setup window](#page-462-0)
- 2. Set booklet printing

Select **Booklet** from the **Page Layout** list on the **Page Setup** tab. The current settings are displayed in the settings preview on the left side of the window.

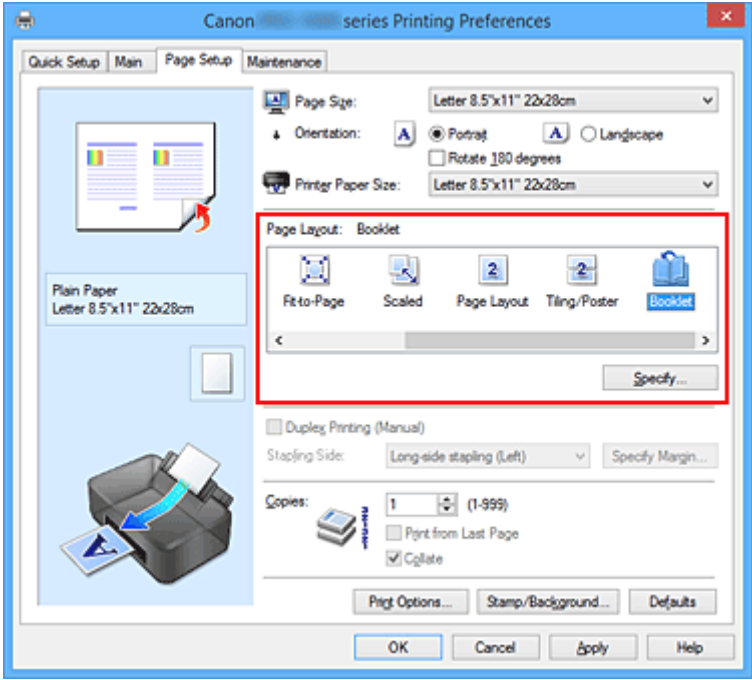

3. Select the print paper size

Select the size of the paper loaded in the printer from the **Printer Paper Size** list.

4. Set the margin for stapling and the margin width

Click **Specify...** and specify the following settings in the **Booklet Printing** dialog box, and then click **OK**.

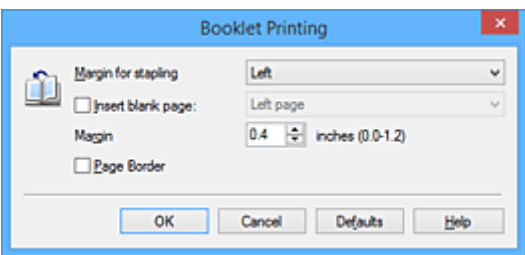

#### **Margin for stapling**

Select which side should the stapling margin be on when the booklet is completed.

#### **Insert blank page**

To leave one side of a sheet blank, check the check box, and select the page to be left blank.

#### **Margin**

Enter the margin width. The specified width from the center of the sheet becomes the margin width for one page.

#### **Page Border**

To print a page border around each document page, check the check box.

5. Complete the setup

Click **OK** on the **Page Setup** tab.

When you execute print, the document will be printed on one side of a sheet of paper. When the printing of one side is complete, set the paper correctly by following the message and click **OK**. When the printing of the other side is complete, fold the paper at the center of the margin and make a booklet.

## **Important**

• **Booklet** cannot be selected when a media type other than **Plain Paper** is selected for **Media Type** on the **Main** tab.

### **Note**

• The stamp and background are not printed on the inserted blank sheets with the **Insert blank page** function of booklet printing.

# **Duplex Printing**

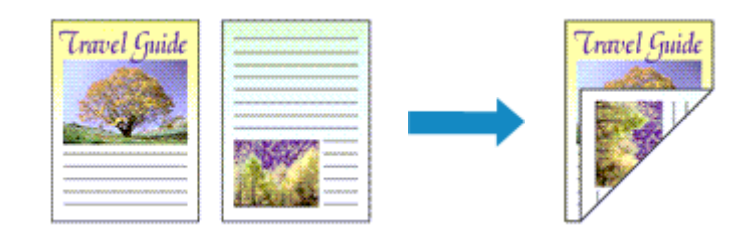

The procedure for printing data on both sides of one sheet of paper is as follows: When **Business Document** or **Paper Saving** is selected for **Commonly Used Settings** on the **Quick Setup** tab, duplex printing can also be set by using **Additional Features**.

- 1. Open the [printer driver setup window](#page-462-0)
- 2. Set duplex printing

Check the **Duplex Printing (Manual)** check box on the **Page Setup** tab.

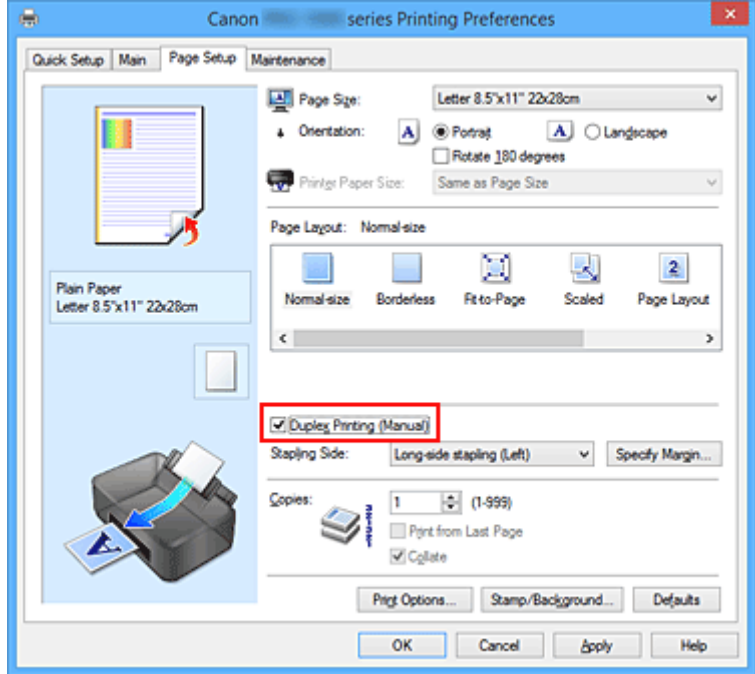

3. Select the layout

Select **Normal-size**, **Fit-to-Page**, **Scaled**, or **Page Layout** from the **Page Layout** list.

4. Specify the side to be stapled

The best **Stapling Side** is selected automatically from the **Orientation** and **Page Layout** settings. To change the setting, select another stapling side from the list.

5. Set the margin width

If necessary, click **Specify Margin...** and set the margin width, and then click **OK**.

6. Complete the setup

Click **OK** on the **Page Setup** tab.

When you execute print, the document is first printed on one side of a sheet of paper. After one side is printed, reload the paper correctly according to the message.

Then click **Start Printing** to print the opposite side.

## **IMP** Important

- When a media type other than **Plain Paper** is selected from **Media Type** on the **Main** tab, **Duplex Printing (Manual)** appears grayed out and is unavailable.
- When **Borderless**, **Tiling/Poster** or **Booklet** is selected from the **Page Layout** list, **Duplex Printing (Manual)** and **Stapling Side** appear grayed out and are unavailable.

# **Related Topics**

**[Changing the Printer Operation Mode](#page-473-0)** 

# **Stamp/Background Printing**

#### **Stamp** or **Background** may be unavailable when certain printer drivers or operating environments are used.

The **Stamp** function allows you to print a stamp text or a bitmap over or behind document data. It also allows you to print date, time and user name. The **Background** function allows you to print a light illustration behind the document data.

The procedure for performing stamp/background printing is as follows:

# **Printing a Stamp**

"CONFIDENTIAL," "IMPORTANT," and other stamps that are used often in companies are pre-registered.

- 1. Open the [printer driver setup window](#page-462-0)
- 2. Click **Stamp/Background...** (**Stamp...**) on the **Page Setup** tab

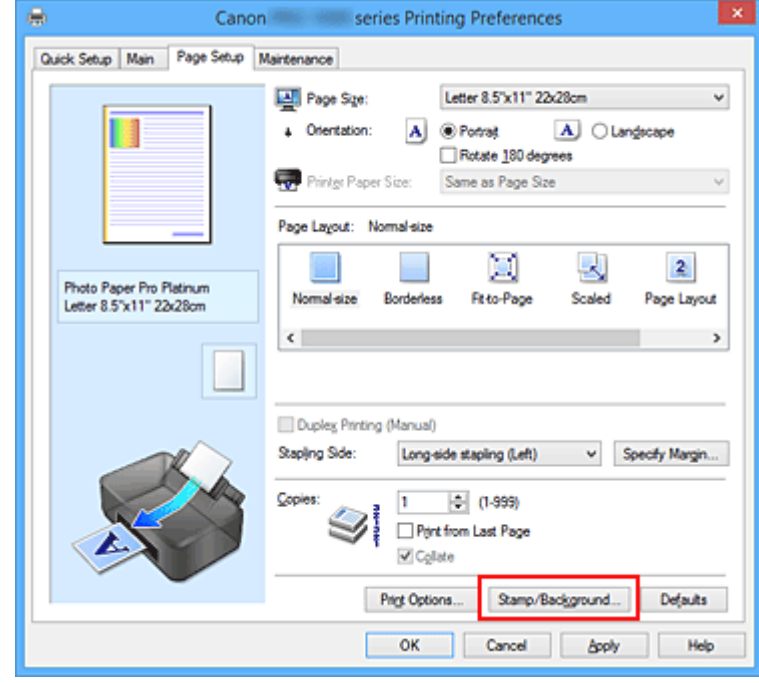

The **Stamp/Background** (**Stamp**) dialog box opens.

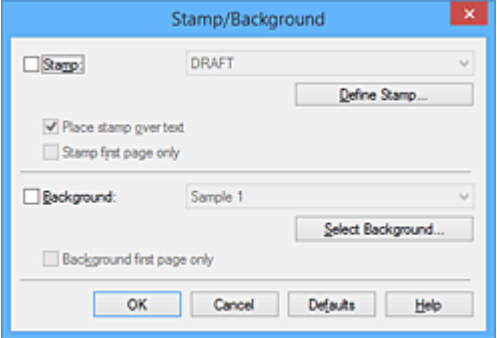

## **Note**

• With the XPS printer driver, the **Stamp/Background...** button has become the **Stamp...** button and only the stamp function can be used.

### 3. Select a stamp

Check the **Stamp** check box, and select the stamp to be used from the list. The current settings are displayed in the settings preview on the left side of the **Page Setup** tab.

### 4. Set the stamp details

If necessary, specify the following settings, and then click **OK**.

#### **Define Stamp... button**

To [change the stamp text, bitmap, or position](#page-377-0), click this.

#### **Place stamp over text**

To print the stamp on the front of the document, check this check box.

## **Note**

- The stamp is given priority because the stamp is printed over the document data in the sections where the stamp and the document data overlap. When this check box is unchecked, the stamp is printed behind the document data and may be hidden in the overlapping sections depending on the application software used.
- **Place stamp over text** cannot be used when the XPS printer driver is used. When the XPS printer driver is used, the stamp is normally printed in the foreground of the document.

#### **Print semitransparent stamp**

Check this check box to print a semi-transparent stamp on the document. This function is available only when the XPS printer driver is used.

#### **Stamp first page only**

To print the stamp only on the first page, check this check box.

5. Complete the setup

#### Click **OK** on the **Page Setup** tab.

When you execute print, the data is printed with the specified stamp.

## **Printing a Background**

Two bitmap files are pre-registered as samples.

1. Open the [printer driver setup window](#page-462-0)

## 2. Click **Stamp/Background...** on the **Page Setup** tab

The **Stamp/Background** dialog box opens.

3. Select the background

Check the **Background** check box, and select the background to be used from the list. The current settings are displayed in the settings preview on the left side of the **Page Setup** tab.

4. Set the background details

If necessary, complete the following settings, and then click **OK**.

#### **Select Background... button**

To [use another background or change the layout or density of a background,](#page-380-0) click this.

### **Background first page only**

To print the background only on the first page, check this check box.

5. Complete the setup

Click **OK** on the **Page Setup** tab.

When you execute print, the data is printed with the specified background.

## **IMP** Important

• When **Borderless** is selected, the **Stamp/Background...** (**Stamp...**) button appears grayed out and is unavailable.

## **Note**

• The stamp and background are not printed on blank sheets inserted with the **Insert blank page** function of booklet printing.

## **Related Topics**

- **[Registering a Stamp](#page-377-0)**
- **[Registering Image Data to be Used as a Background](#page-380-0)**

# <span id="page-377-0"></span>**Registering a Stamp**

This feature may be unavailable when certain printer drivers or operating environments are used.

You can create and register a new stamp. You can also change and re-register some of the settings of an existing stamp. Unnecessary stamps can be deleted at any time.

The procedure for registering a new stamp is as follows:

# **Registering a New Stamp**

- 1. Open the [printer driver setup window](#page-462-0)
- 2. Click **Stamp/Background...** (**Stamp...**) on the **Page Setup** tab

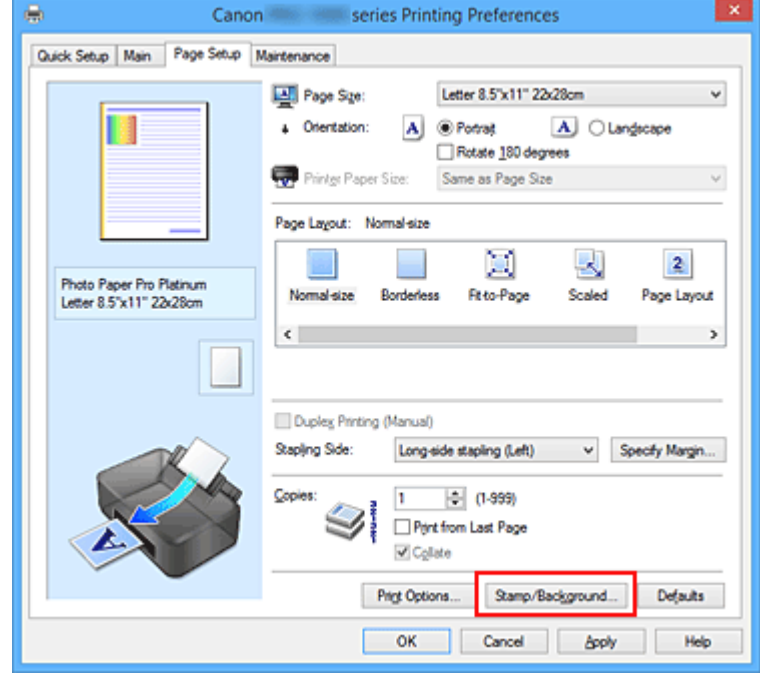

The **Stamp/Background** (**Stamp**) dialog box opens.

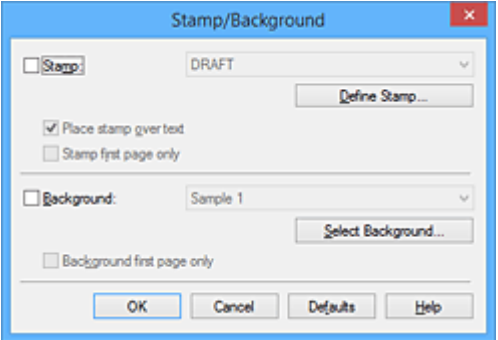

#### **Note**

- With the XPS printer driver, the **Stamp/Background...** button has become the **Stamp...** button and only the stamp function can be used.
- 3. Click **Define Stamp...**

The **Stamp Settings** dialog box opens.

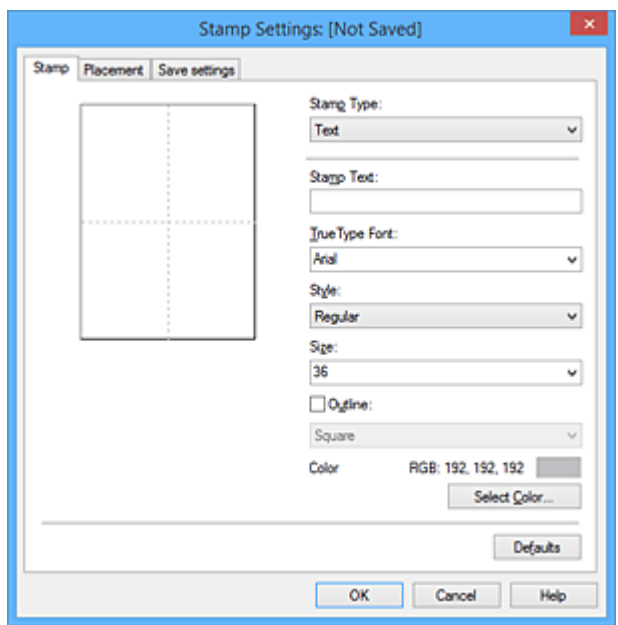

- 4. Configure the stamp while viewing the preview window
	- **Stamp** tab

Select **Text**, **Bitmap**, or **Date/Time/User Name** that matches your purpose for **Stamp Type**.

- For **Text** registration, the characters must already be entered in **Stamp Text**. If necessary, change the **TrueType Font**, **Style**, **Size**, and **Outline** settings. You can select the color of the stamp by clicking **Select Color...**.
- For **Bitmap**, click **Select File...** and select the bitmap file (.bmp) to be used. If necessary, change the settings of the **Size** and **Transparent white area**.
- For **Date/Time/User Name**, the creation date/time and user name of the printed object are displayed in **Stamp Text**. If necessary, change the settings of **TrueType Font**, **Style**, **Size**, and **Outline**. You can select the color of the stamp by clicking **Select Color...**.

#### **Important**

- **Stamp Text** appears grayed out and is unavailable when **Date/Time/User Name** is selected.
- **Placement** tab

Select the stamp position from the **Position** list. You can also select **Custom** from the **Position** list and specify coordinates for **X-Position** and **Y-Position**.

You can also change the stamp position by dragging the stamp in the preview window. To change the stamp position angle, type a value in the **Orientation** box directly.

### **IMP** Important

- **Orientation** cannot be changed when **Bitmap** is selected for **Stamp Type** on the **Stamp** tab.
- 5. Save the stamp

Click the **Save settings** tab and enter a title in the **Title** box, and then click **Save**. Click **OK** when the confirmation message appears.

### **Note**

• Spaces, tabs, and returns cannot be entered at the beginning or end of a title.

6. Complete the setup

Click **OK**. The **Stamp/Background** (**Stamp**) dialog box opens again. The registered title appears in the **Stamp** list.

# **Changing and Registering Some of Stamp Settings**

1. Select the stamp for which the settings are to be changed

Select the **Stamp** check box in the **Stamp/Background** (**Stamp**) dialog box. Then from the list, select the title of the stamp to be changed.

2. Click **Define Stamp...**

The **Stamp Settings** dialog box opens.

- 3. Configure the stamp while viewing the preview window
- 4. Overwrite save the stamp

Click **Save overwrite** on the **Save settings** tab. When you want to save the stamp with a different title, type a new title in the **Title** box and click **Save**. Click **OK** when the confirmation message appears.

5. Complete the setup

Click **OK**. The **Stamp/Background** (**Stamp**) dialog box opens again. The registered title appears in the **Stamp** list.

# **Deleting an Unnecessary Stamp**

1. Click **Define Stamp...** in the **Stamp/Background** (**Stamp**) dialog box

The **Stamp Settings** dialog box opens.

2. Select the stamp to be deleted

Select the title of the stamp you want to delete from the **Stamps** list on the **Save settings** tab. Then click **Delete**.

Click **OK** when the confirmation message appears.

3. Complete the setup

Click **OK**. The **Stamp/Background** (**Stamp**) dialog box opens again.

# <span id="page-380-0"></span>**Registering Image Data to be Used as a Background**

This feature may be unavailable when certain printer drivers or operating environments are used.

You can select a bitmap file (.bmp) and register it as a new background. You can also change and register some of the settings of an existing background. An unnecessary background can be deleted.

The procedure for registering image data to be used as a background is as follows:

# **Registering New Background**

- 1. Open the [printer driver setup window](#page-462-0)
- 2. Click **Stamp/Background...** on the **Page Setup** tab

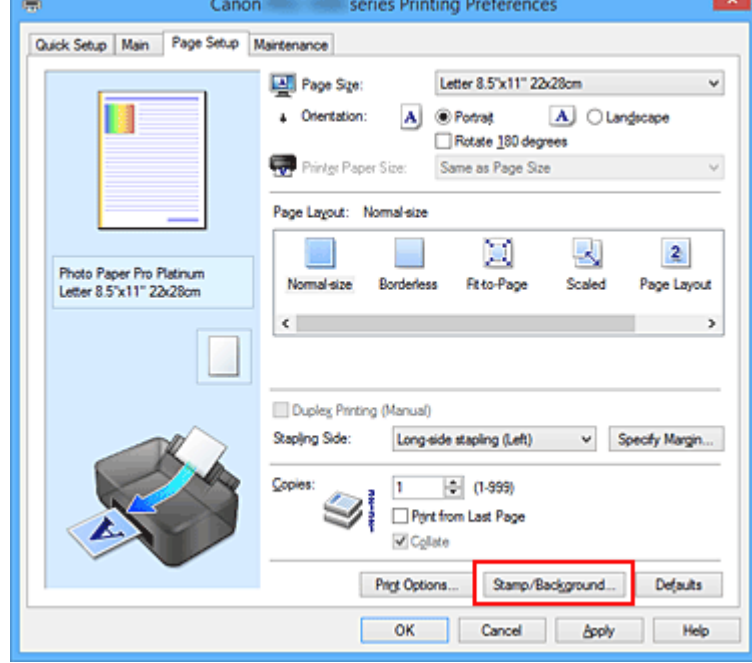

The **Stamp/Background** dialog box opens.

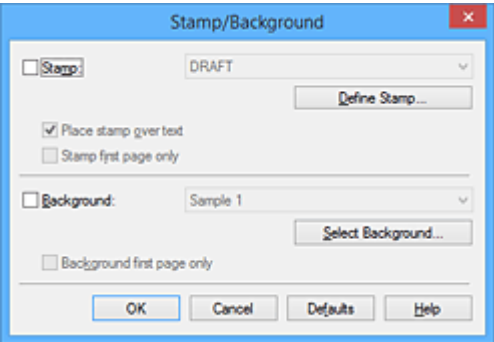

#### **Note**

- With the XPS printer driver, the **Stamp/Background...** button has become the **Stamp...** button and **Background** cannot be used.
- 3. Click **Select Background...**

The **Background Settings** dialog box opens.

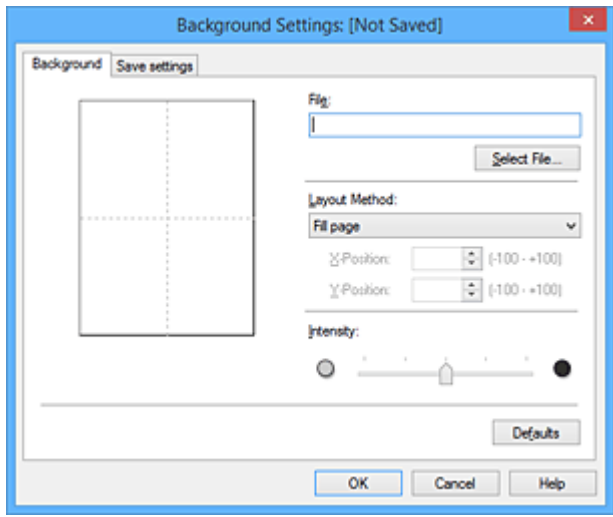

4. Select the image data to be registered to the background

Click **Select File...**. Select the target bitmap file (.bmp), and then click **Open**.

5. Specify the following settings while viewing the preview window

#### **Layout Method**

Select how the background image data is to be placed.

When **Custom** is selected, you can set coordinates for **X-Position** and **Y-Position**.

You can also change the background position by dragging the image in the preview window.

#### **Intensity**

Set the intensity of the background image data with the **Intensity** slider. Moving the slider to the right darkens the background, and moving the slider to the left lightens the background. To print the background at the original bitmap intensity, move the slider to the rightmost position.

#### 6. Save the background

Click the **Save settings** tab and enter a title in the **Title** box, and then click **Save**. Click **OK** when the confirmation message appears.

### **Note**

• Spaces, tabs, and returns cannot be entered at the beginning or end of a title.

7. Complete the setup

Click **OK**, then it returns to **Stamp/Background** dialog box. The registered title appears in the **Background** list.

# **Changing and Registering Some Background Settings**

1. Select the background for which the settings are to be changed

Select the **Background** check box in the **Stamp/Background** dialog box. Then from the list, select the title of the background you want to change.

### 2. Click **Select Background...**

The **Background Settings** dialog box opens.

- 3. Specify each item on the **Background** tab while viewing the preview window
- 4. Save the background

Click **Save overwrite** on the **Save settings** tab. When you want to save the background with a different title, enter a new title in the **Title** box and click **Save**. Click **OK** when the confirmation message appears.

5. Complete the setup

Click **OK**, then it returns to **Stamp/Background** dialog box. The registered title appears in the **Background** list.

# **Deleting an Unnecessary Background**

1. Click **Select Background...** in the **Stamp/Background** dialog box

The **Background Settings** dialog box opens.

2. Select the background to be deleted

Select the title of the background you want to delete from the **Backgrounds** list on the **Save settings** tab, and then click **Delete**.

Click **OK** when the confirmation message appears.

3. Complete the setup

Click **OK**, then it returns to **Stamp/Background** dialog box.

# **Printing on Postcards**

This section describes the procedure for postcard printing.

- 1. [Load postcard](#page-118-0) on the printer
- 2. Open the [printer driver setup window](#page-462-0)
- 3. Select commonly used settings

Display the **Quick Setup** tab, and for **Commonly Used Settings**, select **Standard**.

4. Select the media type

For **Media Type**, select **Hagaki A**, **Ink Jet Hagaki**, or **Hagaki**.

### **Important**

- This printer cannot print on postcards that have photos or stickers attached.
- When printing on each side of a postcard separately, you will get cleaner printing if you print the message side first and then print the address side.
- The paper settings on the printer driver are different, depending on whether you are printing on the address side or the message side. For details about the rear tray paper information to be registered to the printer driver and on the printer, see the following:
	- [Paper Settings on the Printer Driver and the Printer \(Media Type\)](#page-348-0)
	- [Paper Settings on the Printer Driver and the Printer \(Paper Size\)](#page-350-0)
- 5. Select the paper size

For **Printer Paper Size**, select **Hagaki 100x148mm** or **Hagaki 2 200x148mm**.

## **Important**

- Return postcards can be used only when you print them from the computer.
- When printing a return postcard, always set the paper size to **Hagaki 2 200x148mm** from your application software or the printer driver.
- Do not fold the return postcard. If a crease is formed, the printer will not be able to feed the postcard properly, and this condition will cause line shifts or a paper jam.
- With return postcards, borderless printing cannot be used.

#### 6. Set the print orientation

To print the address horizontally, set **Orientation** to **Landscape**.

7. Select the print quality

For **Print Quality**, select **High** or **Standard**, according to your purpose.

8. Complete the setup

#### Click **OK**.

When you execute printing, the data will be printed onto the postcard.

# **Important**

• When you execute postcard printing, a guide message is displayed.

When the guide message is displayed, select **Do not show this message again** if you do not want any guide messages to be displayed.

To display guide messages again, open the **Maintenance** tab and click **View Printer Status** to start the Canon IJ Status Monitor.

On the **Option** menu, choose **Display Guide Message** and click **Hagaki Printing** to enable the setting.

• When printing on media other than postcards, load the media according to usage method of that media, and click **Start Printing**.

# <span id="page-385-0"></span>**Changing the Clear Coating Settings**

When you execute clear coating, the printer applies chroma optimizer (CO) ink onto the printing surface and allows you to adjust the glossiness.

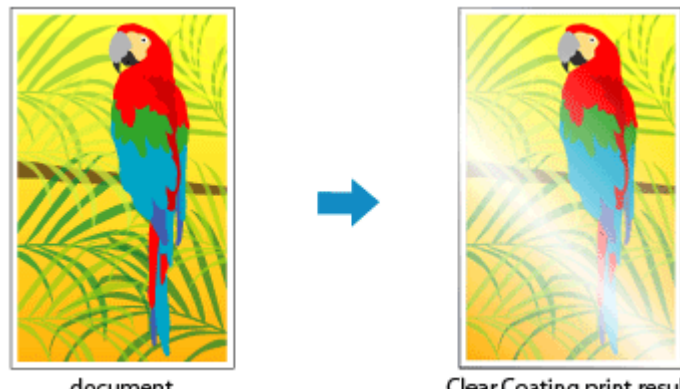

document

Clear Coating print result

This section explains procedures for changing the clear coating settings.

- 1. Open the [printer driver setup window](#page-462-0)
- 2. Select the manual color adjustment

On the **Main** tab, select **Manual** for **Color/Intensity**, and click **Set...**.

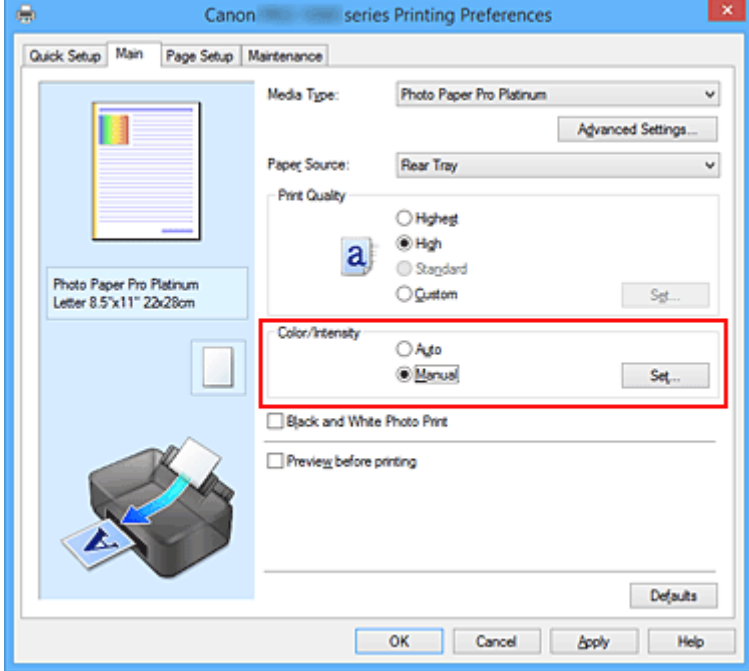

The **Manual Color Adjustment** dialog box opens.

3. Set clear coating area

Click the **Clear Coating** tab, select the **Clear Coating Area** item that matches your purpose (see below for the selections), and then click **OK**.

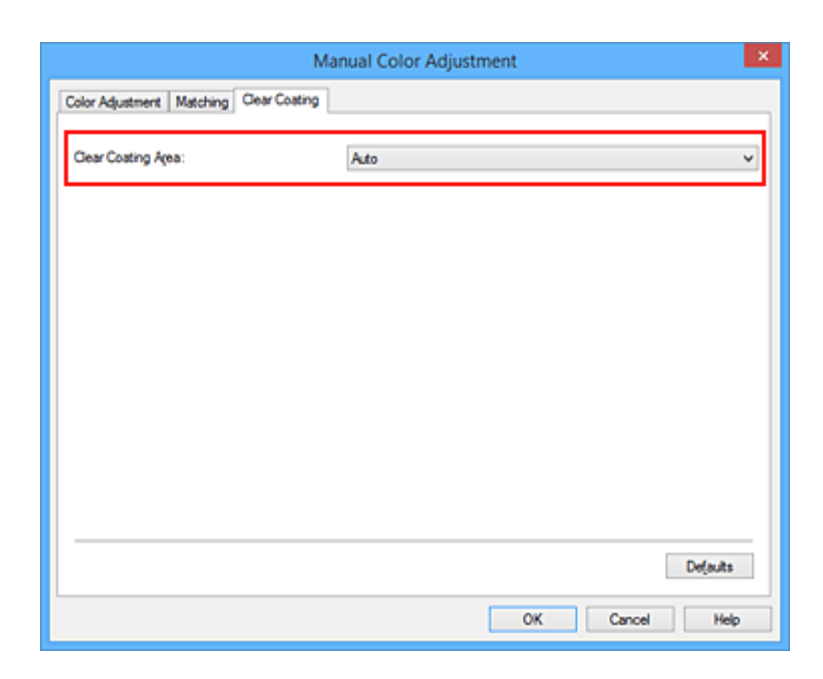

#### **Auto**

The printer automatically sets the areas to be clear-coated and whether clear coating is to be executed.

It may be possible to reduce the ink consumption of the chroma optimizer (CO) or to accelerate the print speed.

#### **Overall**

The printer clear-coats the entire print area.

If selecting **Auto** produced unsatisfactory clear coating effects, selecting **Overall** may improve the results.

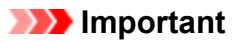

- On the **Quick Setup** or **Main** tab, look at **Media Type**. If a media type other than **Photo Paper Plus Glossy II**, **Photo Paper Pro Platinum**, **Photo Paper Pro Luster**, **Photo Paper Plus Semigloss**, **Lightweight Photo Paper**, or **Heavyweight Photo Paper** is selected, you cannot select **Overall**.
- If **Overall** is selected and the media type is changed to one that cannot use **Overall**, the clear coating area setting is changed to **Auto**.

#### 4. Complete the setup

Click **OK** on the **Main** tab.

When printing is executed, the clear coating effect that was set is added when the document is printed.

# **Switching the Paper Source to Match the Purpose**

In this printer, there are two paper sources, a manual feed tray and a rear tray. You can facilitate printing by selecting a paper source setting that matches your media type or purpose.

The procedure for setting paper source is as follows:

You can also set the paper source on the **Quick Setup** tab.

- 1. Open the [printer driver setup window](#page-462-0)
- 2. Select the media type

Select the type of paper loaded in the printer from the **Media Type** list on the **Main** tab.

3. Select the paper source

From the **Paper Source** list, select the paper source that matches your purpose.

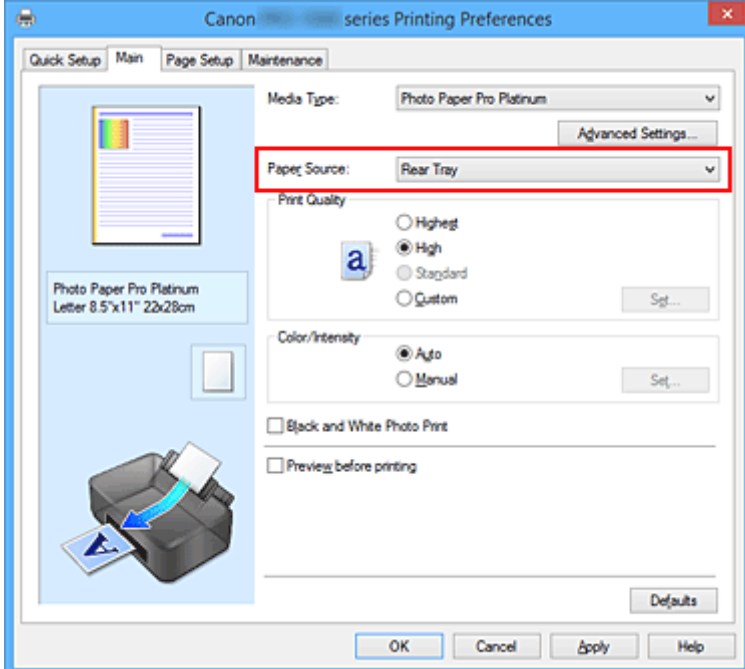

#### **Manual Feed**

Paper is supplied from the manual feed tray in the back.

### **IMP** Important

- When **A5**, **B5**, **4"x6" 10x15cm**, **5"x7" 13x18cm**, **L 89x127mm**, **2L 127x178mm**, **Hagaki 100x148mm**, or **Hagaki 2 200x148mm** is selected for **Page Size** on the **Page Setup** tab, paper cannot be supplied from the manual feed tray in the back.
- When **Plain Paper**, **Hagaki A**, **Ink Jet Hagaki**, or **Hagaki** is selected for **Media Type** on the **Main** tab, paper cannot be supplied from the manual feed tray in the back.

#### **Rear Tray**

Paper is fed from the rear tray.

#### **Important**

• When **Photo Paper Pro Premium Matte**, **Heavyweight Photo Paper**, **Extra Heavyweight Fine Art Paper**, or **Highest Density Fine Art Paper** is selected for **Media Type** on the **Main** tab, paper cannot be supplied from the rear tray.

### 4. Complete the setup

Click **OK**.

When you execute print, the printer uses the specified paper source to print the data.

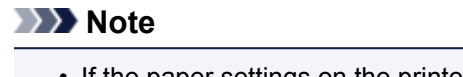

• If the paper settings on the printer driver differ from the rear tray paper information registered on the printer, an error may occur. For instructions on what to do if an error occurs, see ["Paper](#page-145-0) **[Settings](#page-145-0)** 

For details about the rear tray paper information to be registered on the printer, see the following:

- [Paper Settings on the Printer Driver and the Printer \(Media Type\)](#page-348-0)
- [Paper Settings on the Printer Driver and the Printer \(Paper Size\)](#page-350-0)

# <span id="page-389-0"></span>**Displaying the Print Results before Printing**

If you are using the XPS printer driver, replace "Canon IJ Preview" with "Canon IJ XPS Preview" when reading this information.

You can display and check the print result before printing.

The procedure for displaying the print result before printing is as follows:

You can also set the print results display on the **Quick Setup** tab.

- 1. Open the [printer driver setup window](#page-462-0)
- 2. Set the preview

Check the **Preview before printing** check box on the **Main** tab.

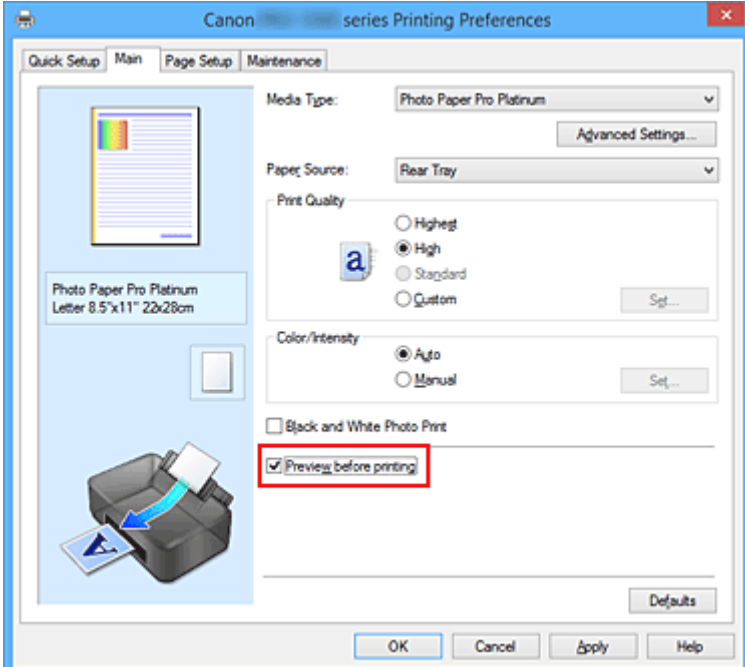

3. Complete the setup

Click **OK**.

When you execute print, the Canon IJ Preview opens and displays the print results.

# **Related Topic**

**[Canon IJ Preview](#page-477-0)** 

# **Setting Paper Dimensions (Custom Size)**

You can specify the height and width of paper when its size cannot be selected from the **Page Size**. Such a paper size is called "custom size."

The procedure for specifying a custom size is as follows:

You can also set a custom size in **Printer Paper Size** on the **Quick Setup** tab.

- 1. Open the [printer driver setup window](#page-462-0)
- 2. Select the paper size

Select **Custom...** for **Page Size** on the **Page Setup** tab.

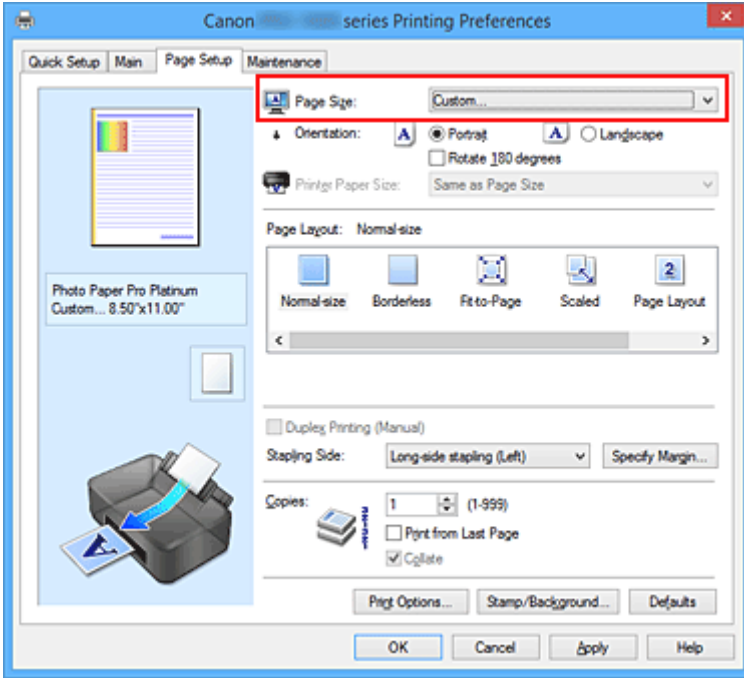

The **Custom Paper Size** dialog box opens.

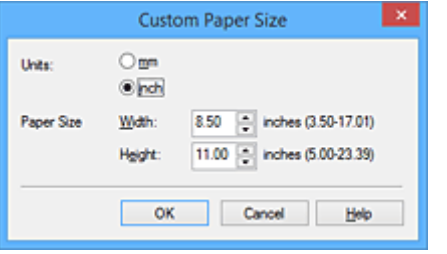

3. Set the custom paper size

Specify **Units**, and enter the **Width** and **Height** of the paper to be used. Then click **OK**.

4. Complete the setup

Click **OK** on the **Page Setup** tab.

When you execute print, the data is printed with the specified paper size.

## **Important**

• If the application software that created the document has a function for specifying height and width values, use the application software to set the values. If the application software does not have such a function or if the document does not print correctly, perform the above procedure from the printer driver to set the values.

• Printing may be disabled depending on the size of the specified user-defined media. For information about printable sizes for user-defined media, see ["Media Types You Can Use](#page-110-0)."

## **Note**

- If the paper settings on the printer driver differ from the rear tray paper information registered on the printer, an error may occur. For instructions on what to do if an error occurs, see ["Paper Settings.](#page-145-0)" For details about the rear tray paper information to be registered on the printer, see the following:
	- [Paper Settings on the Printer Driver and the Printer \(Media Type\)](#page-348-0)
	- [Paper Settings on the Printer Driver and the Printer \(Paper Size\)](#page-350-0)

# **Editing the Print Document or Reprinting from the Print History**

This function is unavailable when the standard IJ printer driver is used.

In the Canon IJ XPS preview window, you can edit the print document or retrieve the document print history to print the document.

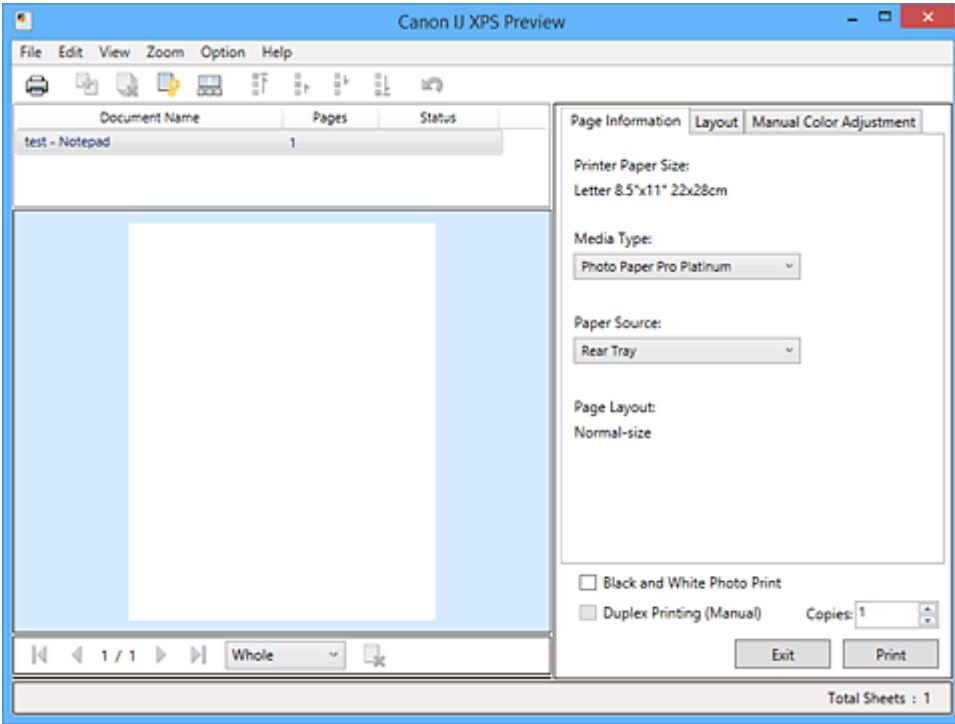

The procedure for using the Canon IJ XPS Preview is as follows:

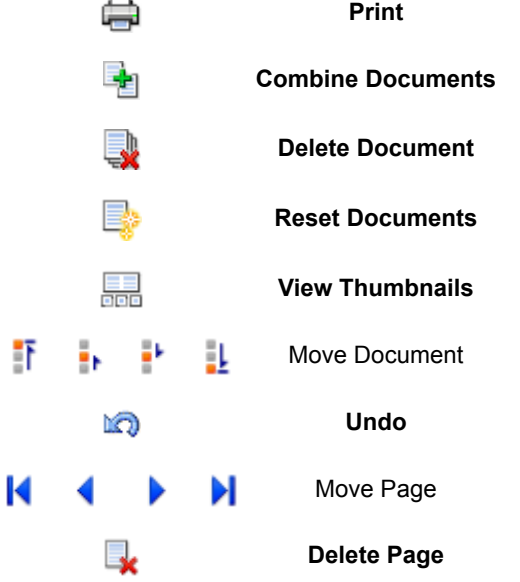

## **Note**

- By clicking **View Thumbnails**, you can display or hide thumbnails of the print documents selected in the **Document Name** list.
- Clicking **Undo** reverses the change that just performed.

# **Editing and Printing a Print Document**

When printing multiple documents or pages, you can combine documents, change the print sequence of the documents or pages, or delete documents or pages.

- 1. Open the [printer driver setup window](#page-462-0)
- 2. Set the preview

Check the **Preview before printing** check box on the **Main** tab.

3. Complete the setup

Click **OK**.

The Canon IJ XPS Preview will start and the print result will be displayed before printing.

## 4. Editing print documents and print pages

• Combining print documents

You can combine multiple print documents to form a single document. By combining print documents, you can prevent blank pages from being inserted when you execute duplex printing or page layout printing.

From the **Document Name** list, select the documents to be combined. On the **Edit** menu, select **Combine Documents** from **Documents** to combine the documents in the listed sequence. To select multiple print documents, hold down the Ctrl key and click the documents to be merged, or hold down the Shift key and press the upper arrow or lower arrow key. You can also click a blank area in the document list and drag the mouse to select multiple documents. When you combine documents, the documents selected before the combining are deleted from the list and the combined document is added to the list.

- Changing the sequence of print documents or print pages
	- To change the sequence of the print documents, go to the **Document Name** list, and select the print document to be moved. Next, on the **Edit** menu, select **Move Document** from **Documents**, and select the appropriate item. You can also click and drag a print document to change the print sequence.
	- To change the sequence of the print pages, click **View Thumbnails** from the **Option** menu, and select the print page to be moved. Next, on the **Edit** menu, select **Move Page** from **Pages**, and select the appropriate item. You can also click and drag a print page to change the print sequence.
- Deleting print documents and print pages
	- To delete a print document, select the target document from the **Document Name** list, and on the **Edit** menu, choose **Documents** and then **Delete Document**.
	- To delete a print page, click **View Thumbnails** from the **Option** menu, and select the print page to be deleted. Next, on the **Edit** menu, select **Delete Page** from **Pages**.
- Print page recovery

You can recover pages that were deleted with **Delete Page**.

To recover pages, select the **View Deleted Pages** check box from the **Option** menu, and select the pages to be recovered from among the displayed thumbnail pages. Then from the **Edit** menu chose **Pages** and then **Restore Page**.

After editing the print documents or print pages, you can change the print settings on the **Page Information**, **Layout** and **Manual Color Adjustment** tabs as necessary.

## **Important**

- To display the multiple documents in the list, open the preview and execute print again.
- To return the print documents to their original condition before they were edited in the preview, on the **Edit** menu, select **Reset Documents** from **Documents**.
- If the documents to be combined have different print settings, a message may be displayed. Check the contents of the displayed message before combining the documents.
- If the documents to be combined have different output paper sizes and duplex printing or page layout printing is to be performed, the printer may not produce the expected print results for certain print pages.

Check the preview before printing.

• Depending on the print settings of the print document, some functions may not be available in the Canon IJ XPS preview.

### **Note**

- You can rename **Document Name** to any name.
- 5. Executing print

#### Click **Print**.

When you execute print, the printer uses the specified settings to print the data.

# **Reprinting from the Print History**

When you click **Save Print History** on the **File** menu to enable the setting, the document printed from the preview is saved, and you can reprint the document with the same settings.

1. Displaying the print history

Open the [printer driver setup window.](#page-462-0) Then on the **Maintenance** tab, select **View Print History**. The saved print document is displayed in the preview.

#### **IMP** Important

- To limit the number of print history registrations, click **History Entry Limit** on the **File** menu.
- If the limit on the number of registration is exceeded, the print history registrations are deleted starting from the oldest one.
- 2. Selecting a print document

From the **Document Name** list, select the document to be printed.

3. Executing print

Click **Print**.

## **Related Topic**

**[Displaying the Print Results before Printing](#page-389-0)** 

# **Changing the Print Quality and Correcting Image Data**

- **[Setting the Print Quality Level \(Custom\)](#page-396-0)**
- **[Printing a Color Document in Monochrome](#page-398-0)**
- **[Adjusting Tone](#page-400-0)**
- **[Specifying Color Correction](#page-403-0)**
- **[Optimal Photo Printing of Image Data](#page-405-0)**
- **[Adjusting Colors with the Printer Driver](#page-406-0)**
- **[Printing with ICC Profiles](#page-408-0)**
- **[Interpreting the ICC Profile](#page-412-0)**
- **[Adjusting Color Balance](#page-413-0)**
- **[Adjusting Brightness](#page-415-0)**
- **[Adjusting Contrast](#page-417-0)**
- **[Changing the Clear Coating Settings](#page-385-0)**
# <span id="page-396-0"></span>**Setting the Print Quality Level (Custom)**

The print quality level can be set in the **Custom**.

The procedure for setting the print quality level is as follows:

- 1. Open the [printer driver setup window](#page-462-0)
- 2. Select the print quality

On the **Main** tab, select **Custom** for **Print Quality**, and click **Set...**.

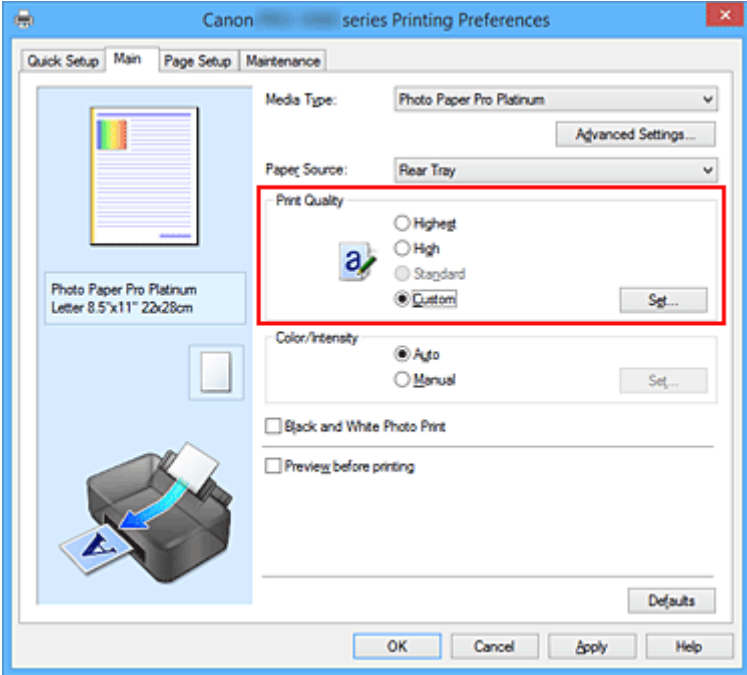

The **Custom** dialog box opens.

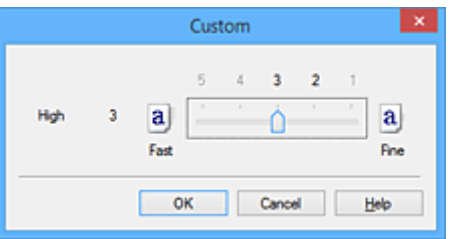

3. Setting the print quality level

Drag the slider bar to select the print quality level and click **OK**.

4. Complete the setup

Click **OK** on the **Main** tab.

When you execute print, the image data is printed with the selected print quality level.

### **Important**

• Certain print quality levels cannot be selected depending on the settings of **Media Type**.

# **Related Topics**

**[Specifying Color Correction](#page-403-0)** 

**M** [Adjusting Color Balance](#page-413-0)

**M** [Adjusting Brightness](#page-415-0)

**M** [Adjusting Contrast](#page-417-0)

# <span id="page-398-0"></span>**Printing a Color Document in Monochrome**

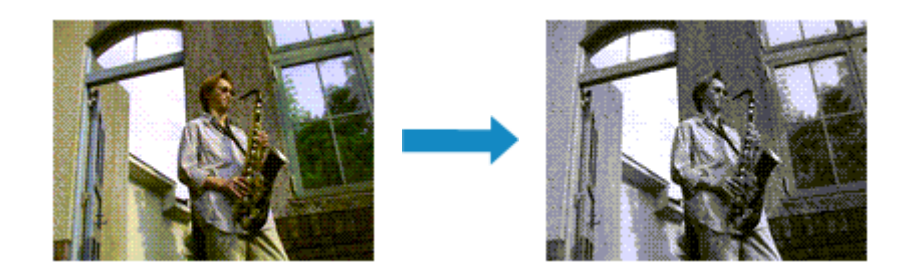

The procedure for printing a color document in monochrome is as follows:

You can also set a black and white photo print in **Additional Features** on the **Quick Setup** tab.

- 1. Open the [printer driver setup window](#page-462-0)
- 2. Set black and white photo printing

Check the **Black and White Photo Print** check box on the **Main** tab.

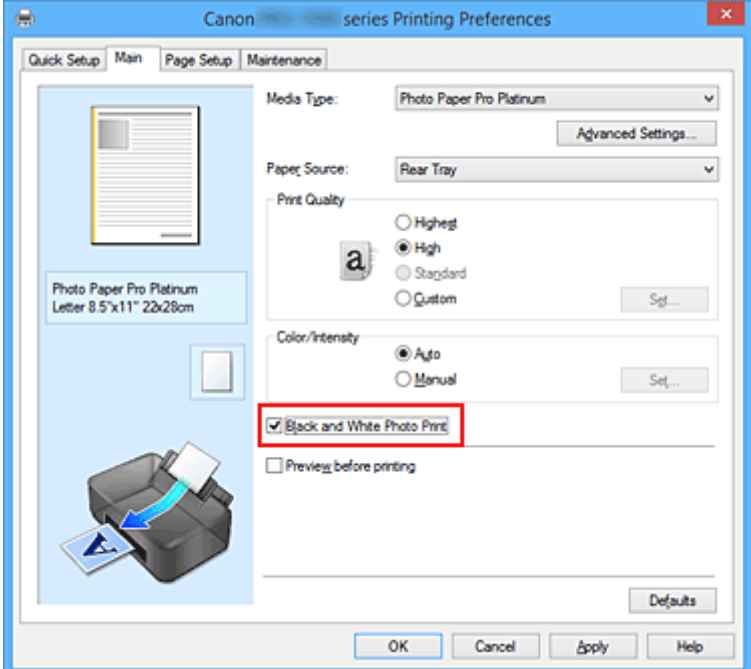

3. Complete the setup

Click **OK**.

When you execute print, the document is converted to grayscale data. It allows you to print the color document in monochrome.

# **Important**

• When the **Black and White Photo Print** check box is checked, the printer driver processes image data as sRGB data. In this case, actual colors printed may differ from those in the original image data. When using the grayscale printing function to print Adobe RGB data, convert the data to sRGB data using an application software.

# **Note**

• During **Black and White Photo Print**, inks other than black ink may be used as well.

# **Related Topic**

**[Adjusting Tone](#page-400-0)** 

# <span id="page-400-0"></span>**Adjusting Tone**

When printing black and white photos, you can produce the cooling effects of cool colors and the warming effects of warm colors.

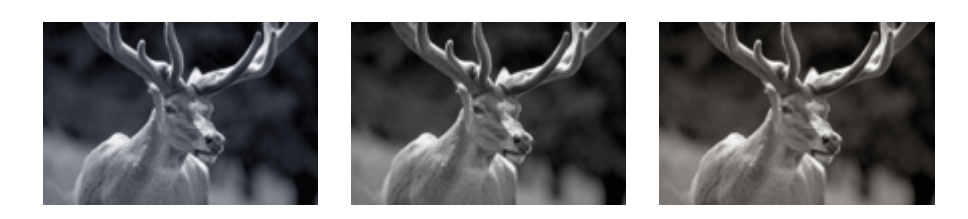

**Cool Tone** is selected **Black and White** is selected **Warm Tone** is selected

The procedure for adjusting tone is as follows:

- 1. Open the [printer driver setup window](#page-462-0)
- 2. Select the media type

For **Media Type** on the **Main** tab, select **Photo Paper Plus Glossy II**, **Photo Paper Pro Platinum**, **Photo Paper Pro Luster**, **Photo Paper Plus Semi-gloss**, **Lightweight Photo Paper**, **Heavyweight Photo Paper**, **Photo Paper Pro Premium Matte**, **Heavyweight Fine Art Paper**, **Extra Heavyweight Fine Art Paper**, **Highest Density Fine Art Paper**, **Canvas**, or **Japanese Paper Washi**.

3. Set black and white photo printing

Check the **Black and White Photo Print** check box.

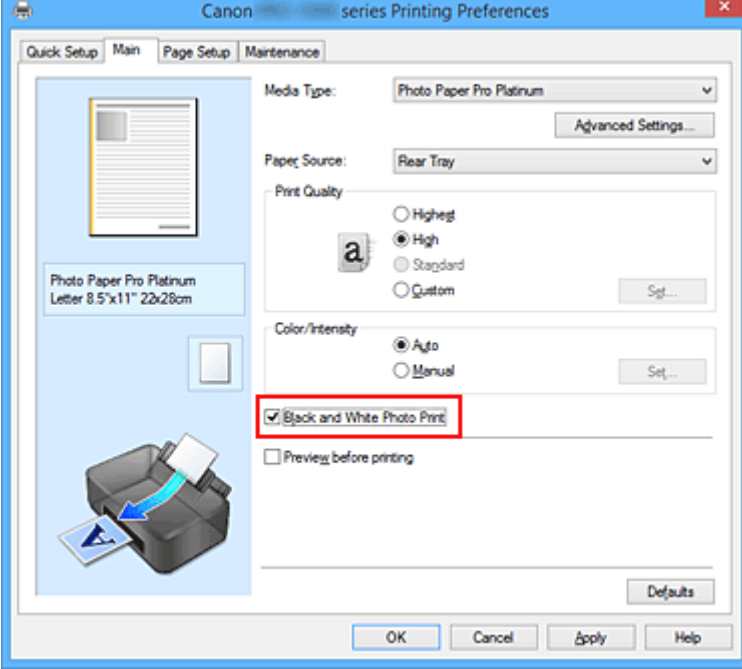

4. Select the manual color adjustment

Select **Manual** for **Color/Intensity**, and click **Set...**. The **Manual Color Adjustment** dialog box opens.

#### 5. Adjusting monochrome tones

From the **Tone** pull-down menu, specify any of the following items.

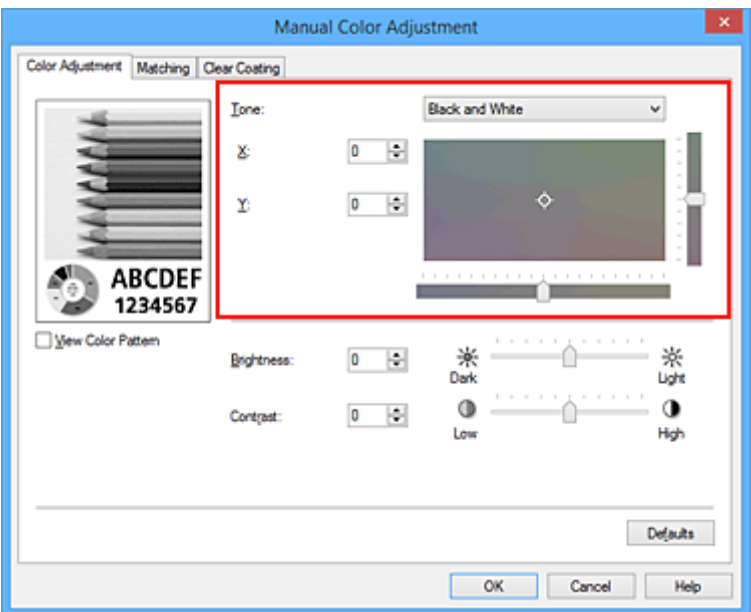

#### **Cool Tone**

This item adjusts color tones to cool shades of gray (cool black). When you select this item, a value of -30 is entered for **X**, and a value of 0 for **Y**.

#### **Black and White**

This item adjusts color tones to neutral shades of gray. When you select this item, a value of 0 is entered for **X**, and a value of 0 for **Y**.

#### **Warm Tone**

This item adjusts color tones to warm shades of gray (warm black). When you select this item, a value of 30 is entered for **X**, and a value of 0 for **Y**.

#### **Custom**

You can adjust the color tones by using the horizontal and vertical sliders while checking the colors in the center adjustment area.

Adjust the horizontal and vertical sliders by dragging them to the left/right or up/down, respectively. You can also adjust color tones by clicking or dragging the center adjustment area with the mouse. You can also directly enter values that are linked to the sliders. When you enter values, set values in the range of -100 to 100 for **X**, and -50 to 50 for **Y**.

### **Note**

• **Custom** cannot be selected since it is displayed automatically when the adjustment value is directly entered.

#### **X, Y (Monochromatic adjustment value)**

If necessary, you can adjust monochromatic colors manually.

To adjust the color tones, either enter values directly or click the up/down arrows.

You can also adjust the color tones by clicking or dragging the adjustment area with the mouse. The value is also linked to the horizontal and vertical sliders.

When you enter values, set values in the range of -100 to 100 for **X**, and -50 to 50 for **Y**.

The selected value will be shown in the preview on the left side.

After adjusting the tones, click **OK**.

# 6. Complete the setup

Click **OK** on the **Main** tab.

When you execute print, the color document is converted to grayscale data with adjusted tones. It allows you to print the color document in monochrome.

- **[Printing a Color Document in Monochrome](#page-398-0)**
- **M** [Adjusting Brightness](#page-415-0)
- **[Adjusting Contrast](#page-417-0)**

# <span id="page-403-0"></span>**Specifying Color Correction**

You can specify the color correction method suited to the type of document to be printed. Normally, when data is printed, the printer driver automatically adjusts the colors.

When you want to print by using the color space of the image data effectively, select **ICM** (**ICC Profile Matching**). When you want to use an application software to specify a printing ICC profile, select **None**.

The procedure for specifying color correction is as follows:

You can also set color correction on the **Quick Setup** tab by choosing **Color/Intensity Manual Adjustment** under **Additional Features**.

- 1. Open the [printer driver setup window](#page-462-0)
- 2. Select the manual color adjustment

On the **Main** tab, select **Manual** for **Color/Intensity**, and click **Set...**.

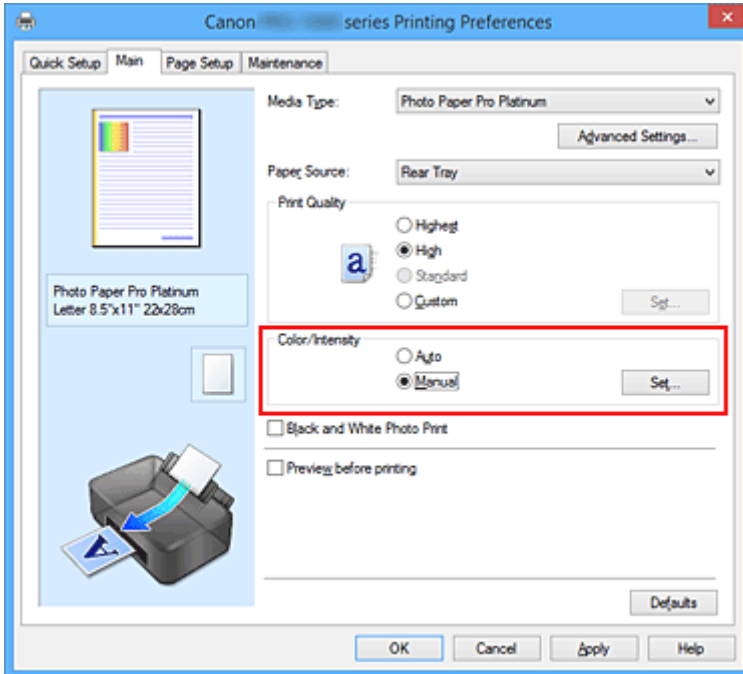

The **Manual Color Adjustment** dialog box opens.

3. Select color correction

Click **Matching** tab, select **Color Correction** setting that matches your purpose from the following, and click **OK**.

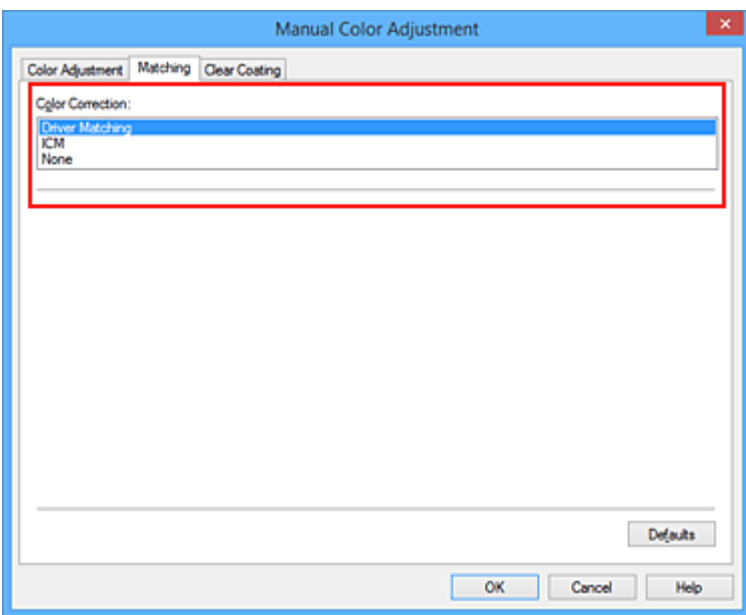

#### **Driver Matching**

The driver will perform necessary adjustments during printing. For information about driver matching, see "[Adjusting Colors with the Printer Driver](#page-406-0)."

#### **ICM (ICC Profile Matching)**

Adjusts the colors by using an ICC profile when printing. Specify the profile or rendering intent to be used.

#### **None**

The printer driver does not perform color correction. Select this value when you are specifying an individually created printing ICC profile or a printing ICC profile for special Canon paper in an application software to print data.

4. Complete the setup

Click **OK** on the **Main** tab. When you execute print, the document data is printed with the specified color correction.

### **Important**

- When ICM is disabled in the application software, **ICM** is unavailable for **Color Correction** and the printer may not be able to print the image data properly.
- When the **Black and White Photo Print** check box on the **Main** tab is checked, **Color Correction** appears grayed out and is unavailable.

- **M** [Optimal Photo Printing of Image Data](#page-405-0)
- **[Adjusting Colors with the Printer Driver](#page-406-0)**
- **N** [Printing with ICC Profiles](#page-408-0)
- **[Interpreting the ICC Profile](#page-412-0)**

# <span id="page-405-0"></span>**Optimal Photo Printing of Image Data**

When people print images taken with digital cameras, they sometimes feel that the printed color tones differ from those of actual image or those displayed on the monitor.

To get the print results as close as possible to the desired color tones, you must select a printing method that is best suited to the application software used or to your purpose.

# **Color Management**

Devices such as digital cameras, scanners, monitors, and printers handle color differently. Color management (color matching) is a method that manages device-dependent "colors" as a common color space.

For Windows, a color management system called "ICM" is built into the operating system. sRGB is one of the common color spaces that is frequently used.

ICC profiles convert device-dependent "colors" into a common color space. By using an ICC profile and carrying out color management, you can draw out the color space of the image data within the color reproduction area that the printer can express.

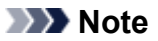

• Normally, image files are saved in JPEG format. Some digital cameras allow you to save images in a format called RAW. RAW data refers to an image saving format that requires a computer to develop the image. You can embed an input ICC profile tag into a RAW file by using special application software.

# **Selecting a Printing Method Suited to the Image Data**

The recommended printing method depends on the color space of the image data or the application software to be used.

There are two typical printing methods.

Check the color space of the image data and the application software to be used, and then select the printing method suited to your purpose.

### **[Adjusting Colors with the Printer Driver](#page-406-0)**

This section describes the procedure for printing data by using the color correction function of the printer driver.

Select this function when you want to print impressions that are close to those displayed on the monitor, for example, if you corrected the colors while checking the print image on the monitor.

### **[Printing with ICC Profiles](#page-408-0)**

Describes the procedure for printing by using the color space of the image data effectively. You can print with a common color space by setting up the application software and the printer driver so that the color management matches the input ICC profile of the image data.

The method for setting up the printer driver differs depending on the application software to be used.

# **Related Topic**

**[Interpreting the ICC Profile](#page-412-0)** 

# <span id="page-406-0"></span>**Adjusting Colors with the Printer Driver**

To use driver matching when printing, turn on the printer driver's color correction function. Driver matching accurately applies the characteristics of data displayed on the monitor and allows you to obtain print results of impressions that are close to those displayed on the monitor.

# **Important**

• When printing using driver matching, Canon recommends that you set the monitor and the environment light as follows:

# • Monitor Color temperature: D50 (5000K) Brightness: 100 to 120cd/m2 Gamma: 2.2

• Environment light Fluorescent light for D50 color evaluation (color temperature 5000K, high color rendering properties) Brightness when looking at printed materials: 500 lx ± 125 lx

# **Note**

• When printing from an application software that can identify ICC profiles and allows you to specify them, use a printing ICC profile in the application software, and select settings for color management.

The procedure for adjusting colors with the printer driver is as follows:

- 1. Open the [printer driver setup window](#page-462-0)
- 2. Select the manual color adjustment

On the **Main** tab, select **Manual** for **Color/Intensity**, and click **Set...**. The **Manual Color Adjustment** dialog box opens.

3. Select color correction

Click **Matching** tab, and select **Driver Matching** for **Color Correction**.

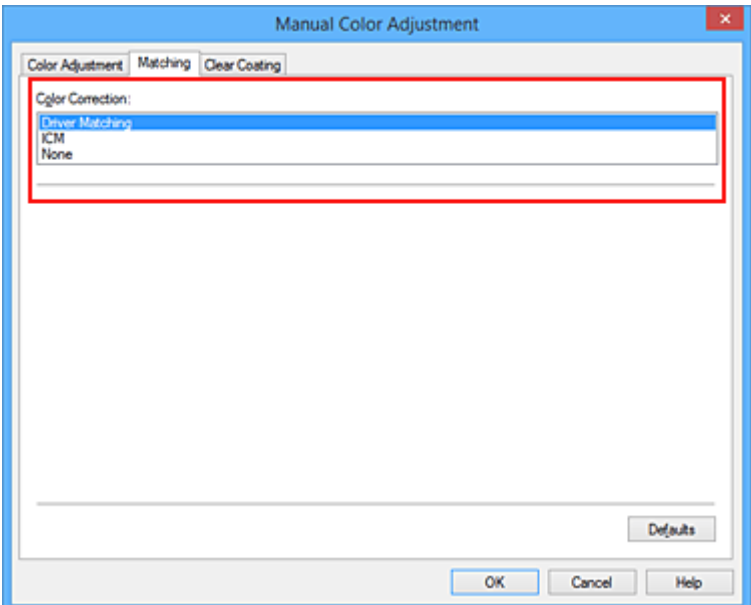

### 4. Set the other items

If necessary, click **Color Adjustment** tab, and adjust the color balance (**Cyan**, **Magenta**, **Yellow**) and adjust **Brightness**, and **Contrast** settings, and then click **OK**.

5. Complete the setup

Click **OK** on the **Main** tab.

When you execute print, the printer driver adjusts the colors when printing the data.

- **[Setting the Print Quality Level \(Custom\)](#page-396-0)**
- **[Specifying Color Correction](#page-403-0)**
- **[Adjusting Color Balance](#page-413-0)**
- **M** [Adjusting Brightness](#page-415-0)
- **[Adjusting Contrast](#page-417-0)**

# <span id="page-408-0"></span>**Printing with ICC Profiles**

When the image data has a specified input ICC profile, you can print by using the color space of the data effectively.

The printer driver setting procedure varies depending on the application software used to print.

# **Specify an ICC Profile from the Application Software and Print the Data**

When you print the editing and touch-up results of Adobe Photoshop, Canon Digital Photo Professional, or any application software that allows you to specify input and printing ICC profiles, you print by effectively using the color space of the input ICC profile specified in the image data.

To use this printing method, use your application software to select color management items and specify an input ICC profile and a printing ICC profile in the image data.

Even if you print using a printing ICC profile that you created yourself or one for special Canon paper, be sure to select color management items from your application software.

For instructions, refer to the manual of the application software you are using.

- 1. Open the [printer driver setup window](#page-462-0)
- 2. Select the manual color adjustment

On the **Main** tab, select **Manual** for **Color/Intensity**, and click **Set...**. The **Manual Color Adjustment** dialog box opens.

3. Select color correction

Click **Matching** tab, and select **None** for **Color Correction**.

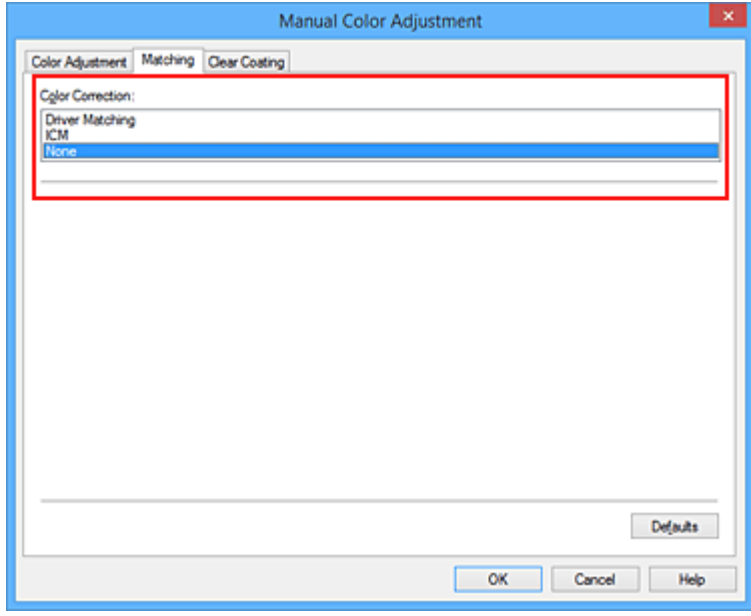

4. Set the other items

If necessary, click **Color Adjustment** tab, and adjust the color balance (**Cyan**, **Magenta**, **Yellow**) and adjust **Brightness**, and **Contrast** settings, and then click **OK**.

5. Complete the setup

Click **OK** on the **Main** tab.

When you execute print, the printer uses the color space of the image data.

# **Specify an ICC Profile with the Printer Driver, and then Print**

When you print from application software that cannot identity input ICC profiles or does not allow you to specify one, the data color space is printed as sRGB.

- 1. Open the [printer driver setup window](#page-462-0)
- 2. Select the manual color adjustment

On the **Main** tab, select **Manual** for **Color/Intensity**, and click **Set...**. The **Manual Color Adjustment** dialog box opens.

3. Select color correction

Click **Matching** tab, and select **ICM** (**ICC Profile Matching**) for **Color Correction**.

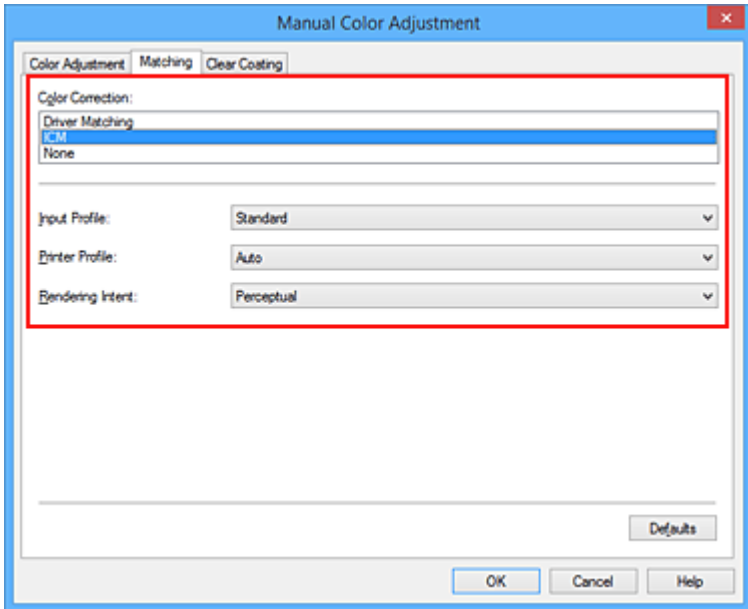

4. For **Input Profile**, select **Standard**.

#### **IMP** Important

• When the application software specifies an input profile, the input profile setting of the printer driver becomes invalid.

5. Select the printer profile

#### Select **Printer Profile**.

• To set the printer profile automatically:

Select **Auto**.

• To set the printer profile manually:

Select a printer profile that matches the media type to be used.

6. Select the rendering intent

Select the coloring adjustment method in **Rendering Intent**.

• **Saturation**

This method reproduces images even more vividly than the **Perceptual** method.

• **Perceptual**

This function effectively prints the color space that the printer can reproduce. Because this function accurately renders the attributes of the data displayed on the monitor, select this function when you want to print with impressions that are close to those displayed on the monitor.

### **Important**

- When you select **Perceptual** to print images, Canon recommends that you set the monitor and the environment light as follows:
	- Monitor

Color temperature: D50 (5000K) Brightness: 100 to 120cd/m2

- Gamma: 2.2
- Environment light Fluorescent light for D50 color evaluation (color temperature 5000K, high color rendering properties) Brightness when looking at printed materials: 500 lx  $\pm$  125 lx

#### • **Relative Colorimetric**

When image data is converted to the color space of the printer, this method converts the image data so the color reproduction approximates the shared color regions. Select this method to print image data with colors that are close to the original colors.

#### • **Absolute Colorimetric**

When **Relative Colorimetric** is selected, white spots are reproduced as white spots of the paper (background color). However, when **Absolute Colorimetric** is selected, how the white spots are reproduced depends on the image data.

#### **IMP** Important

- Depending on the media type, you may obtain the same print results even when you change the **Rendering Intent** setting.
- 7. Set the other items

If necessary, click **Color Adjustment** tab, and adjust **Cyan**, **Magenta**, **Yellow**, **Brightness**, and **Contrast** settings, and then click **OK**.

8. Complete the setup

Click **OK** on the **Main** tab. When you execute print, the printer uses the color space of the image data.

- **[Setting the Print Quality Level \(Custom\)](#page-396-0)**
- **[Specifying Color Correction](#page-403-0)**
- **[Adjusting Color Balance](#page-413-0)**
- **[Adjusting Brightness](#page-415-0)**

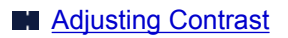

# <span id="page-412-0"></span>**Interpreting the ICC Profile**

When you need to specify an ICC profile for this printer, specify the ICC profile of the print output media.

The ICC profiles installed for this printer appear as follows.

Canon XXXXX Photo Paper Plus Glossy II  $(1)$ 

- (1) is the model name of the printer.
- (2) is the media type. This media name corresponds to the following media type: Canvas -P: Canvas Extra Heavyweight Fine Art Paper -P: Extra Heavyweight Fine Art Paper Heavyweight Fine Art Paper -P: Heavyweight Fine Art Paper Heavyweight Photo Paper -P: Heavyweight Photo Paper High Density Fine Art Paper -P: Highest Density Fine Art Paper Japanese Paper Washi -P: Japanese Paper Washi Lightweight Photo Paper -P: Lightweight Photo Paper Matte Photo Paper -P: Matte Photo Paper Photo Paper Plus Glossy II: Photo Paper Plus Glossy II Photo Paper Plus Semi-gloss: Photo Paper Plus Semi-gloss Photo Paper Pro Luster: Photo Paper Pro Luster Photo Paper Pro Platinum: Photo Paper Pro Platinum Photo Paper Pro Premium Matte: Photo Paper Pro Premium Matte

# **Note**

• For ICC profiles that display "-P" at the end of the media type, the print results are the same when you set **Rendering Intent** to **Perceptual** or **Relative Colorimetric**.

# <span id="page-413-0"></span>**Adjusting Color Balance**

You can adjust the color tints when printing.

Since this function adjusts color balance of the output by changing the ink ratios of each color, it changes the total color balance of the document. Use the application software when you want to change the color balance significantly. Use the printer driver only when you want to adjust the color balance slightly. The following sample shows the case when color balance is used to intensify cyan and to diminish yellow so that the overall colors are more uniform.

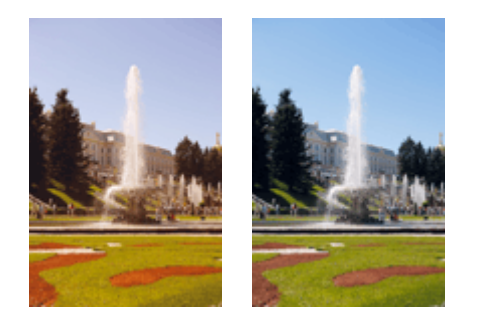

No adjustment Adjust color balance

The procedure for adjusting color balance is as follows:

You can also set color balance on the **Quick Setup** tab by choosing **Color/Intensity Manual Adjustment** under **Additional Features**.

- 1. Open the [printer driver setup window](#page-462-0)
- 2. Select the manual color adjustment

On the **Main** tab, select **Manual** for **Color/Intensity**, and click **Set...**.

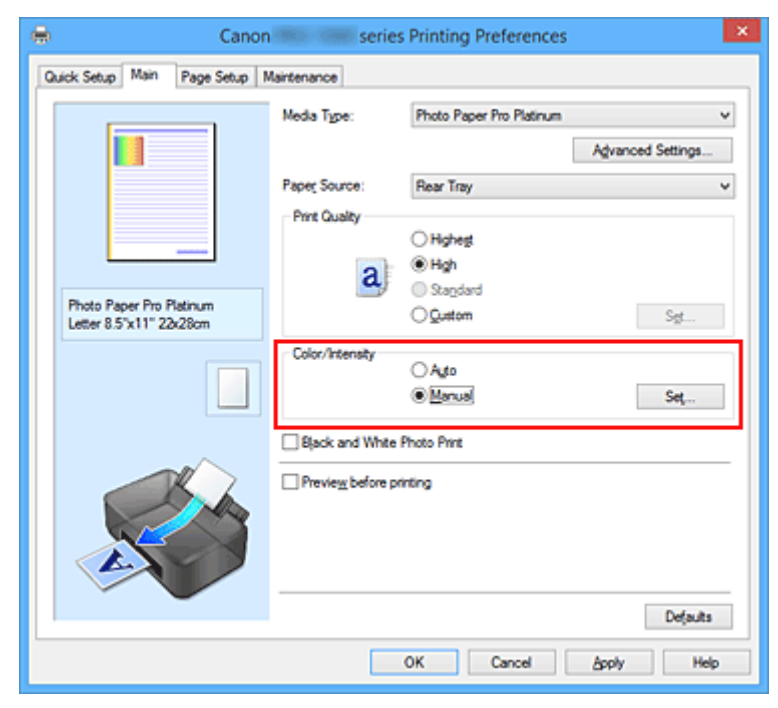

The **Manual Color Adjustment** dialog box opens.

3. Adjust color balance

There are individual sliders for **Cyan**, **Magenta**, and **Yellow**. Each color becomes stronger when the corresponding slider is moved to the right, and becomes weaker when the corresponding slider is moved to the left. For example, when cyan becomes weaker, the color red becomes stronger. You can also directly enter a value linked to the slider. Enter a value in the range from -50 to 50. The current settings are displayed in the settings preview on the left side of the printer driver.

After adjusting each color, click **OK**.

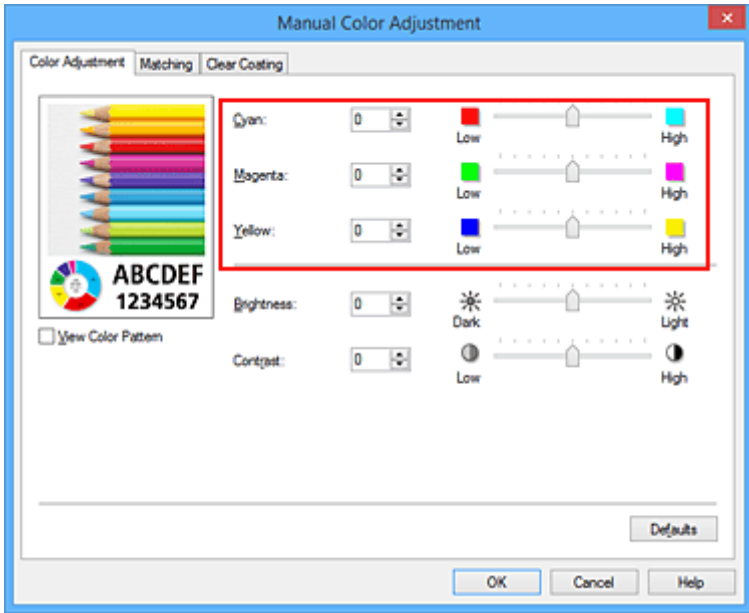

4. Complete the setup

Click **OK** on the **Main** tab.

When you execute print, the document is printed with the adjusted color balance.

# **IMP** Important

• When the **Black and White Photo Print** check box on the **Main** tab is checked, the color balance (**Cyan**, **Magenta**, **Yellow**) cannot be set.

- **[Setting the Print Quality Level \(Custom\)](#page-396-0)**
- **[Specifying Color Correction](#page-403-0)**
- **M** [Adjusting Brightness](#page-415-0)
- **[Adjusting Contrast](#page-417-0)**

# <span id="page-415-0"></span>**Adjusting Brightness**

You can brighten or darken the colors of the overall image data during printing.

The following sample shows the case when light colors are darkened when the image data is printed.

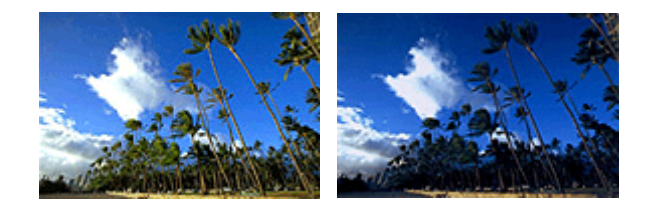

No adjustment Darken light colors

The procedure for adjusting brightness is as follows:

You can also set brightness on the **Quick Setup** tab by choosing **Color/Intensity Manual Adjustment** under **Additional Features**.

- 1. Open the [printer driver setup window](#page-462-0)
- 2. Select the manual color adjustment

On the **Main** tab, select **Manual** for **Color/Intensity**, and click **Set...**.

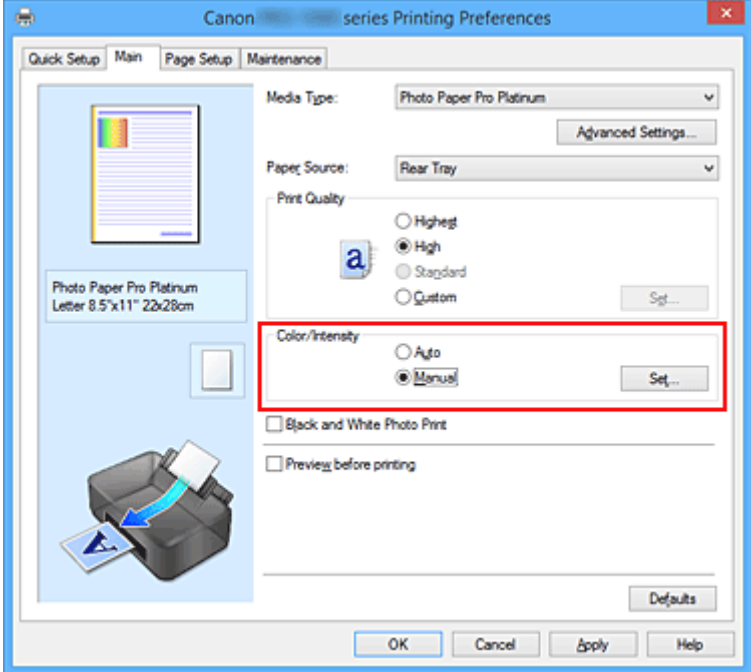

The **Manual Color Adjustment** dialog box opens.

3. Adjust brightness

Moving the **Brightness** slider to the right brightens (dilutes) the colors, and moving the slider to the left darkens (intensifies) the colors.

You can also directly enter a value linked to the slider. Enter a value in the range from -50 to 50. The current settings are displayed in the settings preview on the left side of the printer driver.

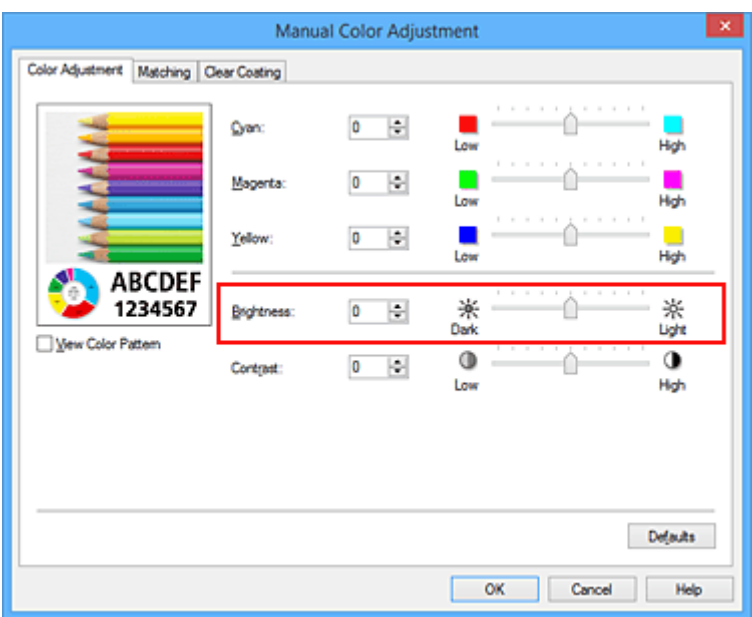

4. Complete the setup

Click **OK** on the **Main** tab.

When you execute print, the data is printed at the adjusted brightness.

- **[Setting the Print Quality Level \(Custom\)](#page-396-0)**
- **[Specifying Color Correction](#page-403-0)**
- **M** [Adjusting Color Balance](#page-413-0)
- **M** [Adjusting Contrast](#page-417-0)

# <span id="page-417-0"></span>**Adjusting Contrast**

You can adjust the image contrast during printing.

To make the differences between the light and dark portions of images greater and more distinct, increase the contrast. On the other hand, to make the differences between the light and dark portions of images smaller and less distinct, reduce the contrast.

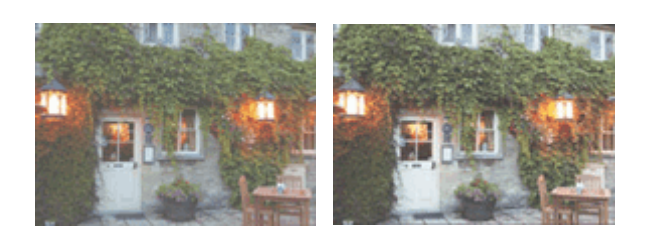

No adjustment Adjust the contrast

The procedure for adjusting contrast is as follows:

You can also set contrast on the **Quick Setup** tab by choosing **Color/Intensity Manual Adjustment** under **Additional Features**.

- 1. Open the [printer driver setup window](#page-462-0)
- 2. Select the manual color adjustment

On the **Main** tab, select **Manual** for **Color/Intensity**, and click **Set...**.

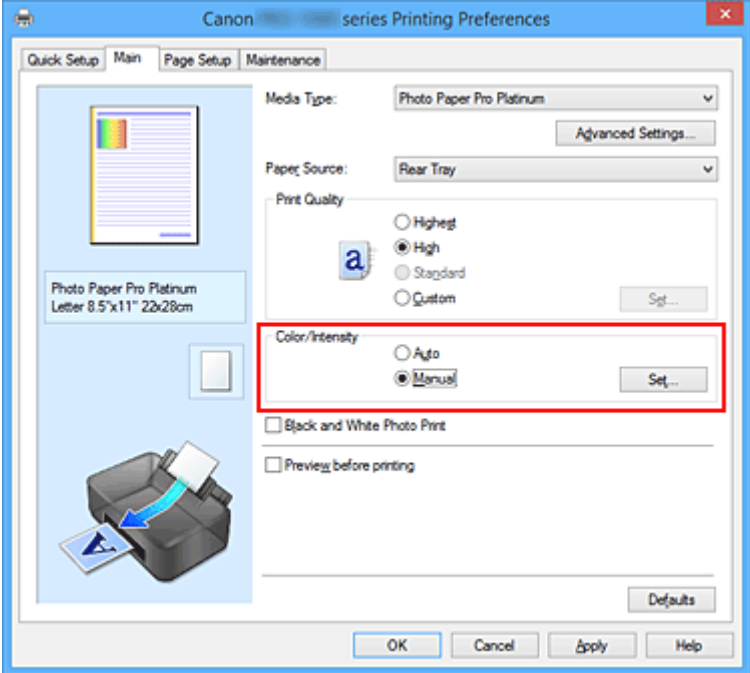

The **Manual Color Adjustment** dialog box opens.

3. Adjust the contrast

Moving the **Contrast** slider to the right increases the contrast, and moving the slider to the left decreases the contrast.

You can also directly enter a value linked to the slider. Enter a value in the range from -50 to 50. The current settings are displayed in the settings preview on the left side of the printer driver.

After adjusting each color, click **OK**.

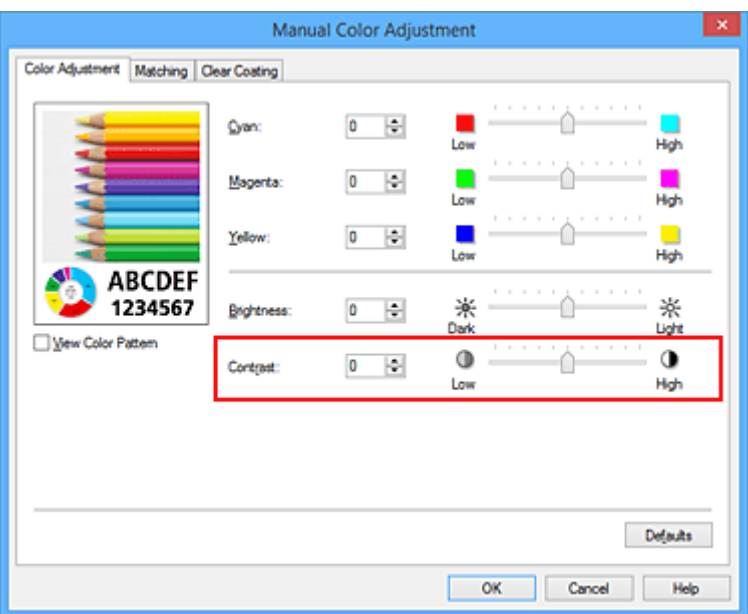

4. Complete the setup

Click **OK** on the **Main** tab.

When you execute print, the image is printed with the adjusted contrast.

- **[Setting the Print Quality Level \(Custom\)](#page-396-0)**
- **[Specifying Color Correction](#page-403-0)**
- **[Adjusting Color Balance](#page-413-0)**
- **[Adjusting Brightness](#page-415-0)**

# **Printing Using a Web Service**

- **[Using PIXMA/MAXIFY Cloud Link](#page-43-0)**
- **[Printing with Google Cloud Print](#page-421-0)**
	- **[Getting Google Account](#page-423-0)**
	- **[Registering Printer with Google Cloud Print](#page-424-0)**
	- **[Printing from Computer or Smartphone with Google Cloud Print](#page-427-0)**
	- [Deleting Printer from Google Cloud Print](#page-431-0)
- **Easy-PhotoPrint+ Guide**

# **Using PIXMA/MAXIFY Cloud Link**

By using PIXMA/MAXIFY Cloud Link, you can connect your printer to a cloud service, such as CANON iMAGE GATEWAY, Evernote, or Twitter, and use the following functions without using a computer:

- Print images from a photo-sharing service
- Print documents from a data management service
- Save scanned images to a data management service.
- Use Twitter to report the printer status, such as no paper or low ink levels.

In addition, you can use various functions by adding and registering apps that are linked with various cloud services.

- **N** Using PIXMA/MAXIFY Cloud Link from Your Printer
- **LUS** [Using PIXMA/MAXIFY Cloud Link from Your Smartphone, Tablet, or Computer](#page-45-0)

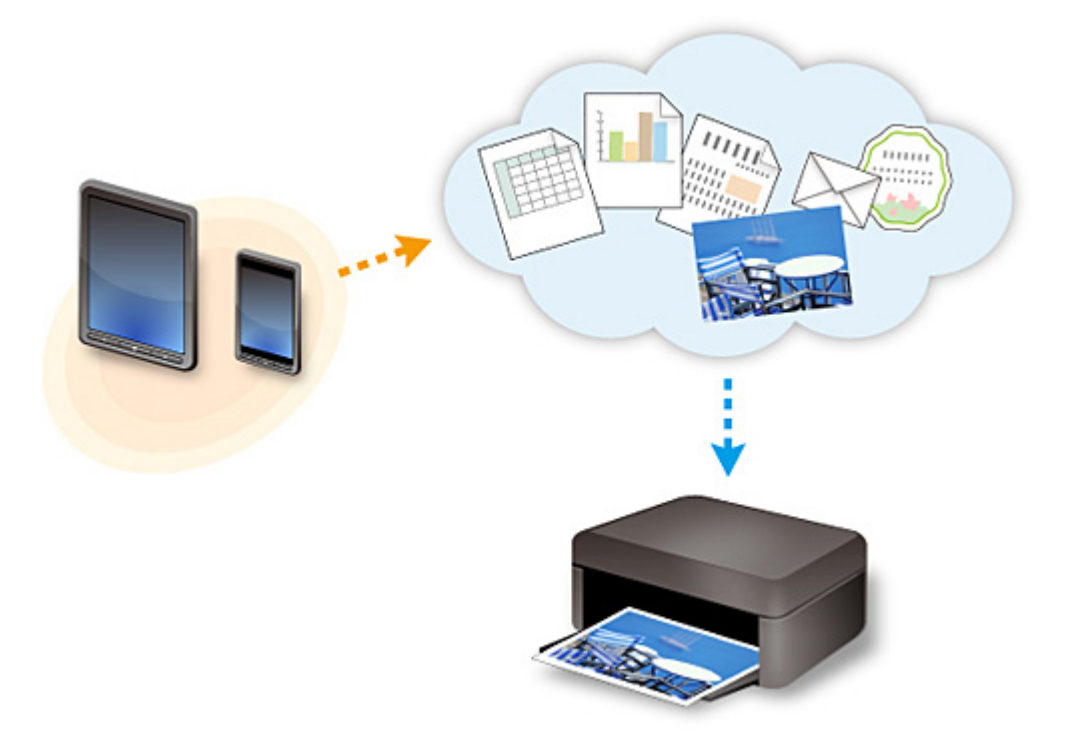

# **Important**

- In certain countries, PIXMA/MAXIFY Cloud Link may not be available or the available apps may be different.
- Some apps require that you have an account before you use those apps. For such apps, please set up an account beforehand.
- To find out which models support PIXMA/MAXIFY Cloud Link check the Canon homepage.
- The screen display may change without prior notice.

# <span id="page-421-0"></span>**Printing with Google Cloud Print**

The printer is compatible with Google Cloud Print™ (Google Cloud Print is a service provided by Google Inc.).

By using Google Cloud Print, you can print from anywhere with applications or services supporting Google Cloud Print.

### **Sending Print Data and Printing via Internet**

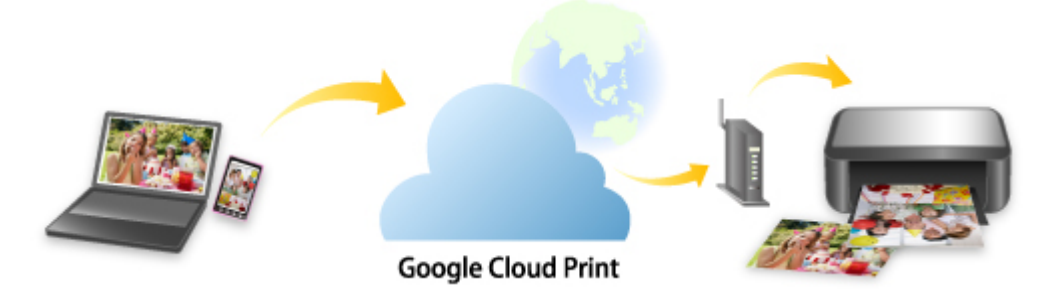

Once you register the printer to Google Cloud Print, you can print from applications or services supporting Google Cloud Print without internet connection.

### **Sending Print Data and Printing without Going through Internet**

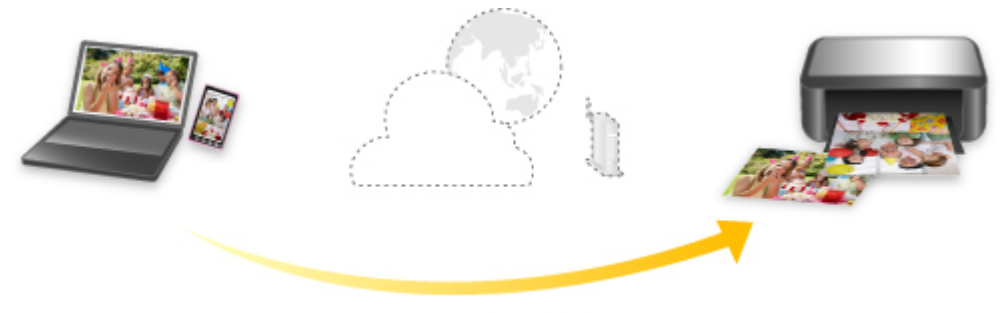

**Google Cloud Print** 

# **Important**

- This function may not be available depending on the country or region you live in.
- To use Google Cloud Print, you need to get Google account and register the printer with Google Cloud Print in advance.

Additionally, LAN connection with the printer and internet connection are required to register the printer to Google Cloud Print. Internet connection fees apply.

- 1. [Getting Google Account](#page-423-0)
- 2. [Registering Printer with Google Cloud Print](#page-424-0)
- 3. [Printing from Computer or Smartphone with Google Cloud Print](#page-427-0)

# **Important**

• When the printer owner changes, delete its registration from Google Cloud Print.

**N[Deleting Printer from Google Cloud Print](#page-431-0)** 

LAN connection with the printer and internet connection are required to delete the printer from Google Cloud Print. Internet connection fees apply.

# <span id="page-423-0"></span>**Getting Google Account**

To print with Google Cloud Print, you need to get Google account and register the printer with Google Cloud Print in advance.

# **Note**

• If you already have Google account, register the printer to Google Cloud Print.

[Registering Printer with Google Cloud Print](#page-424-0)

Access to Google Cloud Print with the web browser on the computer or the mobile device and register the required information.

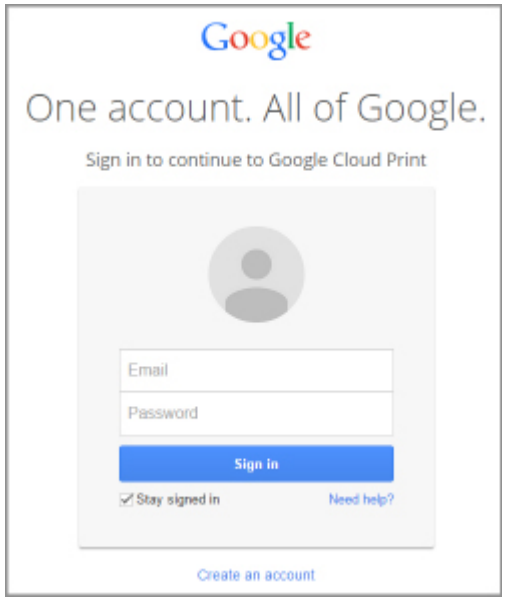

\* The screen above may change without prior notice.

# <span id="page-424-0"></span>**Registering Printer with Google Cloud Print**

The printer can be registered to Google Cloud Print with the following two methods.

- Registration Using Google Chrome
- **Registration Using Printer**

### **Important**

- If you have not gotten Google account, get it.
	- [Getting Google Account](#page-423-0)
- When the printer owner changes, delete its registration from Google Cloud Print.

**N[Deleting Printer from Google Cloud Print](#page-431-0)** 

• LAN connection with the printer and internet connection are required to register the printer to Google Cloud Print and to delete it. Internet connection fees apply.

# **Registration Using Google Chrome**

- 1. Start Google Chrome browser on your computer.
- 2. Select **Sign in to Chrome...** from  $\equiv$  (Chrome menu).
- 3. Log in to your Google account.
- 4. Select **Settings** from  $\equiv$  (Chrome menu).
- 5. Select **Show advanced settings...** to display information.
- 6. Select **Manage** for **Google Cloud Print**.
- 7. When printer's name and **Add printers** button are displayed, select **Add printers**.
- 8. When confirmation message for registering printer appears, select **OK**.
- 9. When register confirmation screen is displayed on printer's LCD, use  $\blacktriangle\blacktriangledown$  button to select **Yes** and press **OK** button.

Printer registration is complete.

# **Registration Using Printer**

# **Important**

- Entering the administrator password may be required depending on the range of administrator password.
- 1. [Make sure printer is turned on.](#page-179-0)

2. Select **Various settings** on HOME screen.

**NLCD** and Operation Panel

- 3. Use **AV** button to select **Web service setup** and press **OK** button.
- 4. Select **Web service connection setup** -> **Google Cloud Print setup** -> **Register with Google Cloud Print**.

# **Note**

- If you have already registered the printer with Google Cloud Print, the confirmation message to re-register the printer is displayed.
- 5. When confirmation screen to register printer is displayed, use  $\blacktriangle$  **v** button to select Yes and press **OK** button.
- 6. Use ▲▼ button to select language on print setting screen of Google Cloud Print and press **OK** button.

The confirmation message to print the authentication URL is displayed.

7. Load A4 or Letter-sized plain paper and press **OK** button.

The authentication URL is printed.

- 8. Make sure authentication URL is printed, use  $\blacktriangle$  v button to select Yes, and then press **OK** button.
- 9. Perform authentication process using web browser on computer or mobile device.

Access to the URL using the web browser on the computer or the mobile device and perform the authentication process following the on-screen instructions.

### **Important**

- Accessing to printed URL and performing the authentication process have to be carried out quickly.
- If you exceed time limit of the authentication process, an error message is displayed on the LCD. Press the **OK** button. When the confirmation message to print the authentication URL is displayed, try again from step 7.

### **Note**

- Perform the authentication process with your Google account which you have gotten in advance.
- 10. When message that registration is complete is displayed on printer's LCD, press **OK** button.

When authentication process is complete properly, the registration items are displayed. When authentication process is complete, you can print the data with Google Cloud Print.

# <span id="page-427-0"></span>**Printing from Computer or Smartphone with Google Cloud Print**

When you send print data with Google Cloud Print, the printer receives the print data and prints it automatically.

When printing from a smartphone, tablet, computer, or other external device by using Google Cloud Print, load paper into the printer in advance.

You can print with Google Cloud Print with the following two methods.

• Printing via internet

LAN connection with the printer and internet connection are required.

**N**Sending Print Data via Internet

• Printing without going through internet

Local network connection with the printer or enabling printer's direct connection is required. Enabling Bonjour on the printer is required.

**[Sending Print Data without Going through Internet](#page-429-0)** 

### **Note**

- Depending on the communication status, it may take a while to print the print data or the printer may not receive the print data.
- While printing with Google Cloud Print, the printing may be canceled depending on the printer's status, such as when the printer is being operated or an error has occurred. To resume printing, check the printer's status and print with Google Cloud Print again.
- For print settings:
	- If you select plain paper as media type or if you select B5/A5-size as paper size, the print data is printed with border even when you select the borderless print setting.
	- The print results may differ from the print image depending on the print data.
	- Depending on the device sending the print data, you may not select the print settings when sending the print data with Google Cloud Print.

# **Sending Print Data via Internet**

This section describes the operation to send print data from Google Chrome browser on the computer. The operation differs depending on the device, applications, or services.

# **IMP** Important

• LAN connection with the printer and internet connection are required to sending print data via internet. Internet connection fees apply.

### 1. [Make sure printer is turned on.](#page-179-0)

### **Note**

- If the printer's Auto Power On function is enabled, the printer is turned on automatically when it receives the print data.
- 2. Start Google Chrome browser on your computer.
- 3. Select **Sign in to Chrome...** from (Chrome menu).
- 4. Log in to your Google account.
- 5. Select **Print...** from  $\equiv$  (Chrome menu).

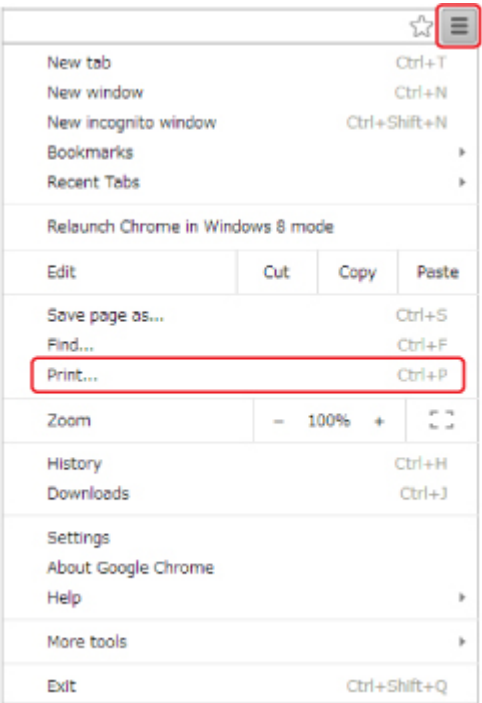

6. Select **Change...** next **Destination**.

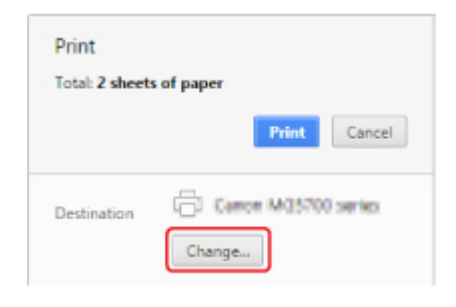

- 7. Select your printer's name in **Google Cloud Print**.
- 8. Select **Print**.

When the preparation for printing with Google Cloud Print is complete, the printer receives the print data and prints it automatically.

# **When you want to print from Google Cloud Print immediately**

When the printer cannot receive the print data, or you want to start printing immediately, you can check whether there is a print job on the Google Cloud Print and start printing manually.

Follow the steps below.

1. [Make sure printer is turned on.](#page-179-0)

<span id="page-429-0"></span>2. Select **Various settings** on HOME screen.

**NLCD** and Operation Panel

3. Use ▲▼ button to select Web service inquiry and press OK button.

### **Note**

- If you have not registered the printer with Google Cloud Print, **Web service inquiry** is not displayed.
- 4. Use **AV** button to select **Print from Google Cloud Print** and press OK button.

The confirmation screen to check is displayed.

5. Use  $\blacktriangleleft\blacktriangleright$  button to select Yes and press OK button.

If there is the print data, the printer receives the print data and prints it.

# **Sending Print Data without Going through Internet**

This section describes the operation to send print data from Google Chrome browser on the computer. The operation differs depending on the device, applications, or services.

# **IMP** Important

- Local network connection with the printer or enabling printer's direct connection is required.
- Enabling Bonjour on the printer is required.

### 1. [Make sure printer is turned on.](#page-179-0)

### **Note**

- If the printer's Auto Power On function is enabled, the printer is turned on automatically when it receives the print data.
- 2. Start Google Chrome browser on your computer.
- 3. Select **Sign in to Chrome...** from  $\equiv$  (Chrome menu).
- 4. Log in to your Google account.
- 5. Select **Print...** from  $\equiv$  (Chrome menu).

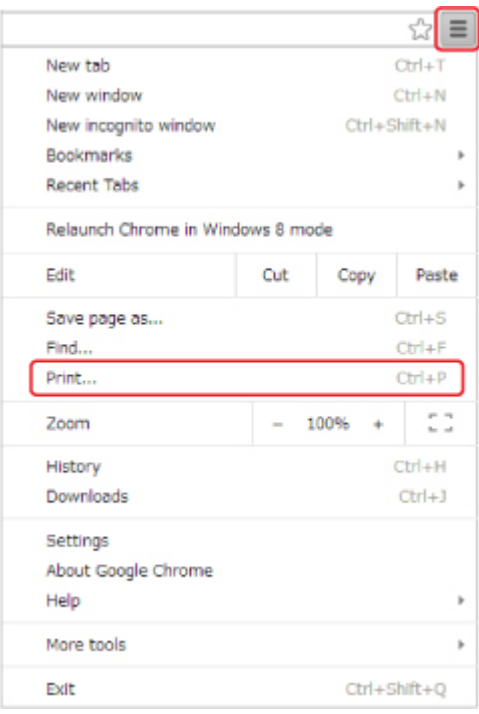

6. Select **Change...** next **Destination**.

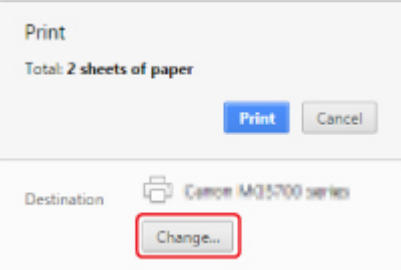

7. Select your printer's name in **Local Destinations**.

# 8. Select **Print**.

When the preparation for printing with Google Cloud Print is complete, the printer receives the print data and prints it automatically.

# <span id="page-431-0"></span>**Deleting Printer from Google Cloud Print**

If the printer's owner changes or if you want to re-register the printer, delete it from Google Cloud Print by following the steps below.

The printer can be deleted from Google Cloud Print with the following two methods.

- **Deletion Using Google Chrome**
- **Deletion Using Printer**

### **Important**

• LAN connection with the printer and internet connection are required to delete the printer from Google Cloud Print. Internet connection fees apply.

# **Deletion Using Google Chrome**

- 1. Start Google Chrome browser on your computer.
- 2. Select **Sign in to Chrome...** from  $\equiv$  (Chrome menu).
- 3. Log in to your Google account.
- 4. Select **Settings** from  $\equiv$  (Chrome menu).
- 5. Select **Show advanced settings...** to display information.
- 6. Select **Manage** for **Google Cloud Print**.
- 7. Select **Manage** next printer's name on device list.
- 8. Select **Delete**.
- 9. When confirmation message for deleting printer appears, select **OK**.

# **Deletion Using Printer**

### **IMP** Important

- Entering the administrator password may be required depending on the range of administrator password.
- 1. [Make sure printer is turned on.](#page-179-0)

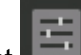

2. Select **Various settings** on HOME screen.

**NLCD** and Operation Panel
- 3. Use ▲▼ button to select Web service setup and press OK button.
- 4. Select **Web service connection setup** -> **Google Cloud Print setup** -> **Delete from Google Cloud Print**.
- 5. When confirmation screen to delete printer is displayed, use  $\blacktriangle$  **v** button to select Yes and press **OK** button.
- 6. When message that deletion is complete is displayed, press **OK** button.

# <span id="page-433-0"></span>**Printing from an AirPrint-enabled Printer with Mac**

Using AirPrint to print from your iPhone, iPad, iPod touch, or Mac.

AirPrint enables you to print photos, email, Web pages and documents from iPhone, iPad, iPod touch, and Mac without the need to install drivers, or download apps or software.

### **Note**

• If you want to print using AirPrint from iOS device, see below.

**M**[Printing from an AirPrint-enabled Printer with iOS Device](#page-438-0)

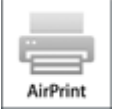

## **Checking Your Environment**

First, check your environment.

- **AirPrint Operation Environment**
	- iPhone, iPad, and iPod touch running the latest version of iOS
	- Mac running the latest version of Mac OS

#### • **Connection method**

The iOS device or Mac and the printer must be connected to the same network over a LAN or connected directly without wireless router.

### **Adding Printer as AirPrint Printer to Your Mac**

- 1. Open **System Preferences**, and select **Printers & Scanners** (**Print & Scan**) on your Mac.
- 2. Select **+** to display the printer list.
- 3. Select the printer's name listed as **Bonjour**.
- 4. Select **Secure AirPrint** or **AirPrint** from **Use**.
- 5. Select **Add**.

## **Printing with AirPrint from Mac**

1. [Make sure printer is turned on.](#page-179-0)

## **Note**

- If the printer's Auto Power On function is enabled, the printer is turned on automatically when it receives the print data.
- 2. [Load paper.](#page-118-0)
- 3. Perform printing on your application software. Print dialog appears.
- 4. Select your model name added as AirPrint printer from the **Printer** list in the Print Dialog.
- 5. Set the paper size, media type, and other settings as needed.
- 6. Select **Print**.

When you execute printing, the printer prints according to the specified settings.

### **Note**

- For wireless LAN connection:
	- After you turn on the printer, it may take few minutes before the printer can communicate through a wireless LAN connection. Make sure the printer is connected to the wireless LAN and try printing.
	- If Bonjour on the printer is disabled, AirPrint cannot be used. Check the LAN settings on the printer, and enable Bonjour.
- For other AirPrint troubleshooting, see below.

**[Cannot Print Using AirPrint](#page-661-0)** 

### **Checking Print Status**

**Display the Printing Status Screen** 

## **Deleting Print Job**

To delete a print job with AirPrint, use one of the following two methods:

- From printer: Use **Stop** button to cancel the print job.
- From iOS device: Deleting the Undesired Print Job

# **Printing from Smartphone/Tablet**

## **[Printing Directly from Smartphone/Tablet](#page-436-0)**

- [Android Print](#page-437-0)
- [Printing from an AirPrint-enabled Printer with iOS Device](#page-438-0)
- [Using Printer with Direct Connection](#page-442-0)

## **[Printing Using a Web Service](#page-446-0)**

- **[Using PIXMA/MAXIFY Cloud Link](#page-43-0)**
- **[Printing with Google Cloud Print](#page-421-0)**

# <span id="page-436-0"></span>**Printing Directly from Smartphone/Tablet**

- **[Android Print](#page-437-0)**
- **[Printing from an AirPrint-enabled Printer with iOS Device](#page-438-0)**
- **[Using Printer with Direct Connection](#page-442-0)**

# <span id="page-437-0"></span>**Android Print**

## **Use the Canon printing plug-in**

**Canon Print Service** is a printing plug-in for Android 4.4.2 or later, and is available for free on Google Play. Installing and activating the plug-in enables your Android smartphone or tablet to print to a Canon printer over a wireless LAN.

## **Printing via Mopria**

You can print to a Canon printer from a Mopria compatible Android smartphone or tablet over a wireless LAN.

See the Mopria homepage (http://www.mopria.org) for details including supported devices.

# <span id="page-438-0"></span>**Printing from an AirPrint-enabled Printer with iOS Device**

Using AirPrint to print from your iPhone, iPad, iPod touch, or Mac.

AirPrint enables you to print photos, email, Web pages and documents from iPhone, iPad, iPod touch, and Mac without the need to install drivers, or download apps or software.

### **Note**

• If you want to print using AirPrint from Mac, see below.

**N**[Printing from an AirPrint-enabled Printer with Mac](#page-433-0)

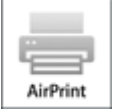

## **Checking Your Environment**

First, check your environment.

- **AirPrint Operation Environment**
	- iPhone, iPad, and iPod touch running the latest version of iOS
	- Mac running the latest version of Mac OS

#### • **Connection method**

The iOS device or Mac and the printer must be connected to the same network over a LAN or connected directly without wireless router.

### **Printing with AirPrint from iOS Device**

1. [Make sure printer is turned on.](#page-179-0)

#### **Note**

• If the printer's Auto Power On function is enabled, the printer is turned on automatically when it receives the print data.

#### 2. [Load paper.](#page-118-0)

3. Tap operation icon to display menu options from applications of your iOS device.

The figure below is an example of when printing from the iPad web browser. The screen differs depending on the devices or applications.

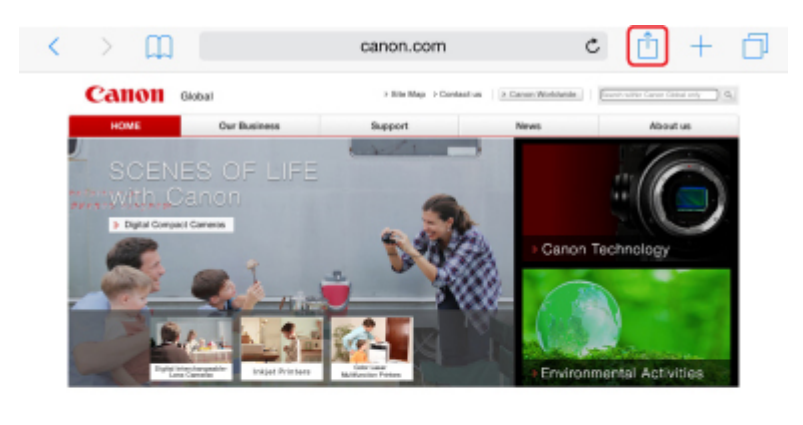

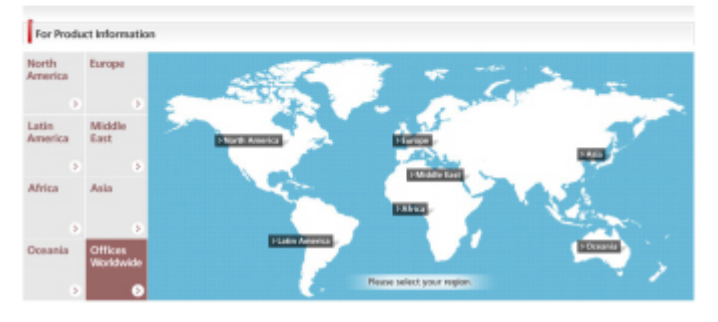

4. Tap **Print** from menu options.

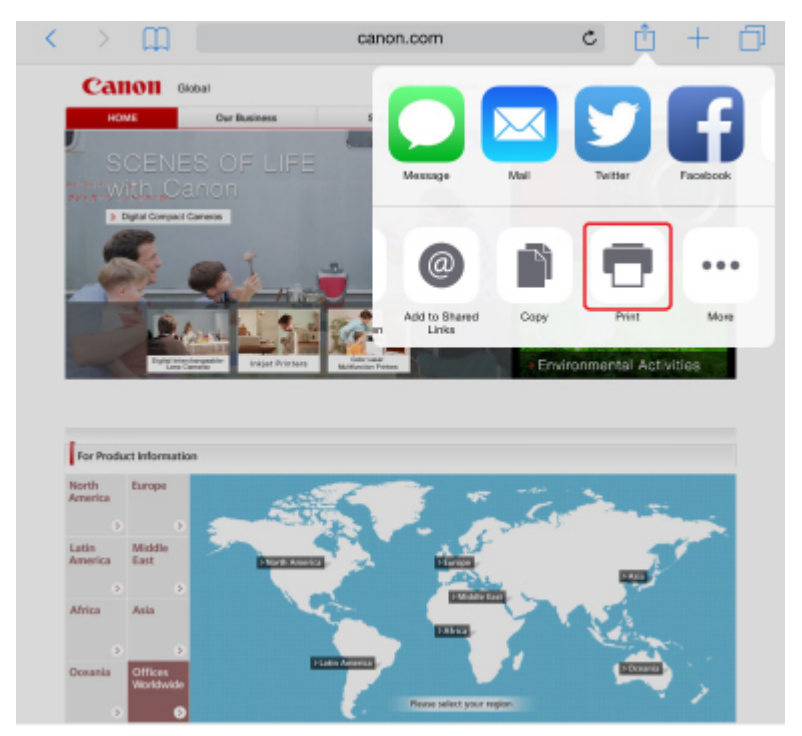

5. Select your model name from **Printer** on **Printer Options**.

### **IMP** Important

• Because some applications do not support AirPrint, **Printer Options** may not be displayed. If an application does not let you use printer options, you cannot print from that application.

#### **Note**

• **Printer Options** differ depending on the application that you are using.

- 6. When printing file type that has multiple pages, such as PDF file, tap **Range** and tap **All Pages** or select range of pages to be printed.
- 7. For **1 Copy**, tap **+** or **-** to set number of required copies.
- 8. Tap **Print**.

When you execute printing, the printer prints according to the specified settings.

### **Note**

- For wireless LAN connection:
	- After you turn on the printer, it may take few minutes before the printer can communicate through a wireless LAN connection. Make sure the printer is connected to the wireless LAN and try printing.
	- If Bonjour on the printer is disabled, AirPrint cannot be used. Check the LAN settings on the printer, and enable Bonjour.
- For other AirPrint troubleshooting, see below.

**M[Cannot Print Using AirPrint](#page-661-0)** 

### **Paper Size**

With AirPrint, the paper size is selected automatically according to the application being used on the iOS device and the region in which AirPrint is used.

When you use the photo application, the default paper size is L size in Japan, and 4"x6" or KG in other countries and regions.

When you use the document application, the default paper size is letter size in the U.S. region, and A4 in Japan and Europe.

### **Important**

• Depending on the device or operation system, the default paper size is different from above size.

We recommend you perform test printing.

• Your application may support different paper sizes.

### **Checking Print Status**

During printing, a **Print Center** icon is displayed in the list of recently used applications and you can use it to check the print progress.

Press the Home button on the iOS device twice to set the **Multitasking** mode. Then swipe to the right to display the **Print Center** icon and a **Print Summary**.

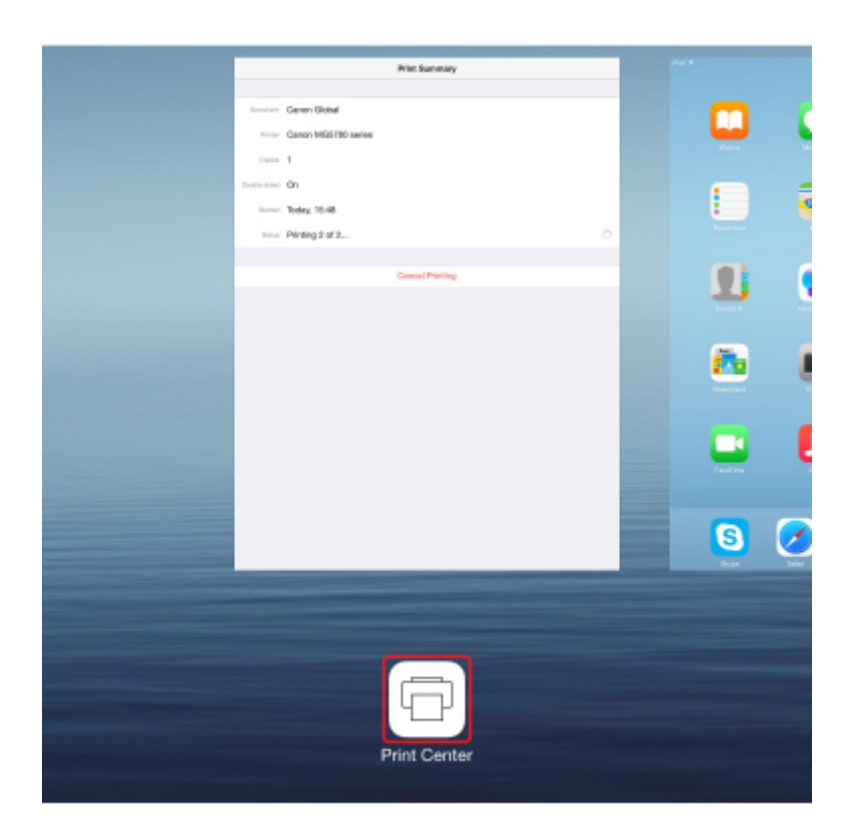

# **Deleting Print Job**

To delete a print job with AirPrint, use one of the following two methods:

- From printer: Use **Stop** button to cancel the print job.
- From iOS device: Press the Home button on the iOS device twice to set the **Multitasking** mode and swipe to the right. Tap the **Print Center** icon to display a **Print Summary**. Tap the print job to be canceled and tap **Cancel Printing**.

# <span id="page-442-0"></span>**Using Printer with Direct Connection**

Direct connection allows you to print by connecting the printer to a device such as a smartphone or tablet via wireless connection in an environment where a wireless router is not available. In addition, you can connect the printer to a device without a wireless router even where it is available.

This section describes following operations for direct connection.

- Changing settings of the printer and device and connecting them wirelessly
	- **Preparing for Direct Connection**
- Printing from the device connected to the printer

**[Printing with Direct Connection](#page-443-0)** 

• Terminating direct connection and set the printer settings for normal use

**[Terminating Direct Connection](#page-444-0)** 

• Changing the settings for direct connection

**M[Changing Direct Connection Setting](#page-444-0)** 

#### **Important**

- This setting item is for the administrator. The administrator password is required to change settings.
- Before using the printer with the direct connection, check the usage restrictions and switch the printer to the direct connection.

**[Restrictions](#page-37-0)** 

### **Preparing for Direct Connection**

Change settings below to prepare for direct connection.

**M**Changing printer's settings

**M[Changing settings of a wireless communication device and connecting it to the printer](#page-443-0)** 

- **Changing printer's settings**
	- 1. [Make sure printer is turned on.](#page-179-0)

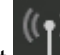

2. Select **LAN settings** on HOME screen.

#### **NLCD** and Operation Panel

If you specify the administrator password, enter the password.

- 3. Use **▲▼** button to select **Change LAN** and press OK button.
- 4. Use ▲▼ button to select Activate direct connect. and press OK button.
- 5. Use **AV** button to select Yes and press OK button.

The identifier (SSID) for direct connection appears.

When a device detects the printer, the device detects the printer by the identifier (SSID).

#### **Note**

- If you press the  $\blacktriangle \blacktriangledown$  button to select **Details**, the following items appear.
	- Security setting
	- Password

• Machine's name which appears on a Wi-Fi Direct compatible device

<span id="page-443-0"></span>The password is required when connecting a device to the printer. Depending on the device you are using, no password is required.

When you connect a Wi-Fi Direct compatible device to the printer, select the device name displayed on the LCD from your device.

• The identifier (SSID) and the security setting are specified automatically. To update them, see below.

**M[Changing Direct Connection Setting](#page-444-0)** 

6. Use **AV** button to select **OK** and press **OK** button.

The direct connection is enabled and a wireless communication device can be connected to the printer wirelessly.

• **Changing settings of a wireless communication device and connecting it to the printer**

#### **Note**

• Before connecting a device, we recommend you check the identifier (SSID) and the password for the direct connection.

To check the identifier (SSID) and the password, display them on the operation panel of the printer or print out the network setting information of the printer.

**LAN** settings (Item for administrator)

**[Printing Network Settings](#page-190-0)** 

1. Turn on wireless communication on your device.

Enable "Wi-Fi" on your device's "Setting" menu.

For more on turning on wireless communication, see your device's instruction manual.

- 2. Select "DIRECT-XXXX-PRO-YYYYseries" ("XXXX" represents alphanumeric characters, and "YYYY" represents numbers.) from list displayed on device.
- 3. Enter password.

Your device is connected to the printer.

#### **Note**

- Depending on the wireless communication device you are using, entering the password is required to connect a device to the printer via wireless LAN. Enter the password specified for the printer.
- If your Wi-Fi Direct compatible device is set to prioritize using Wi-Fi Direct and it is connecting to the printer, the printer displays a confirmation screen asking if you allow the device to connect to the printer.

Make sure the name on the LCD is the same as that of your wireless communication device, select **Yes**, and then press the **OK** button.

### **Printing with Direct Connection**

Connect a device and the printer with direct connection and start printing from the device.

### <span id="page-444-0"></span>**Note**

• For more on printing from a device via wireless LAN, refer to the device's or application's instruction manual.

## **Terminating Direct Connection**

In environments that the printer is usually connected with the computer over the wireless LAN, set the printer to the wireless LAN connection following the procedure below when you finish using the printer with the direct connection temporarily.

1. Select **LAN settings** on HOME screen.

**NLCD** and Operation Panel

If you specify the administrator password, enter the password.

- 2. Use ▲▼ button to select **Change LAN** and press OK button.
- 3. Use ▲▼ button to select Activate wireless LAN and press OK button.

If you do not use the printer over wireless LAN, select **Activate wired LAN** or **Disable LAN**.

## **Changing Direct Connection Setting**

Change the settings for the direct connection following the procedure below.

- 1. [Make sure printer is turned on.](#page-179-0)
- 2. Select **Various settings** on HOME screen. **NLCD** and Operation Panel
- 3. Use **AV** button to select **Device settings** and press OK button.
- 4. Use **AV** button to select **LAN settings** and press OK button. If you specify the administrator password, enter the password.
- 5. Use **AV** button to select Other settings and press OK button.
- 6. Use ▲▼ button to select Direct connection settings and press OK button.
- 7. Use **▲▼** button to select an item and press OK button.

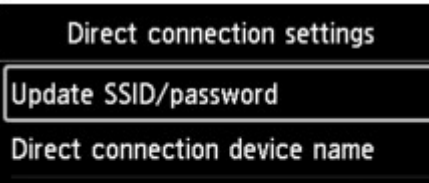

Connection request confirmation

## **Update SSID/password**

Update the identifier (SSID) and the password for direct connection.

When the confirmation screen appears, select **Yes** and press the **OK** button to update the identifier (SSID) and the password.

To check the security setting and the updated password, use the  $\blacktriangle$   $\blacktriangledown$  button to select **Details** and press the OK button. After that, select **Yes** on the screen displayed next and press the **OK** button.

#### **Direct connection device name**

Change the printer's name displayed on the Wi-Fi Direct compatible device.

Pressing the **OK** button displays the screen to specify the device name.

Follow the procedure below to change the name.

- 1. Press **OK** button.
- 2. Enter device name (up to 32 characters).
- 3. Use  $\triangle \blacktriangledown \blacktriangle \blacktriangleright$  button to select **OK** and press **OK** button.
- 4. Press **OK** button to finish entering device name.

#### **Connection request confirmation**

Change the confirmation screen setting when a Wi-Fi Direct compatible device is connecting to the printer.

Pressing the **OK** button displays the confirmation screen. If you want the printer to display the screen to inform you a Wi-Fi Direct device is connecting to the printer, select **Yes** and press the **OK** button.

#### **IMP** Important

• To prevent an unauthorized access, we recommended you should not change the setting from the default.

When you finished performing the settings, the printer returns to the **Direct connection settings** screen.

#### 8. Press **HOME** button.

The HOME screen is displayed.

#### **Note**

• If you change the direct connection setting of the printer, also change the wireless router setting of the device.

# <span id="page-446-0"></span>**Printing Using a Web Service**

- **[Using PIXMA/MAXIFY Cloud Link](#page-43-0)**
- **[Printing with Google Cloud Print](#page-421-0)**

# **Using PIXMA/MAXIFY Cloud Link**

By using PIXMA/MAXIFY Cloud Link, you can connect your printer to a cloud service, such as CANON iMAGE GATEWAY, Evernote, or Twitter, and use the following functions without using a computer:

- Print images from a photo-sharing service
- Print documents from a data management service
- Save scanned images to a data management service.
- Use Twitter to report the printer status, such as no paper or low ink levels.

In addition, you can use various functions by adding and registering apps that are linked with various cloud services.

- **N** Using PIXMA/MAXIFY Cloud Link from Your Printer
- **LUS** [Using PIXMA/MAXIFY Cloud Link from Your Smartphone, Tablet, or Computer](#page-45-0)

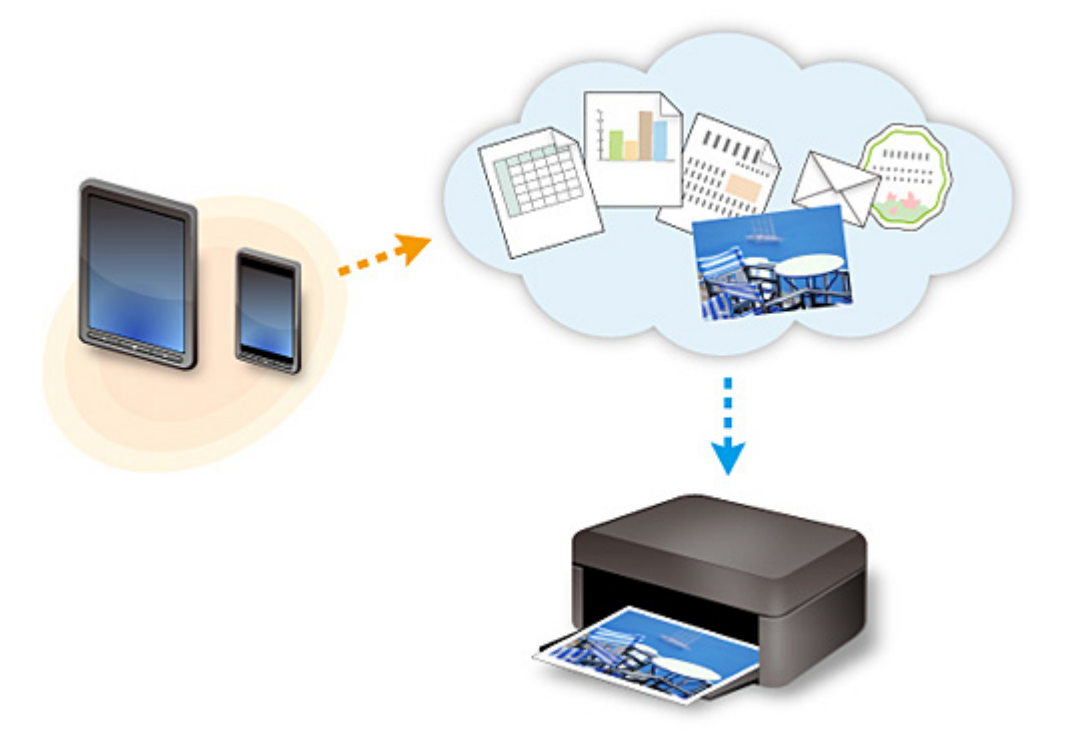

### **Important**

- In certain countries, PIXMA/MAXIFY Cloud Link may not be available or the available apps may be different.
- Some apps require that you have an account before you use those apps. For such apps, please set up an account beforehand.
- To find out which models support PIXMA/MAXIFY Cloud Link check the Canon homepage.
- The screen display may change without prior notice.

# **Printing with Google Cloud Print**

The printer is compatible with Google Cloud Print™ (Google Cloud Print is a service provided by Google Inc.).

By using Google Cloud Print, you can print from anywhere with applications or services supporting Google Cloud Print.

#### **Sending Print Data and Printing via Internet**

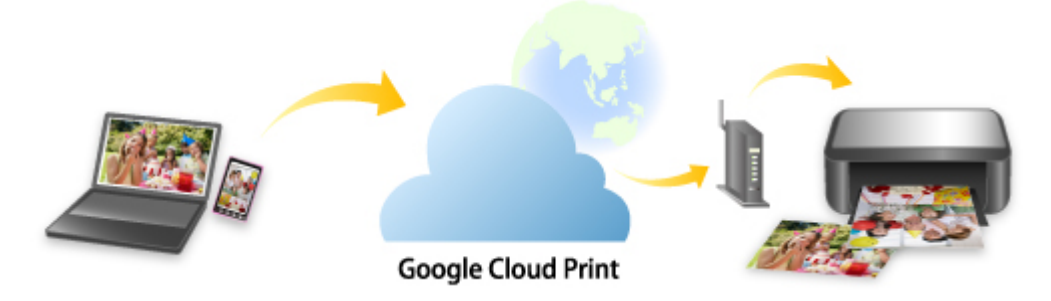

Once you register the printer to Google Cloud Print, you can print from applications or services supporting Google Cloud Print without internet connection.

#### **Sending Print Data and Printing without Going through Internet**

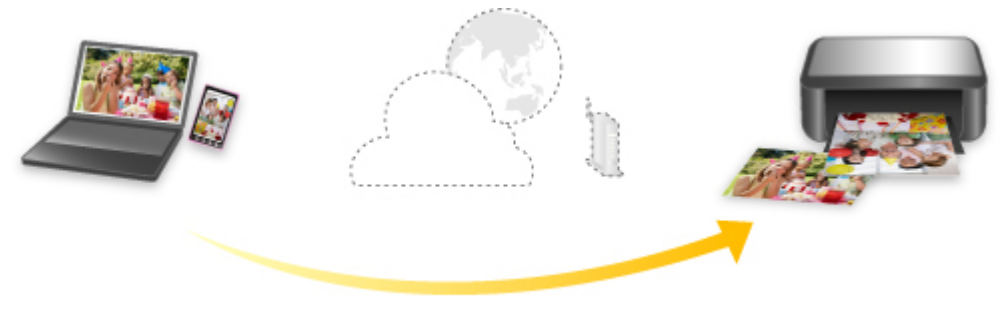

**Google Cloud Print** 

### **Important**

- This function may not be available depending on the country or region you live in.
- To use Google Cloud Print, you need to get Google account and register the printer with Google Cloud Print in advance.

Additionally, LAN connection with the printer and internet connection are required to register the printer to Google Cloud Print. Internet connection fees apply.

- 1. [Getting Google Account](#page-423-0)
- 2. [Registering Printer with Google Cloud Print](#page-424-0)
- 3. [Printing from Computer or Smartphone with Google Cloud Print](#page-427-0)

### **Important**

• When the printer owner changes, delete its registration from Google Cloud Print.

**N[Deleting Printer from Google Cloud Print](#page-431-0)** 

LAN connection with the printer and internet connection are required to delete the printer from Google Cloud Print. Internet connection fees apply.

# **Printing Using Operation Panel**

**[Printing Templates Such as Lined or Graph Paper](#page-451-0)**

# <span id="page-451-0"></span>**Printing Templates Such as Lined or Graph Paper**

You can print a template form such as lined paper, graph paper, or checklist, etc. on plain paper.

**NPrintable template forms** 

**N**[Printing template forms](#page-452-0)

## **Printable template forms**

The following templates are available:

#### • **Notebook paper**

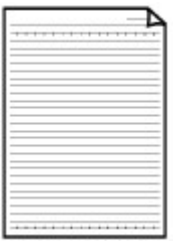

You can select three line spacing formats.

Print on A4 or Letter-sized plain paper.

Setting on the LCD:

- **Notebook paper 1 (8 mm)**
- **Notebook paper 2 (7 mm)**
- **Notebook paper 3 (6 mm)**

#### • **Graph paper**

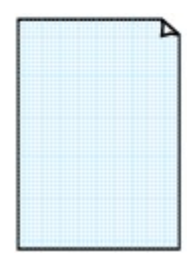

You can select two square sizes.

Print on A2, A3, A4, or Letter-sized plain paper. Setting on the LCD:

- **Graph paper 1 (5 mm grid)**
- **Graph paper 2 (3 mm grid)**
- **Graph paper 3 (1 mm grid)**
- **Graph paper 4 (5 cm grid)**

#### • **Checklist**

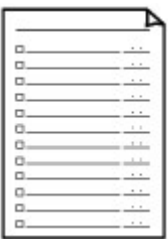

You can print a notepad with checkboxes.

Print on A4, B5, or Letter-sized plain paper.

Setting on the LCD:

**Checklist**

• **Staff paper**

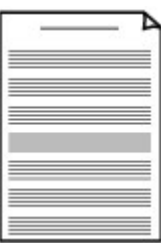

You can print staff paper with 10 or 12 staves. Print on A4, B5, or Letter-sized plain paper. Setting on the LCD:

- **Staff paper 1 (10 staves)**
- **Staff paper 2 (12 staves)**

#### <span id="page-452-0"></span>• **Handwriting paper**

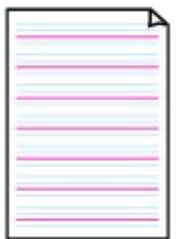

You can print handwriting paper. Print on A4, B5, or Letter-sized plain paper.

Setting on the LCD:

**Handwriting paper (3 lines)**

#### • **Weekly schedule**

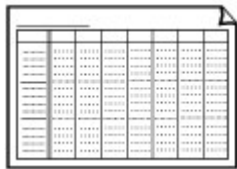

You can print a weekly schedule form. Print on A4, B5, or Letter-sized plain paper. Setting on the LCD: **Weekly schedule (vertical)**

#### • **Monthly schedule**

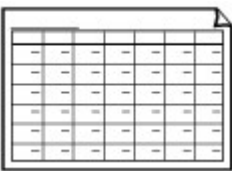

You can print a monthly schedule form. Print on A4, B5, or Letter-sized plain paper. Setting on the LCD: **Monthly schedule(calendar)**

## **Printing template forms**

Print template form following the procedure below.

- 1. [Make sure printer is turned on.](#page-179-0)
- 2. [Load plain paper.](#page-118-0)
- 3. Select **Template print** on HOME screen.

**NLCD** and Operation Panel

4. Use **AV** button to select the template you want to print and press OK button.

**N**[Printable template forms](#page-451-0)

- 5. Use **AV** button to specify the number of copies and press OK button.
- 6. Use  $\triangle$  **v** button to select paper size and press OK button.

The printer starts printing.

# **Printing from Digital Camera**

- **[Printing Photographs Directly from PictBridge \(Wireless LAN\) Compliant](#page-454-0) [Device](#page-454-0)**
- **[PictBridge \(Wireless LAN\) Print Settings](#page-456-0)**

# <span id="page-454-0"></span>**Printing Photographs Directly from PictBridge (Wireless LAN) Compliant Device**

You can connect a PictBridge (Wireless LAN) compliant device such as a digital camera, camcorder, or mobile phone to the printer through LAN, and print recorded images directly without using a computer.

#### **Connectable devices:**

PictBridge (Wireless LAN) compliant device

#### **Printable image data format:**

The printer accepts images\* taken with a camera compliant with the Design rule for Camera File system.

#### **IMP** Important

• LAN connection with the printer is required to use this function.

#### **Note**

• PictBridge is the Standard to print your photos directly without using a computer, connecting a device such as a digital still camera, digital camcorder, or camera-equipped mobile phone.

In this manual, PictBridge printing with the wireless LAN connection is referred to as "PictBridge (Wireless LAN)."

- When printing photos with the PictBridge (Wireless LAN) compliant device connected to the printer, we recommend the use of the AC adapter supplied with the device. If you are using the device battery, be sure to charge it fully.
- Depending on the model or brand of your device, you may have to select a print mode compliant with PictBridge (Wireless LAN) before connecting the device. You may also have to turn on the device or select Play mode manually after connecting the device to the printer.

Perform necessary operations on the PictBridge (Wireless LAN) compliant device before connecting it to this printer according to instructions given in the device's instruction manual.

- 1. [Make sure printer is turned on.](#page-179-0)
- 2. [Load paper.](#page-118-0)
- 3. Connect PictBridge (Wireless LAN) compliant device to printer.

Detect the printer with the PictBridge (Wireless LAN) compliant device and connect the PictBridge (Wireless LAN) compliant device to the printer with LAN.

#### **Note**

- For more on detecting the printer, refer to your PictBridge (Wireless LAN) compliant device's instruction manual.
- 4. Specify print settings such as paper type and layout.

You can perform settings using the menu on the LCD of your PictBridge (Wireless LAN) compliant device. Select the size and type of paper that you loaded in the printer.

**N**[Settings on PictBridge \(Wireless LAN\) Compliant Device](#page-456-0)

If your PictBridge (Wireless LAN) compliant device does not have a setting menu, change the setting from the printer.

**[Settings on Printer](#page-457-0)** 

### **Note**

- When printing from the PictBridge (Wireless LAN) compliant device, set the print quality with the operation panel on the printer. You cannot set the print quality on the PictBridge (Wireless LAN) compliant device.
- 5. Start printing from your PictBridge (Wireless LAN) compliant device.

# <span id="page-456-0"></span>**PictBridge (Wireless LAN) Print Settings**

**NSettings on PictBridge (Wireless LAN) Compliant Device** 

**N**[Settings on Printer](#page-457-0)

## **Settings on PictBridge (Wireless LAN) Compliant Device**

This section describes the PictBridge (Wireless LAN) function of the printer. For the print settings on a PictBridge (Wireless LAN) compliant device, refer to the instructions given in the device's instruction manual.

### **Note**

- In the following description, names of setting items are given according to those used in Canon-brand PictBridge (Wireless LAN) compliant devices. Setting item names may be different depending on the brand or model of your device.
- Some setting items explained below may not be available on some devices. In this case, the settings made on the printer are applied. Also, when some items are set to **Default** on a PictBridge (Wireless LAN) compliant device, the printer settings for these items are applied.

**[PictBridge print settings](#page-150-0)** 

The following settings can be used when printing from a PictBridge (Wireless LAN) compliant device.

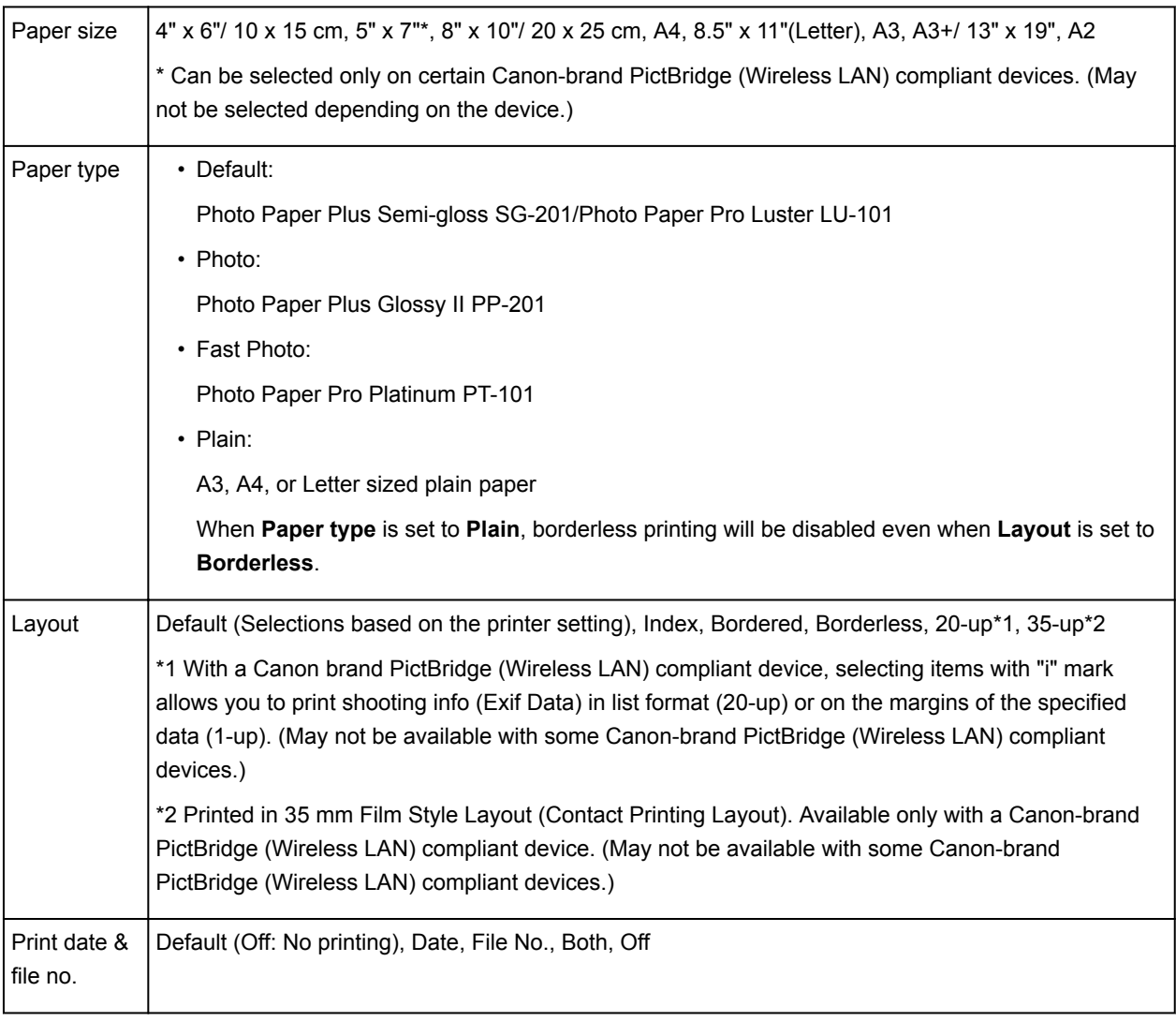

<span id="page-457-0"></span>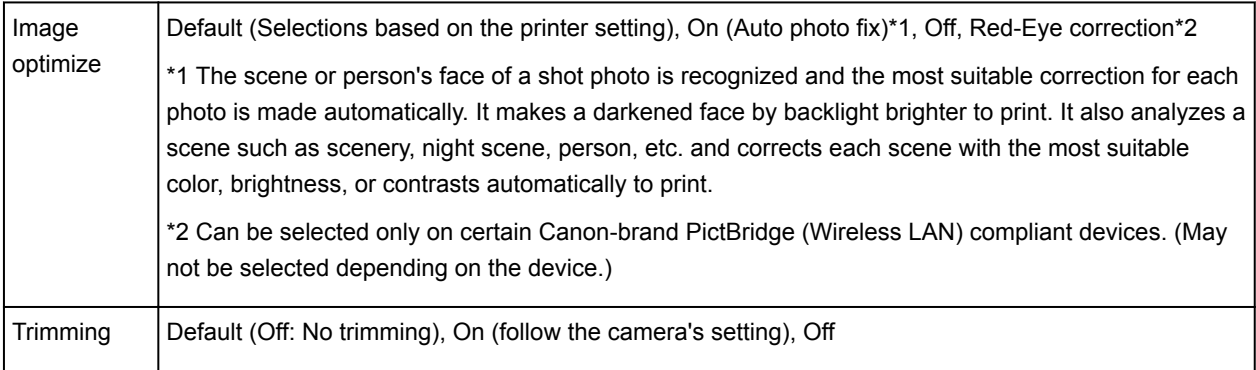

## **Settings on Printer**

You can change the PictBridge (Wireless LAN) print settings from the **PictBridge print settings** screen. Set the print settings to **Default** on the PictBridge (Wireless LAN) compliant device when you want to print according to the settings on the printer.

This section describes the procedure to display the **PictBridge print settings** screen.

- 1. [Make sure printer is turned on.](#page-179-0)
- 2. Select **Various settings** on HOME screen.

**NLCD** and Operation Panel

- 3. Use ▲▼ button to select **Device settings** and press OK button.
- 4. Use **AV** button to select PictBridge print settings and press OK button.
- 5. Check message that is displayed and press **OK** button.

The **PictBridge print settings** screen is displayed.

For more on the setting items:

**[PictBridge print settings](#page-150-0)** 

# **Windows Software**

- **[Printer Driver](#page-459-0)**
	- [Overview of the Printer Driver](#page-460-0)
	- **[Printer Driver Description](#page-481-0)**
	- [Updating the Printer Driver](#page-528-0)
	- [Sharing the Printer on a Network](#page-533-0)

### **[Printing Using Canon Application Software](#page-538-0)**

- **[My Image Garden Guide](#page-539-0)**
- [Print Studio Pro Guide](#page-540-0)
- [Digital Photo Printing Guide](#page-542-0)
- [Quick Utility Toolbox Guide](#page-543-0)
- **[Media Configuration Tool Guide](#page-544-0)**
- [Device Management Console Guide](#page-545-0)
- [Accounting Manager Guide](#page-546-0)

# <span id="page-459-0"></span>**Printer Driver**

- **[Overview of the Printer Driver](#page-460-0)**
- **[Printer Driver Description](#page-481-0)**
- **[Updating the Printer Driver](#page-528-0)**
- **[Sharing the Printer on a Network](#page-533-0)**

## <span id="page-460-0"></span>**Overview of the Printer Driver**

- **[Canon IJ Printer Driver](#page-461-0)**
- **[How to Open the Printer Driver Setup Window](#page-462-0)**
- **[Changing the Print Options](#page-463-0)**
- **[Registering a Frequently Used Printing Profile](#page-464-0)**
- **[Changing Printer Settings from Your Computer \(Windows\)](#page-466-0)**
- **[Canon IJ Status Monitor](#page-475-0)**
- **[Checking the Ink Status from Your Computer](#page-476-0)**
- **[Canon IJ Preview](#page-477-0)**
- **[Deleting the Undesired Print Job](#page-478-0)**
- **[Instructions for Use \(Printer Driver\)](#page-479-0)**

# <span id="page-461-0"></span>**Canon IJ Printer Driver**

The Canon IJ printer driver (called printer driver below) is a software that is installed on your computer for printing data with this printer.

The printer driver converts the print data created by your application software into data that your printer can understand, and sends the converted data to the printer.

Because different models support different print data formats, you need a printer driver for the specific model you are using.

## **Printer Driver Types**

On Windows Vista SP1 or later, you can install the XPS printer driver in addition to the regular printer driver.

The XPS printer driver is suited to print from an application software that supports XPS printing.

### **IMP** Important

• To use the XPS printer driver, the standard printer driver must already be installed on your computer.

## **Installing the Printer Driver**

- To install the regular printer driver, load the Setup CD-ROM that comes with the printer, and then install the driver from **Start Setup Again**.
- To install the XPS printer driver, load the Setup CD-ROM that comes with the printer, and then select **XPS Driver** from **Add Software**.

## **Specifying the Printer Driver**

To specify the printer driver, open the **Print** dialog box of the application software you are using, and select "XXX" (where "XXX" is your model name) to specify the regular printer driver or select "XXX XPS" (where "XXX" is your model name) to specify the XPS printer driver.

## **Displaying the Manual from the Printer Driver**

To display a description of a tab in the printer driver setup window, click the **Help** button found on the tab.

### **Related Topic**

**[How to Open the Printer Driver Setup Window](#page-462-0)** 

# <span id="page-462-0"></span>**How to Open the Printer Driver Setup Window**

You can display the printer driver setup window from the application software in use or from the printer icon.

## **Open the Printer Driver Setup Window through the Application Software**

Follow the procedure below to configure printing profile when printing.

1. Select the command that you perform printing on the application software

In general, select **Print** on the **File** menu to open the **Print** dialog box.

2. Select your model name and click **Preferences** (or **Properties**)

The printer driver setup window appears.

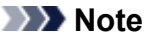

• Depending on application software you use, command names or menu names may vary and there may be more steps. For details, refer to the user's manual of your application software.

## **Opening the Printer Driver Setup Window from the Printer Icon**

Follow the procedure below to perform printer maintenance operations such as print head cleaning, or to configure a printing profile that is common to all application software.

- 1. Select as described below:
	- If you are using Windows 8.1 or Windows 8, from the Desktop charms, select **Settings** -> **Control Panel** -> **Hardware and Sound** -> **Devices and Printers**.
	- If you are using Windows 7, select the **Start** menu -> **Devices and Printers**.
	- If you are using Windows Vista, select the **Start** menu -> **Control Panel** -> **Hardware and Sound** -> **Printers**.
- 2. Right-click your model name icon, and then select **Printing preferences** from the displayed menu

The printer driver setup window appears.

#### **Important**

• Opening the printer driver setup window through **Printer properties** (Windows 8.1, Windows 8, Windows 7) or **Properties** (Windows Vista) displays such tabs regarding the Windows functions as the **Ports** (or **Advanced**) tab. Those tabs do not appear when opening through **Printing preferences** or application software. For tabs regarding Windows functions, refer to the user's manual for the Windows.

# <span id="page-463-0"></span>**Changing the Print Options**

You can change the detailed printer driver settings for print data that is sent from an application software.

Check this check box if part of the image data is cut off, the paper source during printing differs from the driver settings, or printing fails.

The procedure for changing the print options is as follows:

- 1. Open the [printer driver setup window](#page-462-0)
- 2. Click **Print Options...** on the **Page Setup** tab

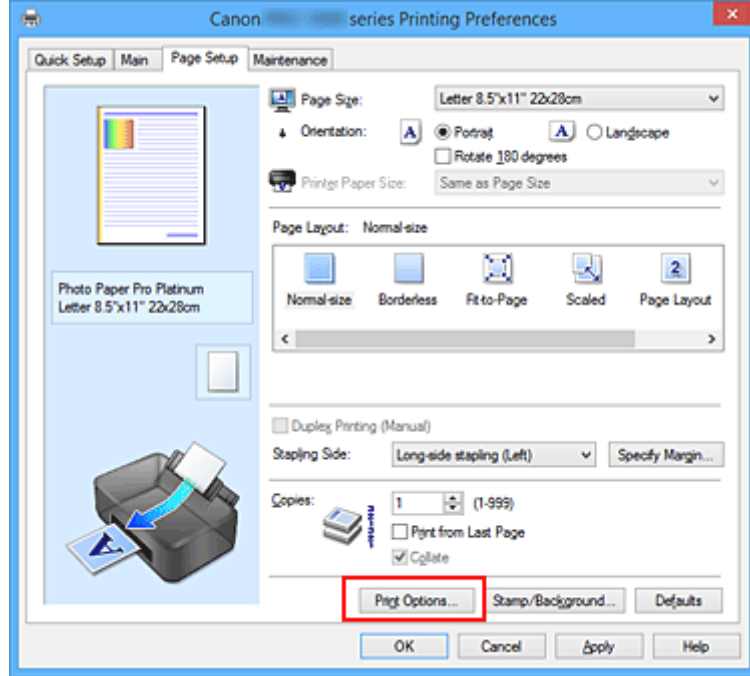

The **Print Options** dialog box opens.

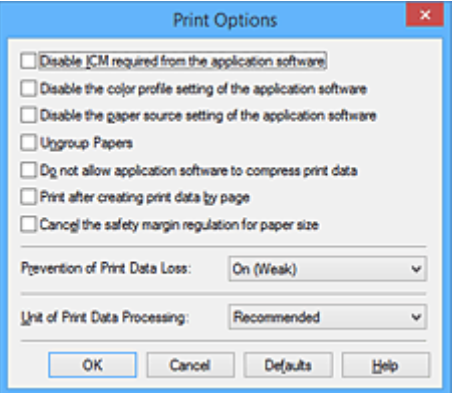

#### **Note**

- When you use the XPS printer driver, the functions available to you are different.
- 3. Change the individual settings

If necessary, change the setting of each item, and then click **OK**.

The **Page Setup** tab is displayed again.

# <span id="page-464-0"></span>**Registering a Frequently Used Printing Profile**

You can register the frequently used printing profile to **Commonly Used Settings** on the **Quick Setup** tab. Unnecessary printing profiles can be deleted at any time.

The procedure for registering a printing profile is as follows:

## **Registering a Printing Profile**

- 1. Open the [printer driver setup window](#page-462-0)
- 2. Set the necessary items

From **Commonly Used Settings** on the **Quick Setup** tab, select the printing profile to be used and if necessary, change the settings after **Additional Features**.

You can also register necessary items on the **Main**, and **Page Setup** tabs.

3. Click **Save...**

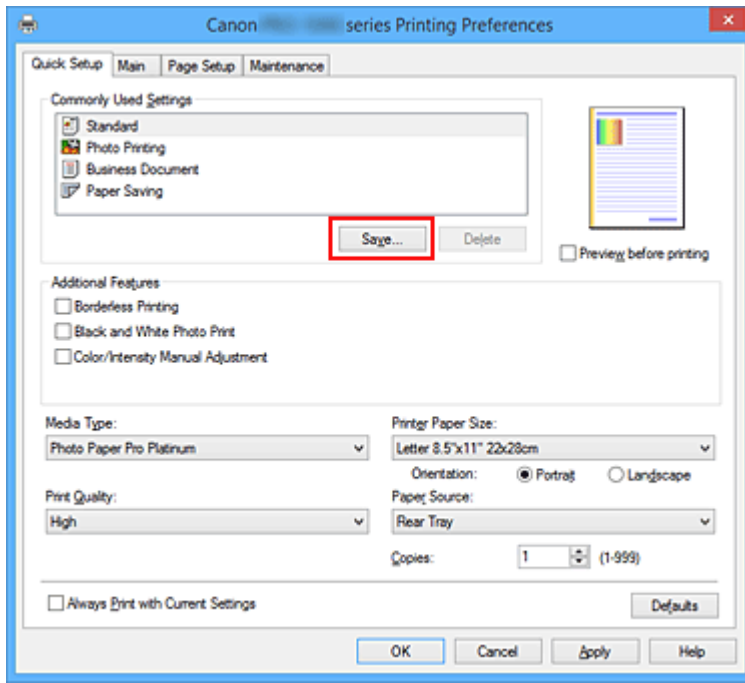

The **Save Commonly Used Settings** dialog box opens.

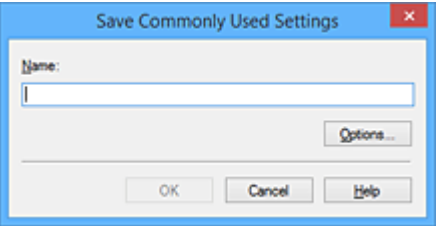

4. Save the settings

Enter a name in the **Name** field. If necessary, click **Options...**, set the items, and then click **OK**. In the **Save Commonly Used Settings** dialog box, click **OK** to save the print settings and return to the **Quick Setup** tab.

The name and icon are displayed in **Commonly Used Settings**.

### **IMP** Important

• To save the page size, orientation, and number of copies that was set in each sheet, click **Options...**, and check each item.

### **Note**

• When you re-install the printer driver or upgrade the printer driver version, the print settings that are already registered will be deleted from **Commonly Used Settings**. Registered print settings cannot be saved and preserved. If a profile is deleted, register the print settings again.

## **Deleting Unnecessary Printing Profile**

1. Select the printing profile to be deleted

Select the printing profile you want to delete from the **Commonly Used Settings** list on the **Quick Setup** tab.

2. Delete the printing profile

Click **Delete**. When the confirmation message appears, click **OK**. The selected printing profile is deleted from the **Commonly Used Settings** list.

#### **Note**

• Printing profiles that are registered in the initial settings cannot be deleted.

# <span id="page-466-0"></span>**Changing Printer Settings from Your Computer (Windows)**

- **[Updating Media Information in Printer Driver](#page-467-0)**
- **[Managing the Printer Power](#page-469-0)**
- **[Reducing the Printer Noise](#page-471-0)**
- **[Changing the Printer Operation Mode](#page-473-0)**
- **[Setting Accounting information](#page-474-0)**

# <span id="page-467-0"></span>**Updating Media Information in Printer Driver**

This function gets the latest media information from the printer and updates the media information in the printer driver.

When the media information is updated, the media displayed for **Media Type** on the **Main** tab is updated to the latest information.

The procedure for updating media information is described below.

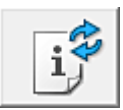

# **Update Media Information**

- 1. Open printer driver setup screen
- 2. On **Maintenance** tab, click **Update Media Information**

The **Update Media Information** dialog box appears.

When media information on the driver cannot be successfully updated, click **Initial Check Items** and check the content that is displayed.

3. Check that the media information has updated

By following the dialog instructions, check that the printer is on, and then click **Execute**. After checking whether or not the printer media information needs to be updated, a message will be displayed.

If the printer media information is up to date, click **OK** and finish updating media information. If the information needs to be updated, follow the below steps to do so:

4. Update media information

When a confirmation message appears, click **OK**. The printer driver media information will update.

### **Important**

• It may take some time to update the media information.

5. Finish updating media information

When a confirmation message appears, click **OK**. The media information will be updated.

### **IMP** Important

- Restart the printer driver after updating media information.
- Do not change media information on the printer while you are updating media information on the driver.

### **Important**

• Ensure that a user with administrative privileges carries out the media information update. Users other than administrators can check if a media information update is required, but cannot carry out the update itself.
• When you have added, deleted, or edited media using administrative tools (the Media Configuration Tool) but have not updated the media information, issues may arise such as the inability to print.

# **Managing the Printer Power**

This function allows you to manage the printer power from the printer driver.

The procedure for managing the printer power is as follows:

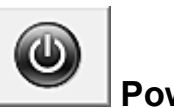

# **Power Off**

The **Power Off** function turns off the printer. When you use this function, you will not be able to turn the printer on from the printer driver.

- 1. Open the [printer driver setup window](#page-462-0)
- 2. Execute power off

Click **Power Off** on the **Maintenance** tab. When the confirmation message appears, click **OK**.

The printer power switches off, and the **Maintenance** tab is displayed again.

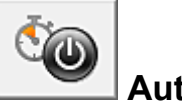

# **Auto Power**

**Auto Power** allows you to set **Auto Power On** and **Auto Power Off**.

The **Auto Power On** function automatically turns on the printer when data is received. The **Auto Power Off** function automatically turns off the printer when there are no operations from the printer driver or the printer for a specified period of time.

- 1. Open the [printer driver setup window](#page-462-0)
- 2. Make sure that the printer is on and then click **Auto Power** on the **Maintenance** tab

The **Auto Power Settings** dialog box opens.

## **Note**

- If the printer is off or if communication between the printer and the computer is disabled, an error message may appear because the computer cannot collect the printer status. If this happens, click **OK** to display the most recent settings specified on your computer.
- 3. If necessary, complete the following settings:

#### **Auto Power On**

Specifying **Enable** from the list will turn the printer on upon receipt of print data.

#### **Auto Power Off**

Specify the time from the list. When this time lapses without any operations from the printer driver or the printer, the printer is turned off automatically.

4. Apply the settings

Click **OK**. When the confirmation message appears, click **OK**. The **Maintenance** tab is displayed again.

The setting is enabled after this. When you want to disable this function, select **Disable** from the list according to the same procedure.

# **Note**

• When the printer is turned off, the Canon IJ Status Monitor message varies depending on the **Auto Power On** setting.

When the setting is **Enable**, "Printer is standing by" is displayed. When the setting is **Disable**, "Printer is offline" is displayed.

# **Important**

• If you connect this printer to a network and use it, you can set **Auto Power Off** but the power will not be turned off automatically.

# **Reducing the Printer Noise**

The silent function allows you to reduce the operating noise of this printer. Select when you wish to reduce the operating noise of the printer at night, etc. Using this function may lower the print speed.

The procedure for using the quiet mode is as follows:

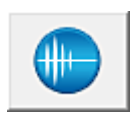

# **Quiet Settings**

- 1. Open the [printer driver setup window](#page-462-0)
- 2. Click **Quiet Settings** on the **Maintenance** tab

The **Quiet Settings** dialog box opens.

## **Note**

• If the printer is off or if communication between the printer and the computer is disabled, an error message may appear because the computer cannot collect the printer status.

#### 3. Set the quiet mode

If necessary, specify one of the following items:

#### **Do not use quiet mode**

Select this option when you wish to use the printer with volume of normal operating noise.

#### **Always use quiet mode**

Select this option when you wish to reduce the operating noise of the printer.

#### **Use quiet mode during specified hours**

Select this option when you wish to reduce the operating noise of the printer during a specified period of time.

Set the **Start time** and the **End time** of the quiet mode you wish to be activated. If both are set to the same time, the quiet mode will not function.

## **Important**

- You can set the quiet mode from the operation panel of the printer or the printer driver. No matter how you use to set the quiet mode, the mode is applied when you perform operations from the operation panel of the printer or printing from the computer.
- If you specify a time for **Use quiet mode during specified hours**, quiet mode is not applied to operations (direct print, etc.) performed directly from the printer.
- 4. Apply the settings

Make sure that the printer is on and click **OK**. Click **OK** when the confirmation message appears.

The settings are enabled hereafter.

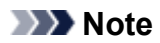

• The effects of the quiet mode may be less depending on the paper source and the print quality settings.

# **Changing the Printer Operation Mode**

If necessary, switch between various modes of printer operation.

The procedure for configuring **Custom Settings** is as follows:

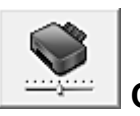

# **Custom Settings**

- 1. Open the [printer driver setup window](#page-462-0)
- 2. Make sure that the printer is on, and then click **Custom Settings** on the **Maintenance** tab

The **Custom Settings** dialog box opens.

## **Note**

- If the printer is off or if communication between the printer and the computer is disabled, an error message may appear because the computer cannot collect the printer status. If this happens, click **OK** to display the most recent settings specified on your computer.
- 3. If necessary, complete the following settings:

#### **Rotate 90 degrees left when orientation is [Landscape]**

On the **Page Setup** tab, you can change the rotation direction of the **Landscape** in the **Orientation**.

To rotate the print data 90 degrees to the left during printing, select this item. To rotate the print data 90 degrees to the right during printing, clear this item.

#### **IMP** Important

• Do not change this setting while the print job is displayed in the print wait list. Otherwise, characters may be omitted or the layout may become corrupt.

#### **Don't detect mismatch of paper settings when printing from computer**

When you print documents from your computer and the paper settings on the printer driver and the rear tray paper information registered on the printer do not match, this setting disables the message display and allows you to continue printing.

To disable detection of paper setting mismatches, select this check box.

#### **Disable paper width detection when printing from computer**

Even if the paper width identified by the printer during printing from the computer differs from the paper width that was set in **Paper Size** on the **Page Setup** tab, this function disables the message display and allows you to continue printing.

To disable detection of the paper width during printing, check this check box.

#### 4. Apply the settings

Click **OK** and when the confirmation message appears, click **OK**.

The printer operates with the modified settings hereafter.

# **Setting Accounting information**

By setting **Accounting** information, you add IDs to print jobs, and use the printer and cost management tool to tabulate print history information for any ID.

The procedure for setting **Accounting** information is described below.

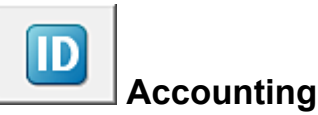

- 
- 1. Open the [printer driver setup window](#page-462-0)

# **Note**

• **Accounting** information can be set only from the **Maintenance** tab of **Printer properties**.

2. Click **Accounting** on the **Maintenance** tab

The **Accounting** dialog box opens.

3. If necessary, complete the following settings:

#### **Account ID**

Enter the account ID to be set. Enter the ID by using up to 20 alphanumeric characters (0 to 9, a to z, and A to Z).

#### **Prohibits Account ID changes**

Prohibits changes to account IDs that have already been set. Check this check box to prevent other users from changing IDs.

4. Apply the settings

Click **OK**. The **Maintenance** tab is displayed again. The settings are enabled hereafter.

## **Note**

• **Accounting** can be set only by users with Administrator rights. Users without Administrator rights may not be able to set **Accounting** information.

# **Canon IJ Status Monitor**

The Canon IJ Status Monitor is an application software that shows the status of the printer and the progress of printing. You will know the status of the printer with graphics, icons, and messages.

# **Launching the Canon IJ Status Monitor**

The Canon IJ Status Monitor launches automatically when print data is sent to the printer. When launched, the Canon IJ Status Monitor appears as a button on the task bar.

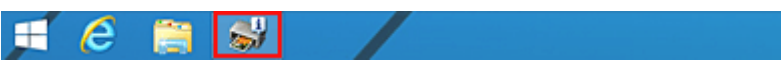

Click the button of the status monitor displayed on the task bar. The Canon IJ Status Monitor appears.

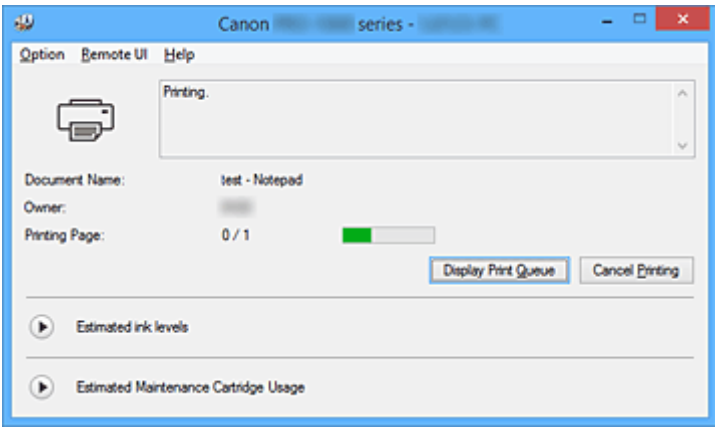

# **Note**

- To open the Canon IJ Status Monitor when the printer is not printing, open the [printer driver setup](#page-462-0) [window](#page-462-0) and click **View Printer Status** on the **Maintenance** tab.
- The information displayed on the Canon IJ Status Monitor may differ depending on the country or region where you are using your printer.

# **When Errors Occur**

The Canon IJ Status Monitor is automatically displayed if an error occurs (e.g., if the printer runs out of paper or if the ink is low).

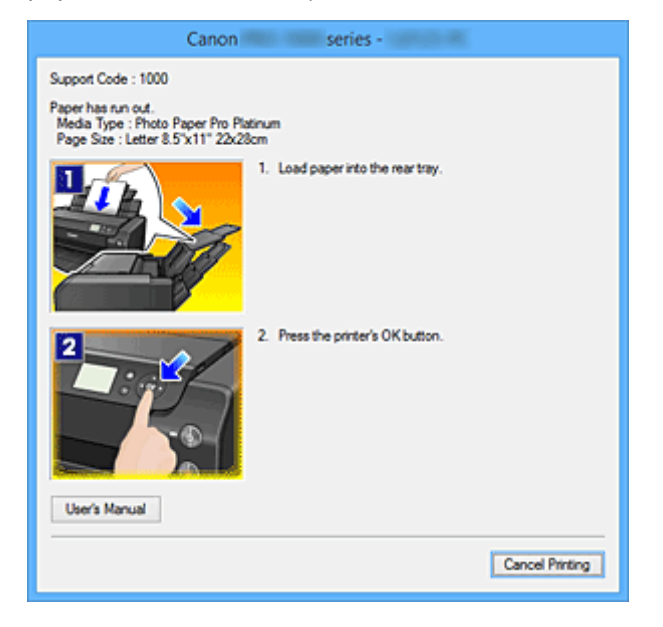

In such cases, take the appropriate action as described.

# **Checking the Ink Status from Your Computer**

You can check the remaining ink level and the ink tank types for your model.

- 1. Open the [printer driver setup window](#page-462-0)
- 2. Launching the Canon IJ Status Monitor

On the **Maintenance** tab, click **View Printer Status**. The Canon IJ Status Monitor opens.

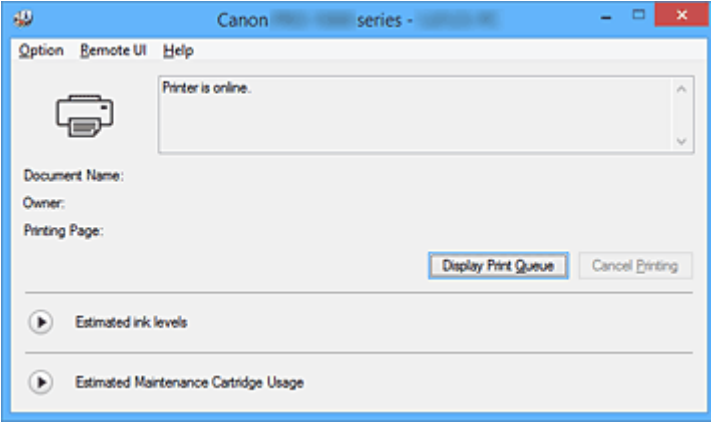

3. Display **Estimated ink levels**

For **Estimated ink levels**, click  $\bullet$  (the disclosure triangle) to display an image representation of the ink status.

## **Note**

- The information displayed on the Canon IJ Status Monitor may differ depending on the country or region where you are using your printer.
- When you print on A3 paper or larger paper sizes, the ink may run out before printing is finished or the printing may become faint or streaky (with white lines).

# **Canon IJ Preview**

The Canon IJ Preview is an application software that displays what the print result will look like before a document is actually printed.

The preview reflects the information that is set within the printer driver and allows you to check the document layout, print order, and number of pages. You can also change the media type and paper source settings.

When you want to display a preview before printing, open the [printer driver setup window,](#page-462-0) click the **Main** tab, and check the **Preview before printing** check box.

When you do not want to display a preview before printing, uncheck the check box.

# **IMP** Important

• If you are using the XPS printer driver, see ["Editing the Print Document or Reprinting from the Print](#page-392-0) [History.](#page-392-0)"

# **Related Topic**

**[Displaying the Print Results before Printing](#page-389-0)** 

# **Deleting the Undesired Print Job**

If you are using the XPS printer driver, replace "Canon IJ Status Monitor" with "Canon IJ XPS Status Monitor" when reading this information.

If the printer does not start printing, canceled or failed print job data may be remaining. Delete the undesired print job by using the Canon IJ Status Monitor.

1. Display the Canon IJ Status Monitor

Click the icon of the Canon IJ Status Monitor displayed on the task bar. The Canon IJ Status Monitor appears.

2. Display the print jobs

Click **Display Print Queue**. The print queue window opens.

3. Delete the print jobs

Select **Cancel All Documents** from the **Printer** menu. When the confirmation message appears, click **Yes**.

The deletion of the print job is complete.

# **Important**

• Users who have not been granted access permission for printer management cannot delete the print job of another user.

# **Note**

• When you perform this operation, all print jobs are deleted. If the print queue list contained a necessary print job, start the printing process over from the beginning.

# **Instructions for Use (Printer Driver)**

This printer driver is subject to the following restrictions. Keep the following points in mind when using the printer driver.

# **Restrictions on the Printer Driver**

• Depending on the document type to be printed, the paper feed method specified in the printer driver may not operate correctly.

If this happens, open the [printer driver setup window](#page-462-0) from the **Print** dialog box of the application software, and check the setting in the **Paper Source** field on the **Main** tab.

• With some applications, the **Copies** setting in the **Page Setup** tab of the printer driver may not be enabled.

In this case, use the copies setting in the **Print** dialog box of the application software.

- If the selected **Language** in the **About** dialog box of the **Maintenance** tab does not match the operating system interface language, the printer driver setup window may not be displayed properly.
- Do not change the **Advanced** tab items of the printer properties. If you change any of the items, you will not be able to use the following functions correctly.

Also, if **Print to file** is selected in the **Print** dialog box of the application software and with applications that prohibit EMF spooling, such as Adobe Photoshop LE and MS Photo Editor, the following functions will not operate.

- **Preview before printing** on the **Main** tab
- **Prevention of Print Data Loss** in the **Print Options** dialog box on the **Page Setup** tab
- **Page Layout**, **Tiling/Poster**, **Booklet**, **Duplex Printing (Manual)**, **Specify Margin...**, **Print from Last Page**, **Collate**, and **Stamp/Background...** (**Stamp...**) on the **Page Setup** tab
- Since the resolution in the preview display differs from the printing resolution, text and lines in the preview display may appear different from the actual print result.
- With some applications, the printing is divided into multiple print jobs. To cancel printing, delete all divided print jobs.
- If image data is not printed correctly, display the **Print Options** dialog box from the **Page Setup** tab and change the setting of **Disable ICM required from the application software**. This may solve the problem.

# **Note**

- **Disable ICM required from the application software** cannot be used when the XPS printer driver is used.
- Do not start up the Canon IJ Network Tool while printing.
- Do not print when the Canon IJ Network Tool is running.

# **Points to Note About Applications with Restrictions**

- There are following restrictions in Microsoft Word (Microsoft Corporation).
	- When Microsoft Word has the same printing functions as the printer driver, use Word to specify them.
	- When **Fit-to-Page**, **Scaled**, or **Page Layout** is used for **Page Layout** on the **Page Setup** tab of the printer driver, the document may not print normally in certain versions of Word.
	- When **Page Size** in Word is set to "XXX Enlarge/Reduce", the document may not print normally in certain versions of Word.

If this happens, follow the procedure below.

1. Open Word's **Print** dialog box.

- 2. Open the [printer driver setup window](#page-462-0), and on the **Page Setup** tab, set **Page Size** to the same paper size that you specified in Word.
- 3. Set the **Page Layout** that you want, and then click **OK** to close the window.
- 4. Without starting printing, close the **Print** dialog box.
- 5. Open Word's **Print** dialog box again.
- 6. Open the printer driver setup window and click **OK**.
- 7. Start printing.
- If bitmap printing is enabled in Adobe Illustrator (Adobe Systems Incorporated), printing may take time or some data may not be printed. Print after unchecking the **Bitmap Printing** check box in the **Print** dialog box.

# **Printer Driver Description**

- **[Quick Setup tab Description](#page-482-0)**
- **[Main tab Description](#page-488-0)**
- **[Page Setup tab Description](#page-495-0)**
- **[Maintenance tab Description](#page-507-0)**
- **[Canon IJ Preview Description](#page-514-0)**
- **[Canon IJ XPS Preview Description](#page-517-0)**
- **[Canon IJ Status Monitor Description](#page-525-0)**

# <span id="page-482-0"></span>**Quick Setup tab Description**

The **Quick Setup** tab is for registering commonly used print settings. When you select a registered setting, the printer automatically switches to the preset items.

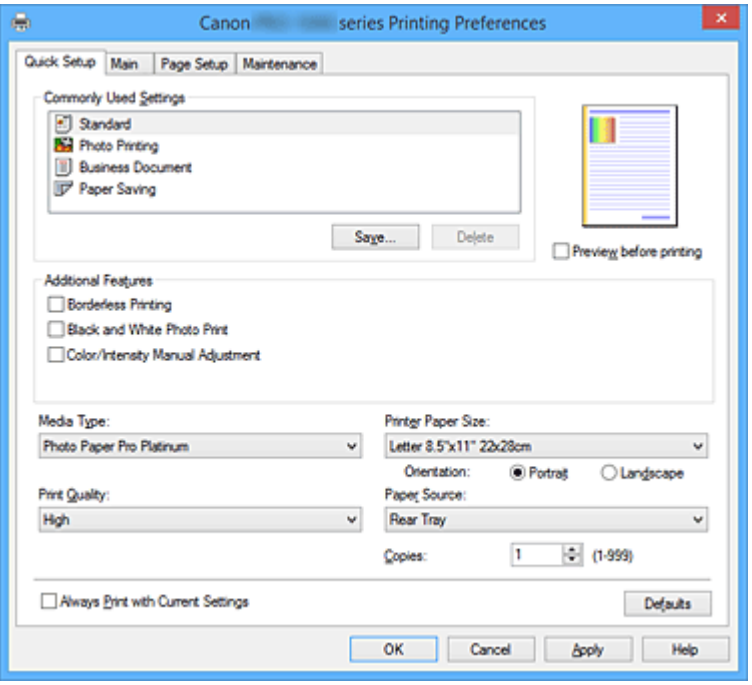

#### **Commonly Used Settings**

The names and icons of frequently used printing profiles are registered. When you select a printing profile according to the purpose of the document, settings that match the purpose are applied. In addition, functions that are thought to be useful for the selected printing profile are displayed in

#### **Additional Features**.

You can also change a printing profile and register it under a new name. You can delete the registered printing profile.

You can rearrange the profiles either by dragging the individual profiles or by holding down the Ctrl key and pressing the up or down arrow keys.

#### **Standard**

These are the factory settings.

If **Page Size**, **Orientation**, and **Copies** were set from the application software, those settings have priority.

#### **Photo Printing**

If you select this setting when printing a photo, the photo paper and photo size generally used are set. The **Borderless Printing** check box is checked automatically.

If **Orientation** and **Copies** were set from the application software, those settings have priority.

#### **Business Document**

Select this setting when printing a general document.

If **Page Size**, **Orientation**, and **Copies** were set from the application software, those settings have priority.

#### **Paper Saving**

Select this setting to save paper when printing a general document. The **2-on-1 Printing** and **Duplex Printing (Manual)** check boxes are checked automatically.

If **Page Size**, **Orientation**, and **Copies** were set from the application software, those settings have priority.

# **Note**

• The combination of the **Additional Features** that was displayed for the printing profile that had been selected when the added printing profile was saved is also displayed when that added printing profile is selected.

#### **Save...**

Displays the **[Save Commonly Used Settings](#page-485-0)** dialog box.

Click this button when you want to save the information that you set on the **Quick Setup**, **Main**, **Page Setup**, and **Clear Coating** tabs to **Commonly Used Settings**.

#### **Delete**

Deletes a registered printing profile.

Select the name of the setting to be deleted from **Commonly Used Settings**, and click **Delete**. When a confirmation message is displayed, click **OK** to delete the specified printing profile.

### **Note**

• Printing profiles that are registered in the initial settings cannot be deleted.

#### **Settings Preview**

The paper illustration shows how the original will be laid out on a sheet of paper. You can check an overall image of the layout.

#### **Preview before printing**

Shows what the print result will look like before you actually print the data.

Check this check box to display a preview before printing.

Uncheck this check box if you do not want to display a preview.

## **Important**

• To use the Canon IJ XPS Preview, you must have Microsoft .NET Framework 4 Client Profile installed on your computer.

#### **Additional Features**

Displays the frequently used, convenient functions for the printing profile that you selected for **Commonly Used Settings** on the **Quick Setup** tab.

When you move the mouse pointer near a function that can be changed, a description of that function is displayed.

To enable a function, check the corresponding check box.

For some functions, you can set detailed settings from the **Main** and **Page Setup** tabs.

#### **IMP** Important

• Depending on the printing profiles, certain function may be grayed out and you will not be able to change them.

#### **2-on-1 Printing**

Prints two pages of the document, side by side, on one sheet of paper.

To change the page sequence, click the **Page Setup** tab, select **Page Layout** for **Page Layout**, and click **Specify...**. Then in the **[Page Layout Printing](#page-498-0)** dialog box that appears, specify the **Page Order**.

#### **4-on-1 Printing**

Prints four pages of the document, side by side, on one sheet of paper.

To change the page sequence, click the **Page Setup** tab, select **Page Layout** for **Page Layout**, and click **Specify...**. Then in the **[Page Layout Printing](#page-498-0)** dialog box that appears, specify the **Page Order**.

### **Duplex Printing (Manual)**

Select whether to print the document to both sides of the paper manually or to one side of the paper.

To change the staple side or the margins, set the new values from the **Page Setup** tab.

#### **Borderless Printing**

Performs borderless printing without any margins on the paper.

With the borderless printing function, the document to be printed is enlarged, so that it extends slightly off the paper. In other words, the document is printed without any margin.

To adjust the amount that the document extends beyond the paper, click the **Page Setup** tab,

choose **Borderless**, and enter the value in **Amount of Extension**.

#### **Print from Last Page**

Check this check box when you want to start printing from the last page. This eliminates the hassle of rearranging the page sequence after the pages are printed.

To start printing from the first page, uncheck this check box.

#### **Black and White Photo Print**

This function converts the data to monochrome data when printing your document.

#### **Color/Intensity Manual Adjustment**

Select when you set the **Color Correction** method and individual settings such as **Cyan**, **Magenta**, **Yellow**, **Tone**, **Brightness**, and **Contrast**, etc.

You can also specify Clear Coating settings.

#### **Media Type**

Selects a type of printing paper.

Select a media type that matches the paper that is loaded in the printer. This ensures that printing is carried out properly for the specified paper.

#### **Printer Paper Size**

Selects the size of paper actually loaded into the printer.

Normally, the paper size is set automatically according to the output paper size setting, and the document is printed with no scaling.

When you set **2-on-1 Printing** or **4-on-1 Printing** in **Additional Features**, you can manually set the paper size with **Page Size** on the **Page Setup** tab.

If you select a paper size that is smaller than the **Page Size**, the document size will be reduced. If you select a paper size that is larger, the document size will be enlarged.

Also if you select **Custom...**, the **[Custom Paper Size](#page-486-0)** dialog box opens and allows you to specify any vertical and horizontal dimensions for the paper size.

#### **Orientation**

Selects the printing orientation.

If the application used to create your document has a similar function, select the same orientation that you selected in that application.

#### **Portrait**

Prints the document so that its top and bottom positions are unchanged relative to the paper feed direction. This is the default setting.

#### **Landscape**

Prints the document by rotating it 90 degrees relative to the paper feed direction.

You can change the rotation direction by going to the **Maintenance** tab, opening the **Custom Settings** dialog box, and then using **Rotate 90 degrees left when orientation is [Landscape]** check box.

To rotate the document 90 degrees to the left when printing, select the **Rotate 90 degrees left when orientation is [Landscape]** check box.

## <span id="page-485-0"></span>**Print Quality**

Selects your desired printing quality.

Select one of the following to set the print quality level that is appropriate for the purpose.

#### **Highest**

Prints with quality as the highest priority.

#### **High**

Gives priority to print quality over printing speed.

#### **Standard**

Prints with average speed and quality.

#### **Paper Source**

Select the source from which paper is supplied.

#### **Manual Feed**

Paper is supplied from the manual feed tray in the back.

#### **Rear Tray**

Paper is always supplied from the rear tray.

# **Important**

• Depending on the media type and size, the **Paper Source** settings that can be selected may differ.

#### **Copies**

Specifies the number of copies you want to print. You can specify a value from 1 to 999.

## **IMP** Important

• When the application software that you used to create the document has the same function, specify the settings on the printer driver. However, if the print results are not acceptable, specify the function settings on the application software.

#### **Always Print with Current Settings**

Prints documents with the current settings starting from the next print execution.

When you select this function and then close the [printer driver setup window,](#page-462-0) the information that you set on the **Quick Setup**, **Main**, **Page Setup**, and **Clear Coating** tabs are saved and printing with the same settings is possible starting from the next print execution.

## **Important**

- If you log on with a different user name, the settings that were set when this function was enabled are not reflected in the print settings.
- If a setting was specified on the application software, it has priority.

#### **Defaults**

Restores all the settings you have changed to their default values.

Click this button to return all settings on the **Quick Setup**, **Main**, **Page Setup**, and **Clear Coating** tabs to their default values (factory settings).

# **Save Commonly Used Settings dialog box**

This dialog box allows you to save the information that you set on the **Quick Setup**, **Main**, **Page Setup**, and **Clear Coating** tabs and add the information to the **Commonly Used Settings** list on the **Quick Setup** tab.

#### <span id="page-486-0"></span>**Name**

Enter the name for the printing profile you wish to save.

Up to 255 characters can be entered.

The name appears, with its associated icon, in the **Commonly Used Settings** list on the **Quick Setup** tab.

#### **Options...**

Opens the **Save Commonly Used Settings** dialog box. Changes the details of printing profile to be saved.

## **Save Commonly Used Settings dialog box**

Select the icons of the printing profiles to be registered to **Commonly Used Settings**, and change the items to be saved in the printing profiles.

#### **Icon**

Select the icon for the printing profile you wish to save.

The selected icon appears, with its name, in the **Commonly Used Settings** list on the **Quick Setup** tab.

#### **Save the paper size setting**

Saves the paper size to the printing profile in **Commonly Used Settings**.

To apply the saved paper size when the printing profile is selected, check this check box. If this check box is unchecked, the paper size is not saved, and consequently the paper size setting is not applied when the printing profile is selected. Instead the printer prints with the paper size specified with the application software.

#### **Save the orientation setting**

Saves the **Orientation** to the printing profile in **Commonly Used Settings**.

To apply the saved print orientation when the printing profile is selected, check this check box. If this check box is unchecked, the print orientation is not saved, and consequently the **Orientation** setting is not applied when the printing profile is selected. Instead the printer prints with the print orientation specified with the application software.

#### **Save the copies setting**

Saves the **Copies** setting to the printing profile in **Commonly Used Settings**.

To apply the saved copies setting when the printing profile is selected, check this check box. If this check box is unchecked, the copies setting is not saved, and consequently the **Copies** setting is not applied when the printing profile is selected. Instead the printer prints with the copies setting specified with the application software.

# **Custom Paper Size dialog box**

This dialog box allows you to specify the size (width and height) of the custom paper.

#### **Units**

Select the unit for entering a user-defined paper size.

#### **Paper Size**

Specifies the **Width** and the **Height** of the custom paper. Measurement is shown according to the units specified in **Units**.

# **Related Topics**

**M** [Printing with Easy Setup](#page-345-0)

- [Setting a Page Size and Orientation](#page-352-0)
- [Setting the Number of Copies and Printing Order](#page-353-0)
- **[Execute Borderless Printing](#page-357-0)**
- **[Duplex Printing](#page-372-0)**
- **[Printing on Postcards](#page-383-0)**
- **N** [Switching the Paper Source to Match the Purpose](#page-387-0)
- **[Displaying the Print Results before Printing](#page-389-0)**
- **[Setting Paper Dimensions \(Custom Size\)](#page-390-0)**
- **[Printing a Color Document in Monochrome](#page-398-0)**
- **[Specifying Color Correction](#page-403-0)**
- **[Adjusting Color Balance](#page-413-0)**
- **M** [Adjusting Brightness](#page-415-0)
- **M** [Adjusting Contrast](#page-417-0)
- **[Registering a Frequently Used Printing Profile](#page-464-0)**

# <span id="page-488-0"></span>**Main tab Description**

The **Main** tab allows you to create a basic print setup in accordance with the media type. Unless special printing is required, normal printing can be performed just by setting the items on this tab.

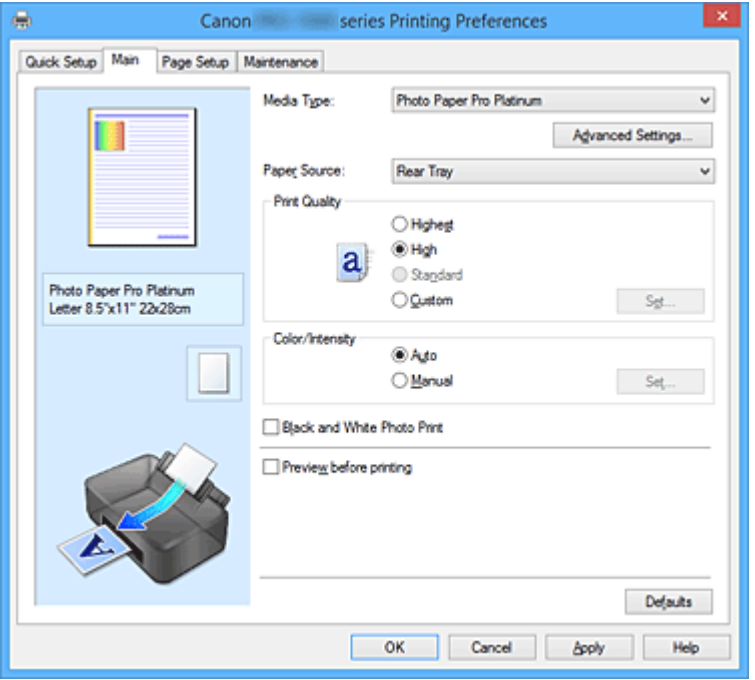

#### **Settings Preview**

The paper illustration shows how the original will be laid out on a sheet of paper.

You can check an overall image of the layout.

The printer illustration shows how to load paper to match the printer driver settings.

Check whether the printer is set up correctly by looking at the illustration before you start printing.

#### **Media Type**

Selects a type of printing paper.

Select a media type that matches the paper that is loaded in the printer. This ensures that printing is carried out properly for the specified paper.

#### **Advanced Settings**

Open the **[Paper Detailed Settings](#page-490-0)** dialog box, and specify detailed print settings that match the media type loaded in the printer.

#### **Paper Source**

Shows the source from which paper is supplied.

You may be able to switch the paper source with the printer driver.

#### **Manual Feed**

Paper is supplied from the manual feed tray in the back.

#### **Rear Tray**

Paper is always supplied from the rear tray.

#### **IMP** Important

• Depending on the media type and size, the **Paper Source** settings that can be selected may differ.

#### **Print Quality**

Selects your desired printing quality.

Select one of the following to set the print quality level that is appropriate for the purpose.

# **Important**

• Depending on the **Media Type** settings, the same print results may be produced even if the **Print Quality** is changed.

#### **Highest**

Prints with quality as the highest priority.

## **High**

Gives priority to print quality over printing speed.

#### **Standard**

Prints with average speed and quality.

#### **Custom**

Select this when you want to set the printing quality level individually.

#### **Set...**

Select **Custom** for **Print Quality** to enable this button.

Open the **Custom** [dialog box](#page-490-0). You can then individually set the print quality level.

## **Color/Intensity**

Selects color adjustment method.

#### **Auto**

**Cyan**, **Magenta**, **Yellow**, **Brightness**, and **Contrast**, and so on are adjusted automatically.

#### **Manual**

Select when you set the individual settings such as **Cyan**, **Magenta**, **Yellow**, **Tone**, **Brightness**, and **Contrast**, etc. and **Color Correction** method.

You can also specify **Clear Coating Area** settings.

#### **Set...**

Select **Manual** for **Color/Intensity** to enable this button.

In the **Manual Color Adjustment** dialog box, you can adjust individual color settings such as **Cyan**, **Magenta**, **Yellow**, **Tone**, **Brightness**, and **Contrast** on the **[Color Adjustment](#page-490-0)** tab, and select the **Color Correction** method on the **[Matching](#page-492-0)** tab.

You can also set clear coat settings on the **[Clear Coating](#page-493-0)** tab.

# **Note**

• If you want to use an ICC profile to adjust colors, use the **Manual Color Adjustment** dialog box to set the profile.

## **Black and White Photo Print**

Black and white photo print refers to a function that converts data to monochrome data when printing your document.

Check this check box to print a color document in monochrome.

#### **Preview before printing**

Shows what the print result will look like before you actually print the data. Check this check box to display a preview before printing.

#### **IMP** Important

• To use the Canon IJ XPS Preview, you must have Microsoft .NET Framework 4 Client Profile installed on your computer.

#### <span id="page-490-0"></span>**Defaults**

Restores all the settings you have changed to their default values.

Clicking this button restores all the settings on the current screen to their default values (factory settings).

# **Paper Detailed Settings dialog box**

## **Drying Time**

Allows you to set how long the printer rests before printing of the next page starts. If the next page is ejected before the print surface dries completely and the paper becomes stained, set a longer ink drying time.

## **Print Head Height**

Allows you to widen the gap between the print head and the paper to reduce paper abrasion when printing high density pages. To reduce paper abrasion, select **Avoid Paper Abrasion**.

## **Paper Vacuum**

Allows you to change the paper vacuum pressure to be applied during printing. If stains form on the back surface of the paper when you print on thick paper or paper prone to curling or crinkling, use this function to change the paper vacuum pressure.

## **Unidirectional Printing**

Suppresses uneven coloring and line shifts during printing. To perform unidirectional printing, check this check box.

## **Calibration Value**

Allows you to apply the results of calibration performed on the printer. To apply calibration values, select **Use Value**.

# **Custom dialog box**

Set the quality level, and select the desired print quality.

## **Quality**

You can use the slider bar to adjust the print quality level.

# **IMP** Important

• Certain print quality levels cannot be selected depending on the settings of **Media Type**.

## **Note**

• The **Highest**, **High**, or **Standard** print quality modes are linked with the slider bar. Therefore when the slider bar is moved, the corresponding quality and value are displayed on the left. This is the same as when the corresponding radio button is selected for **Print Quality** on the **Main** tab.

# **Color Adjustment Tab**

This tab allows you to adjust the color balance by changing the settings of the **Cyan**, **Magenta**, **Yellow**, **Tone**, **Brightness**, and **Contrast** options.

## **Preview**

Shows the effect of color adjustment.

The color and brightness change when each item is adjusted.

# **Note**

• The graphic is in monochrome when the **Black and White Photo Print** check box is checked.

## **View Color Pattern**

Displays a pattern for checking color changes produced by color adjustment.

If you want to display the preview image with a color pattern, check this check box.

## **Cyan / Magenta / Yellow**

Adjusts the strengths of **Cyan**, **Magenta**, and **Yellow**.

Moving the slider to the right makes a color stronger, and moving the slider to the left makes a color weaker.

You can also directly enter a value linked to the slider. Enter a value in the range from -50 to 50. This adjustment changes the relative amount of ink of each color used, which alters the total color balance of the document. Use your application if you want to change the total color balance significantly. Use the printer driver only if you want to adjust the color balance slightly.

## **Important**

• When **Black and White Photo Print** is checked on the **Main** tab, **Cyan**, **Magenta**, and **Yellow** appear grayed out and are unavailable.

#### **Tone**

Set the color tones for monochrome printing.

You can also select colors for monochrome color tones from the pull-down menu.

#### **Cool Tone**

This item adjusts color tones to cool shades of gray (cool black). When you select this item, a value of -30 is entered for **X**, and a value of 0 for **Y**.

#### **Black and White**

This item adjusts color tones to neutral shades of gray. When you select this item, a value of 0 is entered for **X**, and a value of 0 for **Y**.

#### **Warm Tone**

This item adjusts color tones to warm shades of gray (warm black). When you select this item, a value of 30 is entered for **X**, and a value of 0 for **Y**.

#### **Custom**

You can adjust the color tones by using the horizontal and vertical sliders while checking the colors in the center adjustment area.

Adjust the horizontal and vertical sliders by dragging them to the left/right or up/down, respectively.

You can also adjust color tones by clicking or dragging the center adjustment area with the mouse.

You can also directly enter values that are linked to the sliders. When you enter values, set values in the range of -100 to 100 for **X**, and -50 to 50 for **Y**.

#### **Note**

• **Custom** cannot be selected since it is displayed automatically when the adjustment value is directly entered.

#### **X, Y (Monochromatic adjustment value)**

If necessary, you can adjust monochromatic colors manually.

To adjust the color tones, either enter values directly or click the up/down arrows.

You can also adjust the color tones by clicking or dragging the adjustment area with the mouse. The value is also linked to the horizontal and vertical sliders.

<span id="page-492-0"></span>When you enter values, set values in the range of -100 to 100 for **X**, and -50 to 50 for **Y**. The selected value will be shown in the preview on the left side.

## **Important**

• This function is not available for certain **Media Type** settings.

#### **Brightness**

Adjusts the brightness of your print. You cannot change the levels of pure white and black. However, the brightness of the colors between white and black can be changed. Colors become darker as you drag the slider toward the right and brighter as you drag the slider toward the left. You can also directly enter brightness values that are linked to the slider bar. Enter a value in the range from -50 to 50.

#### **Contrast**

Adjusts the contrast between light and dark in the image to be printed.

Moving the slider to the right increases the contrast, moving the slider to the left decreases the contrast.

You can also directly enter a value linked to the slider. Enter a value in the range from -50 to 50.

# **Matching Tab**

Allows you to select the method for adjusting colors to match the type of document to be printed.

#### **Color Correction**

Allows you to select **Driver Matching**, **ICM** (**ICC Profile Matching**), or **None** to match the purpose of the print operation.

### **IMP** Important

• When **Black and White Photo Print** is checked on the **Main** tab, **Color Correction** appears grayed out and is unavailable.

#### **Driver Matching**

With Canon Digital Photo Color, you can print sRGB data with color tints that most people prefer.

#### **ICM (ICC Profile Matching)**

Adjusts the colors by using an ICC profile when printing. Specify the input profile, printer profile, and rendering intent to be used.

#### **IMP** Important

• If the application software is set so that ICM is disabled, **ICM** (**ICC Profile Matching**) is unavailable for **Color Correction** and the printer may not be able to print the image data properly.

#### **None**

Disables color adjustment with the printer driver.

#### **Input Profile**

Specifies the input profile to be used when you select **ICM** (**ICC Profile Matching**) for **Color Correction**.

#### **Standard**

The standard printer profile (sRGB), which supports the color space of ICM, is used. This is the default setting.

### <span id="page-493-0"></span>**Printer Profile**

Specifies the printer profile to be used when **ICM** (**ICC Profile Matching**) is selected for **Color Correction**.

Normally **Auto** is selected but you can also select a printer profile manually.

#### **Rendering Intent**

Specifies the matching method to be used when you select **ICM** (**ICC Profile Matching**) for **Color Correction**.

# **Saturation**

This method reproduces images even more vividly than the **Perceptual** method.

#### **Perceptual**

This method reproduces images by focusing on colors that most people find desirable. Select this method to print photos.

#### **Relative Colorimetric**

When image data is converted to the color space of the printer, this method converts the image data so the color reproduction approximates the shared color regions. Select this method to print image data with colors that are close to the original colors.

The white spots are reproduced as white spots (background color) on the paper.

### **Absolute Colorimetric**

This method uses the white spot definitions in the input and output ICC profiles to convert the image data.

Although the color and color balance of the white spots change, you may not be able to get the desired output results because of the profile combination.

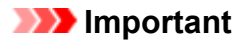

• Depending on the media type, you may obtain the same print results even when you change the **Rendering Intent** setting.

## **Note**

• In the XPS printer driver, **ICM** has become **ICC Profile Matching**.

# **Clear Coating Tab**

Specify Clear Coating settings.

When you execute clear coating, the printer applies chroma optimizer (CO) ink onto the printing surface and allows you to adjust the glossiness.

#### **Clear Coating Area**

Set the clear coating area.

#### **Auto**

The printer automatically sets the areas to be clear-coated and whether clear coating is to be executed.

It may be possible to reduce the ink consumption of the chroma optimizer (CO) or to accelerate the print speed.

#### **Overall**

The printer clear-coats the entire print area.

If selecting **Auto** produced unsatisfactory clear coating effects, selecting **Overall** may improve the results.

# **IMP** Important

• The selection of **Overall** may be disabled depending on the media type and the print quality.

# **Related Topics**

- **[Setting the Print Quality Level \(Custom\)](#page-396-0)**
- **[Adjusting Color Balance](#page-413-0)**
- **M** [Adjusting Brightness](#page-415-0)
- **M** [Adjusting Contrast](#page-417-0)
- **[Specifying Color Correction](#page-403-0)**
- **[Adjusting Colors with the Printer Driver](#page-406-0)**
- **[Printing with ICC Profiles](#page-408-0)**
- **[Printing a Color Document in Monochrome](#page-398-0)**
- **[Displaying the Print Results before Printing](#page-389-0)**

# <span id="page-495-0"></span>**Page Setup tab Description**

The **Page Setup** tab allows you to determine how a document is to be arranged on the paper. Also, this tab allows you to set the number of copies and the order of printing. If the application which created the document has a similar function, set them with the application.

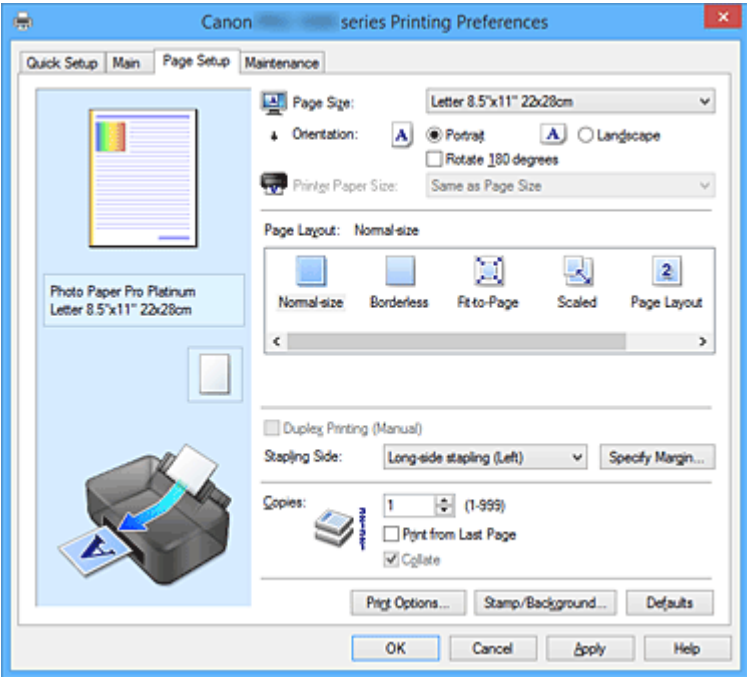

#### **Settings Preview**

The paper illustration shows how the original will be laid out on a sheet of paper.

You can check an overall image of the layout.

The printer illustration shows how to load paper to match the printer driver settings.

Check whether the printer is set up correctly by looking at the illustration before you start printing.

### **Page Size**

Selects a page size.

Ensure that you select the same page size as you selected within the application. If you select **Custom...**, the **[Custom Paper Size](#page-498-0)** dialog box opens and allows you to specify any vertical and horizontal dimensions for the paper size.

#### **Orientation**

Selects the printing orientation.

If the application used to create your document has a similar function, select the same orientation that you selected in that application.

#### **Portrait**

Prints the document so that its top and bottom positions are unchanged relative to the paper feed direction. This is the default setting.

#### **Landscape**

Prints the document by rotating it 90 degrees relative to the paper feed direction.

You can change the rotation direction by going to the **Maintenance** tab, opening the **Custom Settings** dialog box, and then using **Rotate 90 degrees left when orientation is [Landscape]** check box.

To rotate the document 90 degrees to the left when printing, select the **Rotate 90 degrees left when orientation is [Landscape]** check box.

#### **Rotate 180 degrees**

Prints the document by rotating it 180 degrees against the paper feed direction.

The width of print area and the amount of extension that are configured in other application software will be reversed vertically and horizontally.

#### **Printer Paper Size**

Selects the size of paper actually loaded into the printer.

The default setting is **Same as Page Size** to perform normal-sized printing.

You can select a printer paper size when you select **Fit-to-Page**, **Scaled**, **Page Layout**, **Tiling/Poster**, or **Booklet** for **Page Layout**.

If you select a paper size that is smaller than the **Page Size**, the document size will be reduced. If you select a paper size that is larger, the document size will be enlarged.

Also if you select **Custom...**, the **[Custom Paper Size](#page-498-0)** dialog box opens and allows you to specify any vertical and horizontal dimensions for the paper size.

#### **Page Layout**

Selects the size of the document you want to print and the type of printing.

#### **Normal-size**

This is the normal printing method. Select this when you do not specify any page layout.

#### **Borderless**

Chooses whether you are printing on a full page without any page margins or printing with page margins.

In borderless printing, originals are enlarged to extend slightly off the paper. Thus, printing can be performed without any margins (border).

Use **Amount of Extension** to adjust how much of the document extends off the paper during borderless printing.

#### **Amount of Extension**

Adjusts how much of the document extends off the paper during borderless printing. Moving the slider to the right increases the amount of extension and allows you to perform borderless printing with no problems.

Moving the slider to the left reduces the amount of extension and expands the range of the document to print.

#### **Fit-to-Page**

This function enables you to automatically enlarge or reduce documents to fit to the paper size loaded in the printer without changing the paper size you specified in your application software.

#### **Scaled**

Documents can be enlarged or reduced to be printed.

Specify the size in **Printer Paper Size**, or enter the scaling ratio in the **Scaling** box. **Scaling**

Specifies an enlargement or reduction ratio for the document you want to print.

#### **Page Layout**

Multiple pages of document can be printed on one sheet of paper.

#### **Specify...**

Opens the **[Page Layout Printing](#page-498-0)** dialog box.

Click this button to set details on page layout printing.

#### **Tiling/Poster**

This function enables you to enlarge the image data and divide the enlarged data into several pages to be printed. You can also glue together these sheets of paper to create large printed matter, such as a poster.

## **Specify...**

Opens the **[Tiling/Poster Printing](#page-498-0)** dialog box.

Click this button to set details on tiling/poster printing.

#### **Booklet**

The booklet printing function allows you to print data for a booklet. Data is printed on both sides of the paper. This type of printing ensures that pages can be collated properly, in page number order, when the printed sheets are folded and stapled at the center.

## **Specify...**

Opens the **[Booklet Printing](#page-499-0)** dialog box.

Click this button to set details on booklet printing.

### **Duplex Printing (Manual)**

Select whether to print the document to both sides of the paper manually or to one side of the paper. Check this check box to print the document on both sides.

This function can be used only when **Plain Paper** is selected for **Media Type** and one of **Normal-size**, **Fit-to-Page**, **Scaled**, or **Page Layout** is selected.

#### **Stapling Side**

Selects the stapling margin position.

The printer analyzes the **Orientation** and **Page Layout** settings, and automatically selects the best stapling margin position. Check **Stapling Side**, and select from the list to change it.

#### **Specify Margin...**

Opens the **[Specify Margin](#page-500-0)** dialog box.

You can specify the width of the margin.

#### **Copies**

Specifies the number of copies you want to print. You can specify a value from 1 to 999.

# **IMP** Important

• If the application used to create your document has a similar function, specify the number of copies with the application without specifying it here.

#### **Print from Last Page**

Check this check box when you want to print from the last page in order. If you do this, you do not need to sort the pages into their correct order after printing.

Uncheck this check box to print your document in normal order, starting from the first page.

#### **Collate**

Check this check box to group together the pages of each copy when you want to print multiple copies. Uncheck this check box when you want to print with all pages of the same page number grouped together.

#### **IMP** Important

• When the application software that you used to create the document has the same function, give priority to the printer driver settings. However, if the print results are not acceptable, specify the function settings on the application software. When you specify the number of copies and the printing order with both the application and this printer driver, the number of copies may be multiplied numbers of the two settings or the specified printing order may not be enabled.

#### **Print Options...**

#### Opens the **[Print Options](#page-500-0)** dialog box.

Changes detailed printer driver settings for print data that is sent from applications.

### <span id="page-498-0"></span>**Stamp/Background... (Stamp...)**

Opens the **[Stamp/Background](#page-502-0)** (**Stamp**) dialog box.

The **Stamp** function allows you to print a stamp text or a bitmap over or behind document data. It also allows you to print date, time and user name. The **Background** function allows you to print a light illustration behind the document data.

## **Note**

• With the XPS printer driver, the **Stamp/Background...** button has become the **Stamp...** button and only the stamp function can be used.

Depending on the type of printer driver you are using and the environment, **Stamp** and **Background** may not be available.

# **Custom Paper Size dialog box**

This dialog box allows you to specify the size (width and height) of the custom paper.

#### **Units**

Select the unit for entering a user-defined paper size.

#### **Paper Size**

Specifies the **Width** and the **Height** of the custom paper. Measurement is shown according to the units specified in **Units**.

# **Page Layout Printing dialog box**

This dialog box allows you to select the number of document pages to be placed on one sheet of paper, the page order, and whether a page border line is to be printed around each document page. The settings specified in this dialog box can be confirmed in the settings preview on the printer driver.

#### **Preview Icon**

Shows the settings made on the **Page Layout Printing** dialog box.

You can check what the print result will look like before you actually print the data.

#### **Pages**

Specifies the number of document pages to fit on one sheet.

#### **Page Order**

Specifies the document orientation to be printed on a sheet of paper.

#### **Page Border**

Prints a page border line around each document page. Check this check box to print the page border line.

# **Tiling/Poster Printing dialog box**

This dialog box allows you to select the size of the image to be printed. You can also make settings for cut lines and paste markers which are convenient for pasting together the pages into a poster. The settings specified in this dialog box can be confirmed in the settings preview on the printer driver.

#### **Preview Icon**

Shows the settings of the **Tiling/Poster Printing** dialog box. You can check what the print result will look like.

#### <span id="page-499-0"></span>**Image Divisions**

Select the number of divisions (vertical x horizontal).

As the number of divisions increases, the number of sheets used for printing increases. If you are pasting pages together to create a poster, increasing the number of divisions allows you to create a larger poster.

#### **Print "Cut/Paste" in margins**

Specifies whether to print the words "Cut" and "Paste" in the margins. These words serve as guidelines for pasting together the pages into a poster.

Check this check box to print the words.

# **Note**

• Depending on the type of printer driver you are using and the environment, this function may not be available.

#### **Print "Cut/Paste" lines in margins**

Specifies whether to print cut lines that serve as guidelines for pasting together the pages into a poster.

Check this check box to print the cut lines.

#### **Print page range**

Specifies the printing range. Select **All** under normal circumstances.

Select **Pages** to specify a specific page or range.

## **Note**

• If some of the pages have not been printed well, specify the pages that do not need to be printed by clicking them in the settings preview of the **Page Setup** tab. Only the pages shown on the screen will be printed this time.

# **Booklet Printing dialog box**

This dialog box allows you to set how to bind the document as a booklet. Printing only on one side and printing a page border, can also be set in this dialog box.

The settings specified in this dialog box can be confirmed in the settings preview on the printer driver.

#### **Preview Icon**

Shows the settings made on the **Booklet Printing** dialog box.

You can check what the document will look like when printed as a booklet.

#### **Margin for stapling**

Specifies which side of the booklet is to be stapled.

#### **Insert blank page**

Selects whether to print the document on one side or both sides of the booklet. Check this check box to print the document on one side of the booklet and select the side to be left

blank from the list.

#### **Margin**

Specifies the width of the stapling margin.

The specified width becomes the stapling margin from the center of the sheet.

#### **Page Border**

Prints a page border line around each document page. Check this check box to print the page border line.

# <span id="page-500-0"></span>**Specify Margin dialog box**

This dialog box allows you to specify the margin width for the side to be stapled. If a document does not fit on one page, the document is reduced when printed.

## **Margin**

Specifies the width of the stapling margin.

The width of the side specified by **Stapling Side** becomes the stapling margin.

# **Print Options dialog box**

Makes changes to print data that is sent to the printer.

Depending on the type of printer driver you are using and the environment, this function may not be available.

## **Disable ICM required from the application software**

Disables the ICM function required from the application software.

When an application software uses Windows ICM to print data, unexpected colors may be produced or the printing speed may decrease. If these problems occur, checking this check box may resolve the problems.

## **Important**

- Uncheck this check box under normal circumstances.
- This function does not work when **ICM** is selected for **Color Correction** on the **Matching** tab of the **Manual Color Adjustment** dialog box.

# **Note**

• **Disable ICM required from the application software** tab cannot be used with the XPS printer driver.

#### **Disable the color profile setting of the application software**

Checking this check box disables information in the color profile that was set on the application software.

When the information in the color profile set on the application software is output to the printer driver, the print result may contain unexpected colors. If this happens, checking this check box may resolve the problem.

# **Important**

- Even when this check box is checked, only some of the information in the color profile is disabled, and the color profile can still be used for printing.
- Uncheck this check box under normal circumstances.

#### **Disable the paper source setting of the application software**

Disables the paper feeding method that is set by the application.

With some applications such as Microsoft Word, the data may be printed with a feeding method that differs from the printer driver setting. In this case, check this function.

## **IMP** Important

• When this function is enabled, normally the paper feeding method cannot be changed from the Canon IJ Preview.

However, if you are using the XPS printer driver, you will be able to change the paper feeding method from the Canon IJ XPS Preview.

#### **Ungroup Papers**

Sets the display method of **Media Type**, **Page Size**, and **Printer Paper Size**.

To display the items separately, select the check box.

To display the items as a group, clear the check box.

#### **Do not allow application software to compress print data**

Compression of the application software print data is prohibited.

If the print result has missing image data or unintended colors, selecting this check box may improve the condition.

## **Important**

• Uncheck this check box under normal circumstances.

## **Note**

• **Do not allow application software to compress print data** tab cannot be used with the XPS printer driver.

#### **Print after creating print data by page**

The print data is created in page units, and printing starts after the processing of one page of print data is complete.

If a printed document contains unintended results such as streaks, selecting this check box may improve the results.

#### **IMP** Important

• Uncheck this check box under normal circumstances.

#### **Scale images using nearest-neighbor interpolation**

When an image is to be enlarged or reduced when printed, the printer uses a simple interpolation process to enlarge or reduce the image.

If the image data in a printed document is not printed clearly, selecting this check box may improve the results.

#### **IMP** Important

• Uncheck this check box under normal circumstances.

## **Note**

• **Scale images using nearest-neighbor interpolation** can be used only with the XPS printer driver.

#### **Cancel the safety margin regulation for paper size**

Cancels the safety margin regulation when you set **Media Type** to **Photo Paper Pro Premium Matte** or **Matte Photo Paper** on the **Main** tab.

When you check this item, the safety margin regulation is canceled, printing in a wider print area and borderless full-page printing become possible, and printing can be performed for all paper sizes. When the safety margin regulation is canceled, the paper may become smudged or the print quality may drop depending on the paper size used and the environment.

If that happens, we recommend that you print on a paper size that has large margins.

#### **Prevention of Print Data Loss**

You can reduce the size of the print data that was created with the application software and then print the data.

Depending on the application software being used, the image data may be cut off or may not be printed properly. In such cases, select **On (Weak)** or **On (Strong)**.

<span id="page-502-0"></span>**Off**

The printer prints data without using this function.

#### **On (Weak)**

The printer uses this function to print data only when the data quality is acceptable.

#### **On (Strong)**

The printer always uses this function to print data.

## **IMP** Important

• When using this function, the print quality may drop depending on the print data.

#### **Unit of Print Data Processing**

Selects the processing unit of the print data to be sent to the printer.

Select **Recommended** under normal circumstances.

### **IMP** Important

• A large amount of memory may be used for certain settings. Do not change the setting if your computer has a small amount of memory.

#### **Note**

• **Unit of Print Data Processing** tab cannot be used with the XPS printer driver.

# **Stamp/Background (Stamp...) dialog box**

The **Stamp/Background** (**Stamp...**) dialog box allows you to print a stamp and/or background over or behind the document pages. In addition to the pre-registered ones, you can register and use your original stamp or background.

## **Note**

• With the XPS printer driver, the **Stamp/Background...** button has become the **Stamp...** button and only the stamp function can be used.

#### **Stamp**

Stamp printing is a function that prints a stamp over a document. Check this check box and select a title from the list to print a stamp.

#### **Define Stamp...**

Opens the **[Stamp Settings](#page-503-0)** dialog box. You can check the details of a selected stamp or save a new stamp.

#### **Place stamp over text**

Sets how the stamp is to be printed over the document.

Check the **Stamp** check box to enable this.

Check this check box to print a stamp over the printed document page. The printed data may be hidden behind the stamp.

Uncheck this check box to print the document data over the stamp. The printed data will not be hidden behind the stamp. However, the sections of the stamp that are overlapped by the document may be hidden.

#### **Print semitransparent stamp**

Sets how the stamp is to be printed over the document.

Check the **Stamp** check box to enable this.

Check this check box to print a semi-transparent stamp over the printed document page.

<span id="page-503-0"></span>Uncheck this check box to print the stamp over the document data. The printed data may be hidden behind the stamp.

## **Note**

• You can use **Print semitransparent stamp** only with the XPS printer driver.

#### **Stamp first page only**

Selects whether the stamp is to be printed on the first page only or on all pages when the document has two or more pages.

Check the **Stamp** check box to enable this.

Check this check box to print a stamp on the first page only.

#### **Background**

Background printing is a function that allows you to print an illustration or a similar object (bitmap) behind the document.

Check this check box to print a background and select a title from the list.

#### **Select Background...**

Opens the **[Background Settings](#page-505-0)** dialog box.

You can register a bitmap as a background, and change layout method and intensity of the selected background.

## **Background first page only**

Selects whether to print the background on the first page only or print on all pages when the document has two or more pages.

Check the **Background** check box to enable this.

Check this check box to print a background on the first page only.

# **Stamp Tab**

The Stamp tab allows you to set the text and bitmap file (.bmp) to be used for a stamp.

#### **Preview Window**

Shows the status of the stamp configured in each tab.

#### **Stamp Type**

Specifies the stamp type.

Select **Text** to create a stamp with characters. Select **Bitmap** to create with a bitmap file. Select **Date/Time/User Name** to display the creation date/time and user name of the printed document. The setting items in the **Stamp** tab change depending on the selected type.

#### When **Stamp Type** is **Text** or **Date/Time/User Name**

#### **Stamp Text**

Specifies the stamp text string.

Up to 64 characters can be entered.

For **Date/Time/User Name**, the creation date/time and user name of the printed object are displayed in **Stamp Text**.

## **Important**

• **Stamp Text** appears grayed out and is unavailable if **Date/Time/User Name** is selected.

#### **TrueType Font**

Selects the font for the stamp text string.

#### **Style**

Selects the font style for the stamp text string.
## **Size**

Selects the font size for the stamp text string.

#### **Outline**

Selects a frame that encloses the stamp text string.

If a large font size is selected for **Size**, characters may extend outside of the stamp border.

## **Color/Select Color...**

Shows the current color for the stamp.

To select a different color, click **Select Color...** to open the **Color** dialog box, and select or create a color you wish to use as a stamp.

#### When **Stamp Type** is **Bitmap**

#### **File**

Specifies the name of the bitmap file to be used as the stamp.

## **Select File...**

Opens the dialog box to open a file.

Click this button to select a bitmap file to be used as a stamp.

#### **Size**

Adjusts the size of the bitmap file to be used as a stamp. Moving the slider to the right increases the size, moving the slider to the left decreases the size.

#### **Transparent white area**

Specifies whether to make white-filled areas of the bitmap transparent.

Check this check box to make white-filled areas of the bitmap transparent.

# **Note**

• Click **Defaults** to set **Stamp Type** to text, **Stamp Text** to blank, **TrueType Font** to Arial, **Style** to Regular, **Size** to 36 points, **Outline** unchecked, and **Color** to gray with the RGB values (192, 192, 192).

# **Placement Tab**

The Placement tab allows you to set the position where the stamp is to be printed.

## **Preview Window**

Shows the status of the stamp configured in each tab.

#### **Position**

Specifies the stamp position on the page.

Selecting **Custom** from the list allows you to enter values for the **X-Position** and **Y-Position** coordinates directly.

# **Orientation**

Specifies the angle of rotation for the stamp. The angle can be set by entering the number of degrees.

Negative values rotate the stamp clockwise.

# **Note**

• **Orientation** is enabled only when **Text** or **Date/Time/User Name** is selected for **Stamp Type** on the **Stamp** tab.

## **Note**

• Click **Defaults** to set the stamp position to **Center** and the orientation to 0.

# **Save settings Tab**

The **Save settings** tab allows you to register a new stamp or delete an unnecessary stamp.

#### **Title**

Enter the title to save the stamp you created.

Up to 64 characters can be entered.

# **Note**

• Spaces, tabs, and returns cannot be entered at the beginning or end of a title.

#### **Stamps**

Shows a list of saved stamp titles.

Specify a title to display the corresponding stamp in **Title**.

#### **Save/Save overwrite**

Saves the stamp.

Enter a title in **Title**, and then click this button.

#### **Delete**

Deletes an unnecessary stamp.

Specify the title of an unnecessary stamp from the **Stamps** list, and click this button.

# **Background Tab**

The Background tab allows you to select a bitmap file (.bmp) to be used as a background or determine how to print the selected background.

#### **Preview Window**

Shows the status of the bitmap set on the **Background** tab.

## **File**

Specifies the name of the bitmap file to be used as the background.

## **Select File...**

Opens the dialog box to open a file. Click this button to select a bitmap file (.bmp) to be used as the background.

#### **Layout Method**

Specifies how the background image is to be placed on the paper. When **Custom** is selected, you can set coordinates for **X-Position** and **Y-Position**.

#### **Intensity**

Adjusts the intensity of the bitmap to be used as a background.

Moving the slider to the right increases the intensity, and moving the slider to the left decreases the intensity. To print the background at the original bitmap intensity, move the slider to the rightmost position.

# **Note**

- Depending on the type of printer driver you are using and the environment, this function may not be available.
- Click **Defaults** to set **File** to blank, **Layout Method** to **Fill page**, and the **Intensity** slider to the middle.

# **Save settings Tab**

The **Save settings** tab allows you to register a new background or delete an unnecessary background.

# **Title**

Enter the title to save the background image you specified.

Up to 64 characters can be entered.

# **Note**

• Spaces, tabs, and returns cannot be entered at the beginning or end of a title.

# **Backgrounds**

Shows a list of registered background titles. Specify a title to display the corresponding background in **Title**.

# **Save/Save overwrite**

Saves the image data as a background. After inserting the **Title**, click this button.

# **Delete**

Deletes an unnecessary background.

Specify the title of an unnecessary background from the **Backgrounds** list, and then click this button.

# **Maintenance tab Description**

The **Maintenance** tab allows you to perform printer maintenance or change the settings of the printer.

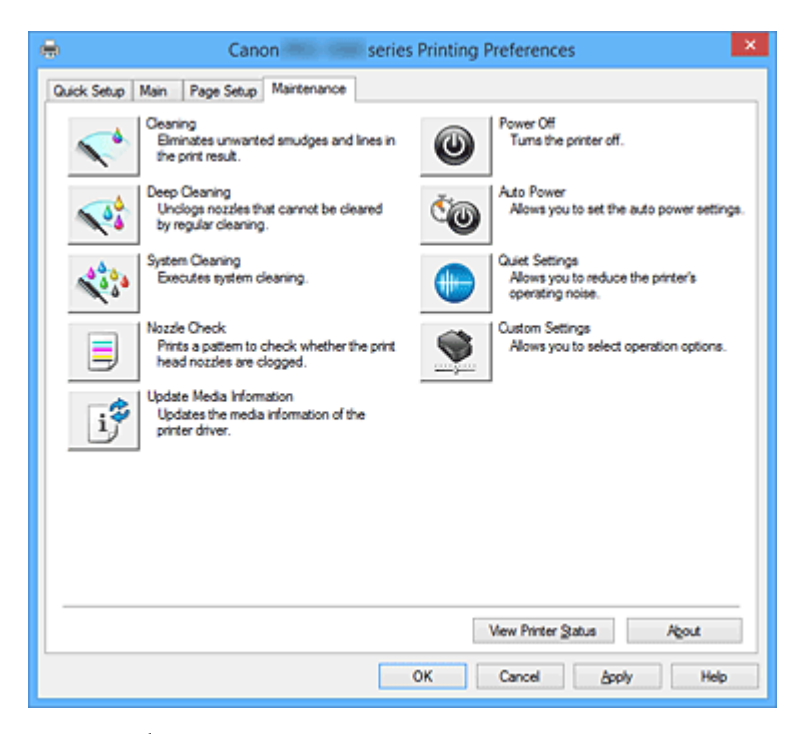

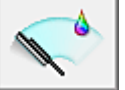

# **Cleaning**

Performs print head cleaning.

Print head cleaning removes any blockage in the print head nozzles.

Perform cleaning when printing becomes faint, or a specific color fails to print, even though all ink levels are sufficiently high.

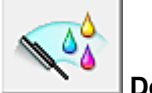

# **Deep Cleaning**

Performs deep cleaning.

Perform deep cleaning when two cleaning attempts do not resolve the print head problem.

# **Note**

• **Deep Cleaning** consumes a larger amount of ink than **Cleaning**.

Cleaning the print heads frequently will rapidly deplete your printer's ink supply. Therefore, perform cleaning only when necessary.

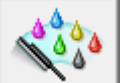

# **System Cleaning**

Performs system cleaning.

Execute this function if the status does not improve even after deep cleaning is performed.

**System Cleaning** consumes an extremely large amount of ink.

Executing system cleaning frequently will rapidly deplete your printer's ink supply. Therefore execute system cleaning only when necessary.

#### **Ink Group**

When you click **Cleaning**, **Deep Cleaning** or **System Cleaning**, the **Ink Group** window is displayed.

Selects the ink group that you want to clean the print head for.

Click **[Initial Check Items](#page-510-0)** to display the items that you need to check before you execute cleaning, deep cleaning or system sleaning.

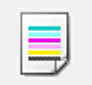

## **Nozzle Check**

Prints a nozzle check pattern.

Perform this function if printing becomes faint or a specific color fails to print. Print a nozzle check pattern, and check whether the print head is working properly.

If the print result for a specific color is fainted, or if there are any unprinted sections, click **Cleaning** to clean the print head.

To display a list of items that you should check before printing the nozzle check pattern, click **[Initial](#page-510-0) [Check Items](#page-510-0)**.

#### **Print Check Pattern**

This function prints a pattern that allows you to check whether the any of the ink nozzles are clogged.

Click **Print Check Pattern**. When the confirmation message is displayed, click **OK**. The **Pattern Check** dialog box is then displayed.

#### **Left-side bitmap (good)**

The print head nozzles are not clogged.

## **Right-side bitmap (bad)**

The print head nozzles may be clogged.

#### **Exit**

Closes the **Pattern Check** dialog box, and returns to the **Maintenance** tab.

#### **Cleaning**

Performs print head cleaning.

Print head cleaning removes any blockage in the print head nozzles.

Perform cleaning when printing becomes faint, or if a specific color fails to print, even though all ink levels are sufficiently high.

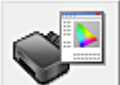

## **Online Printing Resources**

Go to a Canon website with printing resources such as ICC profiles and printing tips.

## **IMP** Important

• To use this function, you must have an Internet connection. Note that you are responsible for any Internet connection fees.

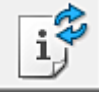

## **Update Media Information**

Gets the latest media information from the printer and updates the media information in the printer driver.

When the media information is updated, the media displayed for **Media Type** on the **Main** tab is updated to the latest information.

When media information on the driver cannot be successfully updated, click **[Initial Check Items](#page-510-0)** and check the content that is displayed.

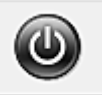

# **Power Off**

Turns off the printer from the printer driver.

Perform this function to turn off the printer when you cannot press the ON button (POWER button) on the printer because the printer is out of your reach.

You must press the ON button (POWER button) on the printer to turn the printer on again after clicking this button. When you use this function, you will not be able to turn the printer on from the printer driver.

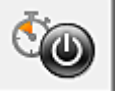

# **Auto Power**

Opens the **[Auto Power Settings](#page-511-0)** dialog box.

Specify settings for operating the printer power automatically. Perform this function if you want to change the auto power settings.

# **Note**

• If the printer is off or if communication between the printer and the computer is disabled, an error message may appear because the computer cannot collect the printer status. If this happens, click **OK** to display the most recent settings specified on your computer.

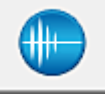

# **Quiet Settings**

Opens the **[Quiet Settings](#page-511-0)** dialog box.

**Quiet Settings** dialog box allows you to specify a setting that reduces the operating noise of the printer. This mode comes in handy when the operating noise of the printer becomes a concern, such when printing at night. Perform this operation when you want to change the quiet mode setting.

# **Note**

• If the printer is off or if communication between the printer and the computer is disabled, an error message may appear because the computer cannot collect the printer status.

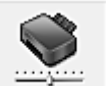

## **Custom Settings**

Opens the **[Custom Settings](#page-512-0)** dialog box.

Perform this function to change the settings of this printer.

## **Note**

• If the printer is off or if communication between the printer and the computer is disabled, an error message may appear because the computer cannot collect the printer status. If this happens, click **OK** to display the most recent settings specified on your computer.

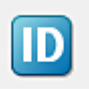

# **Accounting**

Displays the **[Accounting](#page-512-0)** dialog box.

The **Accounting** dialog box allows you to add IDs to print job.

# **Note**

• **Accounting** can be set only by users with Administrator rights.

Users without Administrator rights may not be able to set **Accounting** information.

• **Accounting** information can be set only from the **Maintenance** tab of **Printer properties**.

## <span id="page-510-0"></span>**View Print History**

This function starts the Canon IJ XPS preview, and displays the print history.

# **Note**

• You can use this function only with the XPS printer driver.

## **View Printer Status**

Starts the Canon IJ Status Monitor.

Perform this function when you want to check the printer status and how a print job is proceeding.

## **Note**

• If you are using the XPS printer driver, the "Canon IJ Status Monitor" becomes the "Canon IJ XPS Status Monitor".

#### **About**

Opens the **About** [dialog box.](#page-512-0)

The version of the printer driver, plus a copyright notice, can be checked.

In addition, the language to be used can be switched.

# **Initial Check Items (Cleaning / Deep Cleaning / System Cleaning)**

Before running **Cleaning**, **Deep Cleaning**, or **System Cleaning**, check that the printer power is on. Then press the tank cover open button on the printer to open the tank cover. Check the following items for each ink.

- [Check the amount of ink](#page-476-0) remaining in the tank.
- Make sure that you push in the ink tank completely until you hear a clicking sound.
- If an orange tape is adhered to the ink tank, peel it off completely. Any remaining tape will hinder ink output.
- Check that the ink tanks are installed in their correct positions.

In addition, **System Cleaning** consumes an extremely large amount of ink. Before executing this function, check the items below. Then, if you feel it necessary, execute **System Cleaning**.

- Did you use **Nozzle Check** to check the nozzle status and was there a problem?
- Did the status remain unchanged even after **Deep Cleaning** was executed?

# **Initial Check Items (Nozzle Check)**

Before running **Nozzle Check**, check that the printer power is on, and open the cover of the printer. Check the following items for each ink.

- [Check the amount of ink](#page-476-0) remaining in the tank.
- Make sure that you push in the ink tank completely until you hear a clicking sound.
- If an orange tape is adhered to the ink tank, peel it off completely. Any remaining tape will hinder ink output.
- Check that the ink tanks are installed in their correct positions.

# **Initial Check Items (Update Media Information)**

Check that the printer is connected to the computer and that printer is turned on. If you are unable to update media information, check the following points.

- <span id="page-511-0"></span>• Ensure that a user set with administrator privileges carries out the media information update. Users other than administrators can check if a media information update is required, but cannot carry out the update itself.
- Before updating media information, ensure you have added, edited, or deleted media information on the printer using the Media Configuration Tool.

# **Important**

- It may take some time to update media information.
- Do not change media information on the printer while you are updating media information on the printer driver.

# **Auto Power Settings dialog box**

When you click **Auto Power**, the **Auto Power Settings** dialog box is displayed.

This dialog box allows you to manage the printer power from the printer driver.

## **Auto Power On**

Selects the auto power-on setting.

Specify **Disable** to prevent the printer from turning on automatically when print data is sent to it.

Make sure the printer is on and then click **OK** to change the printer settings.

Specify **Enable** to turn the printer on automatically when print data is sent to it.

## **Auto Power Off**

Selects the auto power-off setting.

If a printer driver operation or a printer operation is not performed within the specified time, the printer turns off.

# **IMP** Important

• If you connect this printer to a network and use it, you can set **Auto Power Off** but the power will not be turned off automatically.

# **Quiet Settings dialog box**

When you click **Quiet Settings**, the **Quiet Settings** dialog box is displayed.

**Quiet Settings** dialog box allows you to specify a setting that reduces the operating noise of the printer. Select when you wish to reduce the operating noise of the printer at night, etc. Using this function may lower the print speed.

## **Do not use quiet mode**

Select this option when you wish to use the printer with volume of normal operating noise.

## **Always use quiet mode**

Select this option when you wish to reduce the operating noise of the printer.

## **Use quiet mode during specified hours**

Select this option when you wish to reduce the operating noise of the printer during a specified period of time.

Set the **Start time** and the **End time** of the quiet mode you wish to be activated. If both are set to the same time, the quiet mode will not function.

# **Important**

• You can set the quiet mode from the operation panel of the printer or the printer driver. No matter how you use to set the quiet mode, the mode is applied when you perform operations from the operation panel of the printer or printing from the computer.

<span id="page-512-0"></span>• If you specify a time for **Use quiet mode during specified hours**, quiet mode is not applied to operations (direct print, etc.) performed directly from the printer.

# **Custom Settings dialog box**

When you click **Custom Settings**, the **Custom Settings** dialog box is displayed. If necessary, switch between various modes of printer operation.

## **Rotate 90 degrees left when orientation is [Landscape]**

On the **Page Setup** tab, you can change the rotation direction of the **Landscape** in the **Orientation**. To rotate the document 90 degrees to the left when printing, select the check box.

## **Don't detect mismatch of paper settings when printing from computer**

When you print documents from your computer and the paper settings on the printer driver and the rear tray paper information registered on the printer do not match, this setting disables the message display and allows you to continue printing.

To disable detection of paper setting mismatches, select this check box.

# **Disable paper width detection when printing from computer**

Even if the paper width identified by the printer during printing from the computer differs from the paper width that was set in **Paper Size** on the **Page Setup** tab, this function disables the message display and allows you to continue printing.

To disable detection of the paper width during printing, check this check box.

# **Accounting dialog box**

Click **Accounting** to display the **Accounting** dialog box.

The **Accounting** dialog box allows you to add IDs to print jobs. You can then use the IDs, along with the printer and cost management tool, to tabulate print history information.

# **Account ID**

Enter the account ID to be set. Enter the ID by using up to 20 alphanumeric characters (0 to 9, a to z, and A to Z).

# **Prohibits Account ID changes**

Prohibits changes to account IDs that have already been set. Check this check box to prevent other users from changing IDs.

# **About dialog box**

When you click **About**, the **About** dialog box is displayed.

This dialog box displays the version, copyright, and module list of the printer driver. You can select the language to be used and switch the language displayed in the setup window.

## **Modules**

Lists the printer driver modules.

## **Language**

Specifies the language you wish to use in the [printer driver setup window](#page-462-0).

# **Important**

• If the font for displaying the language of your choice is not installed in your system, the characters will be garbled.

# **Related Topics**

- **[Cleaning the Print Heads](#page-282-0)**
- **[Printing a Nozzle Check Pattern](#page-285-0)**
- **[Managing the Printer Power](#page-469-0)**
- [Reducing the Printer Noise](#page-471-0)
- **[Changing the Printer Operation Mode](#page-473-0)**

# **Canon IJ Preview Description**

Canon IJ Preview is an application software that displays what the print result will look like before a document is actually printed.

The preview reflects the information that is set within the printer driver and allows you to check the document layout, print order, and number of pages. You can also change the media type and paper source settings.

When you want to display a preview before printing, open the [printer driver setup window,](#page-462-0) and check the **Preview before printing** check box on the **Main** tab.

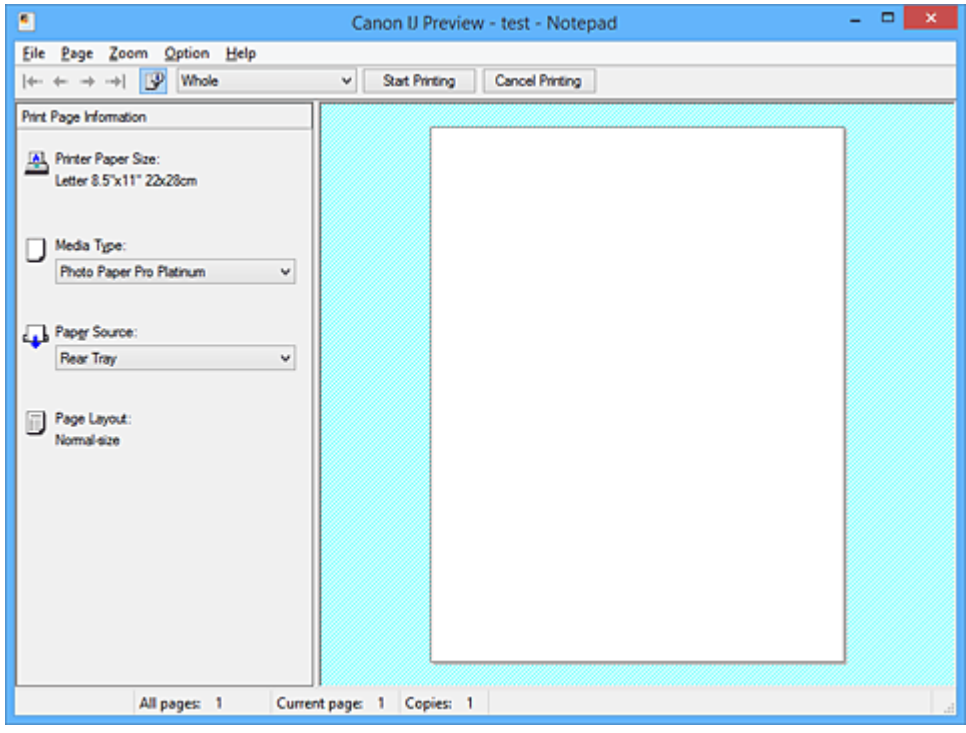

## **File Menu**

Selects the print operation.

# **Start Printing**

Ends the Canon IJ Preview and then starts printing the document that is displayed on the preview screen.

This command has the same function as the **Start Printing** on the toolbar.

## **Cancel Printing**

Ends the Canon IJ Preview and cancels the printing of the document that is displayed on the preview screen.

This command has the same function as the **Cancel Printing** on the toolbar.

## **Exit**

Ends the Canon IJ Preview.

## **Page Menu**

This menu includes the following commands to select page to be displayed.

All of these commands except **Page Selection...** can also be selected from the toolbar.

# **Note**

- If the pages are being spooled, the last spooled page becomes the last page.
- If the **Page Layout** setting on the **Page Setup** tab is specified to **Page Layout**, **Tiling/Poster**, or **Booklet**, the number of pages is the number of sheets to be used for printing, and not the number of pages in the original document created with the application software.

• If duplex printing manually has been set, the front pages which will be printed first are all displayed together, and then the back pages are displayed.

## **First Page**

Displays the first page of the document.

If the currently displayed page is the first page, this command is grayed out and cannot be selected.

## **Previous Page**

Displays the page located before the currently displayed page.

If the currently displayed page is the first page, this command is grayed out and cannot be selected.

#### **Next Page**

Displays the page located after the currently displayed page.

If the currently displayed page is the last page, this command is grayed out and cannot be selected.

#### **Last Page**

Displays the last page of the document.

If the currently displayed page is the last page, this command is grayed out and cannot be selected.

#### **Page Selection...**

Displays the **Page Selection** dialog box.

This command allows you to specify the page number of the page to be displayed.

## **Zoom Menu**

Selects the ratio of the actual size printed on the paper to the preview display size.

You can also select the ratio from the drop-down list box located on the toolbar.

#### **Whole**

Displays the entire page of data as one page.

#### **50%**

Reduces the displayed data to 50% of the actual size to be printed.

## **100%**

Displays the data at the actual size to be printed.

## **200%**

Enlarges the displayed data to 200% of the actual size to be printed.

## **400%**

Enlarges the displayed data to 400% of the actual size to be printed.

#### **Option Menu**

This menu includes the following command:

#### **Displays Print Page Information**

Displays print setup information (including printer paper size, media type, and page layout) for each page at the left side of the preview screen.

This screen also allows you to change the media type and paper source settings.

## **Help Menu**

When you select this menu item, the Help window for Canon IJ Preview is displayed, and you can check the version and copyright information.

## **Start Printing button**

Prints the documents selected in the document list.

The printed documents are deleted from the list, and when all documents are printed, the Canon IJ XPS Preview closes.

## **Cancel Printing button**

Ends the Canon IJ Preview, and cancels the printing of the document that is displayed on the preview screen.

You can click this button while spooling.

## **Print Page Information Screen**

Displays print setup information for each page at the left side of the preview screen.

This screen also allows you to change the media type and paper source settings.

# **IMP** Important

• If the media type and paper source are set from the application software, those settings have priority and the changed settings may become ineffective.

#### **Printer Paper Size**

Displays the paper size of the document to be printed.

# **Media Type**

You can select the media type of the document to be printed.

# **Paper Source**

You can select the paper source of the document to be printed.

## **Page Layout**

Displays the page layout of the document to be printed.

# **Canon IJ XPS Preview Description**

Canon IJ XPS Preview is an application software that displays what the print result will look like before a document is actually printed.

The preview reflects the information which is set within the printer driver and allows you to check the document layout, print order, and number of pages. The preview also allows you to edit the print document, edit the print pages, change the print settings, and perform other functions.

When you want to display a preview before printing, open the [printer driver setup window,](#page-462-0) and check the **Preview before printing** check box on the **Main** tab.

# **IMP** Important

• To use the Canon IJ XPS Preview, you must have Microsoft .NET Framework 4 Client Profile installed on your computer.

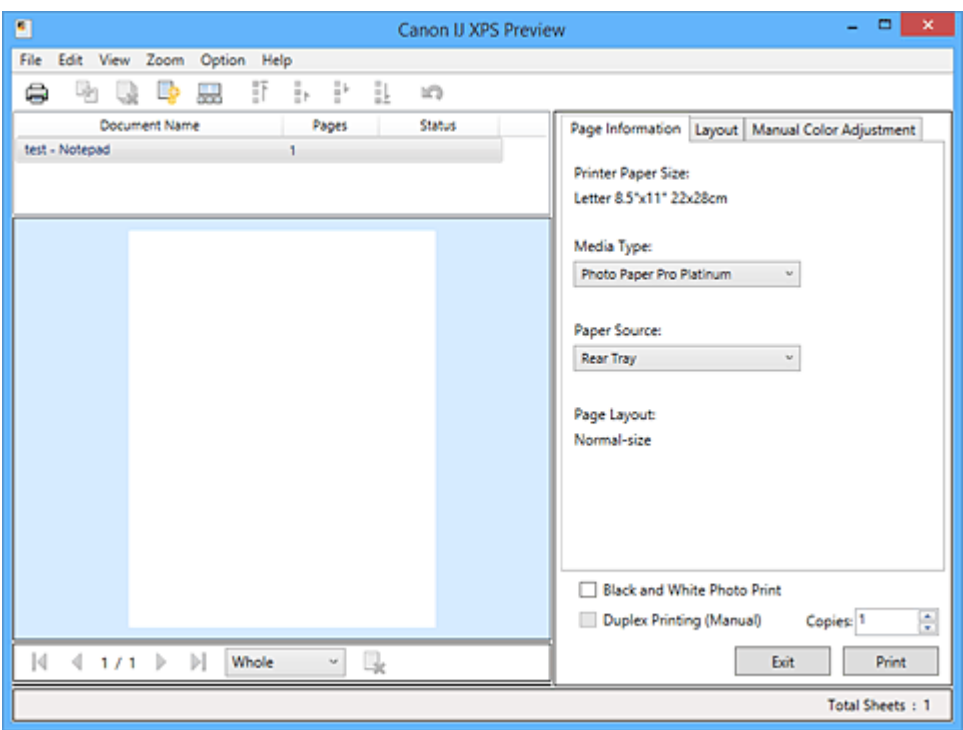

## **File Menu**

Selects print operation and print history settings:

## **Print**

Prints the documents selected in the document list.

The printed documents are deleted from the list, and when all documents are printed, the Canon IJ XPS Preview closes.

This command has the same function as **(P** (Print) on the toolbar and the **Print** in the print settings area.

## **Print All Documents**

Prints all documents in the document list and closes the Canon IJ XPS Preview.

## **Save Print History**

Switches whether the documents printed from the Canon IJ XPS Preview are to be saved as print history entries.

# **History Entry Limit**

Switches the maximum number of print history registrations. Select **10 Entries**, **30 Entries**, or **100 Entries**.

# **Important**

• If the limit on the number of registration is exceeded, the print history registrations are deleted starting from the oldest one.

## **Add documents from history to the list**

Adds the document saved in the print history to the document list.

#### **Exit**

Ends the Canon IJ XPS Preview. The documents remaining in the document list will be deleted from the list.

This command has the same function as the **Exit** in the print settings area.

#### **Edit Menu**

Selects the method for editing multiple documents or pages.

#### **Undo**

Reverses the previous change.

If the change cannot be reversed, this function is grayed out and cannot be selected.

This command has the same function as the  $\mathbb{Q}(U)$ ndo) on the toolbar.

#### **Documents**

Selects the method for editing print documents.

#### **Combine Documents**

Combines the documents selected in the document list into one document.

If only one document is selected, this command is grayed out and cannot be selected.

This command has the same function as the (Combine Documents) on the toolbar.

#### **Reset Documents**

Returns the document selected in the document list to their status before they were added to the Canon IJ XPS Preview.

The combined documents are separated, and the original documents are restored.

This command has the same function as the  $\mathbb{R}^n$  (Reset Documents) on the toolbar.

#### **Move Document**

Use the following command to change the order of the documents selected in the document list.

#### **Move to First**

Moves the selected print document to the beginning of the document list.

If the currently selected document is the first document, this command is grayed out and cannot be selected.

#### **Move Up One**

Moves the selected print document one up from its current position.

If the currently selected document is the first document, this command is grayed out and cannot be selected.

#### **Move Down One**

Moves the selected print document one down from its current position. If the currently selected document is the last document, this command is grayed out and cannot be selected.

#### **Move to Last**

Moves the selected print document to the end of the document list. If the currently selected document is the last document, this command is grayed out and cannot be selected.

#### **Delete Document**

Deletes the selected document from the document list.

If the document list contains only one document, the document is grayed out and cannot be selected.

This command has the same function as the **R**(Delete Document) on the toolbar.

#### **Black and White Photo Print**

Allows you to change the monochrome print settings.

This command has the same functionality as the **Black and White Photo Print** check box in the print settings area.

#### **Page Layout Printing...**

Opens the **Page Layout Printing** dialog box.

This dialog box allows you to set **Page Layout Printing**, **Pages**, **Page Order**, and **Page Border**.

#### **Duplex Printing...**

Opens the **Duplex Printing** dialog box.

This dialog box allows you to set **Duplex Printing (Manual)**, **Stapling Side**, and **Margin**.

#### **Copies...**

Opens the **Copies** dialog box.

This dialog box allows you to set **Copies**, **Collate**, and **Print from Last Page**.

#### **Pages**

Selects the method for editing print pages.

#### **Delete Page**

Deletes the currently selected page.

If page layout printing is set, the pages enclosed with red frame will be deleted.

This command has the same function as the  $\mathbf{\mathsf{R}}$  (Delete Page) on the toolbar.

#### **Restore Page**

Restores pages that were deleted with the **Delete Page** function.

To restore pages, you must select the **View Deleted Pages** check box on the **Option** menu and display the deleted pages as thumbnails.

#### **Move Page**

Use the following command to change the order of the currently selected pages.

#### **Move to First**

Moves the currently selected page to the beginning of the document.

If the currently selected page is the first page, this command is grayed out and cannot be selected.

## **Move Forward One**

Moves the currently selected page one position in front of its current position. If the currently selected page is the first page, this command is grayed out and cannot be selected.

#### **Move Backward One**

Moves the currently selected page one position after its current position. If the currently selected page is the last page, this command is grayed out and cannot be selected.

## **Move to Last**

Moves the currently selected page to the end of the document.

If the currently selected page is the last page, this command is grayed out and cannot be selected.

## **View Menu**

Selects the documents and pages to be displayed.

#### **Documents**

Use the following command to select the document to display.

#### **First Document**

Displays the first document in the document list.

If the currently selected document is the first document, this command is grayed out and cannot be selected.

## **Previous Document**

Displays the document located before the currently displayed document. If the currently selected document is the first document, this command is grayed out and cannot be selected.

## **Next Document**

Displays the document located after the currently displayed document. If the currently selected document is the last document, this command is grayed out and cannot be selected.

## **Last Document**

Displays the last document in the document list.

If the currently selected document is the last document, this command is grayed out and cannot be selected.

#### **Pages**

Use the following command to select the page to be displayed.

# **Note**

• If the **Page Layout** setting in the printer driver is specified to **Tiling/Poster**, or **Booklet**, the number of pages is the number of sheets to be used for printing, and not the number of pages in the original document created with the application software.

## **First Page**

Displays the first page of the document.

If the currently displayed page is the first page, this command is grayed out and cannot be selected.

# **Previous Page**

Displays the page located before the currently displayed page.

If the currently displayed page is the first page, this command is grayed out and cannot be selected.

## **Next Page**

Displays the page located after the currently displayed page.

If the currently displayed page is the last page, this command is grayed out and cannot be selected.

#### **Last Page**

Displays the last page of the document.

If the currently displayed page is the last page, this command is grayed out and cannot be selected.

## **Page Selection...**

Displays the **Page Selection** dialog box.

This command allows you to specify the page number of the page to be displayed.

#### **Zoom Menu**

Selects the ratio of the actual size printed on the paper to the preview display size.

You can also select the ratio from the drop-down list box located on the toolbar.

#### **Whole**

Displays the entire page of data as one page.

## **50%**

Reduces the displayed data to 50% of the actual size to be printed.

## **100%**

Displays the data at the actual size to be printed.

## **200%**

Enlarges the displayed data to 200% of the actual size to be printed.

#### **400%**

Enlarges the displayed data to 400% of the actual size to be printed.

#### **Option Menu**

Toggles the show / hide status of the following information.

#### **View Thumbnails**

Reduces all pages in the document selected in the document list and displays them at the bottom of the preview window.

This command has the same function as the (View Thumbnails) on the toolbar.

## **View Document List**

Displays the print document list at the top of the preview window.

## **View Print Settings Area**

Displays the print settings area at the right side of the preview window.

#### **View Deleted Pages**

When the thumbnails are displayed, this function displays pages that were deleted with the **Delete Page** function.

To check deleted pages, you must first select the **View Thumbnails** check box.

#### **Keep printed documents on the list**

Leaves the printed document in the document list.

## **Print Settings Displayed at Startup**

Switches the tab of the print settings area to be displayed when the Canon IJ XPS Preview is started.

#### Select **Page Information**, **Layout**, or **Manual Color Adjustment**.

#### **Help Menu**

When you select this menu item, the Help window for Canon IJ XPS Preview is displayed, and you can check the version and copyright information.

# **(Print)**

Prints the documents selected in the document list.

The printed documents are deleted from the list, and when all documents are printed, the Canon IJ XPS Preview closes.

# **(Combine Documents)**

Combines the documents selected in the document list into one document. If only one document is selected, this command is grayed out and cannot be selected.

# **(Delete Document)**

Deletes the selected document from the document list.

If the document list contains only one document, the document is grayed out and cannot be selected.

# **(Reset Documents)**

Returns the document selected in the document list to their status before they were added to the Canon IJ XPS Preview.

The combined documents are separated, and the original documents are restored.

## **(View Thumbnails)**

Reduces all pages in the document selected in the document list and displays them at the bottom of the preview window.

To hide the print pages, click **View Thumbnails** again.

# **(Move to First)**

Moves the selected print document to the beginning of the document list.

If the currently selected document is the first document, this command is grayed out and cannot be selected.

# **(Move Up One)**

Moves the selected print document one up from its current position. If the currently selected document is the first document, this command is grayed out and cannot be selected.

# **(Move Down One)**

Moves the selected print document one down from its current position. If the currently selected document is the last document, this command is grayed out and cannot be selected.

# **(Move to Last)**

Moves the selected print document to the end of the document list. If the currently selected document is the last document, this command is grayed out and cannot be selected.

# **(Undo)**

Reverses the previous change.

If the change cannot be reversed, this function is grayed out and cannot be selected.

# **(Delete Page)**

Deletes the currently selected page.

If page layout printing is set, the pages enclosed with red frame will be deleted.

# **Document list**

Displays the list of the print documents.

The document selected in the document list becomes the target for preview display and editing.

## **Document Name**

Displays the name of the print document.

If you click the name of the selected print document, a text box is displayed, and you can rename the document to any name.

## **Pages**

Displays the number of pages in the print document.

## **Important**

- The number displayed in **Pages** and the output page count are different.
- To check the output page count, check the status bar at the bottom of the preview window.

#### **Status**

Displays the status of the print documents.

Documents that are undergoing data processing are displayed as **Processing data**.

## **IMP** Important

• Documents showing **Processing data** cannot be printed or edited. Wait until the data processing ends.

#### **Print Settings Area Screen**

Allows you to check and change the print settings of the documents selected in the document list.

Print Settings Area is displayed on the right side of the preview window.

#### **Page Information tab**

The print settings are displayed for each page.

You can change the media type and paper source settings.

## **Printer Paper Size**

Displays the paper size of the document to be printed.

#### **Media Type**

Allows you to select the media type of the document to be printed.

#### **Paper Source**

Allows you to select the paper source of the document to be printed.

#### **Page Layout**

Displays the page layout of the document to be printed.

#### **Layout tab**

You can specify settings for page layout printing.

To apply the specified settings, click **Apply**.

If the page layout print settings cannot be changed for the print document, the individual items are grayed out and cannot be selected.

#### **Manual Color Adjustment tab**

This tab allows you to adjust the color balance by changing the settings of the **Cyan**, **Magenta**,

# **Yellow**, **Brightness**, and **Contrast** options.

#### **Cyan/Magenta/Yellow**

Adjusts the strengths of **Cyan**, **Magenta**, and **Yellow**.

Moving the slider to the right makes a color stronger, and moving the slider to the left makes a color weaker.

You can also directly enter a value linked to the slider. Enter a value in the range from -50 to 50.

This adjustment changes the relative amount of ink of each color used, which alters the total color balance of the document.

Use your application software if you want to change the total color balance significantly. Use the printer driver only if you want to adjust the color balance slightly.

# **Important**

• When **Black and White Photo Print** is checked, **Cyan**, **Magenta**, and **Yellow** cannot be set.

#### **Tone**

Sets the color adjustment for monochrome printing.

You can adjust color tones by entering values directly, or by clicking or dragging the center adjustment area by using your mouse.

When you enter values, set values in the range of -100 to 100 for **X** and -50 to 50 for **Y**.

#### **IMP** Important

• This function is not available for certain **Media Type** settings.

#### **Brightness**

Adjusts the brightness of your print.

Pure white and black will not change, but colors between white and black will change.

#### **Contrast**

Adjusts the contrast between light and dark in the image to be printed.

Moving the slider to the right increases the contrast, moving the slider to the left decreases the contrast.

You can also directly enter a value linked to the slider. Enter a value in the range from -50 to 50.

## **Defaults**

Restores all the settings you have changed to their default values.

Clicking this button restores all the settings on this tab to their default values (factory settings).

#### **Black and White Photo Print**

Allows you to change the monochrome print settings.

#### **Duplex Printing (Manual)**

Select whether to print the document to both sides of the paper manually or to one side of the paper.

If the duplex print settings cannot be changed for the print document, this item is grayed out and is unavailable.

#### **Important**

• When you select **Booklet** for **Page Layout**, **Duplex Printing (Manual)** of the print settings area will be set automatically. In this case, **Duplex Printing (Manual)** is grayed out and is unavailable.

#### **Copies**

Specifies the number of copies you want to print. You can specify a value from 1 to 999. If the numbers of copies cannot be changed for the print document, this item is grayed out and is unavailable.

#### **Exit**

Ends the Canon IJ XPS Preview.

The documents remaining in the document list will be deleted from the list.

#### **Print**

Prints the documents selected in the document list.

The printed documents are deleted from the list, and when all documents are printed, the Canon IJ XPS Preview closes.

# **Canon IJ Status Monitor Description**

The Canon IJ Status Monitor displays the status of the printer and the printing progress. The monitor uses graphics, icons, and messages to let you know the printer status.

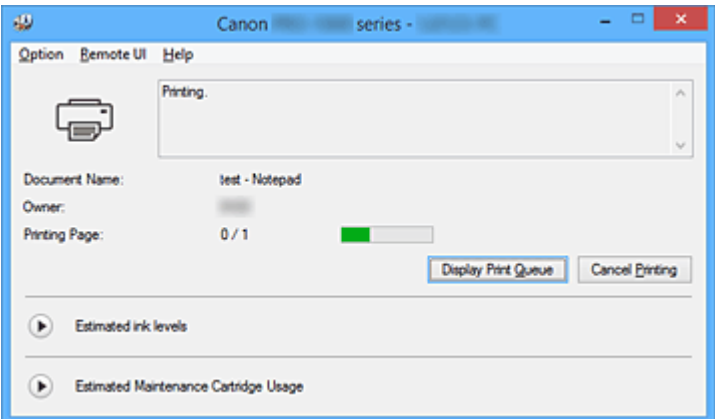

# **Canon IJ Status Monitor Features**

The Canon IJ Status Monitor offers the following advantages:

## **You can check the status of the printer on the screen.**

The status of the printer is shown on the screen in real time. You can check the printing progress of each printing document (print job).

## **Error types and solutions are shown on the screen.**

Shown when a printer error occurs.

You can immediately check how to respond.

## **You can check the ink status.**

This function displays graphics showing the ink tank type and the estimated ink levels. Icons and messages are displayed when ink is running low (ink level warning).

# **Canon IJ Status Monitor Overview**

Canon IJ Status Monitor allows you to check the status of the printer and ink with graphics and messages. You can check the information on the printing document and the printing progress during printing. When a printer error occurs, it shows the cause and solution. Follow the instruction in the message.

## **Printer**

Canon IJ Status Monitor shows an icon when a warning or error occurs to the printer.

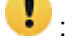

**:** A warning is being displayed.

 $\bullet$  : An operation error has occurred.

 $\bullet$  : You are being informed of remaining ink levels, etc.

: There has been an error which requires a service.

## **Document Name**

Shows the name of the document to be printed.

## **Owner**

Shows the owner's name of the document to be printed.

## **Printing Page**

Shows the number of printing page and total printing pages.

## **Display Print Queue**

Shows the print window used to manage the print job that is being printed or being in the print queue.

#### **Cancel Printing**

Cancels the current print job.

## **Important**

• The **Cancel Printing** button is enabled only while print data is being sent to the printer. Once the print data has been sent, the button is grayed out and becomes unavailable.

# **Estimated ink levels**

Displays icons to report a remaining ink level warning and an ink depletion error.

Click (b) (the disclosure triangle) to display a pictorial representation of the estimated ink level in the ink tank.

#### **Ink Model Number**

You can look up the correct ink tank for your printer.

#### **Estimated Maintenance Cartridge Usage**

Displays icons to report that the available space in the maintenance cartridge is low or the cartridge is full.

Click  $\blacktriangleright$  (the disclosure triangle) to display a pictorial representation of the estimated space available in the maintenance cartridge.

#### **Option Menu**

If you select **Enable Status Monitor**, when a printer related message is generated the Canon IJ Status Monitor starts.

When **Enable Status Monitor** is selected, following commands are available.

## **Always Display Current Job**

Displays the Canon IJ Status Monitor during printing.

## **Always Display on Top**

Displays the Canon IJ Status Monitor in front of other windows.

#### **Display Guide Message**

Displays the guide for operations in which how to set paper is complicated.

#### **Hagaki Printing**

Displays the guide message before the printer begins hagaki printing.

To hide this guide message, select the **Do not show this message again** check box. To display the guide messages again, click **Hagaki Printing** on the **Display Guide Message** in the **Option** menu and enable this setting.

#### **Display Warning Automatically**

#### **When a Low Ink Warning Occurs**

Starts the Canon IJ Status Monitor window automatically and displays it in front of the other windows when a low ink warning occurs.

#### **When a Maintenance Cartridge Warning Occurs**

When a maintenance cartridge remaining space warning occurs, the Canon IJ status monitor starts automatically and appears in front of all other windows.

#### **Start when Windows is Started**

Starts the Canon IJ Status Monitor automatically when you start Windows.

# **Remote UI menu**

You are able to open the printer's Remote User Interface.

You are able to check the printer status and run maintenance functions on the printer when connected to and using it through a network.

# **Note**

• When the printer is being used via USB connection **Remote UI** will not display.

#### **Printer Information**

Allows you check detailed information, such as the printer status, the print progress, and remaining ink levels.

## **Maintenance**

Allows you to run printer maintenance and change printer settings.

#### **Help Menu**

When you select this menu item, the Help window for Canon IJ Status Monitor is displayed, and you can check the version and copyright information.

# **Updating the Printer Driver**

- **[Obtaining the Latest Printer Driver](#page-529-0)**
- **[Deleting the Unnecessary Printer Driver](#page-530-0)**
- **[Before Installing the Printer Driver](#page-531-0)**
- **[Installing the Printer Driver](#page-532-0)**

# <span id="page-529-0"></span>**Obtaining the Latest Printer Driver**

By updating the printer driver to the latest version of the printer driver, unresolved problems may be solved.

You can check the version of the printer driver by clicking the **About** button on the **Maintenance** tab.

You can access our website and download the latest printer driver for your model.

# **IMP** Important

- You can download the printer driver for free, but any Internet access charges incurred are your responsibility.
- Before installing the latest printer driver, [delete the previously installed version](#page-530-0).

# **Related Topics**

- **[Before Installing the Printer Driver](#page-531-0)**
- **[Installing the Printer Driver](#page-532-0)**

# <span id="page-530-0"></span>**Deleting the Unnecessary Printer Driver**

The printer driver which you no longer use can be deleted. When deleting the printer driver, first exit all programs that are running.

The procedure to delete the unnecessary printer driver is as follows:

- 1. Start the uninstaller
	- If you are using Windows 8.1 or Windows 8, from the Desktop charms, select **Settings** -> **Control Panel** -> **Programs** -> **Programs and Features**. From the program list, select "XXX Printer Driver" (where "XXX" is your model name) and then click **Uninstall**.
	- If you are using Windows 7 or Windows Vista, select **Start** menu -> **Control Panel** -> **Programs** -> **Programs and Features**.

From the program list, select "XXX Printer Driver" (where "XXX" is your model name) and then click **Uninstall**.

The confirmation window for uninstalling the model appears.

# **Important**

- In Windows 8.1, Windows 8, Windows 7, or Windows Vista, a confirmation/warning dialog box may appear when starting, installing or uninstalling software. This dialog box appears when administrative rights are required to perform a task. When you are logged on to an administrator account, click **Yes** (or **Continue**, **Allow**) to continue. Some applications require an administrator account to continue. In such cases, switch to an administrator account, and restart the operation from the beginning.
- 2. Execute the uninstaller

Click **Execute**. When the confirmation message appears, click **Yes**. When all the files have been deleted, click **Complete**.

The deletion of the printer driver is complete.

# **IMP** Important

• Printer driver and XPS printer driver will be deleted when you uninstall the Printer Driver.

# <span id="page-531-0"></span>**Before Installing the Printer Driver**

This section describes the items that you should check before installing the printer driver. You should also refer to this section if the printer driver cannot be installed.

# **Checking the Printer Status**

• Turn off the printer.

# **Checking the Personal Computer Settings**

- Terminate all running applications.
- Log on as a user who has the administrator account.

# **IMP** Important

• Before installing the latest printer driver, [delete the previously installed version](#page-530-0).

# **Related Topics**

- **N** [Obtaining the Latest Printer Driver](#page-529-0)
- **[Installing the Printer Driver](#page-532-0)**

# <span id="page-532-0"></span>**Installing the Printer Driver**

You can access our web site through the Internet and download the latest printer driver and XPS printer driver for your model.

The procedure for installing the downloaded printer driver is as follows:

- 1. Turn off the printer
- 2. Start the installer

Double-click the icon of the downloaded file. The installation program starts.

# **Important**

- In Windows 8.1, Windows 8, Windows 7, or Windows Vista, a confirmation/warning dialog box may appear when starting, installing or uninstalling software. This dialog box appears when administrative rights are required to perform a task. When you are logged on to an administrator account, click **Yes** (or **Continue**, **Allow**) to continue. Some applications require an administrator account to continue. In such cases, switch to an administrator account, and restart the operation from the beginning.
- 3. Install the printer driver

Take the appropriate action as described on the screen.

4. Complete the installation

Click **Complete**.

Depending on the environment you are using, a message prompting you to restart the computer may be displayed. To complete the installation properly, restart the computer.

# **Important**

- You can install the XPS printer driver with the same procedure for installing the printer driver. However, when installing the XPS printer driver, first complete installation of the printer driver.
- You can download the printer driver and XPS printer driver for free, but any Internet access charges incurred are your responsibility.
- Before installing the latest printer driver, [delete the previously installed version](#page-530-0).

# **Related Topics**

- **N** [Obtaining the Latest Printer Driver](#page-529-0)
- **[Deleting the Unnecessary Printer Driver](#page-530-0)**
- **[Before Installing the Printer Driver](#page-531-0)**

# **Sharing the Printer on a Network**

When computers are used in a network environment, documents can be printed from multiple computers that share a single printer.

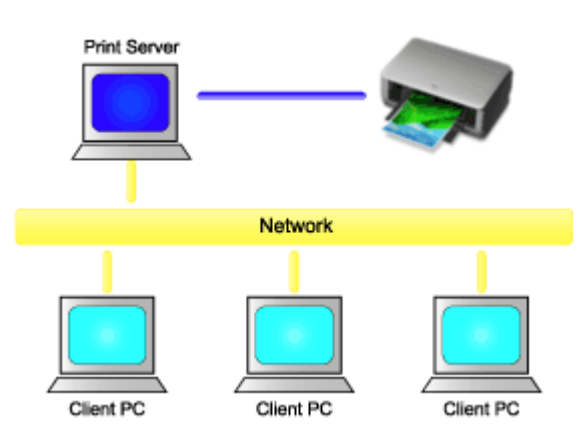

• [Setting Up a Shared Printer](#page-534-0)

This section describes how to set up the print server and the client.

# **Note**

- The Windows versions of the computers connected to the network do not necessarily have to be the same.
- To set up the fax driver, use the same procedure.

# **Related Topic**

**[Restrictions on Printer Sharing](#page-536-0)** 

# <span id="page-534-0"></span>**Setting Up a Shared Printer**

On the print server, set up sharing of the printer driver. Then from the client, set up the connection to the print server.

- 1. [Install the printer driver](#page-532-0) on the print server system
- 2. Select as described below:
	- If you are using Windows 8.1, Windows 8, Windows Server 2012 R2, or Windows Server 2012, from the Desktop charms, select **Settings** -> **Control Panel** -> **Hardware and Sound** (**Hardware**) -> **Devices and Printers**

The **Devices and Printers** window is displayed.

- If you are using Windows 7 or Windows Server 2008 R2, select the **Start** menu -> **Control Panel** > **Hardware and Sound** (**Hardware**) -> **Devices and Printers** The **Devices and Printers** window is displayed.
- If you are using Windows Vista or Windows Server 2008, select the **Start** menu -> **Control Panel** > **Hardware and Sound** -> **Printers** The **Printers** window is displayed.
- 
- 3. Click the icon for the model name of printer to be shared
	- If you are using Windows 8.1, Windows 8, Windows 7, Windows Server 2012 R2, Windows Server 2012, or Windows Server 2008 R2, press the Alt key, and from the displayed **File** menu, select **Printer properties** -> **Sharing** tab.
	- If you are using Windows Vista, press the Alt key, and from the displayed **File** menu, select **Run as administrator** -> **Sharing...**.
	- If you are using Windows Server 2008, select **Sharing...** from the **File** menu.

# **IMP** Important

• In Windows 8, Windows 7, or Windows Vista, a confirmation/warning dialog box may appear when starting, installing or uninstalling software.

This dialog box appears when administrative rights are required to perform a task. When you are logged on to an administrator account, click **Yes** (or **Continue**, **Allow**) to continue. Some applications require an administrator account to continue. In such cases, switch to an administrator account, and restart the operation from the beginning.

4. Set sharing

On the **Sharing** tab, check (or select) **Share this printer**, set the shared name as necessary, and then click **OK**.

- 5. If the print server and the client have different architectures (32 bit or 64 bit), install an additional driver
	- 1. Display the **Devices and Printers**, **Printers**, or **Printers and Faxes** window.
	- 2. Select as described below:
		- If you are using Windows 8.1, Windows 8, Windows 7, Windows Server 2012 R2, Windows Server 2012, or Windows Server 2008 R2, select the printer icon, click **Print server properties**, and select the **Drivers** tab
		- If you are using Windows Vista, press the Alt key, and from the displayed **File** menu, select **Run as administrator** -> **Server Properties...**, and select the **Drivers** tab
- If you are using Windows Server 2008 from the **File** menu, open **Server Properties**, and select the **Drivers** tab
- 3. Click **Add...**.
- 4. When the **Add Printer Driver Wizard** window is displayed, click **Next**.
- 5. If the print server has a 32-bit architecture, select **x64**. If the print server has a 64-bit architecture, select **x86**. Then click **Next**.
- 6. Click **Have Disk...**.
- 7. In the **Install From Disk** window, open the "Driver" folder of the downloaded printer driver, specify the "inf" file, and click **OK**.
- 8. Select the printer to be used, and click **Next**.

# **Note**

• If an error message is displayed, select the other printer.

9. Click **Finish**

The setup on the print server system is complete. Next, set up the client systems.

- 6. On the client, open Explorer, and double-click the icon of the printer to be shared
- 7. Follow the window instructions, and install the printer driver

The setup on the client system is complete. Even when you perform the setup on a different client, follow the same steps 6 and 7.

# <span id="page-536-0"></span>**Restrictions on Printer Sharing**

If you are using the XPS printer driver, replace "Canon IJ Preview" with "Canon IJ XPS Preview" when reading this information.

These are restrictions that apply when you are using a printer in a network environment. Check the restrictions for the environment you are using.

# **Restriction on setting up printer sharing**

- If "ntprint.inf" is requested when you install the driver from **Add Printer**, specify the file as follows:
	- 1. Start Explorer on the print server and on the client with the different architecture, paste the following path in the address bar, and press Enter on the keyboard: %windir%\system32\driverstore\
	- 2. Right-click the **FileRepository** folder, and click **Properties**.
	- 3. On the **Sharing** tab, click **Share**.
	- 4. In the message window displayed on the print server, specify "ntprint.inf xxxxxxxxx" in the folder that was shared in step 3, and click **OK**.

If there are multiples copies, select the file with the latest update date and time.

# **Restrictions on sharing and using a printer**

- A print completion message may be displayed. To disable the message display, follow the procedure below.
	- If you are using Windows 8.1, Windows 8, Windows Server 2012 R2, or Windows Server 2012:

In the **Devices and Printers** window of the client system, select the printer from **Printers**, and click **Print server properties** on the command bar.

Uncheck **Show informational notifications for network printers** on the **Advanced** tab, and then restart the computer.

◦ If you are using Windows 7 or Windows Server 2008 R2:

In the **Devices and Printers** window of the client system, select the printer from **Printers and Faxes**, and click **Print server properties** on the command bar.

Uncheck **Show informational notifications for network printers** on the **Advanced** tab, and then restart the computer.

◦ If you are using Windows Vista:

In the **Printers** window of the client system, press the Alt key, and from the displayed **File** menu, click **Run as administrator** -> **Server Properties...**.

Uncheck **Show informational notifications for network printers** on the **Advanced** tab, and then restart the computer.

◦ If you are using Windows Server 2008:

In the **Printers** window of the client system, click **Server Properties...** from the **File** menu. Uncheck **Show informational notifications for network printers** on the **Advanced** tab, and then restart the computer.

• The bi-directional communication function is disabled and the correct printer status may not be recognized.

If a client user opens the printer driver properties and then clicks **OK** with the **Enable bidirectional support** check box cleared on the **Ports** tab, the bidirectional communication function of the print server may also be disabled.

In this case, check **Enable bidirectional support** check box on both the print server system and the client system.

- When you print from a client system, you cannot use Canon IJ Preview.
- When the functions on the **Maintenance** tab cannot be set properly from a client system, they may be grayed out. In this case, change the settings from the print server. When you change the settings of the print server, you should delete the icon of the shared printer from the client system, and then specify the shared settings again in the client system.
- If the same driver installed on the print server is also installed on the client, the network printer icon may be created automatically.
- If an error occurs when you print a document on a shared printer from a client, the error message of the Canon IJ status monitor is displayed on both the client and the print server. If a document is printed out normally, the Canon IJ status monitor is displayed only on the client.

# **Printing Using Canon Application Software**

- **[My Image Garden Guide](#page-539-0)**
- **[Print Studio Pro Guide](#page-540-0)**
- **[Digital Photo Printing Guide](#page-542-0)**
- **[Quick Utility Toolbox Guide](#page-543-0)**
- **[Media Configuration Tool Guide](#page-544-0)**
- **[Device Management Console Guide](#page-545-0)**
- **[Accounting Manager Guide](#page-546-0)**

# <span id="page-539-0"></span>**My Image Garden Guide**

You can learn about the operations and screens of My Image Garden.

# **For Windows:**

# **Latest Version**

# **My Image Garden V3.3.x/V3.2.x**

It is recommended that you use the latest version of the application.

Access the Canon website and download the latest application.

How to Check the Version

# **Earlier Versions**

Select the version of your My Image Garden.

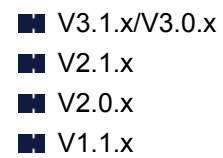

# **For Mac OS:**

# **Latest Version**

# **My Image Garden V3.3.x/V3.2.x**

It is recommended that you use the latest version of the application.

Access the Canon website and download the latest application.

How to Check the Version<sup>2</sup>

# **Earlier Versions**

Select the version of your My Image Garden.

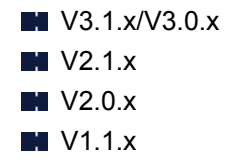
# <span id="page-540-0"></span>**Print Studio Pro Guide**

You can learn about the operations and screens of Print Studio Pro.

# **For Windows:**

#### **Latest Version**

#### **Print Studio Pro V2.0.x**

It is recommended that you use the latest version of the application.

Access the Canon website and download the latest application.

- Print Studio Pro V2.0.0 or later is not available when using Pro9500 Mark II series or Pro9000 Mark II series.
- When using PRO-1 series, you need to upgrade the printer driver and other software to the latest versions to use Print Studio Pro V2.0.x.

How to Check the Version<sup>1</sup>

#### **Earlier Versions**

Select the version of your Print Studio Pro.

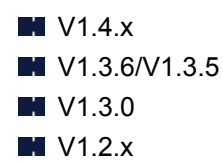

## **For Mac OS:**

#### **Latest Version**

## **Print Studio Pro V2.0.x**

It is recommended that you use the latest version of the application.

Access the Canon website and download the latest application.

- Print Studio Pro V2.0.0 or later is not available when using Pro9500 Mark II series or Pro9000 Mark II series.
- When using PRO-1 series, you need to upgrade the printer driver and other software to the latest versions to use Print Studio Pro V2.0.x.

How to Check the Version<sup>1</sup>

#### **Earlier Versions**

Select the version of your Print Studio Pro.

 $M$  V<sub>1.4.x</sub>

**M** V1.3.6/V1.3.5 **M** V1.3.0 **N** V1.2.x

<span id="page-542-0"></span>I want to keep my precious photos beautiful. I want to transform photos into works of art as I wish. To make such wishes come true,

master printing techniques that maximize the printer's performance!

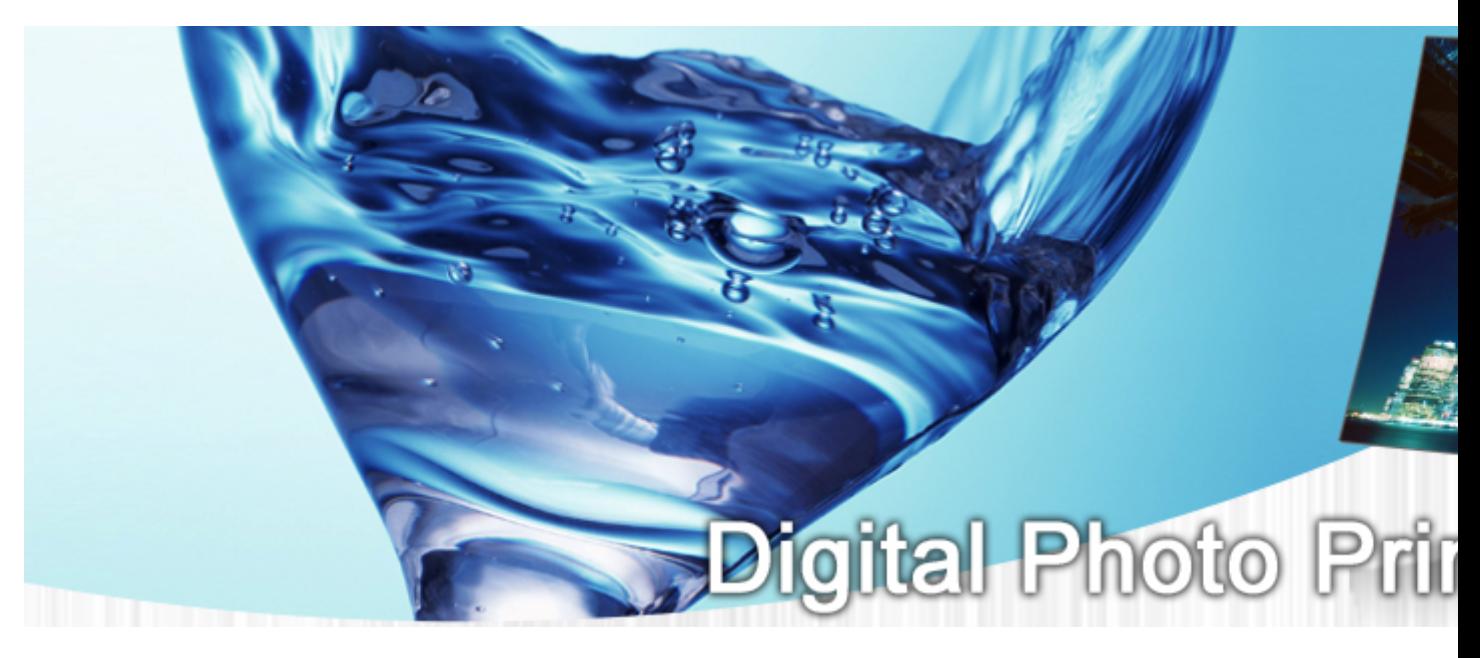

- Lesson 1Digital Printing Workflow Explains the basic printing procedure for producing beautiful photos as you wish
- Lesson 2Color Management Basics Explains the basic knowledge of color management that is essential to maximizing the printer's performance and to producing rewarding photos
- Lesson 3Utilizing Print Studio Pro By using Print Studio Pro, you can perform various printing tasks more easily by fully utilizing the information captured with a digital camera
- Lesson 4Techniques for Specific Objectives By simply applying a little technique, you can achieve the impression you want to represent
- AppendixUseful Information Describes the information that is useful to know, such as types of ink and media (paper)

# <span id="page-543-0"></span>**Quick Utility Toolbox Guide**

You can learn about the operations and screens of Quick Utility Toolbox.

# **For Windows:**

#### **Latest Version**

**Quick Utility Toolbox V2.0.x**

It is recommended that you use the latest version of the application.

Access the Canon website and download the latest application.

How to Check the Version<sup>1</sup>

# **For Mac OS:**

#### **Latest Version**

**Quick Utility Toolbox V2.0.x**

It is recommended that you use the latest version of the application.

Access the Canon website and download the latest application.

How to Check the Version<sup>2</sup>

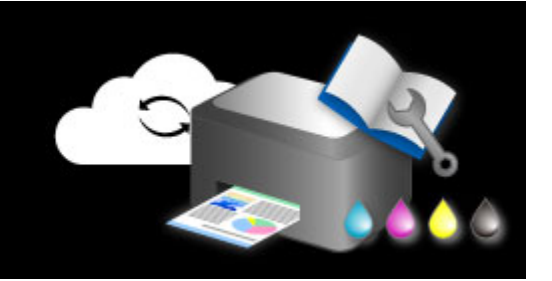

# **Media Configuration Tool Guide**

You can learn about the operations and screens of Media Configuration Tool.

## **For Windows:**

#### **Latest Version**

# **Media Configuration Tool V1.0.x**

It is recommended that you use the latest version of the application.

# <span id="page-545-0"></span>**Device Management Console Guide**

You can learn about the operations and screens of Device Management Console.

## **For Windows:**

#### **Latest Version**

#### **Device Management Console V1.0.x**

It is recommended that you use the latest version of the application.

Access the Canon website and download the latest application.

# **For Mac OS:**

#### **Latest Version**

#### **Device Management Console V1.0.x**

It is recommended that you use the latest version of the application.

# <span id="page-546-0"></span>**Accounting Manager Guide**

You can learn about the operations and screens of Accounting Manager.

## **For Windows:**

#### **Latest Version**

## **Accounting Manager V1.0.x**

It is recommended that you use the latest version of the application.

Access the Canon website and download the latest application.

# **For Mac OS:**

#### **Latest Version**

## **Accounting Manager V1.0.x**

It is recommended that you use the latest version of the application.

# **Mac OS Software**

- **Printer Driver** 
	- **Overview of the Printer Driver**
	- **Updating the Printer Driver**
	- Sharing the Printer on a Network
- **[Printing Using Canon Application Software](#page-548-0)**
	- **[My Image Garden Guide](#page-539-0)**
	- [Print Studio Pro Guide](#page-540-0)
	- [Digital Photo Printing Guide](#page-542-0)
	- [Quick Utility Toolbox Guide](#page-543-0)
	- [Device Management Console Guide](#page-545-0)
	- [Accounting Manager Guide](#page-546-0)

# <span id="page-548-0"></span>**Printing Using Canon Application Software**

- **[My Image Garden Guide](#page-539-0)**
- **[Print Studio Pro Guide](#page-540-0)**
- **[Digital Photo Printing Guide](#page-542-0)**
- **[Quick Utility Toolbox Guide](#page-543-0)**
- **[Device Management Console Guide](#page-545-0)**
- **[Accounting Manager Guide](#page-546-0)**

# **My Image Garden Guide**

You can learn about the operations and screens of My Image Garden.

# **For Windows:**

#### **Latest Version**

#### **My Image Garden V3.3.x/V3.2.x**

It is recommended that you use the latest version of the application.

Access the Canon website and download the latest application.

How to Check the Version

## **Earlier Versions**

Select the version of your My Image Garden.

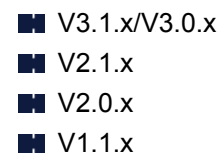

# **For Mac OS:**

## **Latest Version**

#### **My Image Garden V3.3.x/V3.2.x**

It is recommended that you use the latest version of the application.

Access the Canon website and download the latest application.

How to Check the Version<sup>2</sup>

## **Earlier Versions**

Select the version of your My Image Garden.

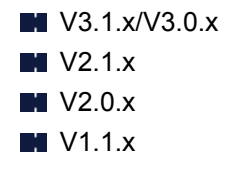

# **Print Studio Pro Guide**

You can learn about the operations and screens of Print Studio Pro.

# **For Windows:**

#### **Latest Version**

#### **Print Studio Pro V2.0.x**

It is recommended that you use the latest version of the application.

Access the Canon website and download the latest application.

- Print Studio Pro V2.0.0 or later is not available when using Pro9500 Mark II series or Pro9000 Mark II series.
- When using PRO-1 series, you need to upgrade the printer driver and other software to the latest versions to use Print Studio Pro V2.0.x.

How to Check the Version<sup>1</sup>

#### **Earlier Versions**

Select the version of your Print Studio Pro.

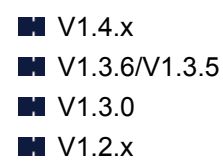

## **For Mac OS:**

#### **Latest Version**

## **Print Studio Pro V2.0.x**

It is recommended that you use the latest version of the application.

Access the Canon website and download the latest application.

- Print Studio Pro V2.0.0 or later is not available when using Pro9500 Mark II series or Pro9000 Mark II series.
- When using PRO-1 series, you need to upgrade the printer driver and other software to the latest versions to use Print Studio Pro V2.0.x.

How to Check the Version<sup>1</sup>

#### **Earlier Versions**

Select the version of your Print Studio Pro.

 $M$  V<sub>1.4.x</sub>

**M** V1.3.6/V1.3.5 **M** V1.3.0 **N** V1.2.x

I want to keep my precious photos beautiful. I want to transform photos into works of art as I wish. To make such wishes come true,

master printing techniques that maximize the printer's performance!

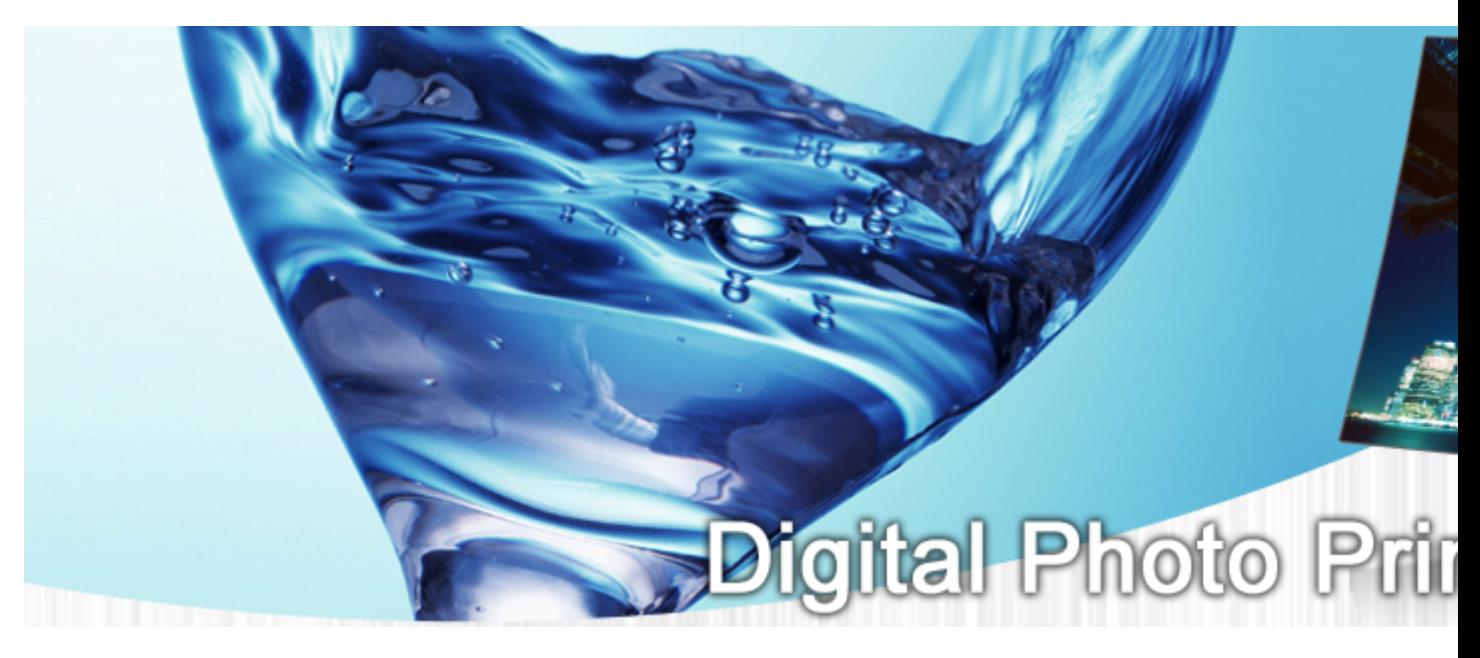

- Lesson 1Digital Printing Workflow Explains the basic printing procedure for producing beautiful photos as you wish
- Lesson 2Color Management Basics Explains the basic knowledge of color management that is essential to maximizing the printer's performance and to producing rewarding photos
- Lesson 3Utilizing Print Studio Pro By using Print Studio Pro, you can perform various printing tasks more easily by fully utilizing the information captured with a digital camera
- Lesson 4Techniques for Specific Objectives By simply applying a little technique, you can achieve the impression you want to represent
- AppendixUseful Information Describes the information that is useful to know, such as types of ink and media (paper)

# **Quick Utility Toolbox Guide**

You can learn about the operations and screens of Quick Utility Toolbox.

# **For Windows:**

#### **Latest Version**

**Quick Utility Toolbox V2.0.x**

It is recommended that you use the latest version of the application.

Access the Canon website and download the latest application.

How to Check the Version<sup>1</sup>

# **For Mac OS:**

#### **Latest Version**

**Quick Utility Toolbox V2.0.x**

It is recommended that you use the latest version of the application.

Access the Canon website and download the latest application.

How to Check the Version<sup>2</sup>

# **Media Configuration Tool Guide**

You can learn about the operations and screens of Media Configuration Tool.

## **For Windows:**

#### **Latest Version**

# **Media Configuration Tool V1.0.x**

It is recommended that you use the latest version of the application.

# **Device Management Console Guide**

You can learn about the operations and screens of Device Management Console.

## **For Windows:**

#### **Latest Version**

#### **Device Management Console V1.0.x**

It is recommended that you use the latest version of the application.

Access the Canon website and download the latest application.

# **For Mac OS:**

#### **Latest Version**

#### **Device Management Console V1.0.x**

It is recommended that you use the latest version of the application.

# **Accounting Manager Guide**

You can learn about the operations and screens of Accounting Manager.

# **For Windows:**

#### **Latest Version**

## **Accounting Manager V1.0.x**

It is recommended that you use the latest version of the application.

Access the Canon website and download the latest application.

# **For Mac OS:**

#### **Latest Version**

## **Accounting Manager V1.0.x**

It is recommended that you use the latest version of the application.

# **iOS Software**

- **[Pro Gallery Print](#page-40-0)**
- **[Canon PRINT Inkjet/SELPHY](#page-106-0)**

# **Browse/Print Photo Items Using Pro Gallery Print**

Pro Gallery Print is a dedicated iPad app developed for the PRO series. This is an application that allows you to browse/print photo items from an iPad even from remote locations through integration with web services for professionals.

Pro Gallery Print is available for free from App Store.

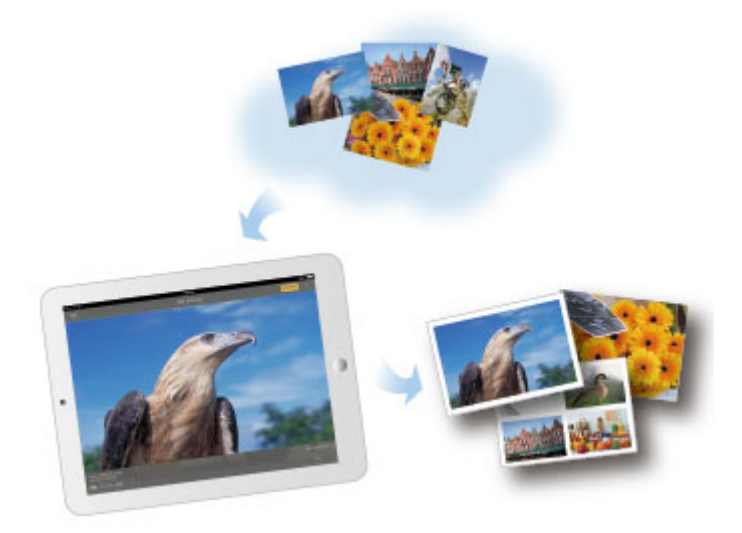

## **IMP** Important

- Download requires registration for an App Store account.
- The application can be downloaded for free; however, transmission fees for connecting to App Store apply.
- Download is not possible if your operating system environment does not support the application. The application download page may not appear as well.

# **Print Easily from a Smartphone or Tablet with Canon PRINT Inkjet/ SELPHY**

Use Canon PRINT Inkjet/SELPHY to easily print photos saved on a smartphone or tablet (iOS or Android) wirelessly.

Canon PRINT Inkjet/SELPHY can be downloaded from App Store and Google Play.

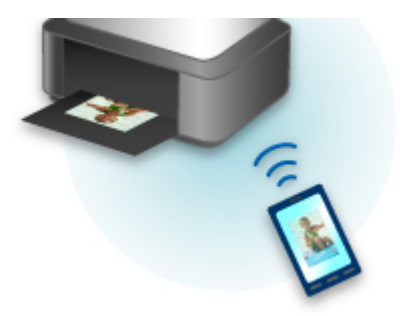

# **Print Easily from a Smartphone or Tablet with Canon PRINT Inkjet/ SELPHY**

Use Canon PRINT Inkjet/SELPHY to easily print photos saved on a smartphone or tablet (iOS or Android) wirelessly.

Canon PRINT Inkjet/SELPHY can be downloaded from App Store and Google Play.

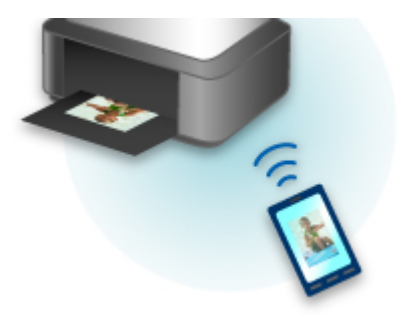

# **Frequently Asked Questions**

- [Cannot Find Printer on Network](#page-580-0)
- [Cannot Find Printer while Using Wireless LAN](#page-602-0)
- [Printing Does Not Start](#page-564-0)
- [Paper Is Blank/Printing Is Blurry/Colors Are Wrong/White Streaks Appear](#page-639-0)
- [An Error Occurs](#page-575-0)
- [Print Results Are Unsatisfactory](#page-570-0)
- [Message Appears](#page-681-0)
- [Cannot Install Printer Driver](#page-673-0)
- [Network Key Unknown](#page-610-0)
- [Paper Jams](#page-573-0)

## **Examples of Problems**

- **Printer Does Not Move** 
	- [Power Does Not Come On](#page-563-0)
	- [Power Shuts Off By Itself](#page-665-0)
	- [Printer Suddenly Cannot Be Used](#page-606-0)
	- [Printing Does Not Start](#page-564-0)
	- [Paper Jams](#page-573-0)
	- [Cannot Print from Smartphone/Tablet](#page-626-0)
- **Cannot Set Correctly** 
	- [Cannot Find Printer on Check Printer Settings Screen \(Windows\)](#page-581-0)
	- [Message Appears on Computer During Setup](#page-619-0)
	- [Cannot Find Printer while Using Wireless LAN](#page-602-0)
	- [Cannot Find Printer while Using Wired LAN](#page-604-0)
	- [USB Connection Problems](#page-666-0)
	- [Cannot Communicate with Printer via USB](#page-667-0)
	- [Network Key Unknown](#page-610-0)
	- [Printer Cannot Be Used After Replacing Wireless Router or Changing Its Settings](#page-613-0)
	- [Administrator Password Set for Printer Unknown](#page-612-0)
	- [Checking Network Information](#page-621-0)
	- [Restoring to Factory Defaults](#page-624-0)
	- [Cannot Install Printer Driver](#page-673-0)
	- [Easy-WebPrint EX Does Not Start or Easy-WebPrint EX Menu Does Not Appear \(Windows\)](#page-675-0)
	- [Updating Printer Driver in Network Environment \(Windows\)](#page-676-0)
- **Print Results Are Unsatisfactory** 
	- [Printing Does Not Start](#page-564-0)
	- [Printing Is Slow](#page-615-0)
	- [Printing Stops](#page-660-0)
	- [Print Results Are Unsatisfactory](#page-570-0)
	- [No Ink Comes Out](#page-572-0)
- [Paper Jams](#page-573-0)
- [Paper Does Not Feed Properly/"No Paper" Error](#page-568-0)
- **Error or Message Appears** 
	- [An Error Occurs](#page-575-0)
	- [LCD Is Off](#page-668-0)
	- [LCD Shows Wrong Language](#page-669-0)
	- [Message Appears](#page-681-0)
	- [List of Support Code for Error](#page-577-0)
	- [Error Message Appears on PictBridge \(Wireless LAN\) Compliant Device](#page-687-0)

## **Operation Problems**

- **[Network Communication Problems](#page-579-0)**
- **[Printing Problems](#page-629-0)**
- **[Problems while Printing from Smartphone/Tablet](#page-625-0)**
- **[Mechanical Problems](#page-663-0)**
- **[Installation and Download Problems](#page-672-0)**
- **[Errors and Messages](#page-678-0)**
- **[If You Cannot Solve a Problem](#page-690-0)**

<span id="page-563-0"></span>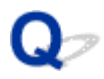

# **Power Does Not Come On**

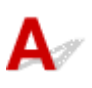

Check1 Press **ON** button.

Check2 Make sure power plug is securely connected to printer, and then turn it back on.

Check3 Unplug printer, leave it for at least 3 minutes, and then plug it back in and turn it on again.

If this does not solve the problem, contact your nearest Canon service center to request a repair.

<span id="page-564-0"></span>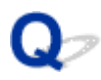

# **Printing Does Not Start**

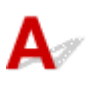

Check1 Make sure printer is securely plugged in and press **ON** button to turn it on.

The **POWER** lamp flashes while the printer is initializing. Wait until the **POWER** lamp stops flashing and remains lit.

#### **Note**

• If you are printing large data such as photos or other graphics, printing may take longer to start. The **POWER** lamp flashes while the computer is processing data and sending it to the printer. Wait until printing starts.

Check2 If printer is turned off for some time, it may take longer to start printing.

Wait until printing starts.

Check3 Make sure printer is properly connected to computer.

If you are using a USB cable, make sure it is securely connected to both the printer and the computer. When the USB cable is securely plugged in, check the following:

- If you are using a relay device such as a USB hub, disconnect it, connect the printer directly to the computer, and retry the printing. If printing starts normally, there is a problem with the relay device. Contact the vendor of the relay device.
- There could also be a problem with the USB cable. Replace the USB cable and retry the printing.

If you use the printer over a LAN, make sure the printer is connected to the network with a LAN cable or is correctly set up for network use.

#### Check4 Is direct connection enabled?

To print using a mode other than the direct connection, disable the direct connection first.

**N[Using Printer with Direct Connection](#page-442-0)** 

Check5 Make sure paper settings match information set for rear tray.

If the paper settings do not match the information set for the rear tray, an error message appears on the LCD. Follow the instructions on the LCD to solve the problem.

#### **M[Paper Settings](#page-145-0)**

#### **Note**

- You can select whether the message which prevents misprinting is displayed.
	- To change the message view setting when printing using the printer's operation panel:
		- **[Paper-related settings](#page-152-0)**
	- To change the message view setting when printing using the printer driver:

**Enchanging the Printer Operation Mode (Windows)** 

#### Check6 If printing from a computer, delete unnecessary print jobs.

• For Windows:

**N**[Deleting the Undesired Print Job](#page-478-0)

• For Mac OS:

**Deleting the Undesired Print Job** 

#### Check7 Is feed slot cover closed?

If the feed slot cover is opened, close it slowly and press the **OK** button.

Check8 Is manual feed tray in paper feed position?

If the manual feed tray is in the paper jam clearing position, return the tray to the paper feed position and press the **OK** button on the printer.

Check9 Is tank cover closed?

If the tank cover is opened when printing, close it.

#### Check10 Does page size setting match size of paper loaded in printer?

• For Windows:

Press the **OK** button on the printer to clear the error. Then check **Page Size** setting in **Page Setup** sheet of the printer driver and load paper that is the same size as the setting and try printing again.

Set the printer not to detect the width of the paper using the printer driver.

To set the printer not to detect the width of the paper, open the printer driver setup window, and in **Custom Settings** under **Maintenance** sheet, select **Disable paper width detection when printing from computer** check box, and then click **OK**.

To open the printer driver setup window, see [How to Open the Printer Driver Setup Window.](#page-462-0)

\* Clear **Disable paper width detection when printing from computer** check box again once printing is complete, and then click **OK**.

• For Mac OS:

Press the **OK** button on the printer to clear the error. Then check the **Paper Size** setting in the Page Setup dialog and load paper that is the same size as the setting and try printing again.

Set the printer not to detect the width of the paper using the Canon IJ Printer Utility.

To set the printer not to detect the width of the paper, open the Canon IJ Printer Utility, select **Custom Settings** in the pop-up menu, select **Disable paper width detection when printing from computer** check box, and then click **Apply**.

To open the Canon IJ Printer Utility, see Opening the Canon IJ Printer Utility.

\* Clear the **Disable paper width detection when printing from computer** check box again once printing is complete, and then click **Apply**.

#### Check11 Are media type and paper size specified properly in the printer driver?

When the media type is specified to **Photo Paper Pro Premium Matte** or **Matte Photo Paper** in the printer driver, specify a paper size from the following size that has wide margins.

- **A4 (Margin 25)**
- **Letter (Margin 25)**/**US Letter (Margin 25)**
- **A3 (Margin 25)**
- **A3+ (Margin 25)**
- **A2 (Margin 25)**
- **17"x22" (Margin 25)**/**C (Margin 25)**

#### **IMP** Important

- By canceling the safety margin regulation with the following method, you can print with normal paper size.
	- For Windows:

Click **Print Options** on **Page Setup** sheet of the printer driver. Then select **Cancel the safety margin regulation for paper size** check box in the dialog that appears.

• For Mac OS:

Select **Cancel Margin Regulation** check box in **Paper Detailed Settings** in the Print dialog.

If you print with normal paper size, conditions such as paper abrasion may cause paper stains or deterioration of print quality depending on the environment. We recommend that you print with a paper size that has wide margins.

#### Check12 Is your printer's printer driver is selected when printing?

The printer will not print properly if you are using a printer driver for a different printer.

• For Windows:

Make sure "Canon XXX series" (where "XXX" is your printer's name) is selected in the Print dialog box.

#### **Note**

- To make the printer the one selected by default, select **Set as Default Printer**.
- For Mac OS:

Make sure your printer's name is selected in **Printer** in the Print dialog.

#### **Note**

• To make the printer the one selected by default, select the printer for **Default printer**.

#### Check13 Set correct printer port. (Windows)

Make sure the correct printer port is set.

- 1. Log in using an account with administrator privileges.
- 2. Make the following settings.
	- In Windows 8.1 or Windows 8, select **Control Panel** from **Settings** charm on **Desktop** > **Hardware and Sound** > **Devices and Printers**.
	- In Windows 7, select **Devices and Printers** from **Start** menu.
	- In Windows Vista, select **Start** menu > **Control Panel** > **Hardware and Sound** > **Printers**.
- 3. Open printer driver properties.
	- In Windows 8.1, Windows 8, or Windows 7, right-click "Canon XXX series" icon (where "XXX" is your printer's name), and then select **Printer properties**.
- In Windows Vista, right-click "Canon XXX series" icon (where "XXX" is your printer's name), and then select **Properties**.
- 4. Click **Ports** tab to check port settings.

Make sure a port named "USBnnn" (where "n" is a number) with "Canon XXX series" appearing in **Printer** column is selected for **Print to the following port(s)**.

• If setting is incorrect:

Reinstall the printer driver from the Setup CD-ROM or the Canon website.

• Printing does not start even though the printer is connected to the computer using a USB cable and the port named "USBnnn" is selected:

In Windows 8.1 or Windows 8, select **My Printer** on **Start** screen to start **My Printer**. If **My Printer** is not displayed on **Start** screen, select **Search** charm, and then search for "**My Printer**".

Set the correct printer port on **Diagnose and Repair Printer**. Follow the on-screen instructions to set the correct printer port, and then select your printer's name.

In Windows 7 or Windows Vista, click **Start** and select **All programs**, **Canon Utilities**, **Canon My Printer**, **Canon My Printer**, and then select **Diagnose and Repair Printer**. Follow the on-screen instructions to set the correct printer port, and then select your printer's name.

If the problem is not resolved, reinstall the printer driver from the Setup CD-ROM or the Canon website.

#### Check14 Is print data extremely large? (Windows)

Click **Print Options** on **Page Setup** sheet of the printer driver. Then make sure **Prevention of Print Data Loss** is set to **On (Weak)** in the dialog that appears.

If printing does not start even though **Prevention of Print Data Loss** is set to **On (Weak)**, set it to **On (Strong)** and start printing again.

\* This may reduce print quality.

Check15 If printing from your computer, restart computer.

<span id="page-568-0"></span>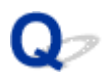

# **Paper Does Not Feed Properly/"No Paper" Error**

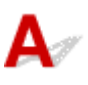

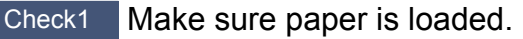

#### **[Handling Paper](#page-118-0)**

Check2 When loading paper, consider the following.

• When loading two or more sheets of paper, flip through the paper before loading.

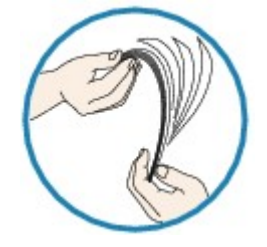

- When loading two or more sheets of paper, align the edges of the sheets before loading the paper.
- When loading two or more sheets of paper, make sure the paper stack does not exceed the paper load limit.

However, paper may not feed correctly at the maximum capacity, depending on the type of paper or environmental conditions (very high or low temperature and humidity). In such cases, reduce the amount of paper you load at a time to less than half of the paper load limit.

• Always load the paper in portrait orientation, regardless of the printing orientation.

#### **In the manual feed tray:**

When you load the paper, load one sheet at a time. When you print continuously, set the next paper after the last one is finished printing.

Check3 Is paper too thick or curled?

**[Media Types You Cannot Use](#page-114-0)** 

Check4 When loading postcards, consider the following:

• If a postcard is curled, it may not feed properly even though the paper stack does not exceed the paper load limit.

Load Japanese postcards with their postcode column downward.

Check5 Check paper source setting.

**Net [Switching the Paper Source to Match the Purpose](#page-387-0)** 

Check6 Make sure paper weight is suitable for use with printer.

**[Media Types You Can Use](#page-110-0)** 

Check7 Make sure there are not any foreign objects in rear tray or manual feed tray.

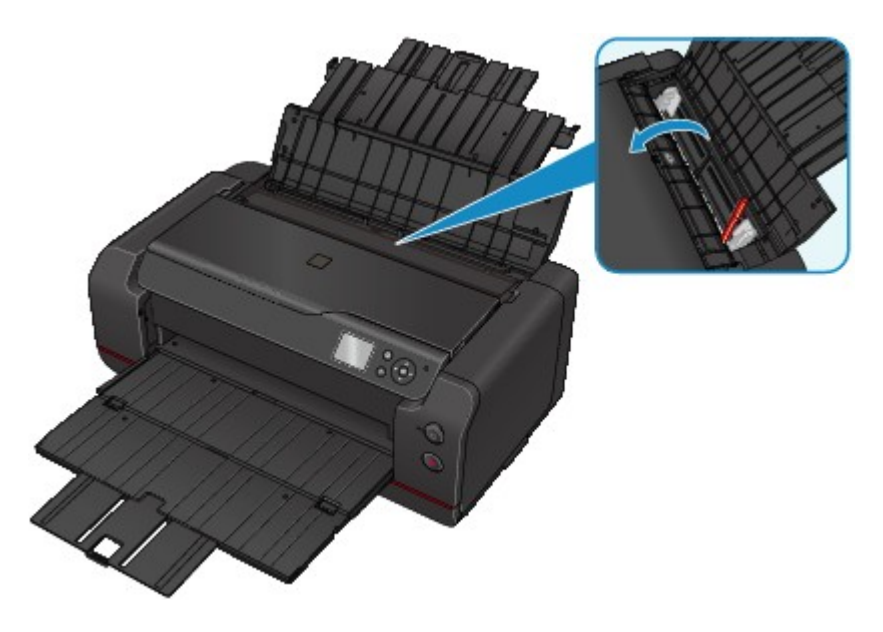

If the paper tears in the rear tray or the manual feed tray, see **[Paper Jams](#page-573-0)** to remove it.

If there are any foreign objects in the rear tray or manual feed tray, be sure to turn off the printer, unplug it and remove the foreign object.

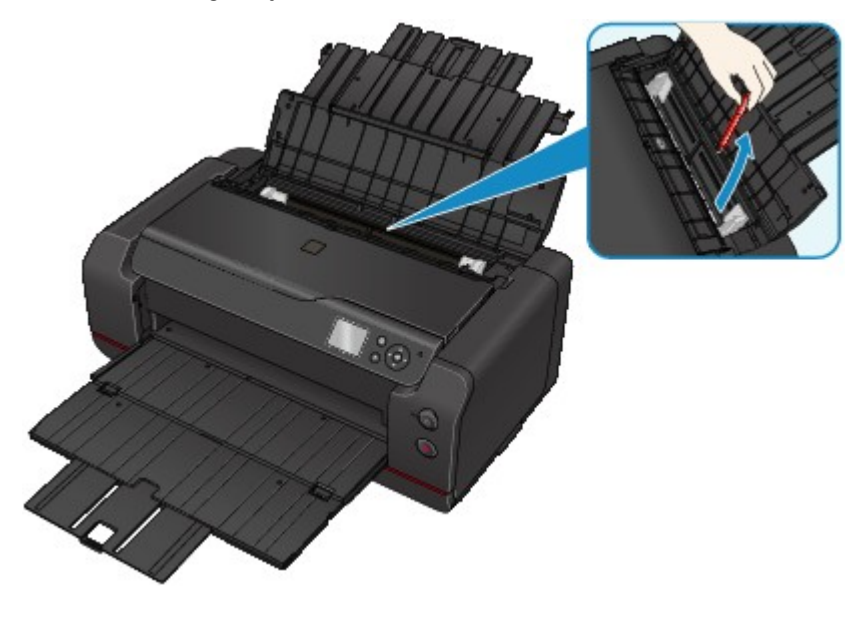

#### **Note**

• If the feed slot cover is opened, close it slowly.

Check8 Clean paper feed roller.

[Cleaning the Paper Feed Roller](#page-293-0)

#### **Note**

• Cleaning the paper feed roller abrades it, so do this only when necessary.

If the measures above do not solve the problem, contact your nearest Canon service center to request a repair.

<span id="page-570-0"></span>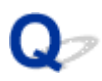

# **Print Results Are Unsatisfactory**

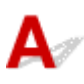

If the print results are unsatisfactory due to white streaks, misaligned lines, or uneven colors, check the paper and print quality settings first.

#### Check1 Do page size and media type settings match size and type of loaded paper?

If these settings do not match, it is not possible to obtain the proper result.

If you are printing a photograph or an illustration, an incorrect paper type setting may reduce the quality of the printout color.

Also, if you print with an incorrect paper type setting, the printed surface may be scratched.

In borderless printing, uneven coloring may occur depending on the combination of the paper type setting and the loaded paper.

The method for checking the paper and print quality settings differs depending on what you are using your printer for.

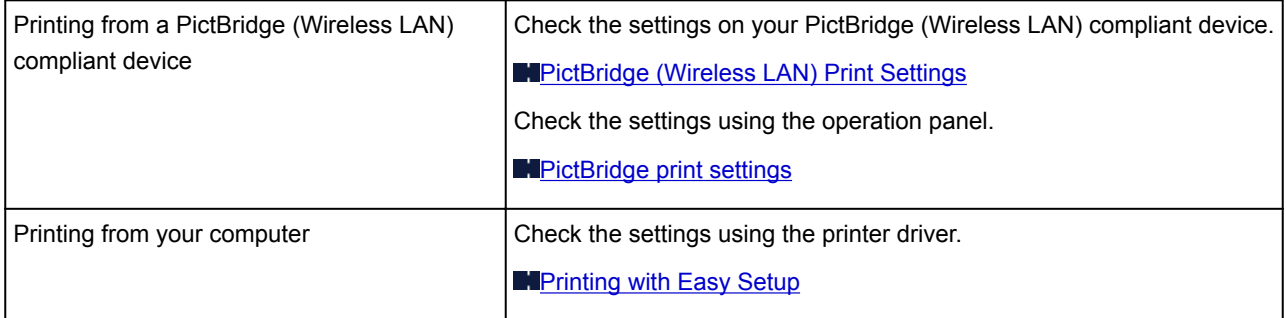

Check2 Make sure appropriate print quality is selected (see table above).

Select a print quality suited to the paper and to what you are printing. If you notice blurs or uneven colors, increase the print quality setting and retry the printing.

#### **Note**

• When printing from a PictBridge (Wireless LAN) compliant device, set the print quality setting using the operation panel.

This setting cannot be made on the PictBridge (Wireless LAN) compliant device.

#### Check3 When using wireless LAN, make sure radio status is good.

#### **N[Checking Wireless Network Status](#page-218-0)**

If the radio status is poor, it may be possible that print results are not satisfactory or the printing speed is slow. Retry printing after the radio status improves.

If the problem is not resolved even after the radio status improves, use the printer via USB or a wired LAN.

Check4 If problem is not resolved, check other causes.

See also the sections below:

#### **[Cannot Complete Printing](#page-638-0)**

- **[Paper Is Blank/Printing Is Blurry/Colors Are Wrong/White Streaks Appear](#page-639-0)**
- **[Lines Are Misaligned](#page-642-0)**
- **[Lines Incomplete or Missing \(Windows\)](#page-643-0)**
- **[Images Incomplete or Missing \(Windows\)](#page-644-0)**
- **[Ink Blots / Paper Curl](#page-645-0)**
- **[Paper Is Smudged / Printed Surface Is Scratched](#page-646-0)**
- **[Back of Paper Is Smudged](#page-649-0)**
- **N**[Vertical Line Next to Image](#page-650-0)
- **[Uneven or Streaked Colors](#page-651-0)**
- [Small Dots of Ink Adheres to Margins of Paper](#page-653-0)
- **[Printed Colors Are Inaccurate](#page-654-0)**
- **N[Documents Are Printed in Monochrome](#page-656-0)**

# <span id="page-572-0"></span>**No Ink Comes Out**

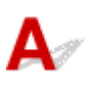

Check1 Has ink run out?

**M[Checking the Ink Status with the LCD on the Printer](#page-269-0)** 

#### Check2 Are print head nozzles clogged?

Print the nozzle check pattern to determine whether the ink ejects properly from the print head nozzles.

For details on printing the nozzle check pattern, print head cleaning, print head deep cleaning, and system cleaning, see [Maintenance Procedure](#page-259-0).

• If nozzle check pattern is not printed correctly:

Check if the ink tank for the problem color is empty.

If the ink tank is not empty, perform print head cleaning and try printing the nozzle check pattern again.

• If problem is not resolved after performing print head cleaning twice:

Perform print head deep cleaning.

• If problem is not resolved after performing print head deep cleaning:

Perform system cleaning manually.

If the problem is not resolved after performing the system cleaning manually, perform the print head deep cleaning after 24 hours later. If the problem is not resolved yet, the print head may be damaged. Contact your nearest Canon service center to request a repair.

#### **Note**

• If you use the printer in the highlands, the blurs and the streaks may appear on the print result at regular intervals (about 2 to 3 months) by barometric effects. To prevent blur and streak, set **System cleaning frequency** to **Short** on the printer's operation panel.

System cleaning consumes many ink. Set **System cleaning frequency** to **Short** if necessary.

# <span id="page-573-0"></span>**Paper Jams**

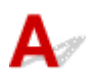

When paper jams, a troubleshooting message appears automatically. Take the appropriate action described in the message.

- **When a Support Code and a Message Are Displayed on Computer Screen:**
	- For Windows:

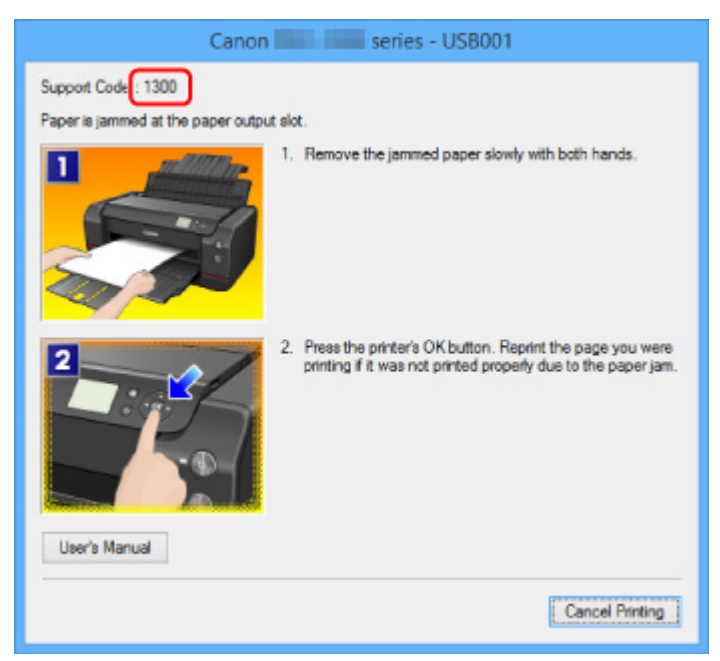

◦ For Mac OS:

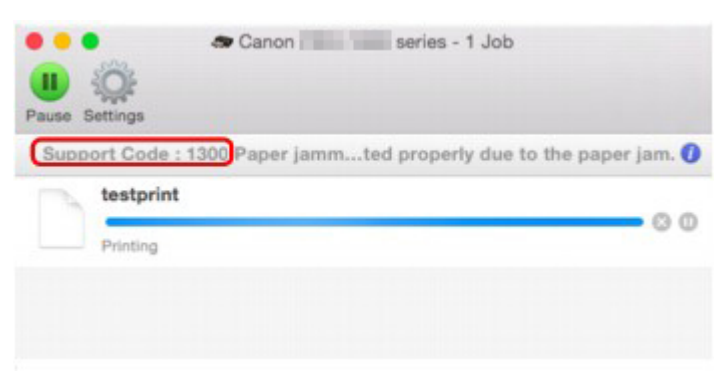

\* The screen differs depending on the OS you are using.

• **When a Support Code and a Message Are Displayed on LCD:**

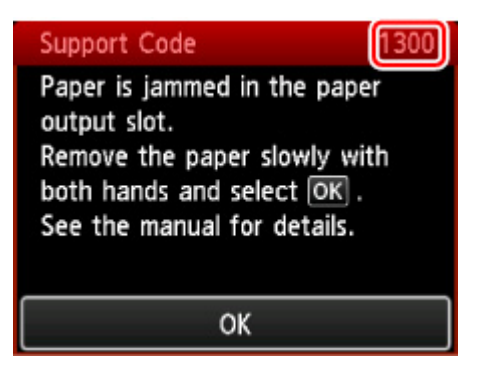

To remove the jammed paper, see [List of Support Code for Error \(Paper Jams\)](#page-693-0).

#### **Note**

• You can also search for details on resolving the errors indicated by the support code shown.

**N**[Search](#page-26-0)

# <span id="page-575-0"></span>**An Error Occurs**

If an error occurs in printing, for example if the paper runs out or jams, a troubleshooting message appears automatically. Take the appropriate action described in the message.

If an error occurs, a support code (error number) appears on the computer screen or the LCD.

# **When a Support Code and a Message Are Displayed on Computer Screen:**

• For Windows:

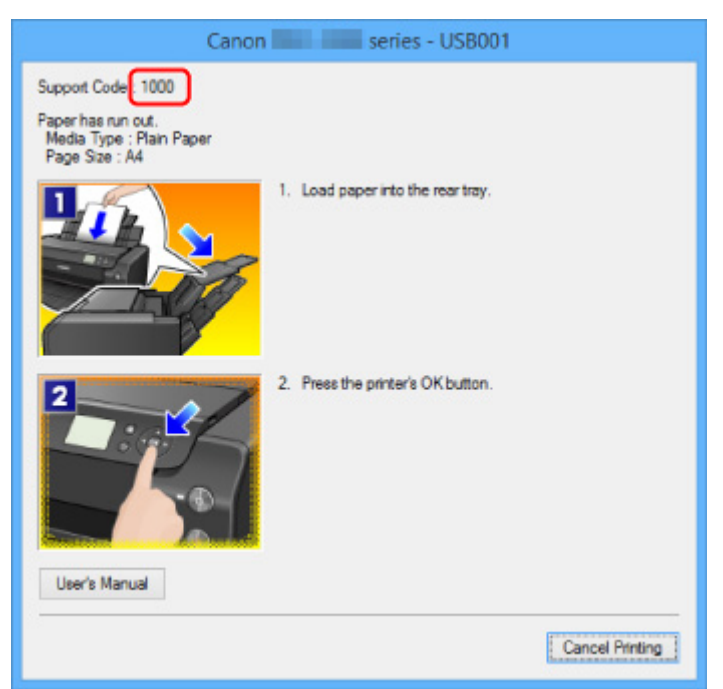

• For Mac OS:

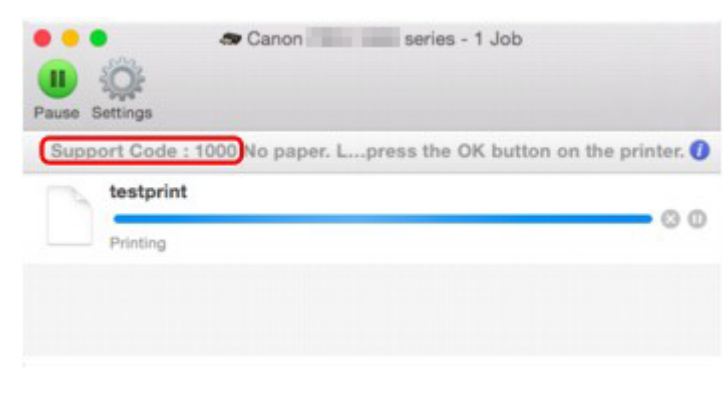

\* The screen differs depending on the OS you are using.

# **When a Support Code and a Message Are Displayed on LCD:**

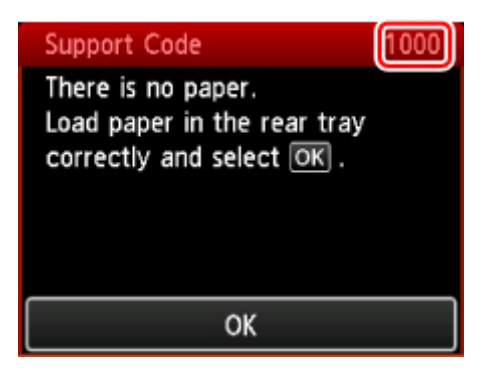
For more on resolving errors with support codes, see [List of Support Code for Error](#page-577-0).

#### **Note**

• You can also search for details on resolving the errors indicated by the support code shown.

**M[Search](#page-26-0)** 

To resolve errors that do not have support codes, see **[Message Appears](#page-681-0)**.

## <span id="page-577-0"></span>**List of Support Code for Error**

Support code appears on the LCD and your computer screen when errors occur.

A "support code" is an error number, and appears along with an error message.

When an error occurs, check the support code displayed on the LCD and computer screen and take the appropriate action in response.

#### **Support Code Appears on LCD and Computer Screen**

#### • **3000 to 3ZZZ**

[3000](#page-773-0) [3250](#page-774-0) [3306](#page-775-0) [3310](#page-776-0) [3311](#page-777-0) [3312](#page-778-0) [3313](#page-779-0) [3314](#page-780-0) [3315](#page-781-0) [3316](#page-782-0) [3317](#page-783-0) [3318](#page-784-0) [3319](#page-785-0) [3413](#page-786-0)

#### • **4000 to 4ZZZ**

[4100](#page-787-0) [4103](#page-788-0) [4109](#page-789-0) [4111](#page-790-0)

#### • **5000 to 5ZZZ**

[5100](#page-791-0) [5110](#page-792-0) [5200](#page-793-0) [520A](#page-795-0) [520B](#page-796-0) [520C](#page-797-0)

[520D](#page-798-0) [5250](#page-794-0) [5400](#page-799-0) [5403](#page-800-0) [5700](#page-801-0) [5701](#page-802-0) [5B16](#page-803-0) [5C00](#page-804-0) [5C01](#page-805-0) [5C10](#page-806-0) [5C11](#page-807-0) [5C12](#page-808-0) [5C13](#page-809-0) [5C14](#page-810-0) [5C20](#page-811-0)

#### • **6000 to 6ZZZ**

 [6500](#page-813-0) [6502](#page-814-0) [6700](#page-815-0) [6701](#page-816-0) [6800](#page-817-0) [6900](#page-819-0) [6901](#page-820-0) [6902](#page-821-0) [6910](#page-822-0) [6911](#page-823-0) [6921](#page-825-0) [6930](#page-826-0) [6931](#page-827-0) [6932](#page-828-0) [6933](#page-829-0) [6941](#page-831-0) [6942](#page-832-0) [6943](#page-833-0) [6944](#page-834-0) [6945](#page-835-0) [6946](#page-836-0) [6F00](#page-837-0)

#### • **7000 to 7ZZZ**

[7400](#page-838-0) [7401](#page-839-0) [7402](#page-840-0)

#### • **8000 to 8ZZZ**

[8100](#page-841-0) [8200](#page-842-0)

#### • **A000 to ZZZZ**

[B202](#page-843-0) [B203](#page-844-0) [B204](#page-845-0) [B205](#page-846-0) [B206](#page-847-0) [B207](#page-848-0) [B208](#page-849-0) [B209](#page-850-0) [B400](#page-851-0) [B505](#page-852-0) [B506](#page-853-0) [B507](#page-854-0) [B600](#page-855-0) [B801](#page-856-0) [B802](#page-857-0)

For paper jam support codes, see also [List of Support Code for Error \(Paper Jams\).](#page-693-0)

# **Network Communication Problems**

- **[Cannot Find Printer on Network](#page-580-0)**
- **[Network Connection Problems](#page-605-0)**
- **[Other Network Problems](#page-618-0)**

# <span id="page-580-0"></span>**Cannot Find Printer on Network**

#### **While performing printer setup:**

The firewall of your security software or operation system for computer may limit communication between the printer and your computer. Check the firewall setting of your security software or operation system or the message shown on your computer.

#### • **If message appears:**

If a message appears warning that Canon software is attempting to access the network, set the security software to allow access.

#### • **If no message appears:**

Cancel the setup, and then set the security software to allow Canon software below to access the network.

- For Windows:
	- **Setup.exe** or **Setup64.exe** in the **win** > **Driver** > **DrvSetup** folder on the Setup CD-ROM
- For Mac OS:

**Setup.app**, **canonijnetwork.bundle**, **cnwidsd.plugin**, and **cnwidss.plugin**

#### **Note**

- For more on firewall settings of your operating system or security software, see instruction manual or contact its manufacturer.
- **[Cannot Find Printer on Check Printer Settings Screen \(Windows\)](#page-581-0)**
- **[Cannot Find Printer on Select Printer Screen](#page-596-0)**
- **[Searching Printer by IP Address or Host Name During Setup](#page-597-0)**
- **[Cannot Proceed beyond Printer Connection Screen](#page-600-0)**

#### **While using printer:**

- **[Cannot Find Printer while Using Wireless LAN](#page-602-0)**
- **[Cannot Find Printer while Using Wired LAN](#page-604-0)**

# <span id="page-581-0"></span>**Cannot Find Printer on Check Printer Settings Screen (Windows)**

If the printer cannot be found and the **Check Printer Settings** screen appears after searching the printer by **Automatic search** on the **Search for Printers** screen, click **Redetect** and search for the printer again by the IP address on the **Search for Printers** screen.

If the printer has not been found after searching it by the IP address, check network settings.

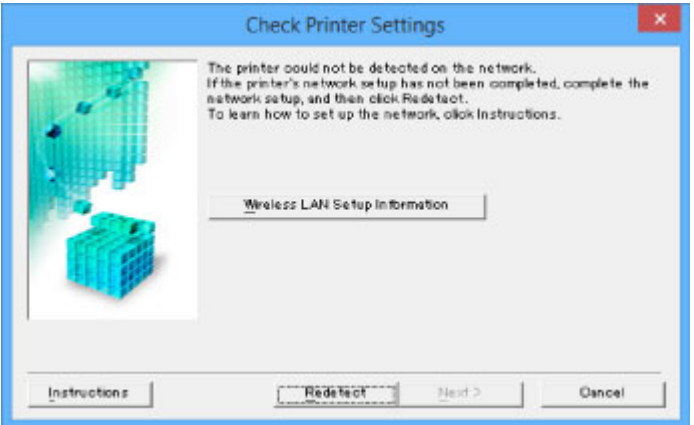

**M[Check 1: Cannot Find Printer on Check Printer Settings Screen During Wireless LAN Setup \(Windows\)](#page-582-0)** 

**N[Check 1: Cannot Find Printer on Check Printer Settings Screen During Wired LAN Setup \(Windows\)](#page-589-0)** 

<span id="page-582-0"></span>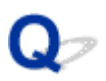

# **Check 1: Cannot Find Printer on Check Printer Settings Screen During Wireless LAN Setup (Windows)**

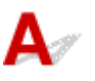

### **Check printer and network device (router, etc.) status.**

Make sure printer is turned on.

**M[Confirming that the Power Is On](#page-179-0)** 

Make sure network device (router, etc.) is turned on.

#### **If printer or network device is off:**

Turn on printer or network device.

It may take a while for the printer and network device to become ready for use once they are turned on. Wait a while after turning on the printer or network device, and then click **Redetect** on the **Check Printer Settings** screen to redetect the printer.

If the printer is found, follow the instructions on the screen to continue to set up network communication.

#### **If printer and network device are on:**

If the network devices are on, turn them off and on again. If the printer cannot be found after that, go to Check 2.

[Check 2: Cannot Find Printer on Check Printer Settings Screen During Wireless LAN Setup \(Windows\)](#page-583-0)

<span id="page-583-0"></span>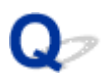

# **Check 2: Cannot Find Printer on Check Printer Settings Screen During Wireless LAN Setup (Windows)**

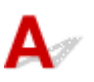

### **Is printer set to allow wireless communication?**

Make sure the  $\frac{(\binom{n}{k}}{n}$  or  $\frac{(\binom{n}{k})^k}{k}$  icon is displayed on the LCD.

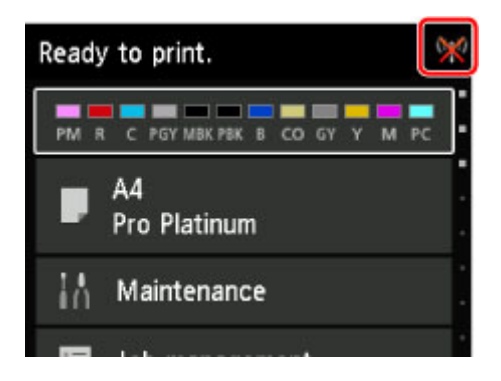

#### **If icon is not displayed:**

The printer is not set to allow wireless communication. Click **Wireless LAN Setup Information** on the **Check Printer Settings** screen to check the status and turn on wireless communication on the printer.

## **If icon is displayed:**

Go to check 3.

**M[Check 3: Cannot Find Printer on Check Printer Settings Screen During Wireless LAN Setup \(Windows\)](#page-584-0)** 

<span id="page-584-0"></span>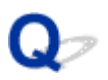

# **Check 3: Cannot Find Printer on Check Printer Settings Screen During Wireless LAN Setup (Windows)**

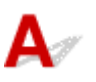

#### **Is printer connected to wireless router?**

Use the icon on the LCD to make sure the printer is connected to the wireless router.

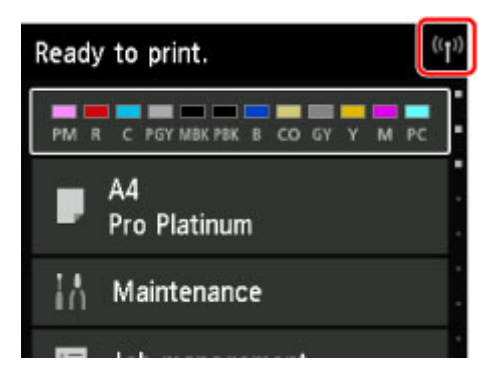

# **If W** icon is displayed:

• Checking wireless router settings

The printer and wireless router should be connected using 2.4 GHz bandwidth. Make sure the wireless router the printer is connected to is configured to use 2.4 GHz bandwidth.

Check the SSID of the wireless router for the printer on the LCD.

Select **Various settings** on the HOME screen and select **Device settings** > **LAN settings** > **Confirm LAN settings** > **WLAN setting list**.

For more on the wireless router, refer to the instruction manual supplied with the wireless router or contact its manufacturer.

• Checking wireless router location

After checking the wireless router setting, make sure the printer is not placed far away from the wireless router.

Place the wireless router and printer where there are no obstacles between them. Wireless communication between different rooms or floors is generally poor. Wireless communication can be impeded by building materials containing metal or concrete. If the printer cannot communicate with the computer over a wireless LAN due to a wall, place the printer and the computer in the same room.

In addition, if a device like a microwave oven that emits radio waves of the same frequency bandwidth as a wireless router is nearby, it may cause interference. Place the wireless router as far away from interference sources as possible.

After taking measures above, click **Redetect** on the **Check Printer Settings** screen to redetect the printer.

If the printer is found, follow the instructions on the screen to continue to set up network communication.

If the printer cannot be detected, the printer is not connected to the wireless router. Connect the printer to the wireless router.

After connecting the printer to the wireless router, set up the network communication from the beginning.

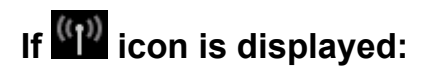

Go to check 4.

**M[Check 4: Cannot Find Printer on Check Printer Settings Screen During Wireless LAN Setup \(Windows\)](#page-586-0)** 

<span id="page-586-0"></span>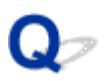

# **Check 4: Cannot Find Printer on Check Printer Settings Screen During Wireless LAN Setup (Windows)**

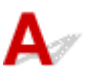

#### **Is printer's IP address specified correctly?**

If printer's IP address is not specified correctly, the printer may not be found. Make sure whether printer's IP address is not used for another device.

To check the printer's IP address, print out the network settings information or use the operation panel to display it.

• Display on the LCD.

**[LAN settings \(Item for administrator\)](#page-156-0)** 

• Print the network settings.

**[Printing Network Settings](#page-190-0)** 

#### **If the IP address is not specified correctly:**

See [If an error screen appears:](#page-598-0) and specify the IP address.

#### **If the IP address is specified correctly:**

Go to check 5.

**N[Check 5: Cannot Find Printer on Check Printer Settings Screen During Wireless LAN Setup \(Windows\)](#page-587-0)** 

<span id="page-587-0"></span>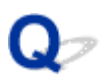

# **Check 5: Cannot Find Printer on Check Printer Settings Screen During Wireless LAN Setup (Windows)**

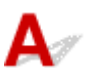

#### **Does your security software's firewall or computer operating system interfere with network communications setup?**

The firewall of your security software or operation system for computer may limit communication between the printer and your computer. Check the firewall setting of your security software or operation system or the message shown on your computer.

#### **If firewall interferes with setup:**

#### • **If message appears:**

If a message appears warning that Canon software is attempting to access the network, set the security software to allow access.

After allowing the software to access, click **Redetect** on the **Check Printer Settings** screen to redetect the printer.

If the printer is found, follow the instructions on the screen to continue to set up network communication.

#### • **If no message appears:**

Cancel the setup, and then set the security software to allow Canon software below to access the network.

**Setup.exe** or **Setup64.exe** in the **win** > **Driver** > **DrvSetup** folder on the Setup CD-ROM

After setting the security software, redo the network communication setup from the beginning.

#### **Note**

• For more on firewall settings of your operating system or security software, see instruction manual or contact its manufacturer.

#### **If firewall settings are not causing problem:**

Go to check 6.

**M[Check 6: Cannot Find Printer on Check Printer Settings Screen During Wireless LAN Setup \(Windows\)](#page-588-0)** 

<span id="page-588-0"></span>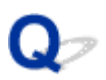

# **Check 6: Cannot Find Printer on Check Printer Settings Screen During Wireless LAN Setup (Windows)**

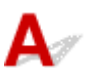

#### **Check wireless router settings.**

Check wireless router network connection settings, such as IP address filtering, MAC address filtering, and DHCP function.

Make sure the same radio channel is assigned to the wireless router and the printer.

To check the settings of the wireless router, see the instruction manual supplied with the wireless router or contact the manufacturer.

After checking the wireless router settings, click **Redetect** on the **Check Printer Settings** screen to redetect the printer.

If the printer is found, follow the instructions on the screen to continue to set up network communication.

<span id="page-589-0"></span>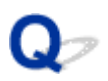

# **Check 1: Cannot Find Printer on Check Printer Settings Screen During Wired LAN Setup (Windows)**

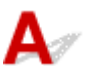

### **Is LAN cable connected, and are printer and router on?**

Make sure LAN cable is connected.

Make sure printer is turned on.

**M[Confirming that the Power Is On](#page-179-0)** 

Make sure router is turned on.

#### **If LAN cable is connected and printer or network device is off:**

Turn on printer or network device.

It may take a while for the printer and network device to become ready for use once they are turned on. Wait a while after turning on the printer or network device, and then click **Redetect** on the **Check Printer Settings** screen to redetect the printer.

If the printer is found, follow the instructions on the screen to continue to set up network communication.

#### **If LAN cable is connected and printer and network device are on:**

If the printer cannot not be found after trying to redetect it, even though the printer and the network device are on, go to Check 2.

[Check 2: Cannot Find Printer on Check Printer Settings Screen During Wired LAN Setup \(Windows\)](#page-590-0)

<span id="page-590-0"></span>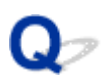

# **Check 2: Cannot Find Printer on Check Printer Settings Screen During Wired LAN Setup (Windows)**

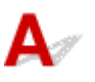

#### **Are computer and router configured and can computer connect to network?**

Make sure you can view web pages on your computer.

#### **If you cannot view any web pages:**

Click **Cancel** on the **Check Printer Settings** screen to cancel to set up the network communication.

After that, configure the computer and network device.

For the procedures, refer to the instruction manuals supplied with the computer and network device, or contact their manufacturers.

If you can view web pages after configuring the computer and network device, try to set up the network communication from the beginning.

#### **If you can view web pages:**

Go to check 3.

**M[Check 3: Cannot Find Printer on Check Printer Settings Screen During Wired LAN Setup \(Windows\)](#page-591-0)** 

<span id="page-591-0"></span>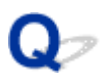

# **Check 3: Cannot Find Printer on Check Printer Settings Screen During Wired LAN Setup (Windows)**

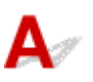

### **Is printer set to allow wired communication?**

Make sure the  $\frac{1}{10}$  icon is displayed on the LCD.

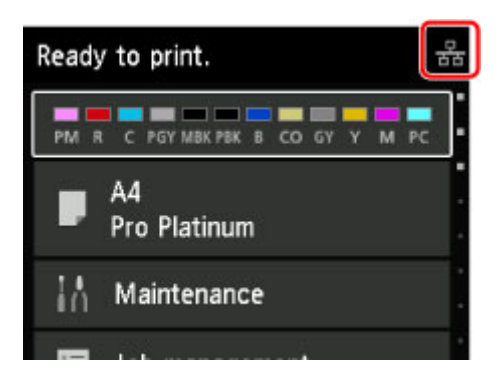

#### **If icon is not displayed:**

The printer is not set to allow wired communication. Turn on wired communication on the printer.

Once you have turned on wired communication, redo the network communication setup from the beginning.

## **If icon is displayed:**

Go to check 4.

**N[Check 4: Cannot Find Printer on Check Printer Settings Screen During Wired LAN Setup \(Windows\)](#page-592-0)** 

<span id="page-592-0"></span>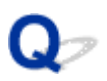

# **Check 4: Cannot Find Printer on Check Printer Settings Screen During Wired LAN Setup (Windows)**

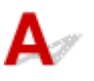

#### **Is printer connected to router?**

Use the operation panel to make sure the printer is connected to the router.

Select **Various settings** on HOME screen and select **Device settings** > **LAN settings** > **Confirm LAN settings** > **LAN setting list**.

Make sure **Connection** on the LCD is set to **Active**.

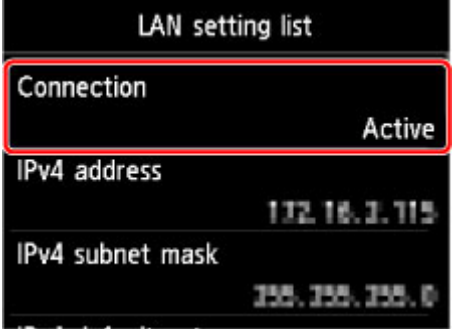

#### **If Connection is set to Inactive:**

The printer is not connected to the router. Connect the printer to the router.

Once you have connected the printer to the router, redo the network communication setup from the beginning.

#### **If Connection is set to Active:**

Go to check 5.

**M[Check 5: Cannot Find Printer on Check Printer Settings Screen During Wired LAN Setup \(Windows\)](#page-593-0)** 

<span id="page-593-0"></span>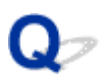

# **Check 5: Cannot Find Printer on Check Printer Settings Screen During Wired LAN Setup (Windows)**

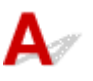

### **Is printer's IP address specified correctly?**

If printer's IP address is not specified correctly, the printer may not be found. Make sure whether printer's IP address is not used for another device.

To check the printer's IP address, print out the network settings information or use the operation panel to display it.

• Display on the LCD.

**[LAN settings \(Item for administrator\)](#page-156-0)** 

• Print the network settings.

**[Printing Network Settings](#page-190-0)** 

#### **If the IP address is not specified correctly:**

See [If an error screen appears:](#page-598-0) and specify the IP address.

#### **If the IP address is specified correctly:**

Go to check 6.

**N[Check 6: Cannot Find Printer on Check Printer Settings Screen During Wired LAN Setup \(Windows\)](#page-594-0)** 

<span id="page-594-0"></span>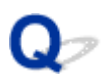

# **Check 6: Cannot Find Printer on Check Printer Settings Screen During Wired LAN Setup (Windows)**

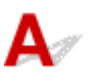

#### **Does your security software's firewall or computer operating system interfere with network communications setup?**

The firewall of your security software or operation system for computer may limit communication between the printer and your computer. Check the firewall setting of your security software or operation system or the message shown on your computer.

#### **If firewall interferes with setup:**

#### • **If message appears:**

If a message appears warning that Canon software is attempting to access the network, set the security software to allow access.

After allowing the software to access, click **Redetect** on the **Check Printer Settings** screen to redetect the printer.

If the printer is found, follow the instructions on the screen to continue to set up network communication.

#### • **If no message appears:**

Cancel the setup, and then set the security software to allow Canon software below to access the network.

**Setup.exe** or **Setup64.exe** in the **win** > **Driver** > **DrvSetup** folder on the Setup CD-ROM

After setting the security software, redo the network communication setup from the beginning.

#### **Note**

• For more on firewall settings of your operating system or security software, see instruction manual or contact its manufacturer.

#### **If firewall settings are not causing problem:**

Go to check 7.

[Check 7: Cannot Find Printer on Check Printer Settings Screen During Wired LAN Setup \(Windows\)](#page-595-0)

<span id="page-595-0"></span>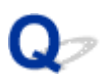

# **Check 7: Cannot Find Printer on Check Printer Settings Screen During Wired LAN Setup (Windows)**

# $\blacktriangle$

#### **Check router settings.**

Check router network connection settings such as IP address filtering, MAC address filtering, and DHCP function.

For more on checking the settings of the router, refer to the instruction manual supplied with the router or contact its manufacturer.

After checking the router settings, click **Redetect** on the **Check Printer Settings** screen to redetect the printer.

If the printer is found, follow the instructions on the screen to continue to set up network communication.

<span id="page-596-0"></span>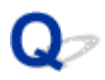

# **Cannot Find Printer on Select Printer Screen**

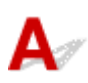

The printer could not be detected with the current setup method.

Select **Set up the network connection according to the guide** radio button and click **Next**. The screen to show another setup method is displayed.

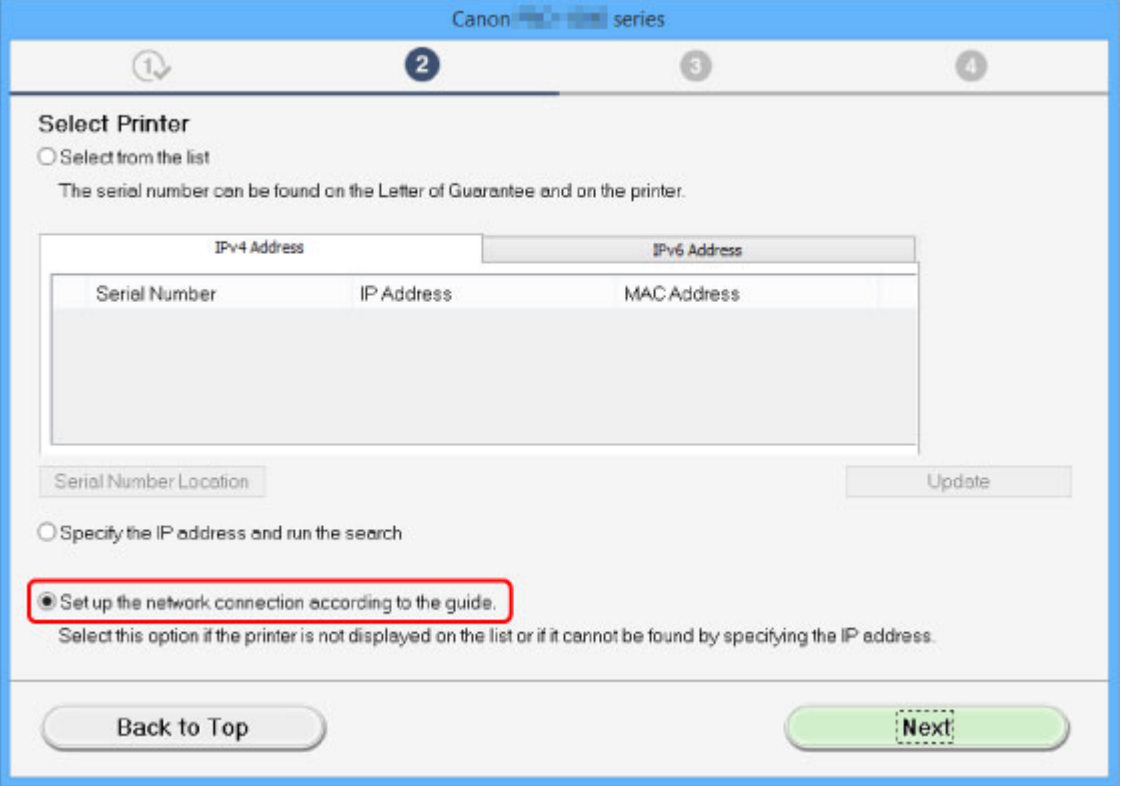

Perform setup following the instructions on the screen.

#### **Note**

• You can search for printers by an IP address or host name.

**N** [Searching Printer by IP Address or Host Name During Setup](#page-597-0)

<span id="page-597-0"></span>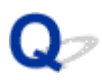

# **Searching Printer by IP Address or Host Name During Setup**

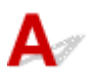

If the printer cannot be found on the **Select Printer** screen, search for the printer by an IP address or host name. Select **Specify the IP address and run the search** radio button and click **Next**. The screen to select searching criteria appears.

1. Check printer's IP address or host name.

To check the printer's IP address or host name, print out the network settings information or use the operation panel to display it.

• Display on the LCD.

**[LAN settings \(Item for administrator\)](#page-156-0)** 

• Print the network settings.

**[Printing Network Settings](#page-190-0)** 

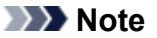

- If you use the printer in an office, ask the network administrator.
- 2. Specify searching method.

Select one of the method below.

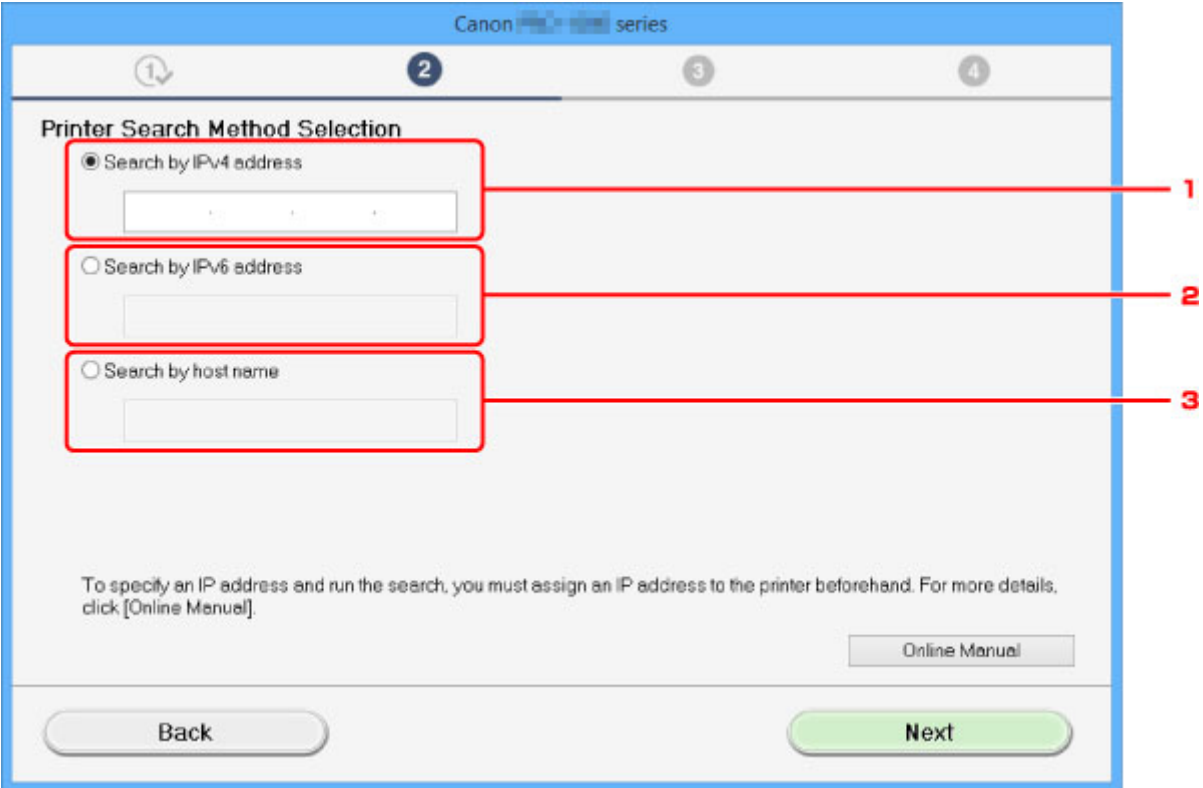

1. **Search by IPv4 address**

Select to search for printers by IPv4 address.

<span id="page-598-0"></span>2. **Search by IPv6 address**

Select to search for printers by IPv6 address.

3. **Search by host name**

Select to search for printers by host name. A host name is referred to as LLMNR host name or Bonjour name.

3. Enter IP address or host name and click **Next**.

Printer search starts.

#### **If an error screen appears:**

Resolve the error according to the instruction on the screen.

If the IP address you entered is already used for another device, follow the procedure below to specify printer's IP address.

1. Select **Various settings** on HOME screen.

**N[LCD and Operation Panel](#page-129-0)** 

- 2. Use ▲▼ button to select Device settings and press OK button.
- 3. Use ▲▼ button to select LAN settings and press OK button.
- 4. Use ▲▼ button to select Other settings and press OK button.
- 5. Use **AV** button to select **TCP/IP settings** and press OK button.

#### **If you specify IPv4 address:**

- 1. Use button to select **IPv4** and press **OK** button.
- 2. Use ▲▼ button to select Yes on displayed screen and press OK button.
- 3. Use  $\triangle \blacktriangledown$  button to select **IP address** and press OK button.
- 4. Use ▲▼ button to select **Manual setup** and press OK button.

Selecting **Auto setup** and pressing **OK** buttons specifies the IP address automatically.

- 5. Enter IP address.
- 6. Use **AV <ID** button to select **OK** and press **OK** button.
- 7. Enter subnet mask.
- 8. Use  $\triangle \blacktriangledown \blacktriangle \blacktriangleright$  button to select **OK** and press **OK** button.
- 9. Enter default gateway.
- 10. Use  $\triangle \blacktriangledown \blacktriangleleft \blacktriangleright$  button to select OK and press OK button.

The IPv4 address has been specified.

#### **If you specify IPv6 address:**

1. Use button to select **IPv6** and press **OK** button.

- 2. Select **Yes** on displayed screen and press **OK** button.
- 3. Use ▲▼ button to select **Manual address** and press OK button.
- 4. Use **AV** button to select Use and press OK button.
- 5. Use **AV** button to select **IP address** and press OK button.
- 6. Enter IP address.

Enter 8 number sequences divided by ":".

Ex. ABCD:EF01:2345:6789:ABCD:EF01:2345:6789

7. Use  $\triangle \blacktriangledown \triangle \blacktriangleright$  button to select OK and press OK button.

The IPv6 address has been specified.

#### **IMP** Important

• If firewall is enabled on the computer, printers on a different subnet may not be detected. Disable firewall.

#### **If firewall interferes with printer search:**

#### • **If message appears:**

If a message appears warning that Canon software is attempting to access the network, set the security software to allow access.

After allowing the software to access, specify the IP address or host name and search for printers again.

If the printer is found, follow the instructions on the screen to continue to set up network communication.

#### • **If no message appears:**

Cancel searching printers, and then set the security software to allow Canon software below to access the network.

◦ For Windows:

**Setup.exe** or **Setup64.exe** in the **win** > **Driver** > **DrvSetup** folder on the Setup CD-ROM

◦ For Mac OS:

#### **Setup.app**, **canonijnetwork.bundle**, **cnwidsd.plugin**, and **cnwidss.plugin**

After setting the security software, specify the IP address or host name and search for printers again.

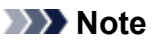

• For more on firewall settings of your operating system or security software, see instruction manual or contact its manufacturer.

<span id="page-600-0"></span>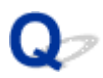

# **Cannot Proceed beyond Printer Connection Screen**

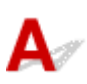

If you cannot proceed beyond the **Printer Connection** screen, check the following.

Check1 Make sure USB cable is securely plugged in to printer and computer.

Connect the printer and the computer using a USB cable as the illustration below. The USB port is located at the side of the printer.

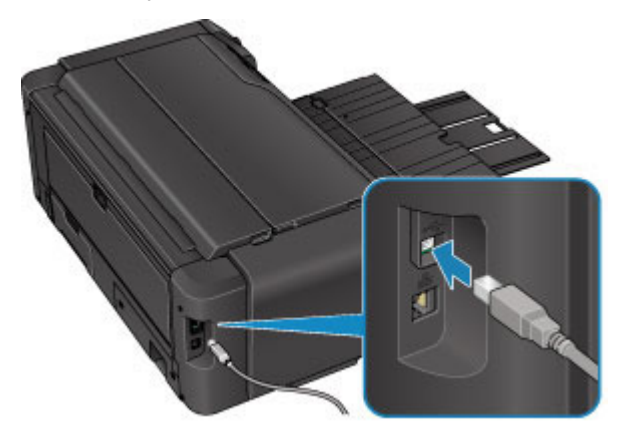

Check2 Follow procedure below to connect printer and computer again.

#### **Important**

• For Mac OS, make sure the lock icon is on the lower left of the **Printers & Scanners** screen (**Print & Scan** screen in Mac OS X v10.8 or Mac OS X v10.7).

If the  $\Box$  icon (locked) is displayed, click the icon to unlock. (The administrator name and the password are necessary to unlock.)

- 1. Turn off printer.
- 2. Unplug USB cable from printer and computer and connect it again.
- 3. Turn on printer.

Check3 If you cannot resolve problem, follow procedure below to reinstall printer driver.

- 1. Click **Cancel**.
- 2. Click **Start Over** on **Installation Failure** screen.
- 3. Click **Exit** on **Start Setup** screen and finish setup.
- 4. Turn off printer.
- 5. Restart computer.
- 6. Make sure you have no application software running.
- 7. Redo setup according to instructions on Canon website.

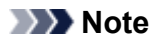

• For Windows, you can use the Setup CD-ROM to redo setup.

<span id="page-602-0"></span>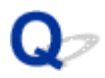

# **Cannot Find Printer while Using Wireless LAN**

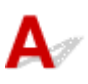

Check1 Make sure printer is turned on.

Check2 Is (1) icon displayed on LCD?

If the icon is not displayed, select **Activate wireless LAN** on **Change LAN** in **LAN settings** on the HOME screen.

Check3 Make sure printer setup is complete.

If it is not, perform setup.

• For Windows:

Use the Setup CD-ROM or follow the instructions on the Canon website.

• For Mac OS:

Follow the instructions on the Canon website.

Check4 If using IJ Network Device Setup Utility, look for printer again. (Windows)

**I[IJ Network Device Setup Utility Screen](#page-199-0)** 

#### Check5 Make sure printer and wireless router network settings match.

Make sure the network settings of the printer (e.g. wireless router name, SSID, network key, etc.) are identical with those of the wireless router.

To check the settings of the wireless router, refer to the instruction manual provided with it or contact its manufacturer.

To check the current network settings of the printer, print out the network setting information.

#### **N**[Printing Network Settings](#page-190-0)

If the printer network settings do not match with those of the wireless router, change the network settings of the printer to match with those of the wireless router.

#### **Note**

• For Windows, change printer's settings using IJ Network Device Setup Utility.

**[Performing/Changing Wireless LAN Settings](#page-206-0)** 

#### Check6 Make sure the printer is not placed too far away from the wireless router.

Place the wireless router and printer where there are no obstacles between them. Wireless communication between different rooms or floors is generally poor. Wireless communication can be impeded by building materials containing metal or concrete. If the printer cannot communicate with the computer over a wireless LAN due to a wall, place the printer and the computer in the same room.

In addition, if a device like a microwave oven that emits radio waves of the same frequency bandwidth as a wireless router is nearby, it may cause interference. Place the wireless router as far away from interference sources as possible.

Check7 Make sure wireless signal is strong. Monitor signal status and move printer and wireless router as necessary.

#### **Note**

• For Windows, monitor signal status using IJ Network Device Setup Utility.

**M[Checking Wireless Network Status](#page-218-0)** 

Check8 Make sure computer network settings are correct.

For more on connecting and setting up a network device, see the device instruction manual or contact its manufacturer.

### Check9 Make sure **Enable bidirectional support** is selected in **Ports** sheet of properties dialog box of printer driver. (Windows)

Check10 Make sure security software's firewall is off.

If your security software's firewall is on, a message may appear warning you that Canon software is attempting to access the network. If this warning message appears, set security software to always allow access.

If you are using any programs that switch between network environments, check their settings. Some programs use a firewall by default.

Check11 If printer is connected to an AirPort Base Station via LAN, use alphanumeric characters for network identifier (SSID). (Mac OS)

#### **If the problem is not resolved, redo setup.**

• For Windows:

Use the Setup CD-ROM or follow the instructions on the Canon website.

• For Mac OS:

Follow the instructions on the Canon website.

<span id="page-604-0"></span>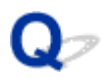

# **Cannot Find Printer while Using Wired LAN**

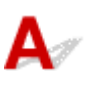

Check1 Make sure printer is turned on.

Check2 Is **in icon displayed on LCD?** 

If the icon is not displayed, select **Activate wired LAN** on **Change LAN** in **LAN settings** on the HOME screen.

Check3 Make sure LAN cable is connected properly.

Make sure the printer is connected to the router with the LAN cable. If the LAN cable is loose, connect the cable properly.

If the LAN cable is connected to the WAN side of the router, connect the cable to the LAN side of the router.

# <span id="page-605-0"></span>**Network Connection Problems**

- **[Printer Suddenly Cannot Be Used](#page-606-0)**
- **[Network Key Unknown](#page-610-0)**
- **[Administrator Password Set for Printer Unknown](#page-612-0)**
- **[Printer Cannot Be Used After Replacing Wireless Router or Changing Its](#page-613-0) [Settings](#page-613-0)**
- **[Printing Is Slow](#page-615-0)**
- **[Cannot Access to Internet on Wireless LAN from Communication Device](#page-616-0)**
- **[Ink Level Not Shown on Printer Status Monitor \(Windows\)](#page-617-0)**

# <span id="page-606-0"></span>**Printer Suddenly Cannot Be Used**

**MCannot Communicate with Printer Following Network Settings Change (Windows)** 

- **MCannot Communicate with Printer via Wireless LAN**
- **M[Cannot Communicate with Printer Using Direct Connection](#page-608-0)**
- **M[Cannot Communicate with Printer via Wired LAN](#page-608-0)**
- **N**[Cannot Print from Network Computer](#page-609-0)

# **Cannot Communicate with Printer Following Network Settings Change (Windows)**

It may take a while for the computer to obtain an IP address, or you may need to restart your computer.

Make sure the computer has obtained a valid IP address, and try again to find the printer.

# **Cannot Communicate with Printer via Wireless LAN**

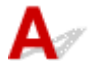

Check1 Check printer and network device (router, etc.) status.

If the printer and network devices are off, turn them on.

If they are on, turn them off and on again.

#### Check2 Make sure printer and wireless router network settings match.

Make sure the network settings of the printer (e.g. wireless router name, SSID, network key, etc.) are identical with those of the wireless router.

To check the settings of the wireless router, refer to the instruction manual provided with it or contact its manufacturer.

To check the current network settings of the printer, print out the network setting information.

#### **[Printing Network Settings](#page-190-0)**

If the printer network settings do not match with those of the wireless router, change the network settings of the printer to match with those of the wireless router.

#### **Note**

• For Windows, change printer's settings using IJ Network Device Setup Utility.

**[Performing/Changing Wireless LAN Settings](#page-206-0)** 

Check3 Make sure the printer is not placed too far away from the wireless router.

Place the wireless router and printer where there are no obstacles between them. Wireless communication between different rooms or floors is generally poor. Wireless communication can be impeded by building

materials containing metal or concrete. If the printer cannot communicate with the computer over a wireless LAN due to a wall, place the printer and the computer in the same room.

In addition, if a device like a microwave oven that emits radio waves of the same frequency bandwidth as a wireless router is nearby, it may cause interference. Place the wireless router as far away from interference sources as possible.

Check4 Make sure wireless signal is strong. Monitor signal status and move printer and wireless router as necessary.

#### **Note**

• For Windows, monitor signal status using IJ Network Device Setup Utility.

**[Checking Wireless Network Status](#page-218-0)** 

Check5 Make sure computer network settings are correct.

For more on connecting and setting up a network device, see the device instruction manual or contact its manufacturer.

Check6 Make sure you are using a valid channel.

Usable wireless channels may be limited depending on wireless network device used by your computer. See the instruction manual provided with your computer or wireless network device to check usable wireless channels.

Check7 Make sure channel set on wireless router is a usable channel as confirmed in Check 6.

If it is not, change the channel set on the wireless router.

Check8 Make sure security software's firewall is off.

If your security software's firewall is on, a message may appear warning you that Canon software is attempting to access the network. If this warning message appears, set security software to always allow access.

If you are using any programs that switch between network environments, check their settings. Some programs use a firewall by default.

Check9 If printer is connected to an AirPort Base Station via LAN, use alphanumeric characters for network identifier (SSID). (Mac OS)

#### **If the problem is not resolved, redo setup.**

• For Windows:

Use the Setup CD-ROM or follow the instructions on the Canon website.

• For Mac OS:

Follow the instructions on the Canon website.

• **Positioning:**

Make sure there are no obstacles between the wireless router and the printer.

# <span id="page-608-0"></span>**Cannot Communicate with Printer Using Direct Connection**

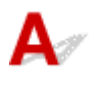

Check1 Make sure printer is turned on.

 $\overline{\text{Check2}}$  Is the  $\overline{\text{The}}$  icon displayed on the LCD?

If the icon is not displayed, select **Activate direct connect.** on **Change LAN** in **LAN settings** on the HOME screen.

Check3 Make sure printer is selected as connection for wireless communication device (e.g. smartphone or tablet).

Select the identifier for direct connection (SSID) specified for the printer as the connection destination for communication devices.

Check4 Have you entered the proper password specified for the direct connection?

If the security setting of the direct connection is enabled, you need to enter the password to connect your communication device to the printer.

To check the password specified for the printer, display it using the operation panel of the printer or print out the network setting information of the printer.

- Display on the LCD.
	- **LAN** settings (Item for administrator)
- Print the network settings.
	- **[Printing Network Settings](#page-190-0)**

#### Check5 Make sure the printer is not placed too far away from the wireless router.

Place the wireless router and printer where there are no obstacles between them. Wireless communication between different rooms or floors is generally poor. Wireless communication can be impeded by building materials containing metal or concrete. If the printer cannot communicate with the computer over a wireless LAN due to a wall, place the printer and the computer in the same room.

In addition, if a device like a microwave oven that emits radio waves of the same frequency bandwidth as a wireless router is nearby, it may cause interference. Place the wireless router as far away from interference sources as possible.

Check6 Make sure 5 devices are already connected.

Direct Connection does not allow more than 5 devices to be connected.

# **Cannot Communicate with Printer via Wired LAN**

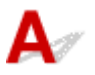

Check1 Make sure printer is turned on.

<span id="page-609-0"></span>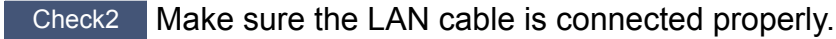

Make sure the printer is connected to the router with the LAN cable. If the LAN cable is loose, connect the cable properly.

If the LAN cable is connected to the WAN side of the router, connect the cable to the LAN side of the router.

#### **If the problem is not resolved, redo setup.**

- For Windows:
	- Use the Setup CD-ROM or follow the instructions on the Canon website.
- For Mac OS:

Follow the instructions on the Canon website.

# **Cannot Print from Network Computer**

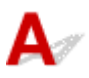

#### Check1 Make sure computer network settings are correct.

For more on computer setup, see your computer instruction manual or contact its manufacturer.

Check2 If printer driver is not installed, install it.

• For Windows:

Install the printer driver using the Setup CD-ROM or install it from the Canon website.

• For Mac OS:

Install the printer driver from the Canon website.

Check3 When using wireless LAN, make sure wireless router does not restrict which computers can access it.

For more on connecting to and setting up your wireless router, see the wireless router instruction manual or contact its manufacturer.

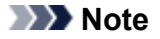

• To check the MAC address or IP address of your computer, see [Checking Computer IP Address or MAC](#page-621-0) [Address.](#page-621-0)

# <span id="page-610-0"></span>**Network Key Unknown**

**WWPA/WPA2 or WEP Key Set for Access Point Unknown, Cannot Connect** 

**N**Setting an Encryption Key

# WPA/WPA2 or WEP Key Set for Access Point Unknown, Cannot **Connect**

For details on setting up a wireless router, see the instruction manual provided with the wireless router or contact its manufacturer. Make sure your computer can communicate with the wireless router.

Set up the printer to match the wireless router settings.

# **Setting an Encryption Key**

For details on setting up a wireless router, see the instruction manual provided with the wireless router or contact its manufacturer. Make sure your computer can communicate with the wireless router.

Set up the printer to match the wireless router settings.

#### • **Using WPA/WPA2**

The authentication method, passphrase, and dynamic encryption type must be the same for the wireless router, the printer, and your computer.

Enter the passphrase configured on the wireless router (a sequence of between 8 and 63 alphanumeric characters, or a 64-character hexadecimal number).

Either TKIP (basic encryption) or AES (secure encryption) is selected automatically as the dynamic encryption method.

For Windows, see [If WPA/WPA2 Details Screen Appears](#page-210-0).

If the printer is connected to an AirPort Base Station via a LAN using Mac OS, check the settings in **Wireless Security** of **AirPort Utility**.

#### **Note**

• This printer supports WPA/WPA2-PSK (WPA/WPA2-Personal) and WPA2-PSK (WPA2-Personal).

#### • **Using WEP**

The key length, key format, key to use (one of 1 to 4), and authentication method must be the same for the wireless router, the printer, and your computer.

To communicate with a wireless router that uses automatically generated WEP keys, you must set the printer to use the key generated by the wireless router, entering it in hexadecimal format.

◦ For Windows, when the **WEP Details** screen appears after you click **Search...** on the **Protocol Settings (Wireless LAN)** screen, follow the on-screen instructions and set the key length, the key format, and the key number to enter a WEP key.

For details, see [If WEP Details Screen Appears.](#page-211-0)

◦ If the printer is connected to an AirPort Base Station via a LAN using Mac OS, check the settings in **Wireless Security** of **AirPort Utility**.
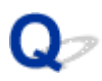

## **Administrator Password Set for Printer Unknown**

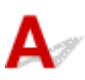

Initialize the printer settings.

Select **Reset all** to restore administrator password to default.

**[Reset setting \(Item for administrator\)](#page-165-0)** 

After initializing the printer settings, redo setup.

• **For Windows:**

Use the Setup CD-ROM or follow the instructions on the Canon website.

• **For Mac OS:**

Follow the instructions on the Canon website.

<span id="page-613-0"></span>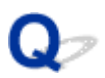

## **Printer Cannot Be Used After Replacing Wireless Router or Changing Its Settings**

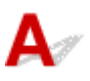

When you replace a wireless router, redo the network setup for the printer.

• For Windows:

Use the Setup CD-ROM or follow the instructions on the Canon website.

• For Mac OS:

Follow the instructions on the Canon website.

If this does not solve the problem, see below.

Cannot Communicate with Printer After Enabling MAC/IP Address Filtering or Encryption Key on Wireless **Router** 

**N[With Encryption On, Cannot Communicate with Printer After Changing Encryption Type at Wireless](#page-614-0) [Router](#page-614-0)** 

## **Cannot Communicate with Printer After Enabling MAC/IP Address Filtering or Encryption Key on Wireless Router**

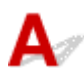

Check1 Check wireless router setting.

To check the wireless router setting, see the instruction manual provided with the wireless router or contact its manufacturer. Make sure the computer and the wireless router can communicate with each other under this setting.

Check2 If filtering MAC addresses or IP addresses at wireless router, check that MAC addresses or IP addresses for computer, network device, and printer are registered.

Check3 If using WPA/WPA2 or WEP key, make sure encryption key for computer, network device, and printer matches key set for wireless router.

Not only the WEP key itself, but also the key length, key format, the key ID to use, and the authentication method must be the same for the printer, the wireless router, and the computer.

For details, see [Setting an Encryption Key.](#page-610-0)

## <span id="page-614-0"></span>With Encryption On, Cannot Communicate with Printer After **Changing Encryption Type at Wireless Router**

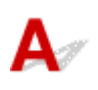

If you change the encryption type for the printer and it subsequently cannot communicate with the computer, make sure the encryption type for the computer and the wireless router matches the type set for the printer.

**M[Cannot Communicate with Printer After Enabling MAC/IP Address Filtering or Encryption Key on](#page-613-0)** [Wireless Router](#page-613-0)

# **Printing Is Slow**

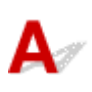

Check1 Printer may be printing a large job from another computer.

Check2 When using wireless LAN, make sure the printer is not placed too far away from the wireless router.

Place the wireless router and printer where there are no obstacles between them. Wireless communication between different rooms or floors is generally poor. Wireless communication can be impeded by building materials containing metal or concrete. If the printer cannot communicate with the computer over a wireless LAN due to a wall, place the printer and the computer in the same room.

In addition, if a device like a microwave oven that emits radio waves of the same frequency bandwidth as a wireless router is nearby, it may cause interference. Place the wireless router as far away from interference sources as possible.

Check3 When using wireless LAN, make sure wireless signal is strong. Monitor signal status and move printer and wireless router as necessary.

#### **Note**

• For Windows, monitor signal status using IJ Network Device Setup Utility. **N**[Checking Wireless Network Status](#page-218-0)

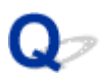

## **Cannot Access to Internet on Wireless LAN from Communication Device**

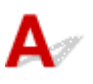

#### Check1 Is your device connected to printer using direct connection?

If your device is connected to the printer using direct connection, you cannot access to the Internet. Turn off direct connection and connect your device to the wireless router.

For details, see the instruction manual provided with your device and wireless router.

Check<sub>2</sub> **Is wireless router on?** 

#### Check3 Is wireless router configured properly?

For more on checking wireless router settings, see the instruction manual provided with the wireless router or contact its manufacturer.

Check4 Check your device and wireless router location.

Check the distance between your device and wireless router, and check for obstruction or source of radio wave interference nearby.

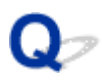

## **Ink Level Not Shown on Printer Status Monitor (Windows)**

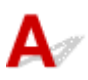

Use the printer driver with bidirectional communication.

Select **Enable bidirectional support** in the **Ports** sheet of the properties dialog box of the printer driver.

**[How to Open the Printer Driver Setup Window](#page-462-0)** 

## **Other Network Problems**

- **[Message Appears on Computer During Setup](#page-619-0)**
- **[Checking Network Information](#page-621-0)**
- **[Restoring to Factory Defaults](#page-624-0)**

## <span id="page-619-0"></span>**Message Appears on Computer During Setup**

**MConfirm Printer Password Screen Appears During Setup (Windows)** 

**ENE**ncryption Settings Screen Appears When Access Point Selected from Search Screen

**I''You are connecting the printer to the non encrypted wireless network" Appears** 

# **Confirm Printer Password Screen Appears During Setup (Windows)**

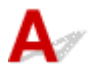

The following screen appears if the printer is set up for use with a network and an administrator password has been set.

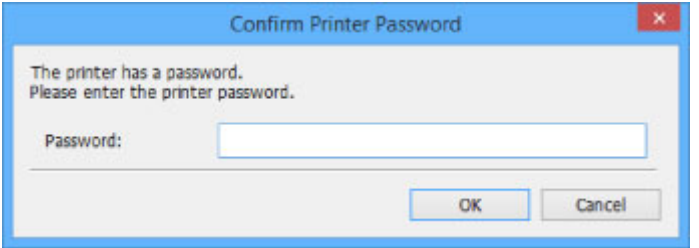

Enter the administrator password set for the printer.

#### **Note**

• An administrator password is already set for the printer at the time of purchase.

For details:

**MAdministrator Password** 

For improved security, we recommend that you change the administrator password.

Change the administrator password using IJ Network Device Setup Utility.

**N**[Changing Administrator Password](#page-214-0)

## **Encryption Settings Screen Appears When Access Point Selected from Search Screen**

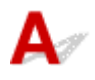

This screen appears automatically if the selected wireless router is encrypted. Set the same encryption settings as those set for the wireless router.

#### **Note**

• For Windows, specify the encryption settings using IJ Network Device Setup Utility.

**[Performing/Changing Wireless LAN Settings](#page-206-0)** 

## <span id="page-620-0"></span>**Q** You are connecting the printer to the non encrypted wireless **network" Appears**

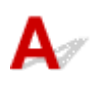

Security is not configured on the wireless router. The printer can still be used, so continue the setup procedure and complete it.

#### **Important**

• If you connect to a network that is not protected with security measures, there is a risk of disclosing data such as your personal information to a third party.

## <span id="page-621-0"></span>**Checking Network Information**

- **MChecking Printer IP Address or MAC Address**
- **MChecking Computer IP Address or MAC Address**
- **M[Checking Communication Between the Computer, the Printer, and the Wireless Router](#page-622-0)**

**N**[Checking Network Settings Information](#page-623-0)

## **Checking Printer IP Address or MAC Address**

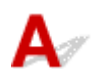

To check the printer's IP Address or MAC address, print out the network settings information or use the operation panel to display it.

- Display on the LCD.
	- **N[LAN settings \(Item for administrator\)](#page-156-0)**
- Print the network settings.

**[Printing Network Settings](#page-190-0)** 

#### **Note**

• For Windows, check the network setting information using IJ Network Device Setup Utility.

**II[IJ Network Device Setup Utility Screen](#page-199-0)** 

## **Checking Computer IP Address or MAC Address**

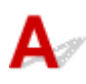

To check the IP Address or MAC address of your computer, follow the instructions below.

- For Windows:
	- 1. Select **Command Prompt** as shown below.
		- In Windows 8.1 or Windows 8, select **Command Prompt** from the **Start** screen. If **Command Prompt** is not displayed on the **Start** screen, select the **Search** charm and search for "**Command Prompt**".
		- In Windows 7 or Windows Vista, click **Start** > **All Programs** > **Accessories** > **Command Prompt**.
	- 2. Enter "ipconfig/all" and press **Enter**.

The IP address and MAC address of your computer appear. If your computer is not connected to a network, the IP address does not appear.

- For Mac OS:
	- 1. Select **System Preferences** from Apple menu, and then click **Network**.
	- 2. Make sure network interface used by computer is selected, and then click **Advanced**.

<span id="page-622-0"></span>When you are using wireless LAN on your computer, make sure **Wi-Fi** is selected as network interface. When you are using wired LAN, make sure **Ethernet** is selected.

3. Check the IP address or MAC address.

Click **TCP/IP** to check the IP address.

Click **Hardware** to check the MAC address.

### **Checking Communication Between the Computer, the Printer, and the Wireless Router**

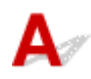

Perform a ping test to check if communication is taking place.

- For Windows:
	- 1. Select **Command Prompt** as shown below.
		- In Windows 8.1 or Windows 8, select **Command Prompt** from the **Start** screen. If **Command Prompt** is not displayed on the **Start** screen, select the **Search** charm and search for "**Command Prompt**".
		- In Windows 7 or Windows Vista, click **Start** > **All Programs** > **Accessories** > **Command Prompt**.
	- 2. Type ping command and press **Enter**.

The ping command is as follows: ping XXX.XXX.XXX.XXX

"XXX.XXX.XXX.XXX" is the IP address of the target device.

If communication is taking place, a message like the one shown below appears.

Reply from XXX.XXX.XXX.XXX: bytes=32 time=10ms TTL=255

If **Request timed out** appears, communication is not taking place.

- For Mac OS:
	- 1. Start **Network Utility** as shown below.
		- In Mac OS X v10.10 or Mac OS X v10.9, select **Computer** from **Go** menu of Finder, doubleclick **Macintosh HD** > **System** > **Library** > **CoreServices** > **Applications** > **Network Utility**.
		- In Mac OS X v10.8 or Mac OS X v10.7, open **Utilities** folder in **Applications** folder and double-click **Network Utility**.
	- 2. Click **Ping**.
	- 3. Make sure **Send only XX pings** (XX are numbers) is selected.
	- 4. Enter IP address of target printer or target wireless router in **Enter the network address to ping**.
	- 5. Click **Ping**.

"XXX.XXX.XXX.XXX" is the IP address of the target device.

A message such as the following appears.

64 bytes from XXX.XXX.XXX.XXX: icmp\_seq=0 ttl=64 time=3.394 ms

64 bytes from XXX.XXX.XXX.XXX: icmp\_seq=1 ttl=64 time=1.786 ms

64 bytes from XXX.XXX.XXX.XXX: icmp\_seq=2 ttl=64 time=1.739 ms

<span id="page-623-0"></span>--- XXX.XXX.XXX.XXX ping statistics ---

3 packets transmitted, 3 packets received, 0% packet loss

If packet loss is 100%, communication is not taking place. Otherwise, computer is communicating with target device.

# **Q** Checking Network Settings Information

## Δ

To check the printer's network settings information, print out the network settings information or use the operation panel to display it.

- Display on the LCD.
	- **[LAN settings \(Item for administrator\)](#page-156-0)**
- Print the network settings.

**[Printing Network Settings](#page-190-0)** 

<span id="page-624-0"></span>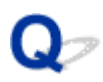

## **Restoring to Factory Defaults**

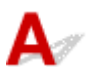

#### **Important**

• For Windows:

Initialization erases all network settings on the printer, making printing operation from a computer over a network impossible. To use the printer over a network again after restoring it to the factory defaults, use the Setup CD-ROM or follow the instructions on the Canon website to redo setup.

• For Mac OS:

Initialization erases all network settings on the printer, making printing operation from a computer over a network impossible. To use the printer over a network again after restoring it to the factory defaults, follow the instructions on the Canon website to redo setup.

Initialize the network setting using the printer's operation panel.

**[Reset setting \(Item for administrator\)](#page-165-0)** 

## **Problems while Printing from Smartphone/Tablet**

**[Cannot Print from Smartphone/Tablet](#page-626-0)**

## <span id="page-626-0"></span>**Cannot Print from Smartphone/Tablet**

If you cannot print from your smartphone/tablet, it is possible that your smartphone/tablet cannot communicate with the printer.

Check the cause of your problem according to the connection method.

**MCannot Communicate with Printer over Wireless LAN** 

**M[Cannot Communicate with Printer while It Is in Direct Connection](#page-627-0)** 

#### **Note**

• For problems on printing with other connection methods or more on performing settings of each connection method:

**N[Using PIXMA/MAXIFY Cloud Link](#page-43-0)** 

**[Printing with Google Cloud Print](#page-421-0)** 

**[Printing from an AirPrint-enabled Printer with iOS Device](#page-438-0)** 

## **Cannot Communicate with Printer over Wireless LAN**

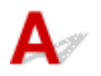

If your smartphone/tablet cannot communicate with the printer, check the following.

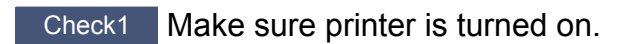

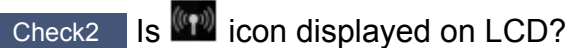

Press the **HOME** button, select **LAN settings**, and then set **Change LAN** to **Activate wireless LAN**.

If the **icon is displayed, the printer is not connected to the wireless router.** 

Check3 Are network settings of printer identical with those of wireless router?

Make sure the network settings of the printer (e.g. wireless router name, SSID, network key, etc.) are identical with those of the wireless router.

To check the settings of the wireless router, refer to the instruction manual provided with it or contact its manufacturer.

To check the current network settings of the printer, print out the network setting information.

#### **[Printing Network Settings](#page-190-0)**

For Windows, if the network settings of the printer are not identical with those of the wireless router, change the network settings of the printer to match with those of the wireless router using IJ Network Device Setup Utility.

#### Check4 Are network settings of your smartphone/tablet identical with those of wireless router?

Make sure the network settings of your smartphone/tablet (e.g. wireless router name, SSID, network key, etc.) are identical with those of the wireless router.

To check the settings of your smartphone/tablet, refer to the instruction manual provided with it.

<span id="page-627-0"></span>If the network settings of your smartphone/tablet are not identical with those of the wireless router, change the network settings of it to match with those of the wireless router.

#### Check5 Make sure printer is not too far away from wireless router.

The wireless router is located indoors within the effective range for wireless communication. Locate the printer within 164 ft. / 50 m from the wireless router.

Check6 Check for obstructions.

Wireless communication between different rooms or floors is generally poor. Move the printer and wireless router as necessary.

Check7 Make sure there is no source of radio wave interference nearby.

If a device like a microwave oven that emits radio waves of the same frequency bandwidth as a wireless router is nearby, it may cause interference. Place the wireless router as far away from the interference source as possible.

## **Cannot Communicate with Printer while It Is in Direct Connection**

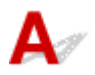

If your smartphone/tablet cannot communicate with the printer in the direct connection, check the following.

Check1 Make sure printer is turned on.

 $C$ heck2 Is  $^{\langle \mathbf{f} \rangle \rangle}$  icon displayed on LCD?

Press the **HOME** button, select **LAN settings** and then set **Change LAN** to **Activate direct connect.**.

Check3 Check settings of your smartphone/tablet.

Make sure your smartphone/tablet can use the wireless LAN.

For more on performing setting of the wireless LAN, refer to the instruction manual provided with your smartphone/tablet.

Check4 Have you selected printer as destination of your smartphone/tablet?

Select the access point name (SSID) of the printer with your smartphone/tablet.

Check5 Have you entered proper password specified for direct connection?

If the security setting of the direct connection is enabled, you need to enter the password to connect your smartphone/tablet to the printer.

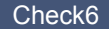

Check6 Make sure printer is not too far away.

Locate your smartphone/tablet close enough to communicate with the printer.

Check7 Check for obstructions.

Wireless communication between different rooms or floors is generally poor. Move the printer as necessary.

Check8 Make sure there is no source of radio wave interference nearby.

If a device like a microwave oven that emits radio waves of the same frequency bandwidth as a wireless router is nearby, it may cause interference. Place the printer as far away from the interference source as possible.

Check9 Make sure 5 devices are already connected.

Direct connection does not allow more than 5 devices to be connected.

## **Printing Problems**

- **[Printing Does Not Start](#page-564-0)**
- **[Paper Jams](#page-573-0)**
- **[Print Results Are Unsatisfactory](#page-570-0)**
- **[No Ink Comes Out](#page-572-0)**
- **[Paper Does Not Feed Properly/"No Paper" Error](#page-568-0)**
- **[Printing Stops](#page-660-0)**
- **[Cannot Print Using AirPrint](#page-661-0)**
- **[Paper Does Not Feed from Paper Source Specified in Printer Driver \(Windows\)](#page-662-0)**

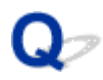

## **Printing Does Not Start**

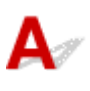

Check1 Make sure printer is securely plugged in and press **ON** button to turn it on.

The **POWER** lamp flashes while the printer is initializing. Wait until the **POWER** lamp stops flashing and remains lit.

#### **Note**

• If you are printing large data such as photos or other graphics, printing may take longer to start. The **POWER** lamp flashes while the computer is processing data and sending it to the printer. Wait until printing starts.

Check2 If printer is turned off for some time, it may take longer to start printing.

Wait until printing starts.

Check3 Make sure printer is properly connected to computer.

If you are using a USB cable, make sure it is securely connected to both the printer and the computer. When the USB cable is securely plugged in, check the following:

- If you are using a relay device such as a USB hub, disconnect it, connect the printer directly to the computer, and retry the printing. If printing starts normally, there is a problem with the relay device. Contact the vendor of the relay device.
- There could also be a problem with the USB cable. Replace the USB cable and retry the printing.

If you use the printer over a LAN, make sure the printer is connected to the network with a LAN cable or is correctly set up for network use.

#### Check4 Is direct connection enabled?

To print using a mode other than the direct connection, disable the direct connection first.

**N[Using Printer with Direct Connection](#page-442-0)** 

Check5 Make sure paper settings match information set for rear tray.

If the paper settings do not match the information set for the rear tray, an error message appears on the LCD. Follow the instructions on the LCD to solve the problem.

#### **M[Paper Settings](#page-145-0)**

#### **Note**

- You can select whether the message which prevents misprinting is displayed.
	- To change the message view setting when printing using the printer's operation panel:
		- **[Paper-related settings](#page-152-0)**
	- To change the message view setting when printing using the printer driver:

**Enchanging the Printer Operation Mode (Windows)** 

#### Check6 If printing from a computer, delete unnecessary print jobs.

• For Windows:

**N**[Deleting the Undesired Print Job](#page-478-0)

• For Mac OS:

Deleting the Undesired Print Job

#### Check7 Is feed slot cover closed?

If the feed slot cover is opened, close it slowly and press the **OK** button.

Check8 Is manual feed tray in paper feed position?

If the manual feed tray is in the paper jam clearing position, return the tray to the paper feed position and press the **OK** button on the printer.

Check9 Is tank cover closed?

If the tank cover is opened when printing, close it.

#### Check10 Does page size setting match size of paper loaded in printer?

• For Windows:

Press the **OK** button on the printer to clear the error. Then check **Page Size** setting in **Page Setup** sheet of the printer driver and load paper that is the same size as the setting and try printing again.

Set the printer not to detect the width of the paper using the printer driver.

To set the printer not to detect the width of the paper, open the printer driver setup window, and in **Custom Settings** under **Maintenance** sheet, select **Disable paper width detection when printing from computer** check box, and then click **OK**.

To open the printer driver setup window, see [How to Open the Printer Driver Setup Window.](#page-462-0)

\* Clear **Disable paper width detection when printing from computer** check box again once printing is complete, and then click **OK**.

• For Mac OS:

Press the **OK** button on the printer to clear the error. Then check the **Paper Size** setting in the Page Setup dialog and load paper that is the same size as the setting and try printing again.

Set the printer not to detect the width of the paper using the Canon IJ Printer Utility.

To set the printer not to detect the width of the paper, open the Canon IJ Printer Utility, select **Custom Settings** in the pop-up menu, select **Disable paper width detection when printing from computer** check box, and then click **Apply**.

To open the Canon IJ Printer Utility, see Opening the Canon IJ Printer Utility.

\* Clear the **Disable paper width detection when printing from computer** check box again once printing is complete, and then click **Apply**.

#### Check11 Are media type and paper size specified properly in the printer driver?

When the media type is specified to **Photo Paper Pro Premium Matte** or **Matte Photo Paper** in the printer driver, specify a paper size from the following size that has wide margins.

- **A4 (Margin 25)**
- **Letter (Margin 25)**/**US Letter (Margin 25)**
- **A3 (Margin 25)**
- **A3+ (Margin 25)**
- **A2 (Margin 25)**
- **17"x22" (Margin 25)**/**C (Margin 25)**

#### **IMP** Important

- By canceling the safety margin regulation with the following method, you can print with normal paper size.
	- For Windows:

Click **Print Options** on **Page Setup** sheet of the printer driver. Then select **Cancel the safety margin regulation for paper size** check box in the dialog that appears.

• For Mac OS:

Select **Cancel Margin Regulation** check box in **Paper Detailed Settings** in the Print dialog.

If you print with normal paper size, conditions such as paper abrasion may cause paper stains or deterioration of print quality depending on the environment. We recommend that you print with a paper size that has wide margins.

#### Check12 Is your printer's printer driver is selected when printing?

The printer will not print properly if you are using a printer driver for a different printer.

• For Windows:

Make sure "Canon XXX series" (where "XXX" is your printer's name) is selected in the Print dialog box.

#### **Note**

- To make the printer the one selected by default, select **Set as Default Printer**.
- For Mac OS:

Make sure your printer's name is selected in **Printer** in the Print dialog.

#### **Note**

• To make the printer the one selected by default, select the printer for **Default printer**.

#### Check13 Set correct printer port. (Windows)

Make sure the correct printer port is set.

- 1. Log in using an account with administrator privileges.
- 2. Make the following settings.
	- In Windows 8.1 or Windows 8, select **Control Panel** from **Settings** charm on **Desktop** > **Hardware and Sound** > **Devices and Printers**.
	- In Windows 7, select **Devices and Printers** from **Start** menu.
	- In Windows Vista, select **Start** menu > **Control Panel** > **Hardware and Sound** > **Printers**.
- 3. Open printer driver properties.
	- In Windows 8.1, Windows 8, or Windows 7, right-click "Canon XXX series" icon (where "XXX" is your printer's name), and then select **Printer properties**.
- In Windows Vista, right-click "Canon XXX series" icon (where "XXX" is your printer's name), and then select **Properties**.
- 4. Click **Ports** tab to check port settings.

Make sure a port named "USBnnn" (where "n" is a number) with "Canon XXX series" appearing in **Printer** column is selected for **Print to the following port(s)**.

• If setting is incorrect:

Reinstall the printer driver from the Setup CD-ROM or the Canon website.

• Printing does not start even though the printer is connected to the computer using a USB cable and the port named "USBnnn" is selected:

In Windows 8.1 or Windows 8, select **My Printer** on **Start** screen to start **My Printer**. If **My Printer** is not displayed on **Start** screen, select **Search** charm, and then search for "**My Printer**".

Set the correct printer port on **Diagnose and Repair Printer**. Follow the on-screen instructions to set the correct printer port, and then select your printer's name.

In Windows 7 or Windows Vista, click **Start** and select **All programs**, **Canon Utilities**, **Canon My Printer**, **Canon My Printer**, and then select **Diagnose and Repair Printer**. Follow the on-screen instructions to set the correct printer port, and then select your printer's name.

If the problem is not resolved, reinstall the printer driver from the Setup CD-ROM or the Canon website.

#### Check14 Is print data extremely large? (Windows)

Click **Print Options** on **Page Setup** sheet of the printer driver. Then make sure **Prevention of Print Data Loss** is set to **On (Weak)** in the dialog that appears.

If printing does not start even though **Prevention of Print Data Loss** is set to **On (Weak)**, set it to **On (Strong)** and start printing again.

\* This may reduce print quality.

Check15 If printing from your computer, restart computer.

# **Paper Jams**

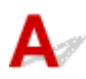

When paper jams, a troubleshooting message appears automatically. Take the appropriate action described in the message.

- **When a Support Code and a Message Are Displayed on Computer Screen:**
	- For Windows:

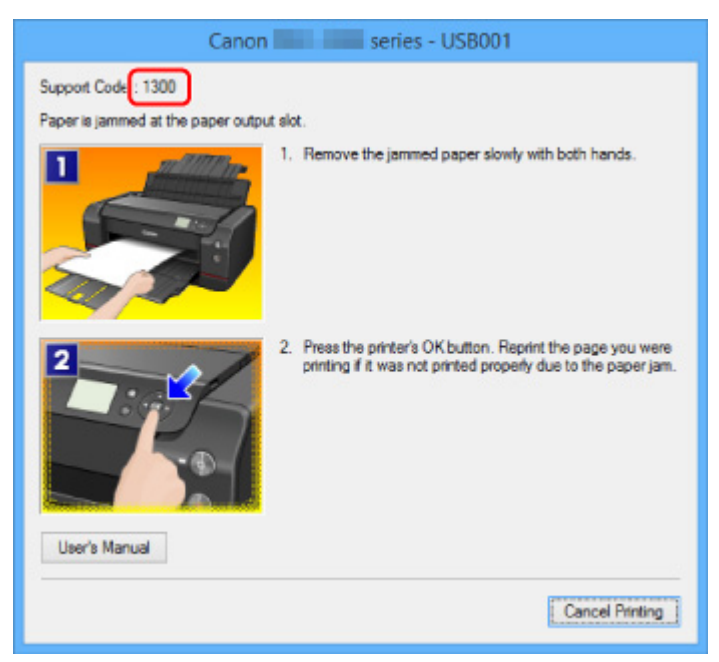

◦ For Mac OS:

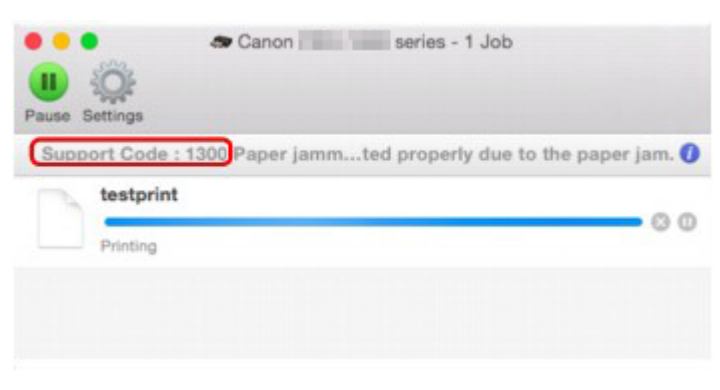

\* The screen differs depending on the OS you are using.

• **When a Support Code and a Message Are Displayed on LCD:**

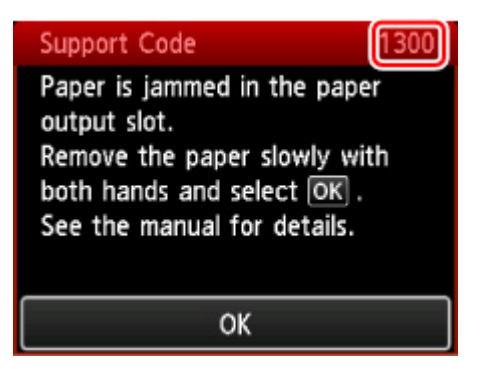

To remove the jammed paper, see [List of Support Code for Error \(Paper Jams\)](#page-693-0).

#### **Note**

• You can also search for details on resolving the errors indicated by the support code shown.

**N**[Search](#page-26-0)

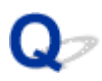

## **Print Results Are Unsatisfactory**

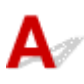

If the print results are unsatisfactory due to white streaks, misaligned lines, or uneven colors, check the paper and print quality settings first.

#### Check1 Do page size and media type settings match size and type of loaded paper?

If these settings do not match, it is not possible to obtain the proper result.

If you are printing a photograph or an illustration, an incorrect paper type setting may reduce the quality of the printout color.

Also, if you print with an incorrect paper type setting, the printed surface may be scratched.

In borderless printing, uneven coloring may occur depending on the combination of the paper type setting and the loaded paper.

The method for checking the paper and print quality settings differs depending on what you are using your printer for.

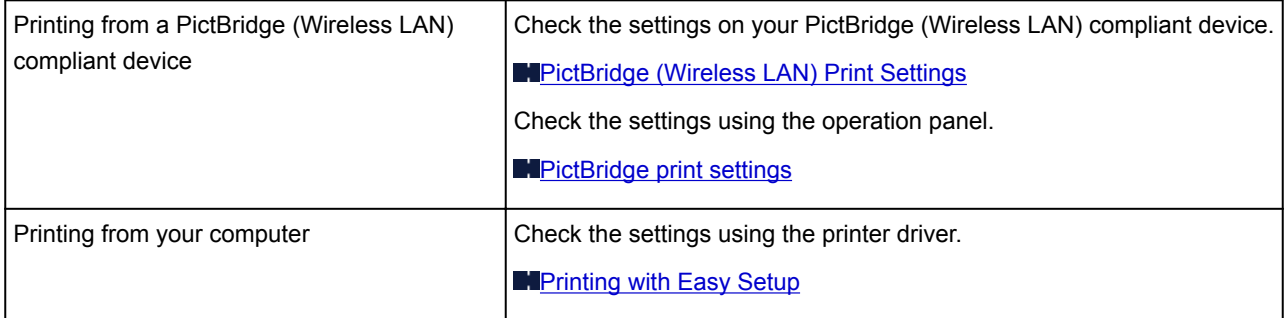

Check2 Make sure appropriate print quality is selected (see table above).

Select a print quality suited to the paper and to what you are printing. If you notice blurs or uneven colors, increase the print quality setting and retry the printing.

#### **Note**

• When printing from a PictBridge (Wireless LAN) compliant device, set the print quality setting using the operation panel.

This setting cannot be made on the PictBridge (Wireless LAN) compliant device.

#### Check3 When using wireless LAN, make sure radio status is good.

#### **N[Checking Wireless Network Status](#page-218-0)**

If the radio status is poor, it may be possible that print results are not satisfactory or the printing speed is slow. Retry printing after the radio status improves.

If the problem is not resolved even after the radio status improves, use the printer via USB or a wired LAN.

Check4 If problem is not resolved, check other causes.

See also the sections below:

#### **[Cannot Complete Printing](#page-638-0)**

- **[Paper Is Blank/Printing Is Blurry/Colors Are Wrong/White Streaks Appear](#page-639-0)**
- **[Lines Are Misaligned](#page-642-0)**
- **[Lines Incomplete or Missing \(Windows\)](#page-643-0)**
- **[Images Incomplete or Missing \(Windows\)](#page-644-0)**
- **[Ink Blots / Paper Curl](#page-645-0)**
- **[Paper Is Smudged / Printed Surface Is Scratched](#page-646-0)**
- **[Back of Paper Is Smudged](#page-649-0)**
- **N**[Vertical Line Next to Image](#page-650-0)
- **[Uneven or Streaked Colors](#page-651-0)**
- [Small Dots of Ink Adheres to Margins of Paper](#page-653-0)
- **[Printed Colors Are Inaccurate](#page-654-0)**
- **N[Documents Are Printed in Monochrome](#page-656-0)**

<span id="page-638-0"></span>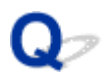

## **Cannot Complete Printing**

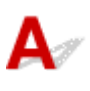

Check1 Select setting not to compress printing data. (Windows)

If you select the setting not to compress the printing data with an application software you are using, the printing result may be improved.

Click **Print Options** on **Page Setup** sheet of the printer driver. Select **Do not allow application software to compress print data** check box and click **OK**.

\* Clear the check box once printing is complete.

Check2 Is print data extremely large? (Windows)

Click **Print Options** on **Page Setup** sheet of the printer driver. Then make sure **Prevention of Print Data Loss** is set to **On (Weak)** in the dialog that appears.

If printing does not start even though **Prevention of Print Data Loss** is set to **On (Weak)**, set it to **On (Strong)** and start printing again.

\* This may reduce print quality.

Check3 Your hard disk may not have sufficient free space to store job.

Delete unnecessary files to free up disk space.

<span id="page-639-0"></span>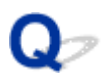

## **Paper Is Blank/Printing Is Blurry/Colors Are Wrong/White Streaks Appear**

**Paper Is Blank** 

**Printing Is Blurry** 

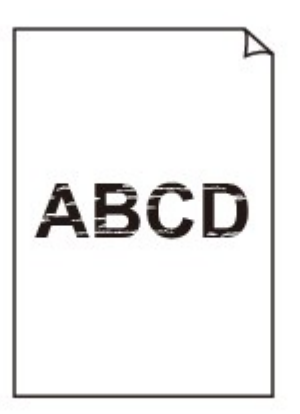

#### 

**<sup>2</sup>** Colors Are Wrong

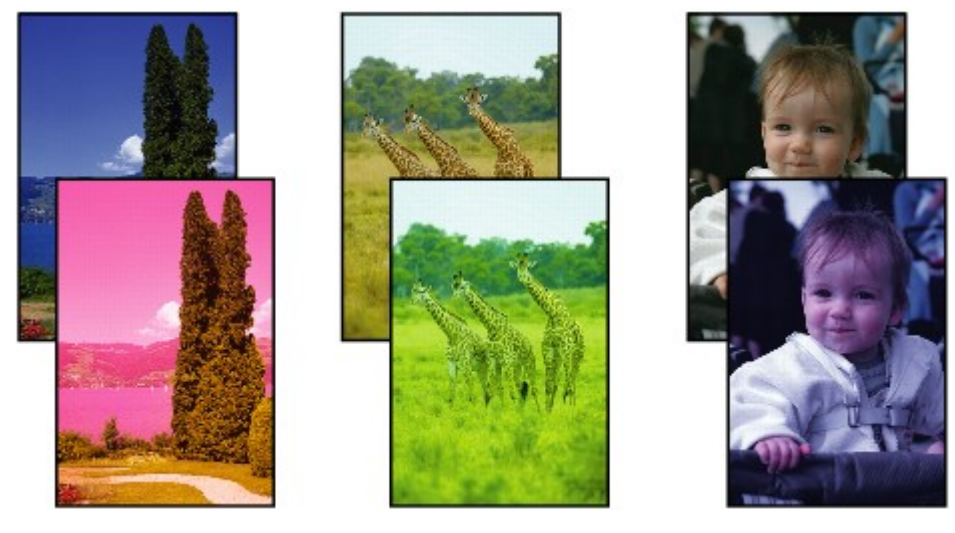

#### **White Streaks Appear**

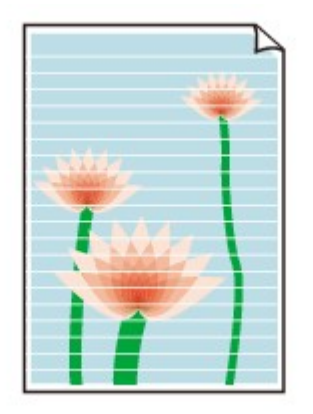

## Δ.,

Check1 Check paper and print quality settings.

#### **[Print Results Are Unsatisfactory](#page-570-0)**

Check2 Check status of ink tanks. Replace ink tank if ink has run out.

**[Replacing Ink](#page-264-0)** 

Check3 Print nozzle check pattern and perform any necessary maintenance operations such as print head cleaning.

Print the nozzle check pattern to determine whether the ink ejects properly from the print head nozzles.

For details on printing the nozzle check pattern, print head cleaning, print head deep cleaning, and system cleaning, see [Maintenance Procedure.](#page-259-0)

• If nozzle check pattern is not printed correctly:

Check if the ink tank for the problem color is empty.

If the ink tank is not empty, perform print head cleaning and try printing the nozzle check pattern again.

• If problem is not resolved after performing print head cleaning twice:

Perform print head deep cleaning.

• If problem is not resolved after performing print head deep cleaning:

Perform system cleaning manually.

If the problem is not resolved after performing the system cleaning manually, perform the print head deep cleaning after 24 hours later. If the problem is not resolved yet, the print head may be damaged. Contact your nearest Canon service center to request a repair.

#### **Note**

• If you use the printer in the highlands, the blurs and the streaks may appear on the print result at regular intervals (about 2 to 3 months) by barometric effects. To prevent blur and streak, set **System cleaning frequency** to **Short** on the printer's operation panel.

System cleaning consumes many ink. Set **System cleaning frequency** to **Short** if necessary.

Check4 When using paper with one printable surface, make sure paper is loaded with printable side facing up.

Printing on the wrong side of such paper may cause unclear prints or prints with reduced quality.

Refer to the instruction manual supplied with the paper for detailed information on the printable side.

<span id="page-642-0"></span>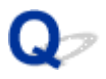

## **Lines Are Misaligned**

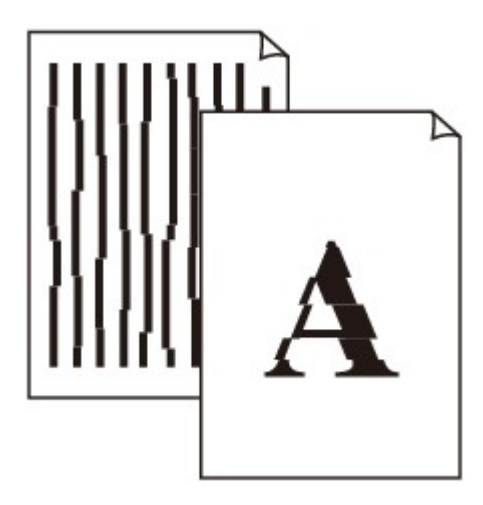

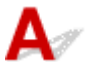

Check1 Check paper and print quality settings.

**[Print Results Are Unsatisfactory](#page-570-0)** 

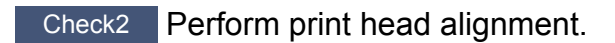

If printed lines are misaligned or print results are otherwise unsatisfactory, adjust the print head position.

**M[Aligning the Print Head](#page-241-0)** 

#### **Note**

• If the problem is not resolved after performing the print head alignment, perform print head alignment manually. See [Aligning the Print Head Manually](#page-243-0).

Check3 Increase print quality and try printing again.

Increasing the print quality using the printer driver may improve the print result.

<span id="page-643-0"></span>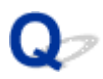

## **Lines Incomplete or Missing (Windows)**

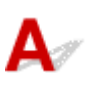

Check1 Are you using Page Layout Printing or Binding Margin function?

When the Page Layout Printing or Binding margin function is in use, thin lines may not be printed. Try thickening the lines in the document.

Check2 **Is print data extremely large?** 

Click **Print Options** on **Page Setup** sheet of the printer driver. Then make sure **Prevention of Print Data Loss** is set to **On (Weak)** in the dialog that appears.

If printing does not start even though **Prevention of Print Data Loss** is set to **On (Weak)**, set it to **On (Strong)** and start printing again.

\* This may reduce print quality.

<span id="page-644-0"></span>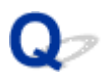

## **Images Incomplete or Missing (Windows)**

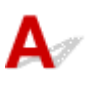

Check1 Select setting not to compress printing data.

If you select the setting not to compress the printing data with an application software you are using, the printing result may be improved.

Click **Print Options** on **Page Setup** sheet of the printer driver. Select **Do not allow application software to compress print data** check box and click **OK**.

\* Clear the check box once printing is complete.

Check2 Is print data extremely large?

Click **Print Options** on **Page Setup** sheet of the printer driver. Then make sure **Prevention of Print Data Loss** is set to **On (Weak)** in the dialog that appears.

If printing does not start even though **Prevention of Print Data Loss** is set to **On (Weak)**, set it to **On (Strong)** and start printing again.

\* This may reduce print quality.

# <span id="page-645-0"></span>**Ink Blots / Paper Curl**

#### *I* Ink Blots

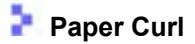

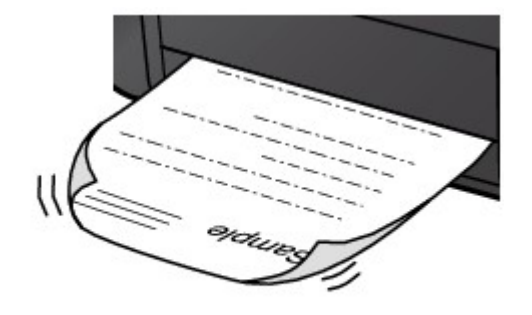

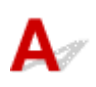

Check1 Check paper and print quality settings.

**[Print Results Are Unsatisfactory](#page-570-0)** 

Check2 Use Photo Paper to print photos.

To print data with high color saturation such as photographs or images with dark colors, we recommend that you use Photo Paper Plus Glossy II or other Canon specialty paper.

**[Media Types You Can Use](#page-110-0)** 

<span id="page-646-0"></span>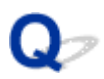

## **Paper Is Smudged / Printed Surface Is Scratched**

#### **Paper Is Smudged**

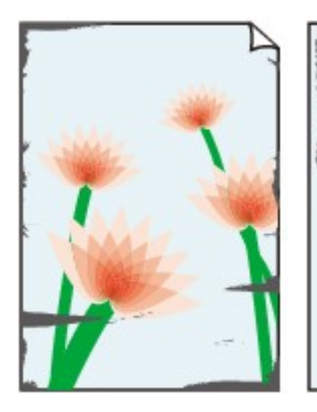

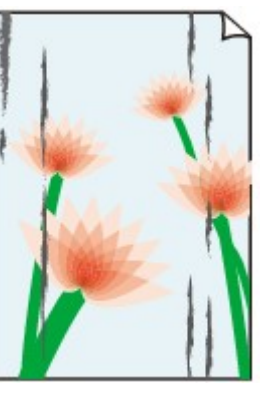

**Smudged Edges Smudged Surface**

#### 

#### **Printed Surface Is Scratched**

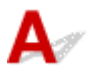

Check1 Check paper and print quality settings.

#### **[Print Results Are Unsatisfactory](#page-570-0)**

Check2 Check paper type.

• Make sure you are using the right paper for what you are printing.

**[Media Types You Can Use](#page-110-0)** 

• For borderless printing, use a paper suitable for borderless printing.

If the paper you are using is not suitable for borderless printing, the print quality may be reduced at the top and bottom edges of the paper.

**[Printing Area](#page-307-0)** 

#### Check3 Correct curl before loading paper.

When using Photo Paper Plus Semi-gloss, even if the sheet is curled, load one sheet at a time as it is. Rolling this paper in the opposite direction to flatten it may crack the paper surface and reduce the print quality.

We recommend putting unused paper back into the package and storing it flat.

#### • **Plain Paper**

Turn the paper over and reload it to print on the other side.

Leaving the paper loaded on the rear tray for a long time may cause the paper to curl. In this case, load the paper with the other side facing up. It may resolve the problem.

#### • **Other Paper**

If the paper corners curl more than 0.1 inch / 3 mm (A) in height, the paper may smudge or may not feed properly. Follow the instructions below to correct the paper curl.

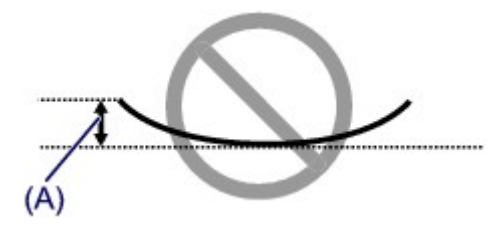

1. Roll up paper in opposite direction to paper curl as shown below.

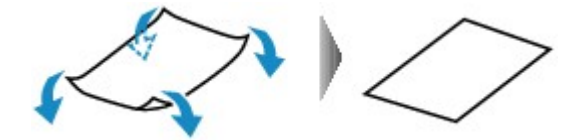

2. Check that paper is now flat.

We recommend printing curl-corrected paper one sheet at a time.

#### **Note**

• Depending on paper type, the paper may smudge or may not feed properly even if it is not curled inward. Follow the instructions below to curl the paper outward up to 0.1 inch / 3 mm (B) in height before printing. This may improve the print result.

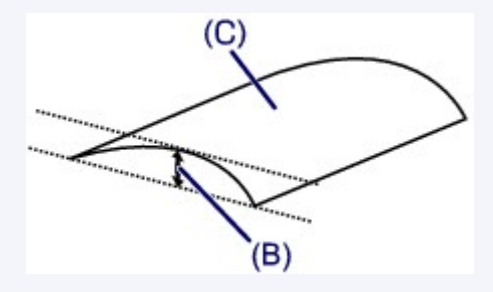

(C) Print side

We recommend feeding paper that has been curled outward one sheet at a time.

#### Check4 Set printer to prevent paper abrasion.

Adjusting the setting to prevent paper abrasion will widen the clearance between the print head and the paper. If you notice abrasion even with the media type set correctly to match the paper, set the printer to prevent paper abrasion using the operation panel.

\* Once you have finished printing, undo this setting. Otherwise, it will apply to subsequent print jobs.

Press the **HOME** button, select **Various settings**, **Device settings**, and **Print settings**, and then set **Prevent paper abrasion** to **ON**.

#### **M[Changing Settings from Operation Panel](#page-134-0)**

Check5 Specify a paper size that has 25 mm margins.

If the top or bottom edge of the printing surface has been scratched or smudged, print with a paper size that has wide margins (25 mm margins).

When you print on Photo Paper Pro Premium Matte PM-101 or Matte Photo Paper MP-101, we recommend that you print with a 25 mm margins paper size or 4" x 6" (10 x 15 cm) size.
#### Check6 Do not print outside recommended printing area.

If you print outside the recommended printing area of your paper, ink may stain the lower edge of the paper.

Resize the document using application software.

**M[Printing Area](#page-307-0)** 

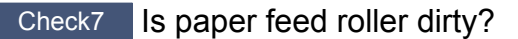

Clean the paper feed roller.

[Cleaning the Paper Feed Roller](#page-293-0)

#### **Note**

• Cleaning the paper feed roller abrades it, so do this only when necessary.

#### Check8 **Is inside of printer dirty?**

During duplex printing, ink may stain the inside of the printer, smudging the printout.

Perform the bottom plate cleaning to clean the inside of the printer.

**N**[Cleaning the Inside of the Printer \(Bottom Plate Cleaning\)](#page-295-0)

#### **Note**

• To prevent staining inside the printer, be sure to set the correct paper size.

Check9 Increase the print interval.

Increasing the print interval allows the printed surface to dry, preventing smudges and scratches.

Press the **HOME** button, select **Various settings**, **Device settings**, and **Advanced paper settings**. Select a media type, select **Pause between pages**, and then select a interval setting.

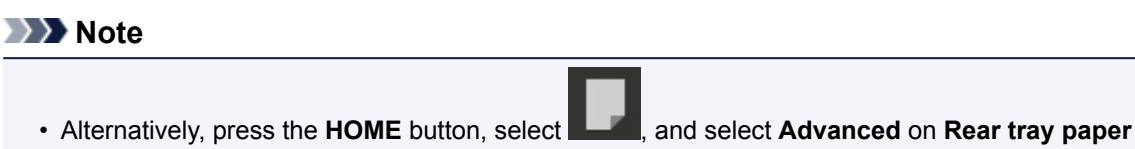

**information** screen to display **Pause between pages** screen.

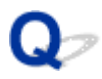

## **Back of Paper Is Smudged**

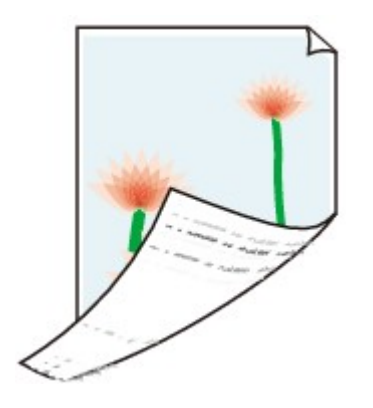

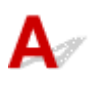

Check1 Check paper and print quality settings.

**[Print Results Are Unsatisfactory](#page-570-0)** 

Check2 Perform bottom plate cleaning to clean inside of printer.

**M[Cleaning the Inside of the Printer \(Bottom Plate Cleaning\)](#page-295-0)** 

#### **Note**

• During borderless printing, duplex printing, or too much printing, ink may stain the inside of the printer.

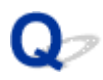

## **Vertical Line Next to Image**

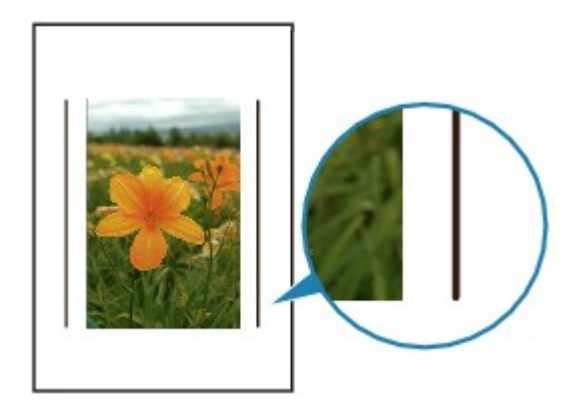

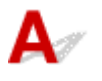

Check Is loaded paper size correct?

If the loaded paper is larger than the size you specified, a vertical line may appear in the margin. A small amount of ink is ejected for cleaning.

Set the paper size to match the loaded paper.

**[Print Results Are Unsatisfactory](#page-570-0)** 

#### **Note**

- The direction of the vertical line pattern may vary depending on the image data or the print setting.
- This printer performs automatic cleaning when necessary to keep printouts clean.

Although the ink is normally ejected onto the ink absorber at the outer edge of the paper, it may get onto the paper if the loaded paper is larger than the set size.

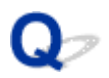

## **Uneven or Streaked Colors**

**L** Uneven Colors

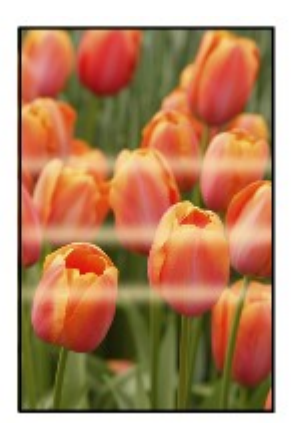

300000000000000 6666666666 രരര ∞∞∞∞

*Streaked Colors* 

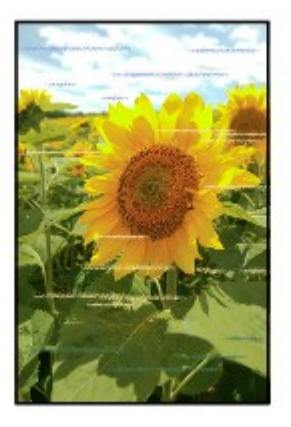

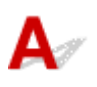

Check1 Check paper and print quality settings.

#### **[Print Results Are Unsatisfactory](#page-570-0)**

Check2 Print nozzle check pattern and perform any necessary maintenance operations such as print head cleaning.

Print the nozzle check pattern to determine whether the ink ejects properly from the print head nozzles.

For details on printing the nozzle check pattern, print head cleaning, print head deep cleaning, and system cleaning, see [Maintenance Procedure.](#page-259-0)

• If nozzle check pattern is not printed correctly:

Check if the ink tank for the problem color is empty.

If the ink tank is not empty, perform print head cleaning and try printing the nozzle check pattern again.

- If problem is not resolved after performing print head cleaning twice:
	- Perform print head deep cleaning.

• If problem is not resolved after performing print head deep cleaning:

Perform system cleaning manually.

If the problem is not resolved after performing the system cleaning manually, perform the print head deep cleaning after 24 hours later. If the problem is not resolved yet, the print head may be damaged. Contact your nearest Canon service center to request a repair.

#### **Note**

• If you use the printer in the highlands, the blurs and the streaks may appear on the print result at regular intervals (about 2 to 3 months) by barometric effects. To prevent blur and streak, set **System cleaning frequency** to **Short** on the printer's operation panel.

System cleaning consumes many ink. Set **System cleaning frequency** to **Short** if necessary.

#### Check3 Perform print head alignment.

#### **Maligning the Print Head**

#### **Note**

• If the problem is not resolved after performing the print head alignment, perform print head alignment manually. See [Aligning the Print Head Manually](#page-243-0).

Check4 Make sure clear coating area setting.

• For Windows:

On **Main** sheet, select **Manual** for **Color/Intensity**, and then click **Set...**.

If **Clear Coating Area** in **Clear Coating** sheet of the printer driver is set to **Auto**, Clear Coating may have an unexpected effect on the printing result depending on the image.

In this case, set **Clear Coating Area** to **Overall**.

**M[Changing the Clear Coating Settings](#page-385-0)** 

• For Mac OS:

If **Clear Coating Area** in **Paper Detailed Settings** in the Print dialog is set to **Auto**, Clear Coating may have an unexpected effect on the printing result depending on the image.

In this case, set **Clear Coating Area** to **Overall**.

**MChanging the Clear Coating Settings** 

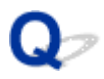

## **Small Dots of Ink Adheres to Margins of Paper**

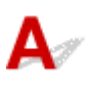

Check Is printer used in an environment with proper temperature and humidity?

If the printer is used in an environment with low temperature and humidity, small dots of ink are sprayed on the margins of paper due to static electricity.

When printing on the photo paper, you are recommended to use your printer in a proper environment. For details, see [Handling Paper](#page-115-0).

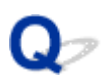

## **Printed Colors Are Inaccurate**

Check1 Adjust colors in printer driver.

• For Windows:

On **Main** sheet of the printer driver, select **Manual** for **Color/Intensity** and click **Set...**. On **Color Adjustment** sheet, adjust the color.

• For Mac OS:

On **Color Options** in **Clear Coating** in the Print dialog, adjust the color.

Check2 Adjust colors on computer or monitor.

Refer to the instruction manuals of computer and monitor to adjust the colors.

Check3 Print nozzle check pattern and perform any necessary maintenance operations such as print head cleaning.

Print the nozzle check pattern to determine whether the ink ejects properly from the print head nozzles.

For details on printing the nozzle check pattern, print head cleaning, print head deep cleaning, and system cleaning, see [Maintenance Procedure.](#page-259-0)

• If nozzle check pattern is not printed correctly:

Check if the ink tank for the problem color is empty.

If the ink tank is not empty, perform print head cleaning and try printing the nozzle check pattern again.

• If problem is not resolved after performing print head cleaning twice:

Perform print head deep cleaning.

• If problem is not resolved after performing print head deep cleaning:

Perform system cleaning manually.

If the problem is not resolved after performing the system cleaning manually, perform the print head deep cleaning after 24 hours later. If the problem is not resolved yet, the print head may be damaged. Contact your nearest Canon service center to request a repair.

#### **Note**

• If you use the printer in the highlands, the blurs and the streaks may appear on the print result at regular intervals (about 2 to 3 months) by barometric effects. To prevent blur and streak, set **System cleaning frequency** to **Short** on the printer's operation panel.

System cleaning consumes many ink. Set **System cleaning frequency** to **Short** if necessary.

#### Check4 Perform color calibration.

The print head characteristics gradually change through repeated use, and colors may change. There may be a slight difference in how colors are printed after the print head replacement because of individual variation among the print heads.

Perform color calibration to correct the color.

**[Performing Color Calibration Using the Operation Panel](#page-248-0)** 

### **Note**

• Color may change slightly even on the same model of printer if you use a different version of the firmware or printer driver, or when you print under different settings or in a different printing environment. Prepare the printing environment before performing color calibration.

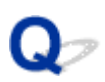

## **Documents Are Printed in Monochrome**

Check1 Is monochrome print set on in printer driver?

• For Windows:

On **Main** sheet of the printer driver, clear **Black and White Photo Print** check box.

• For Mac OS:

On **Quality & Media** in the Print dialog, clear **Black and White Photo Print** check box.

Check2 Print nozzle check pattern and perform any necessary maintenance operations such as print head cleaning.

Print the nozzle check pattern to determine whether the ink ejects properly from the print head nozzles.

For details on printing the nozzle check pattern, print head cleaning, print head deep cleaning, and system cleaning, see [Maintenance Procedure.](#page-259-0)

• If nozzle check pattern is not printed correctly:

Check if the ink tank for the problem color is empty.

If the ink tank is not empty, perform print head cleaning and try printing the nozzle check pattern again.

• If problem is not resolved after performing print head cleaning twice:

Perform print head deep cleaning.

• If problem is not resolved after performing print head deep cleaning:

Perform system cleaning manually.

If the problem is not resolved after performing the system cleaning manually, perform the print head deep cleaning after 24 hours later. If the problem is not resolved yet, the print head may be damaged. Contact your nearest Canon service center to request a repair.

#### **Note**

• If you use the printer in the highlands, the blurs and the streaks may appear on the print result at regular intervals (about 2 to 3 months) by barometric effects. To prevent blur and streak, set **System cleaning frequency** to **Short** on the printer's operation panel.

System cleaning consumes many ink. Set **System cleaning frequency** to **Short** if necessary.

# **No Ink Comes Out**

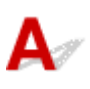

Check1 Has ink run out?

**M[Checking the Ink Status with the LCD on the Printer](#page-269-0)** 

#### Check2 Are print head nozzles clogged?

Print the nozzle check pattern to determine whether the ink ejects properly from the print head nozzles.

For details on printing the nozzle check pattern, print head cleaning, print head deep cleaning, and system cleaning, see [Maintenance Procedure](#page-259-0).

• If nozzle check pattern is not printed correctly:

Check if the ink tank for the problem color is empty.

If the ink tank is not empty, perform print head cleaning and try printing the nozzle check pattern again.

• If problem is not resolved after performing print head cleaning twice:

Perform print head deep cleaning.

• If problem is not resolved after performing print head deep cleaning:

Perform system cleaning manually.

If the problem is not resolved after performing the system cleaning manually, perform the print head deep cleaning after 24 hours later. If the problem is not resolved yet, the print head may be damaged. Contact your nearest Canon service center to request a repair.

#### **Note**

• If you use the printer in the highlands, the blurs and the streaks may appear on the print result at regular intervals (about 2 to 3 months) by barometric effects. To prevent blur and streak, set **System cleaning frequency** to **Short** on the printer's operation panel.

System cleaning consumes many ink. Set **System cleaning frequency** to **Short** if necessary.

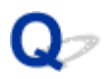

## **Paper Does Not Feed Properly/"No Paper" Error**

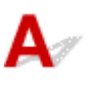

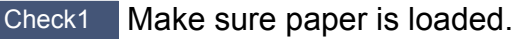

#### **[Handling Paper](#page-118-0)**

Check2 When loading paper, consider the following.

• When loading two or more sheets of paper, flip through the paper before loading.

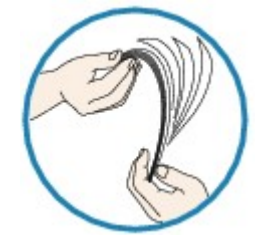

- When loading two or more sheets of paper, align the edges of the sheets before loading the paper.
- When loading two or more sheets of paper, make sure the paper stack does not exceed the paper load limit.

However, paper may not feed correctly at the maximum capacity, depending on the type of paper or environmental conditions (very high or low temperature and humidity). In such cases, reduce the amount of paper you load at a time to less than half of the paper load limit.

• Always load the paper in portrait orientation, regardless of the printing orientation.

#### **In the manual feed tray:**

When you load the paper, load one sheet at a time. When you print continuously, set the next paper after the last one is finished printing.

Check3 Is paper too thick or curled?

**[Media Types You Cannot Use](#page-114-0)** 

Check4 When loading postcards, consider the following:

• If a postcard is curled, it may not feed properly even though the paper stack does not exceed the paper load limit.

Load Japanese postcards with their postcode column downward.

Check5 Check paper source setting.

**Net [Switching the Paper Source to Match the Purpose](#page-387-0)** 

Check6 Make sure paper weight is suitable for use with printer.

**[Media Types You Can Use](#page-110-0)** 

Check7 Make sure there are not any foreign objects in rear tray or manual feed tray.

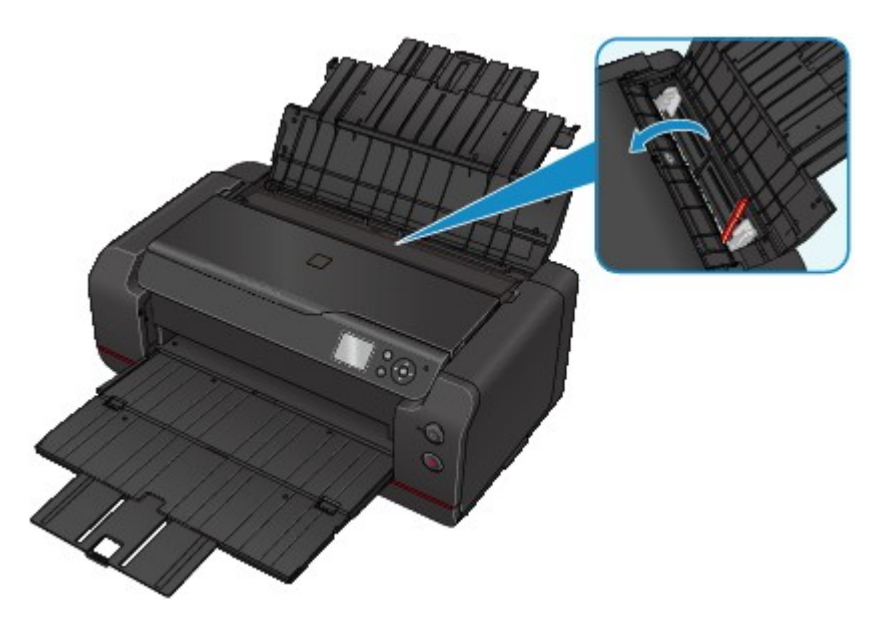

If the paper tears in the rear tray or the manual feed tray, see **[Paper Jams](#page-573-0)** to remove it.

If there are any foreign objects in the rear tray or manual feed tray, be sure to turn off the printer, unplug it and remove the foreign object.

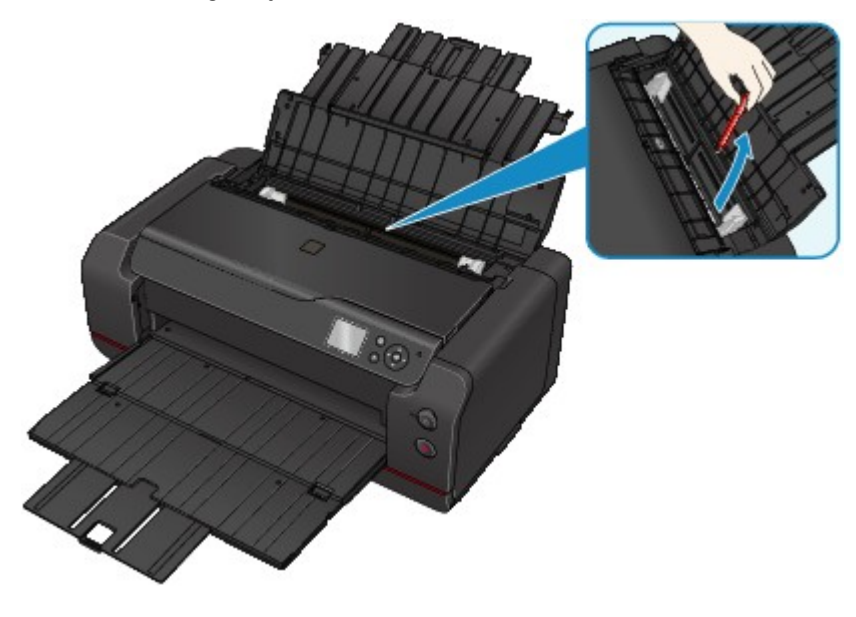

#### **Note**

• If the feed slot cover is opened, close it slowly.

Check8 Clean paper feed roller.

[Cleaning the Paper Feed Roller](#page-293-0)

#### **Note**

• Cleaning the paper feed roller abrades it, so do this only when necessary.

If the measures above do not solve the problem, contact your nearest Canon service center to request a repair.

# **Printing Stops**

Check1 **Is paper loaded?** 

Make sure paper is loaded.

If necessary, load paper.

#### Check2 Do documents to be printed have many photographs or illustrations?

It takes time for the printer and the computer to process large data such as photos or other graphics, so it may seem that the printer is not working.

Also, if you are printing data that requires a lot of ink on successive sheets of plain paper, the printer may pause temporarily. In either case, wait until the process is complete.

#### **Note**

• If you are printing a document with a large printing area or printing several copies, printing may pause to allow the ink to dry.

#### Check3 Has printer been printing continuously for a long period?

If the printer has been printing continuously for a long time, the print head or other parts around it may overheat. The printer may stop printing at a line break for a period of time and then resume printing.

In this case, wait a while without doing anything. If the printing does not resume, interrupt your print session and turn the printer off for at least 15 minutes.

#### **Caution**

• Print head and surrounding area can become extremely hot. Never touch print head or nearby components.

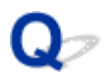

## **Cannot Print Using AirPrint**

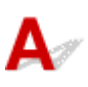

Check1 Make sure printer is turned on.

If the printer is turned on, turn it off and back on, and then check whether the issue is resolved.

Check2 Make sure printer is connected by LAN to same network subnet as AirPrint compliant device when printing over LAN.

Check3 Make sure printer has enough paper and ink.

Check4 Make sure no error message is displayed on printer's LCD.

If the problem is not resolved, use the printer driver on your computer to execute printing and check whether the document can be printed normally on the printer.

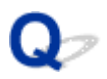

## **Paper Does Not Feed from Paper Source Specified in Printer Driver (Windows)**

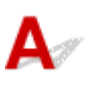

Check Is paper source setting inconsistent between application program and printer driver?

Change the application software setting corresponding to the printer driver setting, or click **Print Options** on **Page Setup** sheet of the printer driver and select **Disable the paper source setting of the application software** on **Print Options** screen.

When the paper source setting is inconsistent between an application program and the printer driver, the application software setting takes precedence.

## **Mechanical Problems**

- **[Power Does Not Come On](#page-563-0)**
- **[Power Shuts Off By Itself](#page-665-0)**
- **[USB Connection Problems](#page-666-0)**
- **[Cannot Communicate with Printer via USB](#page-667-0)**
- **[LCD Is Off](#page-668-0)**
- **[LCD Shows Wrong Language](#page-669-0)**
- **[Printer Status Monitor Not Displayed \(Windows\)](#page-670-0)**
- **[It Takes a Long Time for Printer to Warm Up/Printer Is Making an Operation](#page-671-0) [Noise](#page-671-0)**

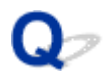

## **Power Does Not Come On**

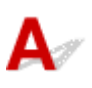

Check1 Press **ON** button.

Check2 Make sure power plug is securely connected to printer, and then turn it back on.

Check3 Unplug printer, leave it for at least 3 minutes, and then plug it back in and turn it on again.

If this does not solve the problem, contact your nearest Canon service center to request a repair.

<span id="page-665-0"></span>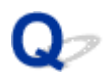

## **Power Shuts Off By Itself**

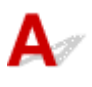

Check If printer is set to turn off automatically after a certain time, disable this setting.

If you have set the printer to turn off automatically after a specified time, the power will shut off by itself once that time has elapsed.

• If you are using a Windows and if you do not want the printer to turn off automatically:

Open the printer driver setup window and in **Auto Power** in **Maintenance** sheet, select **Disable** for **Auto Power Off**.

• If you are using a Mac OS and if you do not want the printer to turn off automatically:

Open Canon IJ Printer Utility, select **Power Settings** in the pop-up menu, and then select **Disable** for **Auto Power Off** on **Auto Power**.

#### **Note**

• You can also enable the printer to turn on/off automatically from the operation panel.

**[Energy saving settings \(Item for administrator\)](#page-143-0)** 

## <span id="page-666-0"></span>**USB Connection Problems**

#### $\mathbf{Q}$ **Printing Is Slow/Hi-Speed USB Connection Does Not Work/"This device can perform faster" Message Appears (Windows)**

If your system environment does not support Hi-Speed USB, the printer operates at the slower speed of USB 1.1. In this case, the printer works properly but printing speed may slow down due to the communication speed.

Check Check following to make sure your system environment supports Hi-Speed USB connection.

- Does the USB port on your computer support Hi-Speed USB connection?
- Does the USB cable or the USB hub support Hi-Speed USB connection?

Be sure to use a certified Hi-Speed USB cable. We recommend that the USB cable be no longer than 10 feet / 3 meters or so.

- Does the operating system of your computer support Hi-Speed USB connection? Install the latest update for your computer.
- Is the Hi-Speed USB driver working properly?

If necessary, obtain and install the latest version of the Hi-Speed USB driver for your computer.

#### **IMP** Important

• For more information, contact the manufacturer of your computer, USB cable, or USB hub.

<span id="page-667-0"></span>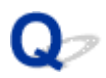

## **Cannot Communicate with Printer via USB**

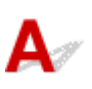

Check1 Make sure printer is turned on.

Check2 Connect USB cable properly.

As the illustration below, the USB port is at the side of the printer.

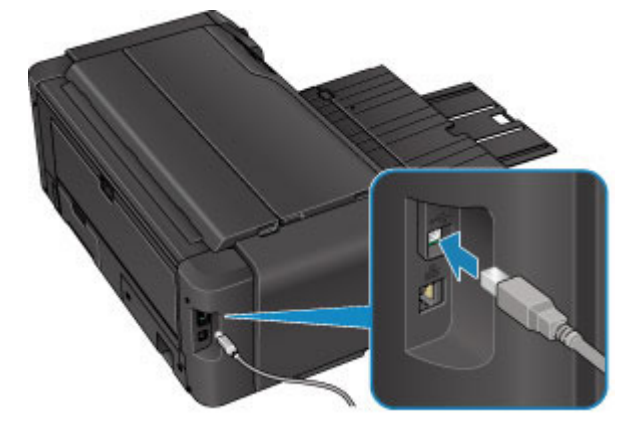

Check3 Make sure **Enable bidirectional support** is selected in **Ports** sheet of properties dialog box of printer driver. (Windows)

[How to Open the Printer Driver Setup Window](#page-462-0)

## <span id="page-668-0"></span> $\Omega$ **LCD Is Off**

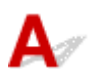

#### • **If POWER lamp is off:**

The printer is not powered on. Check that the power cord is connected and press the **ON** button.

#### • **If POWER lamp is lit:**

The LCD may be in screen-saver mode. Press any button on the operation panel.

<span id="page-669-0"></span>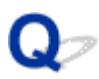

## **LCD Shows Wrong Language**

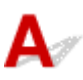

Follow the instructions below to select your language.

- 1. Press **HOME** button and wait for about 5 seconds.
- 2. Select **Various settings** on HOME screen.

**NLCD** and Operation Panel

- 3. Press **OK** button.
- 4. Press  $\blacktriangledown$  button 7 times and press OK button.
- 5. Use **AV** button to select a language for LCD and press OK button.

<span id="page-670-0"></span>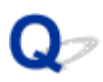

## **Printer Status Monitor Not Displayed (Windows)**

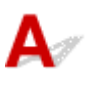

Check Is printer status monitor enabled?

Make sure **Enable Status Monitor** is selected on the **Option** menu of the printer status monitor.

1. Open printer driver setup window.

**[How to Open the Printer Driver Setup Window](#page-462-0)** 

- 2. On **Maintenance** sheet, click **View Printer Status**.
- 3. Select **Enable Status Monitor** on **Option** menu if it is not selected.

<span id="page-671-0"></span>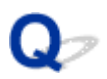

## **It Takes a Long Time for Printer to Warm Up/Printer Is Making an Operation Noise**

## $\mathbf{\Delta}$

Check1 If it takes a long time for printer to warm up after print job is sent, wait until printing starts.

To clean the clogged print head nozzles, the printer is set to perform the system cleaning automatically on a regular basis. While the function is performed, printing does not start. Wait until the system cleaning is finished.

Check2 If it takes a long time for printer to warm up after replacing ink tanks, wait until warm-up operation is finished.

To equalize the density of ink, the printer is set to automatic ink quality maintenance for stirring ink automatically on a regular basis. While the ink is stirred, printing does not start. Wait until the operation is finished.

Check3 When printer is making an operation noise, wait until operation noise stops.

If the printer is turned off for some time, it may make an operation noise to start printing. Wait until the printer stops making an operation noise.

## **Installation and Download Problems**

- **[Cannot Install Printer Driver](#page-673-0)**
- **[Easy-WebPrint EX Does Not Start or Easy-WebPrint EX Menu Does Not Appear](#page-675-0) [\(Windows\)](#page-675-0)**
- **[Updating Printer Driver in Network Environment \(Windows\)](#page-676-0)**
- **[Uninstalling IJ Network Device Setup Utility \(Windows\)](#page-677-0)**

<span id="page-673-0"></span>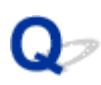

## **Cannot Install Printer Driver**

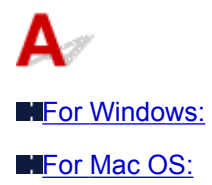

#### **For Windows:**

• **If installation does not start when you insert Setup CD-ROM:**

Follow the instructions below to start the installation.

- 1. Make the following settings.
	- In Windows 8.1 or Windows 8, select the **Explorer** icon in **Taskbar** on **Desktop**, and then select **Computer** from list on left.
	- In Windows 7 or Windows Vista, click **Start**, and then click **Computer**.
- 2. Double-click **CD-ROM** icon in the window that appears.

If the contents of the CD-ROM appear, double-click **MSETUP4.EXE**.

If you cannot install the printer driver with the Setup CD-ROM, install it from the Canon website.

#### **Note**

- If the CD-ROM icon does not appear, try the following:
	- Remove the CD-ROM from your computer and reinsert it.
	- Restart your computer.

If the icon still does not appear, try a different disc and see if it appears. If it does, there is a problem with the Setup CD-ROM. Contact your nearest Canon service center to request a repair. <span id="page-674-0"></span>• **If you cannot get past the Printer Connection screen:**

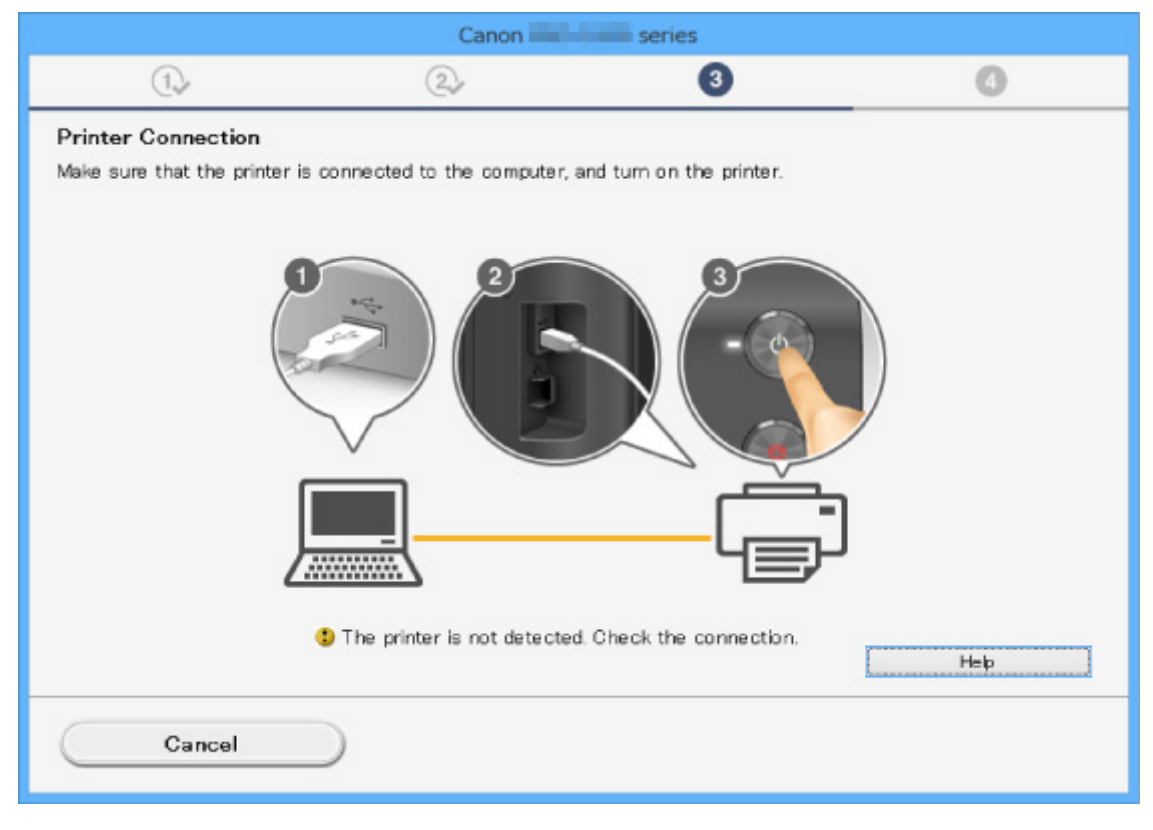

**M[Cannot Proceed beyond Printer Connection Screen](#page-600-0)** 

• **Other cases:**

Reinstall the printer driver.

If the driver was not installed correctly, uninstall the printer driver, restart your computer, and then reinstall the driver.

[Deleting the Unnecessary Printer Driver](#page-530-0)

Reinstall the printer driver with the Setup CD-ROM or install it from the Canon website.

#### **Note**

• If the installer was stopped due to a Windows error, Windows operation may be unstable, and you may not be able to install the drivers. Restart your computer and then reinstall the drivers.

#### **For Mac OS:**

Download the driver from the support page of Canon website and reinstall it.

<span id="page-675-0"></span>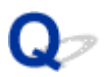

## **Easy-WebPrint EX Does Not Start or Easy-WebPrint EX Menu Does Not Appear (Windows)**

## Δ

If Easy-WebPrint EX does not start or its menu does not appear on Internet Explorer, check the following.

#### Check1 Is **Canon Easy-WebPrint EX** displayed on **Toolbars** menu in Internet

#### Explorer's **View** menu?

If **Canon Easy-WebPrint EX** is not displayed, Easy-WebPrint EX is not installed on your computer. Install the latest version of Easy-WebPrint EX from the Canon website.

#### **Note**

- If Easy-WebPrint EX is not installed, a message asking you to install it may appear in the notification area on the desktop. Click the message and follow the instructions to install Easy-WebPrint EX.
- Internet access is required to install or download Easy-WebPrint EX.

#### Check2 Is **Canon Easy-WebPrint EX** selected on **Toolbars** menu in Internet Explorer's **View** menu?

If **Canon Easy-WebPrint EX** is not selected, Easy-WebPrint EX is disabled. Select **Canon Easy-WebPrint EX** to enable it.

Check3 Check the following to make sure your system environment supports Easy-WebPrint EX.

- Is it installed on the computer with proper system requirements?
- Did you start it using a compatible version of Internet Explorer?

Visit Canon website for more information of the system requirements of Easy-WebPrint EX.

<span id="page-676-0"></span>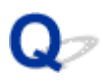

## **Updating Printer Driver in Network Environment (Windows)**

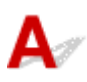

Download the latest printer driver.

The latest printer driver for your model are available for download on the Canon website.

Uninstall the existing printer driver and follow the installation instructions to install the latest printer driver that you downloaded. In the connection method selection screen, select **Use the printer with wireless LAN connection** or **Use the printer with wired LAN connection** according to the connection method you use. The printer is detected automatically in the network.

Make sure the printer was found, and install the printer driver following the on-screen instructions.

#### **Note**

• The network settings on the printer are not affected, so the printer can be used on the network without redoing settings.

<span id="page-677-0"></span>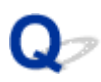

## **Uninstalling IJ Network Device Setup Utility (Windows)**

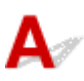

To uninstall IJ Network Device Setup Utility from your computer, follow these steps.

#### **IMP** Important

- Even if IJ Network Device Setup Utility is uninstalled, you can still use a network to print or scan from the computer. However, you cannot use the network to change the network settings.
- Log into a user account with administrator privileges.
- 1. To uninstall IJ Network Device Setup Utility, follow these steps.
	- Windows 8.1 or Windows 8:
		- 1. Select **Control Panel** from **Settings** charm in **Desktop** > **Programs** > **Programs and Features**.
		- 2. Select **IJ Network Device Setup Utility** from program list, and then click **Uninstall**.

If **User Account Control** screen appears, click **Continue**.

- Windows 7 or Windows Vista:
	- 1. Click **Start** > **Control Panel** > **Programs** > **Programs and Features**.
	- 2. Select **IJ Network Device Setup Utility** from program list, and then click **Uninstall**. If **User Account Control** screen appears, click **Continue**.
- 2. When confirmation message appears, click **Yes**.

When message appears saying to restart your computer, click **OK** and restart computer.

## **Errors and Messages**

- **[An Error Occurs](#page-575-0)**
- **[Message Appears](#page-681-0)**
- **[Error Message Appears on PictBridge \(Wireless LAN\) Compliant Device](#page-687-0)**
- **[Checking Error History on Operation Panel](#page-689-0)**

## **An Error Occurs**

If an error occurs in printing, for example if the paper runs out or jams, a troubleshooting message appears automatically. Take the appropriate action described in the message.

If an error occurs, a support code (error number) appears on the computer screen or the LCD.

## **When a Support Code and a Message Are Displayed on Computer Screen:**

• For Windows:

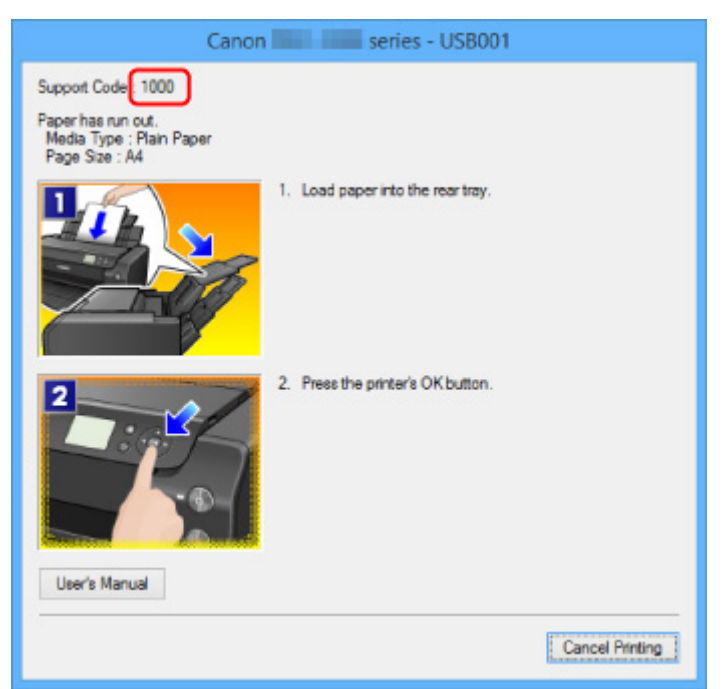

• For Mac OS:

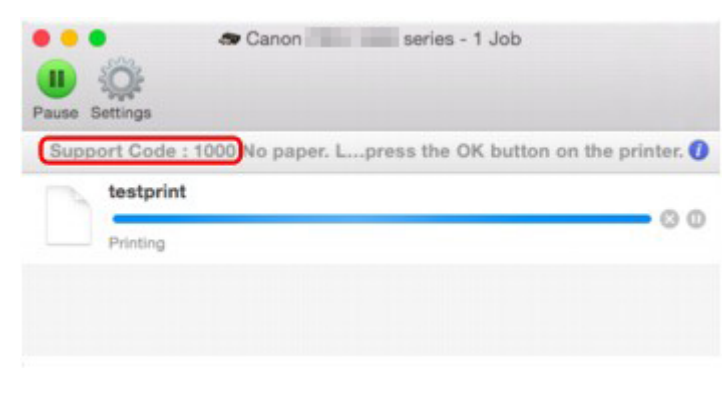

\* The screen differs depending on the OS you are using.

### **When a Support Code and a Message Are Displayed on LCD:**

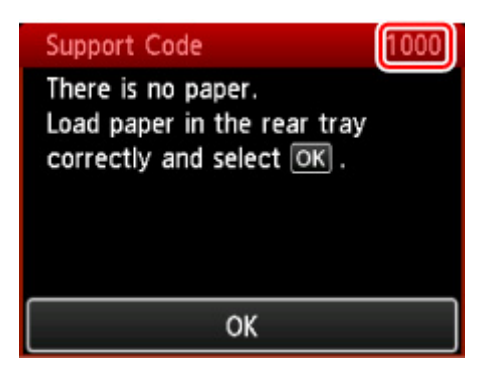

For more on resolving errors with support codes, see [List of Support Code for Error](#page-577-0).

#### **Note**

• You can also search for details on resolving the errors indicated by the support code shown.

**M[Search](#page-26-0)** 

To resolve errors that do not have support codes, see [Message Appears](#page-681-0).

## <span id="page-681-0"></span>**Message Appears**

This section describes some of the errors and messages that may appear.

#### **Note**

• A support code (error number) is displayed on the computer or on the LCD for some errors. For details on errors that have support code, see [List of Support Code for Error](#page-577-0).

**EI**Writing Error/Output Error/Communication Error (Windows)

- **N[Other Error Messages \(Windows\)](#page-682-0)**
- [Inkjet Printer/Scanner/Fax Extended Survey Program Screen Is Displayed \(Windows\)](#page-683-0)

[Inkjet Printer/Scanner/Fax Extended Survey Program Icon Appears \(Mac OS\)](#page-684-0)

# **Writing Error/Output Error/Communication Error (Windows)**

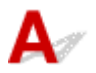

Check1 If **POWER** lamp is off, make sure printer is plugged in and turn it on.

The **POWER** lamp flashes while the printer is initializing. Wait until the **POWER** lamp stops flashing and remains lit.

Check2 Make sure correct printer port is set in printer driver.

\* In the following instructions, "XXX" signifies your printer's name.

- 1. Log in using an account with administrator privileges.
- 2. Make the following settings.
	- In Windows 8.1 or Windows 8, select **Control Panel** from **Settings** charm on **Desktop** > **Hardware and Sound** > **Devices and Printers**.
	- In Windows 7, select **Devices and Printers** from **Start** menu.
	- In Windows Vista, select **Start** menu > **Control Panel** > **Hardware and Sound** > **Printers**.
- 3. Open printer driver properties.
	- In Windows 8.1, Windows 8, or Windows 7, right-click "Canon XXX series" icon (where "XXX" is your printer's name), and then select **Printer properties**.
	- In Windows Vista, right-click "Canon XXX series" icon (where "XXX" is your printer's name), and then select **Properties**.
- 4. Click **Ports** tab to check port settings.

Make sure a port named "USBnnn" (where "n" is a number) with "Canon XXX series" appearing in **Printer** column is selected for **Print to the following port(s)**.

• If setting is incorrect:

Reinstall the printer driver from the Setup CD-ROM or the Canon website.

• Printing does not start even though the printer is connected to the computer using a USB cable and the port named "USBnnn" is selected:

In Windows 8.1 or Windows 8, select **My Printer** on **Start** screen to start **My Printer**. If **My Printer** is not displayed on **Start** screen, select **Search** charm, and then search for "**My Printer**".

<span id="page-682-0"></span>Set the correct printer port on **Diagnose and Repair Printer**. Follow the on-screen instructions to set the correct printer port, and then select your printer's name.

In Windows 7 or Windows Vista, click **Start** and select **All programs**, **Canon Utilities**, **Canon My Printer**, **Canon My Printer**, and then select **Diagnose and Repair Printer**. Follow the on-screen instructions to set the correct printer port, and then select your printer's name.

If the problem is not resolved, reinstall the printer driver from the Setup CD-ROM or the Canon website.

#### Check3 Make sure printer is properly connected to computer.

If you are using a USB cable, make sure it is securely connected to both the printer and the computer. When the USB cable is securely plugged in, check the following:

- If you are using a relay device such as a USB hub, disconnect it, connect the printer directly to the computer, and retry the printing. If printing starts normally, there is a problem with the relay device. Contact the vendor of the relay device.
- There could also be a problem with the USB cable. Replace the USB cable and retry the printing.

If you use the printer over a LAN, make sure the printer is connected to the network with a LAN cable or is correctly set up for network use.

Check4 Make sure printer driver is installed correctly.

Uninstall the printer driver following the procedure described in [Deleting the Unnecessary Printer Driver](#page-530-0) and reinstall them from the Setup CD-ROM or the Canon website.

Check5 When printer is connected to your computer with a USB cable, check device status from your computer.

Follow the procedure below to check the device status.

1. Open the Device Manager on your computer as shown below.

If the **User Account Control** screen appears, follow the on-screen instructions.

- In Windows 8.1 or Windows 8, select **Control Panel** from **Settings** charm on **Desktop** > **Hardware and Sound** > **Device Manager**.
- In Windows 7 or Windows Vista, click **Control Panel**, **Hardware and Sound**, and **Device Manager**.
- 2. Double-click **Universal Serial Bus controllers** and **USB Printing Support**.

If the **USB Printing Support Properties** screen does not appear, make sure the printer is correctly connected to the computer.

**No** Check3 Make sure printer is properly connected to computer.

3. Click **General** tab and check for a device problem.

If a device error is shown, see Windows Help to resolve it.

## **Other Error Messages (Windows)**

Check If an error message appears outside printer status monitor, check the following:

#### <span id="page-683-0"></span>• "**Could not spool successfully due to insufficient disk space**"

Delete any unnecessary files to increase the amount of free space on the disk.

#### • "**Could not spool successfully due to insufficient memory**"

Close other applications to increase the available memory.

If you still cannot print, restart your computer and retry the printing.

#### • "**Printer driver could not be found**"

Uninstall the printer driver following the procedure described in [Deleting the Unnecessary Printer Driver](#page-530-0) and reinstall them from the Setup CD-ROM or the Canon website.

#### • "**Could not print Application name** - File name"

Try printing again once the current job is complete.

## **Inkjet Printer/Scanner/Fax Extended Survey Program Screen Is Displayed (Windows)**

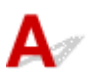

If the Inkjet Printer/Scanner/Fax Extended Survey Program is installed, a screen appears asking for permission to send the printer and application usage information every month for about ten years.

Read the information on the screen and follow the instructions below.

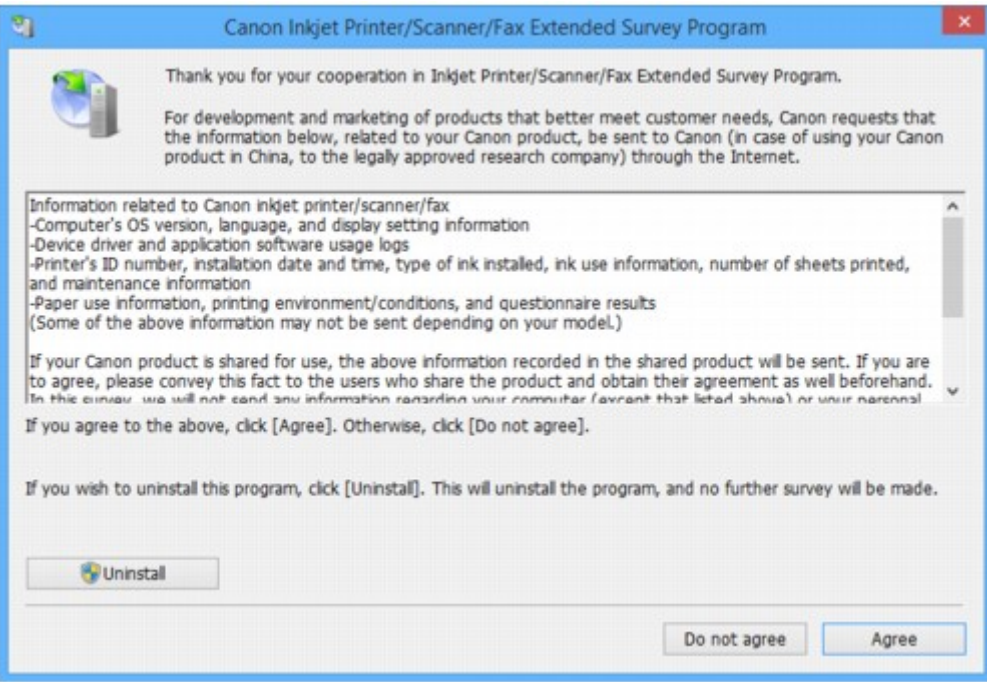

#### • **If you agree to participate in survey program:**

Click **Agree** and follow the on-screen instructions. The printer usage information is sent via the Internet. Once you have completed the procedure, the information is subsequently sent automatically and the confirmation screen does not reappear.

#### **Note**

• When the information is being sent, a warning such as an Internet security message may appear. Make sure the program name is "IJPLMUI.exe" and allow it.
• If you clear **Send automatically from the next time** check box, the information will not be sent automatically from next time and a confirmation screen will appear at the time of the next survey. To send the information automatically, see Changing confirmation screen setting:.

#### • **If you do not agree to participate in survey program:**

Click **Do not agree**. The confirmation screen closes and the survey is skipped. The confirmation screen will reappear one month later.

#### • **To uninstall Inkjet Printer/Scanner/Fax Extended Survey Program:**

To uninstall the Inkjet Printer/Scanner/Fax Extended Survey Program, click **Uninstall** and follow the on-screen instructions.

#### • **Changing confirmation screen setting:**

- 1. Make the following settings.
	- In Windows 8.1 or Windows 8, select **Control Panel** from **Settings** charm on **Desktop** > **Programs** > **Programs and Features**.
	- In Windows 7, or Windows Vista, select **Start** menu > **Control Panel** > **Programs** > **Programs and Features**.

#### **Note**

• A confirmation/warning dialog box may appear when installing, uninstalling or starting up software.

This dialog box appears when administrative rights are required to perform a task.

If you are logged in on an account with administrator privileges, follow the on-screen instructions.

2. Select **Canon Inkjet Printer/Scanner/Fax Extended Survey Program**.

#### 3. Select **Change**.

If you select **Yes** after you have followed the on-screen instructions, the confirmation screen will appear at the time of the next survey.

If you select **No**, the information will be sent automatically.

#### **Note**

• If you select **Uninstall**, the Inkjet Printer/Scanner/Fax Extended Survey Program is uninstalled. Follow the on-screen instructions.

# **Inkjet Printer/Scanner/Fax Extended Survey Program Icon Appears (Mac OS)**

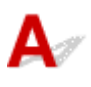

If the Inkjet Printer/Scanner/Fax Extended Survey Program is installed, the printer and application software usage information is sent every month for about ten years. The **Inkjet Printer/Scanner/Fax Extended Survey Program** icon appears in the Dock when it is time to send the printer usage information.

#### Click the icon, read the information that appears, and then follow the instructions below.

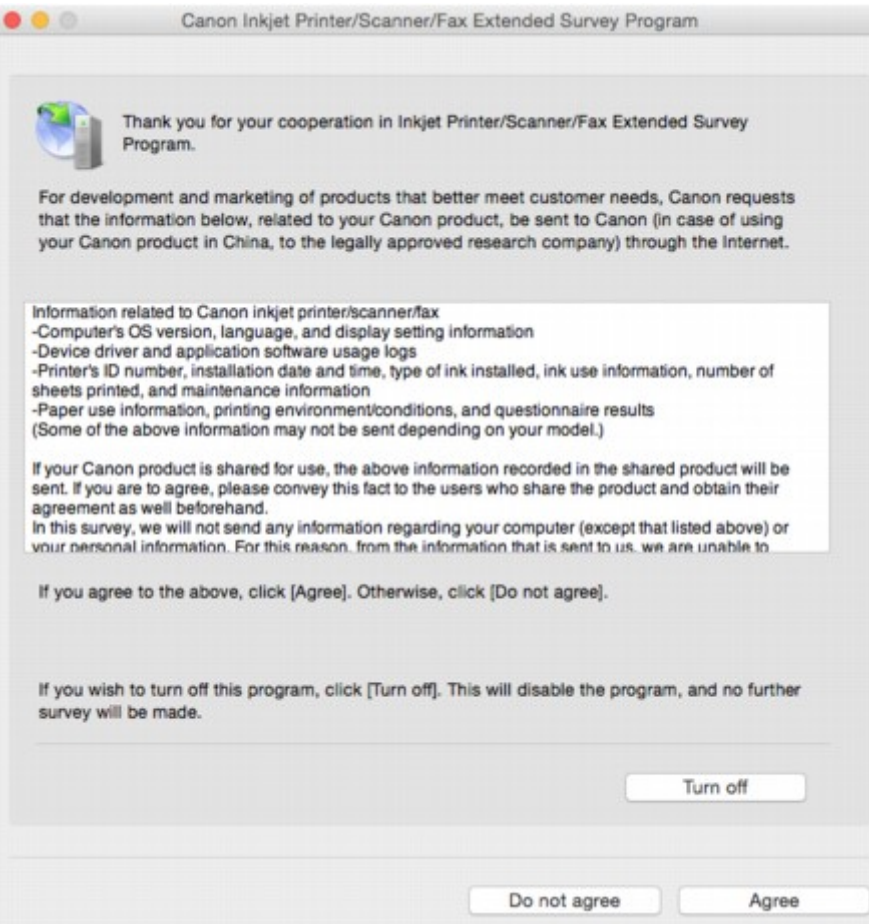

#### • **If you agree to participate in survey program:**

Click **Agree** and follow the on-screen instructions. The printer usage information is sent via the Internet. Once you have completed the procedure, the information is subsequently sent automatically and the confirmation screen does not reappear.

#### **Note**

• If you clear **Send automatically from the next time** check box, the information will not be sent automatically the next time and the **Inkjet Printer/Scanner/Fax Extended Survey Program** icon will appear in the dock at the time of the next survey.

#### • **If you do not agree to participate in survey program:**

Click **Do not agree**. The confirmation screen closes and the survey is skipped. The confirmation screen will reappear one month later.

#### • **To stop sending information:**

Click **Turn off**. This stops the Inkjet Printer/Scanner/Fax Extended Survey Program, and information is not sent. To resume the survey, see [Changing setting:](#page-686-0)

- **To uninstall Inkjet Printer/Scanner/Fax Extended Survey Program:**
	- 1. Stop Inkjet Printer/Scanner/Fax Extended Survey Program.

#### **M[Changing setting:](#page-686-0)**

2. Select **Applications** from **Go** menu of Finder, double-click **Canon Utilities** folder and **Inkjet Extended Survey Program** folder.

- <span id="page-686-0"></span>3. Move **Canon Inkjet Printer/Scanner/Fax Extended Survey Program.app** file to **Trash**.
- 4. Restart computer.

Empty **Trash** and restart your computer.

#### • **Changing setting:**

To display the confirmation screen every time the printer usage information is sent or to resume surveying, follow the procedure below.

- 1. Select **Applications** from **Go** menu of Finder, double-click **Canon Utilities** folder and **Inkjet Extended Survey Program** folder.
- 2. Double-click **Canon Inkjet Printer/Scanner/Fax Extended Survey Program** icon.

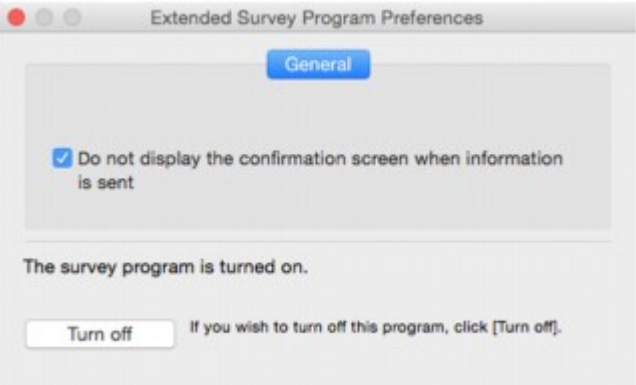

#### ◦ **Do not display the confirmation screen when information is sent**:

If the check box is selected, the information will be sent automatically.

If the check box is not selected, **Inkjet Printer/Scanner/Fax Extended Survey Program** icon will appear in the Dock at the time of the next survey. Click the icon and follow the onscreen instructions.

◦ **Turn off**/**Turn on** button:

Click the **Turn off** button to stop the Inkjet Printer/Scanner/Fax Extended Survey Program.

Click the **Turn on** button to restart the Inkjet Printer/Scanner/Fax Extended Survey Program.

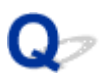

# **Error Message Appears on PictBridge (Wireless LAN) Compliant Device**

# $\mathbf{\Delta}{}$

The following errors may occur when you print directly from a PictBridge (Wireless LAN) compliant device. Follow the instructions below to resolve them.

#### **Note**

• This section describes errors that appear on Canon-brand PictBridge (Wireless LAN) compliant devices. The error messages and operations may vary depending on the device you are using. For errors on other brands of PictBridge (Wireless LAN) compliant devices, check the support code (error number) on the LCD and take the appropriate action to clear the error.

#### **N[List of Support Code for Error](#page-577-0)**

• For the errors indicated on the PictBridge (Wireless LAN) compliant device and their solution, also refer to the instruction manual of the device. For other device problems, contact the manufacturer.

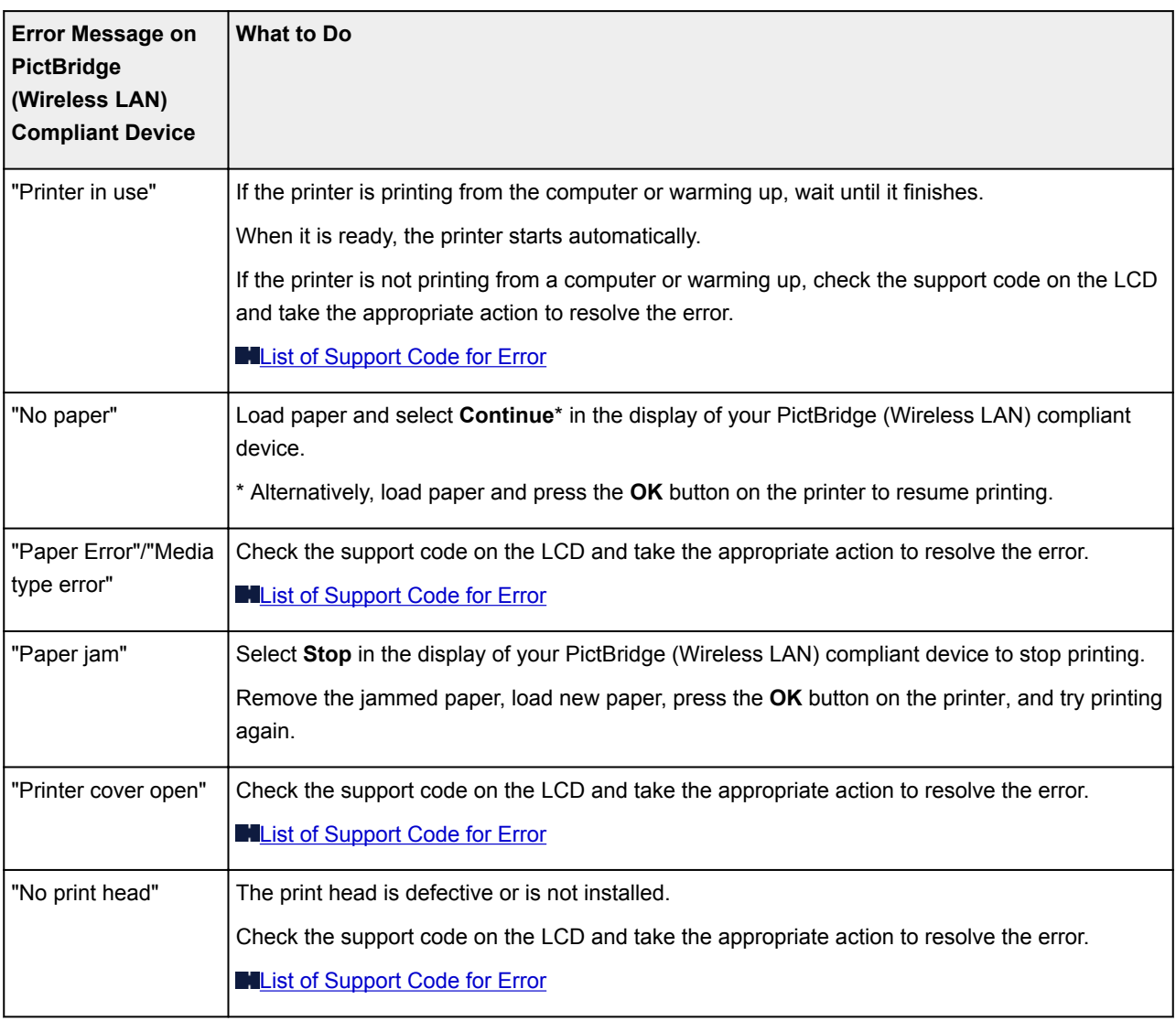

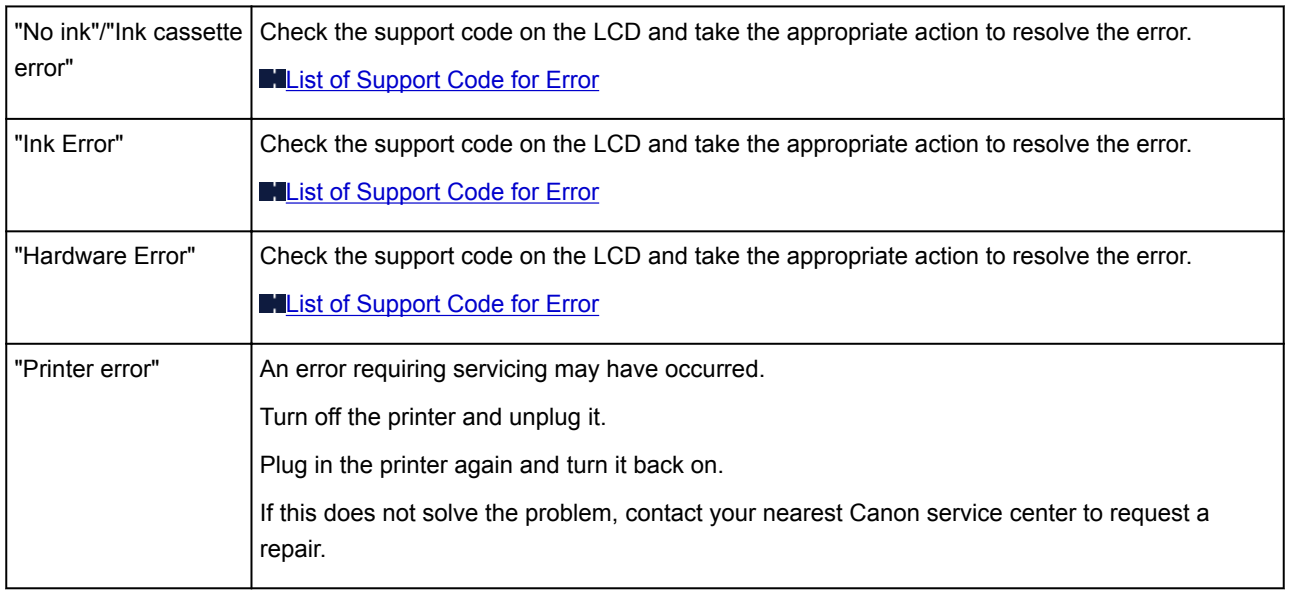

# **Checking Error History on Operation Panel**

Follow the instructions below to display the error history.

- 1. [Make sure printer is turned on.](#page-179-0)
- 2. Select **Printer information** on HOME screen.

**N[LCD and Operation Panel](#page-129-0)** 

3. Use ▲▼ button to select **Error history** and press OK button.

Up to 5 error histories is displayed.

For details on the support code, see [List of Support Code for Error.](#page-577-0)

# **If You Cannot Solve a Problem**

If there is a problem that you cannot solve following the instructions in this chapter, contact Canon through the Support page of the Canon website or contact your nearest Canon service center.

Canon support staff are trained to be able to provide technical support to satisfy customers.

#### **<u></u>***A* Caution

- If the printer emits any unusual sound, smoke, or odor, turn it off immediately. Unplug the printer and contact the seller you bought it from or your nearest Canon service center. Never attempt to repair or disassemble the printer yourself.
- If you attempt to repair or take apart the printer, your warranty will be invalidated even if it has not expired.

Before contacting the service center, note the following:

• Product name

(Your printer's name is written on the front cover of the setup manual.)

- Serial number (see setup manual)
- Details of problem
- What you tried to solve the problem, and what happened

### **List of Support Code for Error**

Support code appears on the LCD and your computer screen when errors occur.

A "support code" is an error number, and appears along with an error message.

When an error occurs, check the support code displayed on the LCD and computer screen and take the appropriate action in response.

#### **Support Code Appears on LCD and Computer Screen**

#### • **3000 to 3ZZZ**

[3000](#page-773-0) [3250](#page-774-0) [3306](#page-775-0) [3310](#page-776-0) [3311](#page-777-0) [3312](#page-778-0) [3313](#page-779-0) [3314](#page-780-0) [3315](#page-781-0) [3316](#page-782-0) [3317](#page-783-0) [3318](#page-784-0) [3319](#page-785-0) [3413](#page-786-0)

#### • **4000 to 4ZZZ**

[4100](#page-787-0) [4103](#page-788-0) [4109](#page-789-0) [4111](#page-790-0)

#### • **5000 to 5ZZZ**

[5100](#page-791-0) [5110](#page-792-0) [5200](#page-793-0) [520A](#page-795-0) [520B](#page-796-0) [520C](#page-797-0)

[520D](#page-798-0) [5250](#page-794-0) [5400](#page-799-0) [5403](#page-800-0) [5700](#page-801-0) [5701](#page-802-0) [5B16](#page-803-0) [5C00](#page-804-0) [5C01](#page-805-0) [5C10](#page-806-0) [5C11](#page-807-0) [5C12](#page-808-0) [5C13](#page-809-0) [5C14](#page-810-0) [5C20](#page-811-0)

#### • **6000 to 6ZZZ**

 [6500](#page-813-0) [6502](#page-814-0) [6700](#page-815-0) [6701](#page-816-0) [6800](#page-817-0) [6900](#page-819-0) [6901](#page-820-0) [6902](#page-821-0) [6910](#page-822-0) [6911](#page-823-0) [6921](#page-825-0) [6930](#page-826-0) [6931](#page-827-0) [6932](#page-828-0) [6933](#page-829-0) [6941](#page-831-0) [6942](#page-832-0) [6943](#page-833-0) [6944](#page-834-0) [6945](#page-835-0) [6946](#page-836-0) [6F00](#page-837-0)

#### • **7000 to 7ZZZ**

[7400](#page-838-0) [7401](#page-839-0) [7402](#page-840-0)

#### • **8000 to 8ZZZ**

[8100](#page-841-0) [8200](#page-842-0)

#### • **A000 to ZZZZ**

[B202](#page-843-0) [B203](#page-844-0) [B204](#page-845-0) [B205](#page-846-0) [B206](#page-847-0) [B207](#page-848-0) [B208](#page-849-0) [B209](#page-850-0) [B400](#page-851-0) [B505](#page-852-0) [B506](#page-853-0) [B507](#page-854-0) [B600](#page-855-0) [B801](#page-856-0) [B802](#page-857-0)

For paper jam support codes, see also [List of Support Code for Error \(Paper Jams\).](#page-693-0)

# <span id="page-693-0"></span>**List of Support Code for Error (Paper Jams)**

If paper jams, remove it following the appropriate procedure as shown below.

• If you can see the jammed paper at the paper output slot, the rear tray, or the manual feed tray:

**M[1300](#page-694-0)** 

• If the paper tears and you cannot remove it from the paper output slot, from the rear tray, or from the manual feed tray:

**[Paper Is Jammed inside Printer](#page-697-0)** 

• Cases other than above:

**M[Other Cases](#page-700-0)** 

#### <span id="page-694-0"></span>**Cause**

Paper is jammed in paper output slot, in rear tray, or in manual feed tray.

#### **What to Do**

Remove the jammed paper depending on the paper source.

- $\blacksquare$  If the paper loaded in the rear tray is jammed:
- $\blacksquare$  [If the paper loaded in the manual feed tray is jammed:](#page-695-0)
- **If the paper loaded in the rear tray is jammed:**
	- 1. Slowly pull out paper, either from paper output slot or from rear tray, whichever is easier.

Hold the paper with your hands and pull the paper out slowly not to tear it.

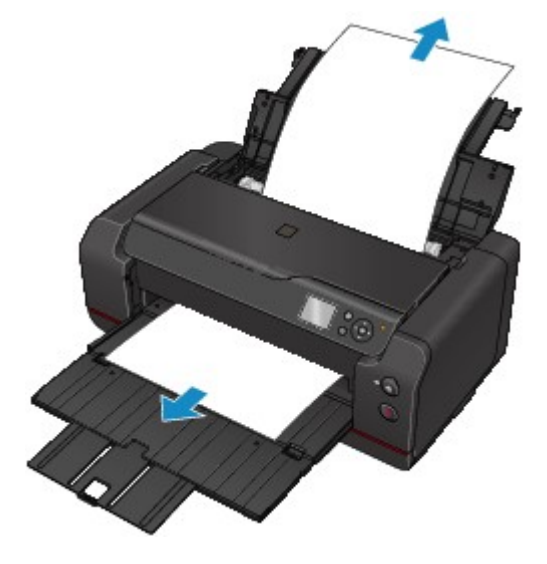

#### **Note**

- If you cannot pull out the paper, turn the printer back on. The paper may be ejected automatically.
- If paper becomes jammed during printing and you need to turn off the printer to remove it, press the **Stop** button to stop the printing before you turn off the printer.
- If the paper tears and you cannot remove the jammed paper from the paper output slot or the rear tray, remove the paper from inside the printer.

**[Paper Is Jammed inside Printer](#page-697-0)** 

2. Reload paper and press printer's **OK** button.

The printer resumes printing. Reprint the page you were printing if it was not printed properly due to the paper jam.

If you turned off the printer in step 1, the print data that was sent to the printer is erased. Redo the printing.

#### **Note**

• When reloading the paper, make sure you are using suitable paper and loading it correctly.

- We recommend using paper sizes other than A5 to print documents with photos or graphics. A5 paper may curl and jam as it leaves the printer.
- <span id="page-695-0"></span>• **If the paper loaded in the manual feed tray is jammed:**
	- 1. Press **Paper Jam Clearing** button and set manual feed tray to paper jam clearing position.

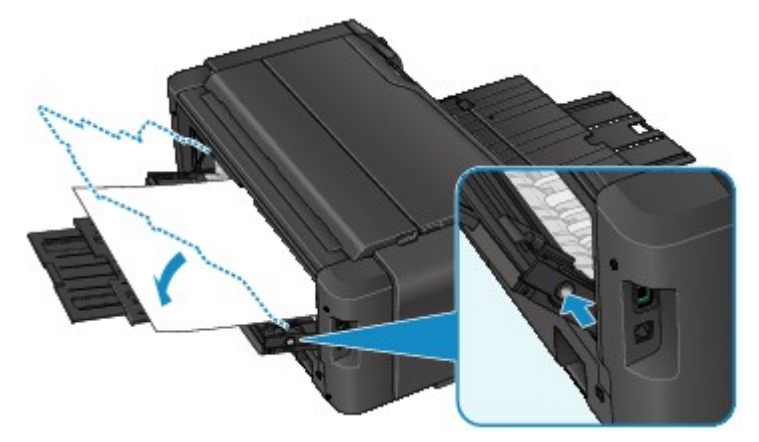

2. Slowly pull out paper, either from paper output slot or from manual feed tray, whichever is easier. Hold the paper with your hands and pull the paper out slowly not to tear it.

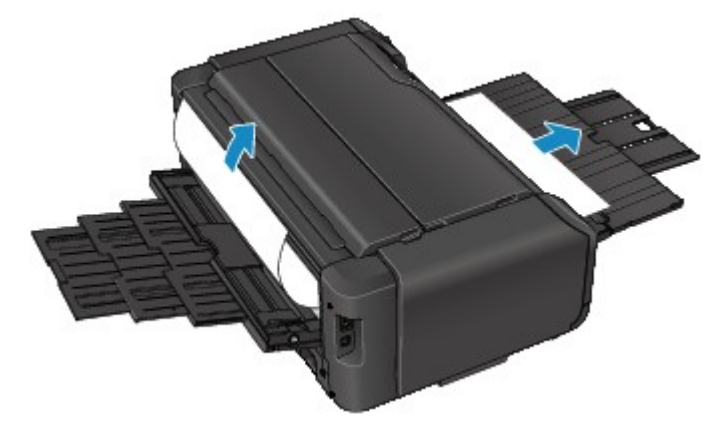

#### **Note**

- If you cannot pull out the paper, turn the printer back on. The paper may be ejected automatically.
- If paper becomes jammed during printing and you need to turn off the printer to remove it, press the **Stop** button to stop the printing before you turn off the printer.
- If the paper tears and you cannot remove the jammed paper from the paper output slot or the manual feed tray, remove the paper from inside the printer.

**[Paper Is Jammed inside Printer](#page-697-0)** 

3. Return manual feed tray to original position.

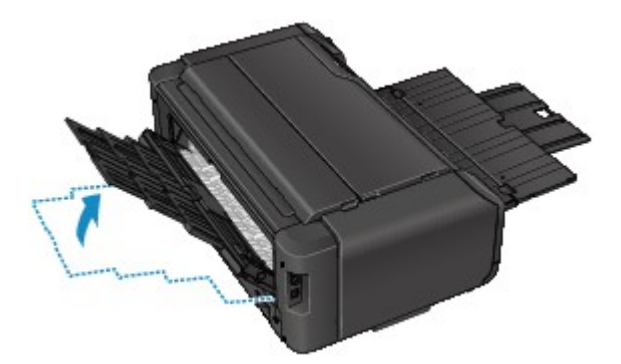

4. Reload paper and press printer's **OK** button.

The printer resumes printing. Reprint the page you were printing if it was not printed properly due to the paper jam.

If you turned off the printer in step 2, the print data that was sent to the printer is erased. Redo the printing.

#### **Note**

• When reloading the paper, make sure you are using suitable paper and loading it correctly.

If the measures above do not solve the problem, contact your nearest Canon service center to request a repair.

# <span id="page-697-0"></span>**Paper Is Jammed inside Printer**

If the jammed paper tears and you cannot remove the paper either from the paper output slot, from the rear tray, or from the manual feed tray, or if the jammed paper remains inside the printer, remove the paper following the instructions below.

#### **Note**

- If paper becomes jammed during printing and you need to turn off the printer to remove it, press the **Stop** button to stop the printing before you turn off the printer.
- 1. Turn off printer and unplug it.
- 2. Open top cover.

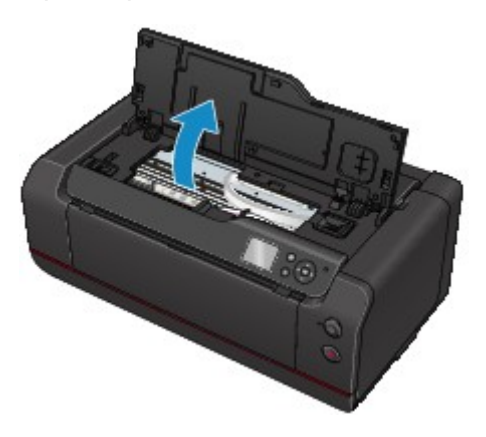

#### **Important**

• Do not touch clear film (A) or white belt (B).

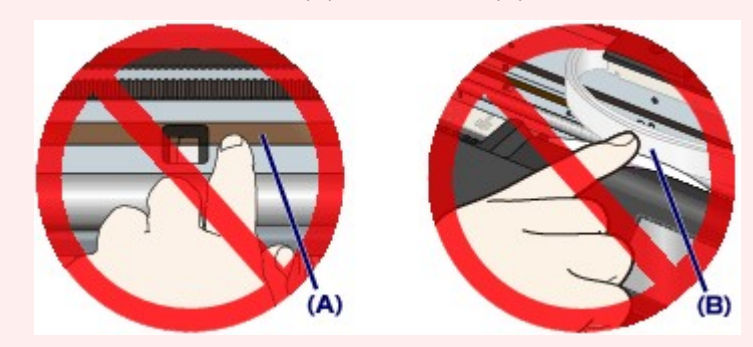

If you soil or scratch these parts by touching them with paper or your hand, it could damage the printer.

3. Check if jammed paper is under print head holder.

If the jammed paper is under the print head holder, move the print head holder to the far right or left, whichever makes it easier to remove the paper.

When moving the print head holder, hold the top of the print head holder and slide it slowly to the far right or left.

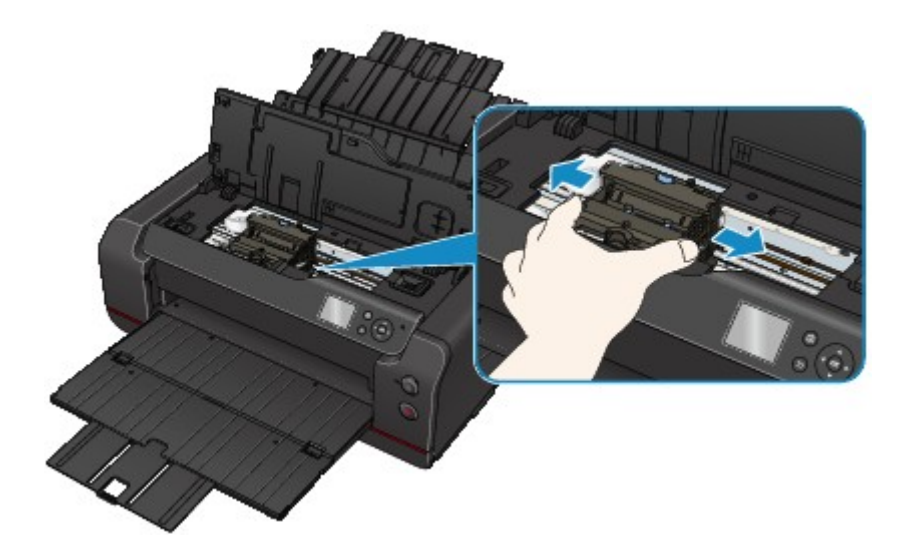

4. Hold jammed paper firmly in both hands.

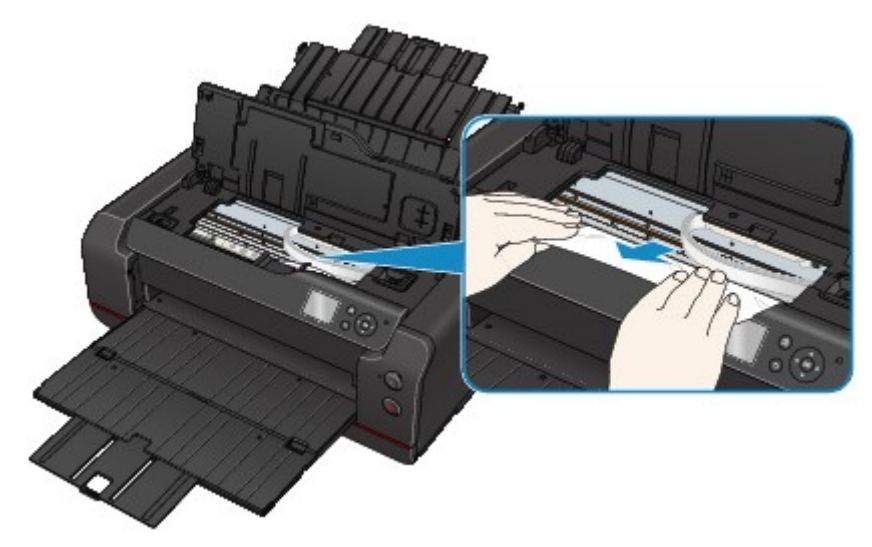

If the paper is rolled up, pull out it.

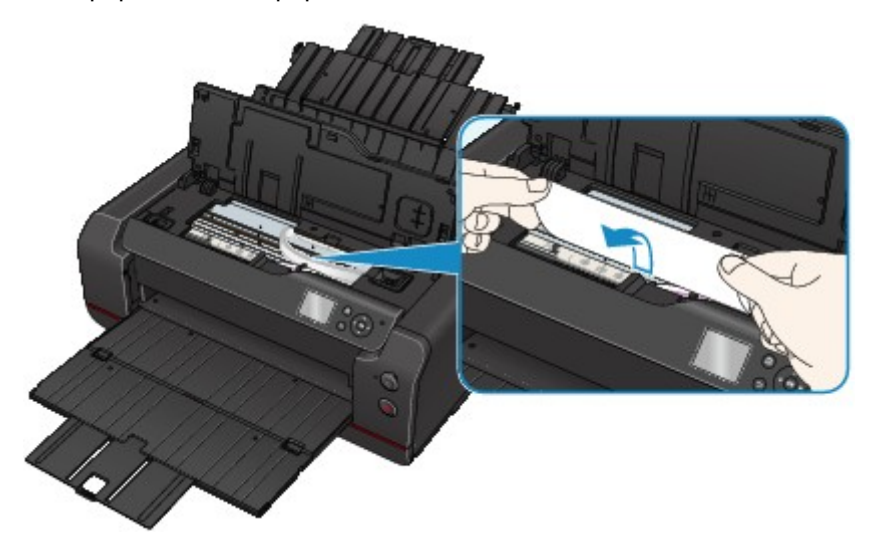

5. Slowly pull out paper, so as not to tear it.

Pull out the paper at an angle of about 45 degrees.

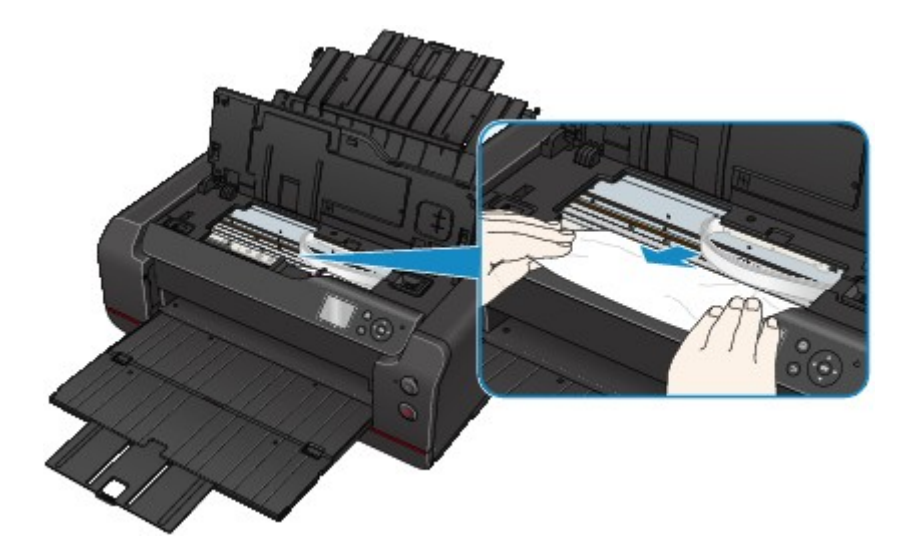

6. Make sure all jammed paper is removed.

If the paper tears when you pull out it, a bit of paper may remain in the printer. Check the following and remove any remaining paper.

- Any paper left under the print head holder?
- Any small bits of paper left in the printer?
- Any paper left in the left and right empty spaces (C) in the printer?

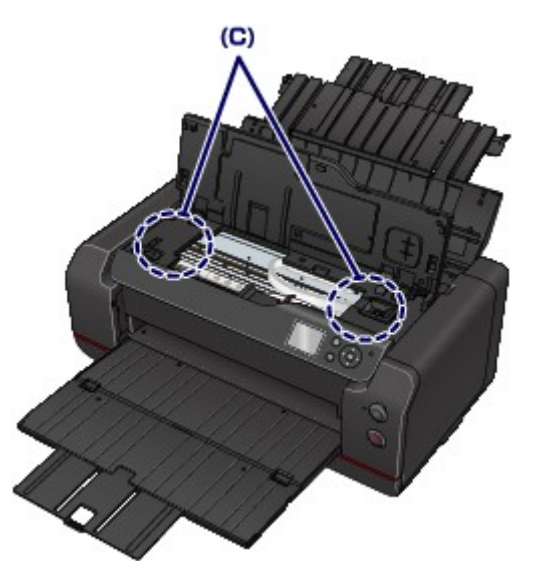

7. Close top cover.

All jobs in the print queue are canceled. Redo the printing.

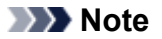

• When reloading the paper, make sure you are using suitable paper and loading it correctly. If a paper jam message appears on the LCD or on your computer screen when you resume printing after removing all the jammed paper, there may be some paper still inside the printer. Check the printer again for any remaining bits of paper.

If the measures above do not solve the problem, contact your nearest Canon service center to request a repair.

# <span id="page-700-0"></span>**Other Cases**

Check the following:

Check1 Is anything blocking paper output slot?

Check2 Are there any foreign objects in rear tray or manual feed tray?

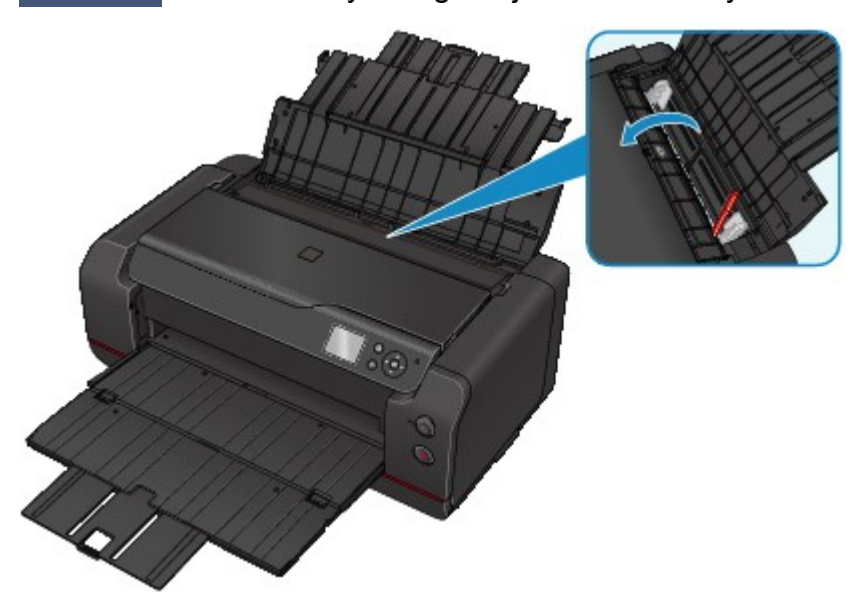

If there are any foreign objects in the rear tray or the manual feed tray, be sure to turn off the printer, unplug it, and then remove the foreign object.

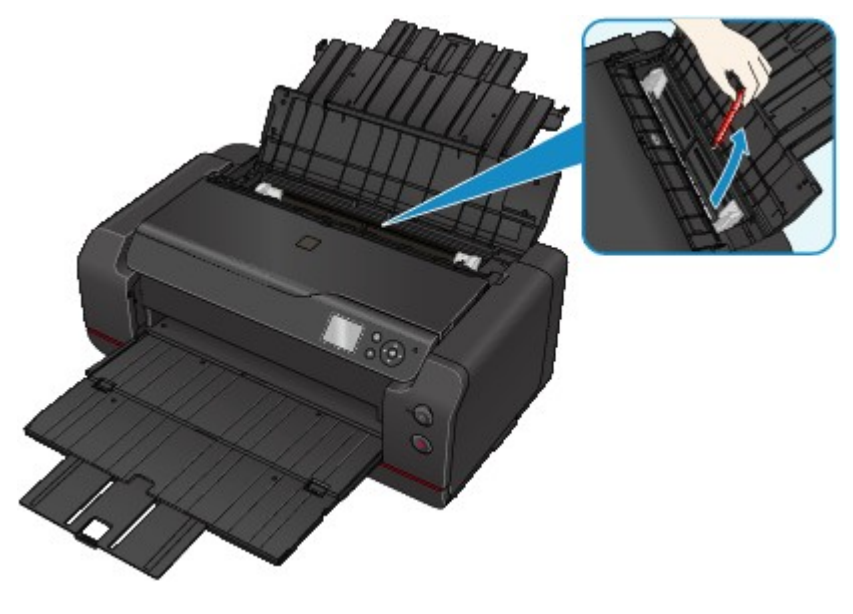

#### **Note**

• If the feed slot cover is opened, close it slowly.

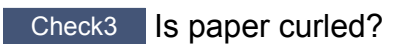

Correct curl before loading paper.

#### <span id="page-701-0"></span>**Cause**

Possible causes include the following.

- There is no paper in the rear tray.
- Paper is not loaded properly.

### **What to Do**

Take the corresponding actions below.

- Load paper in the rear tray.
- Align the paper guides with the both edges of the paper when you load paper.

After carrying out the above measures, press the printer's **OK** button.

#### **IMP** Important

• Be sure to close the feed slot cover after loading paper in the rear tray. If the feed slot cover is open, paper cannot be fed.

#### <span id="page-702-0"></span>**Cause**

Possible causes include the following.

- There is no paper in the manual feed tray.
- Paper is not loaded properly.

### **What to Do**

Take the corresponding actions below.

- Load a sheet of paper in the manual feed tray.
- Align the paper guides with the both edges of the paper when you load paper.

After carrying out the above measures, press the printer's **OK** button.

#### **Note**

• To continue printing from the manual feed tray, wait until printing is completed, and then load the next sheet.

#### <span id="page-703-0"></span>**Cause**

Page Size setting does not match size of loaded paper.

### **What to Do**

Press the printer's **OK** button to clear the error.

Take the corresponding actions below.

• For Windows:

Check the **Page Size** setting in **Page Setup** sheet of the printer driver and load paper that is the same size as the setting and retry printing.

If this error occurs even you load paper of the same size as the setting, set the printer not to detect the width of the paper using the printer driver.

To set the printer not to detect the width of the paper, open the printer driver setup window, and in **Custom Settings** under **Maintenance** sheet, select **Disable paper width detection when printing from computer** check box, and then click **OK**.

\* Clear **Disable paper width detection when printing from computer** check box again once printing is complete, and then click **OK**.

• For Mac OS:

Check **Paper Size** setting in the Page Setup dialog and load paper that is the same size as the setting and retry printing.

If this error occurs even you load paper of the same size as the setting, set the printer not to detect the width of the paper using the Canon IJ Printer Utility.

To set the printer not to detect the width of the paper, open the Canon IJ Printer Utility, select **Custom Settings** in the pop-up menu, select **Disable paper width detection when printing from computer** check box, and then click **Apply**.

\* Clear the **Disable paper width detection when printing from computer** check box again once printing is complete, and then click **Apply**.

### <span id="page-704-0"></span>**Cause**

Top cover is open.

### **What to Do**

Close the top cover and wait for a while.

### <span id="page-705-0"></span>**Cause**

Tank cover is open.

### **What to Do**

Close the tank cover.

### <span id="page-706-0"></span>**Cause**

Maintenance cover is open.

### **What to Do**

Close the maintenance cover and wait for a while.

### <span id="page-707-0"></span>**Cause**

Tank cover is open.

### **What to Do**

Close the tank cover and wait for a while.

### <span id="page-708-0"></span>**Cause**

Maintenance cover is open.

### **What to Do**

Close the maintenance cover and press the printer's **OK** button.

### <span id="page-709-0"></span>**Cause**

Tank cover is open.

### **What to Do**

Close the tank cover.

### <span id="page-710-0"></span>**Cause**

Maintenance cover is open.

### **What to Do**

Close the maintenance cover and wait for a while.

### <span id="page-711-0"></span>**Cause**

Maintenance cover is open.

### **What to Do**

Close the maintenance cover and press the printer's **OK** button.

### <span id="page-712-0"></span>**Cause**

Paper output tray is closed.

### **What to Do**

Open the paper output tray and resume printing.

### <span id="page-713-0"></span>**Cause**

Manual feed tray is in the paper jam clearing position.

### **What to Do**

Return the manual feed tray to the paper feed position and press the printer's **OK** button.

### <span id="page-714-0"></span>**Cause**

Feed slot cover is open.

### **What to Do**

Slowly close the feed slot cover, and then press the printer's **OK** button.

### <span id="page-715-0"></span>**Cause**

Tank cover is open.

### **What to Do**

Close the tank cover.

#### <span id="page-716-0"></span>**Cause**

Ink supply stopper has not been stored properly.

#### **What to Do**

Place the printer on a flat surface as the ink supply stopper is stored properly, and then press the **OK** button.

### <span id="page-717-0"></span>**Cause**

Print head is not installed.

### **What to Do**

Install the print head.

If the print head is already installed, remove the print head once and then reinstall it.

If the error is still not resolved, the print head may be damaged. Contact your nearest Canon service center to request a repair.

### <span id="page-718-0"></span>**Cause**

Type of print head is incorrect.

### **What to Do**

Install the correct print head.

### <span id="page-719-0"></span>**Cause**

Type of print head is incorrect.

### **What to Do**

Install the correct print head.
### **Cause**

Print head error may occur.

#### **What to Do**

Turn off the printer and unplug it.

Contact your nearest Canon service center to request a repair.

### **Cause**

Print head error may occur.

#### **What to Do**

Turn off the printer and unplug it.

Contact your nearest Canon service center to request a repair.

### **Cause**

Print head cannot be recognized properly.

### **What to Do**

Install the print head properly.

### **Cause**

Print head cannot be recognized properly.

### **What to Do**

Install the print head properly.

## **140A**

### **Cause**

Print head cannot be recognized properly.

### **What to Do**

Install the print head properly.

## **140B**

### **Cause**

Print head is not installed.

### **What to Do**

Install the print head.

## **140C**

### **Cause**

Print head error may occur.

#### **What to Do**

Turn the printer off and turn it back on.

If this does not solve the problem, contact your nearest Canon service center to request a repair.

## **140D**

### **Cause**

Cannot install a print head that was installed on a different printer.

### **What to Do**

Install an appropriate print head, and then close the top cover.

## **140E**

### **Cause**

Printer error has occurred.

### **What to Do**

Turn the printer off and turn it back on.

If this does not solve the problem, contact your nearest Canon service center to request a repair.

## **140F**

### **Cause**

Print head error may occur.

#### **What to Do**

Turn off the printer and unplug it.

Contact your nearest Canon service center to request a repair.

#### **Cause**

Ink tank cannot be recognized.

#### **What to Do**

### **Cause**

Ink tank cannot be recognized.

#### **What to Do**

#### **Cause**

Ink tank cannot be recognized.

#### **What to Do**

### **Cause**

Ink tank cannot be recognized.

#### **What to Do**

### **Cause**

Ink tank cannot be recognized.

#### **What to Do**

#### **Cause**

Ink tank cannot be recognized.

#### **What to Do**

### **Cause**

Ink tank cannot be recognized.

#### **What to Do**

#### **Cause**

Ink tank cannot be recognized.

#### **What to Do**

### **Cause**

Ink tank cannot be recognized.

#### **What to Do**

### **Cause**

Ink tank cannot be recognized.

#### **What to Do**

## **141A**

### **Cause**

Ink tank cannot be recognized.

#### **What to Do**

## **141B**

### **Cause**

Ink tank cannot be recognized.

#### **What to Do**

### **Cause**

Print head is not compatible with this printer.

### **What to Do**

Install an appropriate print head.

### **Cause**

Print head error may occur.

#### **What to Do**

Turn off the printer and unplug it.

Contact your nearest Canon service center to request a repair.

### **Cause**

Print head nozzles are clogged.

#### **What to Do**

Press the printer's **OK** button, and then clean the print head.

**N**[Cleaning the Print Head](#page-275-0)

#### **Cause**

Maintenance cartridge cannot be recognized properly.

#### **What to Do**

Remove the maintenance cartridge, and then reinstall it.

If the error is not resolved, install the proper maintenance cartridge and press the printer's **OK** button.

### **Cause**

Used genuine Canon ink tanks were detected.

#### **What to Do**

Press the printer's **OK** button.

### **Cause**

Genuine Canon ink tanks have been installed.

#### **What to Do**

Press the printer's **OK** button.

### **Cause**

If printing is continued, the ink may run out.

### **What to Do**

You are recommended to replace the ink tank.

If printing is in progress and you want to continue printing, press the printer's **OK** button. Then printing can continue. In this case, if the ink runs out during printing, printing will be interrupted even if the paper is half-printed, and the paper will be ejected.

### **Cause**

An ink tank is not installed.

### **What to Do**

Install the ink tank.

### **Cause**

More than one ink tank of the same color is installed.

### **What to Do**

Make sure the ink tanks are installed in the appropriate positions.

### **Cause**

The ink tank cannot be recognized.

### **What to Do**

Printing cannot be executed because the ink tank may not be installed properly or may not be compatible with this printer.

Install the appropriate ink tank.

If you want to cancel printing, press the printer's **Stop** button.

#### **Cause**

The maintenance cartridge is full.

### **What to Do**

It needs to be replaced.

Replace the maintenance cartridge.

**[Replacing the Maintenance Cartridge](#page-287-0)** 

### **Cause**

The maintenance cartridge is not installed.

### **What to Do**

Install the maintenance cartridge and press the printer's **OK** button.

### **Cause**

Cannot install a maintenance cartridge that was installed on a different printer.

### **What to Do**

Install the proper maintenance cartridge, and then press the printer's **OK** button.

#### **Cause**

The ink tank may be an ink tank that ran out of genuine Canon ink or a counterfeit Canon ink tank.

#### **What to Do**

To print, you must replace the ink tank or disable the function for detecting the remaining ink level. To disable the function for detecting the remaining ink level, press and hold the printer's **Stop** button for at least 5 seconds, and then release it.

By this operation, the fact that you have disabled the function for detecting the remaining ink level will be memorized. Please be advised that Canon shall not be liable for any malfunction or trouble caused by continuation of printing under the ink out condition or by using refilled ink tanks.

#### **Note**

• If the function for detecting the remaining ink level is disabled, the ink tank in gray is displayed on the LCD when checking the current ink level.

To report the counterfeit ink tank, access Canon website from the following link.

**Report Counterfeit**
#### **Cause**

Non-genuine Canon ink tank has been detected.

#### **What to Do**

To print, you must replace the ink tank or disable the function for detecting the remaining ink level. To disable the function for detecting the remaining ink level, press and hold the printer's **Stop** button for at least 5 seconds, and then release it.

By this operation, the fact that you have disabled the function for detecting the remaining ink level will be memorized. Please be advised that Canon shall not be liable for any malfunction or trouble caused by using a non-genuine Canon ink tank.

#### **Note**

• If the function for detecting the remaining ink level is disabled, the ink tank in gray is displayed on the LCD when checking the current ink level.

To report the counterfeit ink tank, access Canon website from the following link.

**Report Counterfeit** 

## **Cause**

The ink has run out.

Printing was interrupted and the paper was ejected because printing under the current condition may damage the printer.

## **What to Do**

Open the tank cover, and then replace the ink tank. Printing will restart from the next page.

**[Replacing Ink](#page-264-0)** 

## **Cause**

The ink has run out.

Printing was interrupted and the paper was ejected because printing under the current condition may damage the printer.

## **What to Do**

Open the tank cover, and then replace the ink tank. Printing will restart from the next page.

**[Replacing Ink](#page-264-0)** 

#### **Cause**

The remaining level of the ink cannot be correctly detected.

### **What to Do**

Replace the ink tank. Printing will restart.

#### **[Replacing Ink](#page-264-0)**

An ink tank that was once empty is installed.

If you want to continue printing, you need to disable the function for detecting the remaining ink level.

To disable this function, press and hold the printer's **Stop** button for at least 5 seconds, and then release it.

With this operation, disabling the function for detecting the remaining ink level is memorized.

Please be advised that Canon shall not be liable for any malfunction or trouble caused by continuation of printing under the ink out condition or by using refilled ink tanks.

#### **Cause**

Joint lever is not closed properly.

#### **What to Do**

Close the joint lever following the procedure below.

- 1. Open top cover.
- 2. Push joint lever securely.

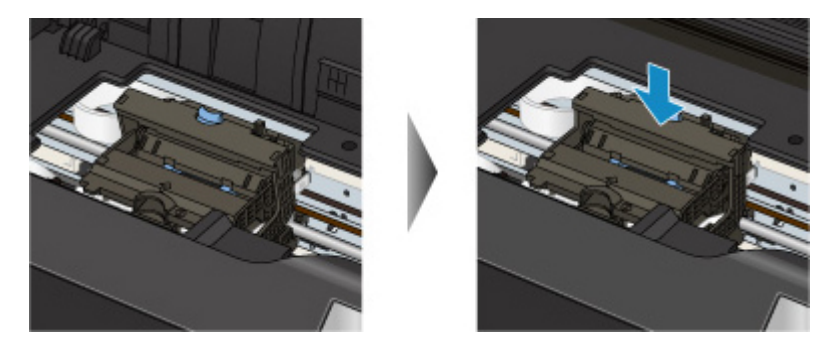

#### **Note**

- Push the joint lever until it clicks into place.
- 3. Close top cover.

#### **Cause**

Joint lever is not closed properly.

#### **What to Do**

Close the joint lever following the procedure below.

- 1. Open top cover.
- 2. Push joint lever securely.

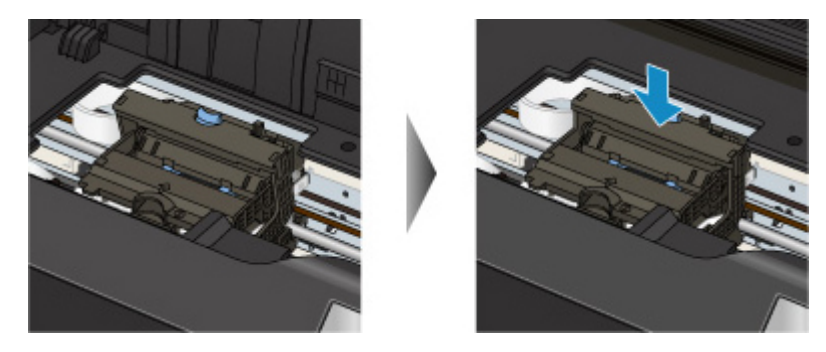

#### **Note**

- Push the joint lever until it clicks into place.
- 3. Close top cover.

#### **Cause**

Protective material or tape may still be attached to print head holder.

#### **What to Do**

Open the top cover and make sure the protective material and tape have been removed from the print head holder.

If the protective material or tape is still there, remove it and close the top cover.

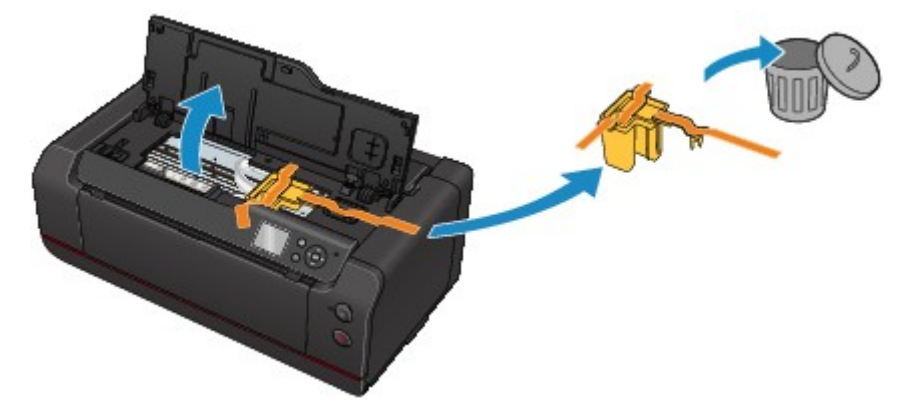

If this does not solve the problem, contact your nearest Canon service center to request a repair.

#### **Cause**

Printer has detected that paper has been fed aligned to one side.

#### **What to Do**

Load the paper into the center of the rear tray or the manual feed tray, and then slide the paper guides to align with the both edges of the paper stack.

Press the printer's **OK** button.

### **Cause**

Printer cannot detect paper size.

## **What to Do**

Press the printer's **Stop** button and retry printing.

If this error still occurs even after printing again, set the printer not to detect the paper width using the operation panel, the printer driver, or Remote UI.

#### **Note**

- For more on setting printer not to detect the paper width using the operation panel, see below. **[Paper-related settings](#page-152-0)**
- Depending on the type of paper, the printer may not detect the paper width.

If the top cover is opened while printing is in progress, the printer may not detect the paper width.

#### **Cause**

Paper settings for printing differ from rear tray paper information set on printer.

#### **Note**

• See below for the correct correspondence between paper settings made on the printer driver or on the LCD.

**IM[Paper Settings on the Printer Driver and the Printer \(Media Type\)](#page-348-0) (Windows)** 

**IM**Paper Settings on the Printer Driver and the Printer (Media Type) (Mac OS)

**In [Paper Settings on the Printer Driver and the Printer \(Paper Size\)](#page-350-0) (Windows)** 

**IM** Paper Settings on the Printer Driver and the Printer (Paper Size) (Mac OS)

- See below for more on the rear tray paper information that is set on the printer.
	- **[Paper Settings](#page-145-0)**

If the print paper settings do not match the rear tray paper information set on the printer, as shown below, a message appears on the LCD.

• Print settings specified on the printer driver:

Paper size: A5

Media type: Plain paper

• Cassette paper information set on the printer:

Paper size: A4

Media type: Plain paper

After pressing the printer's **OK** button, the print paper settings appear below the message.

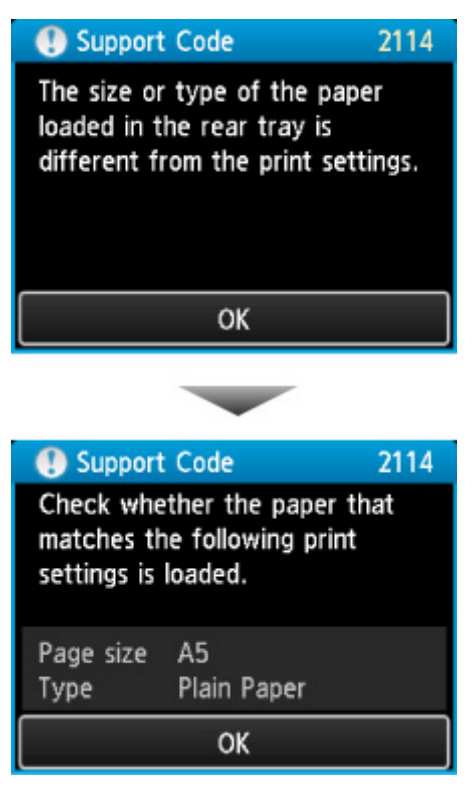

#### **What to Do**

Pressing the printer's **OK** button again, the screen below appears on the LCD.

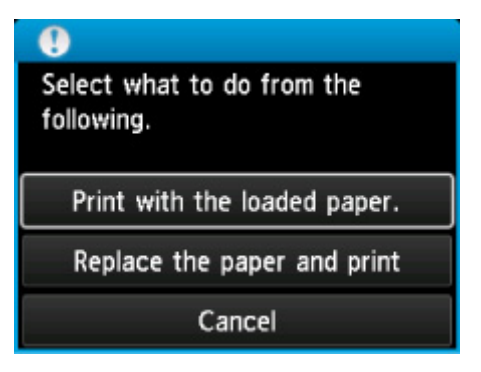

Select the appropriate action.

#### **Note**

• All of the options below may not appear, depending on the setting.

#### **Print with the loaded paper.**

Select this option to print on the paper in the rear tray, without changing the paper settings.

For example, if the paper setting is A5, and A4 is set in the rear tray paper information, the A5 size setting is used to print on the A4 paper in the rear tray.

#### **Replace the paper and print**

Select this option to print after changing the paper in the rear tray.

For example, if the paper setting is A5, and A4 is set in the rear tray paper information, change the paper in the rear tray to A5 paper and proceed with printing.

Once you have changed the paper and closed the feed slot cover, the screen for setting the rear tray paper information appears. Set the paper information for the paper in the rear tray.

#### **Note**

- If you do not know what paper information to set, press the **Back** button. The previous screen appears, showing the paper size and media type. Check the paper settings and set them as the rear tray paper information.
- See below for the correct correspondence between paper settings made on the printer driver or on the LCD.

**IM[Paper Settings on the Printer Driver and the Printer \(Media Type\)](#page-348-0) (Windows)** 

**IN**Paper Settings on the Printer Driver and the Printer (Media Type) (Mac OS)

**IN[Paper Settings on the Printer Driver and the Printer \(Paper Size\)](#page-350-0) (Windows)** 

**IN**Paper Settings on the Printer Driver and the Printer (Paper Size) (Mac OS)

#### **Cancel**

Cancels printing.

Select this option to change the print paper settings. Change the paper settings and retry the printing.

#### **Note**

• To suppress the misprint prevention message, change the setting as described below. When you suppress the message, the printer uses the paper settings to print on the paper in the rear tray, even if the paper does not match the settings.

• To change the message view setting when printing using the printer's operation panel:

**[Paper-related settings](#page-152-0)** 

• To change the message view setting when printing using the printer driver:

**M[Changing the Printer Operation Mode](#page-473-0) (Windows)** 

**MChanging the Printer Operation Mode (Mac OS)** 

#### **Cause**

Rear tray paper settings are incomplete.

#### **What to Do**

If screen below is shown, the rear tray paper settings are incomplete.

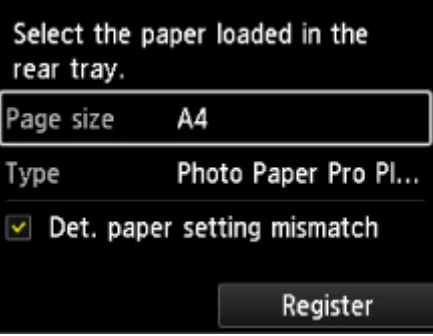

Select **Register** and press the printer's **OK** button to finish setting the rear tray paper settings.

#### **Cause**

Cause of following may have occurred failure of automatic print head alignment.

- Print head nozzles are clogged.
- Size of paper loaded is incorrect.
- Paper output slot is exposed to strong light.

#### **What to Do**

Press the printer's **OK** button and take the corresponding actions below.

• Check the print head condition by printing the nozzle check pattern.

If there are missing lines or horizontal white streaks in the pattern, the print head nozzles are clogged. Clean the print head.

- Load the correct size paper and perform automatic print head alignment again.
- Adjust your operating environment and/or the position of the printer so that the paper output slot is not exposed directly to strong light.

#### **IMP** Important

• The highly permeable paper such as a backlight film or the plain paper are not available for automatic print head alignment.

Use the lower permeable paper or the frequently used paper.

After carrying out the above measures, if the problem continues after aligning the print head again, press the printer's **OK** button, and then perform manual print head alignment.

#### **Cause**

Cause of following may have occurred failure of color calibration.

- Print head nozzles are clogged.
- Paper is dirty or size of paper loaded is incorrect.
- Paper output slot is exposed to strong light.

### **What to Do**

Press the printer's **OK** button and take the corresponding actions below.

• Check the print head condition by printing the nozzle check pattern.

If there are missing lines or horizontal white streaks in the pattern, the print head nozzles are clogged. Clean the print head.

- Load the clean and correct size paper, and then perform the color calibration again.
- Adjust your operating environment and/or the position of the printer so that the paper output slot is not exposed directly to strong light.

### **Cause**

Cannot perform calibration.

### **What to Do**

Press the printer's **OK** button, and then perform the calibration again.

If this does not solve the problem, contact your nearest Canon service center to request a repair.

## **Cause**

Printing does not start correctly.

### **What to Do**

Press the printer's **OK** button, and then restart printing.

## **Cause**

Print head alignment is required.

### **What to Do**

If you perform the print head alignment now, select **Yes** and press the printer's **OK** button.

### **Cause**

The maintenance cartridge is almost full.

### **What to Do**

Prepare a new maintenance cartridge because an error may occur if you continue to use the printer while the maintenance cartridge is full.

#### **Cause**

Printer's media information cannot be properly recognized because it is broken.

#### **What to Do**

Start up Media Configuration Tool and restore the printer's media information.

**N**Starting the Media Configuration Tool

After selecting your printer and clicking **OK** in Media Configuration Tool, Media Configuration Tool will be in recovery mode.

Specify the media information backup file and import it.

If the media information backup file has not been saved, contact your nearest Canon service center to request a repair.

### **Cause**

Print data is incorrect.

### **What to Do**

Press the printer's **OK** button, and then retry printing.

## **Cause**

Print data is incorrect.

### **What to Do**

Press the printer's **OK** button, and then retry printing.

### **Cause**

Print data is incorrect.

### **What to Do**

Press the printer's **OK** button, and then retry printing.

### **Cause**

Print data is incorrect.

### **What to Do**

Press the printer's **OK** button, and then retry printing.

### **Cause**

Print data is incorrect.

### **What to Do**

Press the printer's **OK** button, and then retry printing.

### **Cause**

Print data is incorrect.

### **What to Do**

Press the printer's **OK** button, and then retry printing.

### **Cause**

Print data is incorrect.

### **What to Do**

Press the printer's **OK** button, and then retry printing.

### **Cause**

Print data is incorrect.

### **What to Do**

Press the printer's **OK** button, and then retry printing.

## **Cause**

Print data is incorrect.

### **What to Do**

Press the printer's **OK** button, and then retry printing.

### **Cause**

Print data is incorrect.

### **What to Do**

Press the printer's **OK** button, and then retry printing.

#### **Cause**

Prevent paper abrasion has been set.

### **What to Do**

If you continue printing in the current setting, select **Yes** and press the **OK** button.

If you disable this setting, select **No** and press the printer's **OK** button. Press the **HOME** button, select **Various settings**, **Device settings**, and **Print settings**, and then set **Prevent paper abrasion** to **OFF**.

### **Cause**

Specified data cannot be printed.

#### **What to Do**

If you are printing CREATIVE PARK PREMIUM contents, check the message shown your computer, make sure genuine Canon ink tanks are installed properly for all colors, and retry the printing.

## **Cause**

Cannot perform printing with current print settings.

### **What to Do**

Press the printer's **Stop** button to cancel printing.

Then change the print settings and retry printing.

#### **Cause**

Paper size that cannot be fed from manual feed tray is specified.

#### **What to Do**

Press the printer's **OK** button.

Check the paper size that can be fed from the manual feed tray, and then reprint.

**[Handling Paper](#page-118-0)** 

## **Cause**

Unsupported media type is specified.

#### **What to Do**

Press the printer's **OK** button.

Check the media type, and then reprint.

### **Cause**

Printer error has occurred.

### **What to Do**

Cancel printing, and turn off the printer. Then clear the jammed paper or protective material that is preventing the print head holder from moving, and turn on the printer again.

If this does not solve the problem, contact your nearest Canon service center to request a repair.

#### **IMP** Important

• When clearing an impediment to print head holder motion, be careful not to touch clear film (A) or white belt (B).

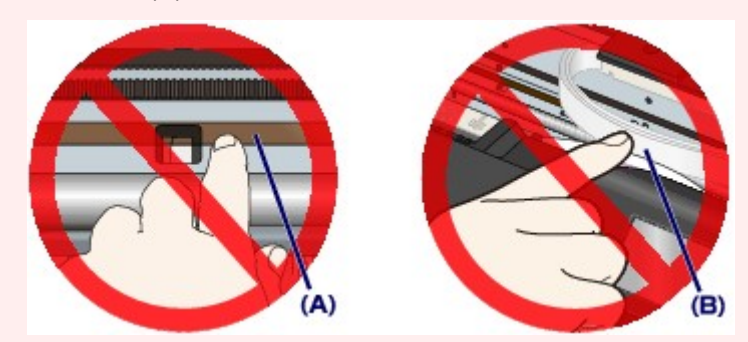

If you soil or scratch these parts by touching them with paper or your hand, it could damage the printer.
#### **Cause**

Printer error has occurred.

#### **What to Do**

Turn off the printer and unplug it.

Plug in the printer again and turn it back on.

#### **Cause**

Printer error has occurred.

#### **What to Do**

Turn off the printer and unplug it.

Plug in the printer again and turn it back on.

#### **Cause**

Printer error has occurred.

#### **What to Do**

Turn off the printer and unplug it.

Plug in the printer again and turn it back on.

# **520A**

#### **Cause**

Printer error has occurred.

#### **What to Do**

Turn off the printer and unplug it.

Plug in the printer again and turn it back on.

# **520B**

#### **Cause**

Printer error has occurred.

#### **What to Do**

Turn off the printer and unplug it.

Plug in the printer again and turn it back on.

#### **Cause**

Printer error has occurred.

#### **What to Do**

Turn off the printer and unplug it.

Plug in the printer again and turn it back on.

# **520D**

#### **Cause**

Printer error has occurred.

#### **What to Do**

Turn off the printer and unplug it.

Plug in the printer again and turn it back on.

#### **Cause**

Printer error has occurred.

#### **What to Do**

Turn off the printer and unplug it.

Plug in the printer again and turn it back on.

#### **Cause**

Printer error has occurred.

#### **What to Do**

Turn off the printer and unplug it.

Plug in the printer again and turn it back on.

#### **Cause**

Printer error has occurred.

#### **What to Do**

Turn off the printer and unplug it.

Plug in the printer again and turn it back on.

#### **Cause**

Printer error has occurred.

#### **What to Do**

Turn off the printer and unplug it.

Plug in the printer again and turn it back on.

# **5B16**

#### **Cause**

Printer error has occurred.

#### **What to Do**

Turn off the printer and unplug it.

Plug in the printer again and turn it back on.

#### **Cause**

Printer error has occurred.

#### **What to Do**

Turn off the printer and unplug it.

Plug in the printer again and turn it back on.

#### **Cause**

Printer error has occurred.

#### **What to Do**

Turn off the printer and unplug it.

Plug in the printer again and turn it back on.

#### **Cause**

Printer error has occurred.

#### **What to Do**

Turn off the printer and unplug it.

Plug in the printer again and turn it back on.

#### **Cause**

Printer error has occurred.

#### **What to Do**

Turn off the printer and unplug it.

Plug in the printer again and turn it back on.

#### **Cause**

Printer error has occurred.

#### **What to Do**

Turn off the printer and unplug it.

Plug in the printer again and turn it back on.

#### **Cause**

Printer error has occurred.

#### **What to Do**

Turn off the printer and unplug it.

Plug in the printer again and turn it back on.

#### **Cause**

Printer error has occurred.

#### **What to Do**

Turn off the printer and unplug it.

Plug in the printer again and turn it back on.

#### **Cause**

Printer error has occurred.

#### **What to Do**

Turn off the printer and unplug it.

Plug in the printer again and turn it back on.

#### **Cause**

Printer error has occurred.

#### **What to Do**

Turn off the printer and unplug it.

Plug in the printer again and turn it back on.

#### **Cause**

Printer error has occurred.

#### **What to Do**

Turn off the printer and unplug it.

Plug in the printer again and turn it back on.

#### **Cause**

Printer error has occurred.

#### **What to Do**

Turn off the printer and unplug it.

Plug in the printer again and turn it back on.

#### **Cause**

Printer error has occurred.

#### **What to Do**

Turn off the printer and unplug it.

Plug in the printer again and turn it back on.

#### **Cause**

Printer error has occurred.

#### **What to Do**

Turn off the printer and unplug it.

Plug in the printer again and turn it back on.

#### **Cause**

Printer error has occurred.

#### **What to Do**

Turn off the printer and unplug it.

Plug in the printer again and turn it back on.

#### **Cause**

Printer error has occurred.

#### **What to Do**

Turn off the printer and unplug it.

Plug in the printer again and turn it back on.

#### **Cause**

Printer error has occurred.

#### **What to Do**

Turn off the printer and unplug it.

Plug in the printer again and turn it back on.

#### **Cause**

Printer error has occurred.

#### **What to Do**

Turn off the printer and unplug it.

Plug in the printer again and turn it back on.

#### **Cause**

Printer error has occurred.

#### **What to Do**

Turn off the printer and unplug it.

Plug in the printer again and turn it back on.

#### **Cause**

Printer error has occurred.

#### **What to Do**

Turn off the printer and unplug it.

Plug in the printer again and turn it back on.

#### **Cause**

Printer error has occurred.

#### **What to Do**

Turn off the printer and unplug it.

Plug in the printer again and turn it back on.

#### **Cause**

Printer error has occurred.

#### **What to Do**

Turn off the printer and unplug it.

Plug in the printer again and turn it back on.

#### **Cause**

Printer error has occurred.

#### **What to Do**

Turn off the printer and unplug it.

Plug in the printer again and turn it back on.

#### **Cause**

Printer error has occurred.

#### **What to Do**

Turn off the printer and unplug it.

Plug in the printer again and turn it back on.

#### **Cause**

Printer error has occurred.

#### **What to Do**

Turn off the printer and unplug it.

Plug in the printer again and turn it back on.
## **Cause**

Printer error has occurred.

## **What to Do**

Turn off the printer and unplug it.

Plug in the printer again and turn it back on.

## **Cause**

Printer error has occurred.

## **What to Do**

Turn off the printer and unplug it.

Plug in the printer again and turn it back on.

## **Cause**

Printer error has occurred.

## **What to Do**

Turn off the printer and unplug it.

Plug in the printer again and turn it back on.

## **Cause**

Printer error has occurred.

## **What to Do**

Turn off the printer and unplug it.

Plug in the printer again and turn it back on.

## **Cause**

Printer error has occurred.

## **What to Do**

Turn off the printer and unplug it.

Plug in the printer again and turn it back on.

## **Cause**

Printer error has occurred.

## **What to Do**

Turn off the printer and unplug it.

Plug in the printer again and turn it back on.

## **Cause**

Printer error has occurred.

### **What to Do**

Turn off the printer and unplug it.

Plug in the printer again and turn it back on.

## **Cause**

Printer error has occurred.

## **What to Do**

Turn off the printer and unplug it.

Plug in the printer again and turn it back on.

## **Cause**

Printer error has occurred.

## **What to Do**

Turn off the printer and unplug it.

Plug in the printer again and turn it back on.

## **6F00**

## **Cause**

Printer error has occurred.

## **What to Do**

Turn off the printer and unplug it.

Plug in the printer again and turn it back on.

### **Cause**

Printer error has occurred.

## **What to Do**

Turn off the printer and unplug it.

Plug in the printer again and turn it back on.

## **Cause**

Printer error has occurred.

## **What to Do**

Turn off the printer and unplug it.

Plug in the printer again and turn it back on.

### **Cause**

Printer error has occurred.

### **What to Do**

Turn off the printer and unplug it.

Plug in the printer again and turn it back on.

## **Cause**

Printer error has occurred.

### **What to Do**

Turn off the printer and unplug it.

Plug in the printer again and turn it back on.

## **Cause**

Printer error has occurred.

## **What to Do**

Turn off the printer and unplug it.

Plug in the printer again and turn it back on.

## **Cause**

An error requiring a repair has occurred.

## **What to Do**

Turn off the printer and unplug it.

## **Cause**

An error requiring a repair has occurred.

## **What to Do**

Turn off the printer and unplug it.

## **Cause**

An error requiring a repair has occurred.

## **What to Do**

Turn off the printer and unplug it.

### **Cause**

An error requiring a repair has occurred.

## **What to Do**

Turn off the printer and unplug it.

## **Cause**

An error requiring a repair has occurred.

## **What to Do**

Turn off the printer and unplug it.

## **Cause**

An error requiring a repair has occurred.

## **What to Do**

Turn off the printer and unplug it.

### **Cause**

An error requiring a repair has occurred.

## **What to Do**

Turn off the printer and unplug it.

## **Cause**

An error requiring a repair has occurred.

## **What to Do**

Turn off the printer and unplug it.

## **Cause**

Printer error has occurred.

## **What to Do**

Turn off the printer and unplug it.

Plug in the printer again and turn it back on.

### **Cause**

Printer error has occurred.

#### **What to Do**

Turn off the printer and unplug it.

Plug in the printer again and turn it back on.

## **Cause**

Printer error has occurred.

## **What to Do**

Turn off the printer and unplug it.

Plug in the printer again and turn it back on.

## **Cause**

Printer error has occurred.

### **What to Do**

Check the status of ink tanks. Replace the ink tank if the ink has run out.

Turn off the printer and unplug it.

Plug in the printer again and turn it back on.

## **Cause**

Printer error has occurred.

## **What to Do**

Turn off the printer and unplug it.

Plug in the printer again and turn it back on.

## **Cause**

Printer error has occurred.

## **What to Do**

Turn off the printer and unplug it.

Plug in the printer again and turn it back on.

## **Cause**

Printer error has occurred.

## **What to Do**

Turn off the printer and unplug it.

Plug in the printer again and turn it back on.